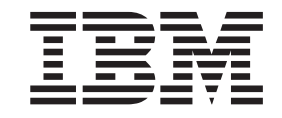

IBM System Storage DS Storage Manager Versão 10

# Guia de Instalação e Suporte ao Host

**Nota**

Antes de usar estas informações e o produto suportado por elas, leia as informações em ["Avisos" na página 285.](#page-300-0)

# **Índice**

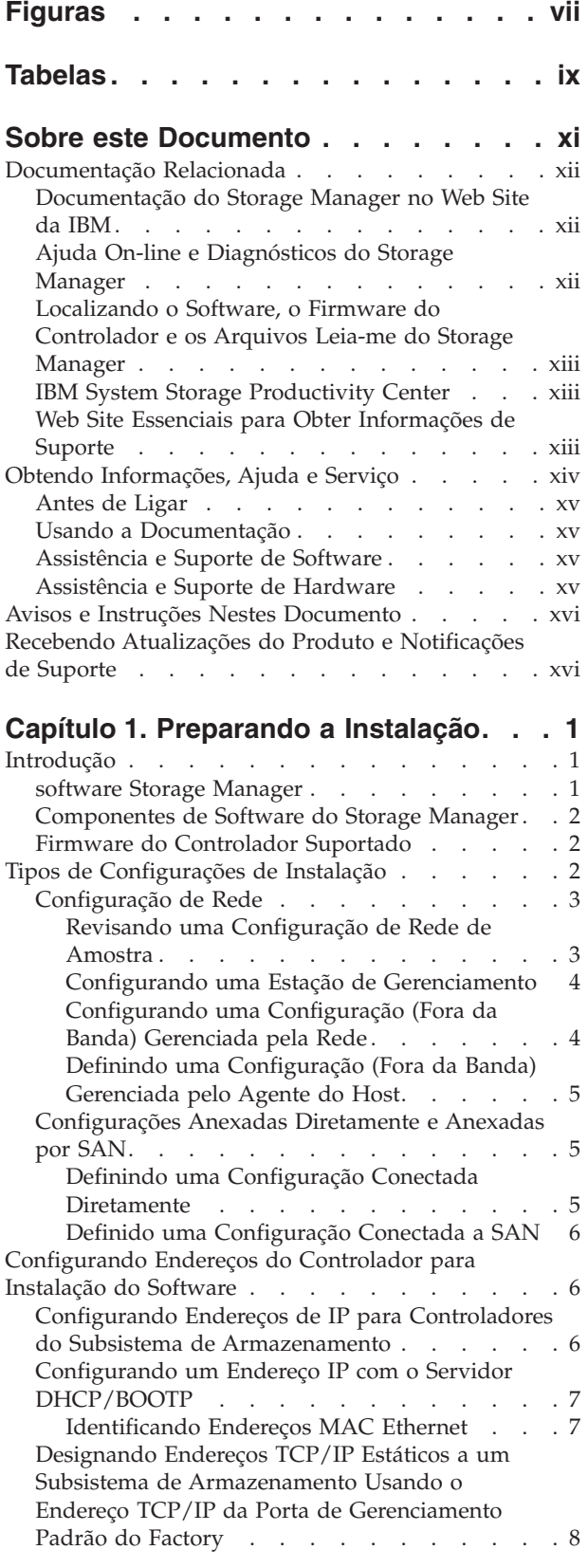

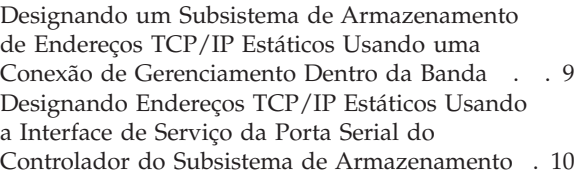

### **[Capítulo 2. A Interface do Storage](#page-28-0)**

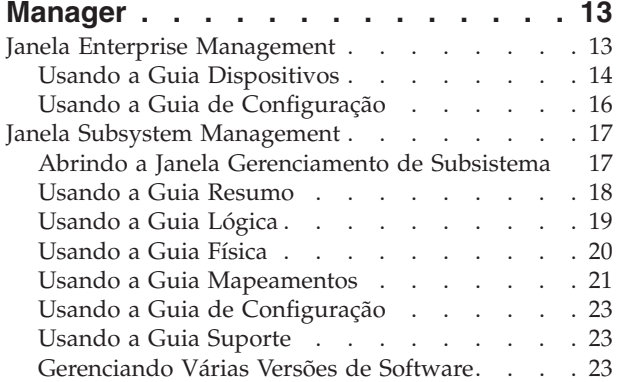

#### **[Capítulo 3. Instalando o Storage](#page-40-0)**

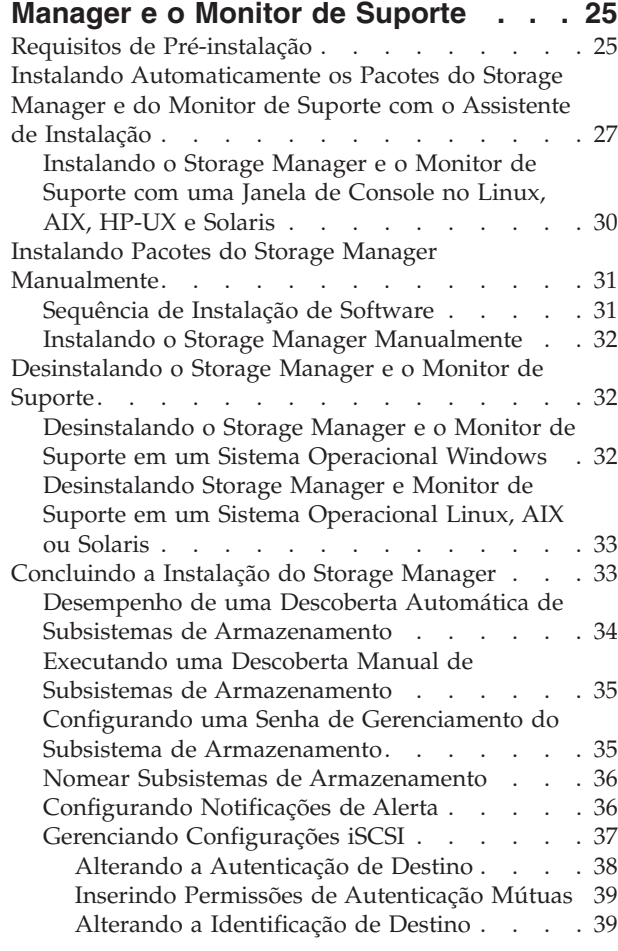

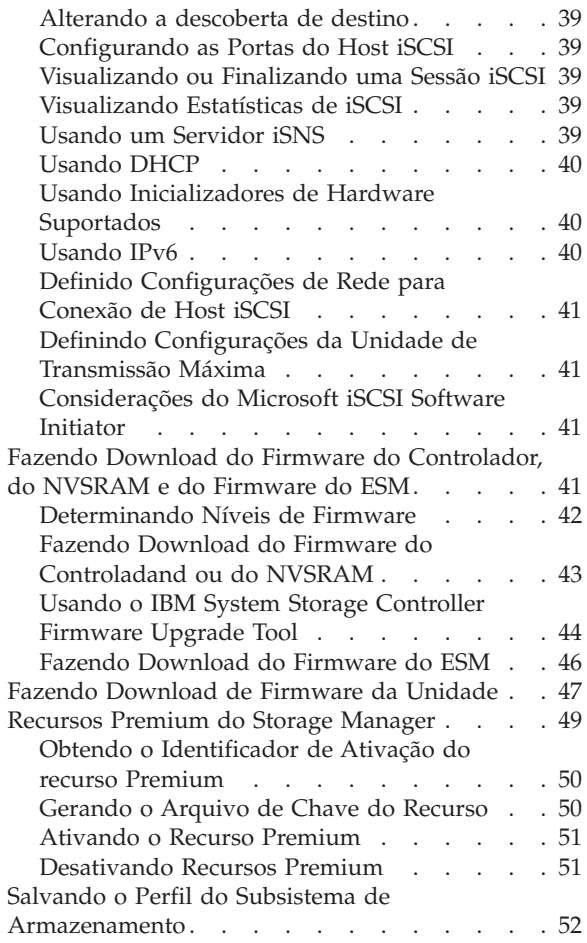

### **[Capítulo 4. Configurando o](#page-68-0)**

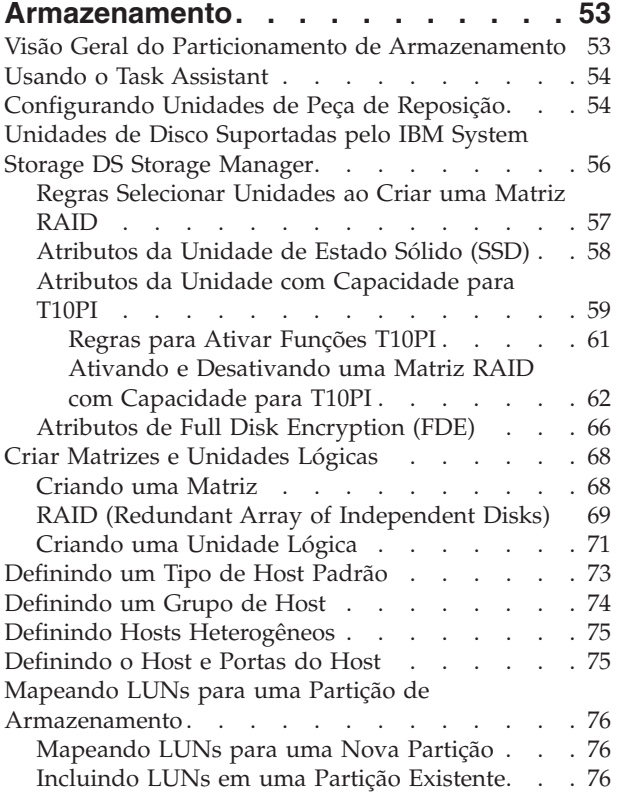

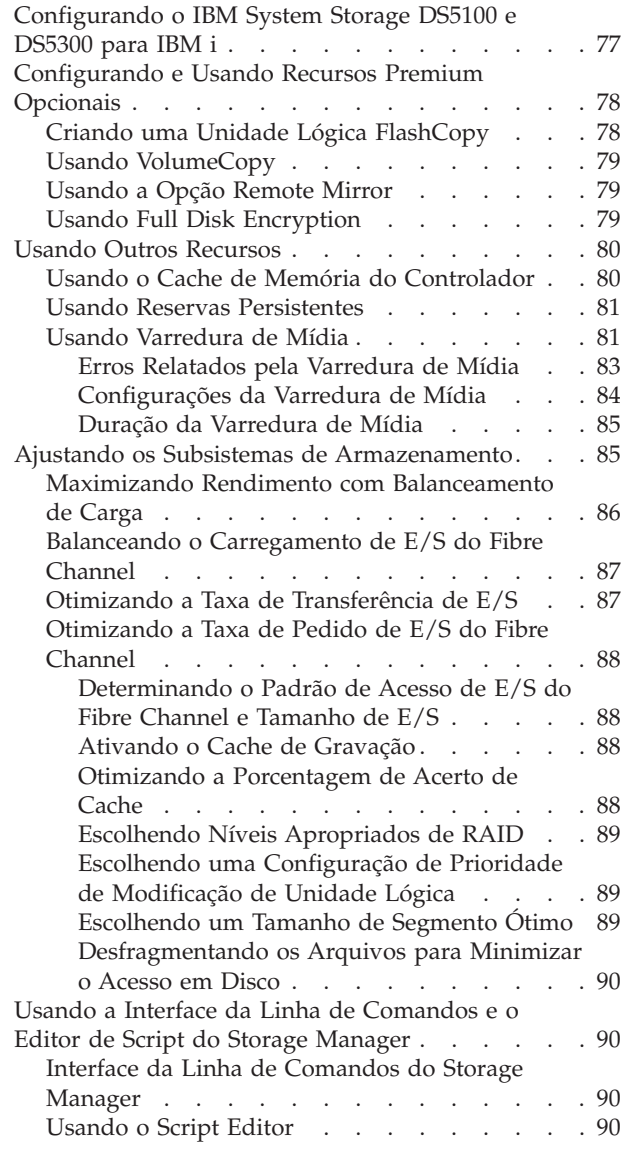

### **[Capítulo 5. Configurando Hosts](#page-108-0) . . . . [93](#page-108-0)**

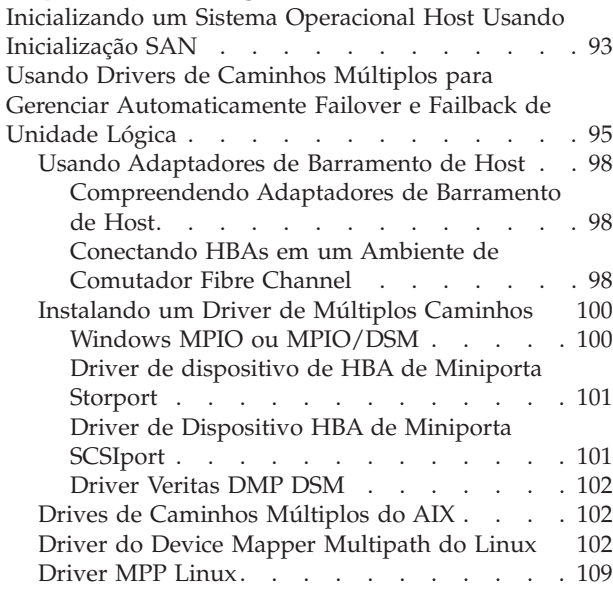

**iv** IBM System Storage DS Storage Manager Versão 10: Guia de Instalação e Suporte ao Host

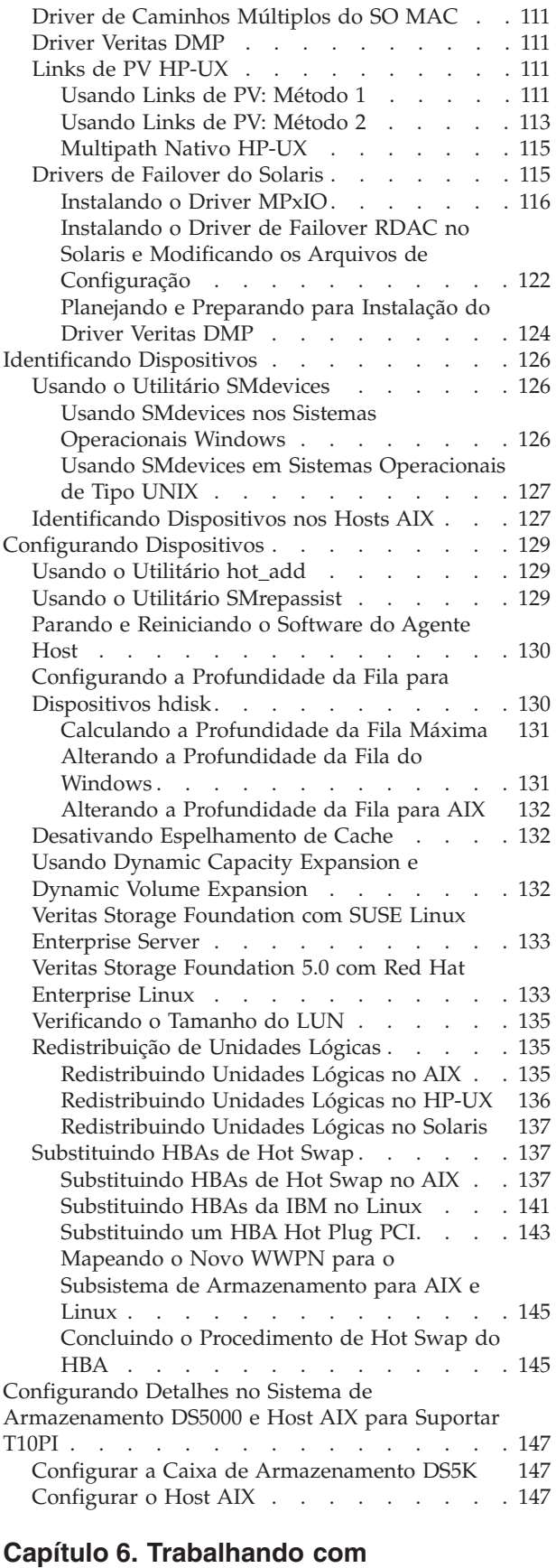

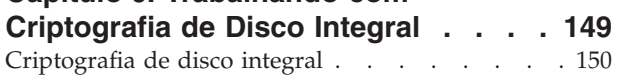

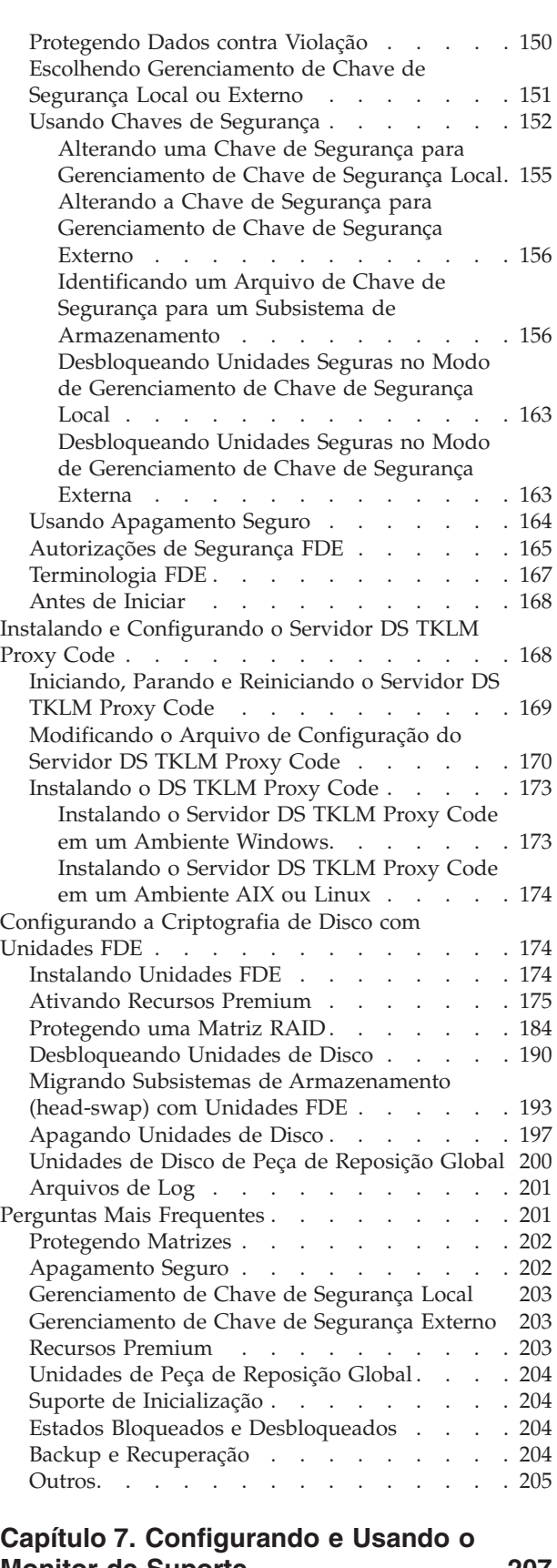

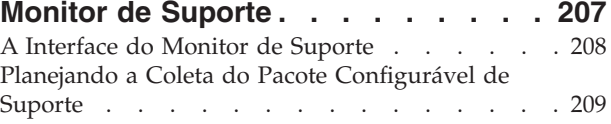

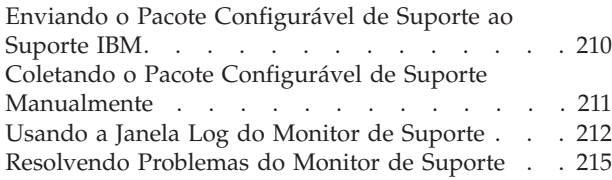

#### **[Capítulo 8. Resolução de problemas 217](#page-232-0)**

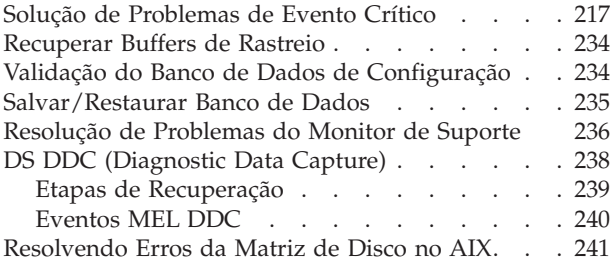

### **[Apêndice A. Configurações do Host](#page-260-0)**

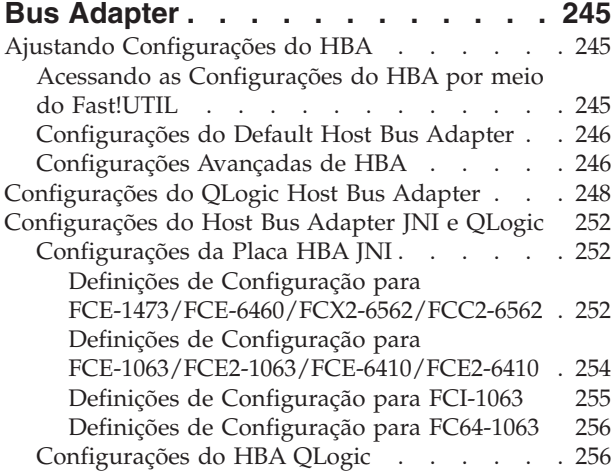

#### **[Apêndice B. Usando um Subsistema](#page-274-0) [de Armazenamento com uma](#page-274-0) [Configuração do VMware ESX Server . 259](#page-274-0)**

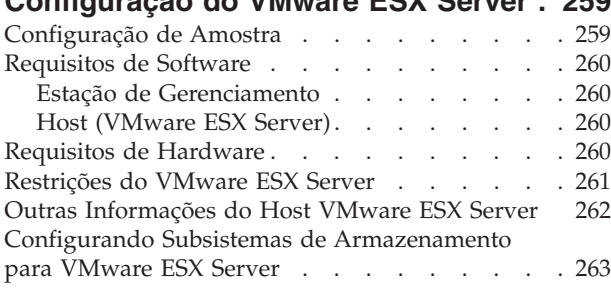

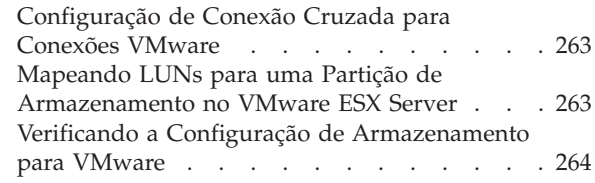

#### **[Apêndice C. Usando o Storage](#page-280-0)**

#### **[Manager com Serviços de Cluster de](#page-280-0)**

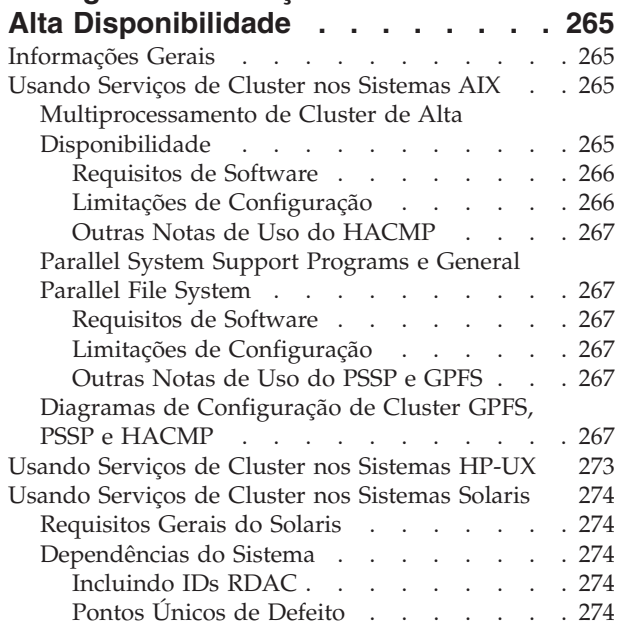

#### **[Apêndice D. Visualizando e](#page-290-0) [Configurando Atributos do AIX Object](#page-290-0)**

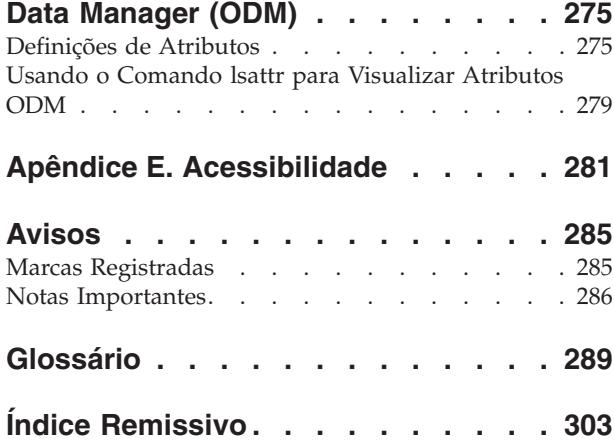

# <span id="page-6-0"></span>**Figuras**

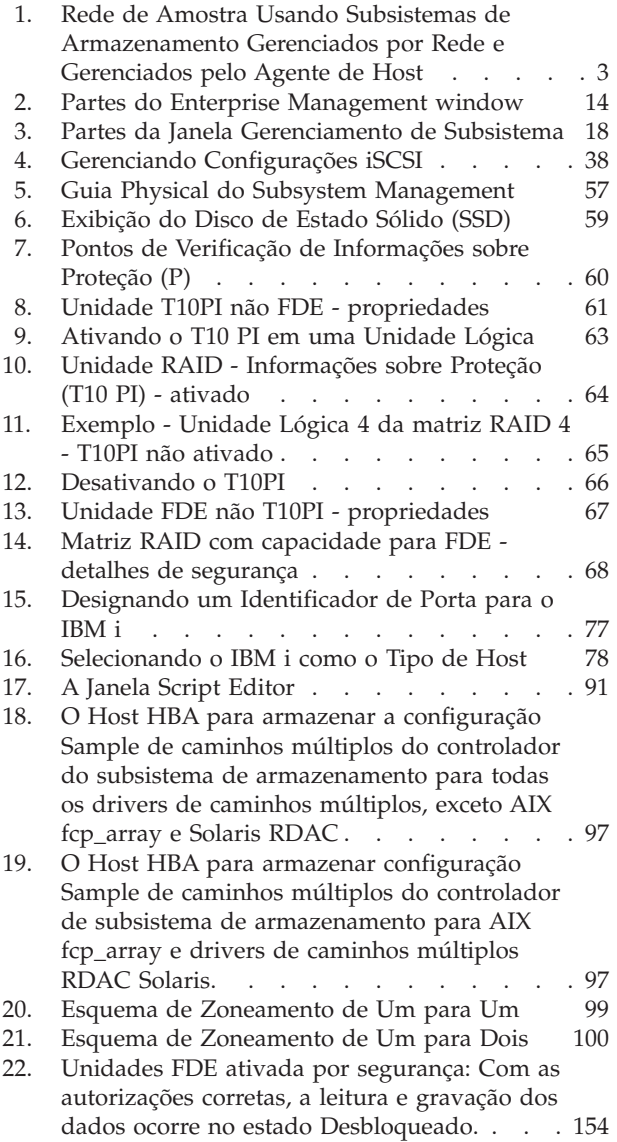

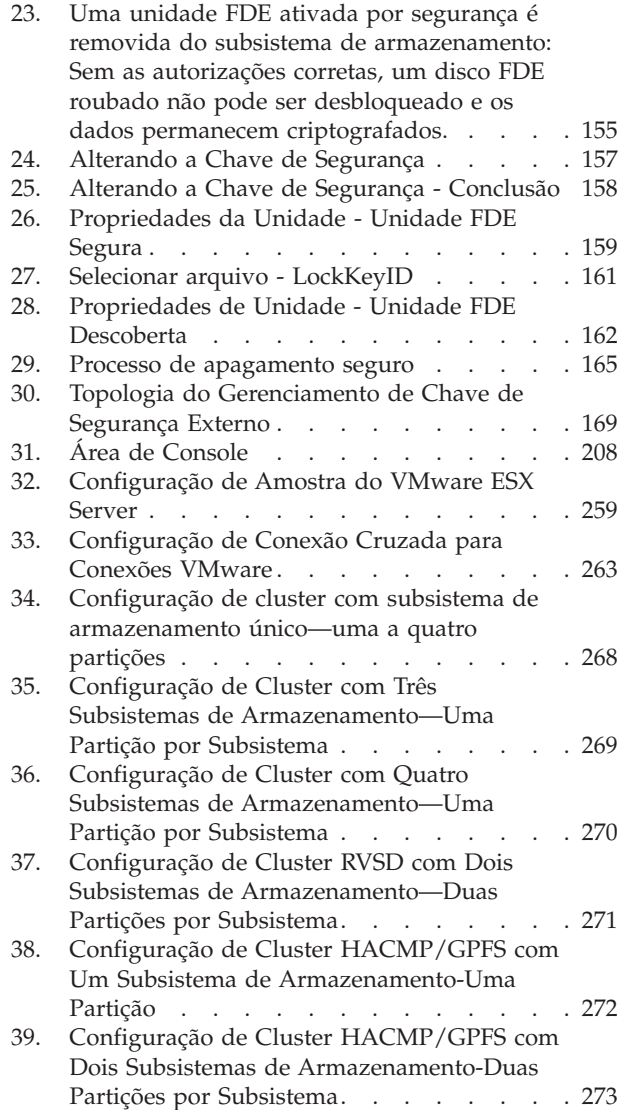

## <span id="page-8-0"></span>**Tabelas**

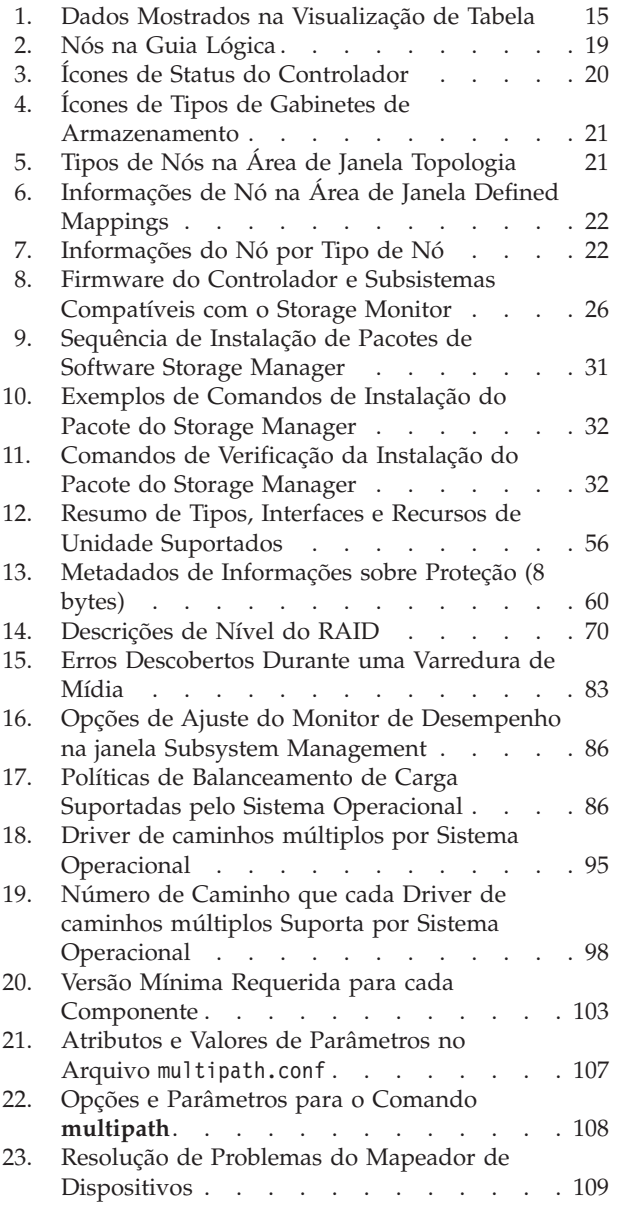

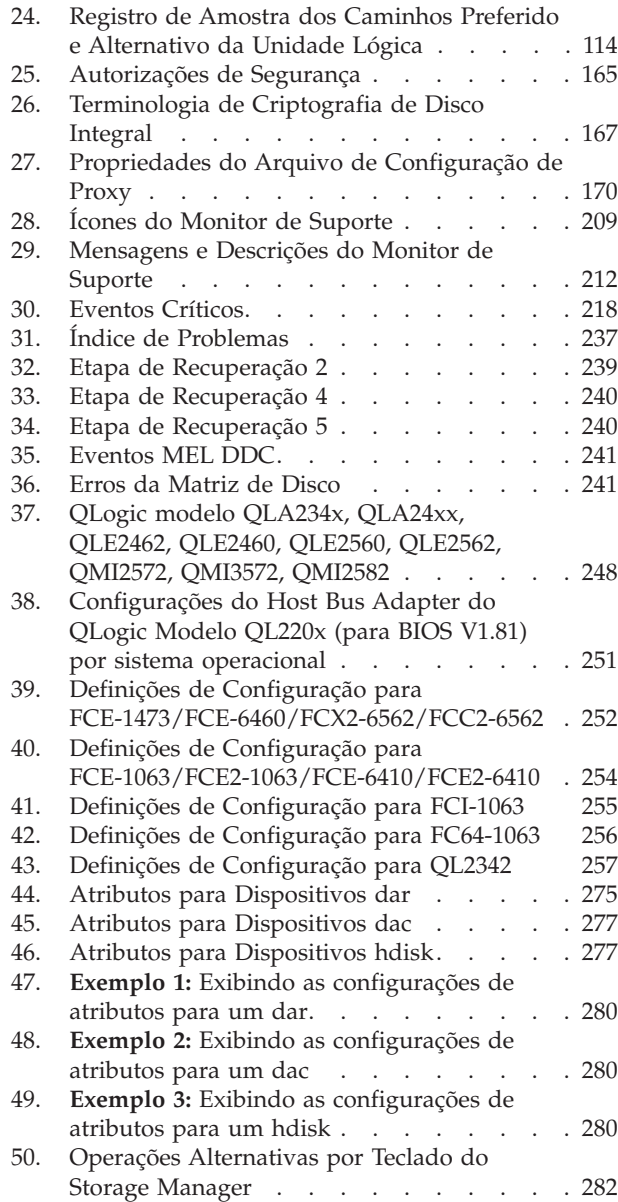

### <span id="page-10-0"></span>**Sobre este Documento**

Este documento fornece informações sobre como planejar, instalar, configurar e trabalhar com o IBM® System Storage DS Storage Manager. Este documento é destinado aos administradores de sistema e de armazenamento que são responsáveis pela instalação do software de administração de armazenamento. Para instalar e gerenciar uma matriz de armazenamento com o Storage Manager, você deve conhecer a tecnologia Redundant Array of Independent Disks (RAID), Small Computer System Interface (SCSI), Fibre Channel e SATA. Você deve também ter conhecimento de trabalho dos sistemas operacionais aplicáveis que são usados com o software de gerenciamento.

Neste documento, o termo *Storage Manager* se refere a todos os níveis de release do software do host.

Utilize este documento para desempenhar as seguintes tarefas:

- v Determine o hardware e o software necessários para instalar o Storage Manager.
- v Integrar os componentes necessários de hardware à rede.
- Instalar o software Storage Manager.
- v Fazer o upgrade do firmware do controlador, se necessário.
- v Identificar e usar os recursos de gerenciamento de armazenamento que são exclusivos para sua instalação.

**Importante:** Consulte os arquivos leia-me do Storage Manager para obter todas as atualizações da lista de sistemas operacionais suportados. Consulte ["Localizando o Software, o Firmware do Controlador e os](#page-12-0) [Arquivos Leia-me do Storage Manager" na página xiii](#page-12-0) para obter informações adicionais sobre como acessar os arquivos leia-me do Storage Manager na Web.

Para obter informações sobre terminologia, consulte a seção Ajuda da janela Gerenciamento Corporativo do Storage Manager, a janela Gerenciamento de Subsistema ou ["Glossário" na página 289.](#page-304-0)

Conforme você lê este documento, é importante compreender a distinção entre os dois termos a seguir:

#### **Estação de Gerenciamento**

Uma estação de gerenciamento é um sistema usado para gerenciar o subsistema de armazenamento. É possível conectá-la com o subsistema de armazenamento através de um dos seguintes métodos:

- v Por meio de uma conexão TCP/IP Ethernet para os controladores no subsistema de armazenamento
- v Por meio de uma conexão TCP/IP com o software do agente do host instalado em um computador host que, por sua vez, é conectado diretamente ao subsistema de armazenamento por meio do caminho de E/S Fibre Channel ou por meio de uma conexão Ethernet TCP/IP com os controladores

#### **Computador host**

Um computador host é um sistema que está diretamente conectado ao subsistema de armazenamento por meio de um caminho de E/S Fibre Channel. Esse sistema é utilizado para executar as seguintes tarefas:

- v Servir dados (normalmente na forma de arquivos) a partir do subsistema de armazenamento
- v Funcionar como um ponto de conexão para o subsistema de armazenamento para uma estação de gerenciamento remoto

#### **Nota:**

1. Os termos *host* e *computador host* são usados de forma intercambiável neste documento.

2. Um computador host também pode funcionar como uma estação de gerenciamento.

### <span id="page-11-0"></span>**Documentação Relacionada**

Além das informações neste documento, os recursos descritos nas seções a seguir estão disponíveis.

### **Documentação do Storage Manager no Web Site da IBM**

As seguintes documentações estão disponíveis para download (PDF) no Web site da IBM:

- v *IBM System Storage DS Guia de Programação de Comandos de Script e Interface de Linha de Comandos do Gerenciador de Armazenamento*
- v *IBM System Storage DS Guia do Usuário de Serviços de Cópia do Gerenciador de Armazenamento*
- v *IBM System Storage DS4000 Fibre Channel and Serial ATA Intermix Premium Feature Installation Overview*

Para acessar esses documentos e outras documentações do IBM System Storage no IBM Support Portal, conclua as etapas a seguir.

**Nota:** A primeira vez que acessar o IBM Support Portal, é necessário escolher os números de categoria do produto, família do produto e modelo para os seus subsistemas de armazenamento. A próxima vez que acessar o IBM Support Portal, os produtos selecionados inicialmente são pré-carregados pelo Web site e apenas os links para seus produtos são exibidos. Para alterar ou incluir em sua lista de produtos, clique no link **Gerenciar minhas listas de produtos**.

- 1. Acesse [http://www.ibm.com/support/entry/portal.](http://www.ibm.com/support/entry/portal)
- 2. Sob **Escolha seus produtos**, expanda **Hardware**.
- 3. Clique em **Armazenamento do Sistema** > **Sistemas de discos** > **Sistemas de discos de mid-range** (para subsistemas de armazenamento DS4000 ou DS5000) ou **Sistemas de discos de entry-level** (para subsistemas de armazenamento DS3000) e selecione a caixa para seu subsistema de armazenamento.
- 4. Em **Escolha sua tarefa**, clique em **Documentação**.
- 5. Em **Veja os resultados**, clique em **Visualizar sua página**.
- 6. Na caixa **Documentação do Produto**, clique no link referente à publicação que você deseja acessar.

### **Ajuda On-line e Diagnósticos do Storage Manager**

É possível acessar os sistemas de ajuda nas janelas Gerenciamento Corporativo e Gerenciamento de Subsistema no Storage Manager clicando em **Ajuda** na barra de ferramentas ou pressionando F1.

#### **Janela Enterprise Management Help**

Use este sistema de ajuda on-line para saber mais sobre como trabalhar com o domínio inteiro de gerenciamento.

#### **Janela Subsystem Management Help**

Use este sistema de ajuda on-line para saber mais sobre como gerenciar os subsistemas de armazenamento individuais.

Após instalar o Storage Manager, considere a instalação do gerenciamento de adaptador de barramento de host (HBA) e o aplicativo de diagnóstico, se disponíveis. Os aplicativos QLogic SANsurfer e Emulex HBAnyware são programas de diagnóstico que você pode usar para verificar o status das conexões de E/S antes de usar o subsistema de armazenamento.

Se o seu subsistema de armazenamento estiver conectado a um HBA Fibre Channel no servidor host em um ambiente SAN, considere a compra do aplicativo de software IBM Tivoli Storage Manager para o gerenciamento de SAN e resolução de problemas.

### <span id="page-12-0"></span>**Localizando o Software, o Firmware do Controlador e os Arquivos Leia-me do Storage Manager**

O software Storage Manager e as versões de firmware do controlador estão disponíveis no DVD do Storage Manager e também podem ser transferidos por download a partir da Web.

**Importante:** Antes de instalar o Storage Manager, revise o arquivo leia-me. Os arquivos leia-me atualizados contêm as versões de drivers de dispositivos, níveis de firmware, limitações e outras informações mais recentes não localizadas neste documento.

Para localizar o firmware e os arquivos leia-me no IBM Support Portal, conclua as seguintes etapas:

**Nota:** A primeira vez que acessar o IBM Support Portal, é necessário escolher os números de categoria do produto, família do produto e modelo para os seus subsistemas de armazenamento. A próxima vez que acessar o IBM Support Portal, os produtos selecionados inicialmente são pré-carregados pelo Web site e apenas os links para seus produtos são exibidos. Para alterar ou incluir em sua lista de produtos, clique no link **Gerenciar minhas listas de produtos**.

- 1. Acesse [http://www.ibm.com/support/entry/portal.](http://www.ibm.com/support/entry/portal)
- 2. Sob **Escolha seus produtos**, expanda **Hardware**.
- 3. Clique em **Armazenamento do Sistema** > **Sistemas de discos** > **Sistemas de discos de mid-range** e selecione a caixa de seleção para o seu subsistema de armazenamento.
- 4. Clique em **Selecionar S.O.**, selecione a caixa correspondente para seu sistema operacional e clique em **Enviar**.
- 5. Sob **Escolha sua tarefa**, clique em **Downloads**.
- 6. Em **Veja os resultados**, clique em **Visualizar sua página**.
- 7. Na caixa **Documentação do Produto**, clique no link referente à publicação que você deseja acessar.

### **IBM System Storage Productivity Center**

O IBM System Storage Productivity Center (SSPC) é uma solução de hardware e software integrada que fornece um único ponto de entrada para gerenciar sistemas IBM System Storage DS3000, sistemas DS4000, DS5000, DS8000, clusters do IBM System Storage SAN Volume Controller e outros componentes da sua infraestrutura de armazenamento de dados. Portanto, você pode usar o IBM System Storage Productivity Center para gerenciar várias configurações do produto IBM System Storage a partir de uma interface de gerenciamento único.

Para saber como integrar o Storage Manager com o IBM System Storage Productivity Center, consulte o Centro de Informações do IBM System Storage Productivity Center no seguinte Web site:

[publib.boulder.ibm.com/infocenter/tivihelp/v4r1/index.jsp](http://publib.boulder.ibm.com/infocenter/tivihelp/v4r1/index.jsp)

### **Web Site Essenciais para Obter Informações de Suporte**

As informações mais atualizadas sobre seus subsistemas de armazenamento IBM e o Storage Manager, incluindo a documentação e o software, firmware e downloads NVSRAM mais recentes, podem ser localizados nos seguintes Web sites:

#### **IBM System Storage Disk Storage Systems**

Localize links para downloads de software e firmware, arquivos leia-me e páginas de suporte para todos os sistemas de armazenamento em disco do IBM System Storage:

<http://www.ibm.com/systems/support/storage/disk>

#### <span id="page-13-0"></span>**IBM SSIC (System Storage Interoperation Center)**

Localize informações de suporte técnico para seu subsistema de armazenamento específico e configuração de host, incluindo as versões de firmware mais recentes para seu sistema, com este utilitário interativo com base em Web:

<http://www.ibm.com/systems/support/storage/config/ssic>

#### **IBM DS3000, DS4000, DS5000, and BladeCenter Boot Disk System Premium Feature Activation** Ative um recurso premium com este utilitário com base na Web:

<http://www.ibm.com/storage/fasttkeys>

#### **IBM System Storage Productivity Center**

Localize a documentação mais recente para o Centro de Produtividade do IBM System Storage, um novo sistema que é projetado para fornecer um console de gerenciamento central para o IBM System Storage DS3000, DS4000, DS5000, DS8000 e SAN Volume Controller:

[publib.boulder.ibm.com/infocenter/tivihelp/v4r1/index.jsp](http://publib.boulder.ibm.com/infocenter/tivihelp/v4r1/index.jsp)

#### **IBM System Storage Support**

Localize as informações de suporte mais recentes para sistemas operacionais do host, HBAs, armazenamento em cluster, redes de área de armazenamento (SANs), software do Storage Manager e firmware do controlador:

[www.ibm.com/systems/support/storage](http://www.ibm.com/systems/support/storage)

#### **Suporte à SAN (Storage Area Network)**

Localize informações sobre o uso de comutadores SAN, incluindo links para a documentação SAN:

[www.ibm.com/systems/support/storage/san](http://www.ibm.com/systems/support/storage/san/)

#### **Suporte para Servidores IBM System p AIX 5L e Linux**

Localize as informações de suporte mais recentes para servidores System p AIX, Linux, BladeCenter, e i5/OS:

[www.ibm.com/systems/support/supportsite.wss/brandmain?brandind=5000025](http://www.ibm.com/systems/support/supportsite.wss/brandmain?brandind=5000025)

#### **Suporte para Servidores IBM System x**

Localize as mais recentes informações de suporte para Servidores baseados em System x Intel- e AMD:

<http://www.ibm.com/systems/support/>

#### **Centro de Informações do System p e do AIX**

Localize informações sobre como usar AIX com servidores System p e POWER:

[publib.boulder.ibm.com/infocenter/pseries/index.jsp?](http://publib.boulder.ibm.com/infocenter/pseries/index.jsp?)

#### **Produtos do IBM System Storage**

Localize informações sobre todos os produtos IBM System Storage:

[www.ibm.com/systems/storage](http://www.ibm.com/systems/storage)

#### **IBM Publications Center**

Localize as publicações IBM:

[www.ibm.com/shop/publications/order/](http://www.ibm.com/shop/publications/order/)

### **Obtendo Informações, Ajuda e Serviço**

Se você precisar de ajuda, serviço ou assistência técnica ou apenas desejar obter mais informações sobre os produtos IBM, encontrará uma ampla variedade de fontes disponíveis na IBM para assisti-lo. Esta seção contém informações sobre onde ir para obter informações adicionais sobre a IBM e os produtos IBM, o que fazer se você tiver um problema com seu sistema e a quem solicitar um serviço, se necessário.

### <span id="page-14-0"></span>**Antes de Ligar**

Antes de ligar, execute estas etapas para tentar resolver o problema sozinho:

- v Verifique se todos os cabos estão conectados.
- v Verifique os botões para ligar/desligar para certificar-se de que o sistema esteja ligado.
- v Utilize as informações de resolução de problemas na documentação do sistema e utilize as ferramentas de diagnóstico fornecidas com o sistema.
- v Busque por informações técnicas, sugestões, dicas e novos drivers de dispositivos nas páginas do Web site IBM System Storage Disk Support que são listadas nesta seção.
- v Use um fórum de discussão da IBM no Web site da IBM para fazer perguntas.

É possível resolver vários problemas sem assistência externa seguindo os procedimentos de resolução de problemas que a IBM fornece na ajuda on-line do Storage Manager ou nos documentos que são fornecidos com o sistema e o software. As informações fornecidas com o sistema também descrevem os testes de diagnóstico que podem ser executados. A maioria dos subsistemas, sistemas operacionais e programas são fornecidos com informações que contêm procedimentos de resolução de problemas e explicações de mensagens de erro e códigos de erro. Se suspeitar de um problema de software, consulte as informações para o sistema operacional ou programa.

### **Usando a Documentação**

Informações sobre seu sistema IBM e o software pré-instalado, se houver, estão disponíveis nos documentos que acompanham seu sistema; isso inclui manuais impressos, documentos on-line, arquivos leia-me e arquivos de ajuda. Consulte as informações de resolução de problemas em sua documentação do sistema para obter instruções para usar os programas de diagnóstico. As informações de resolução de problemas ou os programas de diagnósticos instruem se você precisa de drivers de dispositivo adicionais ou outro software.

### **Assistência e Suporte de Software**

Através do IBM Support Line, por uma tarifa é possível obter assistência por telefone sobre problemas de uso, configuração e software. Para obter informações sobre quais produtos são suportados pelo Support Line em seu país ou região, acesse o seguinte Web site:

[www.ibm.com/services/sl/products](http://www.ibm.com/services/sl/products)

Para obter informações adicionais sobre o IBM Support Line e outros serviços IBM, acesse os seguintes Web sites:

- v [www.ibm.com/services](http://www.ibm.com/services)
- v [www.ibm.com/planetwide](http://www.ibm.com/planetwide)

### **Assistência e Suporte de Hardware**

Você pode receber assistência de hardware por meio do IBM Integrated Technology Services ou do revendedor IBM, se seu revendedor estiver autorizado pela IBM para fornecer o serviço de garantia. Acesse o seguinte Web site para obter os números de telefones de suporte:

[www.ibm.com/planetwide](http://www.ibm.com/planetwide)

Nos Estados Unidos e Canadá, a assistência e o suporte de hardware estão disponíveis 24 horas por dia, 7 dias por semana. No Reino Unido, esses serviços estão disponíveis de segunda a sexta-feira, das 9h às 18h.

### <span id="page-15-0"></span>**Avisos e Instruções Nestes Documento**

Este documento contém os avisos a seguir, que destacam informações importantes:

- v **Nota:** Estes avisos fornecem dicas, orientações ou recomendações importantes.
- v **Importante:** Estes avisos fornecem informações que podem ajudar a evitar situações de dificuldades ou problemas.
- v **Atenção:** Estes avisos indicam possível dano a programas, dispositivos ou dados. Um aviso de atenção aparece imediatamente antes da instrução ou situação em que podem ocorrer danos.
- v **Cuidado:** Estes avisos indicam situações que podem ser potencialmente perigosas ao usuário. Um aviso de cuidado é colocado logo antes da descrição de uma situação ou etapa de um procedimento potencialmente perigoso.

### **Recebendo Atualizações do Produto e Notificações de Suporte**

Faça o download das versões mais recentes dos seguintes pacotes no momento da instalação inicial e quando as atualizações de produtos forem disponibilizadas:

- Software de host do Storage Manager
- v Firmware do controlador do subsistema de armazenamento
- v Firmware do ESM do gabinete de expansão de armazenamento de unidade
- v Firmware da unidade

**Importante:** Mantenha seus sistemas atuais com o firmware mais recente e outras atualização de produtos assinando para receber notificações de suporte. Acesse o Web site a seguir e clique em **Minhas notificações** para obter informações adicionais sobre como se registrar para obter notificações de suporte:

<http://www.ibm.com/systems/support>

Também é possível localizar atualizações de produtos e notificações de suporte se usar o Web site do IBM Support Portal em:

<http://www.ibm.com/support/entry/portal>

### <span id="page-16-0"></span>**Capítulo 1. Preparando a Instalação**

As informações a seguir ajudam a preparar para a instalação bem-sucedida do software Storage Manager.

- "software Storage Manager"
- v ["Firmware do Controlador Suportado" na página 2](#page-17-0)
- v ["Tipos de Configurações de Instalação" na página 2](#page-17-0)
- v ["Configurando Endereços do Controlador para Instalação do Software" na página 6](#page-21-0)

### **Introdução**

O IBM System Storage DS Storage Manager consiste em um conjunto de ferramentas de cliente e de host que podem ser usadas para gerenciar os subsistemas de armazenamento IBM DS3000, DS4000 e DS5000 a partir de uma estação de gerenciamento.

O Storage Manager é suportado nos seguintes sistemas operacionais:

- AIX
- Windows 2003 e Windows 2008
- Linux (RHEL e SLES)
- $\cdot$  HP-UX
- $\cdot$  Solaris

Os Subsistema de Armazenamento DS3000, DS4000 e DS5000 também são suportados quando estão contectados aos hosts NetWare, SO Apple Mac, VMware ESX Server e System p Virtual IO Server (VIOS), bem como em i5/OS como um cliente convidado no VIOS.

Informações sobre o suporte do i5/OS podem ser localizadas no seguinte Web site:

[www.ibm.com/systems/i/os/](http://www-03.ibm.com/systems/i/os/)

Para obter informações adicionais, consulte o System Storage Interoperation Center no seguinte Web site:

<http://www.ibm.com/systems/support/storage/config/ssic>

### **software Storage Manager**

O Storage Manager é usado para configurar, gerenciar e resolver problemas de subsistemas de armazenamento. Ele é utilizado principalmente para configurar matrizes RAID e unidades lógicas, designar unidades lógicas aos hosts, substituir e reconstruir unidades de disco com falha, expandir o tamanho das matrizes e unidades lógicas e converter de um nível do RAID para outro. O Storage Manager permite tarefas de resolução de problemas e gerenciamento, como a verificação de status dos componentes do subsistema de armazenamento, atualização do firmware dos controladores RAID e o gerenciamento do subsistema de armazenamento. Finalmente, o Storage Manager oferece o acesso aos recursos premium, como FlashCopy, Volume Copy e Enhanced Remote Mirroring.

Para obter as versões mais recentes do firmware que são suportadas por cada modelo de subsistema de armazenamento, consulte o arquivo leia-me para o seu sistema operacional.

### <span id="page-17-0"></span>**Componentes de Software do Storage Manager**

O Storage Manager inclui os componentes de software do cliente a seguir.

**Nota:** Os componentes do Storage Manager podem variar dependendo do sistema operacional.

#### **Software SMruntime**

Compilador Java do Storage Manager

#### **Software SMesm**

Pacote de entrega de firmware do ESM do Storage Manager

#### **Software SMclient**

Pacote de cliente Storage Manager

#### **Software SMagent**

Pacote de agente Storage Manager

#### **Software SMutil**

Pacote do utilitário Storage Manager

#### **Monitor de Suporte do Storage Manager Profiler**

A ferramenta Monitor de Suporte do Storage Manager Profiler (Monitor de Suporte) é um componente do Storage Manager versão 10.60.x5.17 e posterior. Além do código do Monitor de Suporte do Storage Manager Profiler, os pacotes do servidor da Web do Apache Tomcat e do software do banco de dados MySQL são instalados como parte da ferramenta. Para obter mais informações sobre a ferramenta Monitor de Suporte, consulte [Capítulo 7, "Configurando e](#page-222-0) [Usando o Monitor de Suporte", na página 207.](#page-222-0)

### **Firmware do Controlador Suportado**

Todas as versões de firmware do controlador estão disponíveis gratuitamente no Web site da IBM.

Para atingir o mais alto nível da operação de compatibilidade e sem erros, certifique-se de que o firmware do controlador para o seu subsistema de armazenamento seja a versão mais recente de firmware para o modelo do subsistema de armazenamento.

**Importante:** Os subsistemas de armazenamento DS4000 e DS5000 suportam o Storage Manager versão 10.50.xx.xx e posterior, e o firmware 5.41.xx.xx e posterior. As versões do firmware do controlador anteriores à 5.41.xx.xx não são mais suportadas nesses subsistemas.

Para obter informações detalhadas sobre como fazer download do nível de versão mais atual do firmware, consulte ["Fazendo Download do Firmware do Controlador, do NVSRAM e do Firmware do](#page-56-0) [ESM" na página 41.](#page-56-0)

### **Tipos de Configurações de Instalação**

Uma estação de gerenciamento pode ter uma das seguintes configurações:

#### **Configuração de rede (fora da banda)**

Um sistema remoto, conectado a uma rede Ethernet, que é usado para gerenciar um ou mais subsistemas de armazenamento.

#### **Configuração conectada direta ou conectado pela SAN (dentro da banda ou fora da banda)**

Um host que está conectado a um subsistema de armazenamento por meio de um caminho de entrada/saída (E/S) Fibre Channel, iSCSI ou SAS. Esse host pode usar o caminho E/S (dentro da banda) ou suas portas da rede Ethernet (fora da banda).

### <span id="page-18-0"></span>**Configuração de Rede**

Antes de iniciar a instalação do software do Storage Manager, certifique-se de que os componentes de rede estejam configurados e operando adequadamente e que você tenha todas as informações do host e do controlador necessárias para a operação correta do software.

**Nota:** Ao conectar o subsistema de armazenamento a um comutador Ethernet, defina as configurações de portas do comutador para autonegociação.

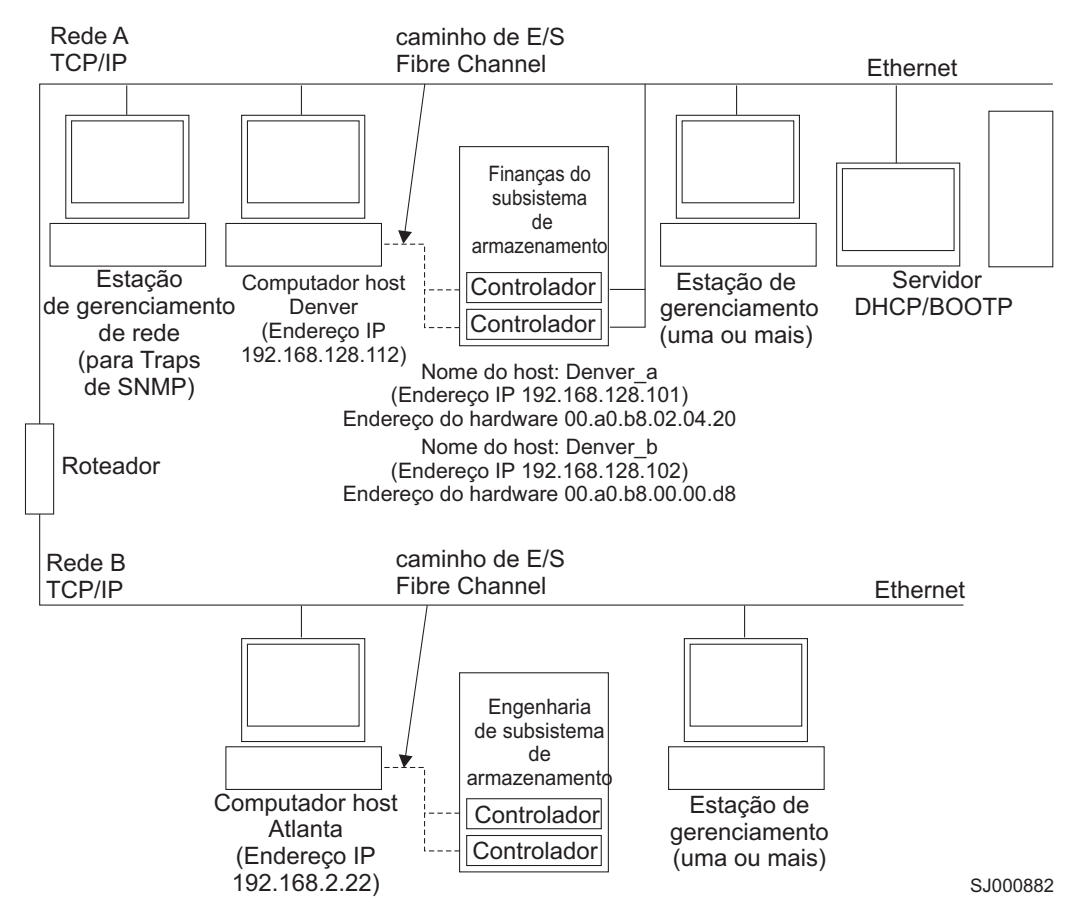

*Figura 1. Rede de Amostra Usando Subsistemas de Armazenamento Gerenciados por Rede e Gerenciados pelo Agente de Host*

#### **Revisando uma Configuração de Rede de Amostra**

A Figura 1 mostra um exemplo de uma rede que contém um subsistema de armazenamento gerenciado pela rede (Rede A) e um subsistema de armazenamento gerenciado pelo agente host (Rede B).

**Subsistema de armazenamento gerenciado pela rede:** A Rede A é um subsistema de armazenamento gerenciado pela rede. A estação de gerenciamento e o subsistema de armazenamento estão conectados à rede Ethernet. A Rede A contém os seguintes componentes:

- Um servidor DHCP/BOOTP
- v Uma estação de gerenciamento de rede para traps Simple Network Management Protocol (SNMP)
- v Um host que está conectado a um subsistema de armazenamento através de um caminho de E/S Fibre Channel
- v Uma estação de gerenciamento conectada por um cabo Ethernet aos controladores do subsistema de armazenamento

<span id="page-19-0"></span>**Nota:** Se os endereços TCP/IP estáticos ou os endereços TCP/IP padrão do controlador forem usados, não será necessário configurar o servidor DHCP/BOOTP.

**Subsistema de armazenamento gerenciado pelo agente host:** A Rede B é um subsistema de armazenamento gerenciado pelo agente host. É possível gerenciar o subsistema de armazenamento usando o mesmo caminho que o servidor host usa para enviar E/S entre o host e o subsistema de armazenamento usando o software do agente do Storage Manager instalado no servidor host. As portas de gerenciamento Ethernet do subsistema de armazenamento não estão normalmente conectadas à rede Ethernet.

O agente do Storage Manager requer que um LUN especial seja designado/mapeado à partição do host. Esse LUN é mencionado como LUN de Acesso ou UTM e é usado pelo agente do Storage Manager e pelo controlador para passar informações de gerenciamento. Esse LUN é automaticamente designado à partição host como LUN 31 na primeira vez que uma unidade lógica é designada a uma partição host. Como o LUN reduziu, por um, o número máximo de LUNs/unidades lógicas que podem ser designados a um host, use a GUI de gerenciamento do subsistema de armazenamento para remover essa designação se o subsistema de armazenamento for gerenciado exclusivamente por meio do método fora da banda.

**Nota:** O subsistema de armazenamento pode ser gerenciado dentro e fora da banda ao mesmo tempo. A Rede B contém os seguintes componentes:

- v Um host que está conectado a um subsistema de armazenamento através de um caminho de E/S suportado
- v Uma estação de gerenciamento que está conectada por um cabo Ethernet ao computador host

#### **Configurando uma Estação de Gerenciamento**

A *estação de gerenciamento* é o servidor responsável por gerenciar toda, ou parte de, uma rede armazenamento. Ela se comunica com os agentes de gerenciamento de rede nos nós gerenciados, usando um protocolo de gerenciamento de rede como o Protocolo Simples de Gerenciamento de Rede (SNMP).

Os comandos de gerenciamento de armazenamento são enviados aos controladores de subsistema de armazenamento, nos quais o firmware do controlador valida e executa os comandos e, em seguida, retorna as informações de status e configuração para o software do cliente.

#### **Configurando uma Configuração (Fora da Banda) Gerenciada pela Rede**

As etapas a seguir fornecem uma visão geral das tarefas que são necessárias para configurar a rede para instalação de uma configuração (fora da banda) gerenciada pela rede:

**Importante:** Um máximo de oito estações de gerenciamento pode monitorar simultaneamente um subsistema de armazenamento gerenciado fora da banda. Esse limite não se aplica aos servidores que gerenciam o subsistema de armazenamento por meio do método de gerenciamento dentro da banda.

- 1. Instale todos os componentes de hardware (computadores hosts, subsistemas de armazenamento e cabos) que você deseja conectar à rede. Para obter informações adicionais sobre a instalação de componentes de hardware, consulte a documentação fornecida com os componentes de hardware.
- 2. Estabeleça uma convenção de nomenclatura para os subsistemas de armazenamento que serão conectados à rede.
- 3. Registre os nomes de subsistemas de armazenamento e os tipos de gerenciamento.

**Nota:** Nas etapas restantes, você deve registrar algumas informações para uso futuro, como os endereços IP e de Ethernet do hardware.

4. Determine o endereço MAC de Ethernet do hardware para cada controlador nos subsistemas de armazenamento conectados à rede. Se estiver usando um endereço IP de controlador padrão, siga para a etapa [6.](#page-20-1) Caso contrário, obtenha o endereço TCP/IP e o nome do host de cada um dos controladores nos subsistemas de armazenamento na rede com o administrador da rede.

- <span id="page-20-0"></span>5. Configure o servidor DHCP/BOOTP para fornecer informações de configuração de rede para um controlador específico. Se estiver usando endereços IP de controlador estático, ignore esta etapa.
- <span id="page-20-1"></span>6. Verifique se o software TCP/IP está instalado.
- 7. Configure a tabela de hosts ou DNSs (Domain Name Server).
- 8. Ligue os dispositivos que estão conectados à rede.

#### **Definindo uma Configuração (Fora da Banda) Gerenciada pelo Agente do Host**

As etapas a seguir fornecem uma visão geral das tarefas necessárias para definir uma instalação de uma configuração (dentro da banda) gerenciada pelo agente do host:

- 1. Instale todos os componentes de hardware (computadores hosts, subsistemas de armazenamento e cabos) que deseja gerenciar. Para obter informações adicionais sobre a instalação de componentes de hardware, consulte a documentação fornecida com os componentes de hardware. O computador host deve ter conexões de E/S configuradas para o subsistema de armazenamento (por exemplo, o host deve ter um sistema operacional instalado com o driver de dispositivo aplicável para os adaptadores de barramento de host).
- 2. Instale o software do host do Storage Manager e o software do agente do Storage Manager.
- 3. Estabeleça uma convenção de nomenclatura para os subsistemas de armazenamento que serão conectados à rede.
- 4. Registre os nomes de subsistemas de armazenamento e os tipos de gerenciamento.

**Nota:** Nas etapas restantes, você deve registrar algumas informações para uso futuro, como os endereços IP e de Ethernet do hardware.

5. Obtenha o endereço IP e o nome do host do computador host no qual o software do agente host será executado com o administrador da rede.

**Nota:** O SMagent é parte do pacote de software do Storage Manager e é requerido no host que está conectado ao subsistema de armazenamento por meio de qualquer uma das interfaces suportadas.

- 6. Verifique se o software TCP/IP está instalado.
- 7. Ligue os dispositivos que estão conectados à rede.

**Nota:** Embora você não conecte o host e as portas Ethernet de gerenciamento de subsistemas de armazenamento à rede, o host ainda usa TCP/IP para comunicação com o agente do host. O agente do host se comunica com o controlador durante a conexão do Fibre Channel através do *volume de acesso*.

### **Configurações Anexadas Diretamente e Anexadas por SAN**

O Storage Manager suporta o gerenciamento dentro da banda de subsistemas de armazenamento em configurações anexadas diretamente ou em um ambiente SAN por meio de comutadores.

#### **Definindo uma Configuração Conectada Diretamente**

**Importante:** Os subsistemas de armazenamento com portas iSCSI não suportam conexões diretas dos sistemas host com as portas iSCSI do subsistema de armazenamento.

Antes de começar, verifique se:

- v É possível conectar um ou dois servidores aos subsistemas de armazenamento.
- v Nenhum hub de comutadores externos ou Fibre Channel externo está sendo usado.
- v Apenas os subsistemas de armazenamento DS4400 e DS4500 têm mini-hubs. As configurações de DS4400 ou DS4500 de dois servidores necessitam de quatro mini-hubs do lado do host, com exatamente uma conexão a partir de cada HBA para um mini-hub.
- v Consulte o *Guia de Instalação e do Usuário* do seu subsistema de armazenamento para obter mais informações.

<span id="page-21-0"></span>Conclua as etapas a seguir para configurar uma configuração conectada diretamente:

- 1. Conecte os HBAs em cada porta de controlador (ou mini-hub) do subsistema de armazenamento.
- 2. Use o recurso de descoberta automática do Storage Manager para garantir que o subsistema de armazenamento seja descoberto.

#### **Definido uma Configuração Conectada a SAN**

Uma configuração conectada a SAN pode consistir de conexões Fibre Channel, SAS ou iSCSI.

Se você usar HBAs Fibre Channel em sua configuração conectada à SAN, o HBA e as conexões de porta do host de subsistema de armazenamento devem ser isolados em zonas de malhas para minimizar possíveis interações entre as portas em um ambiente de malha SAN. Vários subsistemas de armazenamento podem ser configurados no mesmo conjunto de HBAs através de um comutador Fibre Channel. Para obter mais informações sobre esquemas de zoneamento Fibre Channel, consulte ["Conectando HBAs em um Ambiente de Comutador Fibre Channel" na página 98.](#page-113-0)

**Atenção:** Uma configuração de HBA único pode resultar na perda de acesso a dados no caso de uma falha de caminho. Se você tiver um único HBA em uma configuração conectada à SAN, ambos os controladores no subsistema de armazenamento devem estar conectados ao HBA por meio de um comutador, e ambos os controladores devem estar dentro da mesma zona SAN que o HBA.

Conclua as etapas a seguir para configurar uma configuração conectada a SAN:

- 1. Conecte os HBAs ao comutador ou aos comutadores.
- 2. Conecte os subsistemas de armazenamento do ao comutador ou comutadores.
- 3. Configure o zoneamento ou as VLANs necessárias nos comutadores Fibre Channel ou de Ethernet, se aplicável.
- 4. Use o recurso de descoberta automática do Storage Manager para garantir que o subsistema de armazenamento seja descoberto.

### **Configurando Endereços do Controlador para Instalação do Software**

O modo como você gerencia os subsistemas de armazenamento determina onde você deverá instalar os componentes de software. Antes de instalar os componentes do software, você deve designar endereços de IP para os controladores de armazenamento.

#### **Nota:**

- 1. Os controladores devem estar conectados a uma porta LAN que está configurada para autonegociação da taxa de dados. Os controladores não funcionam adequadamente quando estão conectados a uma porta de comutador que está configurada para uma taxa fixa.
- 2. Para gerenciar os subsistemas de armazenamento por meio de um firewall, configure o firewall para abrir a porta 2463 para os dados TCP.

### **Configurando Endereços de IP para Controladores do Subsistema de Armazenamento**

Conclua os procedimentos a seguir depois de instalar o SMruntime e SMclient, conforme descrito na seção de instalação para seu sistema operacional do host.

Você deve configurar um servidor DHCP ou BOOTP e a rede com os seguintes componentes:

- Um servidor DHCP ou BOOTP
- v Uma estação de gerenciamento de rede para traps Simple Network Management Protocol (SNMP)
- v Um host que está conectado a um subsistema de armazenamento através de um caminho de E/S Fibre Channel

<span id="page-22-0"></span>v Uma estação de gerenciamento conectada por um cabo Ethernet aos controladores do subsistema de armazenamento

**Nota:** É possível evitar o servidor DHCP/BOOTP e tarefas de rede designando endereços IP estáticos para o controlador. Se não desejar designar endereços TCP/IP estáticos com o Storage Manager, usando os endereços TCP/IP padrão do subsistema de armazenamento conforme mostrado em ["Designando](#page-23-0) [Endereços TCP/IP Estáticos a um Subsistema de Armazenamento Usando o Endereço TCP/IP da Porta](#page-23-0) [de Gerenciamento Padrão do Factory" na página 8,](#page-23-0) estabeleça uma conexão de gerenciamento na banda com o subsistema de armazenamento e altere o endereço IP da porta de gerenciamento na janela Gerenciamento de Subsistema.

Se um controlador tiver duas portas de gerenciamento, o mesmo endereço de gateway será compartilhado entre as duas portas. O endereço de gateway obtido ou fornecido mais recentemente será usado para ambas as portas. Portanto, é possível perder o acesso em uma porta como resultado da alteração da configuração na outra porta. Se ambas as portas forem configuradas manualmente, o endereço de gateway fornecido mais recentemente será usado. Se uma porta for configurada manualmente e o DHCP estiver ativado na outra porta, o endereço de gateway fornecido ou obtido mais recentemente será usado. Geralmente, esse é o endereço de gateway fornecido pelo servidor DHCP, a menos que a configuração manual para a outra porta seja alterada. Nesse caso, o endereço de gateway deve ser configurado com o valor fornecido pelo controlador, o qual deve corresponder com o endereço de gateway obtido do servidor DHCP. Se o DHCP estiver ativado em ambas as portas, os servidores DHCP conectados às duas portas deverão ser configurados para o fornecimento do mesmo endereço de gateway. Se os servidores DHCP aplicarem endereços de gateway diferentes, o endereço de gateway obtido mais recentemente será usado para ambas as portas.

Quaisquer alterações no acesso de login remoto afetam ambas as portas. Em outras palavras, se o acesso de login remoto estiver ativado ou desativado em uma porta, ele também estará ativado ou desativado na outra porta. Como com o endereço do gateway, a configuração mais recente aplicada para o login remoto se aplicará a ambas as portas. Por exemplo, se o acesso de login remoto for ativado manualmente na porta 1, ele também será ativado para a porta 2. Se um servidor DHCP fornecer subsequentemente parâmetros de configuração para a porta 2 que incluem a desativação do acesso de login remoto, ele será desativado para ambas as portas.

Se um controlador tiver duas portas de gerenciamento, as duas portas Ethernet deverão estar em sub-redes diferentes. Se ambas as portas estiverem na mesma sub-rede, ou se tiverem o mesmo endereço de rede (o AND lógico do endereço de IP e a máscara de sub-rede), ocorrerá a notificação de evento Erro de Configuração de Sub-rede.

### **Configurando um Endereço IP com o Servidor DHCP/BOOTP**

Conclua as etapas a seguir para configurar o servidor DHCP/BOOTP e a rede:

- 1. Obtenha o endereço MAC de cada controlador do subsistema de armazenamento. (Consulte o procedimento "Identificando Endereços MAC Ethernet".)
- 2. Conclua as etapas aplicáveis ao seu servidor:
	- v Em um servidor DHCP, crie um registro DHCP para cada um dos endereços MAC. Defina a duração do lease para o maior tempo possível.
	- v Em um servidor BOOTP, edite o arquivo bootptab para incluir entradas que associam a guia de endereço MAC ao endereço TCP/IP.
- 3. Conecte as portas Ethernet do subsistema de armazenamento DS3000, DS4000 ou DS5000 à rede.
- 4. Inicialize o subsistema de armazenamento.

#### **Identificando Endereços MAC Ethernet**

Para gerenciar seu subsistema de armazenamento com o método de gerenciamento direto, é necessário identificar o endereço Controle de Acesso ao Meio (MAC) Ethernet do hardware para cada controlador. <span id="page-23-0"></span>Cada subsistema de armazenamento tem uma etiqueta com o número do endereço MAC Ethernet do hardware. O número possui o formato *xx.xx.xx.xx.xx.xx*, em que *x* representa uma letra ou um número. Por exemplo, um endereço MAC Ethernet pode ser 00.a0.b8.20.00.d8.

Instruções e locais da etiqueta para subsistemas de armazenamento específicos estão listados nas seções a seguir.

**Identificando os endereços MAC Ethernet em um Subsistema de Armazenamento DS4800, DS5100 ou DS5300:** O tipo, número de modelo e número de série da máquina estão na parte superior de cada unidade de controlador RAID. Os endereços MAC estão próximos às portas Ethernet em cada controlador RAID.

**Nota:** É possível acessar os controladores na parte traseira de um chassi DS4800, DS5100 ou DS5300.

**Identificando os Endereços de Controle de Acesso à Mídia Ethernet em um Subsistema de Armazenamento DS3000, DS3500, DCS3700, DS3950, DS4200, DS4700 ou DS5020:** Os endereços MAC nesses subsistemas de armazenamento estão próximos das portas Ethernet em cada controlador RAID.

**Nota:** Você pode acessar os controladores a partir da parte traseira do chassi do subsistema de armazenamento.

**Identificando os Endereços de Controle de Acesso à Mídia Ethernet em um Subsistema de Armazenamento DS4400 ou DS4500 :** Para identificar os endereços de Controle de Acesso à Mídia Ethernet de hardware para os subsistemas de armazenamento DS4400 e DS4500 , conclua as etapas as seguir:

- 1. Remova o painel frontal do subsistema de armazenamento e puxe cuidadosamente para fora a parte inferior do painel para liberar os pinos. Em seguida, deslize o painel para baixo.
- 2. Na frente de cada controlador, procure uma etiqueta com o endereço de Controle de Acesso à Mídia Ethernet do hardware. O número está no formato *xx.xx.xx.xx.xx.xx* (por exemplo, 00.a0.b8.20.00.d8).
- 3. Registre cada endereço de Controle de Acesso à Mídia Ethernet.
- 4. Para recolocar o painel, deslize a borda superior sob a aba no chassi. Em seguida, empurre a parte inferior do painel até que os pinos se encaixem nos orifícios de montagem.

**Identificando os Endereços de Controle de Acesso à Mídia Ethernet em um Subsistema de Armazenamento DS4100 ou DS4300 :** Para identificar o endereço de Controle de Acesso à Mídia Ethernet do hardware para tipos de máquinas 3542 ( DS4100 ou 1722 (DS4300 ), conclua as etapas a seguir:

- 1. Localize o endereço de Controle de Acesso à Mídia Ethernet na parte traseira da unidade, sob as portas do host Fibre Channel do controlador. O número está no formato *xx.xx.xx.xx.xx.xx* (por exemplo, 00.a0.b8.20.00.d8).
- 2. Registre cada endereço de Controle de Acesso à Mídia Ethernet.

### **Designando Endereços TCP/IP Estáticos a um Subsistema de Armazenamento Usando o Endereço TCP/IP da Porta de Gerenciamento Padrão do Factory**

Conclua as seguintes etapas para designar endereços TCP/IP estáticos para os controladores do subsistema de armazenamento, usando os endereços TCP/IP padrão que são designados aos controladores quando são fabricados:

- 1. Estabeleça uma conexão de gerenciamento direto com o subsistema de armazenamento, usando os endereços TCP/IP padrão para os controladores. Para localizar os endereços TCP/IP padrão para seu subsistema de armazenamento, consulte *Guia de Instalação e do Usuário*, fornecido com o hardware.
	- v Controlador A: 192.168.128.101
	- v Controlador B: 192.168.128.102

<span id="page-24-0"></span>v Máscara de Sub-rede: 255.255.255.0

**Nota:** Para um subsistema de armazenamento que tenha duas portas Ethernet por controlador (como DCS3700, DS5020, DS3500, DS5100 e DS5300), use a porta Ethernet indicada como No. 1. Os endereços IP padrão da segunda porta Ethernet são os seguintes:

- v Controlador A: 192.168.129.101
- v Controlador B: 192.168.129.102
- v Máscara de Sub-rede: 255.255.255.0
- 2. Inicie o SMclient. A janela Enterprise Management é aberta.
- 3. Na janela Gerenciamento Corporativo, clique no nome do subsistema de armazenamento padrão. A janela Subsystem Management é aberta.
- 4. Na janela Gerenciamento de Subsistema, clique com o botão direito do mouse no ícone do controlador e selecione **Alterar** > **Configuração de Rede** no menu. A janela Alterar Configuração de Rede é aberta.
- 5. Na janela Alterar Configuração de Rede, clique nas guias **Controlador A** e **Controlador B** e digite os novos endereços TCP/IP nos campos aplicáveis. Clique em **OK**.
- 6. Feche a janela Gerenciamento de Subsistema, aguarde 5 minutos e exclua a entrada do subsistema de armazenamento padrão na janela Gerenciamento Corporativo.
- 7. Inclua uma nova entrada de subsistema de armazenamento na janela Gerenciamento Corporativo, usando o novo endereço TCP/IP.

### **Designando um Subsistema de Armazenamento de Endereços TCP/IP Estáticos Usando uma Conexão de Gerenciamento Dentro da Banda**

Para um host que esteja conectado a um subsistema de armazenamento por meio do caminho de E/S do Fibre Channel, conclua estas etapas para designar endereços TCP/IP estáticos aos controladores do subsistema de armazenamento pelo host que tenha conectividade de Fibre Channel com a porta do host do Fibre Channel do subsistema de armazenamento.

Para concluir esse procedimento, você deve ter os seguintes componentes:

- v Um host que está conectado a um subsistema de armazenamento através de um caminho de E/S Fibre Channel
- v Uma estação de gerenciamento conectada por um cabo Ethernet aos controladores do subsistema de armazenamento

**Nota:** Não é possível executar um gerenciamento dentro da banda com um host que tenha conexões iSCSI com o subsistema de armazenamento, até que seja configurado. Em vez disso, use outros métodos nesta seção para designar um endereço de TCP/IP estático às portas de gerenciamento do controlador do subsistema de armazenamento.

- 1. Instale o software do cliente DS Storage Manager no host e certifique-se de que o software SMagent esteja instalado e em execução.
- 2. Inicie o software do cliente DS Storage Manager. A janela Enterprise Management será aberta.
- 3. Inclua o subsistema de armazenamento no domínio do Enterprise Management usando o endereço IP do host que tem a conectividade de Fibre Channel com o subsistema de armazenamento.
- 4. Na janela Enterprise Management, clique no nome do subsistema de armazenamento recém-descoberto. A janela Subsystem Management será aberta.
- 5. Na janela Subsystem Management, clique com o botão direito do mouse e selecione **Alterar** > **Configuração de Rede** no menu suspenso. A janela Alterar Configuração de Rede será aberta.
- 6. Na janela Alterar Configuração de Rede, clique nas guias Controlador A e Controlador B e digite os novos endereços TCP/IP nos campos aplicáveis.
- 7. Clique em **OK**.
- 8. Feche a janela Subsystem Management.
- <span id="page-25-0"></span>9. Aguarde, ao menos, cinco minutos.
- 10. Exclua a entrada do subsistema de armazenamento existente na janela Enterprise Management.
- 11. Se aplicável, altere o endereço IP da porta Ethernet na estação de gerenciamento que está na mesma sub-rede TCP/IP que os endereços IP da porta Ethernet do controlador que acabou de designar.
- 12. Saia do DS Storage Manager.
- 13. Reinicie.
- 14. Faça o cabeamento de Ethernet até as portas de gerenciamento do controlador.
- 15. Inclua uma nova entrada do subsistema de armazenamento na janela Enterprise Management, usando os novos endereços IP designados.

### **Designando Endereços TCP/IP Estáticos Usando a Interface de Serviço da Porta Serial do Controlador do Subsistema de Armazenamento**

Nota: Para gerenciar subsistemas de armazenamento por meio de um firewall, configure o firewall para abrir a porta 2463 para dados TCP.

Para concluir esse procedimento, você deve ter os seguintes componentes:

- v Um cabo nulo de modem com conectores fêmea DB-9 em ambas as extremidades, usados para conectar uma porta serial do host à porta serial do controlador.
- v Um aplicativo de software de emulação, tal com o Procomm ou Microsoft Windows Hyperterm, instalado no sistema host.

#### **Nota:**

- 1. A configuração da sessão do terminal deve ter estes valores: 38400 BAUD; 8 bits de dados; 1 bit de parada; nenhuma paridade.
- 2. Se a configuração da taxa de BAUD for diferente da configuração do terminal, envie um caractere de "quebra" para fazer com que o controlador alterne para a próxima configuração de taxa de BAUD disponível. Continue a enviar o caractere de "quebra" até que a mensagem "Pressione espaço para configurar a taxa de BAUD" seja exibida.
- v A versão de firmware 7.77.xx.xx do controlador ou superior e seus arquivos NVSRAM associados instalados.

Conclua as seguintes etapas para visualizar e designar novos endereços IP à porta do gerenciamento do controlador:

- 1. Pressione **Enter**. Se este caractere (->) for exibido, digite **Sair** e pressione **Enter**. Do contrário, continue até a etapa seguinte.
- 2. Na sessão do emulador de terminal, envie o caractere de "quebra". Por exemplo, use **CNTL+BREAK** para o Microsoft Windows Hyperterm ou **ALT+B** para Procomm.
- 3. Insira a letra **S** em maiúscula e pressione **Enter** quando a seguinte mensagem for exibida: Pressione em 5 segundos: <S> para a Interface do Serviço, <BREAK> para taxa de bauds.
- 4. Insira a senha **DSStorage** (com distinção de maiúsculas e minúsculas) em 60 segundos a partir de quando esta mensagem for exibida: Insira a senha para acessar a Interface de Serviço (60 segundos de tempo de espera).

**Nota:** Se o controlador não tiver a versão de firmware 7.77.xx.xx do controlador ou superior e seus arquivos NVSRAM associados instalados, essa senha não será aceita e você deverá seguir um dos dois métodos para alterar a configuração de IP das portas Ethernet do controlador. Consulte ["Designando](#page-23-0) [Endereços TCP/IP Estáticos a um Subsistema de Armazenamento Usando o Endereço TCP/IP da](#page-23-0) [Porta de Gerenciamento Padrão do Factory" na página 8](#page-23-0) e ["Designando um Subsistema de](#page-24-0) [Armazenamento de Endereços TCP/IP Estáticos Usando uma Conexão de Gerenciamento Dentro da](#page-24-0) [Banda" na página 9](#page-24-0) para obter informações adicionais.

5. Insira 1 ou 2 para exibir ou alterar a configuração de IP quando o seguinte menu for exibido:

Service Interface Main Menu ==============================

- 1) Display IP Configuration
- 2) Change IP Configuration
- 3) Reset Storage Array Administrator Password
- Q) Quit Menu

Se escolher a opção 2, siga o prompt para definir a configuração de IP da porta selecionada. Você deve reinicializar o controlador para que as configurações entrem em vigor.

**Nota:** Você deve executar essas etapas em ambos os controladores.

### <span id="page-28-0"></span>**Capítulo 2. A Interface do Storage Manager**

Este capítulo descreve o layout básico do software Storage Manager.

O Storage Manager possui duas janelas que fornecem funcionalidade de gerenciamento e uma representação gráfica de seus subsistemas de armazenamento: a janela Gerenciamento Corporativo e a janela Gerenciamento de Subsistema.

Use a janela Gerenciamento Corporativo para incluir os subsistemas de armazenamento que deseja gerenciar e monitorar. Por meio da janela Gerenciamento Corporativo, você recebe notificações de alertas de erros críticos que estão afetando os subsistemas de armazenamento. Se você for notificado na janela Gerenciamento Corporativo que um subsistema de armazenamento possui um status não ideal, será possível abrir a janela Gerenciamento de Subsistema para o subsistema de armazenamento afetado para ver informações detalhadas sobre a condição do subsistema de armazenamento.

**Importante:** Dependendo da sua versão do Storage Manager, as visualizações, opções de menu e a funcionalidade podem diferir das informações que são apresentadas neste documento. Para obter informações sobre a funcionalidade disponível, consulte os tópicos da ajuda on-line em sua versão do Storage Manager.

### **Janela Enterprise Management**

A janela Gerenciamento Corporativo é a primeira janela que aparece ao iniciar o Storage Manager. Use a janela Gerenciamento Corporativo para concluir as seguintes tarefas de gerenciamento:

- v Descobrir hosts e subsistemas de armazenamento automaticamente em sua sub-rede local
- v Incluir e remover manualmente hosts e subsistemas de armazenamento
- v Monitorar o funcionamento dos subsistemas de armazenamento e relatar um status de alto nível com o ícone aplicável
- v Configurar notificações de alertas por meio de e-mail ou Protocolo Simples de Gerenciamento de Rede (SNMP) e relatar eventos críticos para os destinos de alertas configurados

**Nota:** Um arquivo de configuração local armazena todas as informações sobre matrizes de armazenamento que você incluiu e todos os destinos de e-mail ou traps SNMP que você configurou.

- v Abrir a janela Gerenciamento de Subsistema aplicável para um subsistema de armazenamento selecionado para executar operações detalhadas de configuração e gerenciamento
- v Executar scripts para realizar tarefas de gerenciamento em lote em um determinado subsistema de armazenamento

**Nota:** Por exemplo, você pode executar scripts para criar novos volumes ou fazer download do novo firmware do controlador. Para obter informações adicionais sobre a execução de scripts, consulte o *IBM System Storage DS Storage Manager Command Line Interface and Script Commands Programming Guide* ou os tópicos de ajuda on-line na janela Gerenciamento Corporativo.

v Fazer upgrade do firmware do controlador entre as principais versões do firmware do controlador (por exemplo, fazendo upgrade do firmware do controlador da versão 6.xx.xx.xx para 7.xx.xx.xx). Essa funcionalidade é a mesma da ferramenta independente de upgrade IBM System Storage Controller Firmware. Essa ferramenta está integrada na versão 10.50.xx.xx e posterior do cliente do IBM DS Storage Manager.

<span id="page-29-0"></span>A janela Gerenciamento Corporativo fornece opções para o gerenciamento de seu subsistema de armazenamento.

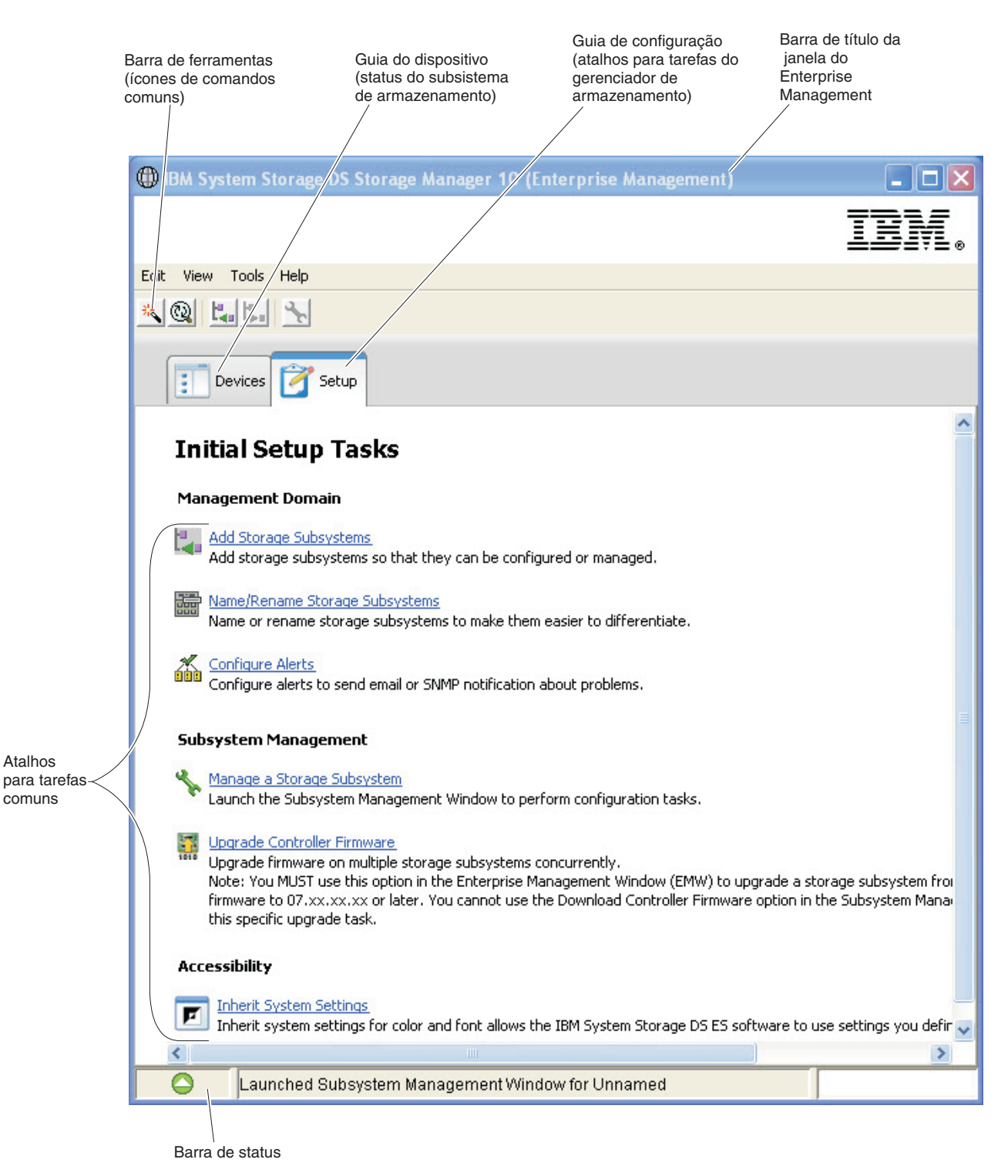

*Figura 2. Partes do Enterprise Management window*

### **Usando a Guia Dispositivos**

A guia **Dispositivos** na janela Gerenciamento Corporativo apresenta duas visualizações dos subsistemas de armazenamento que são gerenciadas pela estação de gerenciamento: uma visualização em árvore e uma visualização de tabela.

### <span id="page-30-0"></span>**Visualização em Árvore**

A visualização em árvore fornece uma visualização hierárquica dos nós no subsistema de armazenamento. A visualização de tabela mostra dois tipos de nós:

- v Subsistemas de Armazenamento Descobertos
- v Subsistemas de Armazenamento Não Definidos

O nó Subsistemas de Armazenamento Descobertos e o nó Subsistemas de Armazenamento Não Identificados são nós-filho do nó Estação de Gerenciamento.

O nó Subsistemas de Armazenamento Descobertos possui nós-filho que representam os subsistemas de armazenamento que são atualmente gerenciados pela estação de gerenciamento. Cada subsistema de armazenamento é rotulado com seu nome de máquina e está sempre presente na visualização em árvore. Quando subsistemas de armazenamento e hosts com subsistemas de armazenamento conectados são incluídos na janela Gerenciamento Corporativo, os subsistemas de armazenamento se tornam nós-filho do nó Subsistemas de Armazenamento Descobertos.

**Nota:** Se você mover o mouse sobre o nó Estação de Gerenciamento, uma dica de ferramenta mostra o endereço de IP do controlador.

O nó Subsistemas de Armazenamento Não Identificados mostra os subsistemas de armazenamento que a estação de gerenciamento não pode acessar porque o nome ou o endereço IP não existe.

É possível executar essas ações nos nós na visualização em árvore:

- v Dê um clique duplo no nó da Estação de Gerenciamento e no nó Subsistemas de Armazenamento Descobertos para expandir ou reduzir a visualização dos nós-filho.
- v Dê um clique duplo em um nó de subsistema de armazenamento para ativar a janela Gerenciamento de Subsistema para esse subsistema de armazenamento.
- v Clique com o botão direito do mouse no nó Subsistemas de Armazenamento Descobertos para abrir um menu que contém as ações aplicáveis para aquele nó.

O menu mostrado ao clicar com o botão direito do no nó Subsistemas de Armazenamento Descobertos contém estas opções:

- v **Incluir Subsistema de Armazenamento**
- v **Descoberta Automático**
- v **Atualizar**

Estas opções são iguais às opções no menu **Tools**. Para obter informações adicionais, consulte o tópico de ajuda on-line da *janela Usando o Gerenciamento Corporativo*.

### **Visualização de Tabela**

Na visualização de tabela, cada subsistema de armazenamento é uma única linha na tabela. As colunas na visualização de tabela mostram dados sobre o subsistema de armazenamento gerenciado.

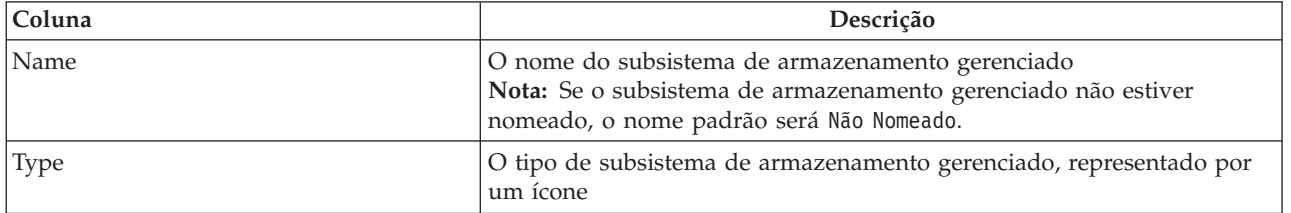

*Tabela 1. Dados Mostrados na Visualização de Tabela*

<span id="page-31-0"></span>*Tabela 1. Dados Mostrados na Visualização de Tabela (continuação)*

| Coluna                        | Descrição                                                                                                    |
|-------------------------------|----------------------------------------------------------------------------------------------------|
| <b>Status</b>                 | Um ícone e um rótulo de texto que relatam o verdadeiro status do<br>subsistema de armazenamento gerenciado                                           |
| <b>Management Connections</b> | Os seguintes tipos de conexões são possíveis:                                                                                                    |
|                               | Fora da Banda: esse subsistema de armazenamento é um subsistema<br>de armazenamento fora da banda.                                                   |
|                               | Dentro da Banda: esse subsistema de armazenamento é um<br>subsistema de armazenamento dentro da banda que é gerenciado por<br>meio de um único host. |
|                               | • Fora da Banda, Dentro da Banda: este subsistema de armazenamento<br>é um subsistema de armazenamento que é dentro da banda e fora da<br>banda.     |
|                               | Clique em Details para ver mais informações sobre todas essas<br>conexões.                                                                           |
| Comment                       | Qualquer comentário inserido sobre o subsistema de armazenamento<br>gerenciado específico                                                            |

Classificação das linhas na visualização de tabela em ordem ascendente ou ordem descendente clicando no título de uma coluna ou selecionando um desses comandos:

- v **View** > **By Name**
- v **View** > **By Status**
- v **View** > **By Management Connection**
- View > By Comment

### **Usando a Guia de Configuração**

A guia **Configuração** da janela Gerenciamento Corporativo é um gateway para tarefas que podem ser executadas ao configurar um subsistema de armazenamento. Use a guia Configurar da janela Gerenciamento Corporativo para executar as seguintes tarefas:

- v Incluir um subsistema de armazenamento
- v Nomear ou renomear um subsistema de armazenamento
- Configurar um alerta
- v Abra a janela Gerenciamento de Subsistema para gerenciar um subsistema de armazenamento
- v Faça upgrade do firmware do controlador
- Abrir uma janela Inherit Systems Settings

Para alterar a forma como subsistemas de armazenamento gerenciados aparecem na visualização de tabela, conclua uma das seguintes ações:

- v Para mostrar todos os subsistemas de armazenamento gerenciados conhecidos na visualização de tabela, selecione o nó Estação de Gerenciamento.
- v Para mostrar qualquer subsistema de armazenamento que esteja conectado a esse host específico na visualização de tabela, selecione um nó Subsistema de Armazenamento Descoberto ou um nó Subsistema de Armazenamento Não Descoberto na visualização em árvore.

**Nota:** Se você ainda não incluiu nenhum subsistema de armazenamento, a visualização de tabela estará vazia.

v Para mostrar apenas esse subsistema de armazenamento na visualização de tabela, selecione um nó de subsistema de armazenamento na visualização em árvore.

<span id="page-32-0"></span>**Nota:** A seleção de um nó Não Identificado na visualização em árvore mostra uma visualização de tabela vazia.

### **Janela Subsystem Management**

A janela Gerenciamento de Subsistema é um software com base na tecnologia Java que é ativado a partir da janela Gerenciamento Corporativo. A janela Gerenciamento de Subsistema fornece funções de gerenciamento para um único subsistema de armazenamento. É possível ter mais de uma janela Gerenciamento de Subsistema aberta para gerenciar diferentes subsistemas de armazenamento. A janela Gerenciamento de Subsistema inclui as seguintes funções:

- v Acessar opções do subsistema de armazenamento, como a localização de um subsistema de armazenamento, configuração de um subsistema de armazenamento, renomeando uma subsistema de armazenamento ou alterando uma senha
- v Configurar unidades a partir da capacidade de seu subsistema de armazenamento, definir hosts e grupos de host e conceder ao host ou grupo de hosts o acesso a conjuntos de unidades chamadas de partições de armazenamento
- v Monitorar o funcionamento dos componentes do subsistema de armazenamento e relatar um status detalhado usando ícones aplicáveis
- v Acessar os procedimentos de recuperação aplicáveis para um componente lógico com falha ou um componente de hardware com falha
- v Visualizar o log de eventos para o subsistema de armazenamento
- v Visualizar informações de perfil sobre componentes de hardware, como controladores e unidades
- v Acessar opções de gerenciamento do controlador, como alteração de propriedade de unidades lógicas ou colocação de um controlador on-line ou off-line
- v Acessar opções de gerenciamento de unidade, como designação de peças de reposição e localização da unidade
- v Monitorar desempenho do subsistema de armazenamento

Se o subsistema de armazenamento tiver firmware do controlador na versão 7.70.xx.xx ou posterior, sua janela Gerenciamento de Subsistema não poderá ser aberta a menos que uma senha forte seja fornecida. Uma senha forte deve ter entre 8 e 30 caracteres e conter pelo menos um número, uma letra minúscula, uma letra maiúscula e um caractere não alfanumérico (por exemplo, < > ! @ + #). Espaços não são permitidos e ela faz distinção entre maiúsculas e minúsculas.

Essa senha será solicitada, se nada for especificado para o subsistema de armazenamento na primeira vez que tentar abrir uma janela Gerenciamento de Subsistema para esse subsistema de armazenamento.

### **Abrindo a Janela Gerenciamento de Subsistema**

Para abrir uma janela Gerenciamento de Subsistema a partir da janela Gerenciamento Corporativo, execute uma das seguintes ações:

- v Clique na guia **Devices** e dê um clique duplo no nome do subsistema de armazenamento que deseja gerenciar.
- v Clique na guia **Dispositivos**, clique com o botão direito do mouse no nome do subsistema de armazenamento que deseja gerenciar e selecione **Gerenciar Subsistema de Armazenamento**.
- v Clique na guia **Dispositivos** e selecione **Ferramentas** > **Gerenciar Subsistema de Armazenamento**.
- v Clique na guia **Configuração** e selecione **Gerenciar Subsistema de Armazenamento**. Na janela Selecionar Subsistema de Armazenamento, selecione o nome do subsistema de armazenamento que deseja gerenciar e clique em **OK**.

<span id="page-33-0"></span>É possível gerenciar apenas um único subsistema de armazenamento dentro de uma janela Gerenciamento de Subsistema. Entretanto, é possível abrir mais de uma janela Gerenciamento de Subsistema a partir da janela Gerenciamento Corporativo para gerenciar simultaneamente diversos subsistemas de armazenamento.

A janela Gerenciamento de Subsistema fornece as seguintes opções para gerenciamento de seu subsistema de armazenamento.

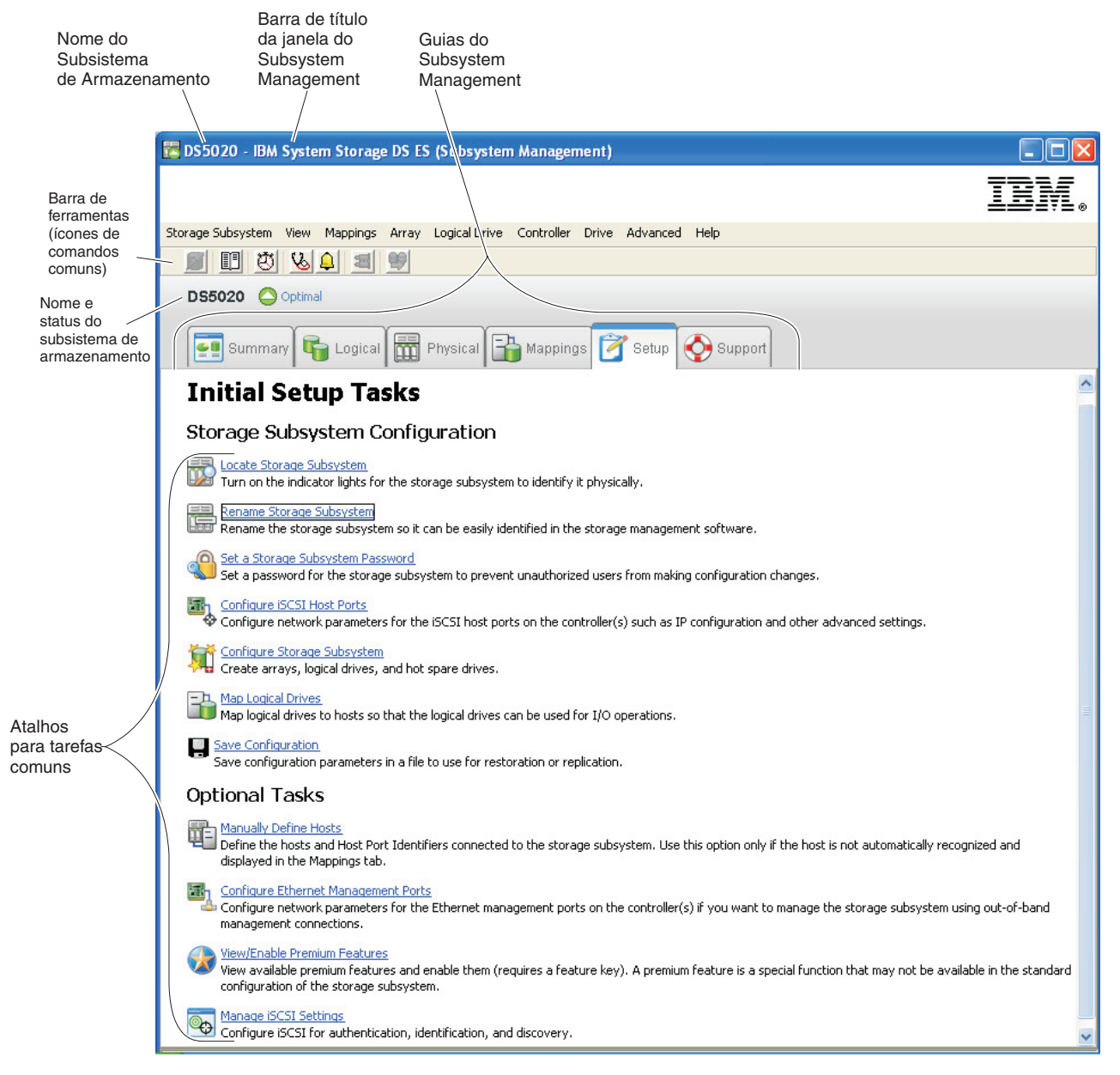

*Figura 3. Partes da Janela Gerenciamento de Subsistema*

### **Usando a Guia Resumo**

A guia **Resumo** na janela Gerenciamento de Subsistema mostra informações sobre o subsistema de armazenamento. A guia de Resumo também inclui links para a janela Perfil do Subsistema de Armazenamento, tópicos de ajuda on-line relevantes e o tutorial de conceitos de armazenamento. O link para a janela Recovery Guru também é mostrado quando o subsistema de armazenamento necessita de atenção.

<span id="page-34-0"></span>Na guia Resumo, é possível visualizar estas informações:

- v Status do subsistema de armazenamento
- v Componentes de hardware no subsistema de armazenamento
- v Capacidade do subsistema de armazenamento
- v Hosts, os mapeamentos e as partições de armazenamento no subsistema de armazenamento
- v Matrizes e unidades lógicas no subsistema de armazenamento

### **Usando a Guia Lógica**

A guia **Lógica** fornece uma visualização estruturada em árvore dos nós lógicos. Clique no sinal de mais (+) ou no sinal de menos (-) adjacente a um nó para expandir ou reduzir a visualização. Clique com o botão direito do mouse em um nó para abrir um menu que contém as ações aplicáveis para esse nó.

### **Nós na Guia Lógica**

O subsistema de armazenamento, ou o nó-raiz, possui os tipos de nós-filho que são mostrados na tabela a seguir.

| Nós Filhos do Nó Raiz        | Descrição dos Nós Filhos                                                                                                    |
|------------------------------|----------------------------------------------------------------------------------------------------|
| <b>Unconfigured Capacity</b> | Este nó representa a capacidade do subsistema de armazenamento que<br>não está configurada em uma matriz.<br>Nota: Os nós Multiple Unconfigured Capacity podem aparecer se seu<br>subsistema de armazenamento contiver tipos de unidades combinados.<br>Cada tipo de unidade tem um nó Unconfigured Capacity mostrado no nó<br>Total Unconfigured Capacity, se unidades não designadas estiverem<br>disponíveis na bandeja de unidade.                                                                                        |
| Array                        | Este nó tem dois tipos de nós filhos:<br>· Unidade Lógica: Este nó representa uma unidade lógica configurada e<br>definida. Diversos nós de Unidade Lógica podem existir sob um nó<br>Matriz. Consulte "Tipos de Unidades Lógicas" para obter uma<br>descrição dessas matrizes.<br>Capacidade Livre: Este nó representa uma região de capacidade que<br>pode ser usada para criar uma ou mais unidades lógicas novas dentro<br>do subsistema de armazenamento. Os nós Multiple Free Capacity<br>podem existir em um nó Array. |

*Tabela 2. Nós na Guia Lógica*

### **Tipos de Unidades Lógicas**

Estes tipos de unidades lógicas aparecem no nó Array:

- Unidades lógicas padrão.
- v Unidades lógicas primárias que participam de um relacionamento de espelhamento na função primária. Unidades lógicas primárias são unidades lógicas padrão com um relacionamento de espelhamento sincronizado. A unidade lógica secundária remota que está associada à unidade lógica primária aparece como um nó filho.
- v Unidades lógicas secundárias aparecem diretamente no nó Array quando o subsistema de armazenamento local contém essa unidade lógica.
- Unidades lógicas do repositório de espelhamento.
- v Unidades lógica do repositório de capturas instantâneas.
- v Unidades lógicas de captura instantânea são nós filhos de suas unidades lógicas base associadas.
- v Unidades lógicas de origem são unidades lógicas padrão que participam de um relacionamento de cópia da unidade lógica. Unidades lógicas de origem são usadas como origem de cópia para uma unidade lógica de destino. Unidades lógicas de origem aceitam pedidos de E/S do host e armazenam

<span id="page-35-0"></span>dados de aplicativo. Uma unidade lógica de origem pode ser uma unidade lógica padrão, uma unidade lógica de captura instantânea, uma unidade lógica base de captura instantânea ou uma unidade lógica primário de Espelhamento de Unidade Lógica Remota.

v Unidades lógicas de destino são unidades lógicas padrão que participam de um relacionamento de cópia de unidade lógica e contêm uma cópia de dados da unidade lógica de origem. As unidades lógicas de destino são somente leitura e não aceitam solicitações de gravação. Uma unidade lógica de destino pode ser composta por uma unidade lógica padrão, a unidade lógica base de uma unidade lógica de captura instantânea ou uma unidade lógica primária de Espelhamento de Unidade Lógica Remota. A cópia da unidade lógica sobrescreve todos os dados da unidade lógica existentes se uma unidade lógica existente for usada como um destino.

### **Usando a Guia Física**

A guia **Física** fornece uma visualização dos componentes de hardware do subsistema de armazenamento, incluindo seu status e os componentes de hardware associados a um nó selecionado. Clique com o botão direito do mouse em um componente de hardware para exibir um menu que contém as ações aplicáveis para esse componente.

### **Status do Controlador**

O status de cada controlador é indicado por um ícone na guia **Física**. A tabela a seguir descreve os ícones de controladores.

| Ícone                                            | <b>Status</b>                                               |
|--------------------------------------------------|-------------------------------------------------------------|
| 83 Q                                             | Online, Optimal                                             |
| 8318<br><b>WID-13-13</b>                         | Offline                                                     |
|                                                  | Data Transfer Disabled                                      |
| 88 (E)<br>.                                      | Service Mode                                                |
| $-11111$<br>este<br>;,,,,,,,,,,,,,,,,,,,,,,,,,,, | Slot Empty                                                  |
|                                                  | Needs Attention (se aplicável ao seu modelo de<br>hardware) |
|                                                  | Suspended (se aplicável ao seu modelo de<br>hardware)       |

*Tabela 3. Ícones de Status do Controlador*

### **Associação**

- v O ponto de associação azul que é mostrado adjacente a um controlador no gabinete do controlador indica o proprietário atual de uma unidade lógica selecionada na guia Lógica.
- v O ponto de associação azul que é adjacente a uma unidade indica que a unidade está associada a uma unidade lógica selecionada na guia Lógica.

### **Visualização do**

O botão **View** em cada gabinete mostra o status dos componentes secundários dentro do gabinete.
## **Gabinetes de Armazenamento**

Para cada gabinete de armazenamento conectado ao subsistema de armazenamento, um gabinete de armazenamento aparece na guia Física. Se o seu subsistema de armazenamento contiver tipos de unidades combinados, um ícone de tipo de unidade aparecerá à esquerda do gabinete de armazenamento para indicar o tipo de unidades no gabinete. A seguinte tabela descreve os ícones de tipo de unidade diferentes que podem aparecer.

| Ícone      | <b>Status</b>                                                                                          |
|------------|----------------------------------------------------------------------------------------------------|
| FC.        | Este gabinete de armazenamento contém apenas unidades<br>Fibre Channel.                                |
| FDE.       | Este gabinete de armazenamento contém apenas unidades<br>aptas à segurança Full Disk Encryption (FDE). |
| <b>SAS</b> | Este gabinete de armazenamento contém apenas unidades<br>Serial Attached SCSI (SAS).                   |
| SATE.      | Este gabinete de armazenamento contém apenas unidades<br>Serial ATA (SATA).                            |

*Tabela 4. Ícones de Tipos de Gabinetes de Armazenamento*

## **Usando a Guia Mapeamentos**

A guia **Mapeamentos** na janela Gerenciamento de Subsistema contém duas áreas de janela: a área de janela Topologia e a área de janela Mapeamentos Definidos.

## **Área de Janela Topology**

A área de janela Topologia mostra uma visualização estruturada em árvore de nós lógicos que estão relacionados às partições de armazenamento. Clique no sinal de mais (+) ou no sinal de menos (-) adjacente a um nó para expandir ou reduzir a visualização. É possível clicar com o botão direito do mouse em um nó para exibir um menu que contém as ações aplicáveis para esse nó.

O subsistema de armazenamento, ou nó raiz, tem quatro tipos de nós filhos.

| Nós Filhos do Nó Raiz     | Descrição dos Nós Filhos                                                                                                    |
|---------------------------|----------------------------------------------------------------------------------------------------|
| <b>Undefined Mappings</b> | O nó Undefined Mappings tem um tipo de nó filho:                                                                                                    |
|                           | Mapeamento Indefinido Individual: Representa uma unidade<br>$\bullet$<br>lógica com um mapeamento indefinido. Os nós Multiple Logical<br>Drive podem existir em um nó Undefined Mappings.                                                       |
| Default Group             | Nota: Se o recurso premium Particionamento de Armazenamento do<br>Storage Manager estiver desativado, todas as unidades lógicas criadas<br>estarão no Grupo Padrão.                                                                             |
|                           | Um nó Default Group tem dois tipos de nós filhos:                                                                                                    |
|                           | • Grupo de Hosts: Os grupos de hosts definidos que não estão<br>particionando em mapeamentos específicos são listados. Este nó<br>pode ter nós filhos, que possuem nós de porta de host filhos.                                                 |
|                           | Host: Os hosts definidos que não são parte de um grupo de hosts<br>$\bullet$<br>específico mas são parte do Grupo Padrão e não estão<br>particionando em mapeamentos específicos são listados. Este nó<br>pode ter nós de porta de host filhos. |

*Tabela 5. Tipos de Nós na Área de Janela Topologia*

*Tabela 5. Tipos de Nós na Área de Janela Topologia (continuação)*

| Nós Filhos do Nó Raiz | Descrição dos Nós Filhos                                                                                                    |
|-----------------------|----------------------------------------------------------------------------------------------------|
| Host Group            | Um nó Host Group tem um tipo de nó filho:                                                                                                    |
|                       | Host: Os hosts definidos que pertencem a este grupo de hosts<br>definido são listados. Este nó pode ter nós de porta de host filhos.                                   |
|                       | Nota: Os nós de host que são nós filhos deste grupo de host podem<br>também participar de mapeamentos específicos para host individual, e<br>não grupo de host.        |
| Host                  | Um nó Host tem um tipo de nó filho:                                                                                                    |
|                       | <b>Portas de Host:</b> Este nó possui nós-filho que representam todas as<br>portas de host ou portas únicas em um adaptador de host que são<br>associadas a este host. |

O ícone **Partição de Armazenamento**, quando presente na área de janela Topologia, indica que uma partição de armazenamento foi definida para o Grupo Padrão, um grupo de hosts ou um host. Este ícone também aparece na barra de status quando as partições de armazenamento são definidas.

## **Área de Janela Defined Mappings**

A área de janela Mapeamentos Definidos mostra os mapeamentos associados a um nó selecionado na área de janela Topologia. Estas informações aparecem para um nó selecionado.

| Nome da Coluna         | Descrição                                                                                                    |
|------------------------|----------------------------------------------------------------------------------------------------|
| Logical Drive name     | O nome da unidade lógica fornecida pelo usuário.                                                                                                    |
|                        | A unidade lógica de acesso configurada pela fábrica também aparece<br>nesta coluna.                                                                   |
|                        | Nota: Um mapeamento de unidade lógica de acesso não é requerido para<br>o subsistema de armazenamento com uma conexão in-band e pode ser<br>removido. |
| Accessible by          | O Grupo Padrão, um grupo de hosts definido, ou um host definido ao<br>qual foi concedido acesso à unidade lógica no mapeamento.                       |
| <b>LUN</b>             | O LUN que é designado à unidade lógica específica que um ou mais<br>hosts usam para acesso à unidade lógica.                                          |
| Logical Drive Capacity | A capacidade da unidade lógica em unidades de GB.                                                                                                    |
| <b>Type</b>            | O tipo de unidade lógica: unidade lógica padrão ou unidade lógica de<br>captura instantânea.                                                          |

*Tabela 6. Informações de Nó na Área de Janela Defined Mappings*

É possível clicar com o botão direito do mouse no nome de uma unidade lógica na área de janela Mapeamentos Definidos para abrir um menu. O menu contém opções para alterar e remover os mapeamentos.

As informações que são mostradas na área de janela Mapeamentos Definidos variam de acordo com o nó selecionado na área de janela Topologia, conforme mostrado na tabela a seguir.

*Tabela 7. Informações do Nó por Tipo de Nó*

| Nó selecionado                                                          | Informações que Aparecem na Área de Janela Defined Mappings                                  |  |
|-------------------------------------------------------------------------|----------------------------------------------------------------------------------------------|--|
| Nó raiz (subsistema de armazenamento)   Todos os mapeamentos definidos. |                                                                                              |  |
| Default Group node or any child node<br>of the Default Group            | Todos os mapeamentos que estão atualmente definidos para Default<br>Group (se houver algum). |  |

*Tabela 7. Informações do Nó por Tipo de Nó (continuação)*

| Nó selecionado                             | Informações que Aparecem na Área de Janela Defined Mappings                                                                                                    |
|--------------------------------------------|----------------------------------------------------------------------------------------------------|
| Host Group node (fora de Default<br>Group) | Todos os mapeamentos que estão atualmente definidos para Host Group.                                                                                                    |
| Group node                                 | Host node that is a child node of a Host   Todos os mapeamentos atualmente definidos para o Grupo de Hosts,<br>mais quaisquer mapeamentos especificamente definidos para um<br>determinado host. |
| port node outside of the Default Group     | HBA Host Ports node or individual host   Todos os mapeamentos atualmente definidos para o host associado à<br>porta do host de HBA.                                                              |

# **Usando a Guia de Configuração**

A guia **Configuração** da janela Gerenciamento do Subsistema fornece links para as seguintes tarefas:

- v Localizar o subsistema de armazenamento
- v Renomeando o Subsistema de Armazenamento
- v Configurando uma Senha do Subsistema de Armazenamento
- v Configurando o Subsistema de Armazenamento
- v Definindo os Hosts e as Portas de Hosts
- Mapeando Unidades Lógicas para Hosts
- v Salvando Parâmetros de Configuração em um Arquivo
- v Configurando as Portas de Gerenciamento de Ethernet
- v Visualizando e Ativando os Recursos Premium

Clique em um link para abrir a janela correspondente.

# **Usando a Guia Suporte**

A guia **Suporte** na janela Gerenciamento de Subsistema fornece links para estas tarefas:

- v Recuperação de uma falha do subsistema de armazenamento com o Recovery Guru
- v Reunião de informações de suporte, como o log de eventos e uma descrição do subsistema de armazenamento, para enviar a um Cliente e um representante do Suporte Técnico
- v Visualizando a Descrição de Todos os Componentes e Propriedades do Subsistema de Armazenamento
- v Fazendo Download das Definições de Firmware do Controlador, do NVSRAM, do Firmware de Unidade, do Firmware ESM e da Configuração ESM
- v Visualizando o log de eventos do subsistema de armazenamento
- v Visualizando os Tópicos da Ajuda On-line
- v Visualizando as Informações de Versão e de Copyright do Software de Gerenciamento de Armazenamento

# **Gerenciando Várias Versões de Software**

Ao abrir a janela Gerenciamento de Subsistema para gerenciar um subsistema de armazenamento, a versão do software Storage Manager que é aplicável para a versão do firmware que o subsistema de armazenamento usa é aberta. Por exemplo, é possível gerenciar dois subsistemas de armazenamento que usam o software Storage Manager; um subsistema de armazenamento possui firmware versão 6.14 e o outro possui firmware versão 7.5x. Ao abrir uma janela Gerenciamento de Subsistema para um dos subsistemas de armazenamento, a versão da janela Gerenciamento de Subsistema correta é usada. O subsistema de armazenamento com firmware versão 6.14 usa a versão 9.14 do software Storage Manager, e o subsistema de armazenamento com firmware versão 7.5x usa a versão 10.5x do software Storage Manager. É possível verificar a versão que você está usando atualmente clicando em **Ajuda** > **Sobre** na janela Gerenciamento de Subsistema.

# **Capítulo 3. Instalando o Storage Manager e o Monitor de Suporte**

Este capítulo descreve os requisitos e procedimentos para instalação do software Storage Manager, incluindo a ferramenta Monitor de Suporte. A ferramenta Monitor de Suporte é um componente do Storage Manager versão 10.60.x5.17 e posterior. Os pacotes do servidor da Web Apache Tomcat e do software de banco de dados MySQL também são instalados, como uma parte da ferramenta Monitor de Suporte.

As instruções de instalação consistem nas seguintes seções:

- v "Requisitos de Pré-instalação"
- v ["Instalando Automaticamente os Pacotes do Storage Manager e do Monitor de Suporte com o](#page-42-0) [Assistente de Instalação" na página 27](#page-42-0)
- v ["Instalando Pacotes do Storage Manager Manualmente" na página 31](#page-46-0)
- v ["Concluindo a Instalação do Storage Manager" na página 33](#page-48-0)

Para desinstalar o Storage Manager e o Monitor de Suporte, consulte ["Desinstalando o Storage Manager e](#page-47-0) [o Monitor de Suporte" na página 32.](#page-47-0)

**Atenção:** Para configurações de cluster, conclua todos os procedimentos de configuração aplicáveis para cada subsistema de armazenamento antes de instalar o software Storage Manager em um segundo host ou servidor de cluster.

## **Requisitos de Pré-instalação**

Esta seção descreve os requisitos que devem ser atendidos para que o software Storage Manager com a ferramenta Monitor de Suporte possa ser instalado.

Para instalações do Storage Manager no UNIX, seu sistema deve ter recursos gráficos para uso no assistente de instalação. Se o seu sistema não tiver recursos gráficos, poderá usar o comando shell para instalar o Storage Manager sem gráficos. Consulte ["Instalando o Storage Manager e o Monitor de Suporte](#page-45-0) [com uma Janela de Console no Linux, AIX, HP-UX e Solaris" na página 30](#page-45-0) para obter informações adicionais.

Também é possível ignorar esta seção e instalar os pacotes de software de host independente usando os procedimentos que estão descritos em ["Instalando Pacotes do Storage Manager Manualmente" na página](#page-46-0) [31.](#page-46-0) Todos os pacotes estão incluídos no DVD de instalação.

Os sistemas operacionais de estação de gerenciamento suportados para o Storage Manager são:

- $\bullet$  AIX
- v Windows 7, Windows Vista, Windows XP (Service Pack 2), Windows 2008, Windows 2008 R2 e Windows 2003
- v Linux: RHEL e SLES (edições x86, x86\_64, Linux on Power (ppc) e IA64)
- HP-UX (edições PA-RISC e IA64)
- SUN Solaris (edições SPARC e x86)

A ferramenta Monitor de Suporte deve estar instalada nas mesmas estações de gerenciamento que o software Storage Manager. Os sistemas operacionais da estação de gerenciamento suportada para o Monitor de Suporte são:

- Microsoft® Windows® 2003 (Service Pack 2), Windows 2008, Windows 2008 R2, Windows XP (Service Pack 2) e Windows Vista (edições x86, x64 e IA64)
- Red Hat Enterprise Linux 4 e 5 (edições x86, x86\_64 e IA64)
- v SUN Solaris 10 (edições Sparc e x86)
- IBM  $AIX^{\circledast}$  5.2,  $AIX$  5.3 e  $AIX$  6.1.

**Importante:** Se um aplicativo do banco de dados MySQL ou do servidor da Web Apache Tomcat estiver instalado na estação de gerenciamento, ele deverá ser desinstalado antes que o Monitor de Suporte possa ser instalado.

**Nota:** Com o Storage Manager versão 10.50.xx.xx, o firmware do controlador 5.41.xx.xx e posterior são suportados. As versões do firmware do controlador anteriores a 5.41.xx.xx não são mais suportadas ou gerenciadas.

A estação de gerenciamento também deve atender aos seguintes requisitos de hardware, software e configuração:

- v Velocidade do microprocessador de 1.6 GHz ou mais rápido.
- v Mínimo de 2 GB de memória do sistema. Se qualquer outro aplicativo for instalado na estação de gerenciamento, memória adicional poderá ser necessária.
- v Mínimo de 1.5 GB de espaço livre em disco para a ferramenta e para os pacotes configuráveis de suporte salvos.
- v A pilha TCP/IP deve estar ativada. Se o Monitor de Suporte estiver instalado, o endereço TCP/IP da porta de Ethernet da estação de gerenciamento deverá ser estático e sua porta de Ethernet deverá estar na mesma sub-rede de Ethernet das portas de gerenciamento Ethernet do subsistema de armazenamento monitorado. O endereço IP do servidor DHCP não é suportado. Se o Monitor de Suporte não estiver instalado, o endereço IP não precisará ser estático.
- v Os seguintes requisitos se aplicam apenas à ferramenta Monitor de Suporte:
	- Certifique-se de que o seu subsistema de armazenamento atenda os requisitos de modelo de subsistema e versão de firmware do controlador que são listados na tabela a seguir.

| Subsistema de armazenamento | Compatibilidade com o Storage<br>Monitor | Compatibilidade do Firmware do<br>Controlador |
|-----------------------------|------------------------------------------|-----------------------------------------------|
| <b>DS3200e</b>              | Yes (10.60.xx.xx e mais recente)         | 7.35.xx.xx e mais recente                     |
| <b>DS3300</b>               | Yes (10.60.xx.xx e mais recente)         | 7.35.xx.xx e mais recente                     |
| DS3400                      | Yes (10.60.xx.xx e mais recente)         | 7.35.xx.xx e mais recente                     |
| <b>DS3500</b>               | Yes                                      | 7.70.16.01 e posterior                        |
| DS3950                      | Yes                                      | 7.60.28.xx e posterior                        |
| <b>DS4100</b>               | N <sub>0</sub>                           |                                               |
| DS4200                      | Yes                                      | $6.60.22$ .xx e posterior                     |
| DS4300                      | Yes                                      | $6.60.22$ .xx e posterior                     |
| DS4400                      | N <sub>o</sub>                           |                                               |
| DS4500                      | Yes                                      | $6.60.22$ .xx e posterior                     |
| DS4700                      | Yes                                      | $6.60.22$ .xx e posterior                     |
| <b>DS4800</b>               | Yes                                      | $6.60.22$ .xx e posterior                     |
| DS5020                      | Yes                                      | $7.60.13$ .xx e posterior                     |
| DS5100                      | Yes                                      | 7.36.17.xx e posterior                        |
| DS5300                      | Yes                                      | 7.36.17.xx e posterior                        |

*Tabela 8. Firmware do Controlador e Subsistemas Compatíveis com o Storage Monitor*

<span id="page-42-0"></span>*Tabela 8. Firmware do Controlador e Subsistemas Compatíveis com o Storage Monitor (continuação)*

| Subsistema de armazenamento | Compatibilidade com o Storage<br>Monitor | Compatibilidade do Firmware do<br>  Controlador |
|-----------------------------|------------------------------------------|-------------------------------------------------|
| DCS3700                     | Yes                                      | $ 7.77.14.00$ e posterior                       |

- Para usar o Monitor de Suporte, um dos seguintes navegadores da Web deve estar instalado:
	- Internet Explorer 7.0 ou posterior
	- Netscape versão 6.0 ou posterior
	- Mozilla versão 1.0 ou posterior
	- Firefox versão 3.0 ou posterior
- Qualquer aplicativo do banco de dados MySQL instalado na estação de gerenciamento deverá ser desinstalado manualmente antes da instalação da ferramenta Monitor de Suporte.
- Qualquer software de servidor da Web do Apache Tomcat instalado na estação de gerenciamento deve ser desinstalado manualmente antes de instalar a ferramenta Monitor de Suporte do Storage Manager Profiler.
- O Monitor de Suporte usa a porta 162 por padrão para receber dados de eventos do servidor. Para evitar conflitos de porta com outros aplicativos em execução no servidor, certifique-se de que nenhum outro aplicativo use a porta 162.

# **Instalando Automaticamente os Pacotes do Storage Manager e do Monitor de Suporte com o Assistente de Instalação**

É possível instalar automaticamente o software Storage Manager usando o assistente de instalação do Storage Manager ou é possível instalar cada pacote manualmente. Esta seção descreve o processo de instalação para o assistente de instalação do Storage Manager.

O Storage Manager versão 10.60.x5.17 e posterior inclui o software para uma ferramenta com base na Web chamada Monitor de Suporte. O Storage Manager e o Monitor de Suporte são instalados ao usar o assistente de instalação. Entretanto, o Storage Monitor e o Monitor de Suporte são instalados em partes separadas. O programa Storage Manager Client e outros componentes do software Storage Manager são instalados primeiro, seguidos pela ferramenta Monitor de Suporte do Storage Manager Profiler. Uma barra de status de progresso separada é exibida para cada parte.

Antes de instalar o Storage Manager e o Monitor de Suporte, leia a seção "Notas de Instalação Importantes Sobre o Monitor de Suporte" e a seção ["Instalando o Storage Manager e o Monitor de](#page-43-0) [Suporte no Windows" na página 28](#page-43-0) ou a seção ["Instalando o Storage Manager e o Monitor de Suporte no](#page-44-0) [Linux, AIX, HP-UX ou Solaris" na página 29.](#page-44-0)

### **Notas de Instalação Importantes Sobre o Monitor de Suporte**

- v A ferramenta Monitor de Suporte é fornecida com o mesmo pacote instalador do SMIA como o pacote de software de host do Storage Manager. Não existe um pacote instalador separado para a ferramenta Monitor de Suporte.
- v O programa cliente do Storage Manager deve ser instalado com a ferramenta Monitor de Suporte. O Monitor de Suporte não será executado corretamente sem o programa cliente do Storage Manager.
- v A ferramenta Monitor de Suporte é instalada por padrão quando o tipo de instalação Típica (Instalação Completa) ou Gerenciamento é selecionado na janela Selecionar Tipo de Instalação do assistente. A ferramenta Monitor de Suporte não é instalada quando o tipo de instalação Host é selecionado.
- v Se você selecionar o tipo de instalação **Customizada** na janela Selecionar Tipo de Instalação do assistente, a ferramenta Monitor de Suporte é exibida como um componente selecionado para instalação. Para instalar o Storage Manager sem a ferramenta Monitor de Suporte, limpe a caixa de seleção **Monitor de Suporte**.

<span id="page-43-0"></span>Não instale o Monitor de Suporte em mais de uma estação de gerenciamento que gerencia o mesmo conjunto de subsistemas de armazenamento. Para instalar o Storage Manager em diversas estações de gerenciamento que gerenciam o mesmo conjunto de subsistemas de armazenamento, use o tipo de instalação customizada em instalação subsequentes do software Storage Manager e limpe a caixa de seleção **Monitor de Suporte** para evitar que ele seja instalado em mais de um estação de gerenciamento. Se a ferramenta for instalada em mais de uma estação de gerenciamento, o subsistema de armazenamento atenderá diversos pedidos diariamente às 2h para coleta do pacote configurável de suporte. Isso poderá causar problemas durante a coleta de pacotes configuráveis de suporte.

Se os dados do MySQL ou o programa do servidor da Web do Apache Tomcat estiver instalado, a instalação do Monitor de Suporte é interrompida e uma mensagem de erro é exibida. O log de instalação do Monitor de Suporte do Storage Manager Profiler é armazenado no diretório C:\Program Files...\IBM\_DS nos sistemas operacionais Windows, ou no diretório /opt/IBM\_DS/ nos sistemas operacionais do tipo Unix. O nome do arquivo do log é IBMStorageManagerProfiler install.log.

### **Instalando o Storage Manager e o Monitor de Suporte no Windows**

Se a sua estação de gerenciamento tiver um sistema operacional Windows, conclua as seguintes etapas para instalar o Storage Manager (incluindo a ferramenta Monitor de Suporte) com o assistente de instalação:

- 1. Faça o download dos arquivos a partir do DVD do Storage Manager, ou a partir do Web site do System Storage Disk Support, para um diretório em seu sistema. A unidade padrão para Windows é C.
- 2. Dê um clique duplo no ícone executável do **pacote do IBM DS Storage Manager** (ou SMIA).
- 3. Siga as instruções no assistente Instalação para instalar o software Storage Manager com a ferramenta Monitor de Suporte do Storage Manager Profiler. Se você aceitar o diretório de instalação padrão, o Monitor de Suporte do Storage Manager Profiler será instalado em C:\Program Files...\IBM\_DS\ IBMStorageManagerProfiler Server.
- 4. Quando você seleciona o tipo de instalação, é possível escolher uma das seguintes opções:

**Atenção:** A versão do pacote 10.77.xx.xx e posterior do Storage Manager SMIA não instalará a unidade MPIO DSM para suportar caminhos múltiplos no tipo de instalação do host ou no tipo de instalação típica quando o pacote SMIA for instalado na versão do servidor dos sistemas operacionais Microsoft Windows. Há um pacote separado SMIA separado para instalar o MPIO DSM.

- v **Instalação Típica (Completa)**: Instala os pacotes do software Storage Manager necessários para o gerenciamento do subsistema de armazenamento a partir do host e o fornecimento de conectividade de E/S com o subsistema de armazenamento
- v **Estação de Gerenciamento**: Instala os pacotes necessários para gerenciar e monitorar o subsistema de armazenamento (SMclient)
- v **Host**: Instala os pacotes necessários para fornecer a conectividade de E/S para o subsistema de armazenamento (SMagent e SMutil)
- v **Customizada**: Permite que você selecione quais pacotes deseja instalar. Para instalar o Storage Manager sem a ferramenta Monitor de Suporte, selecione a instalação do cliente e limpe a caixa **Monitor de Suporte**.
- 5. Configure todos os softwares antivírus para não varrerem o diretório MySQL. Em ambientes do sistema operacional Windows, o diretório é:
	- C:\Program Files...\IBM\_DS\ IBMStorageManagerProfiler Server/mysql
- 6. Instale a unidade MPIO DSM conforme necessário para suportar caminhos múltiplos ao clicar duplo no pacote do IBM DS Storage Manager MPIO DSM e seguir as instruções no assistente de instalação.

**Nota:** Essa etapa se aplica somente à versão 10.77.xx.xx e posterior do storage manager.

7. Clique em **Iniciar** > **Todos os Programas** > **Cliente do DS Storage Manager 10** > **Cliente do Storage Manager 10** para iniciar o programa cliente do Storage Manager. Inclua os subsistemas de armazenamento que deseja gerenciar e monitorar na janela Gerenciamento Corporativo do programa cliente do Storage Manager.

<span id="page-44-0"></span>Durante a instalação, a pergunta Iniciar Monitor Automaticamente? será exibida. Isso se refere ao serviço do Monitor de Eventos do Microsoft Windows. O Monitor de Eventos deve ser ativado para a sincronização ESM automática e para a coleta automática de pacote configurável de suporte para eventos críticos. Para ativar o Monitor de Eventos, selecione **Iniciar Monitor Automaticamente**.

A única vez que você precisa configurar a ferramenta Monitor de Suporte do Storage Manager Profiler é quando deseja alterar o horário de coleta do pacote configurável de suporte para os subsistemas de armazenamento monitorados. A ferramenta Monitor de Suporte do Storage Manager Profiler coleta automaticamente os pacotes configuráveis de suporte a partir dos subsistemas de armazenamento que foram incluídos na janela Gerenciamento Corporativo do programa cliente do Storage Manager diariamente às 2h.

Para concluir a instalação do Storage Manager, consulte ["Concluindo a Instalação do Storage Manager"](#page-48-0) [na página 33.](#page-48-0)

### **Instalando o Storage Manager e o Monitor de Suporte no Linux, AIX, HP-UX ou Solaris**

Se a sua estação de gerenciamento tiver um sistema operacional com base em Unix, como Linux, AIX, HP-UX ou Solaris, conclua as seguintes etapas para instalar o Storage Manager (incluindo a ferramenta Monitor de Suporte) com o assistente de instalação:

- 1. Faça o download dos arquivos a partir do DVD do Storage Manager, ou a partir do Web site do System Storage Disk Support, para um sistema de arquivos raiz em seu sistema.
- 2. Efetue login como root.
- 3. Se o arquivo .bin do pacote de software do Storage Manager não tiver permissão de execução, use o comando chmod +x para torná-lo executável.
- 4. Execute o arquivo .bin e siga as instruções no assistente de instalação para instalar o software. Se você aceitar o diretório de instalação padrão, o Monitor de Suporte do Storage Manager Profiler será instalado em /opt/IBM DS/IBMStorageManagerProfiler Server.

Quando você seleciona o tipo de instalação, é possível escolher uma das seguintes opções:

- v **Instalação Típica (Completa)**: Instala todos os pacotes do software Storage Manager necessários para o gerenciamento do subsistema de armazenamento a partir deste host e o fornecimento de conectividade de E/S com o armazenamento
- v **Estação de Gerenciamento**: Instala os pacotes que são necessários para gerenciar e monitorar o subsistema de armazenamento (SMruntime e SMclient)
- v **Host**: Instala os pacotes que são necessários para fornecer conectividade de E/S com o subsistema de armazenamento (SMruntime, SMagent e SMutil)
- v **Customizada**: Permite que você selecione quais pacotes deseja instalar. Para instalar o Storage Manager sem a ferramenta Monitor de Suporte, selecione a instalação do cliente e limpe a caixa de seleção **Monitor de Suporte**.
- 5. Configure todos os softwares antivírus para não varrerem o diretório MySQL. Em ambientes do sistema operacional do tipo Unix, o diretório é:

/opt/IBM\_DS/IBMStorageManagerProfiler\_Server/mysql

6. Digite SMclient na janela do console e pressione Enter para iniciar o programa cliente do Storage Manager. Inclua os subsistemas de armazenamento que deseja gerenciar e monitorar na janela Gerenciamento Corporativo do programa cliente do Storage Manager.

Durante a instalação, a pergunta Iniciar Monitor Automaticamente? será exibida. Isto refere-se ao serviço do Event Monitor. O Monitor de Eventos deve ser ativado para a sincronização ESM automática e para a coleta automática de pacote configurável de suporte para eventos críticos. Para ativar o Monitor de Eventos, selecione **Iniciar Monitor Automaticamente**.

<span id="page-45-0"></span>A única vez que você precisa configurar a ferramenta Monitor de Suporte do Storage Manager Profiler é quando deseja alterar o horário de coleta do pacote configurável de suporte para os subsistemas de armazenamento monitorados. A ferramenta Monitor de Suporte do Storage Manager Profiler coleta automaticamente os pacotes configuráveis de suporte a partir dos subsistemas de armazenamento que foram incluídos na janela Gerenciamento Corporativo do programa cliente do Storage Manager diariamente às 2h.

Para concluir a instalação do Storage Manager, consulte ["Concluindo a Instalação do Storage Manager"](#page-48-0) [na página 33.](#page-48-0)

## **Instalando o Storage Manager e o Monitor de Suporte com uma Janela de Console no Linux, AIX, HP-UX e Solaris**

Para uma estação de gerenciamento sem um adaptador gráfico, o pacote de software do Storage Manager pode ser instalado silenciosamente com a opção -i silent ou -i console. Este método de instalação também pode ser usado em um ambiente de sistema operacional Windows.

A opção -i silent faz com que o pacote do Instalador de Software do Storage Manager seja instalado usando as configurações padrão do instalador. A opção -i console avisa o usuário sobre as opções instaladas antes da iniciar a instalação do software, da mesma forma que o assistente de instalação. Entretanto, os avisos são exibidos no texto da janela do console em vez de janelas gráficas.

Partes do texto de instalação da janela do console do Storage Manager com as opções -i silent e -i console são mostrados no exemplo a seguir.

```
[usr@RHManaStation ~]#
./SMIA-LINUX-10.60.A5.17.bin -i console
Preparando para instalar...
Extraindo JRE do archive do instalador...
Desempacotando JRE...
Extraindo os recursos de instalação do archive do instalador...
Configurando o instalador para este ambiente de sistema...
Ativando o instalador...
Preparando a instalação do modo CONSOLE...
===============================================================================
Escolher código do idioma...
----------------
   1- Deutsch
 ->2- English
   3- Español
   4- Français
   5- Italiano
   6- Português (Brasil)
ESCOLHER CÓDIGO DO IDIOMA POR NÚMERO:
2
... ... ...
...
[usr@RHManaStation ~]# ./SMIA-LINUX-10.60.A5.17.bin -i silent
Preparando para instalar...
Extraindo JRE do archive do instalador...
Desempacotando JRE...
Extraindo os recursos de instalação do archive do instalador...
Configurando o instalador para este ambiente de sistema...
Ativando o instalador...
Preparando a instalação do modo SILENCIOSO...
```
<span id="page-46-0"></span>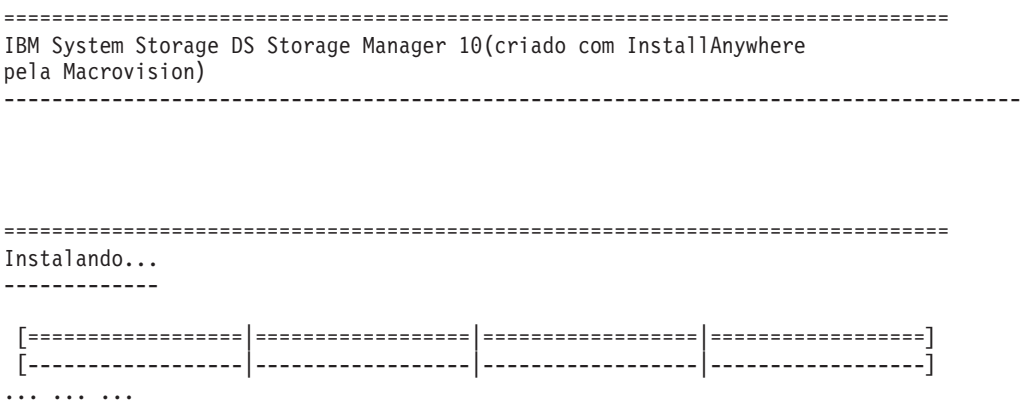

## **Instalando Pacotes do Storage Manager Manualmente**

Para sistemas operacionais do tipo Unix, como AIX, Linux, Sun Solaris e HP-UX, pacotes de software individuais do Storage Manager são fornecidos. Consulte Tabela 9 para obter a sequência de instalação de cada pacote de software.

Use o procedimento desta seção para instalar manualmente o software Storage Manager em uma estação de gerenciamento. Certifique-se de instalar os pacotes na ordem correta.

#### **Importante:**

- 1. Não há um pacote de software individual para a ferramenta Monitor de Suporte do Storage Manager. Se você deseja instalar a ferramenta Monitor de Suporte, você deve usar o pacote do instalador de software Storage Manager.
- 2. Não existe nenhuma opção de instalação manual para sistemas operacionais Windows. Para todas as instalações do Storage Manager no Windows, os pacotes de software individuais são incluídos em um instalador de software único do Storage Manager.

# **Sequência de Instalação de Software**

Instale os pacotes de software do Storage Manager na sequência mostrada em Tabela 9.

**Nota:** Esses pacotes estão disponíveis para servidores UNIX sem uma interface gráfica com o usuário. O Support Monitor não está disponível como um pacote de software independente. Consulte ["Instalando o](#page-45-0) [Storage Manager e o Monitor de Suporte com uma Janela de Console no Linux, AIX, HP-UX e Solaris" na](#page-45-0) [página 30.](#page-45-0)

| Etapa | Pacote                |
|-------|-----------------------|
|       | SMruntime             |
| 2     | <b>SMesm</b>          |
| 3     | SMclient <sup>1</sup> |
| 4     | SMagent               |
| 5     | SMutil                |

*Tabela 9. Sequência de Instalação de Pacotes de Software Storage Manager*

<sup>1</sup>SMclient depende de SMruntime, que é um compilador Java para SMclient. O SMruntime deve ser instalado primeiro.

# <span id="page-47-0"></span>**Instalando o Storage Manager Manualmente**

Antes de instalar o software Storage Manager, certifique-se de que os arquivos do Storage Manager estejam disponíveis em um diretório no sistema.

Para sua instalação, modifique os comandos a seguir conforme necessário. Nenhuma reinicialização é requerida durante o processo de instalação. O processo de verificação retorna uma tabela que descreve a instalação do software, incluindo o nome do arquivo do pacote de instalação, o número da versão, a ação e o status da ação.

1. Instale o <SMpackage> digitando o comando adequado para seu sistema operacional.

**Nota:** Os comandos de instalação manual listados na seguinte tabela são *apenas* para sistemas operacionais baseados em UNIX.

| <b>Sistema</b> |                                            |                                                                                |
|----------------|--------------------------------------------|--------------------------------------------------------------------------------|
| Operacional    | Nome do Pacote                             | Comando de instalação                                                          |
| AIX            | SMruntime.AIX-10.xx.xx.xx.bff              | #installp -a -d /path name/SMruntime.AIX-<br>10.xx.xx.xx.bff SMruntime.aix.rte |
| HP-UX          | SMruntime_10.xx.xx.xx.depot                | #swinstall -s /cdrom/HP-UX/<br>SMruntime 10.xx.xx.xx.depot                     |
| Solaris        | SMruntime-SOL-10.xx.xx.xx.pkg              | #pkgadd -d path/SMruntime-SOL-10.xx.xx.xx.pkg                                  |
| Linux on POWER | SMruntime-LINUX-10.xx.xx.xx-<br>x.i586.rpm | #rpm -ihv SMruntime-LINUX-10.xx.xx.xx-x.i586.rpm                               |

*Tabela 10. Exemplos de Comandos de Instalação do Pacote do Storage Manager*

2. Verifique se a instalação foi bem sucedida ao digitar o comando apropriado para o seu sistema operacional.

*Tabela 11. Comandos de Verificação da Instalação do Pacote do Storage Manager*

| Sistema Operacional | Comando de verificação                         |
|---------------------|------------------------------------------------|
| AIX                 | $\#$ lslpp -ah <smpackage>.aix.rte</smpackage> |
| $HP-UX$             | # swverify -v <smpackage></smpackage>          |
| Solaris             | # pkginfo -1 <smpackage></smpackage>           |
| Linux on POWER      | # rpm -qa grep <smpackage></smpackage>         |

Se o processo de verificação retornar um erro, entre em contato com seu representante de serviço IBM.

## **Desinstalando o Storage Manager e o Monitor de Suporte**

Use o procedimento aplicável neste seção para desinstalar o Monitor de Suporte, ou o Storage Manager e o Monitor de Suporte, em um sistema operacional Windows ou do tipo Unix.

## **Desinstalando o Storage Manager e o Monitor de Suporte em um Sistema Operacional Windows**

Para desinstalar o software em um sistema operacional Windows, conclua as seguintes etapas:

- 1. Abra a janela Painel de Controle.
- 2. Se você tiver o Windows 2003 ou Windows XP, dê um clique duplo em **Adicionar/Remover Programas**. Se você tiver o Windows 2008, dê um clique duplo em **Programa e Recursos**. A nova janela é aberta.
- <span id="page-48-0"></span>3. Selecione **IBM DS Storage Manager Host Software Versão 10.***xx***.x5.***yy*, em que *xx* e *yy* são os números de versões aplicáveis de seu software.
- 4. Clique em **Alterar/Remover** e siga as instruções no assistente Desinstalar o Storage Manager 10 para desinstalar apenas a ferramenta Monitor de Suporte ou a ferramenta Monitor de Suporte e o software Storage Manager. O processo de desinstalação do software pode deixar arquivos que foram criados pelo Storage Manager e o Monitor de Suporte após a instalação ser concluída. Esses arquivos podem incluir arquivos de rastreio, arquivos de repositório e outros arquivos administrativos. Exclua esses arquivos manualmente para remover completamente o Storage Manager e o Monitor de Suporte.

**Nota:** Também é possível desinstalar a ferramenta Monitor de Suporte executando o arquivo uninstall.exe no diretório C:\Program Files ...\IBM DS\IBMStorageManagerProfiler Server.

## **Desinstalando Storage Manager e Monitor de Suporte em um Sistema Operacional Linux, AIX ou Solaris**

Para desinstalar o software em um sistema operacional do tipo Unix, conclua as seguintes etapas:

- 1. Abra o diretório /opt/IBM\_DS/Uninstall IBM System Storage DS Storage Manager 10 que contém o binário do desinstalador.
- 2. Execute o script Uninstall\_IBM\_System\_Storage\_DS\_Storage\_Manager\_10 na janela do console para desinstalar apenas o Monitor de Suporte ou o Monitor de Suporte e o software Storage Manager. O processo de desinstalação do software pode deixar os arquivos que não faziam parte da instalação original. Esses arquivos podem incluir arquivos de rastreio, arquivos de repositório e outros arquivos administrativos. Exclua esses arquivos manualmente para remover completamente o Storage Manager e o Monitor de Suporte.

**Nota:** Também é possível desinstalar a ferramenta Monitor de Suporte executando o arquivo uninstall no diretório /opt/IBM\_DS/IBM\_DS\IBMStorageManagerProfiler\_Server.

## **Concluindo a Instalação do Storage Manager**

Esta seção contém procedimentos de uso dos recursos Gerenciamento Corporativo e Gerenciamento de Subsistema do Storage Manager para concluir as tarefas de instalação do Storage Manager para todos os sistemas operacionais de host.

Para concluir uma instalação do Storage Manager, os seguintes procedimentos devem ser executados:

- v Execute uma descoberta automática inicial de subsistemas de armazenamento
- v Execute uma descoberta manual inicial de subsistemas de armazenamento
- v Nomeie os subsistemas de armazenamento
- v Configure as notificações de alertas
- v Faça o download do firmware do controlador e da NVSRAM
- Ative os recursos premium do Storage Manager
- v Salve um perfil do subsistema de armazenamento

Cada um desses procedimentos é descrito em detalhes nas seções a seguir.

A janela Gerenciamento Corporativo á aberta ao iniciar o Storage Manager. É possível usar a janela Gerenciamento Corporativo para executar as seguintes tarefas:

- v Incluir e descobrir os subsistemas de armazenamento
- v Visualizar todos os subsistemas de armazenamento em seu domínio de gerenciamento
- v Executar tarefas de gerenciamento de subsistema de armazenamento em lote com o Editor de Script

# **Desempenho de uma Descoberta Automática de Subsistemas de Armazenamento**

Conclua as seguintes etapas para executar uma descoberta inicial automática dos subsistemas de armazenamento:

- 1. Clique em **Iniciar** > **Programas**.
- 2. Clique em **IBM DS Storage Manager Client**. O software do cliente do Storage Manager inicia e exibe a janela Gerenciamento Corporativo e a janela Confirmar Descoberta Automática Inicial.
- 3. Clique em **Sim** para iniciar uma descoberta automática inicial de hosts e subsistemas de armazenamento que estão conectados à sub-rede local.

Depois que a descoberta automática inicial for concluída, a janela Gerenciamento Corporativo exibirá todos os hosts e subsistemas de armazenamento que estão anexados à sub-rede local.

**Nota:** A janela Gerenciamento Corporativo pode demorar 1 minuto ou mais para atualizar após uma descoberta automática inicial. Se o subsistema de armazenamento não for descoberto automaticamente, verifique as conexões de rede (gerenciamento fora da banda) ou a porta HBA do servidor para conexões de portas do host do subsistema de armazenamento. Para tentar incluir o subsistema manualmente, clique em **Editar** > **Incluir Subsistema de Armazenamento**.

- 4. Verifique se cada host e subsistema de armazenamento é exibido na janela Gerenciamento Corporativo.
	- v Se um host ou subsistema de armazenamento não for exibido, conclua as seguintes tarefas:
		- a. Verifique as conexões de hardware e hardware quanto a possíveis problemas. Consulte o *Installation, User's, and Maintenance Guide* para o seu subsistema de armazenamento para obter procedimento específicos.
		- b. Consulte a ajuda on-line da janela Gerenciamento Corporativo para obter informações adicionais sobre a descoberta de subsistemas de armazenamento.
		- c. Se estiver usando o método de gerenciamento de rede (comumente conhecido como gerenciamento fora da banda), verifique se todos os hosts e subsistemas de armazenamento estão conectados à mesma sub-rede. Se estiver usando o método de agente do host (comumente conhecido como gerenciamento dentro da banda), certifique-se de que a conexão Fibre Channel entre o host e os subsistemas de armazenamento seja estabelecida.
		- d. Verifique se todas as etapas de preparação para configurar o subsistema de armazenamento para um sistema gerenciado de rede foram concluídas. Use a opção **Incluir Dispositivo** para incluir os endereços de IP do subsistema de armazenamento. Inclua ambos os endereços de IP do controlador; caso contrário, uma mensagem de erro dispositivo parcialmente gerenciado será exibida ao tentar gerenciar o subsistema de armazenamento.

**Nota:** Para utilizar o método de descoberta automática, o subsistema de armazenamento e seu host deverão estar na mesma sub-rede. Caso contrário, use o método manual para incluir um subsistema de armazenamento.

- v Se estiver usando o método de gerenciamento do agente do host, conclua as seguintes etapas:
	- a. Certifique-se de que o SMagent esteja instalado no host.
	- b. Verifique se você possui uma conexão Fibre Channel dos subsistemas de armazenamento com o host no qual o SMagent está instalado.
	- c. Verifique se todas as etapas de preparação foram concluídas e, em seguida, execute as seguintes etapas:
		- 1) Execute o utilitário hot\_add.
		- 2) Reinicie o SMagent.
		- 3) Clique com o botão direito do mouse no host e, em seguida, clique em **Ferramentas** > **Nova Varredura** na janela Gerenciamento Corporativo.

**Nota:** Em determinadas situações, um subsistema de armazenamento pode ser duplicado na visualização em árvore da guia **Dispositivo** após uma descoberta automática. É possível remover um ícone de gerenciamento de armazenamento duplicado da árvore de dispositivos usando a opção **Remover Dispositivo** na janela Gerenciamento Corporativo.

5. Verifique se o status de cada subsistema de armazenamento é Optimal. Se um dispositivo mostrar um status de Sem Resposta, clique com o botão direito do mouse no dispositivo e selecione **Remover Dispositivo** para excluí-lo do domínio de gerenciamento. Em seguida, use a opção **Incluir Dispositivo** para incluí-lo novamente no domínio de gerenciamento. Consulte a ajuda on-line da janela Gerenciamento Corporativo para obter instruções para remoção e inclusão de dispositivos.

## **Executando uma Descoberta Manual de Subsistemas de Armazenamento**

É possível incluir hosts ou subsistemas de armazenamento manualmente; use essa opção para gerenciar seletivamente um grupo de subsistemas de armazenamento a partir de um SMclient. Também é possível usar essa opção para incluir dispositivos a serem gerenciados que não foram descobertos durante a descoberta inicial do SMclient. Para obter informações adicionais sobre essa opção, consulte a ajuda on-line da janela Gerenciamento Corporativo.

### **Importante:**

- 1. Ao adicionar novos subsistemas de armazenamento àqueles existentes em uma SAN que são gerenciados por meio do software do agente host, você deve parar e reiniciar o serviço do agente host. Quando o serviço do agente host é reiniciado, o subsistema de armazenamento é detectado. Em seguida, acesse a janela Gerenciamento Corporativo e clique em **Ferramentas** > **Nova Varredura** para incluir os novos subsistemas de armazenamento no domínio de gerenciamento.
- 2. Quando você adicionar novos subsistemas de armazenamento àqueles existentes que são gerenciados usando o método de gerenciamento direto, certifique-se de especificar os endereços IP para ambos os controladores.

# **Configurando uma Senha de Gerenciamento do Subsistema de Armazenamento**

A funcionalidade de senha de gerenciamento do subsistema de armazenamento difere entre determinadas combinações do Storage Manager e versões do firmware do controlador.

Para o Storage Manager versão 10.36.xx.xx e anterior com o firmware do controlador versão 7.36.xx.xx e anterior, é possível configurar uma senha para cada subsistema de armazenamento que você gerenciar clicando **Subsistema de Armazenamento** > **Alterar Senha**. Após configurar a senha para cada subsistema de armazenamento, essa senha será solicitada na primeira vez que tentar uma operação destrutiva na janela Gerenciamento de Subsistema. A senha é solicitada apenas uma vez durante uma única sessão de gerenciamento, e a senha não expira. A senha não possui requisitos de fortalecimento de senha.

Para o Storage Manager versão 10.50.xx.xx e posterior com o firmware de controlador versão 7.50.xx.xx e posterior, a configuração da senha é solicitada sempre que iniciar a janela Gerenciamento de Subsistema do subsistema de armazenamento que não tiver a senha do subsistema de armazenamento configurada. Além disso, a senha expira após uma determinada duração de inatividade da janela Gerenciamento de Subsistema. O requisito de senha é mais rigoroso com o Storage Manager versão 10.70.xx.xx e posterior com o firmware de controlador versão 7.70.xx.xx e posterior; a janela Gerenciamento de Subsistema não será aberta se a senha não estiver configurada. A senha deve ter entre 8 e 30 caracteres e conter pelo menos um número, uma letra minúscula, uma letra maiúscula e um caractere não alfanumérico (por exemplo,  $\leq$  !  $\theta$  +  $\#$ ). Espaços não são permitidos e ela faz distinção entre maiúsculas e minúsculas.

**Importante:** Não há como reconfigurar a senha após ela ser configurada. Certifique-se de que a senha seja mantida em um local seguro e acessível. Entre em contato com o suporte técnico IBM para ajuda, se esquecer a senha para o subsistema de armazenamento.

# **Nomear Subsistemas de Armazenamento**

Ao configurar sua rede, determine uma convenção de nomenclatura para os subsistemas de armazenamento. Por exemplo, é possível usar o tipo de dispositivo seguido pelo número de série: 1815 1312345 XXXX xxx xxxx. Ao instalar o software Storage Manager e iniciá-lo pela primeira vez, todos os subsistemas de armazenamento no domínio de gerenciamento são mostrados como <unnamed>. Use a janela Gerenciamento de Subsistema para renomear cada subsistema de armazenamento.

Considere os seguintes fatores quando nomear os subsistemas de armazenamento:

- v Há um limite de 30 caracteres. Todos os espaços iniciais e finais são excluídos do nome.
- v Utilize um esquema de nomenclatura exclusivo e significativo que seja fácil de entender e lembrar.
- v Evite nomes arbitrários ou nomes que possam perder rapidamente seu significado.
- v O software inclui o prefixo Subsistema de Armazenamento ao exibir os nomes de subsistemas de armazenamento. Por exemplo, se você nomear um subsistema de armazenamento como Engenharia, ele será exibido como Subsistema de Armazenamento Engenharia.

Para nomear seus subsistemas de armazenamento, conclua as seguintes etapas:

1. Na janela Gerenciamento Corporativo, clique com o botão direito do mouse no subsistema de armazenamento e selecione **Renomear**. A janela Renomear Subsistema de Armazenamento será aberta.

**Nota:** Se algum dos hosts estiver executando drivers de failover de caminho, atualize o nome do subsistema de armazenamento no seu arquivo de configuração de driver de failover de caminho antes de reinicializar o sistema host para estabelecer acesso ininterrupto ao subsistema de armazenamento.

- 2. Digite o nome do subsistema de armazenamento e clique em **OK**.
- 3. Clique em **Sim** na tela de aviso.
- 4. Repita este procedimento para cada subsistema de armazenamento não nomeado. Para obter informações adicionais, consulte o tópico sobre renomeação de subsistemas de armazenamento na ajuda on-line da janela Subsystem Management.
- 5. Prossiga para "Configurando Notificações de Alerta".

# **Configurando Notificações de Alerta**

Após incluir dispositivos no domínio de gerenciamento, é possível configurar notificações de alerta para relatar eventos críticos nos subsistemas de armazenamento. As seguintes opções de notificação de alerta estão disponíveis:

- v Notificação para uma estação de gerenciamento de rede designada usando traps Protocolo Simples de Gerenciamento de Rede (SNMP)
- v Notificação para endereços de email designados
- v Notificação para pagers alfanuméricos designados (requer software fornecido separadamente para converter mensagens de e-mail)

**Nota:** Você pode monitorar subsistemas de armazenamento somente dentro do domínio de gerenciamento. Se o serviço Event Monitor não for instalado, a janela Enterprise Management deverá permanecer aberta. Se você fechar a janela, não receberá notificações de alerta dos subsistemas de armazenamento gerenciados. Consulte a ajuda on-line da janela Gerenciamento Corporativo para obter informações adicionais.

### **Notificação de Alerta com Traps de SNMP**

Para configurar a notificação de alerta para uma estação de gerenciamento de rede usando traps SNMP, conclua as seguintes etapas:

- 1. Insira o DVD do Storage Manager na unidade de DVD em uma estação de gerenciamento de rede. É necessário configurar a estação de gerenciamento designada somente uma vez.
- 2. Copie o arquivo SMxx.x.MIB do diretório SMxxMIB para a estação de gerenciamento de rede.

3. Siga as etapas que são requeridas pela sua estação de gerenciamento de rede para compilar o arquivo Management Information Base (MIB). (Para obter detalhes, entre em contato com seu administrador de rede ou consulte a documentação do seu produto de gerenciamento de armazenamento específico.)

#### **Notificação de Alerta sem Traps de SNMP**

Para configurar a notificação de alerta sem usar traps SNMP, clique em **Subsistema de Armazenamento** > **Editar** > **Configurar Alertas** na janela Gerenciamento Corporativo.

# **Gerenciando Configurações iSCSI**

Clique na guia **Setup** na janela Subsystem Management. Uma janela semelhante a outra em [Figura 4 na](#page-53-0) [página 38](#page-53-0) é aberta.

**Nota:** O link para **Configurar Portas do Host iSCSI** na janela Gerenciamento de Subsistema está disponível apenas para subsistemas de armazenamento que suportam uma conexão de host iSCSI. Até a data deste documento, os seguintes subsistemas de armazenamento suportam a conexão de host iSCSI:

- DS3300
- DS3500
- DS3950
- DS5020

<span id="page-53-0"></span>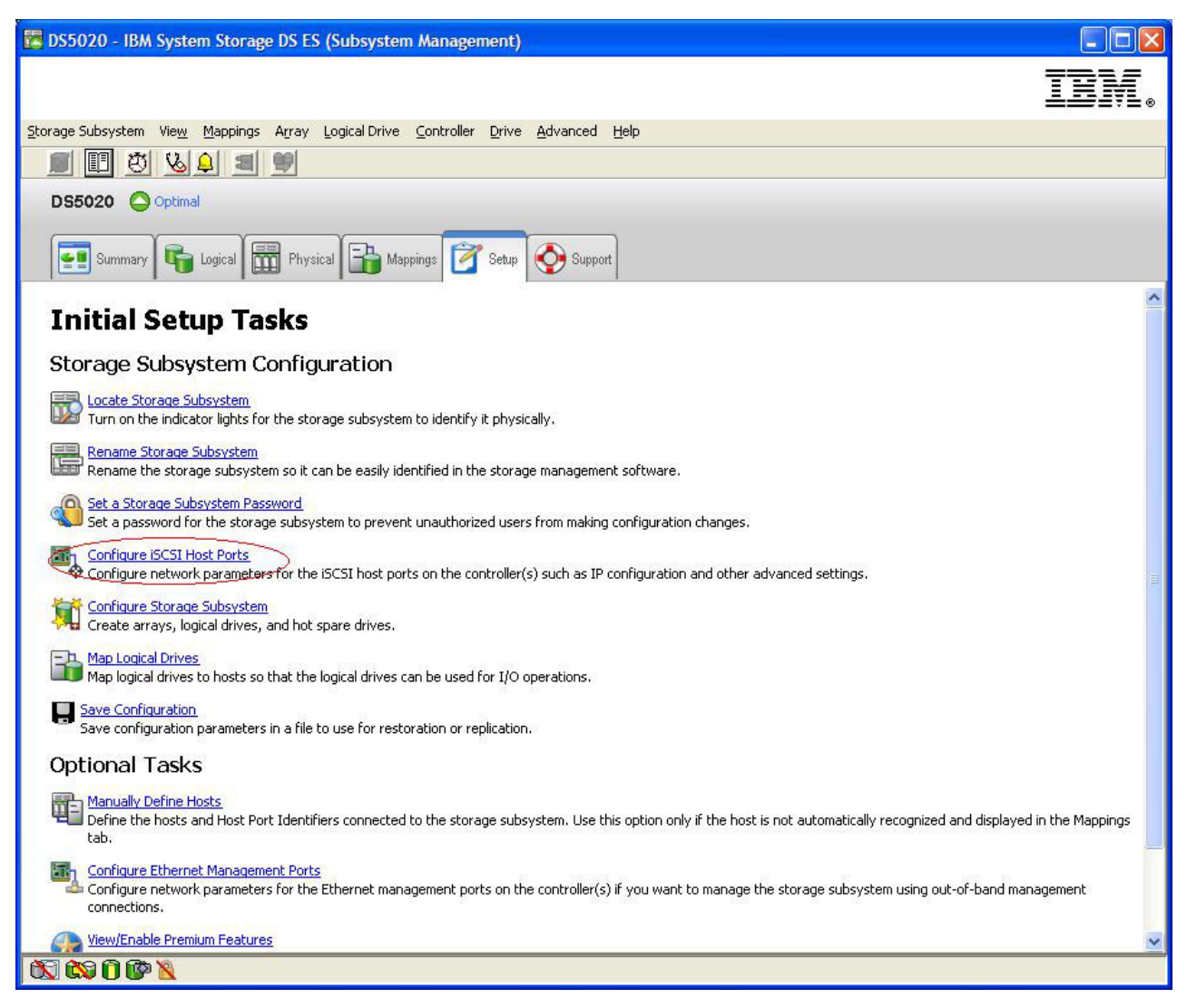

*Figura 4. Gerenciando Configurações iSCSI*

As seguintes opções iSCSI estão disponíveis no menu **Subsistema de Armazenamento** e estão descritas nas seguintes seções:

- v "Alterando a Autenticação de Destino"
- v ["Inserindo Permissões de Autenticação Mútuas" na página 39](#page-54-0)
- v ["Alterando a Identificação de Destino" na página 39](#page-54-0)
- v ["Alterando a descoberta de destino" na página 39](#page-54-0)
- v ["Configurando as Portas do Host iSCSI" na página 39](#page-54-0)
- v ["Visualizando ou Finalizando uma Sessão iSCSI" na página 39](#page-54-0)
- v ["Visualizando Estatísticas de iSCSI" na página 39](#page-54-0)

### **Alterando a Autenticação de Destino**

Selecione **Alterar Autenticação de Destino** para especificar o segredo Challenge Handshake Authentication Protocol (CHAP) de destino que o inicializador deve usar durante a fase de negociação de segurança do login iSCSI. Por padrão, **Nenhum** é selecionado. Para alterar a seleção, clique em **CHAP**, e então insira o segredo CHAP. Você também pode selecionar a opção gerar um segredo aleatório. Isso ativa o CHAP de 1-via.

### <span id="page-54-0"></span>**Inserindo Permissões de Autenticação Mútuas**

Antes de selecionar **Enter Mutual Authentication Permissions**, é necessário definir uma porta do host para o inicializador e ativar a Target Authentication. Após a porta de host ser listada, selecione o host na lista e clique em **Segredo Chap** para especificar o segredo que é passado ao inicializador a partir do destino e o autentique. Isso ativa o Mutual CHAP (2-way).

### **Alterando a Identificação de Destino**

Selecione **Change Target Identification** para especificar um alias de destino para ser usado durante a descoberta do dispositivo. Você deve fornecer um nome exclusivo que consiste em menos de 30 caracteres para o destino.

**Nota:** Você estabelecerá conexão com o destino com o IQN completo que é listado acima do alias.

### **Alterando a descoberta de destino**

Selecione **Alterar Descoberta de Destino** para executar a descoberta de dispositivo com o iSCSI Simple Naming Service (iSNS). Depois de selecionar essa opção, selecione a caixa de opção **Use iSNS Server**. Também é possível selecionar se o servidor iSNS é descoberto usando um servidor DHCP em sua rede, e você pode especificar manualmente um endereço de protocolo da Internet versão 4 (IPv4) ou IPv6. Ao clicar na guia **Avançado**, é possível designar uma porta TCP/IP diferente para seu servidor iSNS para obter segurança adicional.

**Nota:** Para fornecer informações de login da porta necessária para a descoberta de dispositivo correto, todas as portas iSCSI devem poder ser comunicar com o mesmo servidor iSNS.

### **Configurando as Portas do Host iSCSI**

Selecione **Configure iSCSI Host Ports** para definir todas as configurações de TCP/IP. Você pode escolher ativar ou desativar o IPv4 e IPv6 em todas as portas. Também pode atribuir estaticamente endereços IP ou deixá-los ser descobertos usando DHCP. Sob **Configurações Avançadas do IPv4**, é possível designar tags VLAN (802.1Q) ou configurar a prioridade Ethernet (802.1P). Sob **Configurações Avançadas da Porta do Host**, é possível especificar uma porta TCP/IP exclusiva do iSCSI para essa porta de destino. Também é possível ativar quadros gigantes a partir desta opção. Os tamanhos de quadro suportados são 1500 e 9000.

### **Visualizando ou Finalizando uma Sessão iSCSI**

Selecione **View/End iSCSI Sessions** para visualizar todas as sessões iSCSI conectadas ao destino. A partir dessa página, você também pode fechar uma sessão existente forçando um logout de ASYNC do destino na sessão do inicializador.

### **Visualizando Estatísticas de iSCSI**

Selecione **Visualizar Estatísticas iSCSI** para visualizar uma lista de todos os dados da sessão iSCSI, por exemplo, o número de erros de compilação de cabeçalho, o número de erros de compilação de dados e as contagens bem-sucedidas de unidades de dados do protocolo. Você também pode definir uma contagem de linha de base depois de uma ação corretiva para determinar se o problema está resolvido.

### **Usando um Servidor iSNS**

Há muitas considerações quanto a usar um servidor iSNS corretamente. Certifique-se de designar corretamente seu endereço de servidor iSNS que é fornecido durante a descoberta de lease DHCP de seu inicializador ou destino. Isso facilita a descoberta quando usar as soluções baseadas no inicializador. Se você não conseguir fazer isso e deve designar manualmente o servidor iSNS para o seus inicializadores de software ou hardware, você deverá garantir que todas as portas iSCSI e inicializadores iSCSI do subsistema de armazenamento estejam no mesmo segmento de rede (ou certifique-se de que o roteamento entre os segmentos de rede separados esteja correto). Se não fizer isso, será impossível descobrir todas as portas durante o processo de descoberta iSCSI, e talvez você não possa executar corretamente um controlador ou failover de caminho.

## **Usando DHCP**

Não use DHCP para portais de destino. Se você usar DHCP, deverá designar reservas DHCP para que leases sejam mantidos de forma consistente entre as reinicializações do subsistema de armazenamento. Se reservas IP estáticas não forem fornecidas, as portas do inicializador poderão perder a comunicação com o controlador e poderão não se reconectar ao dispositivo.

## **Usando Inicializadores de Hardware Suportados**

Apenas os inicializadores de hardware na lista a seguir são suportados:

- IBM iSCSI Server TX Adapter
- IBM iSCSI Server SX Adapter
- QLogic iSCSI Single-Port PCIe HBA para IBM System x
- QLogic iSCSI Dual-Port PCIe HBA para IBM System x

Todos os inicializadores de hardware suportados usam o mesmo código de firmware padrão e o aplicativo de gerenciamento SANsurfer. Antes de instalar e configurar esses adaptadores, certifique-se de que instalou o aplicativo de gerenciamento mais recente e o firmware mais recente. Depois de confirmar isso, configure cada adaptador de cada vez. Para garantir que os failovers sejam executados corretamente, conecte cada adaptador a uma das duas configurações básicas a seguir:

- v Se você tiver uma configuração simples na qual todos os adaptadores e portas de destino estão no mesmo segmento de rede, cada adaptador deve ser capaz de efetuar login em qualquer porta de destino.
- v Se tiver uma configuração complexa, cada adaptador pode ter um caminho único para cada dispositivo do controlador.

Para efetuar login em todas as portas de destino disponíveis a partir do inicializador de hardware, conclua as etapas a seguir.

**Nota:** A falha ao executar as etapas no procedimento a seguir poderá resultar em inconsistências de failover no caminho e na operação incorreta do subsistema de armazenamento.

- 1. Inicie o utilitário de gerenciamento SANsurfer.
- 2. Conecte-se ao sistema que está executando o agente qlremote.
- 3. Selecione o adaptador que deseja configurar.
- 4. Selecione a **Porta 0** ou a **Porta 1** para o adaptador.
- 5. Clique em **Target Settings**.
- <span id="page-55-0"></span>6. Clique no sinal de mais (**+**) à direita da janela.
- 7. Digite o endereço IPv4 ou IPv6 da porta de destino à qual deseja se conectar.
- 8. Clique em **OK**.
- 9. Selecione **Config Parameters**.
- <span id="page-55-1"></span>10. Role até visualizar ISID. Para a conexão 0, o último caractere que está listado deve ser 0. Para a conexão 1, ele deve ser 1, para a conexão 2, ele deve ser 2, e assim por diante.
- 11. Repita as etapas [6](#page-55-0) até [10](#page-55-1) para cada conexão com o destino que deseja criar.
- 12. Depois de ter conectado todas as sessões, selecione **Save Target Settings**. Se estiver usando o QLogic iSCSI Single-Port ou Dual-Port PCIe HBA para IBM System x para suportar IPv6, deverá permitir que o firmware do adaptador de barramento de host designe o endereço de link local.

### **Usando IPv6**

As portas iSCSI do subsistema de armazenamento suportam o protocolo da Internet TCP/IP versão 6 (IPv6). Observe que somente os quatro octetos finais podem ser configurados se você estiver designando manualmente o endereço de link local. O quatro octetos iniciais são fe80:0:0:0. O endereço IPv6 completo é necessário quando estiver tentando conectar a um destino a partir de um inicializador. Se você não fornecer o endereço IPv6 completo, o inicializador pode falhar em conectar.

## <span id="page-56-0"></span>**Definido Configurações de Rede para Conexão de Host iSCSI**

Se você usar um subsistema de armazenamento que suporta a conexão de host iSCSI em uma topologia de rede complexa, você deverá enfrentar alguns desafios. Se possível, isole o tráfego iSCSI para uma rede dedicada. Se isso não for possível e estiver usando um iniciador com base em hardware, o tempo limite Keep Alive deverá ser configurado como 120 segundos. Para definir o tempo de espera Keep Alive, complete as seguintes etapas:

- 1. Inicie o SANsurfer Management Utility e conecte ao servidor.
- 2. Selecione o adaptador e a porta do adaptador que deve ser configurada.
- 3. Selecione as opções de porta e firmware.

O tempo limite de conexão padrão é 60 segundos. Essa configuração é satisfatória para topologias de rede simples. Entretanto, em uma configuração mais complexa, se ocorrer uma convergência de rede e não estiver usando domínios Fast Spanning Tree e Separate Spanning Tree, poderão ocorrer tempos limites de E/S. Se estiver usando um inicializador de software iSCSI do Linux, modifique o parâmetro ConnFailTimeout para justificar a emissão da árvore de amplitude. O valor ConnFailTimeout deve ser configurado como 120 segundos.

### **Definindo Configurações da Unidade de Transmissão Máxima**

Todos os dispositivos em um link dos quais se espera a comunicação uns com os outros (como dispositivos na mesma VLAN) devem ser configurados com o mesmo tamanho de Unidade de Transmissão Máxima (MTU). O tamanho de MTU é um item de configuração, ou é codificado permanentemente no dispositivo, e não é negociado entre terminais durante o login ou estabelecimento da conexão. Se um dispositivo receber um pacote que seja maior do que o tamanho de MTU, ele descartará o pacote. Se um roteador receber um pacote cujo o tamanho não excede o tamanho de MTU do link no qual ele foi recebido mas excede o tamanho de MTU do link de encaminhamento, o roteador fragmenta o pacote (IPv4) ou retorna uma mensagem de erro de ICMP de pacote muito grande. Certifique-se de que todos os componentes em um link de rede estejam usando o mesmo valor de tamanho da MTU.

Para subsistemas de armazenamento que suportam iSCSI, a configuração de MTU padrão é 1500 bytes. Há uma opção para selecionar 9000 bytes para quadros gigantes. Para que os quadros gigantes de ponta a ponta funcionem de forma eficaz, os quadros gigantes (MTU grande) devem ser ativados em todos os componentes (host, comutador, roteadores e destinos). Se os quadros gigantes não forem ativados em todos os componentes, poderá ocorrer uma ou mais das seguintes condições:

- v Quadros são descartados.
- v Nenhuma conexão é descartada em virtude das mensagens de erro sobre o pacote ser grande demais.
- Quadros gigantes são fragmentados.

### **Considerações do Microsoft iSCSI Software Initiator**

A E/S de caminhos múltiplos (MPIO) nativa que é fornecida com o Microsoft iSCSI Software Initiator (versão 2.03 ou posterior) não é suportada. Você deve usar o DSM que é fornecido com o Storage Manager para garantir que o failover e o acesso de E/S estejam corretos. Se a MPIO nativa do Microsoft iSCSI Software Initiator for usada, ela causará efeitos indesejados.

## **Fazendo Download do Firmware do Controlador, do NVSRAM e do Firmware do ESM**

Esta seção fornece instruções para o download do firmware do controlador do subsistema de armazenamento, NVSRAM, firmware ESM do gabinete de armazenamento e firmware da unidade. Normalmente, a sequência de download do firmware do subsistema de armazenamento é a seguinte:

- 1. Firmware do controlador
- 2. NVSRAM do controlador
- 3. Firmware do ESM
- 4. Firmware da unidade

Reveja o arquivo leia-me que é fornecido com o firmware do controlador atualizado, o NVSRAM, o firmware ESM e o firmware de unidade para qualquer alteração necessária na sequência de download do firmware.

#### **Importante:**

- 1. Os procedimentos a seguir assumem que você está usando a versão mais recente do firmware do controlador. Acesse as versões mais recentes do firmware do controlador do subsistema de armazenamento, NVSRAM e firmware ESM do gabinete de armazenamento no IBM Support Portal em [http://www.ibm.com/support/entry/portal.](http://www.ibm.com/support/entry/portal) Para obter os arquivos leia-me mais recentes do Storage Manager para o seu sistema operacional, consulte ["Localizando o Software, o Firmware do](#page-12-0) [Controlador e os Arquivos Leia-me do Storage Manager" na página xiii.](#page-12-0)
- 2. Antes de fazer upgrade de um subsistema de armazenamento DS4800, DS4700 ou DS4200 para o firmware do controlador versão 07.1x.xx.xx e posterior a partir do firmware instalado atualmente de versão 6.xx.xx.xx e anterior, consulte os procedimentos em ["Usando o IBM System Storage Controller](#page-59-0) [Firmware Upgrade Tool" na página 44.](#page-59-0)
- 3. A IBM suporta o download do firmware do controlador e ESM do subsistema de armazenamento com E/S, às vezes chamado de *download de firmware simultâneo*, com alguns subsistemas de armazenamento. Antes de prosseguir com o download de firmware simultâneo, revise o arquivo leia-me empacotado com o código do firmware ou o software do host do Storage Manager do sistema operacional para obter todas as restrições.
- 4. Suspenda toda a atividade de E/S enquanto fizer o download do firmware e da NVSRAM para um subsistema de armazenamento com um único controlador. Se a atividade de E/S não for suspensa, o servidor host terá pedidos de E/S com falha em virtude da existência de conexões de controladores redundantes entre o servidor host e o subsistema de armazenamento.
- 5. Sempre consulte o arquivo leia-me do firmware do controlador do subsistema de armazenamento para obter quaisquer dependências e pré-requisitos do firmware do controlador antes de aplicar as atualizações do firmware no subsistema de armazenamento. A atualização de qualquer componente do firmware do subsistema de armazenamento sem conformidade com as dependências e pré-requisitos pode causar tempo de inatividade (para corrigir os problemas ou recuperação).

Se o firmware do controlador existente for 06.1x.xx.xx ou posterior, existe a opção de selecionar a NVSRAM para download ao mesmo tempo em que faz upgrade ou download do novo firmware do controlador. Além disso, existe a opção de fazer o download do firmware e da NVSRAM imediatamente, mas ativá-lo posteriormente quando for mais conveniente. Consulte a ajuda on-line para obter informações adicionais.

**Nota:** A opção para ativar o firmware posteriormente não é suportada no subsistema de armazenamento DS4400.

### **Determinando Níveis de Firmware**

Antes de fazer o download de uma atualização de firmware, certifique-se de que identificar a versão de firmware atual. Há dois métodos diferentes para determinar o subsistema de armazenamento, gabinete de armazenamento, unidade e versões de firmware do ESM. Cada método usa o cliente do Storage Manager que gerencia o subsistema de armazenamento com o gabinete de armazenamento conectado.

#### **Método Um:**

Acesse a janela Gerenciamento de Subsistema e clique em **Subsistema de Armazenamento** > **Visualizar Perfil**. Quando a janela Perfil do Subsistema de Armazenamento for aberta, clique na guia **Todos** e role pela página **Perfil para Subsistema de Armazenamento** para localizar as informações a seguir. A página **Perfil para Subsistema de Armazenamento** contém todas as informações de perfis para o subsistema de armazenamento inteiro, incluindo os números de versões de firmware.

#### **Versão do firmware do controlador do subsistema de armazenamento**

- Os tipos de informações de firmware são:
- Versão da NVSRAM
- v Versão do Appware (Appware é uma referência ao firmware do controlador.)
- v Versão do Bootware (Bootware é uma referência ao firmware do controlador.)

Veja a seguir um exemplo de informação de perfil.

Controller in Enclosure 0, Slot A Status: Online Current configuration Firmware versão: 07.10.23.00. Appware versão: 07.10.23.00. Bootware versão: 07.10.23.00. NVSRAM versão: N1814D47R1010V05

#### **Versão do firmware da unidade**

Consulte o seguinte exemplo de dados de unidade SATA.

Product ID: ST3750640NS 43W9715 42D0003IBM Package version: EP58 Firmware version: 3.AEP ATA Translator Product ID: BR-2401-3.0 Vendor: SLI Firmware Version: LP1158

#### **Versão de Firmware ESM**

Consulte o seguinte exemplo de dados ESM.

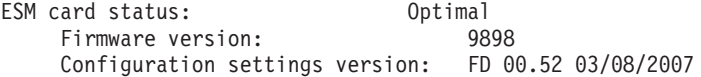

#### **Método Dois:**

Conclua o procedimento aplicável a partir das opções a seguir para obter a versão de firmware especificada.

#### **Para Obter a Versão do Firmware do Controlador:**

Clique com o botão direito do mouse no ícone **Controlador** na guia **Física** da janela Gerenciamento de Subsistema e selecione **Propriedades**. A janela de propriedades Controller Enclosure é aberta e exibe as propriedades para este controlador.

Você deve executar esta ação para cada controlador.

#### **Para Obter a Versão de Firmware da Unidade:**

Clique com o botão direito do mouse no ícone **Unidade** na guia **Física** da janela Gerenciamento de Subsistema e selecione **Propriedades**. A janela Drive Properties é aberta e exibe as propriedades para esta unidade.

Você deve executar esta ação para cada unidade.

#### **Para Obter a Versão do Firmware do ESM:**

- 1. Na guia **Física** da janela Gerenciamento de Subsistema, clique no ícone **Componente do Gabinete da Unidade** (que é o ícone mais à direita). A janela Drive Enclosure Component é aberta.
- 2. Clique no ícone **ESM** na área de janela esquerda. As informações do ESM são exibidas na área de janela à direita da janela Informações do Componente do Gabinete da Unidade.
- 3. Localize a versão de firmware de cada ESM no gabinete de armazenamento.

#### **Fazendo Download do Firmware do Controladand ou do NVSRAM**

**Nota:** Execute uma operação Coletar Todos os Dados de Suporte antes de fazer upgrade do firmware do controlador e da NVSRAM. Consulte ["Solução de Problemas de Evento Crítico" na página 217](#page-232-0) para obter os procedimentos de coleta de dados.

<span id="page-59-0"></span>Esta seção fornece instruções para o download do firmware do controlador e da NVSRAM do subsistema de armazenamento. Normalmente, a sequência de download do firmware do subsistema de armazenamento inicia com o firmware do controlador, seguido pela NVSRAM, o firmware do ESM e a firmware da unidade.

**Importante:** Se estiver fazendo upgrade da 06.xx para 07.xx, você deve usar o Controller Firmware Upgrade Tool. Consulte "Usando o IBM System Storage Controller Firmware Upgrade Tool". Se você já tiver o nível de firmware 07.xx, não será necessário usar o Controller Firmware Upgrade Tool para fazer upgrade para um outro nível 07.xx. Entretanto, o Upgrade Tool possui recursos de diagnóstico que podem ser benéficos.

Para fazer download do firmware versão 06.1x.xx.xx ou posterior e da NVSRAM, conclua as seguintes etapas:

- 1. Na janela Gerenciamento Corporativo, selecione um subsistema de armazenamento.
- 2. Clique em **Ferramentas** > **Gerenciar Dispositivos**. A janela Subsystem Management é aberta.
- 3. Clique em **Avançado** > **Manutenção** > **Download** > **Firmware do Controlador...**. A janela Download do Firmware é aberta.

**Nota:** Os subsistemas de armazenamento com firmware do controlador nas versões 06.1x.xx.xx e posterior suportam o download do arquivo NVSRAM juntamente com o arquivo de firmware. Esse recurso de download não é suportado nos subsistemas de armazenamento com o firmware 05.4x.xx.xx ou anterior do controlador. Se o seu firmware do controlador existente for versão 05.4x.xx.xx ou anterior, apenas uma janela para o download do firmware será exibida.

- 4. Clique em **Procurar** próximo ao campo **Arquivo de firmware selecionado** para identificar e selecione o arquivo com o novo firmware.
- 5. Selecione **Fazer download do arquivo NVSRAM com firmware** e clique em **Procurar** próximo ao campo **Arquivo de firmware selecionado** para identificar e selecione o arquivo e identificar e selecionar o nome do arquivo de NVSRAM correto. A menos que sua configuração tenha condições exclusivas, faça o upgrade da NVSRAM ao mesmo tempo que o upgrade do firmware do controlador. Se você optar por transferir e ativar imediatamente, não selecione **Transferir arquivos mas não ativá-los (ativar mais tarde)**. Caso contrário, selecione a caixa de seleção para selecionar **Transferir arquivos mas não ativá-los (ativar mais tarde)**. Para ativar o firmware posteriormente, clique em **Avançado** > **Manutenção** > **Ativar Firmware do Controlador** na janela Gerenciamento de Subsistema.

### **Usando o IBM System Storage Controller Firmware Upgrade Tool**

As informações a seguir descrevem como usar o IBM System Storage Controller Firmware Upgrade Tool para fazer upgrade do firmware 06.xx para 07.xx do controlador Express do DS4800, DS4700 ou DS4200.

#### **Importante:**

- v Use o Controller Firmware Upgrade Tool apenas quando estiver migrando controladores DS4800, DS4700 e DS4200 da versão 06.xx até a versão 07.xx.
- v Essa ferramenta não é destinada para upgrades padrão para firmware de controlador, ESM ou unidade (upgrades dentro do encadeamento de código 6.xx.xx.xx ou encadeamento de código 7.xx..xx.xx). Para executar um upgrade do firmware do controlador padrão, ESM ou unidade, consulte ["Fazendo](#page-56-0) [Download do Firmware do Controlador, do NVSRAM e do Firmware do ESM" na página 41.](#page-56-0)
- Com o Storage Manager versão 10.50 e posterior, o Controller Firmware Upgrade Tool tem se tornado parte da janela Gerenciamento Corporativo e não é mais uma ferramenta separada. Clique em **Ferramentas** > **Fazer Upgrade de Firmware do Controlador** para abrir uma janela Upgrade do Firmware do Controlador.

**Atenção:** Certifique-se de que o firmware transferido por download é compatível com o software Storage Manager que está instalado em seu subsistema de armazenamento. Se um firmware incompatível for transferido por download, poderá perder acesso às unidades no subsistema de armazenamento. Se necessário, faça o upgrade do Storage Manager antes de usar o IBM System Storage Controller Firmware Upgrade Tool.

Antes de usar o IBM System Storage Controller Firmware Upgrade Tool, certifique-se de que compreendeu as diretrizes a seguir.

- v Todos os dados para os subsistemas de armazenamento DS4800, DS4700 e DS4200s devem passar por backup e as configurações de sistema existentes devem ser salvas. Após a ferramenta concluir um upgrade, os controladores não podem retornar para os níveis anteriores da versão do firmware.
- v O upgrade deverá ser feito off-line. Você deve executar a instalação geral do Storage Manager em um ambiente de host on-line existente. Para que a maioria dos drivers de failover sejam efetivados, será necessário reinicializar o host.
- v Todos os dispositivos devem ter status Ideal antes do download do firmware. Use o utilitário Healthcheck para verificar o status Ideal nos dispositivos.
- v Também é necessário verificar o nível atual do firmware.
- v Não faça alterações nas suas configurações ou remova as unidades ou gabinetes durante o processo de upgrade.
- v Para obter informações sobre as versões de firmware atuais, consulte ["Localizando o Software, o](#page-12-0) [Firmware do Controlador e os Arquivos Leia-me do Storage Manager" na página xiii](#page-12-0) para descobrir como acessar os arquivos leia-me mais recentes do Storage Manager na Web.

#### **Verificando as Condições de Funcionamento do Dispositivo:** Para determinar a condição de funcionamento de seu dispositivo, conclua as seguintes etapas:

1. Na janela Gerenciamento de Matriz no Storage Manager, clique com o botão direito do mouse no subsistema de armazenamento. O Storage Manager estabelece a comunicação com cada dispositivo gerenciado e determina o status do dispositivo atual.

Há seis condições possíveis de status:

- v **Ideal:** Cada componente no dispositivo gerenciado está em condição de trabalho ideal.
- v **Necessita Atenção:** Há um problema com o dispositivo gerenciado que requer intervenção para corrigi-lo.
- v **Corrigindo:** Uma condição Necessita Atenção foi corrigida e o dispositivo gerenciado atualmente está mudando para um status Ideal.
- v **Sem resposta:** A estação de gerenciamento não consegue comunicação com o dispositivo ou com um controlador ou ambos os controladores no subsistema de armazenamento.
- v **Contatando Dispositivo:** O Storage Manager está estabelecendo contato com o dispositivo.
- v **Necessita Upgrade:** O subsistema de armazenamento está executando um nível de firmware que não é mais suportado pelo Storage Manager.
- 2. Se o status for Necessita Atenção, anote a condição indicada. Entre em contato com um representante de suporte técnico IBM para obter a resolução da falha.

**Nota:** O Recovery Guru no Storage Manager também fornece uma explicação detalhada das condições e de seus procedimentos de recuperação.

**Abrindo e Usando o Controller Firmware Upgrade Tool:** Para usar o Controller Firmware Upgrade Tool, clique em **Ferramentas** > **Upgrade de Firmware** na janela Gerenciamento Corporativo. A janela Upgrade de Firmware é aberta. O Firmware Upgrade Tool conclui automaticamente uma verificação de diagnóstico nesses subsistemas para determinar se eles estão com desempenho suficiente para executar um upgrade de firmware de controlador.

**Nota:**

- v Para qualquer condição diferente de Ideal, você deve entrar em contato com o suporte IBM para obter assistência. Consulte ["Assistência e Suporte de Software" na página xv](#page-14-0) para obter informações adicionais.
- v Só é possível fazer upgrade de um release principal para um release principal (por exemplo, 06.xx. para 07.xx) com esta ferramenta. Não tente executar este tipo de upgrade de firmware na janela Gerenciamento de Subsistema.
- v Após fazer upgrade para o nível de firmware 07.xx, não será necessário usar a ferramenta de upgrade de firmware. Use a janela Gerenciamento de Subsistema para executar quaisquer upgrades futuros do firmware.

Para obter informações adicionais sobre o uso da ferramenta, clique no botão **Ajuda** no Controller Firmware Upgrade Tool.

**Incluindo um Subsistema de Armazenamento:** Para incluir um subsistema de armazenamento usando a Controller Firmware Upgrade Tool, conclua as seguintes etapas:

- 1. Clique em **Incluir**. A janela Selecionar Método de Adição é aberta.
- 2. Clique em **Automático** ou **Manual**.
- 3. Clique em **OK** para iniciar a inclusão de subsistemas de armazenamento.
- 4. Se você deseja ver os problemas com um subsistema de armazenamento incluído que podem impedir o upgrade do firmware, clique em **Visualizar Log**.

#### **Fazendo Download do Firmware:**

- 1. Selecione o subsistema de armazenamento que deseja ativar. O botão **Download** é ativado.
- 2. Na barra de ferramentas da janela Gerenciamento Corporativo, clique em **Ferramentas** > **Fazer Upgrade de Firmware**. A janela Download do Firmware é aberta.
- 3. Clique em **Procurar** e selecione o arquivo de firmware do controlador que deseja fazer o download a partir de seu diretório.
- 4. Clique em **Procurar** e selecione o arquivo NVSRAM a partir de seu diretório.
- 5. Clique em **OK**. O download do firmware é iniciado. Uma barra de status é exibida na janela Upgrade do Firmware do Controlador.

**Visualizando o Arquivo de Log do IBM System Storage Controller Firmware Upgrade Tool:** O arquivo de log do Controller Firmware Upgrade Tool documenta todos os problemas com o sistema de armazenamento que podem evitar a atualização do firmware. Se você encontrar algum problema ao fazer upgrade do firmware, clique em **Visualizar Log** para abrir o arquivo de log. Corrija os problemas no arquivo de log antes de tentar fazer novamente o download do firmware.

### **Fazendo Download do Firmware do ESM**

Esta seção fornece instruções para o download do firmware do ESM do gabinete de armazenamento. Normalmente, o sequência de download do firmware do subsistema de armazenamento inicia com o firmware do controlador, seguido pelo firmware do ESM da NVSRAM, e o firmware da unidade.

Para fazer o download do firmware ESM, conclua as seguintes etapas:

- 1. Na janela Gerenciamento de Sistema, selecione **Avançado** > **Manutenção** > **Download** > **Firmware do ESM**. A janela Download do Firmware de Placa Ambiental é aberta.
- 2. Clique em **Selecionar Tudo** para direcionar o download para todos os gabinetes de armazenamento. Também é possível selecionar um gabinete de armazenamento ou selecionar diversos gabinetes pressionando Ctrl durante a seleção dos gabinetes.

**Nota:** Se você selecionou diversos gabinetes, suspenda toda a atividade de E/S durante o download do firmware do ESM. Se selecionar apenas um gabinete de armazenamento por vez, poderá fazer o download do firmware do ESM enquanto o servidor realiza a atividade de E/S.

- 3. Clique em **Procurar** para identificar e selecione o nome do arquivo do firmware do ESM e, em seguida, clique em **Iniciar** para iniciar o download do firmware do ESM.
- 4. Na janela Confirmar Download, digite sim e clique em **OK** para iniciar o processo de download.
- 5. Após o download do firmware do ESM para todos os gabinetes selecionados ser concluído, clique em **Cancelar** para fechar a janela.

Ao instalar um novo ESM em um gabinete de armazenamento existente em um subsistema de armazenamento que suporta a sincronização automática do firmware do ESM, o firmware no novo ESM é sincronizado automaticamente com o firmware no ESM existente. Isso resolve quaisquer condições de incompatibilidade do firmware ESM automaticamente.

Para ativar a sincronização automática do firmware ESM, certifique-se de que seu sistema atenda aos seguintes requisitos:

- v O Storage Manager Event Monitor deve estar instalado e em execução.
- v O subsistema de armazenamento deve ser definido na janela Gerenciamento Corporativo do cliente do Storage Manager (SMclient).

**Nota:** Até a data deste documento, o Storage Manager suporta a sincronização automática do firmware do ESM apenas com os gabinetes de armazenamento EXP710 e EXP810. Entre em contato com a IBM para obter informações sobre suporte para outros tipos de gabinetes de armazenamento no futuro. Para corrigir as condições de incompatibilidade do firmware do ESM nos gabinetes de armazenamento sem o suporte de sincronização automática do firmware do ESM, será necessário fazer o download do arquivo correto do firmware do ESM com a função do menu de download de firmware do ESM na janela Gerenciamento de Subsistema SMclient.

## **Fazendo Download de Firmware da Unidade**

Esta seção fornece instruções para o download do firmware da unidade. Até quatro tipos de unidades diferentes podem ter o firmware de unidade atualizados ao mesmo tempo. As unidades são consideradas como tipos de unidades diferentes se relatarem IDs de produtos diferentes quando uma consulta for realizada. Consulte a ajuda on-line para obter informações adicionais.

### **Importante:**

- 1. Os procedimentos a seguir assumem que você possui a versão mais recente de firmware do controlador. Se tiver uma versão anterior de firmware, consulte ["Localizando o Software, o Firmware](#page-12-0) [do Controlador e os Arquivos Leia-me do Storage Manager" na página xiii](#page-12-0) para obter a documentação da versão do firmware aplicável.
- 2. A IBM suporta download de firmware com E/S, às vezes referido como *download de firmware simultâneo*. Este recurso não é suportado para firmware da unidade.

Para fazer o download do firmware da unidade para Storage Manager, conclua as seguintes etapas:

- 1. Antes de iniciar o processo de download do firmware da unidade, conclua as seguintes tarefas:
	- v Realize um backup completo de todos os dados nas unidades selecionadas para o upgrade do firmware.
	- v Desmonte os sistemas de arquivos em todas as unidades lógicas que acessam as unidades selecionadas para o upgrade de firmware.
	- v Pare toda a atividade de E/S antes de fazer o download do firmware da unidade para um subsistema de armazenamento .
- 2. Na janela Gerenciamento Corporativo, selecione um subsistema de armazenamento.
- 3. Na barra de menu da janela Gerenciamento Corporativo, clique em **Ferramentas** > **Gerenciar Dispositivo**. A janela Subsystem Management é aberta.

4. Na barra de menu da janela Gerenciamento de Subsistema, clique em **Avançado** > **Manutenção** > **Download** > **Páginas de Firmware/Modo de Unidade**. A janela do assistente Download Drive Firmware se abre para a página Introduction. Leia as instruções e clique em **Avançar**.

**Nota:** O Storage Manager oferece a opção de download e atualização de até quatro tipos de arquivos de firmware diferentes simultaneamente.

- 5. Clique em **Browse** para localizar o diretório do servidor que contém o firmware do qual você planeja fazer download.
- 6. Selecione o arquivo de firmware do qual planeja fazer download e clique em **OK**. O arquivo é listado na janela Pacotes Selecionados.
- <span id="page-63-0"></span>7. Selecione o arquivo de firmware para qualquer tipo de unidade adicional que planeja fazer o download e clique em **OK**. Arquivos adicionais são listados na janela Pacotes Selecionados. É possível um de, no máximo, quatro tipos de unidades.
- <span id="page-63-1"></span>8. Clique em **Procurar** e repita a etapa [7](#page-63-0) até ter selecionado cada arquivo de firmware que planeja fazer o download.
- 9. Após especificar os pacotes de firmware para download, clique em **Avançar**.
- <span id="page-63-2"></span>10. Na janela Selecionar Unidade, clique na guia **Unidades Compatíveis**. A página Compatible Drives contém uma lista das unidades que são compatíveis com os tipos de pacotes de firmware que você selecionou. Nessa lista, selecione as unidades para as quais planeja fazer o download do firmware de unidade selecionado nas etapas [7](#page-63-0) e [8.](#page-63-1) É possível pressionar e segurar a tecla Ctrl enquanto seleciona diversas unidades individualmente, ou é possível pressionar e segurar a tecla Shift enquanto seleciona diversas unidades que estão listadas em série.

**Nota:** O firmware que planeja fazer download deve estar listado na página Unidades Compatíveis. Se o ID do produto de suas unidades corresponder com o tipo de firmware e não estiver listado como compatível na página, entre em contato com o representante de suporte técnico da IBM para obter instruções adicionais.

- 11. Clique em **Concluir** para iniciar o download do firmware de unidade para cada unidade compatível selecionada na etapa [10.](#page-63-2)
- 12. Quando a mensagem Download de Firmware de Unidade é aberta com a questão Deseja continuar?, digite sim e clique em **OK** para iniciar o download do firmware da unidade. A janela Download Progress é aberta. Não interfira até que o processo de download seja concluído. Cada unidade planejada para download de firmware é designada como em andamento até bem-sucedido ou com falha.
- 13. Se uma unidade for designada como com falha, conclua as seguintes etapas:
	- a. Clique em **Salvar como** para salvar o log de erro.
	- b. Na barra de menu da janela Gerenciamento de Subsistema, clique em **Avançado** > **Resolução de Problemas** > **Abrir Log de Eventos** e conclua as seguintes tarefas necessárias para salvar o log de eventos do subsistema de armazenamento antes de entrar em contato com o representante de serviço da IBM e prossiga para a etapa [17.](#page-63-3)
		- 1) Clique em **Selecionar Tudo**.
		- 2) Clique em **Salvar o Log de Eventos do Subsistema de Armazenamento**.
- <span id="page-63-3"></span>14. Quando o botão **Fechar** se tornar ativo, o processo de download do firmware da unidade terá sido concluído. Clique em **Close** para sair da janela Download Progress.
- 15. Use um dos seguintes procedimentos para determinar ou verificar qual nível de firmware de unidade está em uma determinada unidade:
	- v Clique com o botão direito do mouse na unidade na página Lógica ou Física na janela Gerenciamento de Subsistema e clique em **Propriedades**. A versão do firmware da unidade associada é listada na tabela de propriedades da unidade.
	- v Clique com o botão direito do mouse em **Subsistema de Armazenamento** > **Visualizar Perfil** na página Lógica ou Física da janela Gerenciamento de Subsistema.

# **Recursos Premium do Storage Manager**

O Storage Manager suporta os seguintes recursos premium, que estão disponíveis separadamente para compra na IBM ou em um Parceiro de Negócios IBM:

#### **Copy Services**

Os seguintes serviços de cópia estão disponíveis com o Storage Manager:

- FlashCopy
- VolumeCopy
- v Opção Aprimorada de Espelhamento Remoto

Para obter informações adicionais sobre os recursos de Serviços de Cópia, consulte o *IBM System Storage DS Storage Manager Copy Services User's Guide*.

#### **Particionamento de Armazenamento**

O Particionamento de Armazenamento é padrão em todos os subsistemas de armazenamento que são suportados pelas versões de firmware do controlador DS3000, DS4000 e DS5000. Para obter mais informações sobre o Storage Partitioning, consulte o ["Visão Geral do Particionamento de](#page-68-0) [Armazenamento" na página 53.](#page-68-0)

#### **Recurso premium FC/SATA Intermix**

O recurso premium Fibre Channel e Serial ATA Intermix do IBM System Storage DS3000, DS4000 e DS5000 suporta a conexão simultânea de gabinetes de armazenamento Fibre Channel e SATA em uma configuração de um único controlador de subsistema de armazenamento. É possível usar esse recurso premium Intermix para criar e gerenciar matrizes distintas que são construídas a partir de discos Fibre Channel ou discos SATA e que alocam unidades lógicas para aplicativos apropriados, usando um único subsistema de armazenamento.

Para obter informações importantes sobre o uso do recurso premium Intermix, incluindo configuração, versões de firmware necessárias para configurações Intermix específicas e requisitos de configuração, consulte a Visão Geral de Instalação do Recurso Premium Fibre Channel e Serial ATA Intermix do *IBM System Storage DS Storage Manager*. Consulte seu representante ou revendedor IBM para obter informações sobre o suporte futuro de subsistema de armazenamento para o recurso premium FC/SATA Intermix.

#### **Recursos premium de aprimoramento de hardware**

Esses são recursos premium que fornecem suporte para determinadas configurações de hardware de armazenamento, como os seguintes exemplos:

- v um determinado número de slots de unidades suportados nos subsistemas de armazenamento
- v determinados tipos de gabinetes de armazenamento (por exemplo, conexão EXP810 ou todas as oito conexões EXP5060)
- v determinados tipos de unidades (por exemplo, unidades de estado sólido)

Essa categoria de recurso premium também inclui o recurso premium de aprimoramento de desempenho do controlador.

#### **Full Disk Encryption**

O uso da Full Disk Encryption (FDE) protege os dados contra ameaças quando uma unidade FDE estiver fora do controle de seu proprietário.

Conclua as seguintes tarefas para ativar um recurso premium em seu subsistema de armazenamento:

- v ["Obtendo o Identificador de Ativação do recurso Premium" na página 50](#page-65-0)
- v ["Gerando o Arquivo de Chave do Recurso" na página 50](#page-65-0)
- v ["Ativando o Recurso Premium" na página 51](#page-66-0)

**Nota:** O procedimento para ativação de um recurso premium depende da sua versão do Storage Manager.

<span id="page-65-0"></span>Para obter a sequência do identificador do recurso premium do subsistema de armazenamento, certifique-se de que a sua unidade controladora e os gabinetes de armazenamento estejam conectados, a energia esteja ligada e que sejam gerenciados usando o SMclient.

### **Obtendo o Identificador de Ativação do recurso Premium**

Cada subsistema de armazenamento possui seu próprio identificador de ativação de recurso premium exclusivo. Esse identificador assegura que uma chave de recurso específica será aplicável somente para aquele subsistema de armazenamento.

Antes de obter o identificador de ativação de recurso, conclua os seguintes pré-requisitos:

- 1. Certifique-se de que você tenha o código de ativação de recurso disponível a partir do cartão de ativação da web do recurso premium, bem como o modelo, o tipo de máquina e o número de série do subsistema de armazenamento.
- 2. Certifique-se de que os gabinetes de unidade do controlador e de expansão de armazenamento estejam conectados, ligados e configurados.

Para obter o identificador de ativação de recurso, conclua as seguintes etapas:

- 1. Clique em **Iniciar** > **Programas** > **Storage Manager** *xx* **Cliente**. A janela Enterprise Management é aberta.
- 2. Na janela Enterprise Management, dê um clique duplo no subsistema de armazenamento para o qual deseja ativar o recurso premium. A janela Subsystem Management para o subsistema de armazenamento selecionado é aberta.
- 3. Conclua uma das seguintes ações, dependendo da sua versão do Storage Manager:
	- v Se estiver usando o Storage Manager versão 9.*x* ou anterior, clique em **Subsistema de Armazenamento** > **Recursos Premium** > **Listar**. A janela List Premium Features é aberta e exibe o identificador de ativação de recurso.
	- v Se estiver usando o Storage Manager versão 10.*x* ou posterior, clique em **Subsistema de Armazenamento** > **Recursos Premium...**. A janela Informações dos Recursos Premium e do Feature Pack é aberta. O identificador de ativação de recurso é exibido na parte inferior da nova janela.
- 4. Registre o identificador de ativação de recurso.

**Nota:** Para evitar um erro ao gravar o identificador de ativação de recurso, copie o identificador de 32 caracteres e cole-o no campo de pedido principal do recurso premium.

- 5. Clique em **Close** para fechar a janela.
- 6. Prossiga para "Gerando o Arquivo de Chave do Recurso".

**Nota:** Para verificar o status de um recurso premium existente no Storage Manager versão 9.*x* ou anterior, selecione **Subsistema de Armazenamento** > **Recursos Premium** > **Listar** no menu.

## **Gerando o Arquivo de Chave do Recurso**

É possível gerar o arquivo de chave de recurso com a ferramenta Ativação de Recurso Premium em <http://www.ibm.com/storage/fasttkeys> .

1. Conclua as etapas no Web site.

**Nota:** Certifique-se de selecionar o Recurso Premium ou Feature Pack correto após solicitado. O arquivo de chave de recurso está disponível para download na página da Web e pode ser enviado para você por e-mail.

- 2. Em sua unidade de disco rígido, crie um novo diretório (por exemplo, nomeie o diretório de FlashCopyfeaturekey).
- 3. Salve o arquivo-chave do recurso premium no novo diretório.

Se a chave do recurso premium for perdida, ou se o identificador do recurso premium for alterado e o recurso premium não estiver mais em conformidade, é possível solicitar um arquivo de chave de

<span id="page-66-0"></span>reativação de recurso premium em [http://www.ibm.com/storage/fasttkeys.](http://www.ibm.com/storage/fasttkeys) Você deve ter as mesmas informações de tipo, modelo e número de série da máquina disponíveis usadas para gerar inicialmente os arquivos de chaves de recursos premium.

### **Ativando o Recurso Premium**

Para ativar o recurso premium, siga o procedimento aplicável para sua versão do Storage Manager.

### **Ativando o Recurso Premium no Storage Manager 9.***x* **ou Anterior**

Para ativar o recurso premium no Storage Manager versão 9.*x* ou anterior, conclua as seguintes etapas:

- 1. Na janela Gerenciamento de Subsistema, clique em **Recursos Premium** > **Ativar**.
- 2. Procure o arquivo de chave aplicável no diretório criado na tarefa anterior, ["Gerando o Arquivo de](#page-65-0) [Chave do Recurso" na página 50.](#page-65-0)
- 3. Clique em **OK**.
- 4. Verifique se o recurso premium está ativado:
	- a. Na janela Gerenciamento de Subsistema, clique em **Subsistema de Armazenamento** > **Recursos Premium** > **Listar**. A janela Lista de Recursos Premium será aberta. A janela mostra as seguintes informações:
		- v Os recursos premium que estão ativados no subsistema de armazenamento.
		- v O identificador de ativação do recurso.
	- b. Clique em **Close** para fechar a janela.

### **Ativando o Recurso Premium no Storage Manager 10.***x* **ou Posterior**

Para ativar um recurso premium no Storage Manager versão 10.*x* ou posterior, conclua as seguintes etapas:

- 1. Na janela Gerenciamento de Subsistema, clique em **Subsistema de Armazenamento** > **Recursos Premium...**. A janela Informações dos Recursos Premium e do Feature Pack é aberta.
- 2. Para ativar um recurso premium na lista, clique em **Ativar**. Uma janela é aberta e permite selecionar o arquivo de chave do recurso premium para ativar o recurso premium. Siga as instruções na tela.
- 3. Verifique se o recurso premium está ativado inspecionando a lista exibida de recursos premium na janela Informações dos Recursos Premium e do Feature Pack.
- 4. Clique em **Fechar** para fechar a janela Informações dos Recursos Premium e do Feature Pack.

**Nota:** Para ativar e verificar uma pacote de recursos, clique em **Alterar** na janela Informações do Recurso Premium e do Feature Pack. Uma janela será aberta, permitindo que você selecione o arquivo-chave para ativar o feature pack premium. Para verificar se o feature pack está ativado, inspecione o conteúdo do campo **Feature Pack instalado no subsistema de armazenamento**.

**Importante:** A ativação do feature pack premium exige que os controladores sejam reiniciados. Se o subsistema de armazenamento para o qual o feature pack premium será ativado estiver em execução, certifique-se de planejar o tempo de inatividade para reiniciar os controladores.

### **Desativando Recursos Premium**

Em condições normais de operação do sistema, não é necessário desativar os recursos premium. Entretanto, se você deseja desativar um recurso premium, certifique-se de ter o arquivo de chave ou o cartão de autorização do recurso premium com o código de ativação de recurso premium para geração do arquivo de chave. Você precisará desse arquivo de chave para reativar o recurso premium posteriormente.

**Nota:**

- 1. Para os subsistemas de armazenamento DS3000 com a versão 7.35 ou anterior do firmware do controlador, não é possível usar a interface do Storage Manager para desativar um recurso premium. Em vez disso, você deve usar os scripts da linha de comandos (SMcli) do Storage Manager para desativar o recurso premium.
- 2. Se você desejar ativar o recurso premium no futuro, deverá reaplicar o arquivo de Chave de Recurso para esse recurso.
- 3. Você pode desabilitar o Remote Mirror Option sem desativar o recurso. Se o recurso estiver desabilitado, mas ativado, você poderá executar todas as operações de espelhamento em espelhamentos remotos existentes. Entretanto, quando o recurso estiver desativado, não será possível criar nenhum novo espelho remoto. Para obter informações adicionais sobre a ativação do Remote Mirror Option, consulte o *IBM System Storage DS Storage Manager : Guia do Usuário do Copy Services* ou consulte "Using the Activate Remote Mirroring Wizard" na ajuda on-line do Storage Manager.
- 4. Se um recurso premium se tornar desativado, será possível acessar o Web site e repetir esse processo.

#### **Desativando o Recurso Premium no Storage Manager 9.***x* **ou Anterior**

Para desativar um recurso premium no Storage Manager versão 9.*x* ou anterior, conclua as seguintes etapas:

- 1. Na janela Gerenciamento de Subsistema, clique em **Subsistema de Armazenamento** > **Recursos Premium** > **Desativar**. A janela Desativar Recurso Premium é aberta, mostrando todos os recursos premium que estão ativados.
- 2. Selecione um item na lista e clique em **OK**. Uma mensagem de confirmação informa que um recurso premium não deve ser desativado.
- 3. Clique em **Yes**. A janela Trabalhando é aberta quando o recurso está sendo desativado. Quando o recurso tiver sido desativado, a janela Trabalhando será fechada.

#### **Desativando o Recurso Premium no Storage Manager 10.***x* **ou Posterior**

Para desativar um recurso premium no Storage Manager versão 10.*x* ou posterior, conclua as seguintes etapas:

- 1. Na janela Gerenciamento de Subsistema, clique em **Subsistema de Armazenamento** > **Recursos Premium**. A janela Informações dos Recursos Premium e do Feature Pack é aberta.
- 2. Selecione o recurso premium que deseja desativar e clique em **Desativar**.

Para obter ajuda adicional, entre em contato com o provedor de serviços IBM local.

## **Salvando o Perfil do Subsistema de Armazenamento**

**Importante:** Você deve salvar um perfil de subsistema de armazenamento sempre que modificar as matrizes e as unidades lógicas em seu subsistema de armazenamento. Esse perfil salvo contém informações detalhadas do controlador, incluindo informações de configuração de disco lógico e físico, que podem ajudar a recuperar a configuração no caso de uma falha catastrófica. Não salve um perfil para um subsistema de armazenamento nesse mesmo subsistema de armazenamento.

Para salvar um perfil do subsistema de armazenamento, clique em **Subsistema de Armazenamento** > **Visualizar Perfil** na janela Gerenciamento de Sistema e clique em **Salvar como** quando a janela Perfil do Subsistema de Armazenamento abrir. Para salvar o perfil integral, selecione a guia **Tudo**. Também é possível clicar em **Avançado** > **Resolução de Problemas** > **Coletar Todos os Dados de Suporte** para coletar todos os vários tipos de dados de inventário, status, diagnóstico e desempenho desse subsistema de armazenamento e salvá-los em um único arquivo compactado .

# <span id="page-68-0"></span>**Capítulo 4. Configurando o Armazenamento**

Após a instalação do Storage Manager, é necessário configurar um ou mais subsistemas de armazenamento. Os seguintes tópicos neste capítulo descrevem as tarefas necessárias para configuração:

- v "Visão Geral do Particionamento de Armazenamento"
- v ["Usando o Task Assistant" na página 54](#page-69-0)
- v ["Configurando Unidades de Peça de Reposição" na página 54](#page-69-0)
- v ["Criar Matrizes e Unidades Lógicas" na página 68](#page-83-0)
- v ["Definindo um Tipo de Host Padrão" na página 73](#page-88-0)
- v ["Definindo um Grupo de Host" na página 74](#page-89-0)
- v ["Definindo Hosts Heterogêneos" na página 75](#page-90-0)
- v ["Definindo o Host e Portas do Host" na página 75](#page-90-0)
- v ["Mapeando LUNs para uma Partição de Armazenamento" na página 76](#page-91-0)

Próximo ao término deste capítulo, os seguintes tópicos fornecem informações opcionais que podem ser aplicadas à configuração de seus subsistemas de armazenamento:

v ["Configurando o IBM System Storage DS5100 e DS5300 para IBM i" na página 77](#page-92-0)

**Nota:** Esta seção se aplica apenas às configurações de armazenamento que usam o sistema operacional IBM i.

v ["Configurando e Usando Recursos Premium Opcionais" na página 78](#page-93-0)

**Nota:** Esta seção se aplica apenas aos subsistemas de armazenamento que possuem recursos premium.

- v ["Usando Outros Recursos" na página 80](#page-95-0)
- v ["Ajustando os Subsistemas de Armazenamento" na página 85](#page-100-0)

**Nota:** Por padrão, a guia **Configuração** na janela Gerenciamento Corporativo é aberta primeiro ao iniciar o Storage Manager. Consulte ["Janela Enterprise Management" na página 13](#page-28-0) para obter uma descrição detalhada da janela Gerenciamento Corporativo.

## **Visão Geral do Particionamento de Armazenamento**

Antes de criar partições de armazenamento, esteja ciente das seguintes informações:

- v O Assistente de Tarefa do Storage Manager fornece um assistente Particionamento de Armazenamento que pode ser usado para definir seu host e as portas do host e mapear LUNs para as partições de armazenamento. Se o seu subsistema de armazenamento estiver executando o firmware de controlador 05.xx.xx.xx, não será possível usar o assistente. Ambos os tipos de procedimentos são documentados nesta seção.
- v Esses procedimentos assumem que você já criou uma conexão física entre o host e os controladores de subsistema de armazenamento, e que você já conectou e zoneou o comutador SAN (se aplicável). Se você não concluiu essas conexões, o Storage Manager não poderá listar os World Wide Port Names (WWPNs) dos HBAs durando esses procedimentos. Nesse caso, você deve digitar os WWPNs nos campos aplicáveis durante o procedimento descrito em ["Definindo o Host e Portas do Host" na página](#page-90-0) [75.](#page-90-0)
- v Crie o grupo de hosts no nível do subsistema de armazenamento. Não crie grupos de hosts no nível de grupo padrão.

**Nota:** Se você tiver uma configuração DS4100 ou DS4300 e o particionamento não estiver ativado, é possível usar o grupo de hosts padrão.

- <span id="page-69-0"></span>v Em uma partição de cluster, execute mapeamentos de unidades locais no nível do grupo de hosts para que todos os hosts possam reconhecer o mesmo armazenamento. Em uma partição normal, execute os mapeamentos de unidade lógica no nível do host.
- v Para configurar e designar IBM i LUNs nos subsistemas de armazenamento DS5300 e DS5100 com o assistente, consulte ["Configurando o IBM System Storage DS5100 e DS5300 para IBM i" na página 77](#page-92-0) para obter informações específicas sobre a configuração do IBM i.

## **Usando o Task Assistant**

O Assistente de Tarefa do Storage Manager fornece um local central a partir do qual é possível escolher realizar as tarefas mais comuns na janela Gerenciamento Corporativo e na janela Gerenciamento de Subsistema. É possível usar o Assistente de Tarefa para realizar muitos dos procedimentos descritos nesta seção.

**Importante:** Se você tiver uma versão 7.50 ou posterior do firmware do controlador, as descrições de tarefas do Storage Manager poderão diferir um pouco das tarefas nas listas a seguir.

Na janela Gerenciamento Corporativo, o Assistente de Tarefa consiste de atalhos para estas tarefas:

- Criar Matrizes e Unidades Lógicas
- v Definir grupos de hosts (partições)
- Definir hosts
- v Mapear LUNs para um host ou partição

Na janela Gerenciamento de Subsistema, o Assistente de Tarefa consiste de atalhos para estas tarefas:

- v Configurar subsistemas de armazenamento
- Definir hosts
- v Criar uma nova partição de armazenamento
- Mapear unidades lógicas adicionais
- Salvar configurações

Se houver um problema com o subsistema de armazenamento, será exibido um atalho para o Recovery Guru. Use o Recovery Guru para saber mais sobre o problema e localizar soluções para corrigi-lo.

Para abrir o Assistente de Tarefa, selecione **Visualizar** > **Assistente de Tarefa** na janela Gerenciamento Corporativo ou na janela Gerenciamento de Subsistema ou clique em **Assistente de Tarefa** na barra de ferramentas. A janela Task Assistant é aberta.

**Importante:** Se você tiver uma versão 7.50 ou posterior do firmware do controlador, o procedimento do Storage Manager para acessar a funcionalidade do Assistente de Tarefa será um pouco diferente. Não há nenhum botão e nenhuma janela separada para o Assistente de Tarefa. Clique na guia **Configurar** na janela Gerenciamento de Subsistema para acessar o menu do Assistente de Tarefa na janela Tarefas de Configuração Inicial.

**Nota:** O Assistente de Tarefa é automaticamente chamado sempre que a janela Gerenciamento de Subsistema for aberta, a menos que seja selecionada a caixa de seleção **Não mostrar novamente o assistente de tarefa na inicialização** na parte inferior da janela.

# **Configurando Unidades de Peça de Reposição**

Você pode designar unidades físicas disponíveis no subsistema de armazenamento como *unidades hot-spare* para manter os dados disponíveis. Uma peça de reposição não contém nenhum dado e atua como um reserva no caso de uma unidade falhar em uma matriz RAID 1, RAID 10, RAID 3, RAID 5 ou RAID 6. Se a unidade lógica em uma matriz falhar, os controladores usarão automaticamente uma unidade hot-spare para substituir a unidade física com falha enquanto o subsistema de armazenamento

estiver operando. O controlador usa dados de redundância para reconstruir automaticamente os dados da unidade física com falha para a unidade de substituição (hot-spare). Isso é chamado *reconstrução*. A unidade hot-spare inclui outro nível de redundância no subsistema de armazenamento. Se uma unidade física falhar no subsistema de armazenamento, a unidade hot-spare será automaticamente substituída sem solicitar uma troca física.

## **Designando Unidades de Peça de Reposição**

Existem duas maneiras de designar as unidades hot-spare:

- v **Designar unidades automaticamente:** Se você selecionar esta opção, as unidades de peça de reposição serão automaticamente criadas para obter a melhor cobertura de peça de reposição, usando as unidades que estão disponíveis. Esta opção está sempre disponível.
- v **Designar unidades individuais manualmente:** Se você selecionar esta opção, unidades de peça de reposição serão criadas a partir das unidades que foram selecionadas anteriormente na guia Física. Esta opção não estará disponível se você não tiver selecionado nenhuma unidade na guia Física.

Se você optar por designar manualmente as unidades de peça de reposição, selecione uma unidade com uma capacidade igual ou maior que a capacidade total da unidade que deseja substituir com a peça de reposição. Por exemplo, se você tiver uma unidade de 18 GB com capacidade configurada de 8 GB, você poderá usar uma unidade de 9 GB ou maior como uma peça de reposição. Geralmente, você não deve designar uma unidade como uma peça de reposição a menos que sua capacidade seja igual ou maior do que a capacidade da maior unidade no subsistema de armazenamento. Para obter a máxima proteção de dados, você deve usar apenas as unidades de maior capacidade para unidades de peça de reposição em configurações de disco rígido de capacidade combinada. Existe também uma opção para remover manualmente a atribuição de unidades individuais.

Se uma unidade falhar na matriz, a peça de reposição poderá ser substituída automaticamente pela unidade com falha sem a necessidade de sua intervenção. Se uma peça de reposição estiver disponível quando uma unidade falhar, o controlador usará os dados de redundância para reconstruir os dados na peça de reposição.

**Nota:** Unidades com protocolos de interface ou tecnologias diferentes não podem ser usadas como peças de reposição entre si. Por exemplo, unidades SATA e unidades Fibre Channel não podem atuar como peças de reposição umas das outras.

## **Restaurando Dados de Unidades de Peça de Reposição**

Depois que a unidade com falha for fisicamente substituída, você poderá usar uma das seguintes opções para restaurar os dados:

- v Ao substituir a unidade com falha, os dados da peça de reposição são copiados de volta à unidade de substituição. Esta ação é chamada de *copyback*.
- v É possível designar a peça de reposição como um número permanente da matriz. Executar a função copyback não será necessário para esta opção.

Se você não tiver um hot-spare, ainda poderá substituir uma unidade com falha enquanto a matriz estiver operando. Se a unidade fizer parte de um grupo de volumes RAID Nível 1, RAID Nível 3, RAID Nível 5, RAID Nível 6 ou RAID Nível 10, o controlador usará dados de redundância para reconstruir automaticamente os dados pela unidade de substituição.

Se você selecionar **Remover designação de unidades manualmente**, as unidades de peças de reposição selecionadas na guia Física terão a designação removida. Esta opção não estará disponível se você não tiver selecionado nenhuma unidade na guia Física.

# **Unidades de Disco Suportadas pelo IBM System Storage DS Storage Manager**

O subsistema DS suporta os tipos de mídia de disco rígido e de unidade de disco de estado sólido.

Dependendo dos modelos, o subsistema DS suporta algumas ou todas as seguintes interfaces de unidade de disco:

**SATA** Em alguns gabinetes, a unidade de disco SATA requer um conversor ATA ou um interposer FC-SATA que o ajuda a inserir a unidade no slot da unidade com um conector FC.

**Nota:** As unidades SATA e o conversor ATA ou os interposers FC-SATA são vendidos como uma única identidade.

#### **Fibre Channel (FC)**

Não há nenhum requisito especial para unidades FC.

**SAS** Para gabinetes com painel intermediário de FC, a unidade SAS requer o interposer FC-SAS que o ajuda a inseri-lo em um slot da unidade com um conector FC. Esta categoria também inclui unidades NL SAS.

**Nota:** As unidades SAS e os interposers FC-SAS são vendidos como uma única identidade e é conhecido como uma unidade FC-SAS.

Além das diferenças nos tipos e nas interfaces da unidade de disco, há poucas diferenças em relação aos recursos da unidade, como os recursos de Informações sobre Proteção T10 (T10PI) ou de Full Disk Encryption/Self- Encryption (FDE/SED). As capacidades da unidade estão disponíveis para a maioria de tipos de mídia da unidade, interfaces da unidade e recursos da unidade suportados. O subsistema DS não suporta todos os tipos de mídia de unidade. Para obter informações adicionais sobre os tipos de unidades disponíveis e suportadas de um determinado subsistema de armazenamento, consulte **RFAs do subsistema de DS**. Também é possível consultar o Installation, User's and Maintenance Guide do subsistema de armazenamento DS, para obter mais informações sobre a lista de peças da FRU das unidades suportadas em um modelo de subsistema de armazenamento. Um resumo de tipo, interface e recurso de unidade suportados é mostrado na Tabela 12.

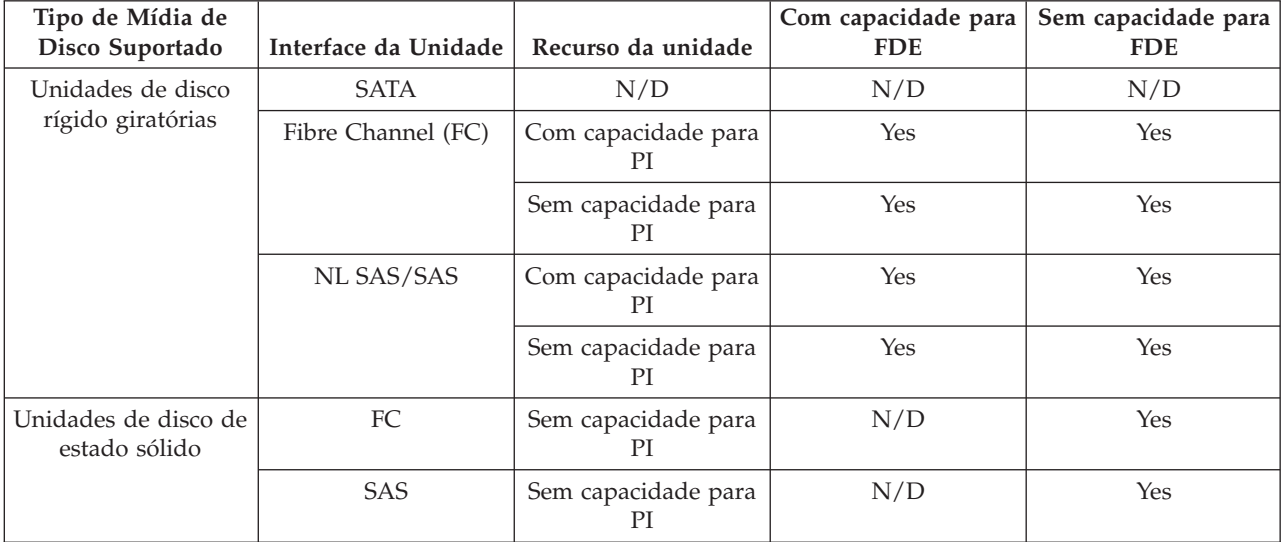

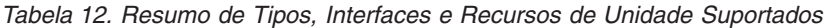

No Subsystem Management, a guia Physical tem um botão que ajuda a identificar diversos tipos de unidades em um determinado gabinete, conforme mostrado na [Figura 5 na página 57.](#page-72-0) Ao clicar no botão,
todas as unidades que atendem à definição do botão são destacadas na área de janela de visualização física. No gabinete, se todas as unidades atenderem à definição do botão, o botão será desativado. Por exemplo, na Figura 5 todas as unidades no gabinete 3 são da interface FC, por isso o botão **Fibre Channel** é exibido como .

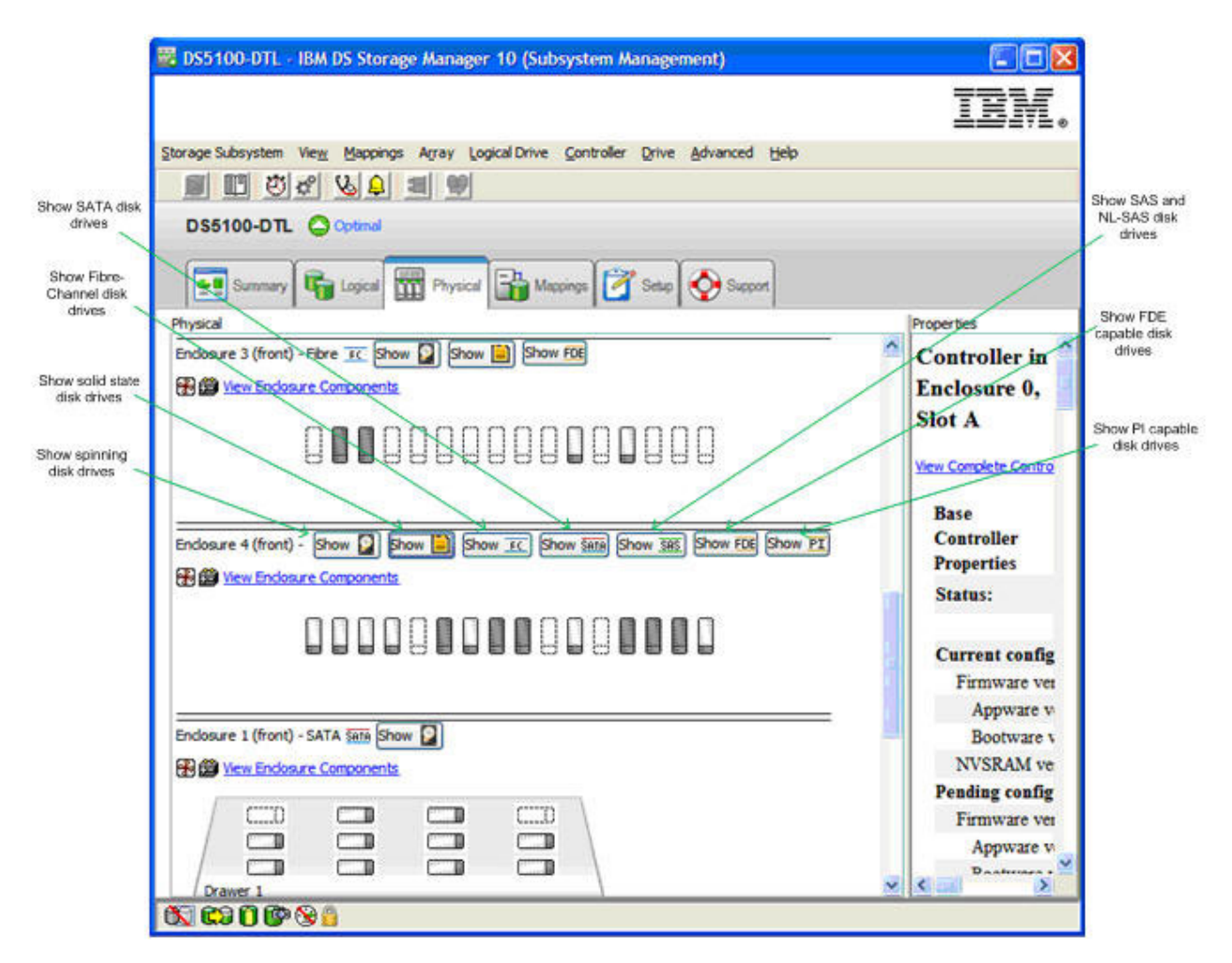

*Figura 5. Guia Physical do Subsystem Management*

## **Regras Selecionar Unidades ao Criar uma Matriz RAID**

Esses são os fatos a considerar ao selecionar unidades para uma matriz RAID

- v A matriz RAID pode ser criada usando somente unidades que usam a mesma interface da unidade. Por exemplo, não é possível criar uma matriz RAID com unidades FC, SAS e SATA, mesmo que as unidades SATA e SAS tenham interposers para permitir que se comportem como unidades FC. Além disso, uma unidade com uma interface de unidade específica pode ser usada como uma unidade sobressalente em uma matriz RAID com uma interface de unidade diferente.
- v Uma matriz RAID não pode ter uma combinação de unidades de disco rígido giratórias e unidades de estado sólido.
- v Como as unidades NL-SAS e SAS operam em velocidades rotacionais diferentes, não misture unidades NL-SAS e SAS na mesma matriz RAID. A NL-SAS opera a 7.200 rpm e as unidades SAS operam a 10 ou 15 mil rpm. Em uma matriz RAID composta de unidades SAS e NL-SAS, é possível usar uma NL-SAS para substituir uma unidade SAS com falha ou unidades SAS para substituir uma unidade NL-SAS com falha.
- v Não misture unidades da mesma interface da unidade que opera em velocidades rotacionais diferentes na mesma matriz RAID. Não há nada na GUI do gerenciador de armazenamento ou na interface da

linha de comandos SM que evite essa configuração. Entretanto, é possível usar uma unidade com uma velocidade rotacional específica como sobressalente para uma unidade com falha na matriz RAID com uma velocidade rotacional distinta.

- v Em uma matriz RAID, unidades de recursos diferentes como T10PI ou FDE poderão se misturar com as unidades sem esses recursos na mesma matriz RAID, somente se um dos recursos da unidade não estiver ativado para essa matriz RAID. Por exemplo, é possível criar uma matriz RAID com unidades T10PI suportadas e unidades não T10PI suportadas. Entretanto, a matriz criada não poderá operar sem a funcionalidade T10PI ativada.
- v Unidades com uma velocidade rotacional menor podem ser usadas como sobressalentes para uma matriz com unidades com velocidades rotacionais maiores. Recomenda-se não misturar unidades com velocidades rotacionais diferentes na mesma matriz RAID.
- v As unidades com tamanhos diferentes podem ser misturadas em uma matriz RAID. Entretanto, a matriz será criada com todas as unidades apresentando o tamanho da menor unidade na matriz RAID.
- v Uma matriz RAID com recursos adicionais ativados, como FDE e T10PI, não podem ter unidades, sem os recursos ativados, usadas como sobressalentes para uma unidade com falha na matriz RAID. Por exemplo, uma matriz RAID com T10PI e FDE ativados requer uma unidade que tenha os recursos T10PI e FDE como uma unidade de reposição.

## **Atributos da Unidade de Estado Sólido (SSD)**

As unidades de Estado Sólido são unidades que armazenam dados em um chip de memória flash, em vez de em superfícies de disco rígido rotacional resultando em velocidades maiores de gravação/leitura de acesso aleatório do que unidades de disco rígido.

Como as unidades flash têm determinadas limitações de contagem de ciclos de gravação, essas unidades contêm chips adicionais de memória flash sobressalentes para suportar o uso do ciclos de gravação durante o período de garantia da unidade. A [Figura 6 na página 59](#page-74-0) mostra uma unidade de disco de SSD e a porcentagem dos blocos sobressalentes remanescentes na unidade de SSD. O SSD é suportado com a versão 7.60.xx.xx e superior do firmware do controlador, pois ele suporta a varredura da mídia para unidades lógicas em matrizes RAID compostas de unidades SSD. Entretanto, é recomendada a versão 7.77.xx.xx ou superior do firmware do controlador

Atualmente, a quantidade máxima de unidades SSD em uma determinada configuração da unidade é 20. É possível enviar um RPQ para requisitos de mais de 20 unidades SSD por subsistema de armazenamento. Além disso, para o ambiente DS5000, você deve ter quatro SSDs por gabinete de expansão da unidade e distribuir os SSDs entre os gabinetes da unidade em tantos canais diferentes da unidade quanto possível.

<span id="page-74-0"></span>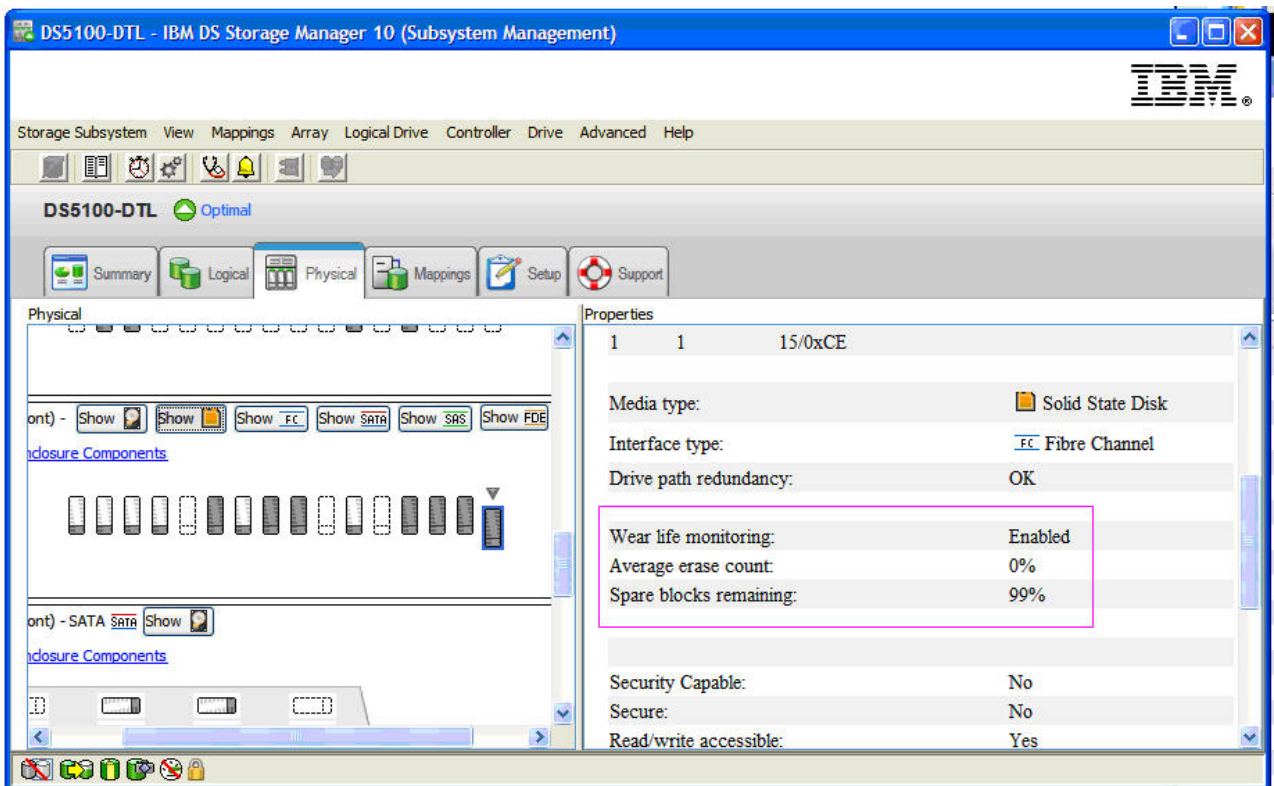

*Figura 6. Exibição do Disco de Estado Sólido (SSD)*

## **Atributos da Unidade com Capacidade para T10PI**

As unidades com capacidade para T10PI suportam as informações sobre Proteção T10 (T10 PI ou T10PI) da extensão do padrão de mercado do protocolo SCSI. O padrão T10PI também é mencionado como T10 DIF (Data Integrity Field).

Esse padrão foi projetado para fornecer um nível extra de integridade de dados ao proteger cada bloco de dados do usuário com 8 bytes de metadados de integridade, enquanto os dados são transferidos entre o controlador de armazenamento e as unidades de disco formatadas com T10PI. Esse nível extra de integridade de dados também é estendido ao servidor quando o subsistema de armazenamento é conectado por E/S aos servidores IBM Power que executam o sistema operacional AIX. O suporte de PI T10 em um sistema operacional AIX inclui os metadados de Informações sobre Proteção com dados do usuário transferidos entre o servidor AIX e o controlador do armazenamento. O padrão T10PI é projetado para fornecer ao usuário proteção e correção de ponta a ponta com relação a distorção de dados silenciosa devido a erros do driver de dispositivo, erros do sistema de arquivos ou gravações direcionadas incorretamente, perdidas, fantasmas ou rompidas.

As unidades com capacidade para T10PI são formatadas como unidades T10PI do Tipo 2. Essas unidades têm setores de 520 bytes, em vez dos setores de 512 bytes padrão. Os 8 bytes adicionais contêm os metadados de Informações de Proteção descritos na [Tabela 13 na página 60,](#page-75-0) que podem ser usados para verificar os dados em andamento e em repouso.

| Byte $#1$                                                                                                    | Byte $#2$              | Byte $#3$                                                                                                    | Byte $#4$               | Byte $#5$      | Byte $#6$                   | Byte $#7$                                                                                                    | Byte $#8$ |
|----------------------------------------------------------------------------------------------------|------------------------|----------------------------------------------------------------------------------------------------|-------------------------|----------------|-----------------------------|----------------------------------------------------------------------------------------------------|-----------|
| Protetor do Bloco Lógico (2)<br>$ $ bytes)<br>$\cdot$ CRC de 16 bits<br>• O receptor computa o<br>e compara ao CRC<br>recebido<br>Protege a parte dos<br>dados do setor | CRC de dados recebidos | Tag de Aplicativo do Bloco<br>Lógico (2 bytes)<br>Pode pertencer ao<br>aplicativo cliente<br>(inicializador) ou<br>servidor de dispositivo<br>(destino)<br>proprietário | Verificado somente pelo | valor esperado | direcionados incorretamente | Tag de Referência do Bloco Lógico (4 bytes)<br>O receptor verifica opcionalmente em comparação ao<br>Protege contra cenários de gravação inoperantes ou |           |

<span id="page-75-0"></span>*Tabela 13. Metadados de Informações sobre Proteção (8 bytes)*

O subsistema de armazenamento DS suporta o esquema de proteção do host T10PI do Tipo 1. A Figura 7 mostra o local em que os metadados de Informações sobre Proteção são verificados a partir do aplicativo no host até a unidade no subsistema de armazenamento.

# Protection Information (PI) Check Points

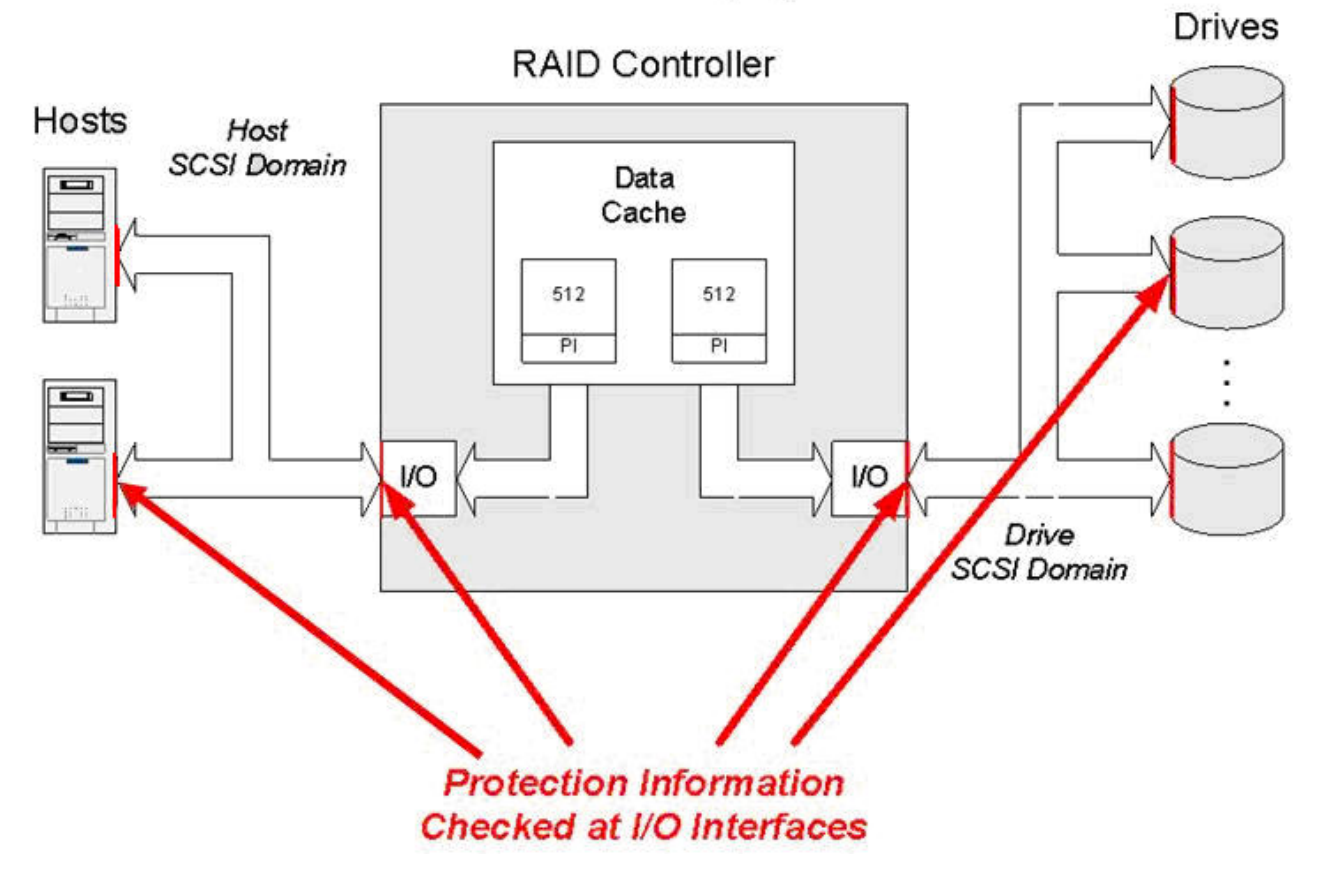

*Figura 7. Pontos de Verificação de Informações sobre Proteção (P)*

A [Figura 8 na página 61](#page-76-0) mostra as propriedades de uma unidade T10PI não FDE na exibição física da janela de gerenciamento do subsistema.

<span id="page-76-0"></span>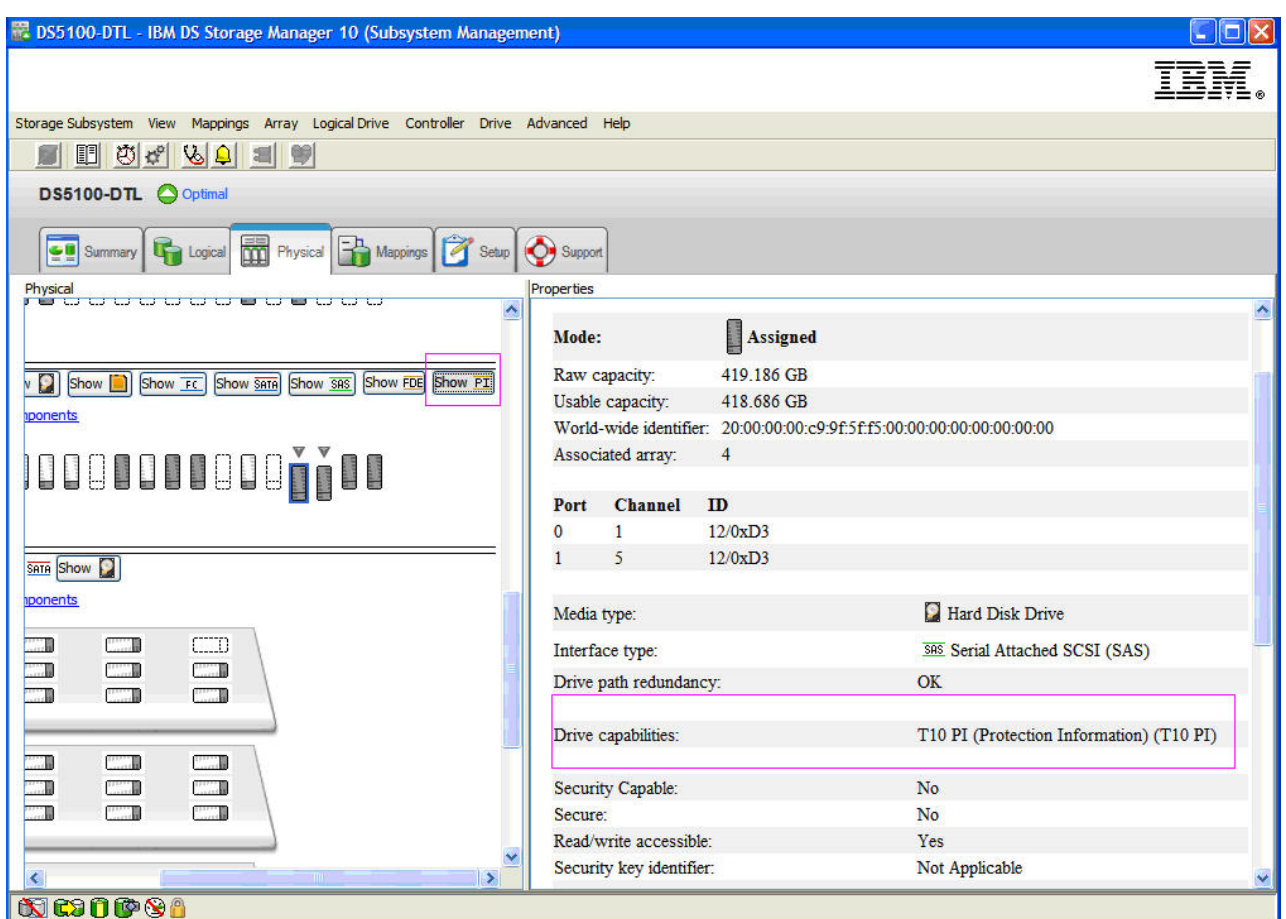

*Figura 8. Unidade T10PI não FDE - propriedades*

### **Regras para Ativar Funções T10PI**

Ativar funções T10PI em um subsistema de armazenamento DS, requer que algumas condições sejam atendidas.

#### **Firmware do controlador suportado da funcionalidade T10PI**

A funcionalidade T10PI é ativada pelo firmware do controlador no lugar de um recurso premium. A versão mínima do firmware do controlador que suporta o T10PI é a 7.77.xx.xx. Os únicos subsistemas DS que suportam T10PI são o DS3950, DS5020 e o DS5100/DS5300. No futuro, entre em contato com os revendedores ou representantes IBM para obter suporte para o T10PI em outros subsistemas de armazenamento DS.

**Nota:** As unidades T10PI podem ser usadas no subsistema de armazenamento com firmware do controlador que não suporte a funcionalidade T10PI. Em tais casos, a unidade é tratada como unidades sem capacidade para T10PI.

#### **Host Interface Card (HIC) do Fibre Channel**

O subsistema de armazenamento DS deve ter a Host Interface card do Fibre Channel instalada. Além disso, a unidade lógica ativada por T10PI deve ser mapeada para uma porta do host descoberta por meio da porta HIC do Fibre Channel do subsistema de armazenamento DS. Por exemplo, se o controlador tiver um HIC do FC e um HIC de iSCSI instalados, as unidades lógicas ativadas por T10PI poderão ser mapeadas para a porta do host que foi descoberta somente por meio da porta HIC do FC. Um erro será exibido se tentar mapear uma unidade lógica ativada por T10PI para uma porta do host descoberta por meio do HIC de iSCSI.

#### **(Para um servidor AIX) Arquivo NVSRAM com tipo de host ativado por T10PI**

Os arquivos NVRAM fornecidos com a versão 7.77.xx.xx do firmware do controlador ou superior devem estar instalados no subsistema de armazenamento. Esses arquivos NVSRAM têm o bit de ativação de T10PI configurado no AIX e nas regiões do tipo de host AIXAVT para estender a funcionalidade T10PI até o servidor. Sem esse conjunto de bits na região do tipo de host, a funcionalidade T10PI é ativada somente entre o controlador e as unidades do subsistema.

**Nota:** Consulte o SSIC para obter informações sobre os tipos de adaptadores de FC suportados, juntamente com a unidade do dispositivo, a versão de firmware e as versões dos sistemas operacionais AIX necessários que fornecem suporte T10PI no servidor.

### **Ativando e Desativando uma Matriz RAID com Capacidade para T10PI**

Para criar uma matriz RAID com capacidade para T10PI, todas as unidades na matriz RAID devem ter capacidade para T10PI.

Essa tarefa supõe que esteja usando a interface de gerenciamento de subsistema para definir a matriz.

Para ativar a capacidade para T10PI em uma matriz RAID:

v No diálogo Especificar Capacidade/Nome (Criar Unidade Lógica), clique em **Ativar T10 PI (Informações sobre Proteção) (T10 PI) na unidade lógica**, conforme mostrado na [Figura 9 na página](#page-78-0) [63.](#page-78-0)

**Nota:** Se criar a unidade lógica sem a funcionalidade T10PI, ela não poderá ser, posteriormente, convertida em uma unidade lógica ativada por T10PI.

<span id="page-78-0"></span>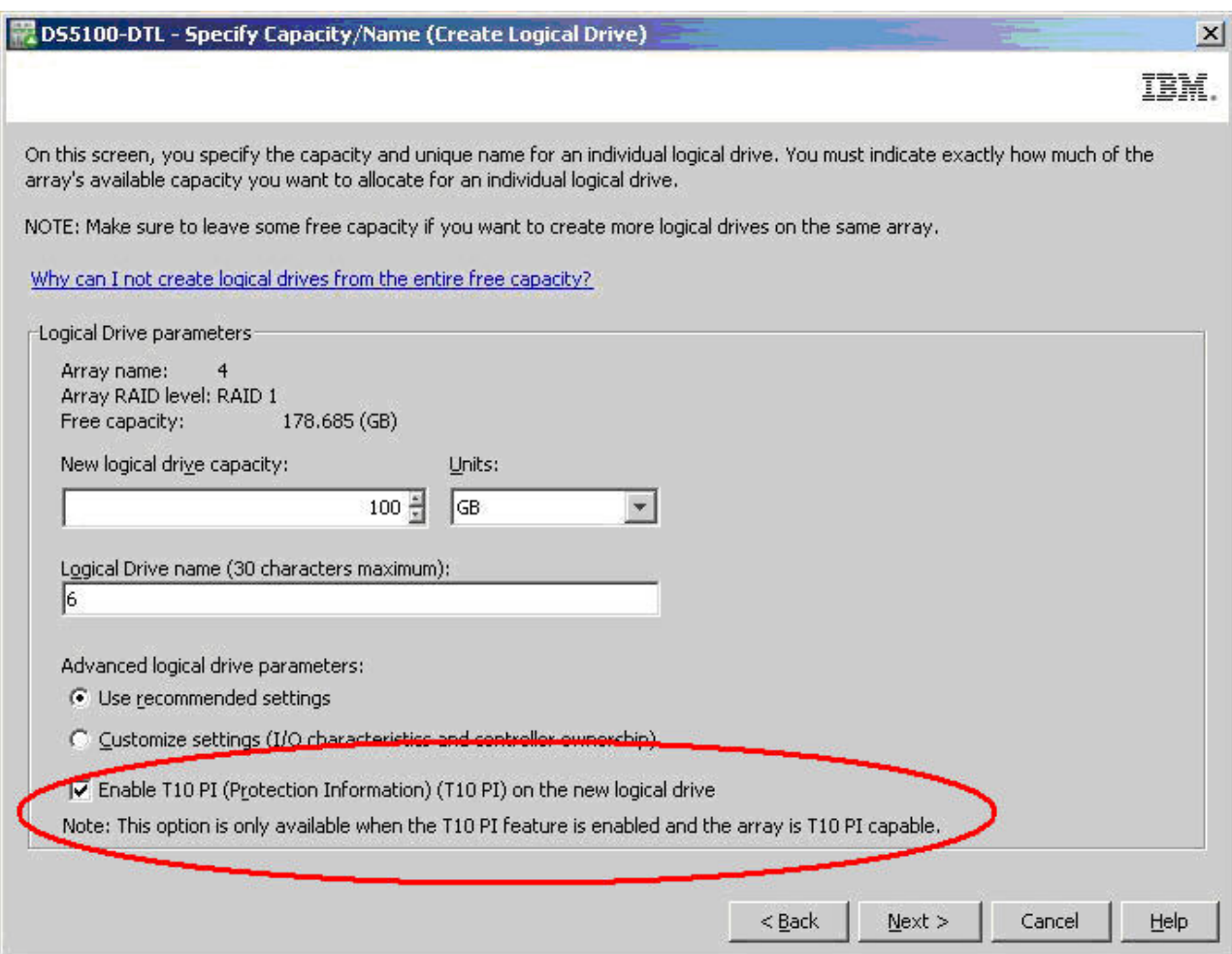

*Figura 9. Ativando o T10 PI em uma Unidade Lógica*

**Nota:** Um parâmetro adicional também existe nos comandos SMcli apropriados para indicar se uma unidade lógica será criada com o T10PI ativado.

A [Figura 10 na página 64](#page-79-0) mostra uma matriz RAID e a unidade lógica com a funcionalidade T10PI ativada. O ícone de escudo indica que a matriz é uma matriz RAID com capacidade para T10PI.

<span id="page-79-0"></span>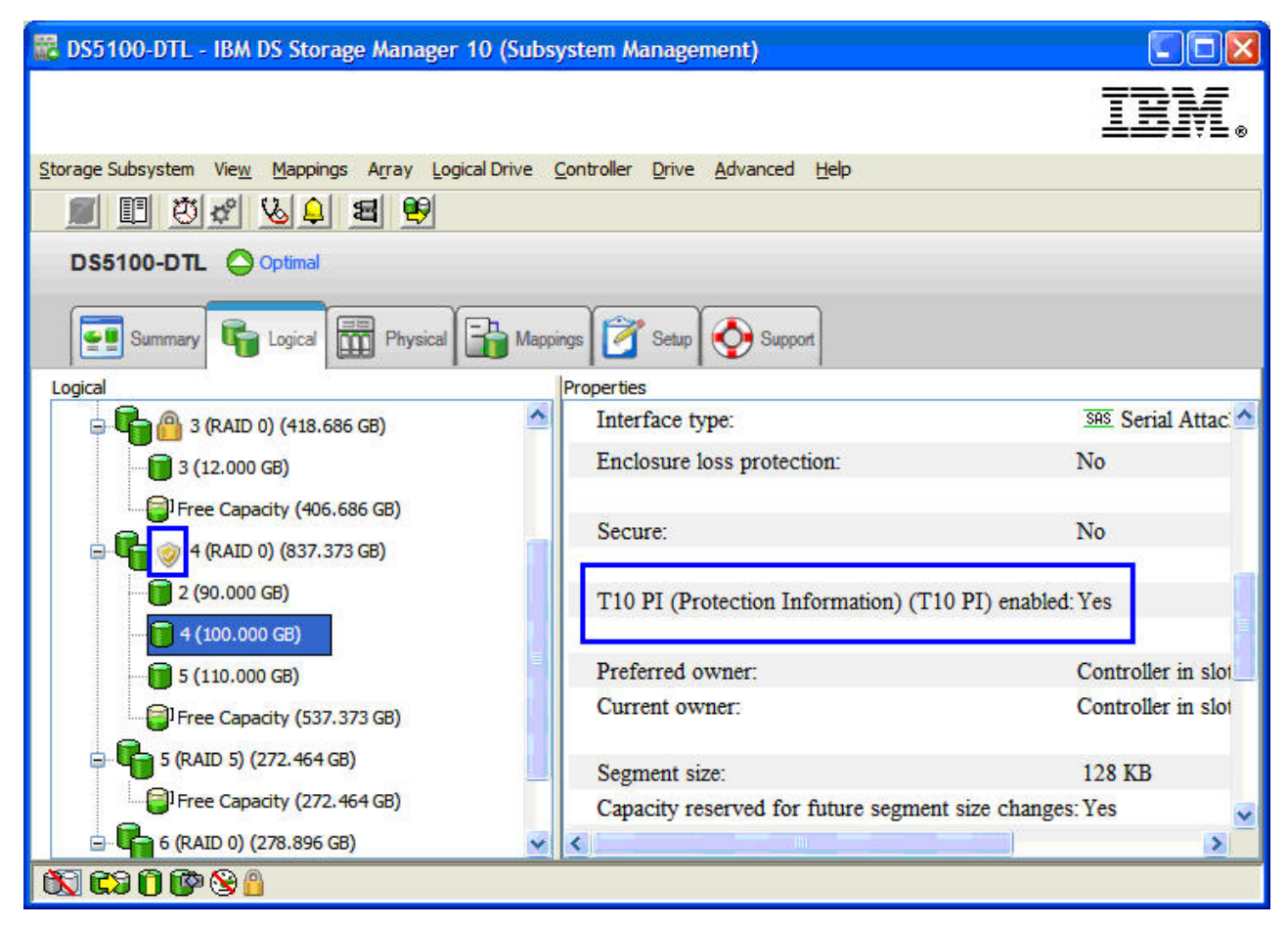

*Figura 10. Unidade RAID - Informações sobre Proteção (T10 PI) - ativado*

**Nota:** Não é necessário criar todas as unidades lógicas em uma matriz RAID com capacidade para T10PI com o T10PI ativado. Por exemplo, a unidade lógica 4 da matriz RAID 4 não é ativada para T10PI, mas as unidades lógicas 2 e 5 são ativadas para T10PI, conforme mostrado na [Figura 11 na página 65.](#page-80-0) Entretanto, como somente é possível ativar a funcionalidade T10PI no momento da criação, recomenda-se criar uma unidade lógica com o T10PI ativado e, então, desativá-lo posteriormente, se necessário.

<span id="page-80-0"></span>

| <b>E</b> DS5100-DTL - IBM DS Storage Manager 10 (Subsystem Management)                                                           |                                                       |                 |                       |  |
|----------------------------------------------------------------------------------------------------|-------------------------------------------------------|-----------------|-----------------------|--|
|                                                                                                    |                                                       |                 |                       |  |
| Storage Subsystem<br>Mappings Array Logical Drive Controller Drive Advanced Help<br><b>View</b><br>Ⅲ<br>$ A \rangle$<br>되<br>I O |                                                       |                 |                       |  |
| DS5100-DTL Optimal                                                                                                    |                                                       |                 |                       |  |
| Mappings   Setup<br>Physical<br>Support<br>Logical<br>Summary                                                                    |                                                       |                 |                       |  |
| Logical                                                                                                    | Properties                                            |                 |                       |  |
| $3(12,000 \text{ GB})$                                                                                                    | T10 PI (Protection Information) (T10 PI) capable: Yes |                 |                       |  |
| T10 PI enabled logical drives present:<br>Yes<br>Free Capacity (406.686 GB)                                                      |                                                       |                 |                       |  |
| 4 (RAID 1) (418.686 GB)                                                                                                    | Current owner:                                        |                 | Controll              |  |
| $\bigcirc$ 2 (12.000 GB)                                                                                                    |                                                       |                 |                       |  |
| $\bigoplus$ 4 (12.000 GB)                                                                                                    |                                                       |                 |                       |  |
| $\bigoplus$ 5 (12.000 GB)                                                                                                    | Associated logical drives and free capacity           |                 |                       |  |
| <sup>1</sup> Free Capacity (382.686 GB)                                                                                          | <b>Logical Drive</b>                                  | <b>Capacity</b> | <b>T10 PI Enabled</b> |  |
| $5$ (RAID 5) (272.464 GB)                                                                                                    | $\overline{2}$                                        | 12.000 GB       | Yes                   |  |
| Free Capacity (272.464 GB)                                                                                                    | 4                                                     | 12,000 GB       | No                    |  |
| 6 (RAID 0) (278.896 GB)                                                                                                    | 5                                                     | 12,000 GB       | Yes                   |  |
| $\mathbb{R}$ $\leq$ $(12,000,00)$                                                                                                |                                                       |                 |                       |  |
| $\mathbf{\Omega} \mathbf{\Omega} \mathbf{0} \mathbf{\Phi} \mathbf{\Theta} \mathbf{0}$                                            |                                                       |                 |                       |  |

*Figura 11. Exemplo - Unidade Lógica 4 da matriz RAID 4 - T10PI não ativado*

Para desativar a capacidade para T10PI de uma matriz RAID:

v Clique com o botão direito do mouse na unidade na qual está desativando a capacidade para T10PI e selecione **Desativar T10PI (Informações sobre Proteção) (T10PI)**, conforme mostrado na [Figura 12 na](#page-81-0) [página 66.](#page-81-0)

#### **Notas:**

- Há também um comando SMcli para desativar a capacidade T10PI.
- Uma vez que tenha desativado a capacidade T10PI em uma unidade lógica, não é possível simplesmente ativar o T10 PI na mesma unidade lógica; você deve excluir a unidade e recriá-la com o T10PI ativado.

<span id="page-81-0"></span>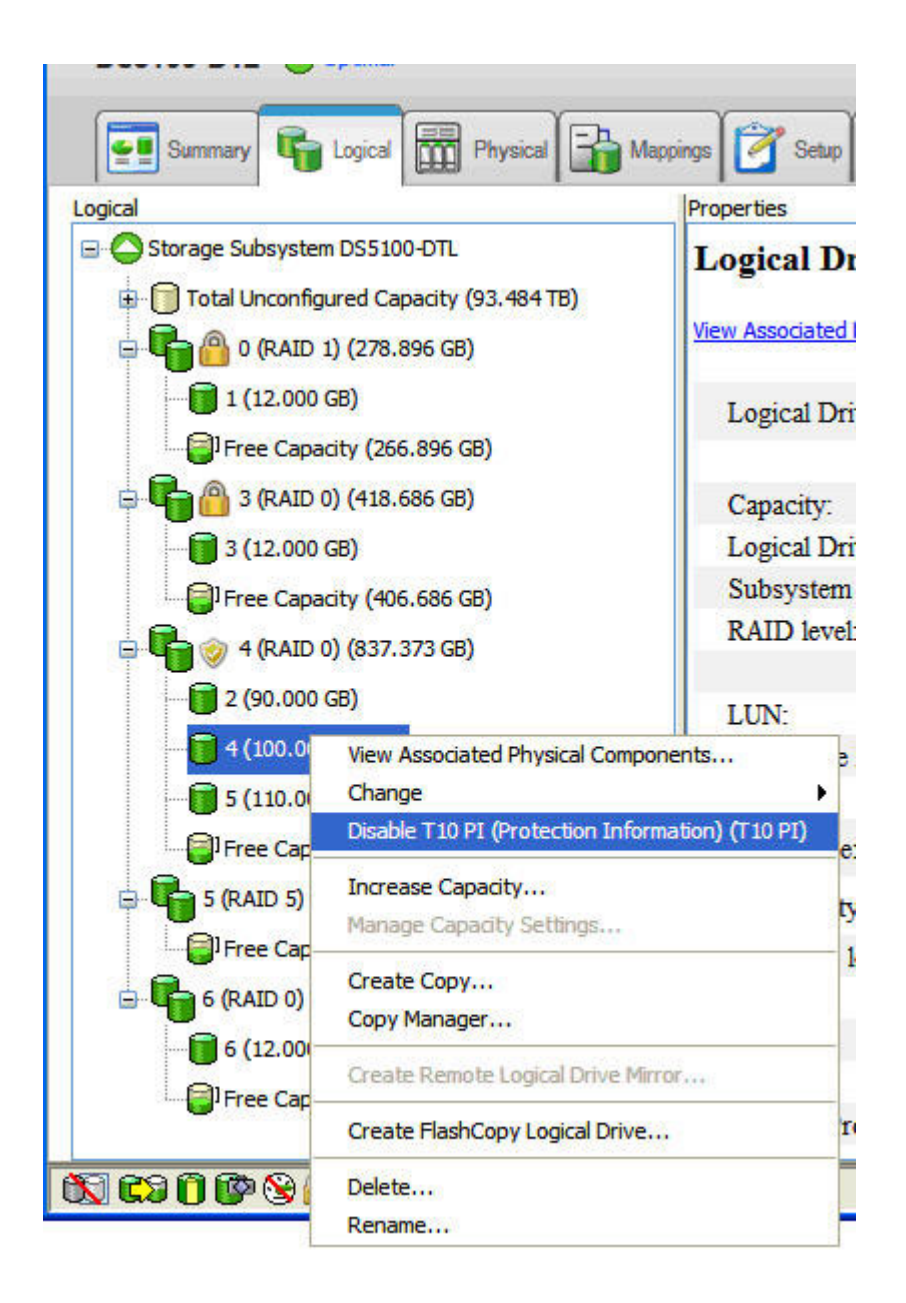

*Figura 12. Desativando o T10PI*

## **Atributos de Full Disk Encryption (FDE)**

As unidades Full Disk Encryption (FDE) ou Self-encryption (SED) têm mecanismos de criptografia integrados para proteger as informações da unidade contra acesso não autorizado de fora do subsistema de armazenamento de DS.

A unidade FDE/SED assegurado é bloqueada quando a energia é ligada. Desbloqueie a unidade enviando a chave de segurança apropriada a partir do controlador para a unidade. Gerencie a chave de segurança localmente, dentro do controlador ou por meio de um gerenciador de chave externa como o IBM Tivoli Key Lifecycle Manager (TKLM). Para obter segurança adicional, a unidade criptografa antes de ser gravada, evitando que os dados na superfície do disco sejam varridos quando a unidade falhar ou for removida do uso ativo. A [Figura 13 na página 67](#page-82-0) mostra as propriedades de uma unidade FDE não

<span id="page-82-0"></span>T10PI na janela de gerenciamento do subsistema.

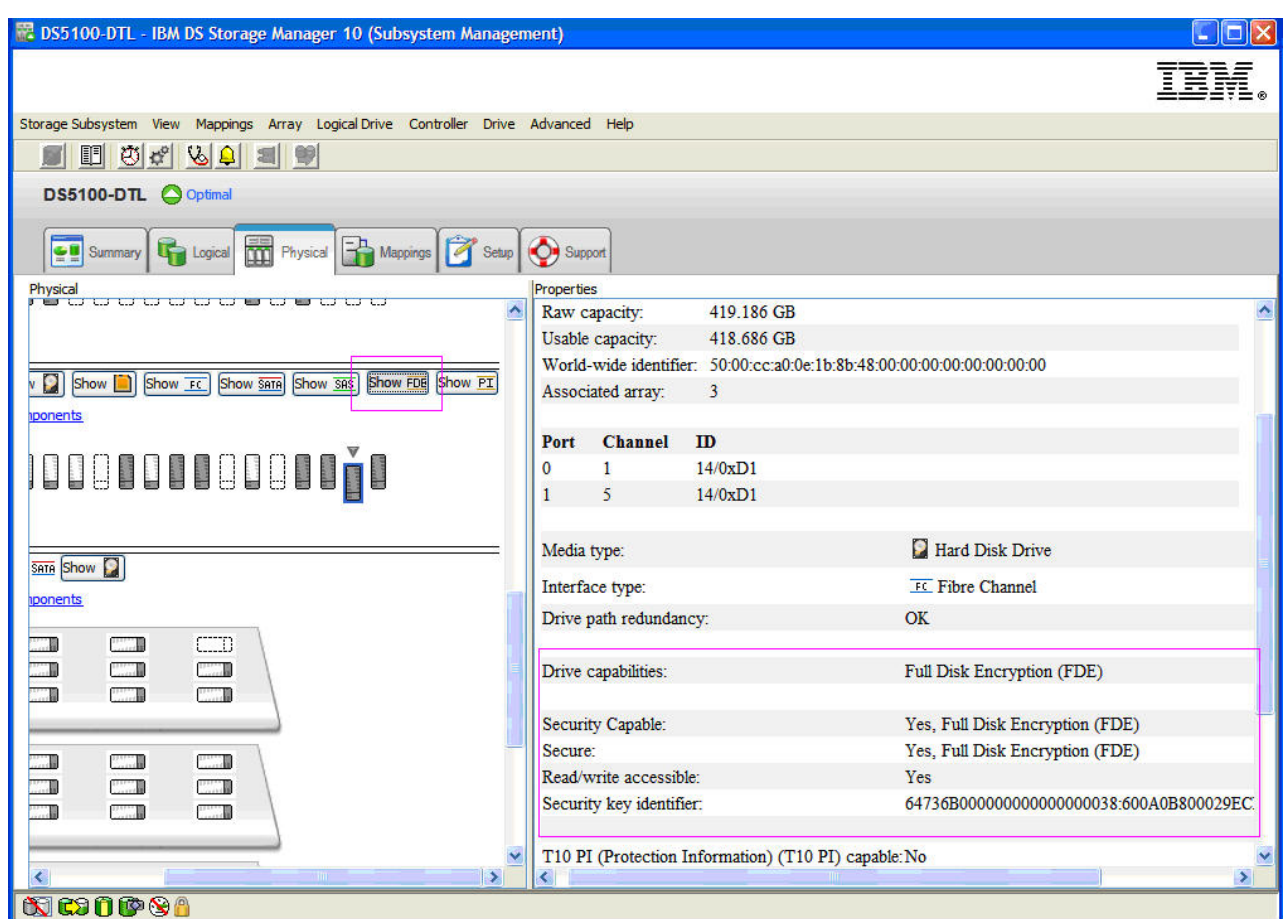

*Figura 13. Unidade FDE não T10PI - propriedades*

A matriz RAID com capacidade para FDE será mostrada com o ícone de desbloqueio, se a matriz não for assegurada, e com o ícone de bloqueio, se a matriz for segurada, conforme mostrado na Figure\_10. Para obter informações adicionais sobre unidades FDE, consulte [Capítulo 6, "Trabalhando com Criptografia de](#page-164-0) [Disco Integral", na página 149.](#page-164-0)

<span id="page-83-0"></span>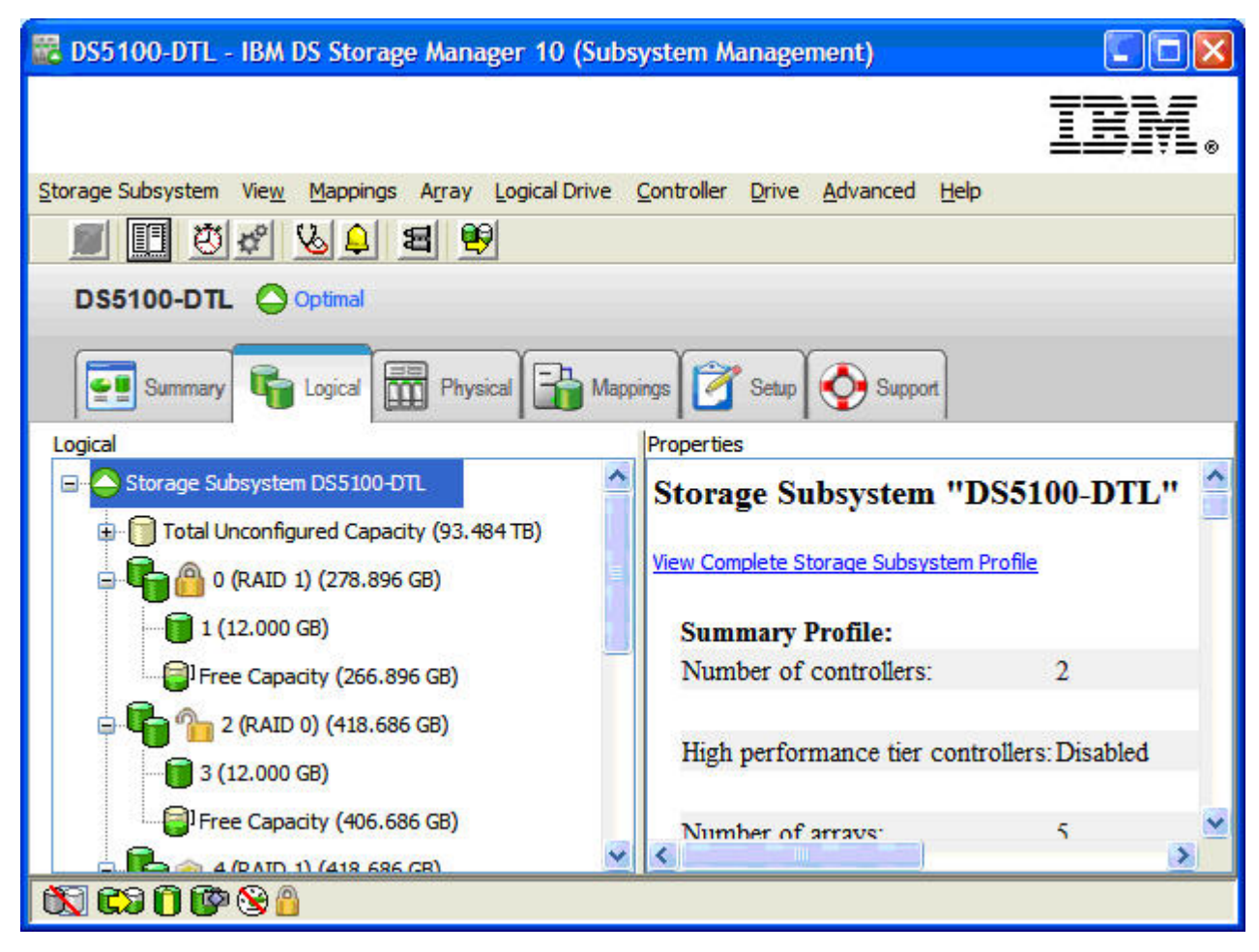

*Figura 14. Matriz RAID com capacidade para FDE - detalhes de segurança*

## **Criar Matrizes e Unidades Lógicas**

Uma *matriz* é um conjunto de unidades Fibre Channel, SAS, SATA ou unidades de estado sólido que são agrupadas logicamente para formar uma Redundant Array of Independent Disks (RAID). Matrizes podem ser padrão ou asseguradas (com criptografia de disco integral).

Uma *unidade lógica* é uma estrutura lógica que é a estrutura básica que você cria para armazenar dados no subsistema de armazenamento. O sistema operacional reconhece uma unidade lógica como uma unidade única. Escolha um nível RAID para atender as necessidades de aplicativos para disponibilidade de dados e para maximizar o desempenho de E/S do Fibre Channel.

**Nota:** Para configurações de cluster, se você incluir ou excluir unidades lógicas, deverá torná-las conhecidas para os nós A e B.

## **Criando uma Matriz**

Para criar uma matriz a partir dos nós de capacidade não configurada, conclua as seguintes etapas na janela Gerenciamento de Subsistema:

1. Utilize um desses dois métodos para criar uma nova matriz:

v Selecione **Total de Capacidade Não Configurada** e clique em **Matriz** > **Criar**.

- v Selecione e clique com o botão direito do mouse em **Total de Capacidade Não Configurada** e, em seguida, clique em **Criar Matriz**.
- A janela Introduction (Create Array) será aberta.
- 2. Clique em **Next**. A janela Array Name & Drive Selection (Create Array) é aberta.
- 3. Tome a ação aplicável para os seguintes campos:
	- v **Nome da Matriz:** Insira um nome para a nova matriz. O nome pode ser um máximo de 30 caracteres.
	- v **Seleção de Unidade:** Selecione **Automática** ou **Manual (Avançada)**.

#### **Automática**

Escolha em uma lista de opções de unidade e de capacidade gerada automaticamente. Esta opção é pré-selecionada por padrão.

#### **Manual (Avançada)**

- Escolha unidades específicas para obter capacidade para a nova matriz.
- v Clique em **Next**. A janela RAID Level and Capacity (Create Array) será aberta.
- 4. Especifique o nível do RAID (proteção contra redundância).
- 5. Selecione o número de unidades (capacidade geral) para a nova matriz.
- 6. Clique em **Concluir**. A janela Array Created será aberta.
- 7. Se desejar continuar o processo para criar uma unidade lógica, clique em **Sim**; se desejar aguardar para criar uma unidade lógica em um outro momento, clique em **Não**.

## **RAID (Redundant Array of Independent Disks)**

O RAID (Redundant Array of Independent Disks) está disponível em todos os sistemas operacionais e depende de uma série de configurações, denominadas *níveis*, para determinar como os dados do usuário e redundância são gravados e recuperados das unidades. O firmware do controlador do subsistema de armazenamento suporta seis configurações de nível do RAID:

- $\cdot$  RAID-0
- $\cdot$  RAID-1
- $\cdot$  RAID-3
- $\cdot$  RAID-5
- $\cdot$  RAID-6
- $\cdot$  RAID-10

Cada nível fornece diferentes recursos de desempenho e proteção. Dados de redundância de gravação de RAID-1, RAID-3, RAID-5 e RAID-6 para a mídia de unidade de tolerância a falhas. Os dados de redundância podem ser uma cópia de dados (espelhados) ou um código de correção de erros que é derivado dos dados. Se uma unidade falhar, os dados redundantes serão armazenados em uma unidade diferente dos dados que protege. Os dados redundantes são utilizados para reconstruir as informações de unidade em uma unidade de substituição hot-spare. O RAID-1 utiliza o espelhamento para redundância. RAID-3, RAID-5 e RAID-6 usam informações de redundância, às vezes chamadas de *paridade*, que são criadas a partir de bytes de dados e levadas junto com os dados em cada disco.

*Tabela 14. Descrições de Nível do RAID*

| Nível do RAID                                                    | Breve Descrição                       | Descrição Detalhada                                                                                                    |  |
|------------------------------------------------------------------|---------------------------------------|----------------------------------------------------------------------------------------------------|--|
| RAID-0<br>Nota: O RAID-0 não<br>fornece redundância<br>de dados. | Modo não<br>redundante, de<br>divisão | O RAID-0 oferece simplicidade, mas não fornece redundância de<br>dados. Uma matriz de RAID-0 distribui dados pelas unidades na<br>matriz. Geralmente, isso fornece o melhor desempenho, mas não há<br>nenhuma proteção contra qualquer falha da unidade. Se uma<br>unidade na matriz falhar, todas as unidades lógicas na matriz<br>falharão. Esse nível de RAID não deve ser usado para necessidades<br>de alta disponibilidade de dados. O RAID-0 é melhor para dados<br>não críticos.                                                                                                    |  |
| RAID-1 ou RAID-10                                                | Modo de<br>Divisão/<br>Espelhamento   | · Um mínimo de duas unidades é necessário para RAID-1: uma<br>para os dados do usuário e uma para os dados espelhados. A<br>implementação de RAID-1 do subsistema de armazenamento<br>DS3000, DS4000 ou DS5000 é uma combinação de RAID-1 e<br>RAID-10, dependendo do número de unidades que forem<br>selecionadas. Se apenas duas unidades forem selecionadas, o<br>RAID-1 será implementado. Se você selecionar quatro ou mais<br>unidades (em múltiplos de dois), o RAID 10 será<br>automaticamente configurado no grupo de volumes; duas<br>unidades serão dedicadas aos dados do usuário e duas unidades<br>serão dedicadas aos dados espelhados.<br>• O RAID-1 fornece alto desempenho e melhor disponibilidade de<br>dados. Em uma unidade lógica RAID-1, os dados são gravados |  |
|                                                                  |                                       | para dois discos duplicados simultaneamente. Em uma unidade<br>lógica RAID-10, os dados são divididos em pares espelhados.<br>· O RAID-1 utiliza o espelhamento de disco para fazer uma cópia<br>exata de dados de uma unidade para outra. Se uma unidade<br>falhar em uma matriz RAID-1, a unidade espelhada assumirá.<br>· RAID-1 e RAID-10 são mais caros em termos de capacidade.<br>Metade das unidades são utilizadas para dados redundantes.                                                                                                    |  |
| RAID-3                                                           | Modo de largura de<br>banda alta      | • O RAID-3 requer um disco dedicado na unidade lógica para reter<br>informações de redundância (paridade). Os dados do usuário são<br>divididos entre as unidades restantes.<br>· O RAID-3 é uma boa opção para aplicativos com multimídia ou                                                                                                    |  |
|                                                                  |                                       | imagem médica que gravam e lêem grande quantidade de dados<br>sequenciais. Nestes aplicativos, o tamanho de E/S é grande e<br>todas as unidades operam em paralelo para atender um único<br>pedido, entregando altas taxas de transferência de E/S.                                                                                                    |  |
| RAID-5                                                           | Alto Modo de E/S                      | · O RAID-5 divide tanto os dados do usuário quanto as<br>informações de redundância (paridade) em todas as unidades na<br>unidade lógica.<br>• O RAID-5 usa o equivalente da capacidade de uma unidade para<br>informações de redundância.                                                                                                    |  |
|                                                                  |                                       | · O RAID-5 é uma boa opção em ambientes de vários usuários,<br>como banco de dados ou armazenamento do sistema de arquivos,<br>em que o tamanho de E/S é menor e existe uma alta proporção<br>de atividade de leitura. Quando o tamanho de E/S for pequeno e<br>o tamanho do segmento for apropriadamente escolhido, um único<br>pedido de leitura será recuperado de uma única unidade<br>individual. As outras unidades estão disponíveis para atender<br>simultaneamente outros pedidos de leitura de E/S e fornecer<br>taxas de pedido de E/S de leitura rápida.                                                                                                    |  |

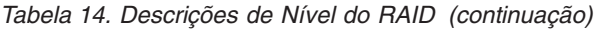

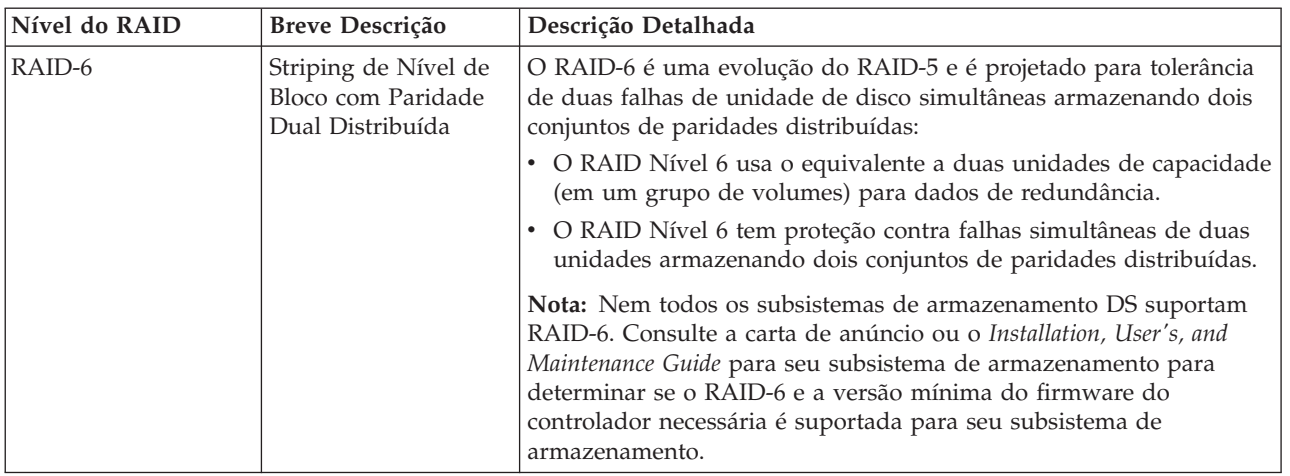

**Nota:** Uma matriz usa um único nível de RAID, e todos os dados de redundância para essa matriz são armazenados dentro da matriz.

A capacidade da matriz é a capacidade agregada das unidades membro, menos a capacidade que é reservada para os dados de redundância. A quantidade da capacidade que é necessária para redundância depende do nível do RAID que é utilizado.

Para executar uma verificação de redundância, clique em **Avançado** > **Recuperação** > **Verificar redundância de matriz**. A verificação de redundância executa uma das seguintes ações:

- v Varre os blocos em uma unidade lógica RAID-3, RAID-5 ou RAID-6 e verifica as informações de redundância de cada bloco
- v Compara os blocos de dados nas unidades espelhadas RAID-1

**Importante:** Ao selecionar **Verificar redundância de matriz**, uma mensagem de aviso é aberta informando o uso da opção somente quando você for instruído pelo Recovery Guru. Ela também informa que se for necessário verificar a redundância para qualquer motivo diferente da recuperação, será possível manipular a verificação de redundância por meio da Varredura de Mídia.

## **Criando uma Unidade Lógica**

Para criar uma unidade lógica, conclua as seguintes etapas na janela Gerenciamento de Subsistema:

- <span id="page-86-0"></span>1. Na página Lógica ou Física da janela Introdução (Criar Unidade Lógica), clique em **Capacidade Livre** para uma matriz para a qual deseja criar uma nova unidade lógica, clique a matriz com o botão direito do mouse e, em seguida, clique em **Criar Unidade Lógica**.
- 2. Clique em **Next**.
- 3. Na janela Especificar Capacidade/Nome (Criar Unidade Lógica), especifique os seguintes parâmetros para a unidade lógica que estiver criando:

#### **Nova Capacidade da Unidade Lógica**

A capacidade pode ser a capacidade desconfigurada inteira em uma matriz ou uma parte da capacidade da matriz.

- **Units** Selecione GB, MB ou TB, dependendo da capacidade disponível.
- **Name** Digite um nome que seja exclusivo no subsistema de armazenamento, até um máximo de 30 caracteres.
- 4. Sob "Parâmetros avançados de unidade lógica", selecione uma das seguintes opções:

#### **Use recommended settings**

Selecione esta opção para criar a unidade lógica usando as configurações padrão do subsistema de armazenamento. Após selecionar **Usar configurações recomendadas**, clique em **Avançar**. Prossiga para a etapa [6.](#page-87-0)

#### **Customize settings (I/O characteristics and controller ownership)**

Escolha esta opção para customizar suas características de E/S, a propriedade do controlador e as configurações de mapeamento de unidade lógica para LUN. Após selecionar **Customizar configurações**, clique em **Avançar**. Prossiga para a etapa [5.](#page-87-1)

<span id="page-87-1"></span>5. Na janela "Parâmetros avançados da unidade lógica", especifique as características de E/S aplicáveis (tipo de características, tamanho de segmento e multiplicador de leitura antecipada de cache) e clique em **Avançar**. A janela Specify Logical Drive-to-LUN Mapping (Create Logical Drive) será aberta.

**Nota:** As configurações de características de E/S podem ser definidas automaticamente ou podem ser especificadas manualmente, de acordo com um dos seguintes usos da unidade lógica: sistema de arquivos, banco de dados ou multimídia.

<span id="page-87-0"></span>6. Na janela Specify Logical Drive-to-LUN Mapping (Create Logical Drive), especifique o mapeamento lógico de unidade para LUN.

A preferência de mapeamento de unidade lógica-para-LUN pode ser uma das duas configurações a seguir:

#### **Default mapping**

A configuração Automática especifica que um LUN é automaticamente designado à unidade lógica, usando o próximo LUN disponível dentro do grupo de hosts padrão. Essa configuração concede acesso à unidade lógica para grupos de hosts ou computadores host que não possuem mapeamentos específicos de unidade lógica-para-LUN (aqueles que foram designados pelo nó do grupo de hosts padrão na visualização Topology). Se o recurso Storage Partition não estiver ativado, você deverá especificar a configuração Automatic. Além disso, você também poderá alterar o tipo de host para corresponder ao sistema operacional do host.

#### **Map later using the Mappings View**

Essa configuração especifica que você não designará um LUN à unidade lógica durante a criação. Essa configuração permite definir um mapeamento de unidade lógica para LUN específico e criar partições de armazenamento, usando a opção **Mapeamentos Definidos**. Especifique essa configuração ao ativar o particionamento de armazenamento.

- 7. Clique em **Finish** para criar a unidade lógica. A janela Criação Bem-sucedida (Criar Unidade Lógica) é aberta.
- 8. Se você deseja criar uma outra unidade lógica, clique em **Sim** na janela Criação Bem-sucedida (Criar Unidade Lógica) e prossiga para a etapa [9;](#page-87-2) caso contrário, clique em **Não**. Quando a janela Concluído (Criar Unidade Lógica) for aberta, clique em **OK** e continue com a etapa [10.](#page-87-3)
- <span id="page-87-2"></span>9. Na janela Allocate Capacity (Create Logical Drive), escolha criar a nova unidade lógica a partir da capacidade livre na mesma matriz, a partir da capacidade livre em uma matriz diferente ou de uma capacidade não-configurada (criar uma nova matriz). Repita o processo a partir da etapa [1.](#page-86-0) A janela Completed (Create Logical Drive) será aberta.

<span id="page-87-3"></span>10. Clique em **OK**.

11. Registre a unidade lógica no sistema operacional.

Após criar unidades lógicas com mapeamentos automáticos de unidade lógica para LUN, siga as instruções aplicáveis para seu sistema operacional em ["Identificando Dispositivos" na página 126](#page-141-0) para descobrir a nova unidade lógica.

## **Definindo um Tipo de Host Padrão**

Antes de usar as unidades lógicas em um computador host, você deve especificar o tipo correto de host. O tipo de host determina como os controladores do subsistema de armazenamento trabalham com cada sistema operacional nos hosts aos quais estão conectados. Se todos os computadores hosts que estão conectados no mesmo subsistema de armazenamento estiverem executando o mesmo sistema operacional e você não deseja definir particionamento, é possível definir um tipo de host padrão.

Para verificar o tipo de host padrão atual, conclua as seguintes etapas:

- 1. Na janela Gerenciamento de Subsistema, clique em **Subsistema de Armazenamento** > **Visualizar Perfil**. Uma janela Perfil do Subsistema de Armazenamento é aberta.
- 2. Clique na guia **Mapeamentos** e role para baixo até as Definições do Índice de Tipo de Host da NVSRAM. O nome do tipo de host do índice que possui a palavra PADRÃO próximo a ele é o tipo de host padrão.
- 3. Clique em **Close**.

A configuração de tipo de host que você especificar ao configurar o Storage Manager determina como os controladores do subsistema de armazenamento trabalham com os sistemas operacionais nos hosts conectados. Todas as portas HBA do Fibre Channel que são definidas com o mesmo tipo de host são tratadas da mesma forma pelos controladores do subsistema de armazenamento. Essa determinação é baseada nas especificações definidas pelo tipo de host. Algumas das especificações que diferem de acordo com a configuração de tipo de host incluem as seguintes opções:

#### **Auto Drive Transfer**

Ativa ou desativa o recurso Auto-Logical Drive Transfer (ADT).

#### **Enable Alternate Controller Reset Propagation**

Determina se o controlador propagará uma Reconfiguração de Barramento de Host, Reconfiguração de Destino ou Reconfiguração de Unidade Lógica para o outro controlador em um subsistema de armazenamento de controlador dual para suportar o Microsoft Clustering Services.

#### **Allow Reservation on Unowned LUNs**

Determina a resposta do controlador para comandos Reservation/Release que são recebidos para LUNs que não são de propriedade do controlador.

#### **Manipulação de Leitura do Setor 0 para Volumes Sem Proprietários – Ativar Leituras do Setor 0 para Volumes Sem Proprietário**

Aplica-se apenas aos tipos de hosts para os quais o recurso ADT é ativado. Para hosts não ADT, essa opção não possui nenhum efeito.

#### **Maximum Sectors Read from Unowned Volumes**

Especifica os setores máximos permitidos (a partir do setor 0) que podem ser lidos por um controlador que não possui o volume endereçado. O valor desses bits especifica o número máximo de setores adicionais que podem ser lidos além do setor 0.

#### **Reporting of Deferred Errors**

Determina como os erros adiados do controlador do subsistema de armazenamento são relatados para o host.

#### **Do Not Report Vendor Unique Unit Attention as Check Condition**

Determina se o controlador relata uma condição de Atenção de Unidade exclusiva do fornecedor como um status de Condição de Verificação.

#### **World Wide Name In Standard Inquiry**

Ativa ou desativa o Extended Standard Inquiry.

#### **Ignore UTM LUN Ownership**

Determina como uma consulta para o Universal Access LUN (UTM LUN) é relatada. O UTM

LUN é usado pelo Storage Manager para comunicação com o subsistema de armazenamento nas configurações de gerenciamento dentro da banda.

#### <span id="page-89-0"></span>**Report LUN Preferred Path in Standard Inquiry Data**

Relata o caminho preferido de LUN em bits 4 e 5 do Standard Inquiry Data byte 6.

#### **Ativar Suporte de Host para T10PI**

Ative ou Desative o Suporte de Host para T10PI. Se desativado, o controlador retira os 8 bytes adicionais com informações de T10PI, antes de enviar dados para o host.

Na maioria das configurações de subsistema de armazenamento, as configurações de NVSRAM para cada tipo de host suportado para um determinado ambiente de sistema operacional são suficientes para conexão de um host com o subsistema de armazenamento. Não é necessário alterar nenhuma das configurações de tipo de host para NVSRAM. Se você achar que precisa alterar as configurações de NVSRAM, entre em contato com o representante de suporte IBM antes de prosseguir.

Para definir um tipo de host padrão, conclua as seguintes etapas:

- 1. Clique em **Subsistema de Armazenamento** > **Alterar** > **Tipo de host padrão**. A janela Default Host-type é aberta.
- 2. Na lista, selecione o tipo de host.
- 3. Clique em **OK**.

#### **Nota:**

No ambiente Linux do Veritas Storage Foundation, o tipo de host padrão deve ser configurado como 13.

O tipo de host VMWARE foi incluído no NVSRAM como um tipo de host adicional. DS4200 e DS4700 usarão o índice 21.

Todos os outros sistemas suportados usarão o índice 16.

Apesar de não ser necessário, se usar um tipo de host Linux para um host VMWARE, recomenda-se mudar para o tipo de host VMWARE, visto que qualquer atualização do firmware do controlador e do NVSRAM continuará a requerer a execução de scripts, enquanto que o uso do tipo de host VMWARE não requer a execução de scripts.

- v Os controladores não precisam ser reinicializados após a alteração do tipo de host
- O host precisará ser reinicializado
- v A alteração do tipo de host deve ser feita sob baixas condições de E/S

### **Definindo um Grupo de Host**

Um *grupo de hosts* é uma entidade na topologia Storage Partitioning que define uma coleta lógica dos computadores host que requerem acesso compartilhado a uma ou mais unidades lógicas. Você pode conceder acesso a hosts individuais em um grupo definido de hosts para partições de armazenamento, independente do grupo de hosts. Você pode criar mapeamentos unidade-para-LUN para o grupo de hosts ou para um host individual em um grupo de hosts.

Você deve criar o grupo de hosts no nível do subsistema de armazenamento; não crie grupos de hosts no nível de grupo padrão. Entretanto, é possível usar o grupo de hosts padrão se estiver executando uma configuração de subsistema de armazenamento sem o particionamento ativado.

Para definir um grupo de hosts, conclua as seguintes etapas:

- 1. Clique na guia **Mappings View** na janela Subsystem Management.
- 2. Na seção Topologia da página Visualização de Mapeamentos, destaque o nome do subsistema de armazenamento e clique em **Mapeamentos** > **Definir** > **Grupo de Hosts**.

**Nota:** Certifique-se de que o subsistema de armazenamento esteja destacado na área de janela esquerda da janela Gerenciamento de Subsistema. Não realce Undefined Mappings.

- 3. Digite um nome para o novo grupo de hosts. Clique em **Add** e, então, clique em **Close**.
- 4. Destaque o novo grupo de hosts e clique em **Mapeamentos** > **Definir** > **Host**.
- 5. Digite o nome do host ao qual o subsistema de armazenamento está conectado. Clique em **Add** e, então, clique em **Close**.
- 6. Destaque o host recém-incluído e, em seguida, clique-o com o botão direito do mouse e selecione **Definir Porta do Host**.
- 7. Selecione o identificador de porta do host (WWPN) para o primeiro HBA (por exemplo, 10:00:00:00:c9:24:0c:3f). Se você não vir o identificador no menu do identificador de porta do host, será possível inseri-lo manualmente. Caso contrário, verifique se o comutador está zoneado e cabeado corretamente.

**Nota:** Se estiver configurando o armazenamento para o IBM i, a porta estará no primeiro adaptador. O IBM i requer dois adaptadores para fazer uma configuração válida.

8. Altere o tipo de host e clique em **Add**.

**Importante:** A falha em alterar o tipo de host do padrão pode causar resultados indesejados. Consulte o arquivo leia-me do Storage Manager para obter uma lista de tipos de hosts que podem ser usados para cada sistema operacional de host.

9. Se estiver configurando um HBA adicional para esta partição, selecione a porta do host para o próximo HBA, clique em **Incluir** e, em seguida, clique em **Fechar**.

## **Definindo Hosts Heterogêneos**

O recurso de hosts heterogêneos permite que os hosts que estejam executando sistemas operacionais diferentes acessem um único subsistema de armazenamento. O Storage Manager suporta até 512 partições de armazenamento nos mesmos subsistemas, o que permite que um subsistema de armazenamento de tipo de host múltiplo compartilhe a capacidade de armazenamento, consolide o armazenamento e reduza os custos de gerenciamento de armazenamento.

Os computadores hosts podem executar sistemas operacionais diferentes ou variantes do mesmo sistema operacional. Ao definir um tipo de host na janela Define New Host Port, o recurso dos hosts heterogêneos permite que os controladores do subsistema de armazenamento adaptem seu comportamento (como relato de LUNs e condições de erros) às necessidades do sistema operacional ou variante do host que está enviando as informações.

#### **Nota:**

- 1. Durante a definição da porta do host, é necessário configurar cada tipo de host para o sistema operacional aplicável para que o firmware em cada controlador possa responder corretamente ao host.
- 2. Você deve ativar o particionamento do armazenamento, que é um recurso premium. Você deve usar a chave de partição salva na instalação ou acessar a página da Web da IBM para obter os códigos de recursos para reativar e obter uma nova chave de recurso. Para obter informações adicionais sobre os recursos premium, consulte ["Recursos Premium do Storage Manager" na página 49.](#page-64-0)

## **Definindo o Host e Portas do Host**

Para definir o host e as portas do host usando o assistente Definir um Host e Portas do Host, conclua as seguintes etapas:

- 1. Na seção Topology da visualização Mappings da janela Subsystem Management, clique com o botão direito no novo grupo de hosts e selecione **Define Host**. A janela Introduction (Define Host) será aberta.
- 2. Clique em **Next**. A janela Specify Host Name/HBA Attribute (Define Host) se abre.

<span id="page-91-0"></span>3. Digite o nome do host na janela Specify Host Name/HBA Attribute (Define Host). No painel esquerdo, selecione o WWPN correto da porta do host HBA. Clique em **Incluir**.

**Nota:** Se ainda não houver uma conexão física entre o host e os controladores do subsistema de armazenamento, os WWPNs não serão exibidos. Nesse caso, será necessário digitar o WWPN correto no campo.

- <span id="page-91-1"></span>4. Clique em **Editar** e, em seguida, digite um nome alternativo (por exemplo, Port1).
- 5. Para uma configuração com dois ou mais HBAs, repita a etapa [3](#page-91-0) e a etapa [4](#page-91-1) para cada porta de host que precisar definir e, em seguida, ignore a etapa [6.](#page-91-2)
- <span id="page-91-2"></span>6. Clique em **Next**. A janela Specify Host Type será aberta.
- 7. Selecione o tipo de host correto no menu e clique em **Avançar**.

**Importante:** A falha em alterar o tipo de host do padrão para um sistema operacional de host específico causará resultados indesejados.

Se estiver configurando o armazenamento para o IBM i, certifique-se de selecionar **IBM i** na lista **Tipo de Host (sistema operacional)**.

**Nota:** Em configurações avançadas, um LUN 0 pode ser designado a um grupo de hosts ou definição de host que não permite o IBM i como o tipo de host. Para corrigir esse problema, remova a configuração LUN 0, altere o sistema operacional para IBM i e inclua o LUN que removeu anteriormente.

A janela Review será aberta.

8. Revise a precisão das informações. Realize todas as alterações necessárias e clique em **Avançar**. Se desejar definir um outro host, selecione **Definir um outro host**. Para concluir, clique em **Exit**. O assistente é fechado.

### **Mapeando LUNs para uma Partição de Armazenamento**

Esta seção descreve como mapear LUNs para uma partição de armazenamento com os seguintes procedimentos:

- v "Mapeando LUNs para uma Nova Partição"
- v "Incluindo LUNs em uma Partição Existente"

## **Mapeando LUNs para uma Nova Partição**

Para mapear LUNs para uma partição recém-criada, conclua as seguintes etapas:

- 1. Selecione a visualização Mappings da janela Subsystem Management.
- 2. Na seção Topology, clique com o botão direito do mouse no host no qual deseja mapear LUNs e selecione **Define Storage Partitioning**. A janela Define Storage Partitioning será aberta.
- 3. Na janela Define Storage Partitioning, selecione **Host**, em seguida, clique em **Next**.
- 4. Selecione a unidade lógica por nome, no lado direito da janela.
- <span id="page-91-3"></span>5. Aceite o ID de LUN padrão ou altere-o e, em seguida, clique em **Incluir**.
- 6. Repita a etapa [5](#page-91-3) para cada LUN que desejar mapear para a partição.

**Nota:** Também é possível usar o recurso de assistente de Particionamento de Armazenamento do Assistente de Tarefa do Storage Manager para mapear LUNs para uma nova partição de armazenamento.

### **Incluindo LUNs em uma Partição Existente**

Para mapear novos LUNs para uma partição existente, conclua as etapas a seguir. Repita essas etapas para cada LUN que deseja incluir na partição.

1. Clique na guia **Mappings View** na janela Subsystem Management.

- 2. Na seção Topology, clique com o botão direito do mouse no host ou grupo de hosts no qual deseja mapear LUNs e selecione **Define Additional Mappings**. A janela Define Additional Mapping é aberta.
- 3. Na janela Define Additional Mapping, selecione as seguintes opções e, em seguida, clique em **Add**:
	- v Grupo de hosts ou host
	- LUN (Logical Unit Number)(0-255)
	- Unidade lógica

## **Configurando o IBM System Storage DS5100 e DS5300 para IBM i**

Use as informações nas seções a seguir, em combinação com as seções ["Criar Matrizes e Unidades](#page-83-0) [Lógicas" na página 68](#page-83-0) e ["Definindo um Grupo de Host" na página 74,](#page-89-0) para configurar e designar LUNs do IBM i nos subsistemas de armazenamento DS5100 e DS5300 com o software Storage Manager.

### **Designando um Identificador de Porta para o IBM i**

Ao usar o Storage Manager para inserir um identificador de porta IBM i, a porta está no primeiro adaptador. O IBM i requer dois adaptadores para fazer uma configuração válida. A ilustração a seguir mostra a janela de configuração na qual você designa o identificador de porta.

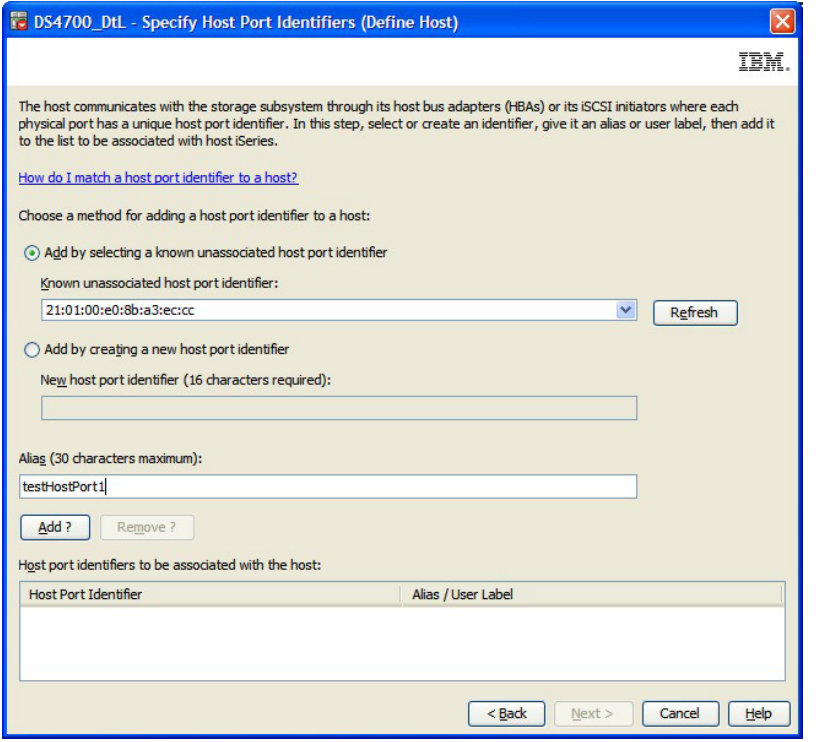

*Figura 15. Designando um Identificador de Porta para o IBM i*

### **Definindo o IBM i como o Tipo de Host**

Ao usar o Storage Manager para definir um tipo de host, selecione **IBM i** na lista **Tipo de Host (sistema operacional)**.

**Importante:** Em configurações avançadas, um LUN 0 pode ser designado a um grupo de hosts ou definição de host que não permite o IBM i como o tipo de host. Para corrigir esse problema, remova a configuração de LUN 0, altere o sistema operacional para IBM i e, em seguida, inclua o LUN que removeu anteriormente.

A ilustração a seguir mostra a janela de configuração na qual você define o IBM i como o tipo de host.

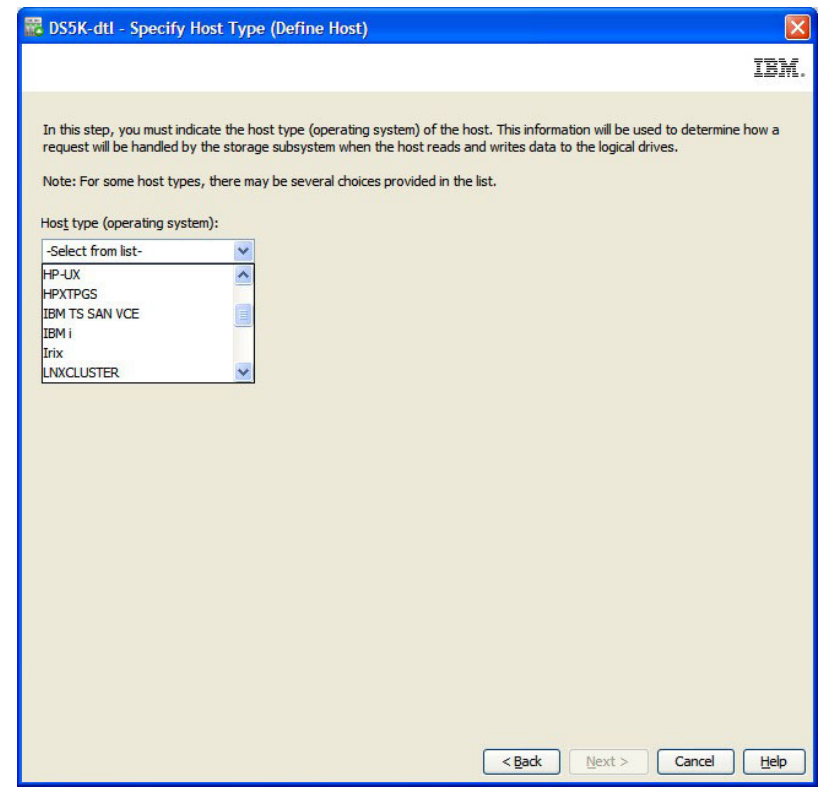

*Figura 16. Selecionando o IBM i como o Tipo de Host*

## **Configurando e Usando Recursos Premium Opcionais**

Esta seção descreve os recursos premium opcionais, incluindo FlashCopy, VolumeCopy, Remote Mirror e Full Disk Encryption.

**Nota:** Para obter informações adicionais sobre esses recursos premium opcionais, consulte o *IBM System Storage DS Storage Manager Copy Services User's Guide* ou entre em contato com seu revendedor IBM ou representante de marketing IBM.

## **Criando uma Unidade Lógica FlashCopy**

Uma unidade lógica FlashCopy é uma imagem lógica point-in-time de uma unidade lógica, denominada unidade lógica base. Uma unidade lógica FlashCopy possui os seguintes recursos:

- v Ela é criada rapidamente e requer menos espaço em disco que uma unidade lógica real.
- v Ela pode receber um endereço de host, portanto é possível realizar backups com a unidade lógica FlashCopy enquanto a unidade lógica base está on-line e acessível.
- v Você pode utilizar a unidade lógica FlashCopy para desempenhar teste de aplicativo, ou desenvolvimento e análise de cenário. Isso não afeta o ambiente real de produção.
- v O número máximo de unidades lógicas FlashCopy permitidas é metade do total de unidades lógicas que são suportadas pelo seu modelo de controlador.

Para obter informações adicionais sobre o recurso FlashCopy e como gerenciar unidades lógicas FlashCopy, consulte a ajuda on-line da janela Gerenciamento de Subsistema do Storage Manager.

**Importante:** A unidade FlashCopy não pode ser adicionada ou mapeada para o mesmo servidor que possui a unidade lógica de base da unidade lógica do FlashCopy em um ambiente Windows 2000, Windows Server 2003, ou NetWare. Você deve mapear a unidade lógica FlashCopy para outro servidor.

Para criar uma unidade lógica do FlashCopy, conclua as seguintes etapas:

- 1. Para garantir que você tenha a imagem instantânea exata da unidade lógica base, pare os aplicativos e esvazie a E/S do cache para a unidade lógica base.
- 2. Abra a janela Subsystem Management. Na página Lógica, clique com o botão direito do mouse na unidade lógica base.
- 3. Selecione **Create FlashCopy Logical Drive**. O Create FlashCopy Logical Drive wizard é iniciado.
- 4. Siga as instruções na tela.
- 5. Consulte a ajuda on-line da janela Gerenciamento de Subsistema para obter instruções para inclusão da unidade lógica FlashCopy no host.

## **Usando VolumeCopy**

O recurso VolumeCopy é um mecanismo baseado em firmware para replicar dados da unidade lógica em uma matriz de armazenamento. Este recurso é projetado como uma ferramenta de gerenciamento de sistema para tarefas como a relocação de dados para outras unidades para upgrades de hardware ou gerenciamento de desempenho, backup de dados ou restauração de dados da unidade lógica de captura instantânea. Os usuários enviam pedidos de VolumeCopy especificando duas unidades compatíveis. Uma unidade é designada como *source* e a outra como *target*. O pedido de VolumeCopy é persistente, para que qualquer resultado relevante do processo de cópia seja comunicado ao usuário. Para obter mais informações sobre esse recurso, entre em contato com o revendedor ou representante de marketing IBM.

## **Usando a Opção Remote Mirror**

A opção de Espelho Remoto é um recurso premium usado para replicação de dados on-line em tempo real entre subsistemas de armazenamento em diferentes locais. No caso de um desastre ou erro irrecuperável em um subsistema de armazenamento, a opção Espelho Remoto permite designar um segundo subsistema de armazenamento para manipulação de operações de E/S normais. Para obter informações adicionais sobre este recurso, consulte *IBM Remote Support Manager for Storage - Planning, Installation and User's Guide* ou entre em contato com seu revendedor IBM ou representante de marketing.

## **Usando Full Disk Encryption**

Full Disk Encryption (FDE) é um recurso premium que evita o acesso não autorizado aos dados em uma unidade que é fisicamente removida de um subsistema de armazenamento. Os controladores no subsistema de armazenamento possuem uma chave de segurança. Unidades seguras fornecem acesso a dados apenas através de um controlador que possui a chave de segurança correta. O FDE é um recurso premium do software de gerenciamento de armazenamento e deve ser ativado por você ou pelo seu fornecedor de armazenamento.

**Nota:** Nem todos os subsistemas de armazenamento DS suportam FDE. Consulte a carta de anúncio ou o *Installation, User's, and Maintenance Guide* para o seu subsistema de armazenamento para determinar se o FDE é suportado para o seu subsistema de armazenamento.

O recurso premium FDE requer unidades aptas à segurança. Uma unidade apta à segurança criptografa dados durante operações de gravação e decriptografa dados durante as operações de leitura. Cada unidade apta à segurança possui um chave de criptografia de unidade exclusiva.

Ao criar uma matriz segura a partir de unidades aptas à segurança, as unidades nessa matriz se tornam ativadas por segurança. Quando uma unidade apta à segurança tiver sido ativada por segurança, a unidade necessitará da chave de segurança correta para ler ou gravar os dados. Uma unidade apta à segurança funciona da mesma forma que qualquer outra unidade até que ela seja ativada por segurança.

Para obter informações adicionais sobre como configurar e usar o FDE, consulte [Capítulo 6, "Trabalhando](#page-164-0) [com Criptografia de Disco Integral", na página 149.](#page-164-0)

## **Usando Outros Recursos**

Esta seção descreve outros recursos que estão disponíveis no Storage Manager.

## **Usando o Cache de Memória do Controlador**

O armazenamento em cache de gravação permite o cache memória do controlador armazenar operações de gravações do computador host e, como resultado, aumenta o desempenho do sistema. Entretanto, um controlador pode falhar com dados do usuário em seu cache que não tem sido transferido para a unidade lógica. Além disso, a memória cache pode falhar enquanto contiver dados não gravados. O espelho de cache de gravação protege o sistema contra quaisquer dessas possibilidades. O espelho de cache de gravação permite que os dados em cache sejam espelhados em dois controladores redundantes com o mesmo tamanho de cache. Os dados que são gravados na memória cache de um controlador também são gravados na memória cache do outro controlador. Ou seja, se um controlador falhar, o outro concluirá todas as operações de gravação sobressalentes.

**Nota:** É possível ativar o parâmetro de espelhamento de cache de gravação para cada unidade lógica, mas quando o espelhamento de cache de gravação for ativado, metade do tamanho total do cache em cada controlador será reservado para espelhamento dos dados do cache a partir de outro controlador.

Para evitar a perda ou dano de dados, o controlador periodicamente grava dados no cache na unidade lógica. Quando o cache retém uma porcentagem inicial especificada de dados não-gravados, o controlador grava os dados de cache para a unidade lógica. Quando o cache é nivelado para uma porcentagem de parada especificada, o nivelamento é parado. Por exemplo, a configuração de início padrão para uma unidade lógica é 80% do tamanho total do cache, e a configuração de parada é 20%. Com essas configurações o controlador começa a nivelar os dados do cache quando o cache fica 80% cheio e pára de nivelar os dados de cache quando o cache é nivelado para 20% cheio.

Para a máxima segurança dos dados, é possível escolher porcentagens baixas de início e parada, por exemplo, uma configuração de início de 25% e uma configuração de parada de 0%. Entretanto, as configurações de baixo início e parada aumentam a chance dos dados necessários para uma leitura do computador host não estarem no cache. Se os dados suficientes não estiverem no cache, a porcentagem de acertos do cache diminuirá e, subsequentemente, a taxa de pedidos de E/S diminuirá. Isso também aumenta o número de gravações em disco necessárias para manter o nível de cache, aumentando a sobrecarga do sistema e diminuindo ainda mais o desempenho.

Se ocorrer uma indisponibilidade, os dados no cache que não estão gravados na unidade lógica podem ser perdidos, mesmo se eles estiverem espelhados para a memória de cache de ambos os controladores. Há baterias de backup no gabinete do controlador que protegem o cache contra indisponibilidades.

**Nota:** O intervalo de mudança da CRU da bateria de backup do controlador é de três anos a partir da data em que a CRU da bateria de backup foi instalada para todos os modelos dos seguintes Subsistemas de Armazenamento DS4000 apenas: DS4100, DS4300 e DS4400. Não há intervalo de substituição para a CRU de backup da bateria de cache em outros Subsistemas de Armazenamento DS4000.

O software Storage Manager apresenta um relógio de idade da bateria que é possível configurar ao substituir uma bateria. Este relógio acompanha a idade da bateria (em dias); de modo que você saiba quando é o momento de substituí-la.

#### **Nota:**

- 1. Para os sistemas de disco DS4100 e DS4300 ou DS4300 Turbo, a CRU da bateria está dentro de cada CRU do controlador.
- 2. Para o DS4800, o DS5100 e o DS5300, a CRU das baterias estão na CRU das baterias interconectadas. O cache de gravação é desativado quando as baterias estão fracas ou descarregadas. Se você ativar um parâmetro denominado cache de gravação sem baterias em uma unidade lógica, o armazenamento em cache de gravação continuará mesmo quando as baterias no gabinete do controladores forem removidas.

**Atenção:** Para integridade máxima de dados, não ative o parâmetro armazenamento em cache de gravação sem baterias, porque os dados no cache são perdidos durante a queda de energia, se o gabinete do controlador não tiver baterias em funcionamento. Em vez disso, entre em contato com o serviço da IBM para obter uma substituição de bateria assim que possível, para minimizar o tempo que o subsistema de armazenamento está operando com o cache de gravação desativado.

## **Usando Reservas Persistentes**

**Atenção:** Use a opção Reservas Persistentes apenas com orientação de um representante de suporte técnico da IBM.

Use a opção Reservas Persistentes para visualizar e limpar reservas de volumes e registros associados. As reservas persistentes são configuradas e gerenciadas por meio do software do servidor de cluster e evitam que outros hosts acessem volumes particulares.

Diferente de outros tipos de reservas, uma reserva persistente é utilizada para executar as seguintes funções:

- v Reservar acesso em diversas portas do host fornecer vários níveis de controle de acesso
- v Consultar o subsistema de armazenamento sobre portas e reservas registradas
- v Fornecer persistência de reservas no evento de uma perda de energia do sistema de armazenamento

É possível usar o software Storage Manager para gerenciar reservas persistentes na janela Gerenciamento de Subsistema. É possível usar a opção Reserva Persistente para executar as seguintes tarefas:

- v Visualizar informações de registro e reserva de todos os volumes no subsistema de armazenamento
- v Salvar informações detalhadas sobre as reservas e os registros do volume
- v Limpar todos os registros e reservas para um único volume ou para todos os volumes no subsistema de armazenamento

Para obter procedimentos detalhados, consulte a ajuda on-line da janela Gerenciamento de Subsistema. Também é possível gerenciar reservas persistentes por meio do mecanismo de script e da interface da linha de comandos. Para obter informações adicionais, consulte a ajuda on-line da janela Enterprise Management.

## **Usando Varredura de Mídia**

A *varredura de mídia* é um processo de segundo plano executado em todas as unidades lógicas no subsistema de armazenamento para as quais foi ativado, fornecendo detecção de erro na mídia da unidade. O recurso Varredura de Mídia verifica os discos físicos em busca de defeitos lendo os dados brutos no disco e, se houver erros, grava os dados de volta. A vantagem de ativar a Varredura de Mídia é que o processo pode localizar erros de mídia antes que interrompam as funções normais de leitura e gravação na unidade lógica. O processo de varredura de mídia varre todos os dados da unidade lógica para verificar se eles estão acessíveis.

**Nota:** A operação de varredura de mídia em segundo plano não varre unidades de peças de reposição ou discos rígidos ideais não usados (aqueles que não são parte de uma unidade lógica definida). Para executar uma operação de varredura de mídia em peças de reposição ou discos rígidos ideais não usados, você deve convertê-los para unidades lógicas em determinados intervalos planejados e, então, revertê-los para os seus estados de peça de reposição ou não usados após varrê-los.

Há duas formas nas quais uma varredura de mídia pode ser executada:

#### **Verificações de redundância de unidade lógica não ativadas**

Se a Varredura de Mídia em segundo plano estiver ativada com verificações de dados de redundância da unidade lógica não ativadas, o subsistema de armazenamento varrerá todos os blocos nas unidades lógicas, incluindo os blocos de redundância, mas não verificará a precisão dos dados de redundância.

Essa é a configuração padrão ao usar o Storage Manager para criar unidades lógicas.

#### **Verificações de redundância de unidade lógica ativadas**

Se a Varredura de Mídia em segundo plano estiver ativada com verificações de dados de redundância de unidade lógica ativadas para unidades lógicas RAID-3, RAID-5 ou RAID-6, uma verificação de dados de redundância varrerá os blocos de dados, calculará os dados de redundância e os comparará com as informações de redundância de leitura para cada bloco. Em seguida, repara quaisquer erros de redundância, se necessário. Para uma unidade lógica RAID-1, uma verificação de dados de redundância compara os blocos de dados em unidades espelhadas e corrige quaisquer inconsistências de dados.

Não use essa configuração em subsistemas de armazenamento DS mais antigos, como DS4500, DS4400, DS4300 ou DS4100; a verificação de redundância tem um efeito negativo no desempenho do subsistema de armazenamento.

Para subsistemas de armazenamento mais novos, como DS5100, DS5300, DS5020 ou DS3950, essa configuração não causa degradação do desempenho.

Quando ativada, a varredura de mídia é executada em todas as unidades lógicas no subsistema de armazenamento que atendem às seguintes condições:

- v A unidade lógica está em um status ideal.
- v Não há nenhuma operação de modificação em andamento.
- v O parâmetro de Varredura de Mídia está ativado.

**Nota:** A Varredura de Mídia deve ser ativada para o subsistema de armazenamento inteiro e ativada em cada unidade lógica dentro do subsistema de armazenamento para proteger a unidade lógica de falhas em virtude de erros de mídia.

A Varredura de Mídia lê apenas faixas de dados, a menos que haja um problema. Quando um bloco na faixa não puder ser lido, o comentário de leitura é tentado novamente um determinado número de vezes. Se a leitura continuar a falhar, o controlador calculará o que esse bloco deve ser e emitirá um comando de gravação com verificação na faixa. Conforme o disco tenta concluir o comando de gravação, se o bloco não puder ser gravado, a unidade realocará os setores até que os dados possam ser gravados. Em seguida, a unidade relata uma gravação bem-sucedida e a Varredura de Mídia a verifica com outra leitura. Não deverá haver nenhum problema adicional com a faixa. Se houver problemas adicionais, o processo será repetido até que haja uma gravação bem-sucedida, ou até que a unidade falhe em virtude de muitas falhas de gravação consecutivas e uma unidade de peça de reposição assuma. Os reparos são realizados apenas nas gravações bem-sucedidas e as unidades são responsáveis pelos reparos. O

controlador emite apenas comandos de gravação com verificação. Portanto, as faixas de dados podem ser lidas repetidamente e relatar setores inválidos, mas o controlador calcula as informações ausentes com o RAID.

Em um subsistema de armazenamento de controlador dual, há dois controladores que manipulam a E/S (Controladores A e B). Cada unidade lógica criada possui um controlador preferencial que normalmente manipula a E/S para ela. Se um controlador falhar, a E/S para unidade lógicas que é de *propriedade* do controlador com falha passará por failover para o outro controlador. A E/S da Varredura de Mídia não é impactada por uma falha do controlador e a varredura continua em todas as unidades lógicas aplicáveis quando houver apenas um controlador ativo restante.

Se uma unidade estiver com falha durante o processo de varredura de mídia em virtude de erros, as tarefas normais de reconstrução serão iniciadas no sistema operacional do controlador e a Varredura de Mídia tentará reconstruir a matriz usando uma unidade de peça de reposição. Enquanto ocorre esse processo de reconstrução, mais nenhum processamento de varredura de mídia é realizado nessa matriz.

**Nota:** Como leituras de E/S adicionais são geradas para varredura de mídia, poderá haver um impacto no desempenho, dependendo dos seguintes fatores:

- v A quantidade da capacidade de armazenamento configurada no subsistema de armazenamento. Quanto maior a quantidade da capacidade de armazenamento configurada no subsistema de armazenamento, maior o impacto no desempenho.
- v A duração da varredura configurada para as operações de varredura de mídia. Quando maior a varredura, menor o impacto no desempenho.
- v O status da opção de verificação de redundância (ativado ou desativado). Se a verificação de redundância for ativada, o impacto no desempenho será maior.

### **Erros Relatados pela Varredura de Mídia**

O processo de varredura de mídia é executado de forma contínua em segundo plano quando ativado. Sempre que uma varredura de mídia de todas as unidades lógicas em um subsistema de armazenamento for concluída, ela é imediatamente reiniciada. O processo de varredura de mídia descobre quaisquer erros e os relata para o major event log (MEL) do subsistema de armazenamento. A tabela a seguir lista os erros que são descobertos durante uma varredura de mídia.

| Erro                    | Descrição                                                                                                    | Resultado                                                                                                    |
|-------------------------|----------------------------------------------------------------------------------------------------|----------------------------------------------------------------------------------------------------|
| Unrecovered media error | Uma unidade não pôde ler os dados em<br>sua primeira tentativa ou em quaisquer<br>tentativas subsequentes.                                                                                            | Para unidades lógicas ou matrizes com<br>proteção de redundância (RAID-1,<br>RAID-3 e RAID-5), os dados são<br>reconstruídos, regravados para a<br>unidade e verificados. O erro é relatado<br>ao log de eventos.<br>Para unidades ou matrizes lógicas sem<br>proteção contra redundância (unidades<br>lógicas RAID-0 e RAID-1, RAID-3,<br>RAID-5 e RAID-6 degradadas), o erro<br>não é corrigido mas é reportado no log<br>de eventos. |
| Recovered media error   | A unidade não pôde ler os dados<br>solicitados na primeira tentativa, mas<br>conseguiu em uma tentativa subsequente.<br>Nota: A varredura de mídia faz três<br>tentativas de ler os blocos inválidos. | Os dados são regravados para a<br>unidade e verificados. O erro é relatado<br>ao log de eventos.                                                                                                    |

*Tabela 15. Erros Descobertos Durante uma Varredura de Mídia*

*Tabela 15. Erros Descobertos Durante uma Varredura de Mídia (continuação)*

| Erro                  | Descrição                                                                                                    | Resultado                                                                                                    |
|-----------------------|----------------------------------------------------------------------------------------------------|----------------------------------------------------------------------------------------------------|
| Redundancy mismatches | Os erros de redundância são localizados.<br>Nota: Esse erro pode ocorrer apenas<br>quando a caixa de seleção de redundância<br>opcional estiver selecionada, quando o<br>recurso Varredura de Mídia estiver ativado<br>e a unidade lógica ou matriz não for<br>RAID-0.        | As 10 primeiras incompatibilidades de<br>redundância que são localizadas em<br>uma unidade lógica são relatadas ao<br>log de eventos. |
| Unfixable error       | Os dados não puderam ser lidos e as<br>informações de paridade e redundância<br>não puderam ser usadas para gerá-las<br>novamente. Por exemplo, as informações<br>de redundância não podem ser utilizadas<br>para reconstruir os dados sobre uma<br>unidade lógica degradada. | O erro é relatado ao log de eventos.                                                                                                  |

### **Configurações da Varredura de Mídia**

Para maximizar a proteção de minimizar o impacto no desempenho da E/S, o subsistema de armazenamento é fornecido pelo fabricante com as seguintes configurações padrão de Varredura de Mídia:

- v A opção Varredura de Mídia é ativada para todas as unidades lógicas no subsistema de armazenamento. Portanto, sempre que uma unidade lógica for criada, ela é criada com a opção Varredura de Mídia ativada. Se você deseja desativar a varredura de mídia, você deve desativá-la manualmente para cada unidade lógica.
- v A duração da varredura de mídia é configurada como 30 dias. Esse é o tempo no qual os controladores do subsistema de armazenamento devem concluir a varredura de mídia de uma unidade lógica. O controlador usa a duração da varredura de mídia, com as informações sobre as quais unidades lógicas devem ser varridas, para determinar uma taxa constante na qual executar as atividades de varredura de mídia. A duração da varredura de mídia é mantida independentemente da atividade de E/S do host.

Trinta dias é a configuração de duração máxima. É necessário alterar manualmente este valor se desejar varrer a mídia com mais frequência. Essa configuração é aplicada a todas as unidades lógicas no subsistema de armazenamento. Por exemplo, não é possível configurar a duração da varredura de mídia para uma unidade lógica como dois dias e a duração para outras unidades lógicas como 30 dias.

v Por padrão, a opção de verificação de redundância não é ativada nas versões anteriores a 7.60.39.00 do firmware do controlador. Para versões anteriores a 7.60.39.00 do firmware do controlador, você deve configurar manualmente essa opção para cada uma das unidades lógicas nas quais você deseja ter dados de redundância verificados.

Para a versão 7.60.39.00 e posterior do firmware do controlador, a opção de verificação de redundância é ativada como uma configuração padrão para todas as unidades lógicas recentemente criadas. Se você deseja que uma unidade lógica existente, que foi criada antes da versão 7.60.39.00 ou posterior, seja instalada para ter a opção de verificação de redundância ativada, você deverá ativar a opção manualmente.

Sem a verificação de redundância ativada, o controlador lê a faixa de dados para confirmar que todos os dados possam ser lidos. Se ler todos os dados, ele os descartará e moverá para a próxima faixa. Quando não puder ler um bloco de dados, ele reconstruirá os dados a partir dos blocos restantes e bloco de paridade e emitirá uma gravação para verificar o bloco que não pôde ser lido. Se o bloco não tiver erros de dados, a Varredura de Mídia assume as informações atualizadas e verifica se o bloco foi corrigido. Se o bloco não puder ser regravado, a unidade alocará outro bloco para assumir os dados. Quando os dados forem gravados com êxito, o controlador verificará se o bloco foi corrigido e moverá para a próxima faixa.

**Nota:** Com a verificação de redundância, a Varredura de Mídia passa pelo mesmo processo sem a verificação de redundância, mas, além disso, o bloco de paridade é recalculado e verificado. Se a paridade tiver erros de dados, ela será regravada. O novo cálculo e a comparação dos dados de paridade necessitam de E/S adicional, o que pode afetar o desempenho.

**Importante:** As alteração nas configurações da Varredura de Mídia não entram em vigor até que o ciclo da varredura de mídia atual seja concluído.

Para alterar as configurações da Varredura de Mídia para um subsistema de armazenamento inteiro, conclua as seguintes etapas:

- 1. Selecione a entrada do subsistema de armazenamento na guia Lógica ou Física da janela Gerenciamento de Subsistema.
- 2. Clique em **Subsistema de Armazenamento** > **Alterar** > **Configurações da Varredura de Mídia**.

Para alterar as configurações da Varredura de Mídia para uma unidade lógica, conclua as seguintes etapas:

- 1. Selecione a entrada da unidade lógica na guia **Lógica** ou **Física** da janela Gerenciamento de Subsistema.
- 2. Clique em **Subsistema de Armazenamento** > **Alterar** > **Configurações da Varredura de Mídia**.

### **Duração da Varredura de Mídia**

Quando a Varredura de Mídia é ativada, uma janela de duração é especificada (em dias) que indica quanto tempo o subsistema de armazenamento fornecerá ao processo de varredura de mídia para verificar todas as unidades lógica aplicáveis. A janela de duração pode ser reduzida ou aumentada para satisfazer os requisitos do cliente. Quanto mais curta a duração, maior será a frequência na qual uma unidade é varrida e, consequentemente, mais robusta será a situação. No entanto, quanto maior a frequência na qual uma unidade é varrida, maior será o impacto no desempenho.

Sempre que o subsistema de armazenamento tiver algum tempo inativo, ele iniciará ou continuará as operações de varredura de mídia. Se o trabalho de E/S em disco gerado pelo aplicativo for recebido, ele terá prioridade. Portanto, o processo de varredura de mídia pode diminuir de velocidade, aumentar de velocidade ou, em alguns casos, ser suspensa conforme a alteração das demandas de trabalho. Se um subsistema de armazenamento receber uma grande quantidade de E/S em disco gerada pelo aplicativo, é possível que a Varredura de Mídia fique abaixo de sua varredura. Conforme o subsistema de armazenamento se aproxima do fim da janela de duração, durante a qual ele deve concluir a varredura de mídia, o aplicativo de segundo plano começa a aumentar na prioridade (ou seja, mais tempo é dedicado ao processo de varredura de mídia). Esse aumento na prioridade apenas aumenta até um determinado ponto porque a prioridade do subsistema de armazenamento é processar a E/S de disco gerada pelo aplicativo. Nesse caso, provavelmente a duração da varredura de mídia será mais longa do que as configurações de duração de varredura de mídia.

**Nota:** Se você alterar a configuração da duração de varredura de mídia, as alterações não entrarão em vigor até que o ciclo de varredura de mídia atual seja concluído ou o controlador seja reconfigurado.

## **Ajustando os Subsistemas de Armazenamento**

As informações nesta seção descrevem os dados do Monitor de Desempenho e as opções de ajustes disponíveis no Storage Manager para otimizar o subsistema de armazenamento e o desempenho do aplicativo. Utilize o Monitor de Desempenho da janela Subsystem Management para monitorar o desempenho do subsistema de armazenamento em tempo real e para salvar os dados de desempenho para um arquivo para análise posterior. É possível especificar unidades lógicas e controladores para monitorar o intervalo de sondagem. Também é possível receber totais do subsistema de armazenamento, que são dados que combinam as estatísticas para ambos os controladores em um par de controlador ativo/ativo.

| Campo de dados                 | Descrição                                                                                                    |  |
|--------------------------------|----------------------------------------------------------------------------------------------------|--|
| Total de E/Ss                  | Total de E/Ss que foram executadas por este dispositivo desde o início da sessão<br>de pesquisa.                                                                                              |  |
| Porcentagem de leitura         | A porcentagem do total de E/Ss que são operações de leitura para este<br>dispositivo. A porcentagem de gravação é calculada como 100 menos este valor.                                        |  |
| Porcentagem de Acerto de Cache | A porcentagem de operações de leitura que são processadas com os dados do<br>cache em vez de exigir uma leitura da unidade lógica.                                                            |  |
| KB Atual por Segundo           | Durante o intervalo de pesquisa, a taxa de transferência é a quantidade de dados,<br>em KB, que é movida pelo caminho de E/S de Fibre Channel em 1 segundo<br>(também chamada de rendimento). |  |
| KB Máximo por segundo          | A taxa de transferência máxima alcançada durante a sessão de sondagem do<br>Monitor de Desempenho.                                                                                            |  |
| E/S Atual por Segundo          | O número médio de pedidos de E/S que são atendidos por segundo durante o<br>intervalo de sondagem atual (também denominado taxa de pedido de E/S).                                            |  |
| E/S Máxima por segundo         | O número máximo de pedidos de E/S que são atendidos em um intervalo de 1<br>segundo durante toda a sessão de pesquisa.                                                                        |  |

*Tabela 16. Opções de Ajuste do Monitor de Desempenho na janela Subsystem Management*

## **Maximizando Rendimento com Balanceamento de Carga**

O balanceamento de carga é a redistribuição de solicitações de leitura ou gravação para maximizar o rendimento entre o servidor e o subsistema de armazenamento. O balanceamento de carga é muito importante nas configurações de alta carga de trabalho ou outras configurações em que os níveis de serviços consistentes são críticos. O driver de caminhos múltiplos equilibra a carga de trabalho de E/S de forma transparente, sem intervenção do administrador. Sem o software de caminhos múltiplos, um servidor que envia pedidos de E/S por meio de diversos caminhos, pode operar com grandes cargas de trabalho em alguns caminhos enquanto outros caminhos não são usados de forma eficiente.

O driver de caminhos múltiplos determina quais caminhos para um dispositivo estão em um estado ativo e podem ser usados para balanceamento de carga. A política de balanceamento de carga usa um dos três algoritmos: *repetição alternada*, *menor profundidade da fila* ou *menor peso do caminho*. As diversas opções para configuração das políticas de balanceamento de carga permitem otimizar o desempenho de E/S quando interfaces de hosts combinados estão configuradas. As políticas de balanceamento de carga que você escolhe dependem do seu sistema operacional. O balanceamento de carga é executado em vários caminhos para o mesmo controlador, mas não por dois controladores.

| Sistema Operacional                       | Driver de caminhos múltiplos | Política de balanceamento de carga                                        |
|-------------------------------------------|------------------------------|---------------------------------------------------------------------------|
| <b>AIX</b>                                | <b>MPIO</b>                  | Round robin, prioridade de caminho<br>selecionável                        |
| Red Hat Enterprise Linux 4 Update<br>17   | <b>RDAC</b>                  | Repetição alternada, menor profundidade de<br>fila                        |
| Solaris                                   | <b>MPxIO</b>                 | Repetição alternada                                                       |
| SUSE Linux Enterprise 9 Service<br>Pack 4 | <b>RDAC</b>                  | Repetição alternada, menor profundidade de<br>fila                        |
| Windows                                   | <b>MPIO</b>                  | Repetição alternada, menor profundidade de<br>fila, menor peso de caminho |

*Tabela 17. Políticas de Balanceamento de Carga Suportadas pelo Sistema Operacional*

### **Repetição Alternada com Subconjunto**

A política de balanceamento de carga de E/S de repetição alternada com subconjunto roteia pedidos de E/S, na rotação, para cada caminho de dado disponível para o controlador que possui os volumes. Essa política trata igualmente todos os caminhos para o controlador que possui o volume para a atividade de E/S. Caminhos para o controlador secundário são ignorados até que a propriedade seja alterada. A suposição básica para a política de repetição alternada é a de que os caminhos de dados são iguais. Com o suporte de host combinado, os caminhos de dados podem ter larguras de banda ou velocidades de transferência de dados diferentes.

### **Menor Profundidade de Fila com Subconjunto**

A política de menor profundidade de fila com subconjunto também é conhecida como política de poucos pedidos e E/Ss. Esta política roteia o próximo pedido de E/S para um caminho de dados que possui os poucos pedidos de E/S pendentes na fila. Para essa política, um pedido de E/S é simplesmente um comando na fila. O tipo de comando ou número de blocos associados ao comando não são considerados. A política de menor profundidade de fila com subconjunto manipula pedidos de blocos grandes e pequenos da mesma forma. O caminho de dados selecionado é um dos caminhos no grupo de caminhos do controlador que possui o volume.

### **Menor Peso de Caminho com Subconjunto**

A política de menor peso de caminho com subconjunto designa um fator de peso para cada caminho de dado para um volume. Um pedido de E/S é roteado para o caminho com o menor valor de peso para o controlador que possui o volume. Se mais de um caminho de dado para o volume tiver o mesmo valor de peso, a política de seleção de repetição alternada com subconjunto será usada para rotear pedidos de E/S entre caminhos com o mesmo valor de peso.

## **Balanceando o Carregamento de E/S do Fibre Channel**

O campo de dados **Total I/O** na janela Subsystem Management é utilizado para monitorar a atividade de E/S do Fibre Channel para um controlador específico e unidade lógica específica. Este campo ajuda a identificar os possíveis hot spots de E/S.

É possível identificar padrões de E/S Fibre Channel para as unidades lógicas individuais e compará-los com as expectativas de acordo com o aplicativo. Se o controlador tiver mais atividade de E/S do que esperado, clique em **Matriz** > **Alterar Propriedade** para mover uma matriz para o outro controlador no subsistema de armazenamento.

É difícil balancear as cargas de E/S de Fibre Channel nos controladores e unidade lógicas porque as cargas de E/S estão mudando constantemente. As unidades lógicas e os dados que são acessados durante a sessão de pesquisa dependem de quais aplicativos e usuários estão ativos durante esse período de tempo. É importante monitorar o desempenho durante diferentes períodos de tempo e reunir os dados em intervalos regulares para identificar as tendências de desempenho. O Performance Monitor permite salvar os dados para um arquivo de texto delimitado por vírgula que você pode importar para uma planilha para análise adicional.

Se observar que a carga de trabalho no subsistema de armazenamento (estatística total de E/S Fibre Channel) continua a aumentar ao longo do tempo enquanto o desempenho do aplicativo diminui, poderá ser necessário incluir subsistemas de armazenamento para o empreendimento.

## **Otimizando a Taxa de Transferência de E/S**

As taxas de transferência do controlador são determinadas pelo tamanho de E/S do aplicativo e taxa de pedido de E/S. Um tamanho pequeno de pedido de E/S de aplicativo resulta em uma menor taxa de transferência, mas fornece uma taxa de pedido de E/S mais rápida e um tempo de resposta menor. Com maiores tamanhos de pedido de E/S de aplicativo, são possíveis taxas de rendimento de processamento

maiores. Entender os padrões de E/S do aplicativo ajudará a otimizar as taxas de transferência máximas possíveis para um determinado subsistema de armazenamento.

Uma das maneiras de melhorar a taxa de transferência de E/S é melhorar a taxa de pedido de E/S. Use os utilitários do sistema operacional do computador host para reunir dados sobre o tamanho da E/S para compreender o máximo possível sobre taxas de transferência. Em seguida, use as opções de ajuste disponíveis no Storage Manager para otimizar a taxa de pedidos de E/S para atingir o máximo possível da taxa de transferência.

## **Otimizando a Taxa de Pedido de E/S do Fibre Channel**

A taxa de pedido de E/S do Fibre Channel pode ser afetada pelos seguintes fatores:

- $\bullet$  O padrão de acesso de E/S do Fibre Channel (aleatório ou sequencial) e o tamanho de E/S.
- v O status de cache de gravação (ativado ou desativado)
- v Porcentagem de acerto de cache
- Nível de RAID
- v Prioridade de modificação de unidade lógica
- v Tamanho do segmento
- v Número de unidades lógicas nas matrizes ou subsistema de armazenamento
- v Fragmentação de arquivos

**Nota:** A fragmentação afeta unidades lógicas com padrões de acesso de E/S Fibre Channel sequenciais, não padrões de acesso de E/S Fibre Channel aleatórios.

### **Determinando o Padrão de Acesso de E/S do Fibre Channel e Tamanho de E/S**

Para determinar se o acesso de E/S do Fibre Channel possui características sequenciais, ative um multiplicador de leitura antecipada de cache conservador (por exemplo, 4) clicando em **Unidade Lógica** > **Propriedades**. Em seguida, examine a porcentagem de acertos do cache da unidade lógica para ver se ela melhorou. Uma melhora indica que a E/S do Fibre Channel possui um padrão sequencial. Utilize os utilitários do sistema operacional de computador host para determinar o tamanho típico de E/S para uma unidade lógica.

#### **Ativando o Cache de Gravação**

Taxas de gravação de E/S de Fibre Channel maiores ocorrem quando o cache de gravação estiver ativado, especialmente para padrões de acesso de E/S Fibre Channel sequencial. Independente do padrão de acesso de E/S do Fibre Channel, certifique-se de ativar o cache de gravação para maximizar a taxa de E/S do Fibre Channel e reduzir o tempo de resposta do aplicativo.

#### **Otimizando a Porcentagem de Acerto de Cache**

Uma porcentagem de acerto de cache alta é preferencial para o desempenho do aplicativo ótimo e é positivamente correlacionada com a taxa de pedido de E/S de Fibre Channel.

Se a porcentagem de acertos do cache de todas as unidades lógicas estiver baixa ou com tendência de queda e menor que a quantidade máxima de cache de memória de controlador instalada, poderá ser necessário instalar mais memória.

Se uma unidade lógica individual tiver uma porcentagem de acerto de cache baixa, você poderá ativar a leitura direta de cache para essa unidade lógica. A leitura direta de cache pode aumentar a porcentagem de acerto de cache para uma carga de trabalho de E/S sequencial. Se uma leitura direta de cache estiver ativada, o cache buscará mais dados, geralmente de blocos de dados adjacentes na unidade. Além dos dados solicitados, esse recurso aumentará a chance de que o pedido futuro para os dados seja preenchido do cache, em vez de solicitar um acesso na unidade lógica.

Os valores do multiplicador de leitura direta de cache especificam o modificador a ser utilizado para determinar quantos blocos de dados adicionais são lidos no cache. Escolher um multiplicador de leitura direta de cache maior pode aumentar a porcentagem de acerto de cache.

Se você determinar que o padrão de acesso de E/S do Fibre Channel possui características sequenciais, configure um multiplicador de leitura antecipada de cache agressivo (por exemplo, 8). Em seguida, examine a porcentagem de acertos do cache da unidade lógica para ver se ela melhorou. Continue a customização da leitura avançada do cache da unidade lógica para chegar ao multiplicador ideal (para um padrão de E/S aleatório, o multiplicador ideal é 0).

### **Escolhendo Níveis Apropriados de RAID**

Utilize a porcentagem de leitura para uma unidade lógica para determinar o comportamento do aplicativo. Os aplicativos com uma alta porcentagem de leitura desempenham bem com unidades lógicas RAID-5 em virtude do excepcional desempenho de leitura da configuração RAID-5.

Os aplicativos com uma baixa porcentagem de leitura (gravação intensiva) não funcionam bem em unidades lógicas RAID-5 devido à maneira como um controlador grava os dados e os dados de redundância para as unidades em uma unidade lógica RAID-5. Se houver uma baixa porcentagem de atividade de leitura relativa à atividade de gravação, você pode alterar o nível de RAID de uma unidade lógica de RAID-5 para RAID-1 para mais rápido desempenho.

### **Escolhendo uma Configuração de Prioridade de Modificação de Unidade Lógica**

A prioridade de modificação define quanto tempo de processamento é alocado para as operações de modificação de unidade lógica versos o desempenho do sistema. Quanto mais alta a prioridade, mais rapidamente serão concluídas as operações de modificação de unidade lógica, mas mais lentamente o padrão de acesso de E/S do sistema será atendido.

As operações de modificação de unidade lógica incluem reconstrução, nova cópia, inicialização, varredura de mídia, desfragmentação, alteração de nível RAID e alteração de tamanho do segmento. A prioridade da modificação é configurada para cada unidade lógica, usando uma régua de controle a partir da janela Logical Drive - Properties. Existem cinco configurações relativas na régua de controle da taxa de reconstrução, variando de Low para Highest. A velocidade real de cada configuração é determinada pelo controlador. Escolha a configuração Low para maximizar a taxa de pedido de E/S do Fibre Channel. Se o controlador estiver inativo (não atendendo qualquer taxa de pedido de E/S), ele ignorará as configurações de taxa da unidade lógica individual e processará as operações de modificação de unidade lógica o mais rápido possível.

### **Escolhendo um Tamanho de Segmento Ótimo**

Um segmento é a quantidade de dados, em KB, que o controlador grava em uma única unidade lógica antes de gravar dados na próxima unidade. Um bloco de dados é 512 bytes de dados e é a menor unidade de armazenamento. O tamanho de um segmento determina quantos blocos de dados ele contém. Por exemplo, um segmento de 8 KB retém 16 blocos de dados e um segmento de 64 KB retém 128 blocos de dados.

**Importante:** No Storage Manager versão 7.01 e 7.02, o tamanho do segmento é expresso no número de blocos de dados. O tamanho do segmento no Storage Manager é expressado em KB.

Ao criar uma unidade lógica, o tamanho de segmento padrão é uma boa opção para o uso esperado de unidade lógica. Para alterar o tamanho de segmento padrão, clique em **Unidade Lógica** > **Alterar Tamanho de Segmento**.

Se o tamanho de E/S for maior que o tamanho do segmento, aumente o tamanho do segmento para minimizar o número de unidades necessárias para satisfazer um pedido de E/S. Esta técnica ajuda ainda mais se você tiver padrões de acesso de E/S aleatórios. Se você utilizar uma única unidade lógica para um único pedido, ela deixará outras unidades lógicas disponíveis para atender simultaneamente outros pedidos.

Ao utilizar uma unidade lógica em um grande ambiente de E/S de usuário único, como um aplicativo multimídia, o desempenho de armazenamento é otimizado quando um único pedido de E/S é atendido com uma única faixa de dados de matriz (que é o tamanho de segmento multiplicado pelo número de unidades lógicas na matriz que são utilizadas para pedidos de E/S). Neste caso, várias unidades lógicas são utilizadas para o mesmo pedido, mas cada unidade lógica é acessada apenas uma vez.

### **Desfragmentando os Arquivos para Minimizar o Acesso em Disco**

Sempre que você acessa uma unidade para ler ou gravar um arquivo, ela resulta no movimento de cabeças de leitura/gravação. Verifique se os arquivos na unidade lógica estão desfragmentados. Quando os arquivos são desfragmentados, os blocos de dados que formam os arquivos estão próximos uns aos outros, evitando movimento adicional de leitura ou gravação extra quando os arquivos são recuperados. Os arquivos fragmentados diminuem o desempenho de uma unidade lógica com padrões de acesso de E/S sequenciais.

## **Usando a Interface da Linha de Comandos e o Editor de Script do Storage Manager**

Esta seção descreve a interface da linha de comandos e o Editor de Script do Storage Manager.

## **Interface da Linha de Comandos do Storage Manager**

**Atenção:** A interface da linha de comandos (CLI) não possui nenhum mecanismo para evitar a realização de alterações indesejadas de forma acidental no subsistema de armazenamento. Os comandos de script são capazes de danificar uma configuração e causar a perda do acesso a dados se não forem usados corretamente. Para evitar efeitos danosos em sua configuração ou dados do armazenamento, use a interface gráfica com o usuário (GUI) do cliente do Storage Manager para gerenciar suas configurações do subsistema de armazenamento.

A interface da linha de comandos é uma ferramenta de software que permite configurar e monitorar subsistemas de armazenamento usando comandos de script. Usando a CLI, é possível executar comandos a partir de um prompt de sistema operacional, como o prompt de comandos do Windows, um console do sistema operacional Linux ou um console do sistema operacional Solaris. Você deve instalar o cliente do IBM DS Storage Manager para executar os comandos de script por meio da janela de script, que é chamada a partir da janela Corporação do cliente do IBM DS Storage Manager ou por meio da interface da linha de comandos usando o programa SMcli. O mecanismo de comando de script é automaticamente instalado como parte da instalação do cliente do IBM DS Storage Manager.

Cada comando executa uma ação específica que gerencia um subsistema de armazenamento ou retorna informações sobre o status de um subsistema de armazenamento. É possível digitar comandos individuais ou executar arquivos de script quando for necessário executar as operações mais de uma vez. Por exemplo, é possível executar arquivos de script quando desejar instalar a mesma configuração nos vários subsistemas de armazenamento. Com a CLI, é possível carregar um arquivo de script a partir de um disco e executar o arquivo de script. A CLI fornece uma maneira de executar comandos de gerenciamento de armazenamento em mais de um subsistema de armazenamento de rede. É possível utilizar a CLI em locais de instalação e em ambientes de desenvolvimento.

Para obter informações adicionais sobre a CLI do Storage Manager, consulte *IBM System Storage DS3000, DS4000, and DS5000 Command Line Interface and Script Commands Programming Guide*.

## **Usando o Script Editor**

Em vez de usar a interface gráfica com o usuário para executar funções de gerenciamento de subsistema de armazenamento, uma janela Editor de Script é fornecida para a execução de comandos de gerenciamento por scripts. Se a versão do firmware do controlador for 5.4x.xx.xx ou anterior, algumas das funções de gerenciamento na interface gráfica com o usuário não estarão disponíveis por meio de

comandos de script. O Storage Manager 10.xx, em conjunto com o firmware do controlador versão 07.xx.xx.xx e posterior, fornece suporte integral de todas as funções de gerenciamento por meio de comandos SMcli.

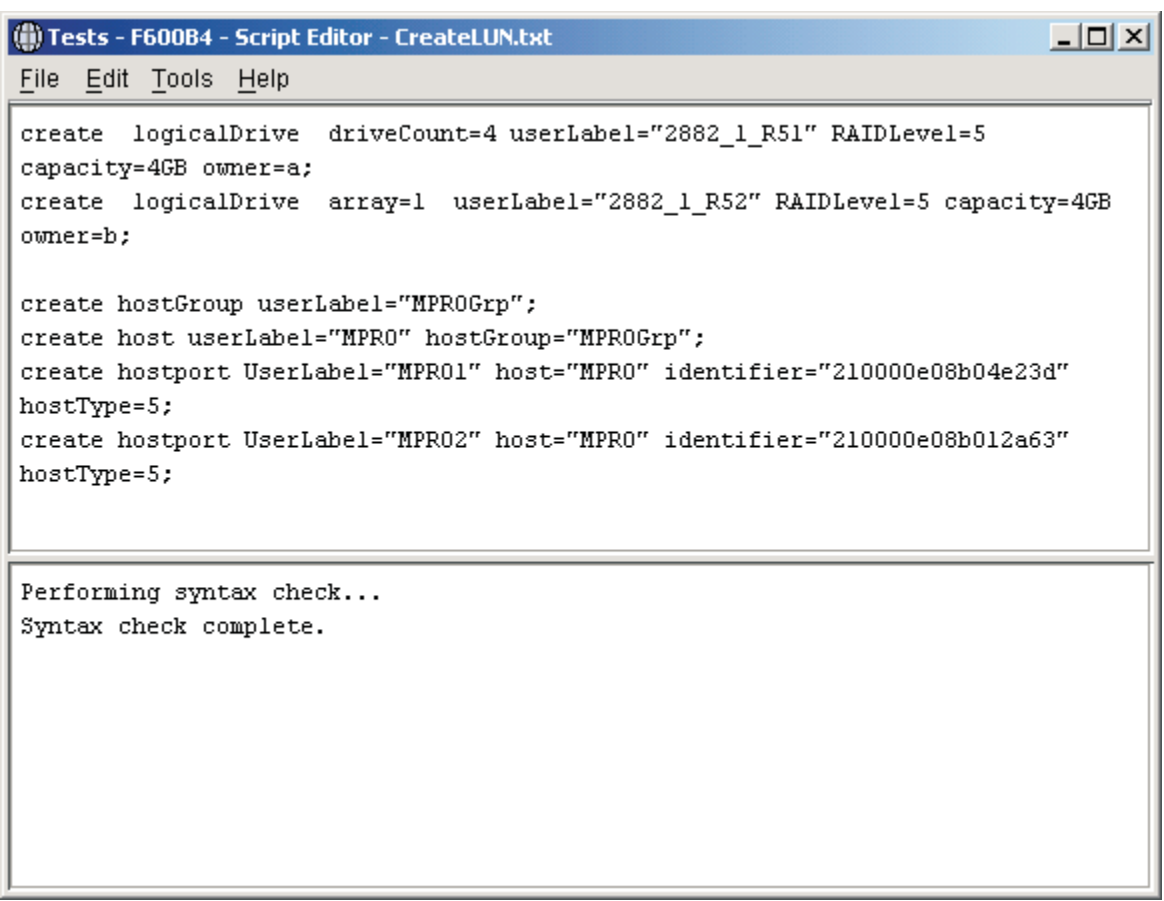

ds50\_001138

*Figura 17. A Janela Script Editor*

**Importante:** Tenha cuidado ao executar os comandos; o Editor de Script não solicita confirmação de operações que são destrutivas, como os comandos **Excluir matrizes** e **Redefinir configuração do Subsistema de Armazenamento**.

Nem todos os comandos de script são implementados em todas as versões do firmware do controlador. Quanto mais antiga a versão do firmware, menor o conjunto de comandos de script disponível. Para obter informações adicionais sobre comandos de script e versões de firmware, consulte a janela Gerenciamento Corporativo do Storage Manager.

Para obter uma lista de comandos disponíveis e suas sintaxes, consulte a ajuda on-line Command Reference.

Para abrir o Editor de Script, conclua as seguintes etapas:

- 1. Selecione um subsistema de armazenamento na visualização em árvore ou na visualização de tabela da guia **Dispositivo**.
- 2. Clique em **Ferramentas** > **Executar Script**.
- 3. O Script Editor é aberto. A visualização Script e a visualização Output são apresentadas na janela. Uma barra divisora divide a janela entre a visualização Script e a visualização Output. Arraste a barra divisora para redimensionar as visualizações.

Na visualização Script, é possível inserir e editar comandos de script. A visualização Output exibe os resultados das operações. A visualização Script suporta a seguinte edição de pressionamento de tecla.

#### **Ctrl+A**

Selecione tudo na janela

# **Ctrl+C**

Copia o texto marcado na janela para um buffer da área de transferência do Windows

### **Ctrl+V**

Cola o texto do buffer da área de transferência do Windows no janela

**Ctrl+X** Exclui (corta) o texto marcado na janela

### **Ctrl+Home**

Move o cursor para a parte superior da janela de script

### **Ctrl+End**

Move o cursor para a parte inferior da janela de script

A lista a seguir mostra diretrizes gerais para uso do Editor de Script:

- v Todas as instruções devem terminar como um ponto e vírgula (;).
- v Cada comando e seus parâmetros primários e secundários associados devem ser separados com um espaço.
- v O Editor de Script não faz distinção entre maiúsculas e minúsculas.
- v Cada nova instrução deve iniciar em uma linha separada.
- v Comentários podem ser incluídos em seus scripts para tornar mais fácil para você outros usuários a compreensão do propósito das instruções do comando.

O Editor de Script suporta os dois formatos de comentários a seguir:

• O texto contido após duas barras  $\left(\frac{1}{1}\right)$  até que um caractere de fim de linha seja atingido Por exemplo:

//The following command assigns hot spare drives. set drives [1,2 1,3] hotspare=true;

O comentário //The following command assigns hot spare drives. é incluído para esclarecimento e não é processado pelo Script Editor.

**Importante:** Você deve finalizar um comentário que inicia com // com um caractere de final de linha, inserido pressionando a tecla Enter. Se o mecanismo de script não localizar um caractere de fim de linha no script após processar um comentário, a mensagem de erro será exibida e o script falhará.

• Texto contido entre os caracteres  $/* e */$ 

Por exemplo:

/\* The following command assigns hot spare drives.\*/ set drives [1,2 1,3] hotspare=true;

O comentário /\*The following command assigns hot spare drives.\*/ é incluído para esclarecimento e não é processado pelo Script Editor.

**Importante:** O comentário deve ser iniciado com /\* e encerrado com \*/. Se o mecanismo de script não localizar uma notação de comentário de início e fim, será exibida uma mensagem de erro e o script falhará.
# **Capítulo 5. Configurando Hosts**

Após configurar um ou mais subsistemas de armazenamento, use as informações neste capítulo para habilitar todos os hosts para conexão com os subsistemas de armazenamento. Este capítulo consiste nas seguintes seções:

- v "Inicializando um Sistema Operacional Host Usando Inicialização SAN"
- v ["Usando Drivers de Caminhos Múltiplos para Gerenciar Automaticamente Failover e Failback de](#page-110-0) [Unidade Lógica" na página 95](#page-110-0)
- v ["Identificando Dispositivos" na página 126](#page-141-0)
- v ["Configurando Dispositivos" na página 129](#page-144-0)

# **Inicializando um Sistema Operacional Host Usando Inicialização SAN**

A SAN boot é a capacidade de inicializar o sistema operacional do host a partir de um dispositivo Rede de Área de Armazenamento (SAN). Nesse caso, o dispositivo é um LUN de um subsistema de armazenamento DS3000, DS4000 ou DS5000. A SAN boot também é referida como *inicialização remota*, em que o LUN de inicialização está no subsistema de armazenamento em vez de dentro do gabinete do servidor e o servidor não está conectado ao subsistema de armazenamento em uma SAN. Assim, as conexões podem ser conexões diretas, conexões do comutador SAS ou conexões iSCSI.

As vantagens do uso da SAN boot incluem os seguintes:

### **Consolidação do servidor**

Cada servidor pode inicializar a partir de uma imagem do sistema operacional na SAN.

### **Recuperação simplificada de falhas do servidor**

Reinstalação do sistema operacional não é necessária.

### **Rápida recuperação de desastre**

O subsistema de armazenamento pode ser replicado em um site de recuperação remoto.

As seguintes condições são necessárias para a inicialização SAN:

- v Configuração SAN, zoneamento de dispositivos de inicialização, configurações de caminhos múltiplos (se aplicável)
- v Caminho ativo único para LUN de inicialização. Durante o processo de instalação, apenas um caminho para o LUN de inicialização deve ser ativado antes de instalar e ativar um driver de caminhos múltiplos.
- v BIOS do HBA; inicialização selecionável, ou BIOS de inicialização, deve estar ativada.

Para configurar um subsistema de armazenamento para inicialização SAN, use as seguintes diretrizes:

- 1. Crie uma configuração SAN:
	- a. Crie o zoneamento SAN; organize os dispositivos Fibre Channel em grupos lógicos sobre a configuração física da malha. Cada dispositivo em uma SAN pode ser colocado em diversas zonas.
	- b. Remova todos os caminhos das portas de HBA do servidor, exceto uma para o LUN de inicialização. Para isso, desative a porta no comutador para os outros caminhos físicos.
- 2. Configure a matriz de armazenamento:
	- a. Crie o LUN.
	- b. Mapeie o LUN para o host como LUN 0.

**Nota:** Você deve saber o WWNN do HBA, o qual é possível obter na etiqueta do HBA.

- 3. Configure os HBAs para inicialização a partir da SAN:
	- a. Verifique se o BIOS de inicialização está ativado no dispositivo HBA configurado para o host.
	- b. Quando o host é iniciado, entre no BIOS de inicialização para seu dispositivo HBA.
	- c. Selecione o HBA que deseja usar para inicialização SAN e configure o BIOS para que o LUN de inicialização seja designado como o dispositivo de inicialização preferencial. Após o subsistema de armazenamento descobrir os WWPNs do HBA, você deve configurá-los como os HBAs para o LUN de inicialização, usando os procedimentos de mapeamento de host.

### **Nota:**

- 1) O HBA deve estar com o login efetuado no subsistema de armazenamento. Embora nenhum LUN esteja disponível ainda, é possível usar o BIOS para descobrir o subsistema de armazenamento.
- 2) Para obter informações adicionais, consulte a documentação fornecida com o seu HBA.
- d. Salve as alterações, saia do BIOS e reinicie o servidor. O BIOS poderá agora ser usado para descobrir o LUN recém-configurado.
- 4. Inicie a instalação inicializando a partir da mídia de instalação:
	- a. Durante a instalação, sua mídia de sistema operacional pergunta em qual unidade (ou LUN) você deseja executar a instalação. Selecione a unidade que corresponde ao dispositivo do subsistema de armazenamento.

**Nota:** Se drivers de dispositivos de terceiros forem solicitados durante a instalação, selecione o driver do HBA disponível em uma outra forma de mídia.

b. Escolha a opção padrão para particionamento de disco.

**Nota:** Certifique-se de que o LUN escolhido seja grande o suficiente para o sistema operacional. Para Linux e para a maioria de outros sistemas operacionais, 20 GB é suficiente para o dispositivo de inicialização. Para as partições de swap, certifique-se de que o tamanho seja pelo menos o tamanho da memória física do servidor.

- 5. Conclua a instalação e finalize o procedimento de inicialização SAN:
	- a. Reinicie o servidor e abra o menu de opções de inicialização. O dispositivo de inicialização configurado está pronto para ser usado.
	- b. Selecione a opção para inicialização em uma unidade de disco rígido/SAN e selecione o HBA associado ao dispositivo de disco SAN no qual a instalação foi concluída. O dispositivo de inicialização da instalação agora está listado nos dispositivos inicializáveis que são descobertos no HBA selecionado.
	- c. Selecione o dispositivo aplicável e inicialize.
	- d. Configure o dispositivo de inicialização instalado como o dispositivo de inicialização padrão para o sistema.

**Nota:** Esta etapa não é necessária. Entretanto, o dispositivo de inicialização instalado deve ser o dispositivo de inicialização padrão para ativar as reinicializações não assistidas após esse procedimento ser concluído.

- e. **Apenas Linux Para concluir a instalação no Linux, conclua as seguintes etapas:**
	- 1) Verifique se a ligação persistente para /var/mpp/devicemapping está atualizada. O arquivo /var/mpp/devicemapping indica ao RDAC qual matriz de armazenamento deve ser configurada primeiro. Se matrizes de armazenamento adicionais serão incluídas no servidor, a matriz de armazenamento com o volume de inicialização/raiz deve sempre estar primeiro no arquivo de mapeamento de dispositivo. Para atualizar esse arquivo, execute o seguinte comando: # mppUpdate
	- 2) Após executar o comando # mppUpdate, efetue cat do arquivo /var/mpp/devicemapping com o seguinte comando:

<span id="page-110-0"></span># cat /var/mpp/devicemapping 0:<DS4x00 SAN Boot Device>

A matriz de armazenamento para o volume de inicialização/raiz deve estar na entrada 0. Se o volume de inicialização/raiz não estiver na entrada 0, edite o arquivo para ordenar novamente as entradas da matriz de armazenamento para que a matriz para o volume de inicialização/raiz esteja na entrada 0.

3) Execute o comando **# mppUpdate**. A instalação está agora concluída.

Agora, caminhos adicionais entre a matriz de armazenamento e o servidor podem ser incluídos. Se o servidor será usado para gerenciar a matriz de armazenamento, agora o Storage Manager poderá ser instalado no servidor.

Para obter informações adicionais sobre o uso de drivers de caminhos múltiplos, consulte "Usando Drivers de Caminhos Múltiplos para Gerenciar Automaticamente Failover e Failback de Unidade Lógica".

# **Usando Drivers de Caminhos Múltiplos para Gerenciar Automaticamente Failover e Failback de Unidade Lógica**

Sistemas hosts que são conectados ao subsistema de armazenamento DS3000, DS4000 ou DS5000 para atividade de E/S necessitam de um driver de caminhos múltiplos (às vezes referido como um driver RDAC ou failover) para redundância de caminho Fibre Channel. O driver de caminhos múltiplos monitora os caminhos de E/S. Se ocorrer uma falha do componente em um dos caminhos do Fibre Channel, o driver de caminhos múltiplos roteará novamente toda E/S para outro caminho. Seu driver de caminhos múltiplos depende do sistema operacional instalado.

No ambiente do Microsoft Windows um outro driver de caminhos múltiplos, referido como Windows RDAC, foi fornecido anteriormente com o software de host versão 9 e anterior do Storage Manager. O suporte para o Windows RDAC foi finalizado com o release da versão 10 do software do host do Storage Manager, e posteriormente em conjunto com a versão 7.xx.xx.xx e posterior do firmware do controlador. Além disso, o suporte para AIX fcp\_array está sendo testado. Os usuários fcp\_array do AIX devem migrar para o driver de caminhos múltiplos MPIO do AIX na janela de tempo mais recente.

Um adaptador de barramento de host (HBA) do IBM Fibre Channel fornece a interface entre um servidor de host e um subsistema de armazenamento. Os HBAs de Fibre Channel do subsistema de armazenamento são adaptadores de host busmaster de alto desempenho e acesso direto à memória que são projetados para sistemas de primeira linha. Esses HBAs suportam todos os dispositivos periféricos Fibre Channel que suportam a conexão direta de circuito elétrico fechado privado e a conexão de circuito elétrico fechado de malha. O driver de dispositivo IBM Host Adapter permite que seu sistema operacional se comunique com o Fibre Channel HBA.

A [Tabela 16](#page-110-1) lista um ou mais drivers de caminhos múltiplos que são suportados por diferentes sistemas operacionais. Consulte o SSIC para determinar qual driver de caminhos múltiplos é suportado por uma determinada versão de S.O. para um determinado modelo de subsistema de armazenamento.

| Sistema Operacional  | Driver de caminhos múltiplos                                                                                                    |  |
|----------------------|----------------------------------------------------------------------------------------------------|--|
| $\overline{\rm AIX}$ | fcp_array (também chamado RDAC), MPIO ou SDDPCM                                                                                       |  |
| HP-UX                | LVM, de caminhos múltiplos nativo ou IBM SDD                                                                                          |  |
| Linux                | MPP (também chamado de RDAC ou RDAC do Linux), Veritas DMP<br>ou Device Mapper Multipath (DM-Multipath) do Linux (na<br>distribuição) |  |
| <b>SO</b> Mac        | Fornecido pelo fabricante do adaptador de barramento de host                                                                          |  |

<span id="page-110-1"></span>*Tabela 18. Driver de caminhos múltiplos por Sistema Operacional*

| Sistema Operacional | Driver de caminhos múltiplos |
|---------------------|------------------------------|
| NetWare             | Novell MPE                   |
| Solaris             | RDAC, MPxIO ou Veritas DMP   |
| <b>SVC</b>          | <b>SDD</b>                   |
| <b>VMware</b>       | <b>NMP</b>                   |
| Windows             | MPIO DSM ou Veritas DMP DSM  |

*Tabela 18. Driver de caminhos múltiplos por Sistema Operacional (continuação)*

Com exceção do Windows MPIO, os arquivos de drivers de caminhos múltiplos não são incluídos no DVD do Storage Manager. Consulte o SSIC e o arquivo leia-me do Storage Manager para obter as versões mínimas do conjunto de arquivos necessárias para seu sistema operacional. Para aprender como localizar os arquivos leia-me na Web, consulte ["Localizando o Software, o Firmware do Controlador e os Arquivos](#page-12-0) [Leia-me do Storage Manager" na página xiii.](#page-12-0) Para instalar o driver de caminhos múltiplos, siga as instruções em ["Instalando um Driver de Múltiplos Caminhos" na página 100.](#page-115-0)

Caminhos múltiplos se referem à capacidade do host de reconhecer múltiplos caminhos para o dispositivo de armazenamento. Isso é realizado usando múltiplas portas ou dispositivos de HBA dentro do servidor host que são conectadas aos comutadores de malha SAN, que também são conectados às diversas portas nos dispositivos de armazenamento. Para os produtos de armazenamento que são referidos como DS3000, DS4000 ou DS5000, esses dispositivos possuem dois controladores dentro do subsistema de armazenamento que gerenciam e controlam as unidades de disco. Esses controladores se comportam de modo ativo ou passivo. A propriedade e o controle de um LUN específico são feitos por um controlador. O outro controlador está em um modo passivo até que ocorra uma falha, tempo no qual a propriedade de LUN é transferida para esse controlador. Cada controlador pode ter mais de uma porta de malha para conectividade com a malha SAN.

O [Figura 18 na página 97](#page-112-0) mostra uma configuração de caminhos múltiplos de amostra para todos os sistemas operacionais suportados, exceto AIX fcp\_array e configurações de caminhos múltiplos RDAC Solaris. A [Figura 19 na página 97](#page-112-0) mostra uma configuração de caminhos múltiplos de amostra para o AIX fcp\_array, Microsoft Windows RDAC (não mais suportado) e configurações de caminhos múltiplos RDAC Solaris.

<span id="page-112-0"></span>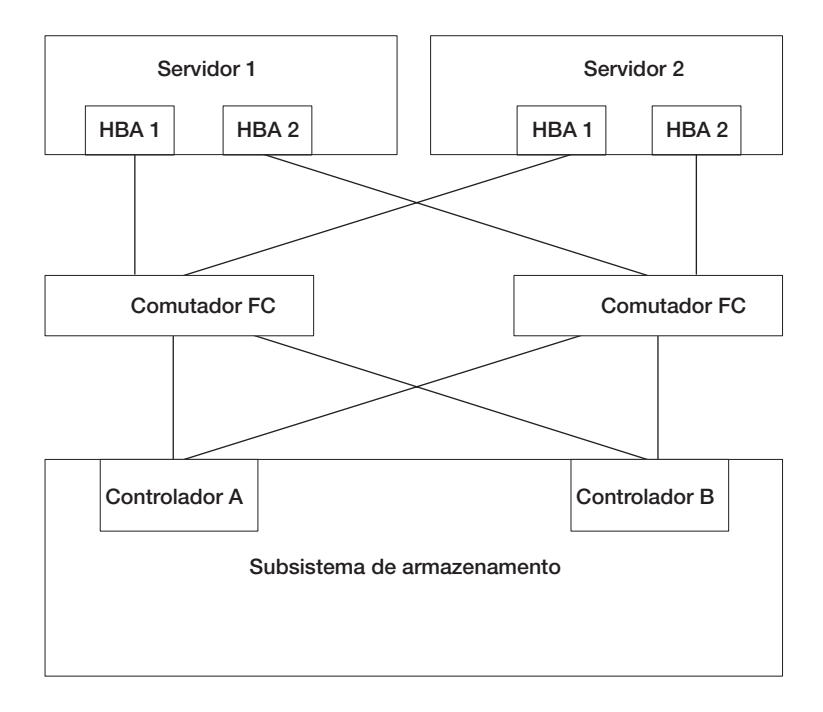

Consulte ["Unidades de Disco Suportadas pelo IBM System Storage DS Storage Manager" na página 56](#page-71-0) para obter

informações adicionais. *Figura 18. O Host HBA para armazenar a configuração Sample de caminhos múltiplos do controlador do subsistema de armazenamento para todas os drivers de caminhos múltiplos, exceto AIX fcp\_array e Solaris RDAC*

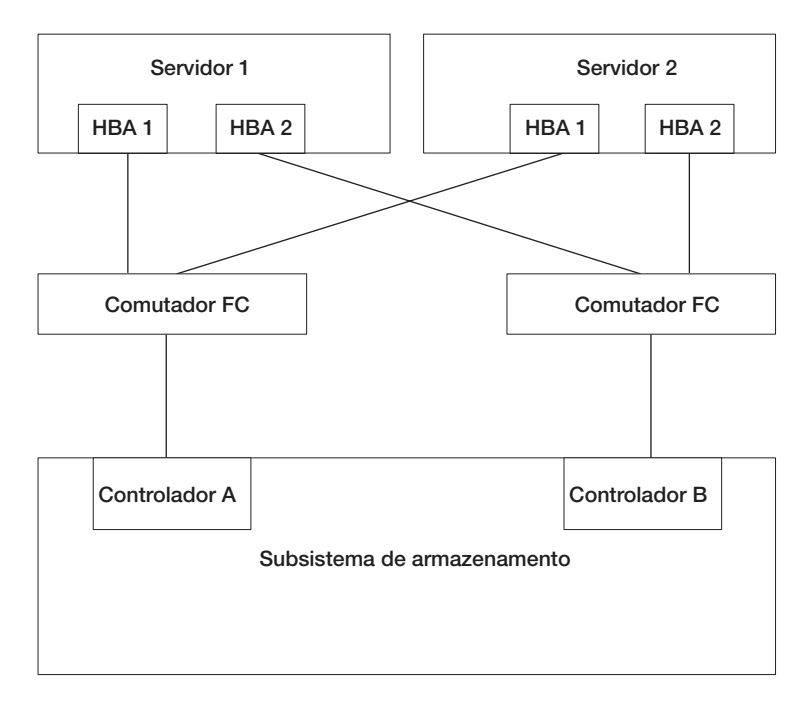

*Figura 19. O Host HBA para armazenar configuração Sample de caminhos múltiplos do controlador de subsistema de armazenamento para AIX fcp\_array e drivers de caminhos múltiplos RDAC Solaris.*

A maior parte dos drivers de caminhos múltiplos tem suporte para caminhos múltiplos. A [Tabela 19 na](#page-113-0) [página 98](#page-113-0) mostra o número de caminhos que cada driver pode suportar. Observe que fcp\_array do AIX e RDAC do Solaris podem suportar apenas dois caminhos, um para cada controlador.

| <b>Driver</b>           | Número de Caminhos                            | Padrão         |
|-------------------------|-----------------------------------------------|----------------|
| <b>AIX MPIO</b>         | Ilimitado                                     | Não aplicável  |
| <b>AIX RDAC</b>         | 2                                             | Não aplicável  |
| HP-UX nativo            | 65.536                                        | Não aplicável  |
| <b>HP-UX PVlinks</b>    | 8.192                                         | Não aplicável  |
| Linux MPP               | Ilimitado                                     | $\overline{4}$ |
| Linux Veritas DMP       | Ilimitado                                     | Não aplicável  |
| SO Mac                  | Ilimitado                                     | Não aplicável  |
| Solaris MPxIO           | Ilimitado                                     | Não aplicável  |
| Solaris RDAC            | 2                                             | Não aplicável  |
| Solaris Veritas DMP     | Ilimitado                                     | Não aplicável  |
| <b>SVC</b>              | 32                                            | Não aplicável  |
| <b>VMware</b>           | Ilimitado - 8 ou menos para melhor desempenho | Não aplicável  |
| Windows MPIO DSM        | 32 caminhos por LUN, 16 por controlador       | $\overline{4}$ |
| Windows Veritas DMP DSM | Ilimitado                                     | Não aplicável  |

<span id="page-113-0"></span>*Tabela 19. Número de Caminho que cada Driver de caminhos múltiplos Suporta por Sistema Operacional*

# **Usando Adaptadores de Barramento de Host**

Esta seção fornece uma visão geral básica dos adaptadores de barramento de host (HBAs), assim como instruções para conexão de HBAs em um ambiente de comutador Fibre Channel.

### **Compreendendo Adaptadores de Barramento de Host**

Os adaptadores de barramento de host (HBAs) são usados para conectar servidores às topologias Fibre Channel. A função de um HBA é semelhante àquela dos adaptadores de rede usados para acessar recursos LAN. O driver de dispositivo para um HBA é geralmente responsável por fornecer suporte para uma topologia Fibre Channel, ponto a ponto, loop ou malha.

**Nota:** Para obter informações detalhadas de suporte do HBA, acesse [http://www.ibm.com/systems/](http://www.ibm.com/systems/support/storage/config/ssic) [support/storage/config/ssic.](http://www.ibm.com/systems/support/storage/config/ssic)

Consulte a documentação para obter informações sobre configurações HBA que podem ser customizadas para um determinado ambiente de sistema operacional. Esta documentação também inclui instruções sobre como alterar essas configurações. Cuidados devem ser tomados na alteração dessas configurações, pois uma configuração incorreta pode causar degradação no desempenho ou falhas intermitentes. Além disso, consulte o arquivo leia-me que está incluído no BIOS do adaptador de barramento de host, firmware ou pacote de drivers de dispositivos para obter quaisquer alterações atualizadas para as configurações. As tabelas em [Apêndice A, "Configurações do Host Bus Adapter", na página 245](#page-260-0) mostram os valores necessários de configurações selecionadas para vários fornecedores de HBA.

## **Conectando HBAs em um Ambiente de Comutador Fibre Channel**

Há dois esquemas de zoneamento primário que podem ser usados na conexão de adaptadores de barramento de host (HBAs) Fibre Channel em servidores hosts com portas do host do subsistema de armazenamento em um ambiente de comutador Fibre Channel. Em um esquema de zoneamento de um para um, cada porta do HBA será zoneada para uma porta de host do controlador. Em um esquema de zoneamento de um para dois, cada porta do HBA será zoneada para duas portas de host do controlador.

Como uma regra geral, o HBA e as conexões de portas do host do subsistema de armazenamento devem ser zoneados para minimizar as possíveis interações entre as portas em um ambiente de malha SAN. Um esquema de zoneamento de um para um, embora não seja necessário, minimiza as interações, pois

conecta uma porta do HBA apenas a uma porta de host do servidor. No entanto, o esquema de zoneamento escolhido depende da sua topologia de malha SAN de armazenamento de host e dos recursos de seus comutadores Fibre Channel.

Dependendo dos recursos do comutador Fibre Channel de sua topologia de malha SAN de armazenamento de host, você pode implementar um dos dois esquemas de zoneamento a seguir no Figura 20 e n[oFigura 21 na página 100.](#page-115-0)

**Nota:** Para obter mais informações sobre as boas práticas e os requisitos de zoneamento, consulte o *Fibre Channel Switch Hardware Reference Guide* ou outra documentação fornecida com o comutador Fibre Channel. Para obter links para alternação de documentação no Web site da IBM, acesse

[www.ibm.com/servers/storage/support/san/index.html](http://www.ibm.com/servers/storage/support/san/index.html)

Nesse esquema de zoneamento (denotado pela barra translúcida), uma porta do HBA é zoneada para uma porta de host do controlador.

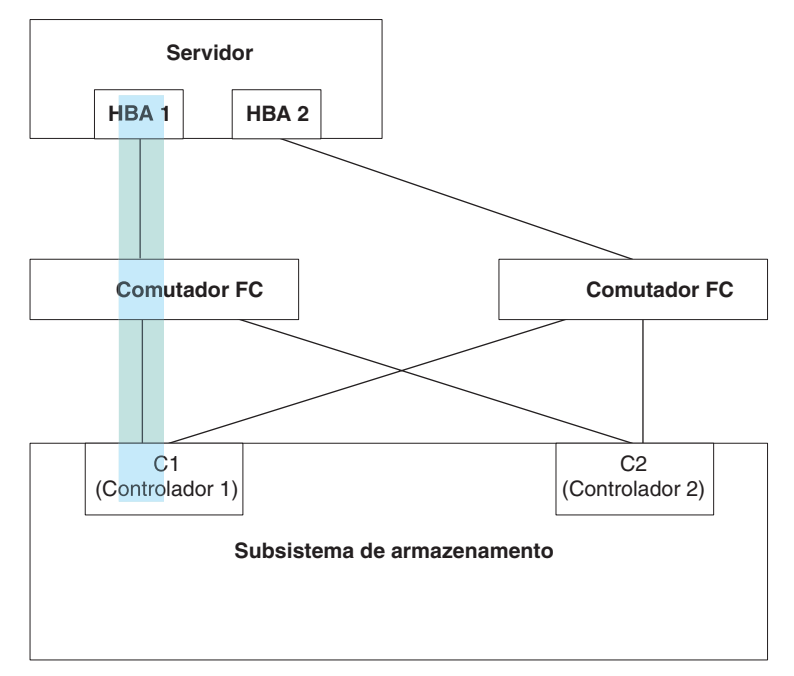

*Figura 20. Esquema de Zoneamento de Um para Um*

<span id="page-115-0"></span>Nesse esquema de zoneamento (denotado pelas barras translúcidas), uma porta do HBA é zoneada para duas portas de host do controlador.

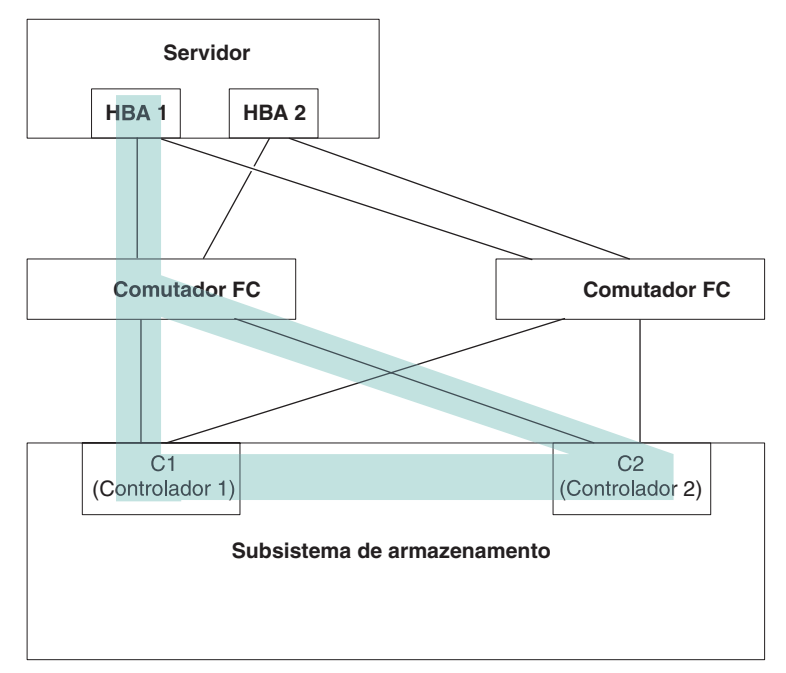

*Figura 21. Esquema de Zoneamento de Um para Dois*

# **Instalando um Driver de Múltiplos Caminhos**

Você deve instalar um driver de múltiplos caminhos em todos os hosts que estão conectados ao seu subsistema de armazenamento, independentemente se esses hosts terão diversos caminhos para o subsistema de armazenamento. Esta seção descreve vários drivers de caminhos múltiplos, como verificar o nível da versão do driver do programa do driver de caminhos múltiplos, como atualizar o driver de dispositivo de caminhos múltiplos e como verificar se os caminhos múltiplos estão completos.

# **Windows MPIO ou MPIO/DSM**

Este driver de caminhos múltiplos é incluído no pacote de software do host do Storage Manager para Windows. O MPIO é um kit DDK da Microsoft para desenvolvimento de códigos que gerenciam dispositivos de caminhos múltiplos. O kit DDK contém um conjunto principal de drivers binários que são instalados com o Device Specific Module (DSM) do subsistema de armazenamento; os drivers são projetados para fornecer uma arquitetura de sistema transparente que depende do Plug and Play da Microsoft. Esses drivers binários fornecem a funcionalidade de caminhos múltiplos de LUN e mantêm a compatibilidade com pilhas de drivers de dispositivos existentes do Microsoft Windows simultaneamente. Para o Windows Server 2003, a MPIO é instalada com o LSI MPIO-DSM. No Windows Server 2008, apenas o LSI MPIO DSM é instalado porque o Windows 2008 é fornecido com a MPIO instalada.

O driver MPIO executa as seguintes tarefas:

- v Detecta e solicita os dispositivos de disco físico que são apresentados pelos subsistemas de armazenamento (de acordo com as sequências de ID de Fornecedor ou Produto) e gerencia os caminhos lógicos para os dispositivos físicos
- v Apresenta uma única instância de cada LUN ao restante do sistema operacional Windows
- v Fornece uma interface opcional por meio da WMI para uso por aplicativos no modo de usuário
- v Depende do Device-Specific Module (DSM) customizado do fornecedor (IBM) para obter as seguintes informações sobre o comportamento do subsistema de armazenamento:
	- Informações de roteamento de E/S
- Condições que necessitam que um pedido seja tentado novamente, sofra uma falha, passe por failover ou failback; por exemplo, erros Exclusivos do Fornecedor
- Funções diversas, como os comandos Liberação ou Reserva

Diversos DSMs para diferentes subsistemas de armazenamento de disco podem ser instalados no mesmo servidor de host.

### **Driver de dispositivo de HBA de Miniporta Storport**

Para sistemas operacionais Windows, o Storage Manager fornece o driver de dispositivo MPIO DSM que tem como base o modelo de driver de dispositivo de Miniporta Storport da Microsoft.

O modelo de driver de dispositivo de Miniporta Storport foi introduzido no release do Microsoft Windows Server 2003 como uma substituição para o modelo de driver de dispositivo de Miniporta SCSIport. Ele é o único modelo de driver de dispositivo suportado para edições do Windows Server 2003 e Windows Server 2008, que suportam servidores AMD64 e EM64T. Ele não suporta o parâmetro buschange=0 para ignorar o driver Plug and Play do sistema operacional Microsoft Windows. Em vez disso, ele trabalha com o driver Plug and Play para detectar a remoção e a inserção de dispositivos na porta do adaptador de barramento de host Fibre Channel.

Apenas os subsistemas de armazenamento DS4100, DS4200, DS4300 (modelo padrão ou turbo), DS4400, DS4500, DS4700 e DS4800 suportam esse driver de dispositivo com base em Storport. Os modelos de subsistemas de armazenamento DS4100, DS4300 (modelos padrão ou turbo), DS4400 e DS4500 devem ter a versão 6.12.27.xx ou posterior do firmware do controlador.

Consulte o arquivo leia-me do Storage Manager para os sistemas operacionais Microsoft Windows para obter quaisquer outros requisitos adicionais, como as versões ou atualizações do firmware do controlador.

### **Driver de Dispositivo HBA de Miniporta SCSIport**

Para o ambiente do sistema operacional Windows 2000, apenas os drivers de dispositivos com base no driver de dispositivo de Miniporta SCSIport (não o modelo Storport) são suportados.

Em releases anteriores do driver de dispositivo da SCSIport, o parâmetro buschange=0 permite que o driver de caminhos múltiplos RDAC controle e monitore a inserção e remoção de dispositivos da porta HBA, evitando que o driver de dispositivo Plug and Play da Microsoft gerencie a porta HBA. Esta é a nova versão do driver de dispositivo SCSIport que é utilizada com o MPIO e que não suporta o parâmetro buschange=0.

**Importante:** Nem todas as versões de firmware do controlador DS3950, DS4000 e DS5000 suportam esta funcionalidade. Apenas as versões 06.12.27.xx (e posterior) do firmware do controlador DS4000 e DS5000 para os modelos padrão ou turbo do DS4300, e os subsistemas de armazenamento DS4500 ou versões 6.16.8x.xx (e posterior) para subsistemas de armazenamento DS4200, DS4700 e DS4800 suportam o driver de dispositivo de Miniporta SCSIport.

Antes de instalar o driver de dispositivo, consulte o arquivo leia-me incluído no arquivo do pacote de drivers de dispositivos, assim como o arquivo leia-me incluído no software de host do Storage Manager para Windows, para ver quais drivers de dispositivos e versões de firmware do controlador são suportados para subsistemas de armazenamento DS3000, DS4000 ou DS5000. Consulte ["Localizando o](#page-12-0) [Software, o Firmware do Controlador e os Arquivos Leia-me do Storage Manager" na página xiii](#page-12-0) para saber como acessar os arquivos leia-me mais recentes do Storage Manager na Web. Siga as instruções do leia-me de instalação do driver de dispositivo que estão associadas ao seu sistema operacional.

**Nota:** Leia o arquivo leia-me do driver de dispositivo para obter quaisquer modificações necessárias para o BIOS do HBA padrão e as configurações do registro do sistema operacional do host para fornecer um desempenho ideal. Se realizar alguma alteração nas configurações da BIOS do HBA, o servidor deverá ser reinicializado para que as alterações sejam ativadas.

Para obter informações adicionais, consulte a documentação fornecida com o HBA do Fibre Channel.

## **Driver Veritas DMP DSM**

Consulte a documentação do Symantec Storage Foundation para Windows e obtenha instruções para instalação do driver Veritas DMP DSM em [http://www.symantec.com/business/support/.](http://www.symantec.com/business/support/)

# **Drives de Caminhos Múltiplos do AIX**

Um sistema host AIX requer o Redundant Disk Array Controller (RDAC) do AIX ou o driver de failover MPIO para redundância de caminho Fibre Channel. Nos ambientes Veritas suportados, o RDAC é o driver de failover suportado.

O driver de failover monitora os caminhos de E/S. Se ocorrer uma falha de componente em um dos caminhos Fibre Channel, o driver de failover roteará novamente toda E/S para outro caminho.

**Nota:** O AIX suporta o Redundant Disk Array Controller (RDAC) e a E/S de Diversos Caminhos. Esses drivers de caminhos múltiplos fazem parte do sistema operacional AIX nativo. Consulte a documentação do AIX para obter detalhes sobre a instalação desses drivers.

# **Driver do Device Mapper Multipath do Linux**

O Device Mapper Multipath (DMMP ou DM-MP) é uma estrutura genérica para dispositivos de bloco fornecidos pelo sistema operacional Linux. Ele suporta concatenação, striping, capturas instantâneas, espelhamento e caminhos múltiplos. A função de caminhos múltiplos é uma combinação dos módulos de kernel e ferramentas de espaço do usuário.

**Importante:** O host no qual o driver do Device Mapper Multipath do Linux é instalado deve ser Linux não-AVT/não-ADT (Linux) ou LinuxCluster (LNXCLUSTER). É possível verificar o status ADT ou AVT nas informações de tipo de host no perfil do subsistema de armazenamento. O status ADT ou AVT do host, no qual o driver do Device Mapper Multipath do Linux está instalado, deve estar desativado. **O driver do Device Mapper Multipath-**

- v Fornece um nó do dispositivo de bloco único para uma unidade lógica de caminhos múltiplos
- v Assegura que a E/S seja novamente roteada para caminhos disponíveis no caso de uma falha no caminho
- v Assegura que os caminhos com falha sejam revalidados assim que possível
- v Configura caminhos múltiplos para maximizar o desempenho
- v Reconfigura caminhos múltiplos automaticamente quando ocorrem eventos
- v Fornece suporte aos recursos do DMMP para uma unidade lógica incluída recentemente
- v Fornece persistência do nome do dispositivo para dispositivos do DMMP em /dev/mapper/
- v Configura caminhos múltiplos automaticamente em um estágio inicial da reinicialização para que o S.O. possa ser instalado e reinicializado em uma unidade lógica de caminhos múltiplos

O Device Mapper Multipath (DMMP ou DM-MP) é suportado no SLES11, SLES11 SP1, RHEL 6.0 e RHEL 6 atualização 1 (RH6.1).

## **Instalando o Driver do Device Mapper MultiPath**

O Device Mapper Multipath (DMMP ou DM-MP) é suportado no SLES11, SLES11 SP1, RHEL 6.0 e RHEL 6 atualização 1 (RH6.1).

Consulte<http://www.ibm.com/systems/support/storage/config/ssic> para obter informações sobre os subsistemas DS3000/DS5000 e versões de firmware do controlador que são suportados com o DMMP.

# **Instalando o Device Mapper MultiPath no SLES11 de base**

O sistema operacional de base SLES 11 não possui todos os pacotes para suportar o Device Mapper para armazenamento NetApp E-series. É recomendado que você use as versões mais recentes dos componentes a seguir, se disponíveis. Além disso, você deve ter pelo menos as seguintes versões de componente:

| Componente                  | Versão mínima                                        | Local do download                                                                    |
|-----------------------------|------------------------------------------------------|--------------------------------------------------------------------------------------|
| Kernel                      | kernel-default-2.6.27.29-0.1.1                       | http://download.novell.com/patch/<br>finder                                          |
| Driver scsi dh rdac         | lsi-scsi_dh_rdac-kmp-default-<br>$0.0$ 2.6.27.19 5-1 | http://drivers.suse.com/driver-<br>process/pub/update/LSI/sle11/<br>common/ $x8664/$ |
| Biblioteca do Device Mapper | device-mapper-1.02.27-8.6                            | http://download.novell.com/patch/<br>finder                                          |
| Kpartx                      | kpartx-0.4.8-40.6.1                                  | http://download.novell.com/patch/<br>finder                                          |
| Multipath_tools             | multipath-tools-0.4.8-40.6.1                         | http://download.novell.com/patch/<br>finder                                          |

*Tabela 20. Versão Mínima Requerida para cada Componente*

Assegure-se de que você tenha instalado os pacotes dependentes antes de continuar adiante. Para obter mais detalhes, consulte o SUSE Linux Enterprise Server 11 Installation and Administration Guide no website do Novel/SuSe.

Conclua as etapas a seguir para instalar o Device Mapper Multipath no SLES11 de base:

- 1. Use a mídia fornecida com o fornecedor do sistema operacional para concluir a instalação do SLES 11.
- 2. Faça o download e instale o kernel de errata 2.6.27.29-0.1.
- 3. Reinicialize o kernel 2.6.27.29-0.1.
- 4. Instale device-mapper-1.02.27-8.6.
- 5. Instale kpartx-tools-0.4.8-40.6.1.
- 6. Instale multipath-tools-0.4.8-40.6.1.
- 7. Atualize e configure /etc/multipath.conf. Um arquivo de amostra está armazenado em /usr/share/doc/packages/multipath-tools/multipath.conf.synthetic. Copie e renomeie esse arquivo para /etc/multipath.conf. Consulte ["Trabalhando com o Arquivo Multipath.conf" na](#page-119-0) [página 104](#page-119-0) para obter mais detalhes.
- 8. Ative o serviço de caminhos múltiplos usando o comando a seguir: **#chkconfig multipathd on**.
- 9. Edite o arquivo /etc/sysconfig/kernel para incluir scsi\_dh\_rdac na lista INITRD\_MODULES. Isso deve incluir scsi\_dh\_rdac em initrd.
- 10. Instale lsi-scsi\_dh\_rdac-kmp-default-0.0\_2.6.27.19\_5-1.
- 11. Reinicialize o host.

## **Instalando o Device Mapper MultiPath no SLES11 sp1**

Todos os componentes requeridos para o DMMP estão incluídos na mídia de instalação do SUSE Linux Enterprise Server (SLES) versão 11.1. Por padrão, o DMMP está desativado no SLES. Conclua as etapas a seguir para ativar os componentes do DMMP no host:

1. Use a mídia fornecida com o fornecedor do sistema operacional para concluir a instalação do SLES11 sp1.

- <span id="page-119-0"></span>2. Atualize e configure /etc/multipath.conf. Um arquivo de amostra está armazenado em /usr/share/doc/packages/multipath-tools/multipath.conf.synthetic. Copie e renomeie esse arquivo para /etc/multipath.conf. Consulte "Trabalhando com o Arquivo Multipath.conf" para obter mais detalhes.
- 3. Ative o serviço de caminhos múltiplos usando o comando a seguir: **#chkconfig multipathd on**.
- 4. Edite o arquivo /etc/sysconfig/kernel para incluir scsi\_dh\_rdac na lista INITRD\_MODULES. Isso deve incluir scsi\_dh\_rdac em initrd.
- 5. Crie a nova imagem de initrd usando o comando a seguir: **# mkinitrd -k /boot/vmlinux-\$(uname -r) -i /boot/initrd-\$(uname -r)-scsi\_dh -M /boot/System.map-\$(uname -r)**
- 6. Atualize o arquivo de configuração do carregador de inicialização (grub.conf , lilo.conf ou yaboot.conf) com initrd recentemente construído.
- 7. Reinicialize o host para ser inicializado com a nova imagem de initrd.

# **Instalando o Device Mapper Multi-Path no RHEL 6.0 e 6.1**

Todos os componentes requeridos para o DMMP estão incluídos na mídia de instalação do RHEL 6 e 6.1. Por padrão, o DMMP está desativado. Conclua as etapas a seguir para ativar os componentes do DMMP no host.

- 1. Use a mídia fornecida com o fornecedor do sistema operacional para concluir a instalação do RHEL 6.0 ou 6.1.
- 2. Atualize e configure /etc/multipath.conf. Um arquivo de amostra está armazenado em /usr/share/doc/packages/multipath-tools/multipath.conf.synthetic. Copie e renomeie esse arquivo para /etc/multipath.conf. Consulte "Trabalhando com o Arquivo Multipath.conf" para obter mais detalhes.
- 3. Ative o serviço de caminhos múltiplos usando o comando a seguir: **#chkconfig multipathd on**
- 4. Crie uma imagem de initramfs usando o driver scsi\_dh\_rdac:
	- a. Crie um arquivo scsi dh alua.conf no diretório /etc/modprobe.d/.
	- b. Nesse arquivo, inclua o seguinte: **alias scsi\_hostadapter99 scsi\_dh\_rdac**
- 5. Execute o comando a seguir para criar uma imagem de initramfs:**#dracut -f /boot/initrd-\$(uname -r)-scsi\_dh \$(uname -r)**
- 6. Atualize o arquivo de configuração do carregador de inicialização (grub.conf , lilo.conf ou yaboot.conf) usando initramfs.
- 7. Reinicialize o host para ser inicializado com a nova imagem de initramfs.

# **Trabalhando com o Arquivo Multipath.conf**

Multipath.conf é o arquivo de configuração para o daemon de caminhos múltiplos, multipathd. Esse arquivo substitui a tabela de configuração integrada para multipathd. Qualquer linha no arquivo que inicie com o primeiro caractere sem espaço em branco como # é uma linha de comentário. Linhas vazias devem ser ignoradas.

Por padrão, o DMMP é suportado em determinados modelos de tipo de máquina dos subsistemas IBM DS3000/DS5000. Entretanto, a IBM recomenda a substituição das configurações padrão usando o arquivo multipath.conf para assegurar que as configurações do DMMP estejam conforme abaixo:

Para configurar o arquivo multipath.conf, conclua as seguintes etapas:

- 1. Copie o multipath.conf de amostra do diretório apropriado, dependendo se o sistema operacional Linux é Redhat RHEL ou Novell SLES, para o diretório /etc.
	- v Para SLES, o arquivo é denominado multipath.conf.synthetic e está armazenado neste diretório: /usr/share/doc/packages/multipath-tools/.
	- v Para RHEL, o arquivo é chamado multipath.conf.defaults e está armazenado neste diretório: /usr/share/doc/device-mapper-multipath-0.4.9/.
- 2. Renomeie o arquivo multipath.conf.
- 3. Realize as alterações de configuração descritas nesta seção no novo arquivo /etc/multipath.conf. O conteúdo do arquivo multipath.conf de amostra varia, dependendo se ele for dos kernels SLES ou RHEL.

**Nota:** Todas as entradas para dispositivos de caminhos múltiplos são inicialmente comentadas. Para remover comentário, remova o primeiro caractere (#) da seção. Você deve remover comentário das três seções - default, blacklist e devices.

O arquivo de configuração é dividido em cinco seções:

#### **defaults**

Especifica todos os valores padrão.

#### **blacklist**

Inclui novas instalações na lista de bloqueio. A lista de bloqueio padrão é listada na seção comentada do arquivo /etc/multipath.conf. Insira os caminhos múltiplos do mapeador de dispositivos na lista de bloqueio pelo WWID se você não deseja usar esta funcionalidade.

#### **blacklist\_exceptions**

Especifica quaisquer exceções para os itens na seção blacklist.

#### **dispositivos**

Lista todos os dispositivos de caminhos múltiplos com seus valores de fornecedor e de produto correspondentes.

#### **multipaths**

Lista todos os dispositivos de caminhos múltiplos com seus valores WWID correspondentes.

Para determinar os atributos de um dispositivo de caminhos múltiplos, verifique a seção multipaths do arquivo /multipath.conf; em seguida; a seção devices e, então, a seção defaults. Dependendo da versão do kernel Linux, a seção dos dispositivos do arquivo multipath.conf de amostra podem já ter configurações definidas para o seu ID do produto do modelo do subsistema de armazenamento. Tudo o que você precisa fazer é verificar se as configurações correspondem às configurações recomendadas listadas abaixo. Caso contrário, você terá de inserir manualmente as configurações do dispositivo para seu ID do produto do modelo do subsistema. Se você possuir diversos subsistemas de armazenamento com IDs do produto diferentes conectados ao host do Linux, inclua as configurações do dispositivo para cada ID do produto do subsistema de armazenamento na seção devices do arquivo /etc/ multipath.conf. Configurações de amostra para DS3500 (ID do produto 1746) e DS5100/DS5300 (ID do produto 1818) na seção devices do arquivo multipath.conf em sistemas operacionais SLES são mostradas abaixo:

**Nota:** Se o ID do produto exceder quatro caracteres, use apenas os quatro primeiros caracteres. No exemplo a seguir, embora o ID do produto seja '1746 FAStT', o produto é especificado como '1746'. De maneira parecida, '1818 FAStT' é especificado como '1818'.

Devices { device { vendor "IBM" product "1746" path\_grouping\_policy group\_by\_prio<br>getuid callout "/lib/udev/scsi "/lib/ $\overline{u}$ de $\overline{v}$ /scsi id -g -u -d /dev/%n" path selector "round-robin 0" path checker rdac features "2 pg\_init\_retries 50" hardware handler prio rdac failback immediate no path retry 15 rr min<sup>io</sup> 100 rr\_weight priorities }

device {

```
vendor "IBM"<br>product "1818"
product
path grouping policy group by prio
getuid callout "/lib/udev/scsi_id -g -u -d /dev/%n"
path selector "round-robin 0"
path checker rdac
features "2 pg_init_retries 50"
hardware handler
prio rdac
failback immediate
no_path_retry 15<br>
rr min io 100
 rr min io
 rr weight briorities
```
Configurações de amostra para DS3500 (ID do produto 1746) e DS5100/DS5300 (ID do produto 1818) na seção devices do arquivo multipath.conf em sistemas operacionais RHEL são mostradas abaixo:

```
Devices {
 device {
```
}

```
vendor "IBM"<br>product "1746"
     product
     path_grouping_policy group_by_prio<br>getuid callout "/lib/udev/scs
                         "/lib/udev/scsi_id --whitelisted --device=/dev/%n"
     path selector "round-robin 0"
     path_checker rdac
     features "2 pg_init_retries 50"
     hardware handler
     prio rdac
     failback immediate
     no path retry 15
      rr_min_io 100
      rr_weight priorities
   }
device {
      vendor "IBM"
      product "1818"
     path_grouping_policy group_by_prio<br>getuid callout "/lib/udev/sc
                          "/lib/udev/scsi_id --whitelisted --device=/dev/%n"
      path selector "round-robin 0^{\overline{n}}path checker rdac
       features "2 pg_init_retries 50"
     hardware handler
     prio rdac
     failback immediate
      no path retry 15
      rr_min_io 100
       rr weight briorities
  }
```
Se possuir o Access LUN (algumas vezes referido como UTM LUN) mapeado para as partições do host, inclua uma entrada na seção blacklist do arquivo /etc/multipath.conf, para que o arquivo não seja gerenciado pelo DMMP. O software do host do gerenciador de armazenamento usa o Access LUN para o gerenciamento dentro da banda do subsistema de armazenamento. As entradas devem seguir o padrão do exemplo a seguir:

```
blacklist {
 device {
 vendor "*"
 product "Universal Xport"
}
```
A tabela a seguir descreve os atributos e valores na seção devices do arquivo /etc/multipath.conf.

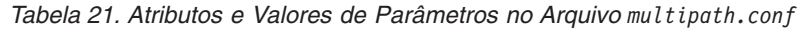

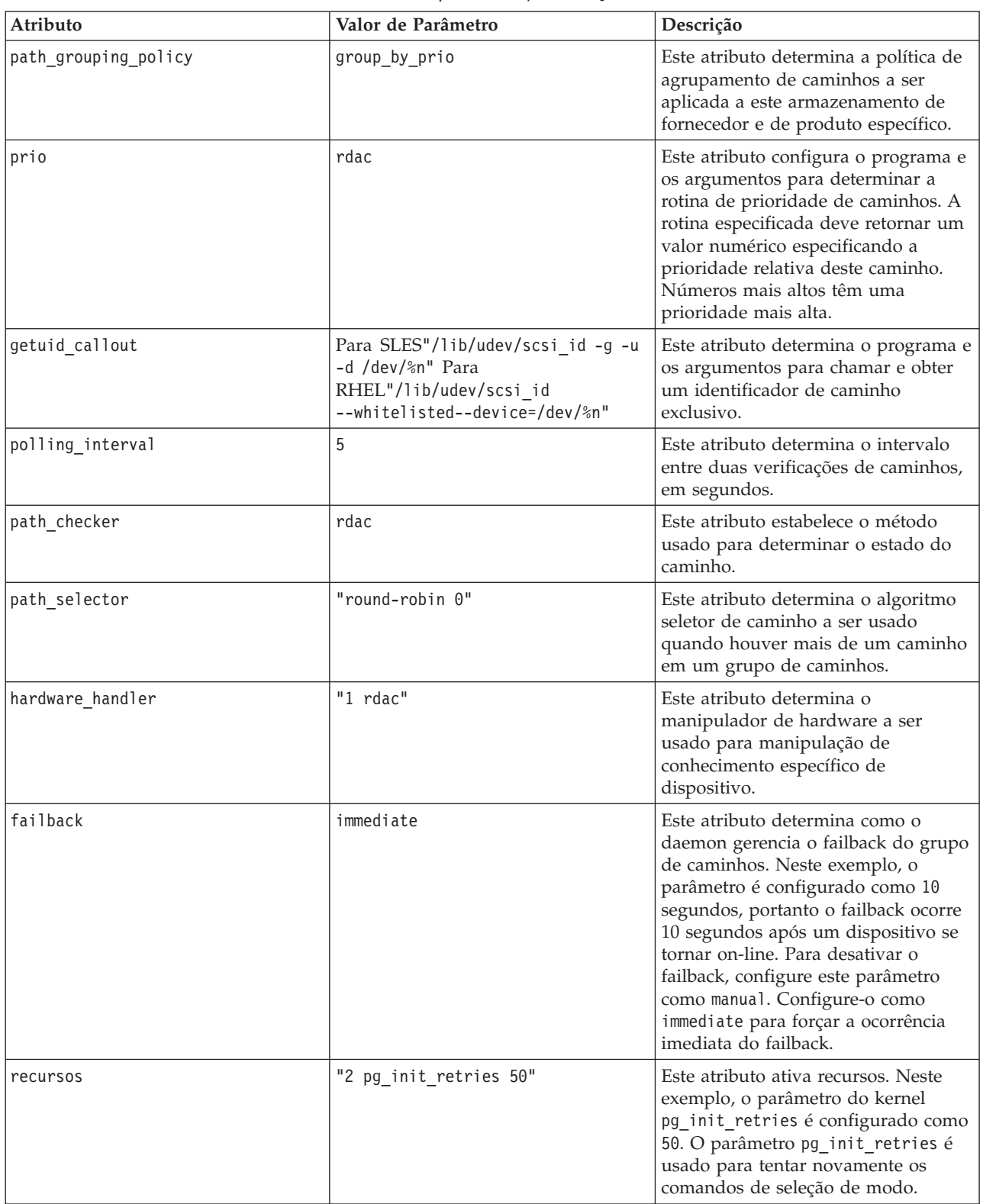

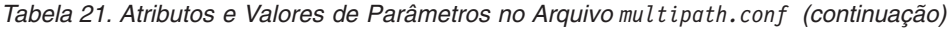

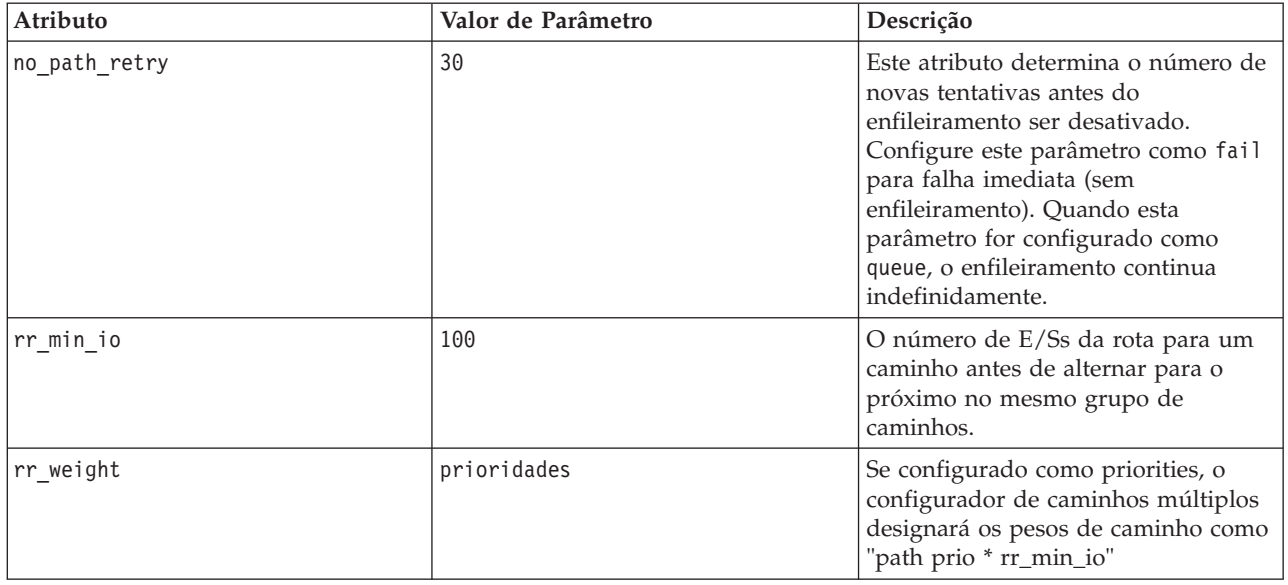

## **Usando os Dispositivos do Mapeados de Dispositivos**

Dispositivos de caminhos múltiplos são criados sob o diretório /dev/ com o prefixo dm-. Esses dispositivos são os mesmos que qualquer outro dispositivo de bloco no host. Para listar todos os dispositivos de caminhos múltiplos, execute o comando **multipath -11**. O exemplo a seguir mostra a saída de sistema do comando **multipath -11** para um dos dispositivos de caminhos múltiplos.

```
mpathp (3600a0b80005ab177000017544a8d6b92) dm-0 IBM,
        FAStT
[size=5.0G][features=3 queue if no path pg init retries
50][hwhandler=1 rdac][rw]
\_ round-robin 0 [prio=6][active]
\sqrt{5:0:0:0} sdc 8:32 [active][ready]
\_ round-robin 0 [prio=1][enabled]
\sqrt{4:0:0:0} sdb 8:16 [active][ghost]
```
No exemplo anterior, o nó do dispositivo de caminhos múltiplos para este dispositivo é /dev/mapper/mpathp e /dev/dm-0. A tabela a seguir lista algumas opções e parâmetros básicos para o comando **multipath**.

| Comando                 | Descrição                                                                                                    |  |
|-------------------------|----------------------------------------------------------------------------------------------------|--|
| multipath -h            | Imprimir informações sobre o uso                                                                                                    |  |
| multipath -11           | Mostrar a topologia de caminhos múltiplos atual a partir<br>de todas as informações disponíveis (sysfs, o mapeador<br>de dispositivos, verificadores de caminhos e assim por<br>diante) |  |
| multipath -f <i>map</i> | Limpar o mapa de dispositivos de caminhos múltiplos<br>especificado pela opção map, se o mapa não for usado                                                                             |  |
| multipath -F            | Limpar todos os mapas de dispositivos de caminhos<br>múltiplos não usados                                                                                                    |  |

*Tabela 22. Opções e Parâmetros para o Comando* **multipath**

# **Resolução de Problemas do Mapeador de Dispositivos**

Use as informações na tabela a seguir para solucionar problemas do Mapeador de Dispositivos.

*Tabela 23. Resolução de Problemas do Mapeador de Dispositivos*

| Situação                                                                             | Ação                                                                                                    |
|--------------------------------------------------------------------------------------|----------------------------------------------------------------------------------------------------|
| Verifique se o daemon de caminhos múltiplos,<br>multipathd, está em execução         | No prompt de comandos, execute o comando<br>/etc/init.d/multipathd status                                                                                                    |
| Determine porque nenhum dispositivo é listado ao<br>executar o comando multipath -11 | No prompt de comandos, execute o comando #cat<br>/proc/scsi/scsi. A saída do sistema exibe todos os<br>dispositivos que já foram descobertos. Verifique se o<br>arquivo multipath.conf foi atualizado com as<br>configurações adequadas. |

## **Problemas e Limitações Conhecidas**

- v Quando o armazenamento é configurado com o modo ADT/AVT, podem ocorrer atrasos na descoberta do dispositivo. Os atrasos na descoberta do dispositivo podem resultar em longos atrasos quando o sistema operacional é inicializado.
- Em determinadas condições de erro com o recurso no path retry ou queue if no pathativado, os aplicativos podem ser interrompidos para sempre. Para resolver essas condições, você deve inserir o comando a seguir para todos os dispositivos de caminhos múltiplos afetados: dmsetup message device 0 "fail\_if\_no\_path" em que device é o nome do dispositivo de caminhos múltiplos.
- v Uma interrupção de E/S pode ocorrer quando um volume tem seu mapeamento removido sem a exclusão do dispositivo DM primeiro. Essa limitação se aplica apenas ao SLES11 de base. Ela foi corrigida em versões mais recentes.
- v Entradas antigas podem ser observadas na saída -ll dos caminhos múltiplos, se os volumes forem excluídos ou estiverem com o mapeamento removido sem a exclusão do dispositivo do DM e de seus caminhos subjacentes primeiro. Essa limitação se aplica apenas ao S.O. SUSE 11 de base.
- v No Device Mapper, o comando de seleção de modo é emitido de forma sincronizada para cada LUN. Com grandes configurações de LUN, failovers mais lentos para os dispositivos de caminhos múltiplos do DM podem ocorrer se houver qualquer atraso na conclusão no comando de seleção de modo. Essa limitação se aplica apenas ao S.O. SUSE 11 de base. Isso foi corrigido em versões mais recentes.
- v Se o módulo scsi\_dh\_rdac não estiver incluído em initrd, pode ocorrer uma descoberta do dispositivo mais lenta e o syslog pode ser preenchido com mensagens de erro de E/S do buffer.
- v Se o modelo e fornecedor do armazenamento não estiverem incluídos no manipulador de dispositivo scsi\_dh\_rdac, pode ser vista uma descoberta do dispositivo mais lenta e o syslog pode ser preenchido com mensagens de erro de E/S do buffer.
- v O uso conjunto de soluções de failover DMMP e RDAC no mesmo host não é suportado. Use apenas uma solução de cada vez.

# **Driver MPP Linux**

Esta seção descreve como instalar o driver MPP (RDAC) para uma configuração Linux.

**Importante:** Antes de instalar o MPP, verifique se as partições e LUNs estão configurados e designados e se o driver HBA correto está instalado.

Para instalar o MPP, execute as seguintes etapas:

- 1. Faça o download do pacote do driver MPP no Web site IBM System Storage Disk Support.
- 2. Crie um diretório no host e faça download do pacote do driver MPP para esse diretório.
- 3. Digite o seguinte comando para descompactar o arquivo: # tar -zxvf rdac-LINUX-*package\_version*-source.tar.gz

em que *package\_version* é o número da versão do pacote SLES ou RHEL. Como um resultado, um diretório chamado linuxrdac-*version#* ou linuxrdac será criado.

- 4. Abra o leia-me que está incluído no diretório linuxrdac-*version#*.
- 5. No leia-me, localize as instruções para construção e instalação do driver e conclua todas as etapas.

**Nota:** Certifique-se de reiniciar o servidor antes de continuar com a próxima etapa.

- 6. Digite o seguinte comando para listar os módulos instalados:
	- # lsmod
- 7. Verifique se as entradas de módulos estão incluídas na lista lsmod a seguir. Entradas de Módulo para SLES ou RHEL:
	- mppVhba
	- mppUpper
	- lpfc (ou qla2xxx para configurações do BladeCenter)
	- v lpfcdfc (se o módulo ioctl estiver instalado)

**Nota:** Se você não vir o módulo mpp\_Vhba, a causa provável é que o servidor foi reinicializado antes dos LUNs serem designados, portanto, o módulo mpp\_Vhba não foi instalado. Se esse for o caso, designe os LUNs agora, reinicie o servidor e repita esta etapa.

8. Digite o seguinte comando para verificar a versão do driver:

# mppUtil -V

A versão do driver de caminhos múltiplos Linux é exibida.

9. Digite o seguinte comando para verificar se os dispositivos estão configurados com o driver RDAC: # ls -1R /proc/mpp

Uma saída semelhante ao exemplo a seguir é exibida:

```
# ls -1R /proc/mpp
/proc/mpp:
total 0
dr-xr-xr-x 4 root root 0 Oct 24 02:56 DS4100-sys1
crwxrwxrwx 1 root root 254, 0 Oct 24 02:56 mppVBusNode
/proc/mpp/ DS4100-sys1:
total 0
dr-xr-xr-x 3 root root 0 Oct 24 02:56 controllerA
dr-xr-xr-x 3 root root 0 Oct 24 02:56 controllerB
-rw-r--r-- 1 root root 0 Oct 24 02:56 virtualLun0
-rw-r--r-- 1 root root 0 Oct 24 02:56 virtualLun1
-rw-r--r-- 1 root root 0 Oct 24 02:56 virtualLun2
-rw-r--r-- 1 root root 0 Oct 24 02:56 virtualLun3
-rw-r--r-- 1 root root 0 Oct 24 02:56 virtualLun4
-rw-r--r-- 1 root root 0 Oct 24 02:56 virtualLun5
/proc/mpp/ DS4100-sys1/controllerA:
total 0
dr-xr-xr-x 2 root root 0 Oct 24 02:56 lpfc h6c0t2
/proc/mpp/ DS4100-sys1/controllerA/lpfc_h6c0t2:
total 0
-rw-r--r-- 1 root root 0 Oct 24 02:56 LUN0
-rw-r--r-- 1 root root 0 Oct 24 02:56 LUN1
-rw-r--r-- 1 root root 0 Oct 24 02:56 LUN2
-rw-r--r-- 1 root root 0 Oct 24 02:56 LUN3
-rw-r--r-- 1 root root 0 Oct 24 02:56 LUN4
-rw-r--r-- 1 root root 0 Oct 24 02:56 LUN5
```
/proc/mpp/ DS4100-sys1/controllerB: total 0

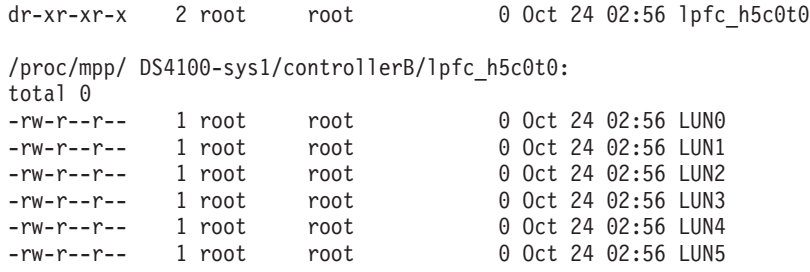

**Nota:** Após instalar o driver RDAC, os seguintes comandos e páginas estarão disponíveis:

- mppUtil
- mppBusRescan
- mppUpdate
- RDAC

# **Driver de Caminhos Múltiplos do SO MAC**

O único driver de caminhos múltiplos do SO MAC suportado é o fornecido pelo fornecedor do adaptador de barramento de host - ATTO Corporation. Para obter instruções para instalar o driver de caminhos múltiplos do SO MAC, acesse o [Web site ATTO IBM Solutions.](https://www.attotech.com/solutions/IBM/) Nesse Web site, consulte as informações sobre a instalação do driver do adaptador de barramento de host Celerity HBA e a do ATTO Configuration Tool no *ATTO Celerity MultiPaxath Director Installation and Operation Manual*.

**Importante:** Depois de configurar um LUN, você deve reinicializar seu servidor para que o LUN seja detectado.

# **Driver Veritas DMP**

Consulte a documentação do Symantec Storage Foundation para Windows para obter instruções para instalação do driver Veritas DMP em [http://www.symantec.com/business/support/.](http://www.symantec.com/business/support/)

**Nota:** A Array Support Library (ASL) que suporta DMP no subsistema de armazenamento pode ter sido carregada. A ASL pode ser um arquivo separado disponível na Symantec, ou pode estar integrado com o Volume Manager, dependendo da versão do Storage Foundation.

# **Links de PV HP-UX**

Se um sistema HP-UX estiver conectado a dois adaptadores de barramento de host para o subsistema de armazenamento, será possível estabelecer acesso redundante ao armazenamento com links de volumes físicos (PV-links), um recurso do sistema operacional HP-UX. Os PV-links conseguem a redundância de acesso com dispositivos que possuem caminhos primários e secundários para o mesmo dispositivo.

### **Importante:**

- v Há dois métodos para estabelecer o acesso redundante ao armazenamento usando links de PV:
	- Se você tiver o firmware de controlador versão 07.xx.xx.xx, 06.xx.xx.xx ou 05.xx.xx.xx, use o método descrito em "Usando Links de PV: Método 1".
	- Se você tiver o firmware de controlador versão 04.xx.xx.xx, use o método descrito em ["Usando](#page-128-0) [Links de PV: Método 2" na página 113.](#page-128-0)
- v O SMutil deve ser instalado no host para um dos métodos.

# **Usando Links de PV: Método 1**

Para o firmware do controlador versão 05.xx.xx.xx ou posterior, use o seguinte procedimento para ativar a E/S de caminhos múltiplos com links de PV:

- 1. Execute o comando **hot\_add** a partir do HP-UX no prompt do shell. Esse comando atualiza os dispositivos novos criados ou incluídos. Um dump é gerado. Quando o comando **hot\_add** é executado, cada nova unidade lógica criada na janela Subsystem Management representa um dispositivo de disco para o sistema operacional.
- 2. Execute o comando **SMdevices**. O sistema fornece um dump similar ao exemplo na tabela a seguir. Observe que cada unidade lógica e unidade de acesso da unidade lógica teve um LUN (Logical Unit Number) designado. Cada unidade lógica tem dois caminhos. Cada controlador de subsistema de armazenamento tem um acesso de unidade lógica.

```
/dev/rdsk/c166t0d0
[Storage Subsystem DS4000, Logical Drive Accounting, LUN 0,
Logical Drive WWN <600a0b80000f56d00000001e3eaead2b>,
Preferred Path (Controller-B): In Use]
/dev/rdsk/c166t0d1 [Storage Subsystem DS4000, Logical Drive HR, LUN 1,
Logical Drive WWN <600a0b80000f5d6c000000273eaeae30>,
Alternate Path (Controller-B): Not In Use]
/dev/rdsk/c166t0d2 [Storage Subsystem DS4000, Logical Drive Finance,
LUN 2, Logical Drive WWN <600a0b80000f5d6c000000253eaeadf8>,
Alternate Path (Controller-B): Not In Use]
/dev/rdsk/c166t0d3 [Storage Subsystem DS4000, Logical Drive Purchasing,
LUN 3, Logical Drive WWN <600a0b80000f5d6c000000243eaeadbe>,
Alternate Path (Controller-B): Not In Use]
/dev/rdsk/c166t0d4 [Storage Subsystem DS4000, Logical Drive Development,
LUN 4, Logical Drive WWN <600a0b80000f56d00000001d3eaeacef>,
Preferred Path (Controller-B): In Use]
/dev/rdsk/c166t3d7 [Storage Subsystem DS4000, Logical Drive Access, LUN 31,
Logical Drive WWN <600a0b80000f56d00000001b00000000>]
/dev/rdsk/c172t0d0 [Storage Subsystem DS4000, Logical Drive Accounting, LUN 0,
Logical Drive WWN <600a0b80000f56d00000001e3eaead2b>,
Alternate Path (Controller-A): Not In Use]
/dev/rdsk/c172t0d1 [Storage Subsystem DS4000, logical Drive HR, LUN 1,
Logical Drive WWN <600a0b80000f5d6c000000273eaeae30>,
Preferred Path (Controller-A): In Use]
/dev/rdsk/c172t0d2 [Storage Subsystem DS4000, Logical Drive Finance, LUN 2,
Logical Drive WWN <600a0b80000f5d6c000000253eaeadf8>,
Preferred Path (Controller-A): In Use]
/dev/rdsk/c172t0d3 [Storage Subsystem DS4000, Logical Drive Purchasing, LUN 3,
Logical Drive WWN <600a0b80000f5d6c000000243eaeadbe>,
Preferred Path (Controller-A): In Use]
/dev/rdsk/c172t0d4 [Storage Subsystem DS4000, Logical Drive Development, LUN 4,
Logical Drive WWN <600a0b80000f56d00000001d3eaeacef>,
Alternate Path (Controller-A): Not In Use]
/dev/rdsk/c172t3d7 [Storage Subsystem DS4000, Logical Drive Access, LUN 31,
Logical Drive WWN <600a0b80000f5d6c0000002200000000>]
```
**Nota:** Se não vir as unidades lógicas e os acessos da unidade lógica após executar os comandos **hot\_add** e **SMdevices**, use o comando **reboot** para reiniciar o host HP-UX.

3. Determine os caminhos preferencial e alternativo para cada unidade lógica examinando a saída do comando **SMdevices**, conforme mostrado no exemplo anterior. Observe que cada dispositivo é listado duas vezes; uma instância é o caminho preferido e uma instância é o caminho alternativo.

#### **Caminho Preferido**

Na saída de amostra a seguir, o caminho preferencial é /dev/rdsk/c166t0d0.

**/dev/rdsk/c166t0d0** [Storage Subsystem DS4000, Logical Drive Accounting, LUN 0, Logical Drive WWN <600a0b80000f56d00000001e3eaead2b>, **Preferred Path** (Controller-B): In Use]

#### **Caminho Alternativo**

Na saída de amostra a seguir, o caminho alternativo é /dev/rdsk/c172t0d0.

**/dev/rdsk/c172t0d0** [Storage Subsystem DS4000, Logical Drive Accounting, LUN 0, Logical Drive WWN <600a0b80000f56d00000001e3eaead2b>, **Alternate Path** (Controller-A): NotIn Use]

# <span id="page-128-0"></span>**Usando Links de PV: Método 2**

Para o firmware do controlador versão 4.xx.xx.xx, use os seguintes procedimentos para ativar a E/S de caminhos múltiplos com links de PV:

- v Determine os caminhos preferido e alternativo
- v Crie as unidades lógicas e grupos de unidades lógicas

### **Determinando Caminhos Preferido e Alternativo**

- 1. Execute o comando **hot\_add** a partir do HP-UX no prompt do shell. Esse comando atualiza os dispositivos novos criados ou incluídos. Um dump é gerado. Quando o comando **hot\_add** é executado, cada nova unidade lógica criada na janela Subsystem Management representa um dispositivo de disco para o sistema operacional.
- 2. Execute o comando **SMdevices**. O sistema fornece um dump similar ao exemplo a seguir. Observe que cada unidade lógica e unidade de acesso da unidade lógica teve um LUN (Logical Unit Number) designado. Cada unidade lógica tem dois caminhos. Cada controlador de subsistema de armazenamento possui um acesso de unidade lógica.

```
/dev/rdsk/c166t0d0 [Storage Subsystem DS4000, Logical Drive Accounting, LUN 0,
Logical Drive WWN <600a0b80000f56d00000001e3eaead2b>]
/dev/rdsk/c166t0d1 [Storage Subsystem DS4000, Logical Drive HR, LUN 1,
Logical Drive WWN <600a0b80000f5d6c000000273eaeae30>]
/dev/rdsk/c166t0d2 [Storage Subsystem DS4000, Logical Drive Finance, LUN 2,
Logical Drive WWN <600a0b80000f5d6c000000253eaeadf8>]
/dev/rdsk/c166t0d3 [Storage Subsystem DS4000, Logical Drive Purchasing, LUN 3,
Logical Drive WWN <600a0b80000f5d6c000000243eaeadbe>]
/dev/rdsk/c166t0d4 [Storage Subsystem DS4000, Logical Drive Development, LUN 4,
Logical Drive WWN <600a0b80000f56d00000001d3eaeacef>]
/dev/rdsk/c166t3d7 [Storage Subsystem DS4000,Logical Drive Access, LUN 31,
Logical Drive WWN <600a0b80000f56d00000001b00000000>]
/dev/rdsk/c172t0d0 [Storage Subsystem DS4000, Logical Drive Accounting, LUN 0,
Logical Drive WWN <600a0b80000f56d00000001e3eaead2b>]
/dev/rdsk/c172t0d1 [Storage Subsystem DS4000, logical Drive HR, LUN 1,
Logical Drive WWN <600a0b80000f5d6c000000273eaeae30>]
/dev/rdsk/c172t0d2 [Storage Subsystem DS4000, Logical Drive Finance, LUN 2,
Logical Drive WWN <600a0b80000f5d6c000000253eaeadf8>]
/dev/rdsk/c172t0d3 [Storage Subsystem DS4000, Logical Drive Purchasing, LUN 3,
Logical Drive WWN <600a0b80000f5d6c000000243eaeadbe>]
/dev/rdsk/c172t0d4 [Storage Subsystem DS4000, Logical Drive Development, LUN 4,
Logical Drive WWN <600a0b80000f56d00000001d3eaeacef>]
/dev/rdsk/c172t3d7 [Storage Subsystem DS4000, Logical Drive Access, LUN 31,
Logical Drive WWN <600a0b80000f5d6c0000002200000000>]
```
**Nota:** Se não vir as unidades lógicas e os acessos da unidade lógica após executar os comandos **hot\_add** e **SMdevices**, use o comando **reboot** para reiniciar o host HP-UX.

3. Determine os caminhos preferencial e alternativo para cada unidade lógica examinando a saída do comando **SMdevices**, conforme mostrado no exemplo anterior.

Observe que cada dispositivo é listado duas vezes; uma instância é o caminho preferido e uma instância é o caminho alternativo. Além disso, observe que cada dispositivo tem um WWN (Worldwide Name). Parte do WWN de cada unidade lógica é exclusiva para cada controlador no subsistema de armazenamento. Os WWNs para o acesso de unidade lógica no exemplo anterior são diferentes em apenas cinco dígitos, **f56d0** e **f5d6c**.

Os dispositivos no exemplo anterior são visualizados por meio dos controladores **c166** e **c172**. Para determinar o caminho preferencial de uma unidade lógica específica que é vista pelo sistema operacional, execute as seguintes etapas:

<span id="page-128-1"></span>a. Localize o WWN para cada acesso a unidade lógica. Nesse caso, o Acesso 1 à Unidade Lógica está associado a **c166** e tem o WWN igual a **f56d0**.

/dev/rdsk/**c166**t3d7 [Storage Subsystem DS4000, Logical Drive Access, LUN 31, Logical Drive WWN <600a0b80000**f56d0**0000001b00000000>]

O Acesso 2 de Unidade Lógica está associado a **c172** e possui o WWN igual a **f5d6c**. /dev/rdsk/**c172**t3d7 [Storage Subsystem DS4000, Logical Drive Access, LUN 31, Logical Drive WWN <600a0b80000**f5d6c**0000002200000000>]

b. Identifique o nome do caminho de dispositivo preferido para o dispositivo de armazenamento conectado, correspondendo o WWN da unidade lógica a um WWN de um acesso à unidade lógica. Nesse caso, o WWN para **LUN 0** está associado aos controladores **c166** e **c172**. Portanto, o caminho preferencial para **LUN 0** é /dev/rdsk/c166t0d0, que é o controlador **c166**.

**/dev/rdsk/c166t0d0** [Storage Subsystem DS4000, Logical Drive Accounting, **LUN 0**, Logical Drive g<600a0b80000**f56d0**0000001e3eaead2b>]

O caminho alternativo é /dev/rdsk/c172t0d0, que é o controlador **c172**. **/dev/rdsk/c172t0d0** [Storage Subsystem DS4000, Logical Drive Accounting, **LUN 0**, Logical Drive WWN <600a0b80000**f56d0**0000001e3eaead2b>]

<span id="page-129-0"></span>c. Para manter um registro para referência futura, digite as informações desse caminho para LUN 0 em uma matriz (semelhante a da Tabela 24).

| <b>LUN</b>     | Nome da Unidade Lógica | Caminho Preferido  | Caminho Alternativo |
|----------------|------------------------|--------------------|---------------------|
| $\overline{0}$ | Contabilidade          | /dev/rdsk/c166t0d0 | /dev/rdsk/c172t0d0  |
|                | R <sub>H</sub>         | /dev/rdsk/c172t0d1 | /dev/rdsk/c166t0d1  |
| 2              | Finanças               | dev/rdsk/c172t0d2  | /dev/rdsk/c166t0d2  |
| 3              | Compras                | /dev/rdsk/c172t0d3 | /dev/rdsk/c166t0d3  |
| $\overline{4}$ | Desenvolvimento        | /dev/rdsk/c166t0d4 | /dev/rdsk/c172t0d4  |

*Tabela 24. Registro de Amostra dos Caminhos Preferido e Alternativo da Unidade Lógica*

d. Repita da etapa [3.a](#page-128-1) até a etapa [3.c](#page-129-0) para cada unidade lógica que é vista pelo sistema operacional.

### **Criando Volumes e Grupos de Volumes**

Após ter determinado os caminhos preferencial e alternativo, e registrá-los em uma matriz para referência futura, conclua as etapas a seguir para criar volumes e grupos de volumes.

**Importante:** Não use o aplicativo HP System Administration Management (SAM) para configuração de armazenamento DS3000, DS4000 ou DS5000; se usar, poderá obter resultados indesejados.

**Nota:** As etapas deste procedimento referem-se ao LUN 0 na Tabela 24.

<span id="page-129-1"></span>1. Crie um volume físico e defina os caminhos principais para os dispositivos de armazenamento conectados. O caminho primário é o caminho preferencial. Digite o seguinte comando no prompt do shell:

#pvcreate /dev/rdsk/c166t0d0

O sistema confirma a criação do novo volume físico.

2. Crie os grupos de volumes.

**Nota:** Para obter informações adicionais sobre como criar grupos de volumes, consulte a documentação ou manpages do HP-UX.

a. Crie um diretório para o grupo de volumes inserindo os comandos a seguir. Esse diretório deve estar no diretório /dev.

#cd /dev #mkdir /vg1

b. Crie um arquivo especial de grupo no diretório /dev para o grupo de volumes inserindo o seguinte comando:

#mknod /dev/vg1/group c 64 0x010000

- c. Crie um grupo de volumes e defina os nomes de volumes físicos (link principal) para o dispositivo de armazenamento conectado, digitando o seguinte comando: #vgcreate /dev/vg1/ /dev/dsk/c166t0d0
- d. Defina o nome do caminho secundário (caminho alternativo) para o dispositivo de armazenamento conectado, digitando o seguinte comando: #vgextend vg1 /dev/dsk/c172t0d0

**Nota:** Também é possível usar o comando **vgextend** para incluir dispositivos de armazenamento em um grupo de volumes existente. Primeiro inclua o caminho primário e, em seguida, inclua o caminho alternativo, conforme mostrado no exemplo a seguir.

- 1) Inclua o caminho principal para LUN1. #vgextend vg1 /dev/dsk/c172t0d1
- 2) Inclua o caminho secundário para LUN1. #vgextend vg1 /dev/dsk/c166t0d1
- 3. Crie volumes lógicos. Para obter informações adicionais, consulte a documentação do HP-UX.
- <span id="page-130-0"></span>4. Crie sistemas de arquivos para os volumes lógicos.
- 5. Repita a partir da etapa [1](#page-129-1) até a etapa [4](#page-130-0) para criar grupos de volumes adicionais. Para obter informações adicionais, consulte a documentação do HP-UX.
- 6. Verifique os caminhos principal (preferido) e secundário (alternativo) para cada dispositivo, digitando o seguinte comando:

#vgdisplay -v *vgname*

em que *vgname* é o nome do grupo de volumes.

## **Multipath Nativo HP-UX**

O multipath é nativo para o HP-UX 11i v3. Ele é integrado no subsistema de armazenamento em massa e está disponível para aplicativos sem qualquer configuração especial.

Para obter informações adicionais sobre caminhos múltiplos nativos no HP-UX 11iv3, consulte a documentação em [http://docs.hp.com/en/oshpux11iv3.html.](http://docs.hp.com/en/oshpux11iv3.html)

# **Drivers de Failover do Solaris**

Um driver de failover monitora caminhos de E/S. Se ocorrer uma falha de componente em um dos caminhos Fibre Channel, o driver de failover roteará novamente toda E/S para outro caminho.

Os sistemas host Solaris requerem um dos seguintes drivers de failover:

- Solaris MPxIO (Multiplexed I/O)
- $\cdot$  RDAC
- Veritas VolumeManager com Dynamic Multipathing (DMP)

### **Nota:**

- 1. O RDAC não é suportado no Solaris 10. Você deve usar o Solaris MPxIO ou o driver de failover Veritas DMP.
- 2. Com o Solaris 10, o recurso MPxIO é integrado. Se você desejar utilizar MPxIO com versões anteriores do Solaris, deverá instalar o SUN StorEdge SAN Foundation Suite.

Esta seção inclui os seguintes procedimentos:

- v ["Instalando o Driver MPxIO" na página 116](#page-131-0)
- v ["Instalando o Driver de Failover RDAC no Solaris e Modificando os Arquivos de Configuração" na](#page-137-0) [página 122](#page-137-0)

<span id="page-131-0"></span>v ["Planejando e Preparando para Instalação do Driver Veritas DMP" na página 124](#page-139-0)

## **Instalando o Driver MPxIO**

MPxIO (Multiplexed I/O) é uma arquitetura de driver de caminhos múltiplos Sun Solaris. Esta unidade de failover permite que subsistemas de armazenamento sejam acessados por meio de diversas interfaces do controlador de host a partir de uma única instância do subsistema de armazenamento. O MPxIO ajuda a proteger contra indisponibilidades do subsistema de armazenamento que são causadas por falhas do controlador. Se um controlador falhar, o MPxIO comuta automaticamente para um controlador alternativo.

O MPxIO é totalmente integrado ao sistema operacional Solaris 10. Para os sistemas operacionais Solaris 8 e 9, o MPxIO está disponível como parte do Sun StorEdge SAN Foundation Suite e deve ser instalado separadamente.

Para obter a versão mais recente suportada do Sun StorEdge SAN Foundation Suite, as correções mais recentes do kernel do Solaris e as atualizações mais recentes para informações sobre o uso do MPxIO, consulte o arquivo leia-me do Storage Manager para Solaris. Consulte ["Localizando o Software, o](#page-12-0) [Firmware do Controlador e os Arquivos Leia-me do Storage Manager" na página xiii](#page-12-0) para obter etapas para localizar o arquivo leia-me na Web.

Esta seção contém os seguintes tópicos:

- v "Considerações sobre a Alteração do Nome do Dispositivo para MPxIO"
- v "Adquirindo a Versão do Driver MPxIO Mais Recente"
- v ["Ativando o Driver de Failover MPxIO" na página 117](#page-132-0)
- v ["Desativando o Driver de de Caminhos Múltiplos MPxIO" na página 121](#page-136-0)

**Nota:** Para obter informações adicionais, consulte o *Sun StorEdge SAN Foundation Software Installation Guide*, o *Sun StorEdge SAN Foundation Software Configuration Guide* e o *Sun Solaris Fibre Channel and Storage Multipathing Administration Guide* no Web site<http://docs.sun.com> da Sun.

### **Considerações sobre a Alteração do Nome do Dispositivo para MPxIO:**

Nas árvores /dev e /devices, os dispositivos são nomeados de maneira diferente a partir de seus nomes originais quando o MPxIO é ativado. Consulte os exemplos a seguir.

Nome do dispositivo com MPxIO desativado: /dev/dsk/c1t1d0s0

Nome do dispositivo com MPxIO ativado: /dev/rdsk/c0t600A0B800011121800006B31452CC6A0d0s2

Você deve configurar os aplicativos que operam diretamente com o dispositivo para usar os novos nomes sempre que a configuração de MPxIO estiver ativada ou desativada.

Além disso, o arquivo /etc/vfstab e a configuração de dump também contêm referências para nomes de dispositivos. Ao usar o comando **stmsboot** para ativar ou desativar MPxIO, conforme descrito nas seções a seguir, /etc/vfstab e a configuração de dump são automaticamente atualizados com os novos nomes de dispositivos.

**Adquirindo a Versão do Driver MPxIO Mais Recente:** O método de aquisição MPxIO depende de qual versão do Solaris você instalou:

### **Solaris 10**

O MPxIO está integrado no sistema operacional Solaris 10 e não precisa ser instalado

<span id="page-132-0"></span>separadamente. Use correções do Solaris 10 para atualizar o MPxIO com Solaris 10. As correções estão disponíveis no Web site do Suporte Técnico da Sun em [http://sunsolve.sun.com.](http://sunsolve.sun.com)

**Nota:** Você deve instalar a correção grande de kernel regular, pois há dependências entre as várias correções que formam a pilha de drivers.

#### Solaris 8 e 9

Como o MPxIO não está incluído no Solaris 8 e 9, você deve fazer download do conjunto SAN necessário (Sun StorEdge SAN Foundation Suite) a partir do Web site do Suporte Técnico da Sun em [http://sunsolve.sun.com.](http://sunsolve.sun.com) Nessa página da Web, clique em **Upgrades de Software/Firmware do release SAN 4.4 & Documentação**.

**Nota:** Use o script **install\_it.ksh** que é fornecido para instalar o software.

**Ativando o Driver de Failover MPxIO:** Esta seção descreve como ativar o MPxIO usando o comando **stmsboot**. Além de ativar o MPxIO, este comando também atualiza os nomes de dispositivos no arquivo /etc/vfstab e os arquivos de configuração de dump durante a próxima reinicialização.

**Nota:** No Solaris 10, o comando **stmsboot** é utilizado para ativar ou desativar o MPxIO em todos os dispositivos.

#### **Antes de Iniciar:**

- 1. Instale o sistema operacional Solaris e as correções mais recentes.
- 2. Certifique-se de que o tipo de host Solaris foi selecionado quando o host foi definido.

#### Ativando MPxIO no Solaris 8 e 9

- 1. Instale a versão mais recente do Sun StorEdge SAN Foundation Suite e as correções necessárias, usando o script **Sun StorEdge install\_it**. Para obter informações adicionais, consulte o *Sun StorEdge SAN Foundation Suite x.xx Installation Guide* (em que *x.xx* é a versão do software StorEdge).
- 2. Edite o arquivo de configuração /kernel/drv/scsi vhci.conf para garantir que o VID/PID não seja especificado neste arquivo. Além disso, certifique-se de que as seguintes entradas estejam no arquivo:

```
mpxio-disable="no";
load-balance="none";
auto-failback="enable";
```
**Nota:** Em um ambiente de cluster em que unidades lógicas (LUNs) são compartilhadas entre diversos servidores Sun, pode ser necessário configurar o parâmetro auto-failback como disable para evitar o fenômeno a seguir, o qual pode ocorrer quando um dos servidores possui um caminho com falha para um dos LUNs compartilhados.

Se um host em uma configuração de servidor de cluster perder um caminho físico para um controlador de subsistema de armazenamento, LUNs que são mapeados para o grupo de clusters podem realizar failover periodicamente e, em seguida, failback entre nós do cluster até que o caminho com falha seja restaurado. Este comportamento é o resultado do recurso de failback automático da unidade lógica do driver de caminhos múltiplos. O nó do cluster com um caminho com falha para um controlador de subsistema de armazenamento emite um comando de failover para todos os que foram mapeados para o grupo de clusters para o controlador que ele pode acessar. Após um intervalo programado, os nós que não tiveram um caminho com falha emitem um comando de failback para os LUNs pois podem acessar os LUNs em ambos os controladores. O nó do cluster com o caminho com falha não é capaz de acessar determinados LUNs. Assim, esse nó de cluster emite um comando de failover para todos os LUNs, que repete o ciclo failover-failback do LUN.

Para os serviços de cluster suportados, consulte o System Storage Interoperation Center em [www.ibm.com/systems/support/storage/config/ssic](http://www.ibm.com/systems/support/storage/config/ssic)

- 3. Se você realizou alguma alteração no arquivo /kernel/drv/scsi vhci.conf na etapa anterior, salve o arquivo e use o seguinte comando para reiniciar o servidor:
	- # shutdown  $-g0 -y -i6$
- 4. Se necessário, atualize o firmware do HBA Fibre Channel.
- 5. Crie as unidades lógicas do subsistema de armazenamento e as mapeie para as portas de HBA Fibre Channel nos servidores Sun.

#### **Ativando MPxIO no Solaris 10**

Observe as seguintes considerações para stmsboot -e [enable] -d [disable] and -u [update]:

- v Ao executar o comando **stmsboot**, aceite o padrão para Reinicializar agora o sistema.
- v O comando **stmsboot** salva cópias dos arquivos /kernel/drv/fp.conf e /etc/vfstab originais antes de modificá-los, assim é possível usar os arquivos salvos para recuperação a partir de qualquer problema inesperado.
- v Certifique-se de que o dispositivo de inicialização **eeprom** esteja configurado para inicializar a partir do dispositivo de inicialização atual.

Para ativar MPxIO em todos os dispositivos Fibre Channel, conclua as seguintes etapas:

1. Execute o comando **stmsboot -e** e selecione o padrão [y] para reiniciar o servidor:

```
# stmsboot -e
```
WARNING: This operation will require a reboot. Do you want to continue? [y/n] ([padrão: y) y The changes will come into effect after rebooting the system. Reboot the system now ? [y/n] ([padrão: y) y

**Nota:** Durante a reinicialização, /etc/vfstab e a configuração do dump são atualizados para refletir as alterações no nome do dispositivo.

- 2. Após a reinicialização, configure seus aplicativos para utilizar novos nomes de dispositivos, conforme explicado em ["Considerações sobre a Alteração do Nome do Dispositivo para MPxIO" na página 116.](#page-131-0)
- 3. Se necessário, edite o arquivo de configuração /kernel/drv/fp.conf para verificar se o seguinte parâmetro está configurado conforme a seguir:

```
mpxio-disable="no";
```
Edite o arquivo de configuração /kernel/drv/scsi vhci.conf para verificar se os seguintes parâmetros estão configurados conforme a seguir: load-balance="none";

auto-failback="enable";

4. Se você realizou alguma alteração nos arquivos de configuração na etapa anterior, salve o arquivo e use o seguinte comando para reiniciar o servidor:

```
# shutdown -g0 -y -i6
```
- 5. Se necessário, atualize o firmware do HBA Fibre Channel.
- 6. Crie as unidades lógicas do subsistema de armazenamento e as mapeie para as portas de HBA Fibre Channel nos servidores Sun.

### **Verificando Dispositivos e Configurando o Caminho de Failover/Failback para os LUNs Mapeados**

Para verificar os dispositivos e configurar o caminho de failover para os LUNs mapeados, conclua as seguintes etapas:

<span id="page-133-0"></span>1. Use o comando **cfgadm –al** para verificar os dispositivos. Execute o comando **cfgadm –al** para exibir informações sobre as portas do host e seus dispositivos conectados:

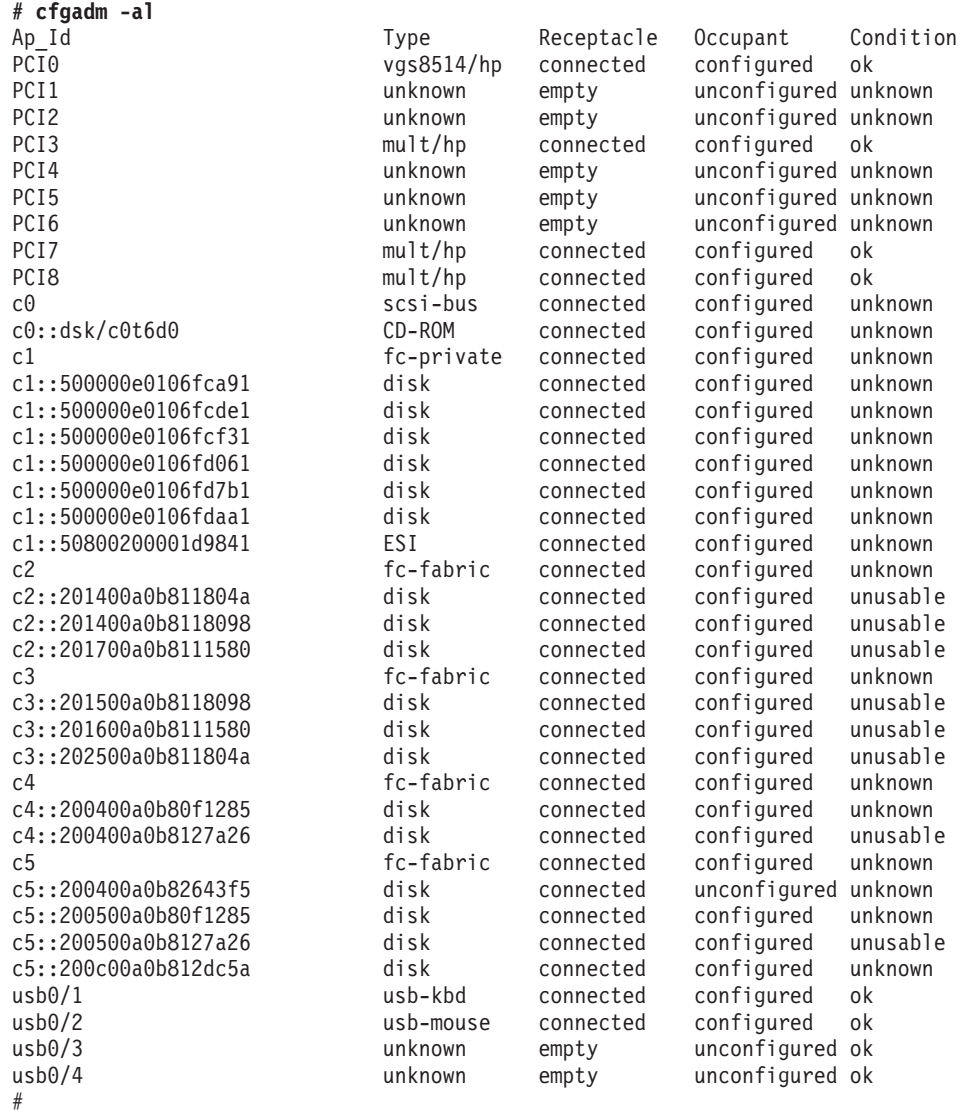

2. Também é possível exibir informações sobre os pontos de conexão em um servidor. No exemplo a seguir, c0 representa uma porta de host conectado à malha, e c1 representa uma porta de host privado conectado ao loop. Use o comando **cfgadm** para gerenciar a configuração de dispositivo nos portas do host conectado à malha. Por padrão, a configuração de dispositivo nas portas do host privado conectado ao loop é gerenciada pelo host Solaris.

**Nota:** O comando **cfgadm -1** exibe informações sobre portas do host Fibre Channel. Além disso, utilize o comando **cfgadm -al** para exibir informações sobre os dispositivos Fibre Channel. As linhas que incluem um World Wide Name (WWN) de porta no campo Ap\_Id associado a c0 representam um dispositivo de malha. Utilize os comandos **cfgadm configure** e **cfgadm unconfigure** para gerenciar os dispositivos e torná-los disponíveis para hosts Solaris.

**# cfgadm -l** Ap Id Type Receptacle Occupant Condition c0 fc-fabric connected unconfigured unknown c1 c1 fc-private connected

3. Configure o dispositivo usando o seguinte comando:

cfgadm –c configure Ap-Id

O parâmetro Ap\_ID especifica o ID do ponto de conexão dos dispositivos Fibre Channel configurados. Este ID pode ser o número do controlador e WWN de um dispositivo (por exemplo, c3::50020f230000591d).

Consulte o exemplo de saída na etapa [1.](#page-133-0) Além disso, consulte a man page *cfgadm* para obter uma explicação de pontos de conexão.

**Nota:** Um Ap\_Id com tipo fc-private não pode ser desconfigurado. Apenas o tipo fc-fabric pode ser configurado e desconfigurado.

4. Utilize o comando **luxadm probe** para listar todos os LUNs mapeados:

```
# luxadm probe
luxadm probe
No Network Array enclosures found in /dev/es
 Node WWN:200400a0b8111218 Device Type:Disk device
    Logical Path:/dev/rdsk/c0t600A0B800011121800006ADE452CBC62d0s2
 Node WWN:200400a0b8111218 Device Type:Disk device
    Logical Path:/dev/rdsk/c0t600A0B800011121800006ADF452CBC6Ed0s2
  Node WWN:200400a0b8111218 Device Type:Disk device
    Logical Path:/dev/rdsk/c0t600A0B800011121800006AE0452CBC7Ad0s2
 Node WWN:200400a0b8111218 Device Type:Disk device
    Logical Path:/dev/rdsk/c0t600A0B800011121800006AE1452CBC88d0s2
 Node WWN:200400a0b8111218 Device Type:Disk device
    Logical Path:/dev/rdsk/c0t600A0B800011121800006AE2452CBC94d0s2
 Node WWN:200400a0b8111218 Device Type:Disk device
    Logical Path:/dev/rdsk/c0t600A0B800011121800006AE3452CBCA0d0s2
  Node WWN:200400a0b8111218 Device Type:Disk device
    Logical Path:/dev/rdsk/c0t600A0B800011121800006AE4452CBCACd0s2
 Node WWN:200400a0b8111218 Device Type:Disk device
    Logical Path:/dev/rdsk/c0t600A0B800011121800006AE5452CBCB8d0s2
 Node WWN:200400a0b8111218 Device Type:Disk device
    Logical Path:/dev/rdsk/c0t600A0B800011121800006AE6452CBCC4d0s2
 Node WWN:200400a0b8111218 Device Type:Disk device
    Logical Path:/dev/rdsk/c0t600A0B800011121800006AE7452CBCD2d0s2
 Node WWN:200400a0b8111218 Device Type:Disk device
    Logical Path:/dev/rdsk/c0t600A0B800011121800006AE8452CBCDEd0s2
  Node WWN:200400a0b8111218 Device Type:Disk device
    Logical Path:/dev/rdsk/c0t600A0B800011121800006AE9452CBCEAd0s2
 Node WWN:200400a0b8111218 Device Type:Disk device
    Logical Path:/dev/rdsk/c0t600A0B800011121800006AEA452CBCF8d0s2
 Node WWN:200400a0b8111218 Device Type:Disk device
    Logical Path:/dev/rdsk/c0t600A0B800011121800006AEB452CBD04d0s2
 Node WWN:200400a0b8111218 Device Type:Disk device
    Logical Path:/dev/rdsk/c0t600A0B800011121800006AEC452CBD10d0s2
 Node WWN:200400a0b8111218 Device Type:Disk device
    Logical Path:/dev/rdsk/c0t600A0B800011121800006AED452CBD1Ed0s2
 Node WWN:200400a0b8111218 Device Type:Disk device
    Logical Path:/dev/rdsk/c0t600A0B800011121800006B2A452CC65Cd0s2
 Node WWN:200400a0b8111218 Device Type:Disk device
    Logical Path:/dev/rdsk/c0t600A0B800011121800006B2B452CC666d0s2
 Node WWN:200400a0b8111218 Device Type:Disk device
    Logical Path:/dev/rdsk/c0t600A0B800011121800006B2C452CC670d0s2
 Node WWN:200400a0b8111218 Device Type:Disk device
    Logical Path:/dev/rdsk/c0t600A0B800011121800006B2D452CC67Ad0s2
 Node WWN:200400a0b8111218 Device Type:Disk device
        Logical Path:/dev/rdsk/c0t600A0B800011121800006B31452CC6A0d0s2
 Node WWN:200400a0b8111218 Device Type:Disk device
    Logical Path:/dev/rdsk/c0t600A0B800011121800006B32452CC6ACd0s2
  Node WWN:200400a0b8111218 Device Type:Disk device
    Logical Path:/dev/rdsk/c8t201400A0B8111218d7s2
```
5. É possível usar o comando **luxadm display** *logical path* para listar mais detalhes sobre cada LUN gerenciado, incluindo o número de caminhos para cada LUN. O exemplo a seguir usa um caminho lógico do exemplo anterior.

**# luxadm display /dev/rdsk/c0t600A0B800011121800006B31452CC6A0d0s2** DEVICE PROPERTIES for disk: /dev/rdsk/c0t600A0B800011121800006B31452CC6A0d0s2 Vendor: IBM Product ID: 1742-900 Revision: 0914

<span id="page-136-0"></span>Serial Num: 1T51207691 Unformatted capacity: 1024.000 MBytes Write Cache: Enabled Read Cache: Enabled Minimum prefetch: 0x0 Maximum prefetch: 0x0 Device Type: Disk device Path(s): /dev/rdsk/c0t600A0B800011121800006B31452CC6A0d0s2 /devices/scsi\_vhci/ssd@g600a0b800011121800006b31452cc6a0:c,raw Controller /devices/pci@7c0/pci@0/pci@8/SUNW,qlc@0,1/fp@0,0 Device Address 201400a0b8111218,1e Host controller port WWN 210100e08ba0fca0 Class secondary State STANDBY Controller /devices/pci@7c0/pci@0/pci@8/SUNW,qlc@0,1/fp@0,0 Device Address 201500a0b8111218,1e Host controller port WWN 210100e08ba0fca0 Class primary State ONLINE Controller /devices/pci@7c0/pci@0/pci@8/SUNW,qlc@0/fp@0,0 Device Address 201400a0b8111218,1e Host controller port WWN 210000e08b80fca0 Class secondary State STANDBY Controller /devices/pci@7c0/pci@0/pci@8/SUNW,qlc@0/fp@0,0 Device Address 201500a0b8111218,1e Host controller port WWN 210000e08b80fca0 Class primary State ONLINE

## #

#### **Desconfigurando um Caminho de Failover/Failback**

Para desconfigurar um caminho de failover/failback, conclua as seguintes etapas:

- 1. Antes de desconfigurar um dispositivo de malha, pare toda a atividade para o dispositivo e desmonte qualquer sistema de arquivos no dispositivo de malha (consulte a documentação de administração do Solaris para obter os procedimentos de desmontagem).
- 2. Execute o comando **cfgadm -al** para exibir informações sobre as portas do host e seus dispositivos conectados.
- 3. Desconfigure o LUN executando o seguinte comando: cfgadm –c unconfigure Ap-Id

Em que Ap-Id é o LUN que deseja desconfigurar.

- 4. Execute novamente o comando **cfgadm -al** para verificar se o LUN agora está desconfigurado.
- 5. Se necessário, defina a estrutura do arquivo usando o comando **newfs**. Inclua entradas no arquivo /etc/vfstab.
- 6. Digite o seguinte comando para reiniciar o servidor: shutdown -g0 -y -i6

**Desativando o Driver de de Caminhos Múltiplos MPxIO:** Para desativar o driver de caminhos múltiplos MPxIO, tome a ação aplicável para sua versão do Solaris:

- v Para o Solaris 10, desconfigure todos os dispositivos usando o comando cfgadm –c unconfigure AP-id Ap-id. Em seguida, execute o comando stmsboot –d e aceite o padrão para Reboot the system now.
- v Para o Solaris 8 e 9, desconfigure todos os dispositivos usando o comando cfgadm –c unconfigure AP-id Ap-id e edite o arquivo de configuração /kernel/drv/scsi\_vhci.conf para configurar o valor do parâmetro mpxio-disable como yes. Reinicie o server.

<span id="page-137-0"></span>Para saber como reverter as correções ou usar o software StorEdge, consulte o *Sun StorEdge SAN Foundation Installation Software Guide* em [http://docs.sun.com.](http://docs.sun.com)

### **Instalando o Driver de Failover RDAC no Solaris e Modificando os Arquivos de Configuração**

Esta seção descreve como instalar o RDAC em um host Solaris.

### **Antes de Iniciar:**

- 1. O RDAC é suportado apenas no Solaris 8 e 9.
- 2. Como você não pode executar RDAC e MPxIO ao mesmo tempo, certifique-se de que MPxIO esteja desativado. Verifique os arquivos de configuração (/kernel/drv/scsi\_vhci.conf, /kernel/drv/ fp.conf, ou ambos) e certifique-se de que o valor do parâmetro mpxio-disable esteja configurado como Yes.
- 3. Você deve instalar um pacote do driver HBA antes de instalar o RDAC. Se você tiver uma configuração conectada à SAN, também é necessário modificar o arquivo de configuração do HBA antes de instalar o RDAC. Se você não seguir os procedimentos nessa ordem, poderão ocorrer problemas.
- 4. Se você modificar as configurações de failover no arquivo de configuração do HBA após instalar o RDAC, será necessário remover o RDAC do host.

**Importante:** Em algumas configurações, a correção é necessária para que o RDAC funcione corretamente. Antes de iniciar a instalação do RDAC, consulte o arquivo leia-me do Storage Manager para Solaris para descobrir se a correção é necessária para sua configuração específica. Também é possível localizar as versões mais recentes do RDAC e outras informações importantes no arquivo leia-me. Para obter informações adicionais sobre como localizar o arquivo leia-me na Web, consulte ["Localizando o Software,](#page-12-0) [o Firmware do Controlador e os Arquivos Leia-me do Storage Manager" na página xiii.](#page-12-0)

### **Instalando o Driver de Failover do RDAC**

Para instalar o driver de failover do RDAC, conclua as seguintes etapas:

1. Insira o DVD de instalação do Solaris na unidade de DVD.

**Nota:** Neste procedimento, o DVD de instalação é montado em /cdrom/SM91. Modifique estes comandos conforme necessário para sua instalação. Ela pode ser 'cdrom' ou 'dvdrom' dependendo da maneira que o disco tiver sido montado.

2. Digite o seguinte comando para iniciar a instalação do pacote RDAC:

# pkgadd -d *path/filename*.pkg

em que *path/filename* é o caminho do diretório e o nome do pacote que você deseja instalar.

O processo de instalação é iniciado.

As informações sobre os pacotes que podem ser instalados no diretório especificado são exibidas na linha de comandos, como no exemplo a seguir:

The following packages are available:

1 RDAC Redundant Disk Array Controller (sparc) *version number*

Select package(s) you wish to process (or 'all' to process all packages). (default:all) [?,??,q]:

- 3. Digite o valor do pacote que estiver instalando e pressione Enter. O processo de instalação é iniciado.
- 4. O software verifica automaticamente os conflitos de pacotes. Se algum conflito for detectado, uma mensagem será exibida indicando que alguns arquivos já estão instalados e estão em uso por um outro pacote. O prompt a seguir é exibido:

Do you want to install these conflicting files [y, n, ?]

Digite y e pressione Enter. O prompt a seguir é exibido: This package contains scripts which will be executed with super-user permission during the process of installing this package.

Deseja continuar com a instalação do <RDAC>

[y, n, ?]

5. Digite y e pressione Enter. O processo de instalação continua. Quando o pacote do RDAC é instalado com êxito, a seguinte mensagem é exibida:

A instalação do <RDAC> foi bem-sucedida.

- 6. Certifique-se de que as variáveis nos arquivos de configuração para as placas adaptadoras JNI foram configuradas com os valores corretos.
- 7. Digite o comando a seguir para reiniciar o host do Solaris:

 $#$  shutdown  $-q0 - y - i6$ 

## **Modificando os Arquivos de Configuração**

**Importante:** Qualquer modificação nas ligações persistentes no arquivo de configuração jnic146x.conf requer a remoção do RDAC. Após a remoção do RDAC, é possível modificar as ligações persistentes no arquivo jnic146x.conf e, em seguida, reinstalar o RDAC.

Conclua as seguintes etapas para modificar os arquivos sd.conf ou jnic146x.conf:

1. Digite o seguinte comando para remover o RDAC: # pkgrm *RDAC\_driver\_pkg\_name*

em que *RDAC\_driver\_pkg\_name* é o nome do pacote do driver RDAC que você deseja remover.

2. Digite o seguinte comando para verificar se o pacote do driver RDAC foi removido: # pkginfo *RDAC\_driver\_pkg\_name*

em que *RDAC\_driver\_pkg\_name* é o nome do pacote do driver RDAC que você removeu.

3. Digite o comando a seguir para reiniciar o host do Solaris:

 $#$  shutdown  $-g0 -y -i6$ 

4. Digite o seguinte comando para modificar ligações persistentes no arquivo sd.conf ou edite o arquivo sd.conf:

# vi /kernel/drv/*jnic146x.conf* ou *sd.conf*

- 5. Após concluir as alterações, digite o seguinte comando para salvá-las: #:wq
- 6. Digite o seguinte comando para instalar o pacote de drivers RDAC: # pkgadd -d *RDAC\_driver\_pkg\_name*

em que *RDAC\_driver\_pkg\_name* é o nome do pacote do driver RDAC que você deseja instalar.

7. Digite o seguinte comando para verificar a instalação do pacote: # pkginfo *RDAC\_driver\_pkg\_name*

em que *RDAC\_driver\_pkg\_name* é o nome do pacote do driver RDAC que você instalou.

8. Digite o comando a seguir para reiniciar o host do Solaris:

 $#$  shutdown  $-q0 - y - i6$ 

**Nota:** Você deve reiniciar o host após modificar o arquivo jnic146x.conf, pois o driver jnic146x.conf é lido apenas durante o processo de inicialização. A falha em reiniciar o host pode tornar alguns dispositivos inacessíveis.

# <span id="page-139-0"></span>**Planejando e Preparando para Instalação do Driver Veritas DMP**

Esta seção descreve como planejar e preparar para a instalação do driver Veritas Dynamic Multipathing (DMP). O driver Veritas DMP é um driver de failover para hosts Solaris. O driver de failover DMP é um recurso do Veritas Volume Manager, que é um componente do produto Storage Foundation da Symantec. Embora o RDAC permita ter apenas 32 LUNs, o DMP permite ter até 256 LUNs.

**Importante:** Este documento não descreve como instalar o produto Veritas. Para obter informações adicionais, consulte a documentação Symantec em [http://www.symantec.com/business/support/.](http://www.symantec.com/business/support/)

### **Requisitos de Sistema**

Certifique-se de que seu servidor atenda aos seguintes requisitos para instalação do Veritas DMP:

- Sistema operacional Solaris
- v Veritas Volume Manager 4.0, 4.1, 5.0 ou 5.1
- v Array Support Library (ASL), que permite ao Solaris reconhecer o tipo de máquina DS3000, DS4000 ou DS5000

**Nota:** A ASL pode ser um arquivo separado que está disponível na Symantec, ou pode estar integrada com o Volume Manager, dependendo da versão do Storage Foundation.

### **Visão Geral da Instalação do Veritas DMP**

Certifique-se de que o seu servidor atenda os seguintes pré-requisitos para instalação do Veritas DMP:

- v Os HBAs estejam instalados no host Solaris.
- v As configurações de parâmetro no arquivo de configuração do HBA (por exemplo, qla2300.conf) estejam modificadas.
- v Em um ambiente SAN, ligações estejam configuradas.
- v As zonas estejam criadas e ativadas para a partição do Solaris.
- v O armazenamento esteja mapeado para a partição do Solaris.

Execute os procedimentos na seguinte ordem para concluir a instalação do Veritas DMP:

- 1. "Preparando a Instalação do Veritas DMP"
- 2. ["Instalando o Pacote ASL" na página 126](#page-141-0)

### **Preparando a Instalação do Veritas DMP**

Para preparar o host para a instalação do Veritas DMP, conclua as seguintes etapas:

- 1. Escolha o host Solaris no qual deseja instalar o DMP.
- 2. Conclua as seguintes etapas para definir manualmente os destinos e LUNs no arquivo /kernel/drv/sd.conf:

**Nota:** Por padrão, o arquivo /kernel/drv/sd.conf define os destinos 0, 1, 2 e 3. O LUN0 também é definido para os destinos 0, 1, 2 e 3. Cada destino representa um controlador para um subsistema de armazenamento, e cada LUN representa uma unidade lógica. Se estiver incluindo definições de destinos ou LUNs no arquivo /kernel/drv/sd.conf para uma configuração DMP existente, certifique-se de reinicializar o host Solaris.

- a. Digite o seguinte comando para abrir o arquivo /kernel/drv/sd.conf com o editor de vi:
	- # vi /kernel/drv/sd.conf

O arquivo é semelhante ao exemplo a seguir:

# # Copyright (c) 1992, Sun Microsystems, Inc. #

```
#ident "@(#)sd.conf 1.9 98/01/11 SMI"
name="sd" class="scsi" class_prop="atapi"
target=0 lun=0;
name="sd" class="scsi" class_prop="atapi"
target=1 lun=0;
name="sd" class="scsi" class_prop="atapi"
target=2 lun=0;
name="sd" class="scsi" class_prop="atapi"
target=3 lun=0;
```
b. Use o editor de vi para incluir definições de destinos e LUNs. No exemplo a seguir, assume-se que o host Solaris está conectado a um subsistema de armazenamento com três LUNs mapeados para a partição de armazenamento do subsistema. Além disso, o LUN de acesso deve ser mapeado para a partição.

```
#
# Copyright (c) 1992, Sun Microsystems, Inc.
#
#ident "@(#)sd.conf 1.9 98/01/11 SMI"
name="sd" class="scsi" class_prop="atapi"
target=0 lun=0;
name="sd" class="scsi" class_prop="atapi"
target=1 lun=0;
name="sd" class="scsi" class_prop="atapi"
target=2 lun=0;
name="sd" class="scsi" class_prop="atapi"
target=3 lun=0;
name="sd" class="scsi" target=0 lun=1;
name="sd" class="scsi" target=0 lun=2;
name="sd" class="scsi" target=0 lun=3;
name="sd" class="scsi" target=0 lun=31;
name="sd" class="scsi" target=1 lun=1;
name="sd" class="scsi" target=1 lun=2;
name="sd" class="scsi" target=1 lun=3;
name="sd" class="scsi" target=1 lun=31;
```
- c. Digite o seguinte comando para salvar as novas entradas no arquivo /kernel/drv/sd.conf: #:wq
- 3. Digite o seguinte comando para verificar se o RDAC não está instalado no host: # pkginfo -l RDAC
- 4. Se o RDAC estiver instalado, digite o seguinte comando para removê-lo: # pkgrm RDAC
- 5. Verifique se uma partição do host foi criada.

**Importante:** Configure o tipo de host como **Solaris com DMP**. Se isso não for realizado, não será possível mapear para mais do que o limite do RDAC de 32 LUNs e causará outros resultados indesejados.

- 6. Certifique-se de que todos os caminhos sejam ideais e estejam em um estado de caminho preferencial no SMclient.
- 7. Instale o Veritas Storage Foundation Solaris, incluindo o Veritas Volume Manager com DMP.

<span id="page-141-0"></span>**Importante:** Antes de instalar o Veritas Storage Foundation Solaris com o Veritas Volume Manager e o DMP, certifique-se de possuir as chaves de licenças necessárias. Este documento não descreve como instalar o produto Veritas. Para obter informações adicionais, consulte a documentação Symantec em [http://www.symantec.com/business/support/.](http://www.symantec.com/business/support/)

8. Digite o comando a seguir para reiniciar o host do Solaris:

 $#$  shutdown  $-q0 - y - i6$ 

### **Instalando o Pacote ASL**

Se necessário, conclua as seguintes etapas para instalar o pacote ASL.

**Nota:** A versão 4.x do VxVM do pacote ASL é denominada SMibmasl (para obter informações adicionais, consulte [http://seer.entsupport.symantec.com/docs/284913.htm\)](http://seer.entsupport.symantec.com/docs/284913.htm). Para o VxVM versão 5.0 e posterior, muitos ASLs são integrados no VxVM e não precisam ser instalados. Para o VxVM versão 5.0 e posterior, o pacote ASL é denominado VRTSLSIasl (consulte [http://seer.entsupport.symantec.com/docs/](http://seer.entsupport.symantec.com/docs/340469.htm) [340469.htm\)](http://seer.entsupport.symantec.com/docs/340469.htm). O exemplo a seguir assume que o VxVM 4.x está sendo instalado.

1. Digite o seguinte comando para instalar o pacote **SMibmasl**:

**Nota:** É possível selecionar o padrão (all) ou selecionar a opção 1. #pkgadd -d SMibmasl\_pkg

2. Digite o comando a seguir para reiniciar o host do Solaris:

 $#$  shutdown  $-q0 - y - i6$ 

Consulte a documentação do Symantec Veritas para obter informações sobre como concluir as seguintes tarefas:

- Inicie o Veritas Volume Manager
- Configure os grupos de discos
- Crie volumes
- v Crie sistemas de arquivos
- Monte sistemas de arquivos

# **Identificando Dispositivos**

Após instalar o driver de caminhos múltiplos ou verificar se o driver de caminhos múltiplos já está instalado, use o utilitário SMdevices para identificar uma unidade lógica do subsistema de armazenamento que esteja associada a um dispositivo do sistema operacional.

# **Usando o Utilitário SMdevices**

O software SMutil inclui um utilitário chamado SMdevices que é possível usar para visualizar a unidade lógica do subsistema de armazenamento que está associada a um determinado nome de dispositivo do sistema operacional. Esse utilitário pode ajudar quando você deseja criar letras de unidades ou partições usando o Administrador de Disco.

### **Usando SMdevices nos Sistemas Operacionais Windows**

Após criar as unidades lógicas em um subsistema de armazenamento, acesse o host conectado a esse subsistema de armazenamento e conclua as seguintes etapas para usar o SMdevices no Windows:

- 1. Em um prompt de comandos ou no DOS, vá para o diretório <*installation\_directory*>\Util, em que *installation\_directory* é o diretório no qual você instalou o SMutil. O diretório padrão é c:\Program Files\IBM\_DS4000\Util.
- 2. Digite SMdevices e pressione Enter.

# **Usando SMdevices em Sistemas Operacionais de Tipo UNIX**

É possível usar SMdevices para mapear o nome do dispositivo designado pelo host para cada LUN de volta ao seu dispositivo de subsistema de armazenamento correspondente. Na saída de SMdevices, é possível visualizar as informações de subsistema de armazenamento a seguir, conforme mostrado no SMclient.

**Nota:** Os exemplos nesta lista referem-se à saída do SMdevices de amostra.

- Nome designado pelo host (/dev/sdh)
- Nome do subsistema de armazenamento DS3000, DS4000 ou DS5000 (DS4500 Storage Server-A)
- Nome da unidade lógica (Raid-5-0A)
- ID do LUN (LUN 4)
- v Proprietário do controlador preferencial e se o controlador está controlando a unidade lógica

O exemplo a seguir mostra uma saída de amostra de SMdevices para o subsistema de armazenamento DS4500 Storage Server-A:

```
# SMdevices
IBM FAStT Storage Manager Devices, Version 09.12.A5.00
Built Fri Jan 14 16:42:15 CST 2005
(C) Copyright International Business Machines Corporation,
2004 Licensed Material - Program Property of IBM. Todos os Direitos Reservados
  /dev/sdh (/dev/sg10) [Storage Subsystem DS4500_Storage_Server-A,
Logical Drive Raid-5-0A, LUN 4, Logical Drive ID
<600a0b80000f0fc300000044412e2dbf>, Preferred Path (Controller-A): In Use]
  /dev/sdd (/dev/sg6) [Storage Subsystem DS4500_Storage_Server-A,
Logical Drive Raid-5-1A, LUN 0, Logical Drive ID
<600a0b80000f13ec00000016412e2e86>, Preferred Path (Controller-B): In Use]
 /dev/sde (/dev/sg7) [Storage Subsystem DS4500_Storage_Server-A,
Logical Drive Raid-0-0A, LUN 1, Logical Drive ID
<600a0b80000f0fc30000003c412e2d59>, Preferred Path (Controller-A): In Use]
  /dev/sdf (/dev/sg8) [Storage Subsystem DS4500_Storage_Server-A,
Logical Drive Raid-1-0A, LUN 2, Logical Drive ID
<600a0b80000f0fc30000003e412e2d79>, Preferred Path (Controller-A): In Use]
  /dev/sdg (/dev/sg9) [Storage Subsystem DS4500_Storage_Server-A,
Logical Drive Raid-3-0A, LUN 3, Logical Drive ID
<600a0b80000f13ec00000012412e2e4c>, Preferred Path (Controller-A): In Use]
```
# **Identificando Dispositivos nos Hosts AIX**

As informações nesta seção descrevem a descoberta de dispositivos no AIX. Para obter informações sobre resolução de problemas de erros de matriz de disco no AIX, consulte ["Resolvendo Erros da Matriz de](#page-256-0) [Disco no AIX" na página 241](#page-256-0) em [Capítulo 8, "Resolução de problemas", na página 217.](#page-232-0)

## **Compreendendo Dispositivos em Hosts AIX**

O driver de caminhos múltiplos cria os seguintes dispositivos que representam a configuração de subsistema de armazenamento:

- **dar** O dispositivo dar (disk array router) representa toda a matriz, incluindo os caminhos atual e adiado a todos os LUNs (hdisks).
- **dac** Os dispositivos dac (disk array controller) representam um controlador no subsistema de armazenamento. Há dois dacs no subsistema de armazenamento. Com MPIO, o dispositivo dac é mostrado apenas se um dispositivo UTM estiver designado.
- **hdisk** Cada dispositivo hdisk representa um LUN individual na matriz.
- **utm** O dispositivo universal transport mechanism (utm) é usado apenas com configurações de gerenciamento na banda, como um canal de comunicação entre o SMagent e o subsistema de armazenamento.

**Nota:** O dispositivo utm pode ser listado na saída de comando, independentemente de você ter uma configuração de gerenciamento na banda. Por exemplo, um utm pode ser listado quando você executa o comando **lsattr** em um dac.

### **Executando a Descoberta Inicial de Dispositivo**

Para executar a descoberta inicial de dispositivo, conclua as seguintes etapas:

- 1. Certifique-se de que o subsistema de armazenamento foi configurado, que LUNs tenham sido designados ao host e que o driver de caminhos múltiplos foi instalado.
- 2. Digite o seguinte comando para investigar novos dispositivos:

# cfgmgr -v

**Nota:** Em uma configuração SAN, os dispositivos não efetuam login no comutador SAN até que o comando **cfgmgr** seja executado.

3. Digite o comando a seguir:

# lsdev -Cc disk

- 4. Examine a saída do comando **lsdev -Cc disk** para garantir que o software RDAC reconheça as unidades lógicas do subsistema de armazenamento, conforme mostrado na lista a seguir:
	- v Cada unidade lógica DS4200 é reconhecida como um 1814 DS4200 Disk Array Device.
	- v Cada unidade lógica DS4300 é reconhecida como um 1722-600 (600) Disk Array Device.
	- v Cada unidade lógica DS4400 é reconhecida como um 1742-700 (700) Disk Array Device.
	- v Cada unidade lógica DS4500 é reconhecida como um 1742-900 (900) Disk Array Device.
	- v Cada unidade lógica DS4700 é reconhecida como um 1814 DS4700 Disk Array Device.
	- v Cada unidade lógica DS4800 é reconhecida como um 1815 DS4800 Disk Array Device.

**Importante:** Você talvez descubra que o processo de configuração tenha criado dois dacs e dois dars em um subsistema de armazenamento. Essa situação pode ocorrer quando o host estiver usando uma partição que não possui quaisquer LUNs associados. Quando isso ocorre, o sistema não pode associar os dois dacs sob o dar correto. Se não houver nenhum LUN, o sistema gera dois dacs, conforme esperado, mas gera também dois dars.

A lista a seguir mostra as causas mais comuns:

- v Você cria uma partição e anexa os LUNs a ela, mas não inclui as portas do host na partição. Portanto, as portas do host permanecem na partição padrão.
- v Você substitui um ou mais HBAs mas não atualiza o worldwide name (WWN) da partição para o HBA.
- v Você comuta o subsistema de armazenamento de um conjunto de HBAs para um outro como parte de uma reconfiguração e não atualiza os WWNs.

Em cada um desses casos, resolva o problema e execute **cfgmgr** novamente. O sistema remove o dar extra ou o move do estado Available para o estado Defined. (Se o sistema mover o dar para o estado Defined, ele poderá ser excluído.)

**Nota:** Ao executar a identificação do dispositivo inicial, os atributos ODM (Object Data Manager) de cada dispositivo são atualizados com valores padrão. Na maioria dos casos e para a maioria das configurações, os valores padrão são satisfatórios. No entanto, há alguns valores que podem ser modificados para obter o máximo em desempenho e disponibilidade. Consulte [Apêndice D,](#page-290-0) ["Visualizando e Configurando Atributos do AIX Object Data Manager \(ODM\)", na página 275](#page-290-0) para obter informações sobre a utilização do comando **lsattr** para visualizar as configurações do atributo em um sistema AIX.

## **Exemplo de uma Descoberta Inicial com MPIO**

O exemplo a seguir mostra uma descoberta inicial com MPIO.
```
# lsdev -C |grep hdisk10
hdisk10 Available 05-08-02 MPIO Other DS4K Array Disk
# lscfg -vpl hdisk10
 hdisk10 U787F.001.DPM0H2M-P1-C3-T1-W200400A0B8112AE4-L9000000000000 MPIO Other DS4K Array Disk
      Manufacturer...............IBM
      Machine Type and Model......1814 FAStT
      ROS Level and ID............30393136
      Serial Number...............
      Device Specific.(Z0)........0000053245004032
      Device Specific. (Z1)........
# mpio_get_config -A
   Storage Subsystem worldwide name: 60ab8001122ae000045f7fe33
   Storage Subsystem Name = 'Kinks-DS-4700'
      hdisk LUN #
      hdisk2 1
      hdisk3 2
      hdisk4 3
      hdisk5 4
      hdisk6 5
      hdisk7 6
      hdisk8 7
      hdisk9 8
      hdisk10 9<br>hdisk11 10
      hdisk11
```
# **Configurando Dispositivos**

Para maximizar o desempenho do seu subsistema de armazenamento, é possível configurar a profundidade da fila para seus hdisks, desative o espelhamento de cache, use expansão da capacidade dinâmica e do volume dinâmico, e verifique o tamanho de seus LUNs.

# **Usando o Utilitário hot\_add**

O utilitário hot\_add permite adicionar novas unidades lógicas sem reiniciar o sistema. O utilitário registra as novas unidades lógicas com o sistema operacional para que seja possível usar o Administrador de Disco para criar partições e incluir nomes de dispositivos. O utilitário hot\_add faz parte do pacote de software SMutil. Se o programa for executado duas vezes e as novas unidades lógicas não forem exibidas na janela do Administrador de Disco, será necessário executar os diagnósticos Fibre Channel ou reiniciar o host.

Após criar unidades lógicas em um determinado subsistema de armazenamento, acesse o host conectado a esse subsistema de armazenamento e conclua as seguintes etapas para usar o utilitário hot\_add:

1. A partir de um prompt do DOS ou de comandos, altere o seguinte diretório: <*installation\_directory*>\Util em que *installation\_directory* é o diretório no qual você instalou o SMutil.

**Nota:** O diretório padrão é c:\Program Files\IBM\_DS4000\Util.

- 2. Em um prompt do DOS ou de comandos, digite o seguinte comando: hot\_add
- 3. Pressione Enter. As novas unidades lógicas estão disponíveis por meio do Administrador de Disco.

# **Usando o Utilitário SMrepassist**

Use o utilitário SMrepassist para limpar os dados em cache para uma unidade lógica.

**Importante:** A unidade de FlashCopy não pode ser incluída ou mapeada para o mesmo servidor que possui a unidade lógica de base da unidade lógica FlashCopy em um ambiente Windows 2000, Windows Server 2003, Windows Server 2008 ou NetWare. Você deve mapear a unidade lógica FlashCopy para outro servidor.

Para limpar dados armazenados em cache em uma unidade lógica, conclua as seguintes etapas:

```
1. A partir de um prompt do DOS ou de comandos, altere para o diretório
   <installation_directory>\Util
```
em que *installation\_directory* é o diretório no qual você instalou o SMutil.

**Nota:** O diretório padrão é c:\Program Files\IBM\_DS4000\Util.

2. Digite o comando a seguir:

```
smrepassist -f
logical_drive_letter:
```
em que *logical\_drive\_letter* é a letra da unidade do sistema operacional designada para a partição de disco na unidade lógica.

3. Pressione Enter.

# **Parando e Reiniciando o Software do Agente Host**

É necessário parar e reiniciar o software do agente host se você incluir subsistemas de armazenamento ao domínio de gerenciamento do software do agente host. Quando você reinicia o serviço, o software do agente host descobre os novos subsistemas de armazenamento e os adiciona ao domínio de gerenciamento.

**Nota:** Se nenhuma das unidades lógicas de acesso for detectada após uma reinicialização, o software do agente do host para a execução automaticamente. Certifique-se de que exista uma conexão Fibre Channel do host com a SAN à qual o subsistema de armazenamento está conectado, e reinicie o host ou o nó do cluster para que novos subsistemas de armazenamento do agente do host possam ser descobertos.

Use o procedimento aplicável nesta seção para o seu sistema operacional.

## **Windows 2000**

Para parar e reiniciar o software do agente do host no Windows 2000, conclua as seguintes etapas:

- 1. Clique em **Iniciar** > **Programas** > **Ferramentas Administrativas** > **Serviços**. A janela Serviços é aberta.
- 2. Clique com o botão direito em **IBM DS Storage Manager Agent**.
- 3. Clique em **Reiniciar**. O Agente do Storage Manager é parado e, em seguida, iniciado novamente.
- 4. Feche a janela Serviços.

## **Windows Server 2003 e 2008**

Para parar e reiniciar o software do agente do host no Windows Server 2003 e 2008, conclua as seguintes etapas:

- 1. Clique em **Iniciar** > **Ferramentas Administrativas** > **Serviços**. A janela Serviços é aberta.
- 2. Clique com o botão direito em **IBM DS Storage Manager Agent**.
- 3. Clique em **Reiniciar**. O Agente do Storage Manager é parado e, em seguida, iniciado novamente.
- 4. Feche a janela Serviços.

# **Configurando a Profundidade da Fila para Dispositivos hdisk**

A configuração do atributo queue\_depth com o valor apropriado é importante para o desempenho ideal do sistema. Use essa configuração se tiver uma grande configuração de subsistema de armazenamento com muitas unidades lógicas e hosts conectados.

Essa seção fornece métodos para cálculo da profundidade máxima da fila, que é possível usar como uma diretriz para ajudá-lo a determinar a melhor definição de profundidade de fila para sua configuração.

## **Calculando a Profundidade da Fila Máxima**

A fórmula para calcular a profundidade da fila máxima para seu sistema depende de qual versão do firmware está instalada no controlador. Utilize uma das seguintes fórmulas para calcular a profundidade da fila máxima para seu sistema.

### **Importante:**

- 1. A profundidade da fila máxima pode não ser uma configuração ideal em todos os casos. Utilize a profundidade da fila máxima como uma diretriz e ajuste a configuração conforme necessário para sua configuração específica.
- 2. Em sistemas com um ou mais dispositivos SATA conectados, pode ser necessário configurar o atributo queue depth com um valor menor do que a profundidade máxima da fila.

### **Fórmulas para a Versão 07.10.xx.xx e Posterior do Firmware do Controlador**

Nos subsistemas de armazenamento DS4800 e DS4700 ou DS4200 que estão executando a versão 07.10.xx.xx ou posterior do firmware do controlador do subsistema de armazenamento, use as seguintes fórmulas para determinar a profundidade máxima da fila:

**DS4800:** 4096 / (number-of-hosts \* LUNs-per-host ). Por exemplo, um sistema DS4800 com quatro hosts, cada um com 32 LUNs, teria uma profundidade máxima da fila de **32**: 4096 / ( 4 \* 32 ) = 32.

**DS4700 ou DS4200:** 2048 / (number-of-hosts \* LUNs-per-host ). Por exemplo, um sistema DS4700 ou um sistema DS4200 com quatro hosts, cada um com 32 LUNs, teria uma profundidade máxima da fila de **16**: 2048 / ( 4 \* 32 ) = 16.

### **Formula para Firmware do Controlador Versões 05.4x.xx.xx ou 06.1x.xx.xx para 06.6x.xx.xx**

Nos sistemas de armazenamento DS4000 ou DS5000 que estão executando as versões 05.4x.xx.xx, ou 06.1x.xx.xx até 06.6x.xx.xx do firmware do controlador do subsistema de armazenamento, use a fórmula a seguir para determinar a profundidade máxima da fila: 2048 / (number-of-hosts \* LUNs-per-host ). Por exemplo, um sistema com quatro hosts, cada um com 32 LUNs, teria uma profundidade máxima de fila de **16**: 2048 / ( 4 \* 32 ) = 16.

### **Fórmula para a Versão 05.30.xx.xx do Firmware do Controlador**

Nos sistemas de armazenamento DS4000 ou DS5000 que estão executando a versão 05.30.xx.xx ou anterior do firmware do controlador do subsistema de armazenamento, use a seguinte fórmula para determinar a profundidade máxima da fila: 512 / (number-of-hosts \* LUNs-per-host ). Por exemplo, um sistema com quatro hosts, cada um com 32 LUNs, teria uma profundidade máxima da fila de **4**: 512  $/$  ( 4  $*$  32 ) = 4.

### **Alterando a Profundidade da Fila do Windows**

É possível usar o programa QLogic SANsurfer para modificar as preferências de Configurações do Adaptador de Host e as Configurações Avançadas do Adaptador a partir do ambiente do sistema operacional Windows. Entretanto, você deve reiniciar os servidores para que as alterações entrem em vigor.

Como alternativa, para alterar a configuração de profundidade da fila para um adaptador QLogic em um ambiente do sistema operacional Microsoft Windows, você deve selecionar o menu **Definições de Configuração** no Fast!UTIL e, em seguida, selecionar **Configurações Avançadas do Adaptador** para acessar o **Regulador de Execução**.

## **Alterando a Profundidade da Fila para AIX**

É possível alterar o atributo queue\_depth para AIX com o comando **chdev -l**, conforme mostrado no exemplo a seguir.

# chdev -l hdisk*X* -a queue\_depth=*y* -P

em que *X* é o nome do hdisk e *y* é a configuração da profundidade da fila.

**Nota:** Utilize o sinalizador -P para fazer as alterações permanentes na classe de objeto Customized Devices.

# **Desativando Espelhamento de Cache**

**Atenção:** Se você desativar o espelhamento de cache e um controlador falhar ou a energia para um controlador for desligada, você poderá perder dados. Faça o backup de todos os dados antes de desativar o espelhamento de cache.

Para desativar o espelhamento de cache no Storage Manager, conclua as seguintes etapas:

- 1. Na guia **Lógica** ou **Física** da janela Gerenciamento de Subsistema, clique com o botão direito do mouse na unidade lógica em que deseja desativar o espelhamento de cache e selecione **Alterar** > **Configurações do Cache**.
- 2. Na janela Change Cache Settings, limpe a caixa de opções **Enable write caching with mirroring**.
- 3. Clique em **OK**.

**Nota:** Para os sistemas operacionais AIX, quando um LUN for aberto e estiver em execução com o cache gravação ativado e o espelhamento de cache desativado, uma mensagem de aviso de matriz FCP será exibida. O aviso é exibido novamente a cada 24 horas até que o espelhamento de cache seja novamente ativado.

# **Usando Dynamic Capacity Expansion e Dynamic Volume Expansion**

A DVE (Dynamic Volume Expansion) aumenta o tamanho de uma unidade lógica. Para executar uma DVE, a capacidade livre deverá estar disponível na matriz. Se não estiver, será possível executar uma Dynamic Capacity Expansion (DCE) para aumentar a capacidade da matriz pela inclusão de unidades. Após se certificar de que há capacidade livre suficiente dentro da matriz, será possível executar a operação DVE.

## **Executando uma Dynamic Capacity Expansion**

Para aumentar a capacidade na matriz, conclua as seguintes etapas para executar uma DCE.

**Nota:** Para obter informações adicionais sobre esse procedimento, consulte a ajuda on-line do Storage Manager.

- 1. Na guia **Lógica** ou **Física** da janela Gerenciamento de Subsistema, clique com o botão direito do mouse em uma matriz e selecione **Incluir Capacidade Livre (Unidades)**.
- 2. Na janela Add Free Capacity (Drives), selecione uma ou duas unidades disponíveis e clique em **Add**.

## **Executando uma Dynamic Volume Expansion**

Antes de executar uma DVE, certifique-se de que haja capacidade livre disponível na matriz. Consulte a guia **Lógica** ou **Física** da janela Gerenciamento de Subsistema para verificar a quantidade de capacidade livre disponível. Se não houver capacidade livre suficiente e unidades extra disponíveis, é possível incluir uma ou mais unidades na matriz executando uma operação Dynamic Capacity Expansion (DCE) antes de executar a operação DVE.

### **Nota:**

- 1. Você não pode redimensionar a unidade lógica enquanto o grupo de unidades lógicas está ativado no modo simultâneo clássico ou aprimorado.
- 2. Você não pode redimensionar o grupo de unidades lógicas raiz.

Para aumentar o tamanho de uma unidade lógica, conclua as seguintes etapas para executar uma DVE.

**Nota:** Para obter informações adicionais sobre esse procedimento, consulte a ajuda on-line do Storage Manager.

- 1. Na guia **Lógica** ou **Física** da janela Gerenciamento de Subsistema, clique com o botão direito do mouse na unidade lógica e selecione **Aumentar Capacidade**. A janela Aumentar Capacidade da Unidade Lógica – Instruções Adicionais é aberta.
- 2. Leia as instruções adicionais e clique em **OK**. A janela Increase Logical Drive Capacity é aberta.
- 3. Digite a quantidade na qual deseja aumentar a unidade lógica e clique em **OK**. Um ícone de relógio é exibido em cada unidade lógica dentro da matriz. Você deve aguardar que o processo seja concluído para que seja possível iniciar qualquer intervenção no host.

**Nota:** Se o subsistema de armazenamento estiver ocupado, o processo poderá demorar várias horas.

4. Digite os seguintes comandos para varrer novamente a unidade lógica no host:

```
# cd /sys/block/sdXX/device
# echo 1 > rescan
```
em que *XX* é o nome do dispositivo.

- 5. Verifique o tamanho da unidade lógica, usando o procedimento que está descrito em ["Verificando o](#page-150-0) [Tamanho do LUN" na página 135.](#page-150-0)
- 6. Remonte a unidade lógica.

## **Veritas Storage Foundation com SUSE Linux Enterprise Server**

O tempo de inicialização é, às vezes, aumentado pela varredura LVM, e o ambiente do Veritas Storage Foundation não necessita de uma varredura LVM. Portanto, a varredura LVM com o SLES 10 SP2 ou posterior deve ser desativada. Use o seguinte procedimento para desativar a varredura LVM.

### <span id="page-148-0"></span>**Nota:**

- v No ambiente do Veritas Storage Foundation Linux, o tipo de host padrão deve ser configurado como 13 (LNXCLVMWARE).
- A IBM suporta apenas o DMP A/P-F ASL/APM, não o A/P-C ASL.
- v Durante a inicialização, antes do DMP ser carregado, as análises de E/S que seguem para o controlador não proprietário geram erros de tempo limite. Esses erros de tempo de inicialização são inevitáveis e insignificantes.
- 1. No arquivo /etc/lvm/lvm.conf, altere o filtro de linha =  $[$  "a/. $*/$ "  $]$  para o filtro =  $[$  $\ln |\log(1-x/\log\sqrt{1-x})|$ ,  $\ln |\log(1-x/\log\sqrt{1-x})|$ ,  $\ln |\log(1-x/\log\sqrt{1-x})|$ .
- 2. Se a raiz/swap estiver em um volume LVM, conclua as seguintes tarefas:
	- v Inclua seu dispositivo específico para o filtro na etapa [1](#page-148-0) para garantir que os volumes apropriados sejam varridos.
	- v Após concluir a etapa [1,](#page-148-0) execute mkinitrd e use a nova imagem initrd para inicializações futuras.

# **Veritas Storage Foundation 5.0 com Red Hat Enterprise Linux**

O procedimento a seguir é necessário apenas para ativar o módulo RDAC no RHEL 5.3 para Storage Foundation 5.0. O módulo é integrado no Storage Foundation 5.1 e posterior. O módulo scsi\_dh\_RDAC fornece o suporte para os dispositivos RDAC. Ele elimina o atraso de tempo e algumas das mensagens de erro durante a inicialização ou processo de análise.

**Nota:**

- 1. No ambiente Linux do Veritas Storage Foundation, o tipo de host padrão deve ser configurado como 13 (LNXCLVMWARE).
- 2. A IBM suporta apenas o DMP A/P-F ASL/APM, não o A/P-C ASL.
- 3. Durante a inicialização, antes do DMP ser carregado, as análises de E/S que seguem para o controlador não proprietário geram erros de tempo limite. Esses erros de tempo de inicialização são inevitáveis e insignificantes.
- 4. O procedimento a seguir funciona com o IBM NVSRAM porque o módulo scsi\_dh\_RDAC é dependente do VID/PID.

## **Ativando o Módulo RDAC no RHEL 5.3 para Storage Foundation 5.0**

Para ativar o módulo RDAC no RHEL 5.3 para Storage Foundation 5.0, conclua as seguintes etapas:

- 1. Desative todas as portas de armazenamento do subsistema de armazenamento para que o HBA não possa detectá-las.
- 2. Instale o Storage Foundation.
- 3. Execute mkinitrd para incluir o módulo scsi\_dh\_rdac:

```
mkinitrd $resultant_initrd_image_file $kernel_version
--preload=scsi_dh_rdac
```

```
Por exemplo:
mkinitrd /boot/my_image 2.6.18-118.el5
--preload=scsi_dh_rdac
```
**Nota:** O comando **uname -r** fornece a versão do kernel.

- 4. Altere o carregador de inicialização para usar a nova imagem initrd. Para os servidores IBM i e System p, o nome da imagem initrd é yaboot. Para os servidores System x, o nome da imagem é grub.
- 5. Feche o servidor host.
- 6. Ative o subsistema de armazenamento para que o HBA reconheça a configuração de armazenamento.
- 7. Inicie o servidor host.

## **Descarregando o módulo RDAC no RHEL 5.3 para Storage Foundation 5.0**

Para descarregar o módulo após o processo de análise e conexão de dispositivo, conclua as seguintes etapas durante o processo de inicialização do sistema:

- 1. Crie um script /etc/r3.d, como no seguinte exemplo:
	- # vi /etc/init.d/rm\_rdac

```
-----------------------------------------------------------------------------------------
## this script is used for detaching the scsi_dh_rdac module for each LUN
## this script has dependency on lsscsi command and this lsscsi should be
available for this
## script to successfully execute.
#!/bin/bash
echo "detaching the scsi dh rdac module"
for i in /sys/block/sd*/device/dh state
do
if [[ "`cat $i`" = "rdac" ]]
then
echo detach > $i
fi
done
modprobe -r scsi_dh_rdac
echo "detached successfully"
-----------------------------------------------------------------------------------------
```
<span id="page-150-0"></span>2. Insira o script no local correto sob /etc/rc3.d, antes do script de inicialização do VCS VxFen Driver (o script de inicialização padrão do VxFen Driver é /etc/rc2.d/S68vxfen). Se o sistema não estiver executando o VCS, insira o script após o script /etc/rc3.d/S50vxvm-recover.

```
# ln -s
/etc/init.d/rm_rdac /etc/rc.d/rc3.d/S57rm_rdac
# ln -s /etc/init.d/rm_rdac /etc/rc.d/rc5.d/S57rm_rdac
```
# **Verificando o Tamanho do LUN**

Para verificar o tamanho de um LUN no AIX, conclua as seguintes etapas:

1. Digite os seguintes comandos:

```
#cd /sys/block/sdXX
# cat size
em que XX é o nome do dispositivo. Um número é exibido, como no exemplo a seguir:
8388608
```
2. Multiplique este número por 512 (bytes) para calcular o tamanho do LUN, conforme mostrado no seguinte exemplo:

```
8388608 * 512 =
4294967296 (~ 4GB)
```
No exemplo, o tamanho do LUN é aproximadamente de 4 GB.

# **Redistribuição de Unidades Lógicas**

Em uma condição de failover em que unidades lógicas passaram por failover para seu caminho de controlador secundário, algumas configurações necessitam de uma intervenção manual para mover essas unidades de volta após o erro ter sido resolvido. A necessidade dessa intervenção depende do driver de caminhos múltiplos do host que está instalado e se a ADT (Auto Drive Transfer) está ativada. Por padrão, a ADT é desativada no AIX e no Windows, mas seus drivers de caminhos múltiplos podem ser automaticamente recuperados. Por padrão, a ADT é ativada no Linux, mas o driver MPP pode fazer a mesma recuperação automática; a ADT deve ser desativada se esse driver for usado.

Para redistribuir unidades lógicas manualmente para os seus caminhos preferenciais na janela Gerenciamento de Subsistema, clique em **Avançado** > **Recuperação** > **Redistribuir Unidades Lógicas**.

Para redistribuir unidades lógicas no AIX, HP-UX ou Solaris, conclua o procedimento aplicável nesta seção.

## **Redistribuindo Unidades Lógicas no AIX**

Se a autorecuperação foi ativada no host AIX, não será necessário redistribuir unidades lógicas manualmente após um failover de controlador. Entretanto, se você tiver um ambiente de host heterogêneo, poderá ser necessário redistribuir unidades lógicas manualmente. Hosts que não suportam alguma forma de autorecuperação, ou hosts AIX nos quais a autorecuperação está desativada, não redireciona automaticamente unidades lógicas aos caminhos preferenciais.

Para obter informações sobre resolução de problemas de erros de matriz de disco no AIX, consulte ["Resolvendo Erros da Matriz de Disco no AIX" na página 241](#page-256-0) em [Capítulo 8, "Resolução de problemas",](#page-232-0) [na página 217.](#page-232-0)

Conclua as seguintes etapas para redistribuir manualmente as unidades lógicas para seus caminhos:

- 1. Repare ou substitua os componentes defeituosos. Para obter informações adicionais, consulte o *Installation, User's, and Maintenance Guide* fornecido com o subsistema de armazenamento.
- 2. Na janela Gerenciamento de Subsistema, clique em **Avançado** > **Recuperação** > **Redistribuir Unidades Lógicas** para redistribuir unidades lógicas para seus caminhos preferenciais.

**Nota:** Se um grande número de LUNs estiver configurado no subsistema de armazenamento, a redistribuição das unidades lógicas poderá demorar 60 minutos ou mais.

- 3. Execute o comando **fget\_config** para verificar os caminhos ativos, conforme mostrado no exemplo a seguir.
	- # fget config -1 dar0 dac0 ACTIVE dac1 ACTIVE dac0-hdisk1 dac0-hdisk2 dac0-hdisk3 dac1-hdisk4 dac1-hdisk5 dac1-hdisk6 dac1-hdisk7 dac0-hdisk8

### **Redistribuindo Unidades Lógicas no HP-UX**

A Auto Drive Transfer (ADT) é ativada, por padrão, nos hosts HP-UX. Se ocorrer uma falha que inicia um failover do controlador, a ADT redirecionará a E/S para o controlador disponível. A ADT não exige redistribuição manual.

**Importante:** Se ocorrer uma falha em um ambiente de host heterogêneo, o host HP-UX com a ADT ativada automaticamente distribui seus LUNs quando o caminho se torna disponível. Entretanto, é necessário redistribuir unidades lógicas manualmente em qualquer host no qual a ADT não está ativada. A falha dessa redistribuição deixa o subsistema de armazenamento em um estado Necessita Atenção, pois os hosts que não suportam a ADT e os hosts nos quais a ADT está desativada, não redirecionam a E/S automaticamente para o controlador preferencial. Nesse caso, o Recovery Guru do Storage Manager indica qual plataforma host está associada ao LUN que está em um estado de failover.

**Nota:** Os subsistemas de armazenamento DS5000 não são compatíveis com ALUA. Os subsistemas DS5000 possuem Target Port Group Support (TPGS), que é um protocolo SCSI semelhante que direciona E/S para portas preferidas. Para HP-UX 11.31, o tipo de host HP-UX padrão deverá ser alterado para o tipo de host TPGS, HPXTPGS.

Para ativar o suporte ao TPGS e alterar o tipo de host, conclua as seguintes etapas:

- 1. Altere o tipo de sistema operacional para o subsistema de armazenamento DS5000 de HPUX para HPXTPGS.
- 2. Altere o balanceamento de carga para **Padrão, round-robin**.
- 3. Verifique se as alterações estão corretas. O exemplo a seguir mostra um dos LUNs que possui os quatro caminhos ativos e os quatro caminhos de espera corretos.

```
# scsimgr
get info all lpt -D /dev/rdisk/asm1ai|grep -e STATUS -e 'Open close
state'
     STATUS INFORMATION FOR LUN PATH : lunpath306
Open close state = ACTIVE
     STATUS INFORMATION FOR LUN PATH : lunpath344
Open close state = STANDBY
     STATUS INFORMATION FOR LUN PATH : lunpath420
Open close state = STANDBY
     STATUS INFORMATION FOR LUN PATH : lunpath326
Open close state = ACTIVE
     STATUS INFORMATION FOR LUN PATH : lunpath346
Open close state = ACTIVE
     STATUS INFORMATION FOR LUN PATH : lunpath213
Open close state = ACTIVE
     STATUS INFORMATION FOR LUN PATH : lunpath273
Open close state = STANDBY
     STATUS INFORMATION FOR LUN PATH : lunpath179
Open close state = STANDBY
```
4. Use as ferramentas de monitoramento por comutador Fibre Channel de SAN para verificar se as cargas de E/S são distribuídas adequadamente.

## **Redistribuindo Unidades Lógicas no Solaris**

Se você selecionar o Solaris como o tipo de host ao definir o host e a porta do host, Auto Drive Transfer (ADT) será desativado nos hosts Solaris. Nesse caso, se ocorrer uma falha que inicia um failover de controlador, será necessário redistribuir unidades lógicas manualmente aos seus caminhos preferenciais.

Para redistribuir unidades lógicas manualmente ao seus caminhos preferenciais, conclua as seguintes etapas:

- 1. Repare ou substitua os componentes defeituosos. Para obter informações adicionais, consulte *Installation, User's and Maintenance Guide* fornecido com o subsistema de armazenamento.
- 2. Na janela Gerenciamento de Subsistema, clique em **Avançado** > **Recuperação** > **Redistribuir Unidades Lógicas** para redistribuir unidades lógicas para seus caminhos preferenciais.

# **Substituindo HBAs de Hot Swap**

**Atenção:** Se você não seguir este procedimento conforme documentado aqui, a disponibilidade de dados poderá ser perdida. Você deve ler e compreender todas as etapas nesta seção antes de iniciar o procedimento de hot swap do HBA.

Esta seção descreve o procedimento para HBAs (Host Bus Adapters) Fibre Channel de hot swap em um servidor System p.

A lista a seguir fornece uma visão geral desta seção:

- v "Substituindo HBAs de Hot Swap no AIX"
- v ["Substituindo HBAs da IBM no Linux" na página 141](#page-156-0)
- ["Substituindo um HBA Hot Plug PCI" na página 143](#page-158-0)
- v ["Mapeando o Novo WWPN para o Subsistema de Armazenamento para AIX e Linux" na página 145](#page-160-0)
- v ["Concluindo o Procedimento de Hot Swap do HBA" na página 145](#page-160-0)

## **Substituindo HBAs de Hot Swap no AIX**

**Atenção:** Quaisquer desvios dessas notas e procedimentos poderão causar uma perda de disponibilidade de dados.

Revise a lista de problemas e restrições a seguir antes de executar uma operação de hot swap para AIX.

- v O atributo autorecovery do dar deve ser configurado como no. A autorecuperação é um recurso configurado dinamicamente que pode ser revertido após o procedimento de hot swap ser concluído. A falha em desativar o modo de autorecuperação durante um procedimento de hot swap pode causar a perda do acesso aos dados.
- v Não redistribua unidades lógicas para o caminho preferido até verificar se a substituição do HBA foi bem sucedida e se a configuração subsequente foi desempenhada corretamente. Se você redistribuir as unidades lógicas antes de verificar se o hot swap e a configuração foram bem-sucedidos, poderá causar a perda do acesso aos dados.
- v O único cenário de hot swap suportado envolve a substituição de um HBA defeituoso com o mesmo modelo de HBA e no mesmo slot PCI. Não insira o HBA defeituoso em nenhum outro sistema, mesmo se o HBA for considerado sem defeito. Sempre devolva o HBA à IBM.

**Importante:** Até a data deste documento, não há outras variações de cenários de substituição que sejam suportadas.

v O hot swap não é suportado em configurações de HBA único.

### **Preparando para Hot Swap de HBA no AIX:**

Para preparar para o hot swap, execute os seguintes procedimentos:

#### <span id="page-153-1"></span>**Coletando os Dados do Sistema**

Para coletar dados do sistema, execute as seguintes etapas:

1. Digite o comando a seguir:

# lsdev -C |grep fcs

A saída é similar ao exemplo seguir.

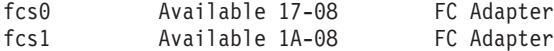

2. Digite o comando a seguir:

```
# lsdev -C |grep dac
```
A saída é similar ao exemplo seguir.

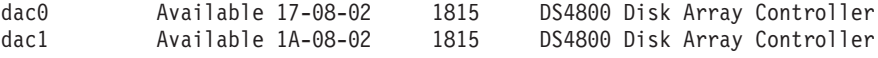

3. Digite o seguinte comando para cada um dos dispositivos fcs: # lscfg -vpl fcs*X*

em que *X* é o número do dispositivo fcs. A saída parece similar ao exemplo a seguir.

lscfg -vpl fcs0

fcs0 U0.1-P1-I1/Q1 FC Adapter

```
Part Number.................09P5079
EC Level.....................A
Serial Number...............1C21908D10
Manufacturer................001C
Feature Code/Marketing ID...2765
FRU Number..................09P5080
Network Address.............10000000C92D2981
ROS Level and ID............02C03951
Device Specific.(Z0)........2002606D
Device Specific.(Z1)........00000000
Device Specific.(Z2)........00000000
Device Specific.(Z3)........03000909
Device Specific.(Z4)........FF401210
Device Specific.(Z5)........02C03951
Device Specific.(Z6)........06433951
Device Specific.(Z7)........07433951
Device Specific.(Z8)........20000000C92D2981
Device Specific.(Z9)........CS3.91A1
Device Specific.(ZA)........C1D3.91A1
Device Specific.(ZB)........C2D3.91A1
Device Specific.(YL)........U0.1-P1-I1/Q1
```
PLATFORM SPECIFIC

Name: Fibre Channel Model: LP9002 Node: Fibre Channel@1 Device Type: fcp Physical Location: U0.1-P1-I1/Q1

- 4. Digite o comando a seguir:
	- # lsdev -C |grep dar

A saída parece similar ao exemplo a seguir.

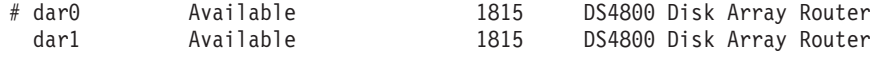

<span id="page-153-0"></span>5. Digite o seguinte comando para listar os atributos de cada dar localizados no sistema:

# lsattr -El dar*X*

em que *X* é o número do dar. A saída parece similar ao exemplo a seguir.

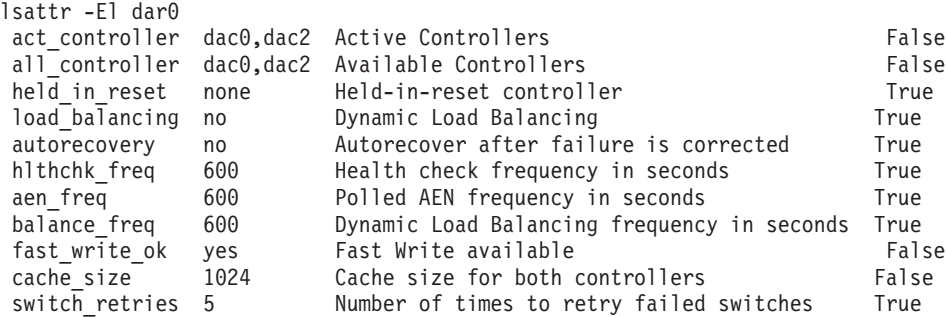

#### **Verificando se a Recuperação Automática está Desativada**

Antes de executar o hot swap, execute as seguintes etapas para garantir que a recuperação automática seja desativada em cada dar que estiver envolvido com o HBA com o qual deseja realizar o hot swap:

<span id="page-154-0"></span>1. Insira o seguinte comando para identificar todos os dacs que estão envolvidos com o HBA:

```
# lsdev -C|grep 11-08
```
A saída parece similar ao exemplo a seguir.

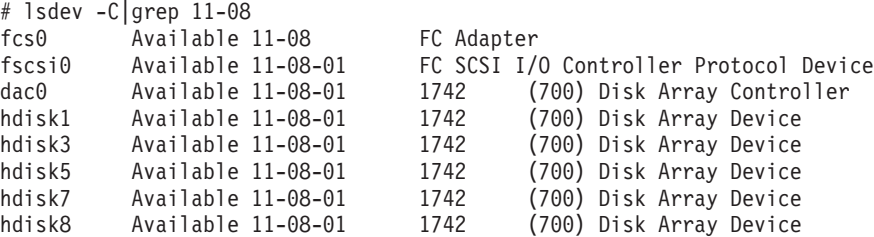

- <span id="page-154-1"></span>2. Verifique a saída do comando **lsattr** coletada na etapa [5](#page-153-0) do procedimento ["Coletando os Dados do](#page-153-1) [Sistema" na página 138.](#page-153-1) Na saída de **lsattr**, identifique os dars que listam os dacs identificados na etapa [1](#page-154-0) deste procedimento.
- 3. Digite o seguinte comando para cada dar identificado na etapa [2:](#page-154-1)

# lsattr -El dar*X* |grep autorecovery

em que *X* é o número do dar. A saída parece similar ao exemplo a seguir. # lsattr -El dar0 |grep autorecovery autorecovery no Autorecover after failure is corrected True

4. Na saída do comando **lsattr**, verifique se a segunda palavra é no. Se a segunda palavra for yes, a recuperação automática está atualmente ativada.

**Importante:** Para cada dar no qual a recuperação automática está ativada, é necessário desativá-la configurando o atributo de ODM da recuperação automática como no. Consulte ["Usando o Comando](#page-294-0) [lsattr para Visualizar Atributos ODM" na página 279](#page-294-0) para saber como alterar as configurações do atributo. Não continue com o procedimento de hot-swap até concluir esta etapa e verificar se a recuperação automática está desativada.

#### **Substituindo o HBA Hot Swap:**

**Atenção:** Se você não seguir este procedimento conforme documentado aqui, a disponibilidade dos dados poderá ser perdida. Você deve ler e compreender todas as etapas nesta seção antes de iniciar o procedimento de hot swap do HBA.

Para substituir o HBA hot swap, conclua as seguintes etapas:

- 1. Digite o seguinte comando para colocar o HBA que deseja substituir no estado Definido:
	- # rmdev -Rl fcs*X*

em que *X* é o número do HBA. A saída é similar ao exemplo seguir.

rmdev -Rl fcs0 fcnet0 Defined dac0 Defined fscsi0 Defined fcs0 Defined

Para os sistemas operacionais Linux, digite o seguinte comando para identificar o slot de hot plug PCI:

```
# drslot_chrp_pci -i -s slot-name
```
em que *slot-name* é o nome do slot para o HBA que estiver substituindo, por exemplo, U7879.001.DQD014E-P1-C3.

O LED no slot *slot-name* pisca e a seguinte mensagem é exibida.

```
O indicador visual para o slot
PCI identificado foi configurado com o estado
identificar. Pressione Enter para continuar ou
digite x para sair.
```
- 2. No menu smit do AIX, inicie o processo que é requerido para o hot swap do HBA clicando em **smit** > **Dispositivos** > **Gerenciador de Hot Plug PC** > **Substituir/Remover um Adaptador Hot Plug PCI**.
- 3. Na janela Substituir/Remover uma Adaptador Hot Plug PCI, selecione o HBA desejado. Uma janela é aberta e exibe instruções para substituição do HBA.
- 4. Siga as instruções do smit para substituir o HBA.

**Nota:** Não reinstale o cabo Fibre Channel neste momento.

- 5. Se as etapas neste procedimento forem concluídas com êxito até este ponto, os resultados serão os seguintes:
	- v O HBA com defeito é removido do sistema.
	- v O HBA de FC de substituição é ligado.
	- v O dispositivo fcs*X* associado está no estado Definido.

Antes de continuar, verifique se esses resultados foram obtidos.

- 6. Instale o loop Fibre Channel no HBA de substituição.
- 7. Digite o seguinte comando para colocar o HBA no estado Ativo:

# cfgmgr

**Nota:** O novo HBA é colocado no grupo padrão. Se hdisks estiverem designados ao grupo padrão, o HBA gerará novos dar e dac, o que causará uma divisão. Emita o comando **rmdev** para remover os novos dar e dac após mapear o WWPN.

8. Digite o seguinte comando para verificar se o dispositivo fcs está disponível agora:

# lsdev -C |grep fcs

<span id="page-155-0"></span>9. Digite o seguinte comando para verificar ou fazer upgrade do firmware no HBA de substituição para o nível correto:

# lscfg -vpl fcs*X*

em que  $X$  é o número do fcs.

- 10. Registre o número de 16 dígitos associado ao Endereço de Rede, conforme foi exibido na saída do comando usado na etapa [9.](#page-155-0) Esse número de endereço de rede será usado no próximo procedimento, ["Mapeando o Novo WWPN para o Subsistema de Armazenamento para AIX e Linux" na página](#page-160-0) [145.](#page-160-0)
- 11. Digite o seguinte comando para colocar o HBA de volta no estado Definido:

<span id="page-156-0"></span># rmdev -Rl fcs*X*

Após concluir esse procedimento, continue com ["Mapeando o Novo WWPN para o Subsistema de](#page-160-0) [Armazenamento para AIX e Linux" na página 145.](#page-160-0)

### **Substituindo HBAs da IBM no Linux**

Esta seção fornece requisitos e procedimentos para substituição dos adaptadores de barramento de host da IBM nos servidores System p usando ferramentas de hot plug PCI.

**Preparando para o Hot Swap do HBA da IBM no Linux:** Para preparar para o hot swap, execute os seguintes procedimentos:

#### **Verificando as Ferramentas de Hot Plug PCI**

Certifique-se de que as seguintes ferramentas estejam instaladas no diretório /usr/sbin:

- lsslot
- drslot\_chrp\_pci

Se estas ferramentas não estiverem instaladas, conclua as seguintes etapas para instalá-las:

- 1. Certifique-se de que rdist-6.1.5-792.1 e compat-2004.7.1-1.2 sejam instalados a partir da mídia do SLES 9.
- 2. Para localizar os arquivos rpm das Ferramentas de Hot Plug PCI, acesse [http://](http://www14.software.ibm.com/webapp/set2/sas/f/lopdiags/) [www14.software.ibm.com/webapp/set2/sas/f/lopdiags/.](http://www14.software.ibm.com/webapp/set2/sas/f/lopdiags/)
- 3. No Web site, selecione o link aplicável para o seu sistema operacional. Faça download e instale os seguintes arquivos rpm:
	- $\cdot$  librtas-1.3.1-0.ppc64.rpm
	- v rpa-pci-hotplug-1.0-29.ppc64.rpm
- 4. Digite o seguinte comando para instalar cada arquivo rpm:
	- # rpm -Uvh *<filename>*.rpm

em que*<filename>* é o nome do arquivo rpm.

#### **Verificando se o Núcleo PCI está Instalado**

O núcleo PCI deve ser instalado no sistema. Digite o seguinte comando para verificar se ele está instalado:

```
# ls -l /sys/bus/pci/slots
```
Se o núcleo PCI estiver instalado, a saída será semelhante ao seguinte exemplo:

```
elm17c224:/usr/sbin # ls -l
/sys/bus/pci/slots
total 0
drwxr-xr-x 8 root root 0 Sep 6 04:29 .
drwxr-xr-x 5 root root 0 Sep 6 04:29 ..
drwxr-xr-x 2 root root 0 Sep 6 04:29 0000:00:02.0
drwxr-xr-x 2 root root 0 Sep 6 04:29 0000:00:02.4
drwxr-xr-x 2 root root 0 Sep 6 04:29 0000:00:02.6
drwxr-xr-x 2 root root 0 Sep 6 04:29 0001:00:02.0
drwxr-xr-x 2 root root 0 Sep 6 04:29 0001:00:02.6
drwxr-xr-x 2 root root 0 Sep 6 04:29 control
```
Se o diretório /sys/bus/pci/slots não existir, o núcleo PCI não está instalado.

### **Verificando se o Driver rpaphp está Instalado**

O driver rpaphp deve estar instalado no sistema. Digite o seguinte comando para verificar se ele está instalado:

ls -l /sys/bus/pci/slots/\*

Se o driver rpaphp estiver instalado, a saída será semelhante ao seguinte exemplo:

```
elm17c224:/usr/sbin # ls -l
/sys/bus/pci/slots/*
/sys/bus/pci/slots/0000:00:02.0:
total 0
drwxr-xr-x 2 root root 0 Sep 6 04:29 .
drwxr-xr-x 8 root root 0 Sep 6 04:29 ..
-r--r--r-- 1 root root 4096 Sep 6 04:29 adapter
-rw-r--r-- 1 root root 4096 Sep 6 04:29 attention
-r--r--r-- 1 root root 4096 Sep 6 04:29 max_bus_speed
-r--r--1 root root 4096 Sep 6 04:29 phy location
-rw-r--r-- 1 root root 4096 Sep 6 04:29 power
```
**Usando a Ferramenta lsslot para Listar Informações do Slot:** Antes de substituir um HBA usando o hot plug PCI, é possível usar a ferramenta lsslot para listar informações sobre os slots de E/S. Esta seção descreve como usar a ferramenta lsslot e fornece exemplos. Use a ferramenta lsslot de acordo com as diretrizes a seguir.

#### **Sintaxe para a Ferramenta lsslot**

A sintaxe lsslot é mostrada no exemplo a seguir.

```
lsslot \lceil -c \text{ slot} \rceil -c pci \lceil -a \rceil-o]] [ -s drc-name ] [ -F delimiter ]
```
#### **Opções para a Ferramenta lsslot**

As opções de lsslot são mostradas na seguinte lista:

#### **Sem opções**

Exibe todos os slots DR

- **-c slot** Exibe todos os slots DR
- **-c pci** Exibe todos os slots de hot plug PCI
- **-c pci -a**

Exibe todos os slots de hot plug PCI (vazios) disponíveis

**-c pci -o**

Exibe todos os slots PCI hotplug ocupados

**-F** Utiliza o delimitador para delimitar colunas

#### **Listando Slots de Hot Plug PCI com o Comando lsslot**

Esta seção mostra as linhas de comandos que podem ser usadas para listar todos os slots de hot plug PCI, todos os slots de hot plug PCI vazios ou todos os slots de hot plug PCI ocupados. Também é possível visualizar informações detalhadas sobre um dispositivo de hot plug PCI.

**Nota:** Nas colunas *Device(s)* das saídas de linha de comandos, os dispositivos PCI nos slots são listados no seguinte formato: *xxxx:yy:zz.t* (por exemplo, 0001:58:01.1).

Digite o seguinte comando para listar todos os slots de hot plug PCI:

# lsslot -c pci -a

<span id="page-158-0"></span>A saída resultante parece similar ao exemplo a seguir.

# Slot Description Device(s) U7879.001.DQD014E-P1-C1 PCI-X capable, 64 bit, 133MHz slot Empty U7879.001.DQD014E-P1-C2 PCI-X capable, 64 bit, 133MHz slot 0002:58:01.0 U7879.001.DQD014E-P1-C3 PCI-X capable, 64 bit, 133MHz slot 0001:40:01.0 U7879.001.DQD014E-P1-C4 PCI-X capable, 64 bit, 133MHz slot Empty U7879.001.DQD014E-P1-C5 PCI-X capable, 64 bit, 133MHz slot Empty U7879.001.DQD014E-P1-C6 PCI-X capable, 64 bit, 133MHz slot 0001:58:01.0 0001:58:01.1

Digite o seguinte comando para listar todos os slots PCI hotplug vazios:

# lsslot -c pci -a

A saída resultante parece similar ao exemplo a seguir.

# Slot Description Device(s) U7879.001.DQD014E-P1-C1 PCI-X capable, 64 bit, 133MHz slot Empty U7879.001.DQD014E-P1-C4 PCI-X capable, 64 bit, 133MHz slot Empty U7879.001.DQD014E-P1-C5 PCI-X capable, 64 bit, 133MHz slot Empty

Digite o comando a seguir para listar todos os slots PCI hotplug ocupados:

```
# lsslot -c pci -o
```
A saída resultante parece similar ao exemplo a seguir.

```
# Slot Description Device(s)
U7879.001.DQD014E-P1-C2 PCI-X capable, 64 bit, 133MHz slot 0002:58:01.0
U7879.001.DQD014E-P1-C3 PCI-X capable, 64 bit, 133MHz slot 0001:40:01.0
U7879.001.DQD014E-P1-C6 PCI-X capable, 64 bit, 133MHz slot 0001:58:01.0
0001:58:01.1
```
Para visualizar informações detalhadas sobre um dispositivo de hot plug PCI, conclua as seguintes etapas:

- 1. Selecione um número de dispositivo na saída de # lsslot -c pci -o, conforme visto no exemplo de saída anterior.
- 2. Digite o seguinte comando para mostrar informações detalhadas sobre o dispositivo:
	- # lspci | grep *xxxx:yy:zz.t*

em que *xxxx:yy:zz.t* é o número do dispositivo de hot plug PCI. A saída resultante parece similar ao exemplo a seguir.

0001:40:01.0 Ethernet controller: Intel Corp. 82545EM Gigabit Ethernet Controller (Copper) (rev 01)

#### **Substituindo um HBA Hot Plug PCI**

Conclua os procedimentos a seguir para substituir um HBA hot plug PCI usando o comando **drslot\_chrp\_pci**.

**Atenção:** Antes de remover o HBA, você deverá remover o cabo Fibre Channel conectado ao HBA. O cabo Fibre Channel deve permanecer desconectado por, pelo menos, 5 minutos para garantir que toda a atividade de E/S seja transferida para o caminho alternativo. A não remoção do cabo Fibre Channel pode gerar resultados indesejados.

**Nota:** Nestes procedimentos, a variável *slot-name* refere-se ao slot que contém o HBA que você está substituindo.

- 1. Digite o seguinte comando para identificar o slot hot plug PCI:
	- # drslot\_chrp\_pci -i -s *slot-name*

em que *slot-name* é o nome do slot para o HBA que estiver substituindo, por exemplo, U7879.001.DQD014E-P1-C3.

O LED no slot *slot-name* começa a piscar e a mensagem a seguir é exibida.

O indicador visual para o slot PCI identificado foi configurado com o estado identificar. Pressione Enter para continuar ou digite x para sair.

- 2. Desconecte, ou remova, o HBA do slot:
	- a. Remova o cabo Fibre Channel conectado ao HBA e aguarde o failover ser concluído.
	- b. Depois que o failover for concluído, digite o seguinte comando:

# drslot\_chrp\_pci -r -s *slot-name*

A mensagem a seguir é exibida.

O indicador visual para o slot PCI identificado foi configurado com o estado identificar. Pressione Enter para continuar ou digite x para sair.

c. Pressione Enter. A mensagem a seguir é exibida.

```
O indicador visual para o slot
O slot PCI foi configurado com o estado da ação.
Remova a placa do PCI do slot identificado
e pressione Enter para continuar.
```
- d. Pressione Enter.
- e. Remova o HBA fisicamente do slot.
- f. Digite o seguinte comando para verificar se o slot está vazio:

# lsslot -c pci -s *slot-name*

Se o slot estiver vazio, a saída resultante será semelhante ao exemplo a seguir.

# Slot Description Device(s) U7879.001.DQD014E-P1-C3 PCI-X capable, 64 bit, 133MHz slot Empty

- 3. Para efetuar o hot plug do HBA no slot, conclua as seguintes etapas:
	- a. Digite o comando a seguir:

# drslot\_chrp\_pci -a -s *slot-name*

A mensagem a seguir é exibida.

O indicador visual para o slot PCI identificado foi configurado com o estado identificar. Pressione Enter para continuar ou digite x para sair.

b. Pressione Enter. A mensagem a seguir é exibida.

O indicador visual para o slot O slot PCI foi configurado com o estado da ação. Inserir a placa de PCI no slot identificado, conecte quaisquer dispositivos a serem configurados e pressione Enter para continuar. Digite x para sair.

- c. Insira o novo HBA no slot.
- d. Digite o seguinte comando para verificar se o slot não está mais vazio:

# lsslot -c pci -s *slot-name*

Se o slot não estiver vazio, a saída resultante será semelhante ao exemplo a seguir.

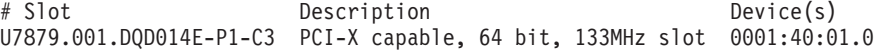

## <span id="page-160-0"></span>**Mapeando o Novo WWPN para o Subsistema de Armazenamento para AIX e Linux**

Para cada subsistema de armazenamento que é afetado pelo hot swap, conclua as seguintes etapas para mapear o Worldwide Port Name (WWPN) do HBA para o subsistema de armazenamento:

- 1. Inicie o Storage Manager e abra a janela Gerenciamento de Subsistema.
- 2. Na guia **Mapeamentos** da janela Gerenciamento de Subsistema, clique em **Mapeamentos** > **Mostrar Todas as Informações da Porta do Host**. A janela Informações da Porta do Host é aberta.
- 3. Localize a entrada na janela Informações da Porta do Host que corresponde ao WWPN do HBA *defeituoso* (o HBA que você removeu), e registre o nome alternativo. Em seguida, feche a janela Host Port Information.
- 4. Na guia **Mapeamentos**, selecione o nome alternativo da porta do host do HBA recém-registrado.
- 5. Clique em **Mapeamentos** > **Substituir Porta do Host**. A janela Replace Host Port será aberta.
- 6. Na janela Substituir Porta do Host, verifique se o Identificador da Porta do Host do HBA atual, que é listado na parte superior da janela, corresponde ao WWPN do HBA que você removeu.
- 7. Digite o WWPN de 16 dígitos, sem os dois-pontos (:), do HBA de substituição no campo **Novo Identificador** e clique em **OK**.

Após concluir essas etapas, continue com "Concluindo o Procedimento de Hot Swap do HBA".

### **Concluindo o Procedimento de Hot Swap do HBA**

Para concluir o procedimento de hot swap do HBA, conclua o procedimento aplicável neste seção para AIX ou Linux.

### **Concluindo o Procedimento de Hot Swap do HBA no AIX**

1. Remova o plugue de loopback do Fibre Channel e insira o cabo do Fibre Channel que foi conectado anteriormente ao HBA que você removeu.

**Nota:** Ignore a etapa a seguir se o HBA estiver diretamente conectado ao subsistema de armazenamento ou se o zoneamento de comutador Fibre Channel for baseado nos números de portas em vez dos WWPNs. Se você tiver que modificar o zoneamento, a incapacidade de fazê-lo corretamente evitará que o HBA acesse o subsistema de armazenamento.

- 2. Se um HBA estiver conectado a um comutador Fibre Channel e o zoneamento estiver baseado no WWPN, modifique as informações de zoneamento para substituir o WWPN do HBA anterior pelo WWPN do HBA de substituição.
- 3. Remova o plugue de loopback do Fibre Channel e insira o cabo do Fibre Channel que foi conectado anteriormente ao HBA que você removeu.

**Nota:** Ignore a etapa a seguir se o HBA estiver diretamente conectado ao subsistema de armazenamento ou se o zoneamento de comutador Fibre Channel for baseado nos números de portas em vez dos WWPNs. Se você tiver que modificar o zoneamento, a incapacidade de fazê-lo corretamente evitará que o HBA acesse o subsistema de armazenamento.

- 4. Se um HBA estiver conectado a um comutador Fibre Channel e o zoneamento estiver baseado no WWPN, modifique as informações de zoneamento para substituir o WWPN do HBA anterior pelo WWPN do HBA de substituição.
- 5. Execute o comando **cfgmgr** para permitir que o HBA registre seu WWPN no comutador Fibre Channel.
- 6. Digite os seguintes comandos para verificar se o dispositivo fcs*X* substituído e seus dacs associados são colocados no estado Disponível:

# lsdev -C |grep fcs

lsdev -C |grep dac

7. Digite o comando a seguir para verificar se nenhum dar adicional foi criado e se os dars esperados estão no estado Disponível.

**Nota:** Com o MPIO, a única vez em que você possui um dispositivo dac é quando o LUN UTM é designado.

# lsdev -C |grep dar

**Atenção:** A presença de dars adicionais na saída lsdev indica um problema de configuração. Se isso ocorrer, não continue este procedimento até corrigir o problema. Caso contrário, a disponibilidade de dados poderá ser perdida.

8. Para cada dar, digite o seguinte comando para verificar se os atributos dar afetados indicam a presença de dois dacs ativos:

# lsattr -El dar*X*|grep act\_controller

em que *X* é o número do dar.

A saída parece similar ao exemplo a seguir.

lsattr -El dar0|grep act\_controller act controller dac0,dac2 Active Controllers False

**Atenção:** Se dois dacs não forem relatados para cada dar afetado, a disponibilidade de dados poderá ser perdida. Não continue esse procedimento se dois dacs não forem relatados para cada dar. Corrija o problema antes de continuar.

- 9. Redistribua volumes manualmente para caminhos preferenciais.
- 10. Verifique se os discos permanecem no caminho preferencial com um ou ambos os métodos a seguir:

#### **Usando o sistema AIX**

Execute o comando **mpio\_get\_config -Av** e verifique se as unidades estão no caminho esperado.

### **Usando o Storage Manager**

Na janela Gerenciamento Corporativo, verifique se os subsistemas de armazenamento estão no estado Ideal. Se não estiverem no estado Ideal, certifique-se de que quaisquer unidades que sejam parte dos subsistemas que estão envolvidos com o processo de hot swap não estejam listadas no Recovery Guru.

11. Se necessário, ative a autorecuperação dos dars afetados. Consulte [Apêndice D, "Visualizando e](#page-290-0) [Configurando Atributos do AIX Object Data Manager \(ODM\)", na página 275](#page-290-0) para saber como alterar as configurações de atributos.

Agora o hot swap do HBA Fibre Channel está concluído.

### **Concluindo o Procedimento de Hot Swap do HBA no Linux**

- 1. Remova o plugue de loopback do Fibre Channel e insira o cabo do Fibre Channel que foi conectado anteriormente ao HBA que você removeu.
- 2. Se um HBA estiver conectado a um comutador Fibre Channel *e* o zoneamento for baseado no WWPN, modifique as informações de zoneamento para substituir o WWPN do HBA anterior pelo WWPN do HBA de substituição.

**Nota:** Ignore esta etapa se o HBA estiver diretamente conectado ao subsistema de armazenamento ou se o zoneamento de comutador Fibre Channel for baseado nos números de portas em vez de WWPNs. Se você tiver que modificar o zoneamento, a incapacidade de fazê-lo corretamente evitará que o HBA acesse o subsistema de armazenamento.

- 3. Se o RDAC estiver instalado, digite o seguinte comando para reconhecer o novo HBA:
	- # mppBusRescan

Agora o hot swap do HBA Fibre Channel está concluído.

# **Configurando Detalhes no Sistema de Armazenamento DS5000 e Host AIX para Suportar T10PI**

Você deve configurar seu sistema de armazenamento DS5000 e host AIX para suportar a funcionalidade T10PI a partir do host AIX para unidades no sistema de armazenamento DS5000 usando estas etapas.

## **Configurar a Caixa de Armazenamento DS5K**

- 1. Atualize o sistema de armazenamento DS5000 com o firmware que suporte T10PI.
- 2. Crie e exporte números da unidade lógica (LUNs) que suportem T10PI.

**Nota:** Para executar essa etapa, você deve ter discos que suportem T10PI. Esses discos são normalmente pré-formatados para blocos de 520 bytes. Consulte ["Atributos da Unidade com](#page-74-0) [Capacidade para T10PI" na página 59](#page-74-0) para obter informações adicionais.

# **Configurar o Host AIX**

**Nota:** Você deve usar o SSIC para verificar HBAs, unidade HBA e versão de firmware suportados e a versão operacional do AIX, juntamente com as correções aplicáveis.

- 1. Instale o AIX 61 TL6 SP5 ou o AIX 71 TL0 SP3. A máquina do AIX deve ter ao menos um adaptador FC do PCIe de 8 GB (código de recurso 5735 ou 5273) com o firmware mais recente que suporte T10PI. Ela deve ter, ao menos, a versão df1000f114108a03.200305. O utilitário de diag. do AIX pode ser usado para fazer download do firmware do adaptador FC do PCIe de 8 GB (código de recurso 5735 ou 5273).
	- v O Adaptador Fibre Channel do PCIe de 8 GB de 2 portas deve ser usado.
	- v É necessário o nível 200307 ou superior do firmware.
	- v É necessário o código de recurso 5735 ou o código de recurso 5273 low profile.
	- Sem suporte para Power Blades.
	- v Para fazer download do firmware do adaptador, use o comando **diag -T download -d fcs***#*, em que *#* é o número de dispositivo fcs
	- v Para localizar a versão de firmware atual no adaptador Coho, use os comandos **lsmcode -cd fcs***#* ou **lscfg -vl fcs***#*
- 2. Ative a proteção no adaptador FC do PCIe de 8 GB (código de recurso 5735 ou 5273) (atributo DIF enabled do dispositivo fcs).
	- v Para ativar a proteção no adaptador FC, o comando **chdev -l fcs***#* **-a DIF\_enabled=yes** pode ser usado.
	- v Também é possível usar o comando **smit fcsa** para ativar/desativar a proteção no fcs*#*

**Nota:** Para desativar a proteção no adaptador FC, use **chdev -l fcs***#* **-a DIF\_enabled=no**.

- 3. Certifique-se de que o firmware seja atualizado, conforme especificado na etapa 1 e execute a etapa 2 em todos os adaptadores FC do PCIe de 8 GB (código de recurso 5735 ou 5273), a partir dos quais os discos tem caminhos.
	- a. Use o comando **lspath -l hdisk***#* para localizar os adaptadores FC nos caminhos de um disco. Isso mostrará os dispositivos fscsi*#* (dispositivos de protocolo do FC).
	- b. Use o comando **lsdev -l fscsi***#* **-F'name parent'** para localizar o pai de um dispositivo fscsi*#*.
	- c. Ative a proteção.
- 4. Use o comando **chdev -l hdisk***#* **-a DIF\_protection=yes** para ativar a proteção T10 em um disco. O disco deve suportar a proteção T10 de "Tipo 1".

**Nota:** Também é possível usar o comando **smit disk** para ativar/desativar a proteção no hdisk*#*.

**Nota:** É possível usar o comando **chdev -l hdisk***#* **-a DIF\_protection=no** para desativar a proteção T10 em um disco.

- 5. Use o comando **lsattr -El hdisk***#* para verificar o valor atual desse atributo após a ativação da proteção. Se ao menos um caminho não suportar a proteção, então a proteção não poderá ser ativada no disco. Se esse atributo tiver valores de "não suportado," isso significará que:
	- v alguns ou todos os caminhos para o disco não suportarão a proteção OU
	- v o disco não suporta proteção

O hdisk2 tem três caminhos. Esses três caminhos são de fcs0, fcs2 e fcs3. Você deseja ativar a proteção nesses adaptadores. Para isso:

- 1. Atualize o firmware em todos os dispositivos fcs mencionados acima. Todos eles deverão ser adaptadores FC do PCIe de 8 GB (código de recurso 5735 ou 5273).
- 2. Desconfigure os dispositivos filho (fscsi0, fscsi2 e fscsi3).
- 3. Ative a proteção nos adaptadores fcs0, fcs2 e fcs3 usando o comando **chdev** (**chdev -l fcs0 -a DIF\_enabled=yes**).
- 4. Execute o cfgmgr para que todos os dispositivos cheguem a um estado disponível.
- 5. Use o comando **chdev** no hdisk2 para ativar ou desativar a proteção (**chdev -l hdisk2 -a DIF\_protection=yes**). Se o disco suportar a proteção e todos os caminhos suportarem a proteção, o valor do atributo será configurado como "yes". Do contrário, ele será configurado como "não suportado".

**Nota:** Se o valor do atributo for configurado como "não suportado", verifique todos os caminhos (todos os atributos do adaptador fcs) e confirme se a proteção foi ativada LUN quando for criado no armazenamento DS5000. Em alguns casos, o atributo no adaptador fcs poderá mostrar "yes", mas poderá não ser suportado devido a um adaptador FC do PCIe de 8 GB (código de recurso 5735 ou 5273) que não suporte a proteção T10 (recurso BlockGuard).

# **Capítulo 6. Trabalhando com Criptografia de Disco Integral**

Este capítulo descreve os recursos e vantagens das unidades de disco Full Disk Encryption (FDE) e como implementar a segurança nos subsistemas de armazenamento compatíveis com FDE equipados com discos FDE.

Além das informações neste capítulo, o documento *IBM Full Disk Encryption Best Practices* descreve as boas práticas para manutenção de segurança em um subsistema de armazenamento equipado com unidades FDE. Para acessar esse documento, acesse [http://www-947.ibm.com/support/entry/portal/](http://www-947.ibm.com/support/entry/portal/docdisplay?lndocid=MIGR-5081492&brandind=5000028) [docdisplay?lndocid=MIGR-5081492&brandind=5000028,](http://www-947.ibm.com/support/entry/portal/docdisplay?lndocid=MIGR-5081492&brandind=5000028) ou conclua as seguintes etapas:

- 1. Acesse o IBM Support Portal em [http://www.ibm.com/support/entry/portal.](http://www.ibm.com/support/entry/portal)
- 2. No campo **Procurar em todo o suporte & downloads** na parte inferior da página da Web, digite FDE e pressione Enter.
- 3. Na lista de resultados da procura, clique no link **IBM Full Disk Encryption Best Practices IBM System Storage**.
- 4. Clique no link para o arquivo PDF para abrir ou fazer o download do documento *IBM Full Disk Encryption Best Practices*.

Os tópicos a seguir são abordados neste capítulo:

- v ["Criptografia de disco integral" na página 150](#page-165-0)
	- 1. ["Protegendo Dados contra Violação" na página 150](#page-165-0)
	- 2. ["Escolhendo Gerenciamento de Chave de Segurança Local ou Externo" na página 151](#page-166-0)
	- 3. ["Antes de Iniciar" na página 168](#page-183-0)
	- 4. ["Usando Chaves de Segurança" na página 152](#page-167-0)
	- 5. ["Usando Apagamento Seguro" na página 164](#page-179-0)
	- 6. ["Autorizações de Segurança FDE" na página 165](#page-180-0)
	- 7. ["Terminologia FDE" na página 167](#page-182-0)
- v ["Instalando e Configurando o Servidor DS TKLM Proxy Code" na página 168](#page-183-0)
	- 1. ["Modificando o Arquivo de Configuração do Servidor DS TKLM Proxy Code" na página 170](#page-185-0)
	- 2. ["Instalando o DS TKLM Proxy Code" na página 173](#page-188-0)
- v ["Configurando a Criptografia de Disco com Unidades FDE" na página 174](#page-189-0)
	- 1. ["Instalando Unidades FDE" na página 174](#page-189-0)
	- 2. ["Ativando Recursos Premium" na página 175](#page-190-0)
	- 3. ["Protegendo uma Matriz RAID" na página 184](#page-199-0)
	- 4. ["Desbloqueando Unidades de Disco" na página 190](#page-205-0)
	- 5. ["Migrando Subsistemas de Armazenamento \(head-swap\) com Unidades FDE" na página 193](#page-208-0)
	- 6. ["Apagando Unidades de Disco" na página 197](#page-212-0)
	- 7. ["Unidades de Disco de Peça de Reposição Global" na página 200](#page-215-0)
	- 8. ["Arquivos de Log" na página 201](#page-216-0)
- v ["Perguntas Mais Frequentes" na página 201](#page-216-0)

**Nota:** Nem todos os subsistemas de armazenamento IBM DS suportam FDE. Consulte a documentação fornecida com o seu subsistema de armazenamento para obter informações sobre compatibilidade FDE.

# <span id="page-165-0"></span>**Criptografia de disco integral**

As informações nesta seção fornecem uma visão geral de como a FDE funciona. As seções subsequentes neste capítulo descrevem como configurar a criptografia de disco, usando o gerenciamento de chave de segurança interno, e usando o gerenciamento de chave de segurança externo.

O uso da Full Disk Encryption (FDE) protege os dados contra ameaças quando uma unidade FDE estiver fora do controle de seu proprietário. As unidades FDE não protegem dados contra ameaças que ocorrem dentro do centro de dados ou na rede. Se um violador tiver acesso a um servidor e puder acessar uma unidades desbloqueada, o violador poderá ler o texto não criptografado vindo da unidade. Lembre-se de que a tecnologia de criptografia em nível de unidade não substitui os controles de acesso do datacenter; em vez disso, ela os complementa.

As unidades de disco Full Disk Encryption (FDE) permitem reduzir as vulnerabilidades de segurança dos dados armazenados. As unidades de disco FDE que aderem à especificação de classe do subsistema de segurança corporativa Trusted Storage Group (TCG) são qualificadas pela Agência de Segurança Nacional e fornecem segurança com criptografia de nível governamental.

**Nota:** Nenhuma implementação de segurança pode proteger de forma eficaz todos os níveis de dados contra todas as ameaças.

Tecnologias diferentes são necessárias para proteger dados que estão armazenados nas unidades de disco rígido contra diferentes ameaças. As unidades FDE protegem a segurança de dados armazenados por meio dos seguintes métodos:

### **Protegendo Dados contra Violação**

Se um usuário não autorizado conseguir a posse de uma unidade de disco que contém dados criptografados, ou a unidade for removida do centro de dados ou se a energia for desligada, os dados serão protegidos.

### **Usando Apagamento Seguro**

O apagamento seguro fornece apagamento rápido e permanente de dados nas unidades que são planejadas para reutilização ou descarte.

## **Protegendo Dados contra Violação**

Unidades com tecnologia de criptografia de disco integral têm capacidade de segurança. Cada unidade FDE é fornecida de fábrica com o estado Apta para Segurança (segurança desativada). Nesse estado, as unidades FDE se comportam exatamente como unidades não FDE. Os dados armazenados nelas não estão protegidos quando as unidades são removidas do subsistema de armazenamento. É possível movê-las de um subsistema de armazenamento para outro sem desbloqueá-las com um arquivo de chave de segurança. Elas também podem ser parte de uma matriz RAID que é composta de discos sem criptografia (não-FDE). Entretanto, uma matriz RAID que seja composta de unidades FED Aptas para Segurança e unidades não-FDE não pode ser convertida em uma matriz RAID posteriormente, deixando os dados nas unidades FDE desprotegidos se elas forem removidas do subsistema de armazenamento.

Os controladores de subsistema de armazenamento IBM podem aplicar a segurança em cada unidade FDE em um matriz RAID que é composta inteiramente de unidades FDE. Dependendo do método de gerenciamento de chave de segurança usado (local ou externo), o firmware do controlador cria uma chave de segurança ou obtém uma chave de segurança a partir do gerenciador de chave externo, tal como o software IBM Tivoli Key Lifecycle Manager. Após o firmware obter a chave de segurança, ele ativa a função de criptografia da unidade, fazendo com que cada unidade de disco FDE gere uma chave de criptografia aleatória que é integrada no disco.

Quando a segurança está ativada, a unidade FDE executa automaticamente a criptografia de disco integral para operações de gravação e leitura. Quando uma operação de gravação é executada, texto não criptografado entra no disco e é criptografado antes de ser gravado na mídia, usando a chave de

<span id="page-166-0"></span>criptografia do disco. Quando uma operação de leitura é executada, os dados criptografados que são lidos a partir da mídia são decriptografados antes de deixar a unidade.

Durante a operação normal, se a unidade FDE estiver no estado Apta para Segurança ou Segurança Ativada, ela se comporta da mesma forma que um disco não-criptografado para o subsistema de armazenamento. Uma unidade FDE de segurança ativada tem seus dados criptografados constantemente. A criptografia de disco não pode ser desativada acidentalmente. A chave de criptografia de disco é gerada pela própria unidade, é armazenada no disco, nunca sai do disco e é exclusiva para aquela unidade apenas. Para garantir que a segurança nunca fique comprometida, uma versão criptografada da chave de criptografia é armazenada apenas na unidade de disco. Devido ao fato de que a chave de criptografia de disco nunca deixa o disco, você não precisa alterar periodicamente a chave de criptografia, da mesma forma que um usuário precisaria alterar periodicamente a senha do sistema operacional.

# **Escolhendo Gerenciamento de Chave de Segurança Local ou Externo**

Há dois métodos para gerenciar a chave de segurança para seu subsistema de armazenamento: gerenciamento de chave de segurança local e externo.

## **Gerenciamento de Chave de Segurança Local**

Com o gerenciamento de chave de segurança local, a chave de segurança é criada e contida no controlador do subsistema de armazenamento. O gerenciamento de chave de segurança local não requer software adicional. Para mover unidades secured drives de um subsistema de armazenamento para outro, é necessário usar o arquivo de chave de segurança salvo a partir do subsistema de armazenamento original para desbloquear as unidades.

**Nota:** O gerenciamento de chave de segurança local requer o firmware de controlador versão 7.50.xx.xx ou posterior.

Para ativar o gerenciamento de chave de segurança local, conclua as seguintes tarefas:

- 1. Faça upgrade do firmware do controlador para a versão 7.50.xx.xx ou posterior.
- 2. Siga as instruções de ativação pela Web do recurso premium FDE.
- 3. Use o Storage Manager para comandar o controlador do subsistema de armazenamento para criar a chave de segurança.

## **Gerenciamento de Chave de Segurança Externo**

Em vez de usar uma chave de segurança criada pelo controlador de subsistema de armazenamento, o gerenciamento de chave se segurança externo usa um local principal central em sua rede para gerenciar chaves para diferentes subsistemas de armazenamento. O gerenciamento de chave de segurança externo é facilitado pelo software do gerenciador de licença de chave externo, como o IBM Tivoli Key Lifecycle Manager (TKLM). Se você ainda não tiver esse software, você deve comprá-lo, instalá-lo e configurar o servidor proxy.

Com o gerenciamento de chave de segurança externo, os controladores obtêm a chave de segurança a partir da origem do gerenciamento de chave se segurança externo. Essa chave é, então, ofuscada na memória volátil do controlador para uso futuro, contanto que a energia do subsistema de armazenamento esteja ligada. Essa chave é apagada da memória volátil quando a energia do subsistema de armazenamento é desligada. Como a chave não é armazenada no subsistema de armazenamento, o subsistema de armazenamento deve ter uma unidade não FDE na configuração para inicialização com êxito; então, ele solicita a chave de segurança a partir do servidor de gerenciamento de chave externo para desbloquear as unidades FDE.

Esse método fornece uma interface de gerenciamento de chave comum e consistente; o software do gerenciador de licença de chave externo também gerencia as chaves de segurança para outro hardware de armazenamento, como unidades de fita asseguradas. Não é necessário acessar uma arquivo de chave de

<span id="page-167-0"></span>segurança salvo para mover as unidades asseguradas de um subsistema de armazenamento para um segundo subsistema de armazenamento. Em vez disso, o software do gerenciador de licença de chave externo fornece a chave de segurança que desbloqueia automaticamente as unidades, se o segundo subsistema de armazenamento estiver conectado ao gerenciador de licença de chave quando as unidades são inseridas.

Para ativar o gerenciamento de chave de segurança externo, conclua as seguintes tarefas:

- 1. Faça upgrade do firmware do controlador para a versão 7.70.xx.xx ou posterior. Siga as instruções de ativação pela Web do recurso premium FDE para ativar os recursos premium FDE e External Key Management.
- 2. Instale e configure o software do gerenciador de licença de chave externo. Consulte a documentação que acompanha o software para obter mais informações.
- 3. Instale e configure o DS TKLM Proxy Code.
- 4. Configure o software de gerenciamento de chave externo para receber um pedido de chave externo.
- 5. Use o Storage Manager para comandar o controlador do subsistema de armazenamento para solicitar a chave de segurança a partir do gerenciador de licença de chave externo, em vez de gerar uma chave de segurança local.
- 6. Configure o software do gerenciador de licença de chave externo para aceitar um pedido de chave externo.

### **Importante:**

- 1. O Tivoli Key Lifecycle Manager é o único software de gerenciamento de chave de segurança externo que é suportado nos subsistemas de armazenamento do IBM DS.
- 2. O gerenciamento de chave de segurança externa requer o firmware de controlador versão 7.70.xx.xx ou posterior.
- 3. Certifique-se de que pelo menos uma unidade não FDE esteja instalada no subsistema de armazenamento ao usar o gerenciamento de chave de segurança externo. Caso contrário, se a energia do subsistema de armazenamento for desligada e, em seguida, ligada novamente, o subsistema de armazenamento poderá exigir o fornecimento da chave de segurança a partir do arquivo salvo manualmente para desbloquear as unidades FDE asseguradas e concluir o processo de inicialização.

## **Usando Chaves de Segurança**

Com a criptografia de disco integral, o processo de proteção de uma unidade consiste na ativação de segurança no subsistema de armazenamento e, em seguida, proteção das matrizes RAID com capacidade de segurança específicas nas quais os dados são armazenados.

O processo para geração de uma chave de segurança depende do tipo do método de gerenciamento de chave de segurança usado. A ativação da segurança no subsistema de armazenamento é um processo único, a menos que você decida, posteriormente, alterar a chave de segurança ou alterar o método de gerenciamento de chave. Chaves de segurança separadas não são necessárias para cada unidade individual, embora cada unidade FDE tenha sua própria chave de criptografia exclusiva. Para ativar a segurança no subsistema de armazenamento, é necessário comprar opções de unidades FDE e uma chave de recurso premium IBM DS Disk Encryption e ativar o recurso no subsistema de armazenamento, usando as instruções fornecidas com o kit de autorização da chave do recurso premium.

Após a chave de segurança ser criada pelos controladores, ou ser obtida no software de gerenciamento de chave externo, uma versão criptografada da chave de segurança é ofuscada no subsistema de armazenamento e não pode ser visualizada diretamente.

Após criar a chave de segurança no subsistema de armazenamento, é solicitado o salvamento da versão criptografada da chave de segurança em um arquivo de chave de segurança de backup em um local que você especificar. Certifique-se que proteger o arquivo de chave de segurança e sua passphrase associada. Além do local salvo que você especificou, o gerenciador de armazenamento também salva uma cópia do arquivo no local padrão ...\IBM\_DS\client\data\securityLockKey em um ambiente Microsoft Windows ou em /var/opt/SM/securityLockkey em ambientes AIX, Linux, Solaris e HP-UX.

Com o método de gerenciamento de chave de segurança local, o identificador de chave de segurança e a passphrase são solicitados. Esse identificador de chave de segurança é anexado ao identificador mundial do subsistema de armazenamento para ajudar a identificar o subsistema de armazenamento ao qual a chave de segurança está associada. Com o método de gerenciamento de chave de segurança externo, apenas a passphrase é solicitada. O controlador usa o identificador mundial do subsistema de armazenamento para identificar o subsistema de armazenamento ao qual o arquivo de chave de segurança está associado.

O arquivo de chave de segurança contém a chave de segurança criptografada e o identificador de chave de segurança. Você deve fornecer a passphrase durante a operação de salvamento da chave de segurança. A passphrase não é armazenada no subsistema de armazenamento ou no arquivo de chave de segurança. O controlador utiliza a passphrase para criptografar a chave de segurança antes dela ser exportada para o arquivo de chave de segurança. O identificador de chave de segurança é armazenado no arquivo de chave de segurança para que seja possível identificar o subsistema de armazenamento ao qual o arquivo de chave de segurança está associado. Certifique-se de proteger o arquivo de chave de segurança e sua passphrase associada, pois essas duas partes de informações podem ser usadas para desbloquear unidades FDE asseguradas.

Para decriptografar a chave de segurança no arquivo de chave de segurança, é necessário fornecer a mesma passphrase que foi digitada quando o arquivo de chave de segurança foi gerado. A unidade então determina se sua chave de segurança e a chave de segurança que foi fornecida pelo subsistema de armazenamento são as mesmas. Se forem as mesmas, os dados podem ser lidos e gravados para as unidades FDE ativadas por segurança.

**Atenção:** A passphrase é usada somente para proteger a chave de segurança no arquivo de chave de segurança. Qualquer pessoa que possa acessar a janela de Gerenciamento de Subsistema pode salvar uma cópia do arquivo de chave de segurança com uma nova passphrase. Configure uma senha de subsistema de armazenamento para cada subsistema de armazenamento que requer o fornecimento de uma senha quando qualquer alteração de configuração for realizada, incluindo a criação e alteração da chave de segurança. Consulte ["Configurando uma Senha de Gerenciamento do Subsistema de Armazenamento" na](#page-50-0) [página 35](#page-50-0) para obter instruções para configuração da senha do subsistema de armazenamento.

Se você usar o gerenciamento de chave de segurança local, o arquivo de chave de segurança fornecerá proteção contra uma chave de segurança danificada ou a falha de ambos os controladores no subsistema de armazenamento. O arquivo de chave de segurança também é necessário para desbloquear unidades FDE ativadas por segurança, quando elas são movidas de um subsistema de armazenamento para outro. Nesses casos, as unidades FED ativadas por segurança permanecem bloqueadas até que as unidades sejam desbloqueadas pela chave de segurança que está armazenada no arquivo de chave de segurança. Para decriptografar a chave de segurança no arquivo de chave de segurança, é necessário fornecer a mesma passphrase que foi digitada quando o arquivo de chave de segurança foi gerado. A unidade então determina se sua chave de segurança e a chave de segurança que foi fornecida pelo subsistema de armazenamento são as mesmas. Se forem as mesmas, os dados podem ser lidos e gravados para as unidades FDE ativadas por segurança.

Se você usar o gerenciamento de chave de segurança externo, o arquivo de chave de segurança fornecerá proteção nas seguintes situações:

- 1. Se a comunicação for perdida com o servidor proxy ou os servidores de licença de chave externos quando o controlador desbloqueia as unidades FDE asseguradas
- 2. Se as unidades FDE asseguradas forem movidas para ou de um subsistema de armazenamento que não é gerenciado pelo mesmo gerenciador de licença de chave externo

3. Se unidades precisarem ser desbloqueadas após o ciclo de energia de uma configuração de subsistema de armazenamento que possui apenas unidades FDE asseguradas e nenhuma unidade FDE ou não FDE descoberta na configuração

Depois que o controlador do subsistema de armazenamento cria a chave de segurança, as matrizes RAID podem ser alteradas de um estado de Apto para Segurança para um estado de Segurança Ativada. O estado Segurança Ativada requer que as unidades FDE da matriz RAID estejam desbloqueadas após a energia para a unidade ser ligada usando a chave de segurança para acessar os dados armazenados nas unidades. Quando a energia é aplicada nas unidades em uma matriz RAID, as unidades são todas colocadas no estado de Segurança Bloqueada. Elas são desbloqueadas somente durante a inicialização da unidade, com a chave de segurança do subsistema de armazenamento. O estado Segurança Desbloqueada faz com que as unidades fiquem acessíveis para atividades de leitura e gravação. Após serem desbloqueadas, as unidades permanecem desbloqueadas até que a energia seja removida das unidades, as unidades serem removidas e reinseridas nos compartimentos de unidade, ou a energia do subsistema de armazenamento ser reciclada.

Após uma unidade ser assegurada, a unidade se torna bloqueada se a energia for desligada ou se ela for removida. A chave de criptografia dentro dessa unidade não irá criptografar ou decriptografar os dados, mantendo a unidade ilegível até que ela seja desbloqueada pelos controladores.

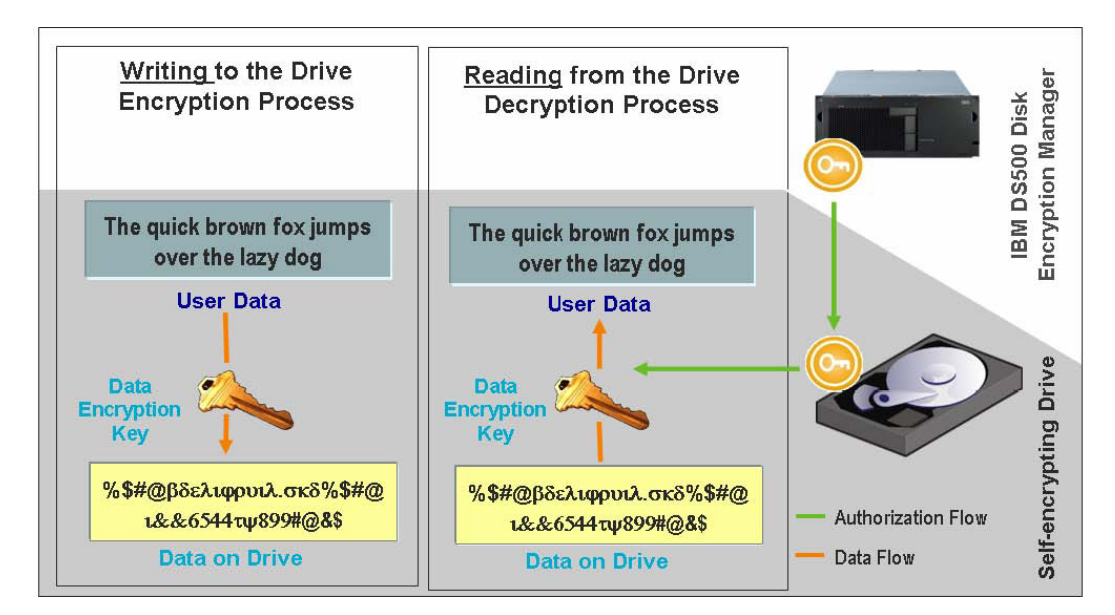

*Figura 22. Unidades FDE ativada por segurança: Com as autorizações corretas, a leitura e gravação dos dados ocorre no estado Desbloqueado.*

Após autenticações serem estabelecidas e a segurança ser ativada em um subsistema de armazenamento, a criptografia de operações de gravação e a decriptografia de operações de leitura que ocorrem dentro da unidade FDE não são aparentes para o usuário ou para os controladores do subsistema de armazenamento DS5000. Entretanto, se a unidade assegurada for perdida, removida ou roubada, a unidade torna-se bloqueada, e os dados armazenados no disco permanecem criptografados e ilegíveis. Como um usuário não autorizado não tem o arquivo de chave de segurança e a passphrase, o acesso aos dados armazenados é impossível.

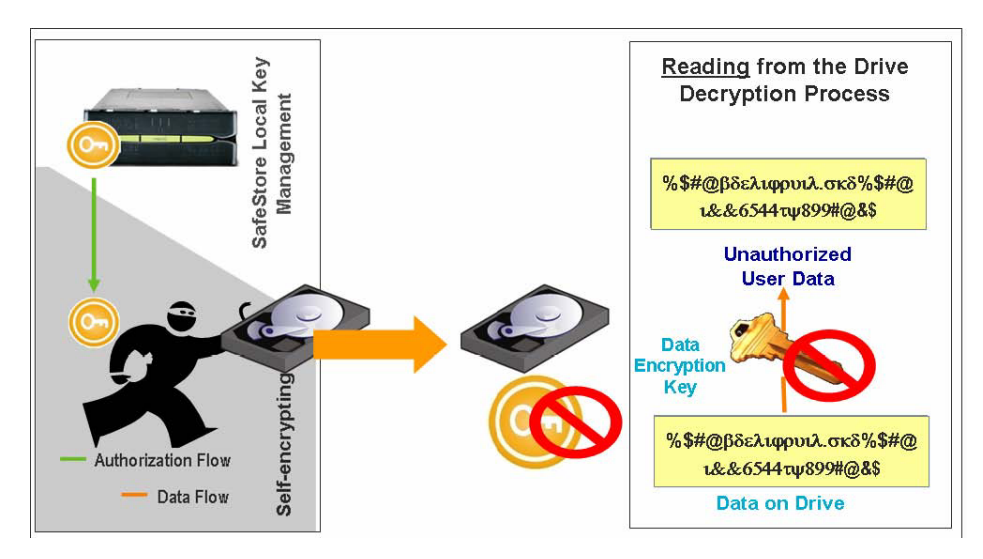

*Figura 23. Uma unidade FDE ativada por segurança é removida do subsistema de armazenamento: Sem as autorizações corretas, um disco FDE roubado não pode ser desbloqueado e os dados permanecem criptografados.*

## **Alterando uma Chave de Segurança para Gerenciamento de Chave de Segurança Local**

O processo para alteração de uma chave de segurança depende do tipo de método de gerenciamento de chave de segurança usado. As informações nesta seção descrevem a alteração de uma chave de segurança em uma configuração de gerenciamento de chave de segurança local.

Ao alterar uma chave de segurança, uma nova chave de segurança é gerada pelo firmware do controlador do subsistema de armazenamento. A nova chave de segurança está ofuscada no subsistema de armazenamento, e não é possível ver a chave de segurança diretamente. A nova chave de segurança substitui a chave anterior que é usada para desbloquear as unidades FDE ativadas por segurança no subsistema de armazenamento. O controlador negocia com todas as unidades FDE ativadas por segurança para ter a nova chave. Com o firmware do controlador versões 7.50.xx.xx e 7.60.xx.xx, uma versão *n*-1 da chave de segurança também é armazenada no subsistema de armazenamento para proteção no caso de algo evitar que os controladores concluam a negociação da nova chave de segurança com as unidades FDE ativadas por segurança (por exemplo, perda de energia do subsistema de armazenamento durante o processo de mudança de chave). Se isso acontecer, é necessário alterar a chave de segurança de modo que apenas uma versão da chave de segurança seja usada para desbloquear unidades em um subsistema de armazenamento. A versão da chave *n*-1 é armazenada somente em um subsistema de armazenamento. Não é possível ser alterada diretamente ou exportada para um arquivo de chave de segurança.

**Nota:** A chave *n*-1 não é armazenada no subsistema de armazenamento com o firmware do controlador versão 7.70.xx.xx ou posterior.

Uma cópia de backup do arquivo de chave de segurança sempre é gerada ao alterar uma chave de segurança e deve ser armazenada em alguma outra mídia de armazenamento no caso de falha do controlador, ou para transferência para um outro subsistema de armazenamento. Você participa da criação do Identificador de chave de segurança, com a passphrase, nome e local do arquivo da chave de segurança quando altera a chave de segurança. A passphrase não é armazenada em nenhum outro local no subsistema de armazenamento ou no arquivo de segurança. O controlador utiliza a passphrase para criptografar a chave de segurança antes dela ser exportada para o arquivo de chave de segurança.

## **Alterando a Chave de Segurança para Gerenciamento de Chave de Segurança Externo**

As informações nesta seção descrevem a alteração de uma chave de segurança em uma configuração de gerenciamento de chave de segurança externo.

Ao alterar a chave de segurança, o controlador do subsistema de armazenamento contata o gerenciador de licença de chave externo para obter uma nova chave de segurança. Em seguida, ele negocia a nova chave de segurança com as unidades FDE ativadas por segurança. A nova chave não é ofuscada dentro do controlador. Será solicitado o salvamento da chave em um arquivo de chave de segurança. A passphrase e o nome e local do arquivo de chave de segurança são necessários para o backup da chave de segurança. A passphrase não é armazenada no subsistema de armazenamento ou no arquivo de chave de segurança. O controlador utiliza a passphrase para criptografar a chave de segurança antes dela ser exportada para o arquivo de chave de segurança.

## **Identificando um Arquivo de Chave de Segurança para um Subsistema de Armazenamento**

Para obter proteção adicional, a chave de segurança que é usada para destravar as unidades FDE não fica visível ao usuário. O identificador de chave de segurança ajuda a identificar qual arquivo de chave de segurança está associado a cada subsistema de armazenamento. Com o método de gerenciamento de chave de segurança local, é possível fornecer um valor de até 189 caracteres alfanuméricos. Esse valor é vinculado ao identificador mundial do subsistema de armazenamento e um número aleatório para formar o identificador de chave de segurança. No método de gerenciamento de chave de segurança externo, não é solicitado o fornecimento de um valor que é usado como parte do identificador de chave de segurança. É possível visualizar o identificador de chave de segurança durante as operações que envolvem o arquivo de chave de segurança da unidade, como a criação ou alteração da chave de segurança.

A [Figura 24 na página 157](#page-172-0) mostra um exemplo do campo do Identificador de chave de segurança quando você está executando uma operação para alterar a chave de segurança.

**Nota:** Com o gerenciamento de chave de segurança externo, o identificador de chave de segurança não pode ser modificado pelo usuário como no gerenciamento de chave de segurança local.

<span id="page-172-0"></span>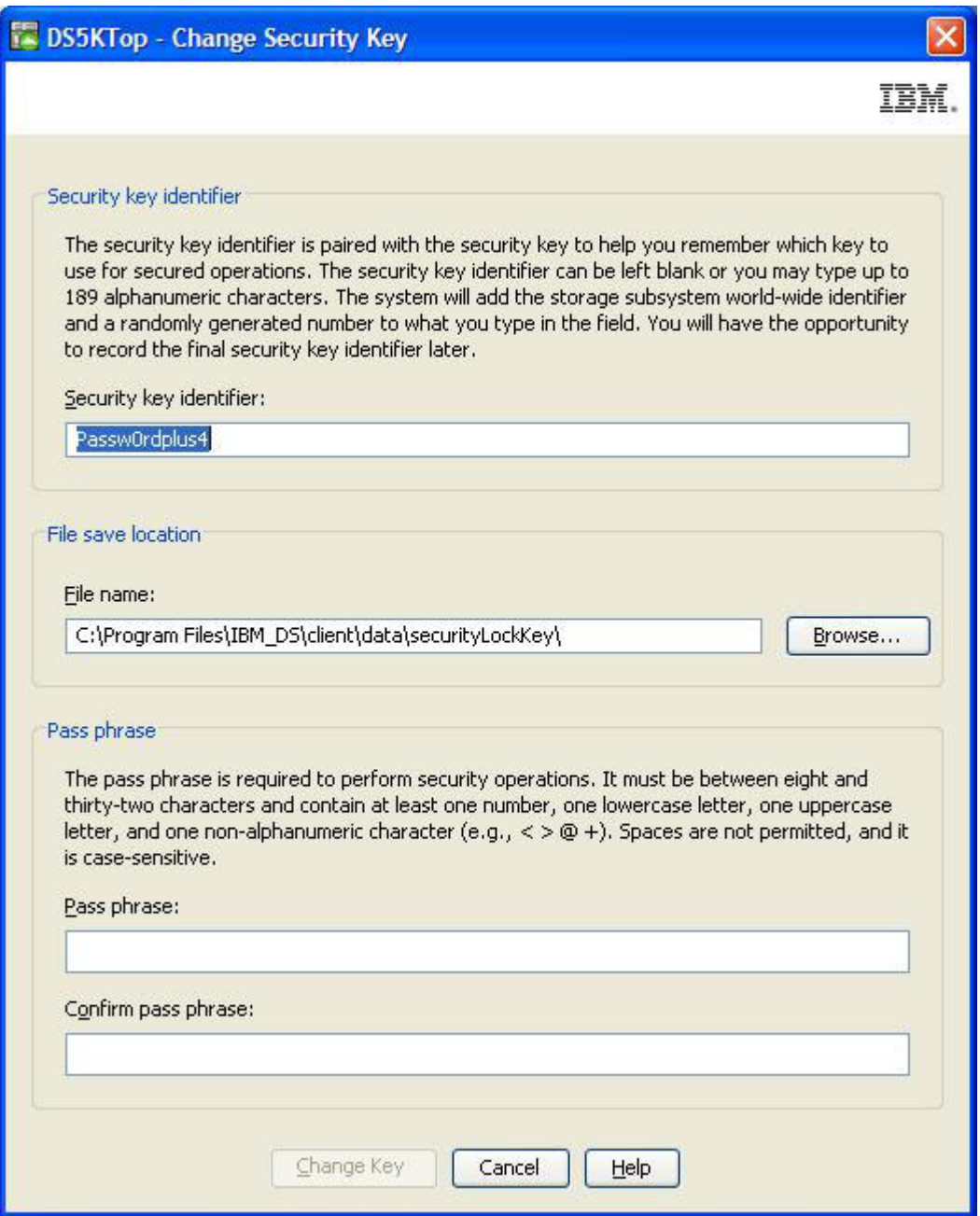

*Figura 24. Alterando a Chave de Segurança*

A janela Change Security Key Complete mostra que o Identificador de chave de segurança que foi gravado no arquivo de chave de segurança tem um número aleatório anexado ao Identificador da chave de segurança que você inseriu no Figura 24 e o Identificador mundial do subsistema de armazenamento. A [Figura 25 na página 158](#page-173-0) mostra um exemplo da porta do número aleatório do Identificador da chave de segurança.

<span id="page-173-0"></span>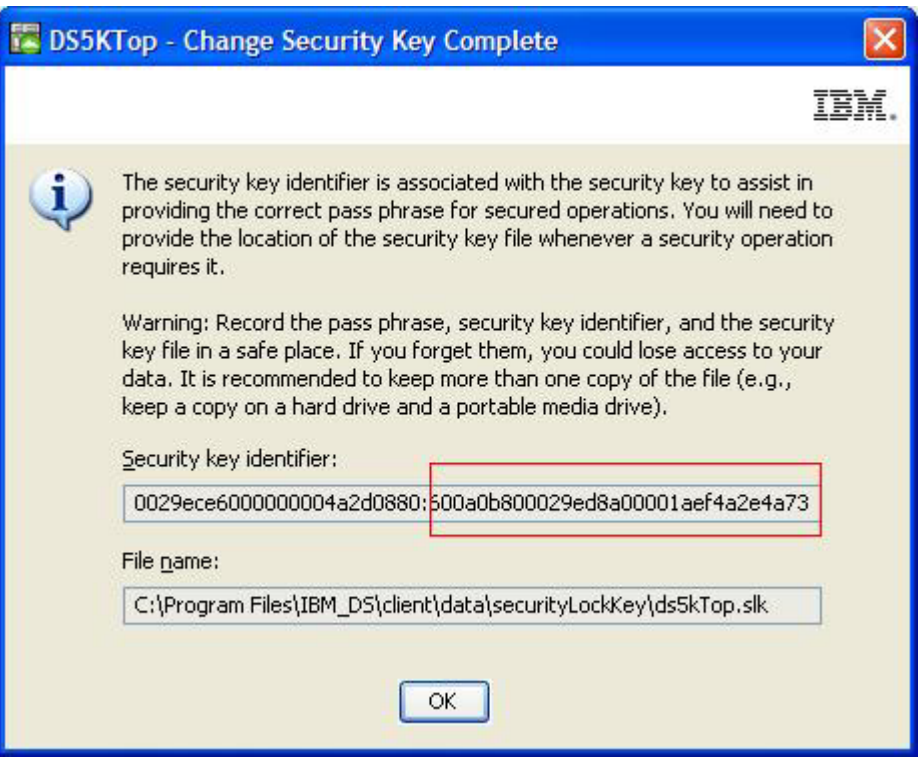

*Figura 25. Alterando a Chave de Segurança - Conclusão*

O campo **Identificador de Chave de Segurança** na janela Propriedades da Unidade FDE inclui um número aleatório gerado pelo controlador ao criar ou alterar a chave de segurança. A [Figura 26 na página](#page-174-0) [159](#page-174-0) mostra um exemplo do número aleatório. O número aleatório é atualmente prefixado com 27000000. Se todas as unidades FDE seguras no subsistema de armazenamento tiverem o mesmo valor no campo de Identificador da chave de segurança, elas podem ser desbloqueadas pelo mesmo Identificador de chave de segurança.

**Nota:** Os campos **Apto para Segurança** e **Seguro** na janela Propriedades da Unidade mostram se a unidade possui capacidade de segurança e se ela está no estado Seguro (Sim) ou Descoberto (Não).

<span id="page-174-0"></span>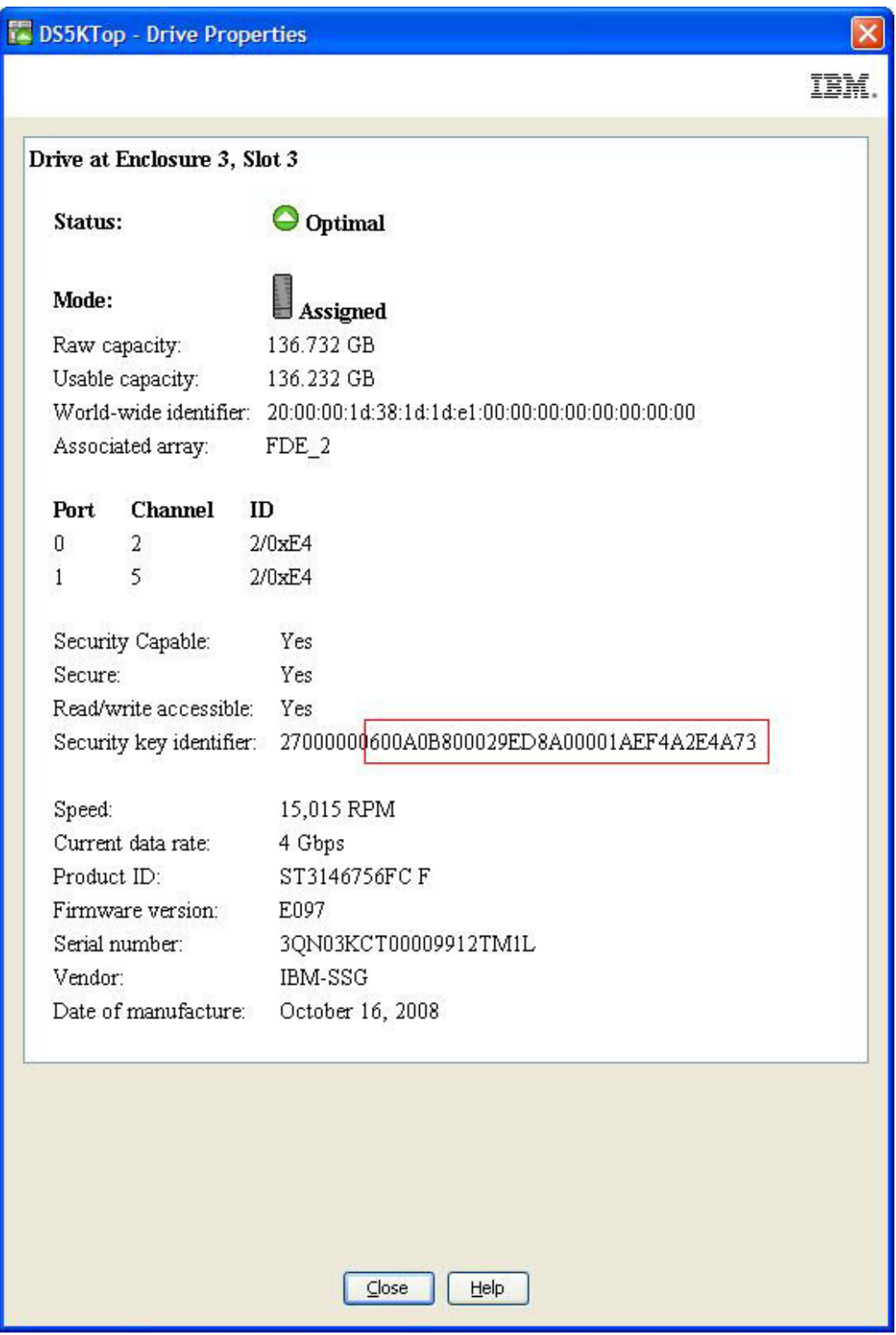

*Figura 26. Propriedades da Unidade - Unidade FDE Segura*

[Figura 27 na página 161](#page-176-0) mostra um exemplo do identificador de chave de segurança exibido no campo **Informações do Arquivo** ao selecionar o arquivo de backup da chave de segurança para desbloquear as unidades asseguradas no subsistema de armazenamento. O Identificador de chave de segurança ou

LockKeyID, mostrado no campo de informações do arquivo, contém os caracteres que você digitou no campo do Identificador de chave de segurança quando criou ou alterou a chave de segurança juntamente com o Identificador mundial do subsistema de armazenamento e número gerado aleatoriamente que aparece no Identificador de chave de segurança de todas unidades FDE seguras. Essas informações são delimitadas por dois-pontos (:). Por exemplo, LockKeyID

Passw0rdplus3:600a0b800029ece6000000004a2d0880:600a0b800029ed8a00001aef4a2e4a73

contém as seguintes informações:

v O identificador de chave de segurança especificado, por exemplo, Passw0rdplus3

**Nota:** Com o gerenciamento de chave de segurança externo, o identificador de chave de segurança não pode ser modificado pelo usuário como no gerenciamento de chave de segurança local. Portanto, essa informação não será mostrada.

- v O identificador mundial do subsistema de armazenamento, por exemplo, 600a0b800029ece6000000004a2d0880
- Um número gerado aleatoriamente 600a0b800029ed8a00001aef4a2e4a73

<span id="page-176-0"></span>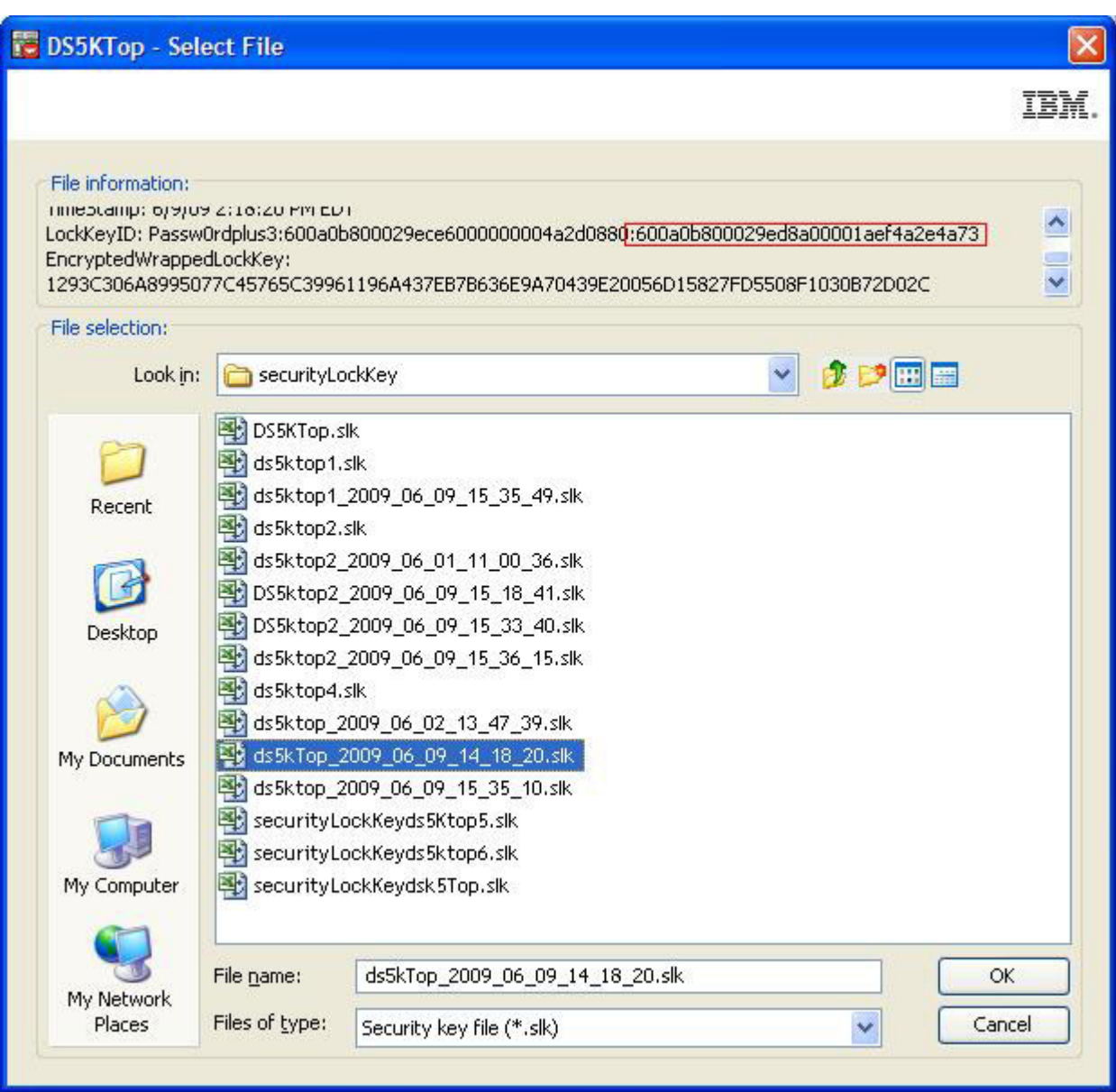

*Figura 27. Selecionar arquivo - LockKeyID*

A [Figura 28 na página 162](#page-177-0) mostra um exemplo das propriedades da unidade para uma unidade FDE descoberta. Observe que o campo do Identificador de chave de segurança para uma unidade FDE descoberta está preenchido com zeros. Observe também que o valor do campo **Apto para Segurança** é sim e o valor do campo **Seguro** é não, indicando que essa é uma unidade FDE apta para segurança mas descoberta.

<span id="page-177-0"></span>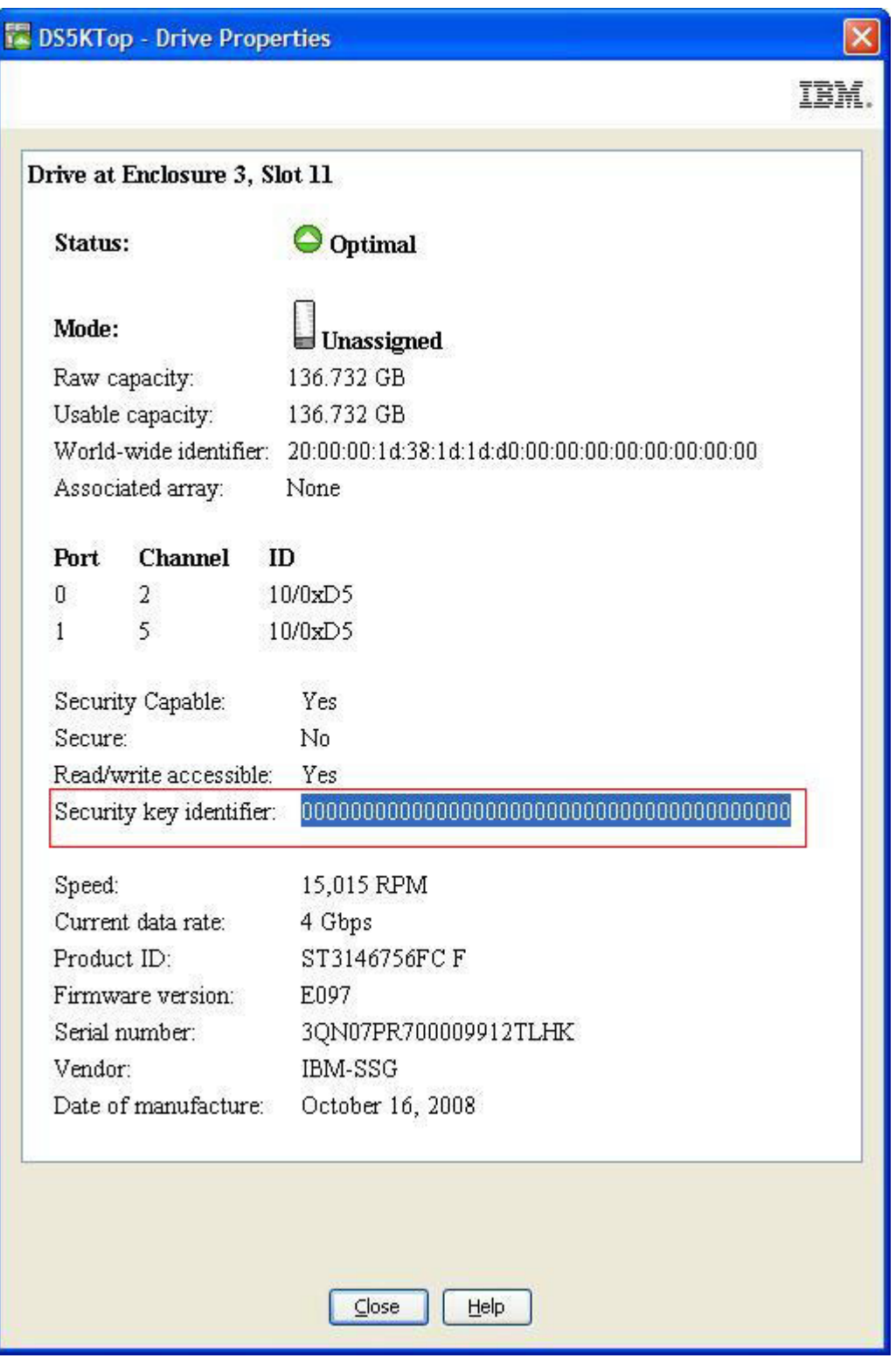

*Figura 28. Propriedades de Unidade - Unidade FDE Descoberta*

## **Desbloqueando Unidades Seguras no Modo de Gerenciamento de Chave de Segurança Local**

Você pode exportar uma matriz RAID com suas unidades FDE ativadas para segurança para um subsistema de armazenamento diferente. Depois de instalar essas unidades no novo subsistema de armazenamento, é necessário desbloquear as unidades FDE ativadas para segurança para que os dados possam ser lidos ou gravados nas unidades. A chave de segurança no novo subsistema de armazenamento será diferente e não desbloqueará as unidades. É necessário fornecer a chave de segurança a partir do arquivos de chave de segurança que você salvou do subsistema de armazenamento original. Além disso, será necessário fornecer a passphrase que foi usada para criptografar a chave de segurança para extrair a chave de segurança do arquivo de chave de segurança. Após desbloquear as unidades com a chave de segurança no arquivo de chave de segurança, o controlador negocia a chave de segurança existente para aquelas unidades para que apenas uma versão da chave de segurança seja usada para desbloquear unidades em um subsistema de armazenamento.

Não é necessário fornecer o arquivo de chave de segurança para desbloquear as unidades ativadas por segurança em um subsistema de armazenamento sempre que a energia do subsistema de armazenamento for restabelecida ou as unidades forem removidas e reinseridas no mesmo subsistema de armazenamento, pois os controladores sempre mantêm uma cópia dos valores atual e anterior (*n*-1) da chave de segurança para desbloquear essas unidades. Entretanto, se as unidades forem removidas do subsistema de armazenamento e a chave de segurança for alterada mais de duas vezes no mesmo subsistema de armazenamento, os controladores não terão a chave de segurança para desbloquear as unidades quando forem reinseridas no mesmo subsistema de armazenamento.

**Atenção:** Sempre faça backup dos dados no subsistema de armazenamento para fitas asseguradas para evitar que os dados sejam perdidos devido a ataques dolosos, desastres naturais, falhas anormais de hardware ou perda da chave de segurança FDE.

## **Desbloqueando Unidades Seguras no Modo de Gerenciamento de Chave de Segurança Externa**

Você pode exportar uma matriz RAID com suas unidades FDE ativadas para segurança para um subsistema de armazenamento diferente. Se as unidades estiverem mudando para um outro subsistema que está mapeado pelo mesmo gerenciador de licença de chave externo como o subsistema original, não será necessário fornecer o arquivo de chave de segurança salvo para desbloquear as unidades.

Após desbloquear as unidades com a chave de segurança no arquivo de chave de segurança, o controlador negocia a chave de segurança existente para aquelas unidades para que apenas uma versão da chave de segurança seja usada para desbloquear unidades em um subsistema de armazenamento. Caso contrário, você deve fornecer a chave de segurança a partir de um arquivo de chave de segurança salvo no subsistema de armazenamento original. Você também deve fornecer a passphrase que foi usada para criptografar a chave de segurança para extrair a chave de segurança do arquivo de chave de segurança. Após desbloquear as unidades com a chave de segurança no arquivo de chave de segurança, o controlador negocia a chave de segurança existente para aquelas unidades para que apenas uma versão da chave de segurança seja usada para desbloquear unidades em um subsistema de armazenamento.

**Nota:** Você deve exportar a matriz do subsistema original antes de mover as unidades FDE; a matriz é necessária para configurar as unidades para remover e atualizar a configuração do subsistema.

Se a configuração de subsistema não tiver nenhuma unidade descoberta ou unidades não FDE, você deve fornecer a chave de segurança de um arquivo de chave de segurança salvo no subsistema de armazenamento original quando a energia para o novo subsistema foi ligada. Se a configuração do subsistema tiver unidades descobertas ou não FDE ideais, o subsistema será iniciado e se conectará com o gerenciador de chave de segurança externo para obter a chave que bloqueia as unidades FDE asseguradas.

<span id="page-179-0"></span>**Atenção:** Sempre faça backup dos dados no subsistema de armazenamento para fitas asseguradas para evitar que os dados sejam perdidos devido a ataques dolosos, desastres naturais, falhas anormais de hardware ou perda da chave de segurança FDE.

## **Usando Apagamento Seguro**

O apagamento seguro protege unidades FDE de ameaças de segurança quando eventualmente são se tornam obsoletas, retornadas, descartadas ou reaproveitadas. Como essas unidades são movidas do datacenter ou reutilizadas, é fundamental que os dados nos discos sejam permanentemente apagados e não fiquem vulneráveis para recuperação. As unidades descartadas ainda podem ter dados residuais que podem ser reconstruídos por um usuário não autorizado. O apagamento seguro protege contra essas ameaças apagando com criptografia os dados.

Os métodos tradicionais usados para apagar permanentemente os dados geralmente costumam ser caros e lentos, e nem sempre oferecem o maior nível de apagamento de dados. Os métodos tradicionais também podem deixar as unidades fora de controle e, assim, sujeitar os dados à violação. O apagamento seguro fornece as seguintes vantagens comparadas aos métodos tradicionais:

- v Rasura criptográfica dos dados, imediata
- Baixo custo geral
- v Um nível mais alto de satisfação de mídia, de acordo com o National Institute of Standard and Technology (NIST)

**Atenção:** As operações de apagamento seguro não são reversíveis. Todos os dados na unidade serão permanentemente apagados quando uma ação de apagamento seguro for executada. Certifique-se de que seja feito backup dos dados na unidade ou que eles sejam descartáveis.

O apagamento seguro com unidades FDE permite uma rasura imediata dos dados sem precisar que a unidade seja removida do datacenter. Com apenas alguns cliques, você pode rapidamente reutilizar ou descartar uma unidade. Com o apagamento seguro, é possível apagar unidades e usá-las novamente. Isso elimina a necessidade de destruir uma unidade, entretanto ainda protege a garantia e retornos de lease expirados e permite reutilizar unidades de forma protegida. De acordo com o NIST, o apagamento seguro é considerado um tipo de limpeza de dados, que é considerado como um nível mais alto de limpeza de dados do que os métodos tradicionais.

O apagamento seguro avisa a unidade FDE para apagar permanentemente a chave de criptografia atual e substituí-la por uma nova chave de criptografia gerada aleatoriamente dentro da unidade. A chave de criptografia de unidade é usada para codificar e decodificar todos os dados no disco. Depois de a chave de criptografia ter sido alterada, os dados que estavam gravados no disco tornam-se ininteligíveis. Os dados que estavam criptografados com a chave de criptografia anterior tornam-se ininteligíveis quando são decriptografados com a nova chave de criptografia. Isso inclui todos os bits, cabeçalhos e diretórios. Os dados ficam inacessíveis completa e permanentemente.
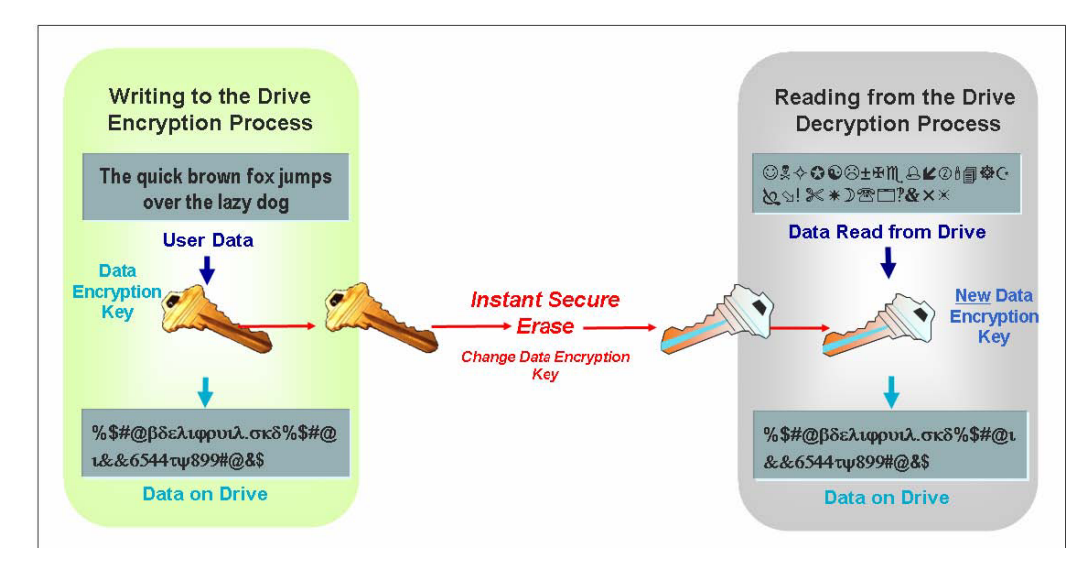

*Figura 29. Processo de apagamento seguro*

## **Autorizações de Segurança FDE**

A tabela a seguir identifica e descreve os parâmetros de autorização usados para implementar a segurança em subsistemas de armazenamento compatíveis com FDE.

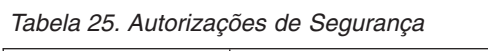

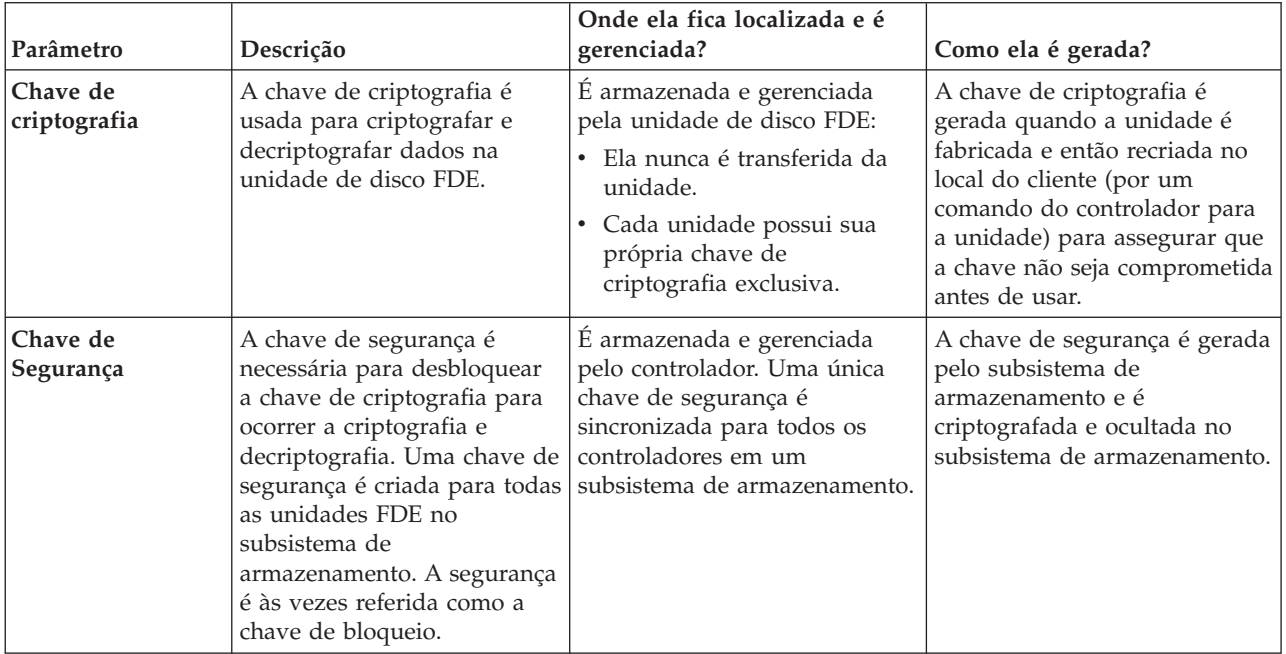

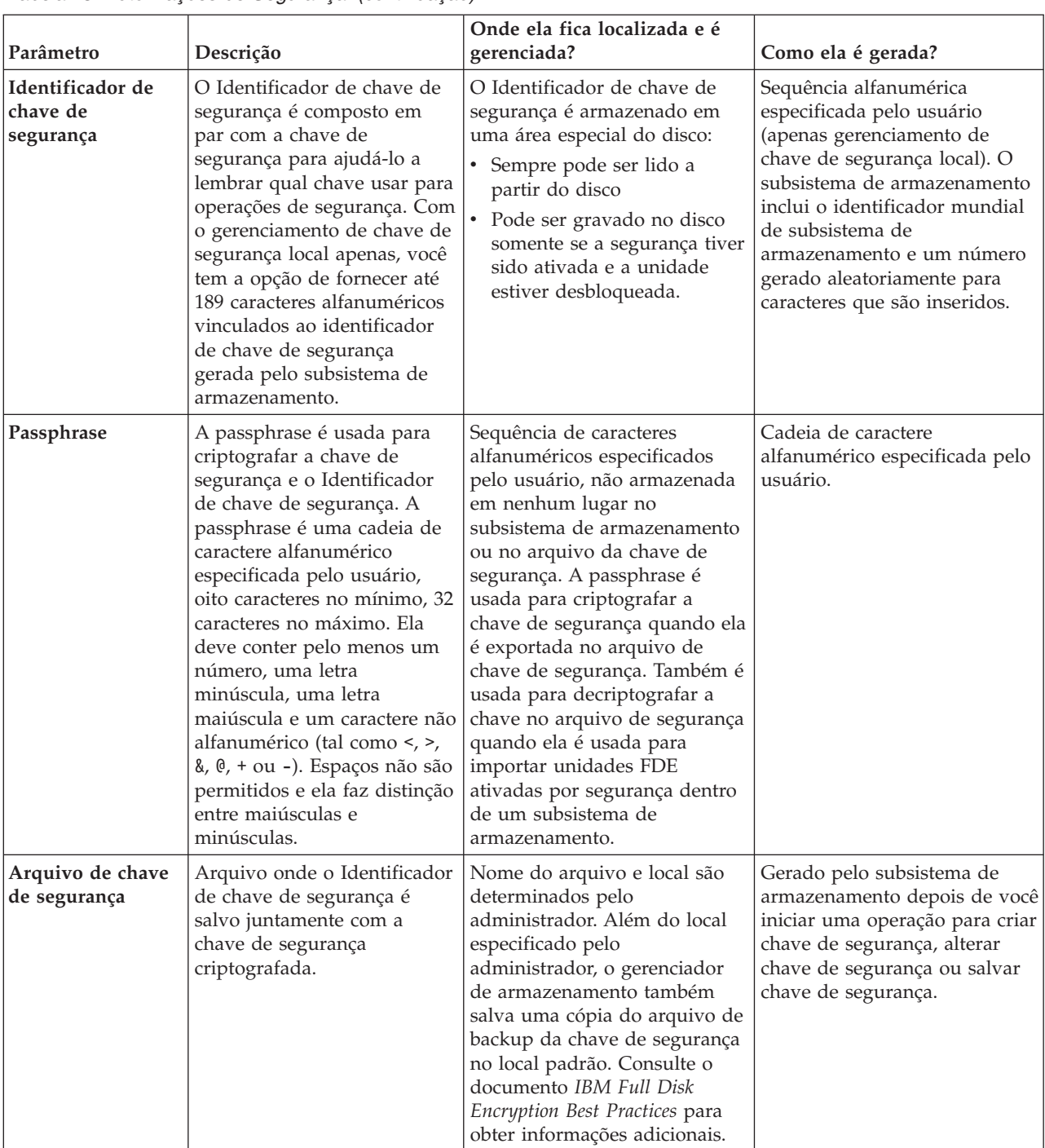

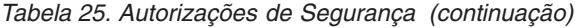

# **Terminologia FDE**

A tabela a seguir define a terminologia FDE usada em todo este capítulo.

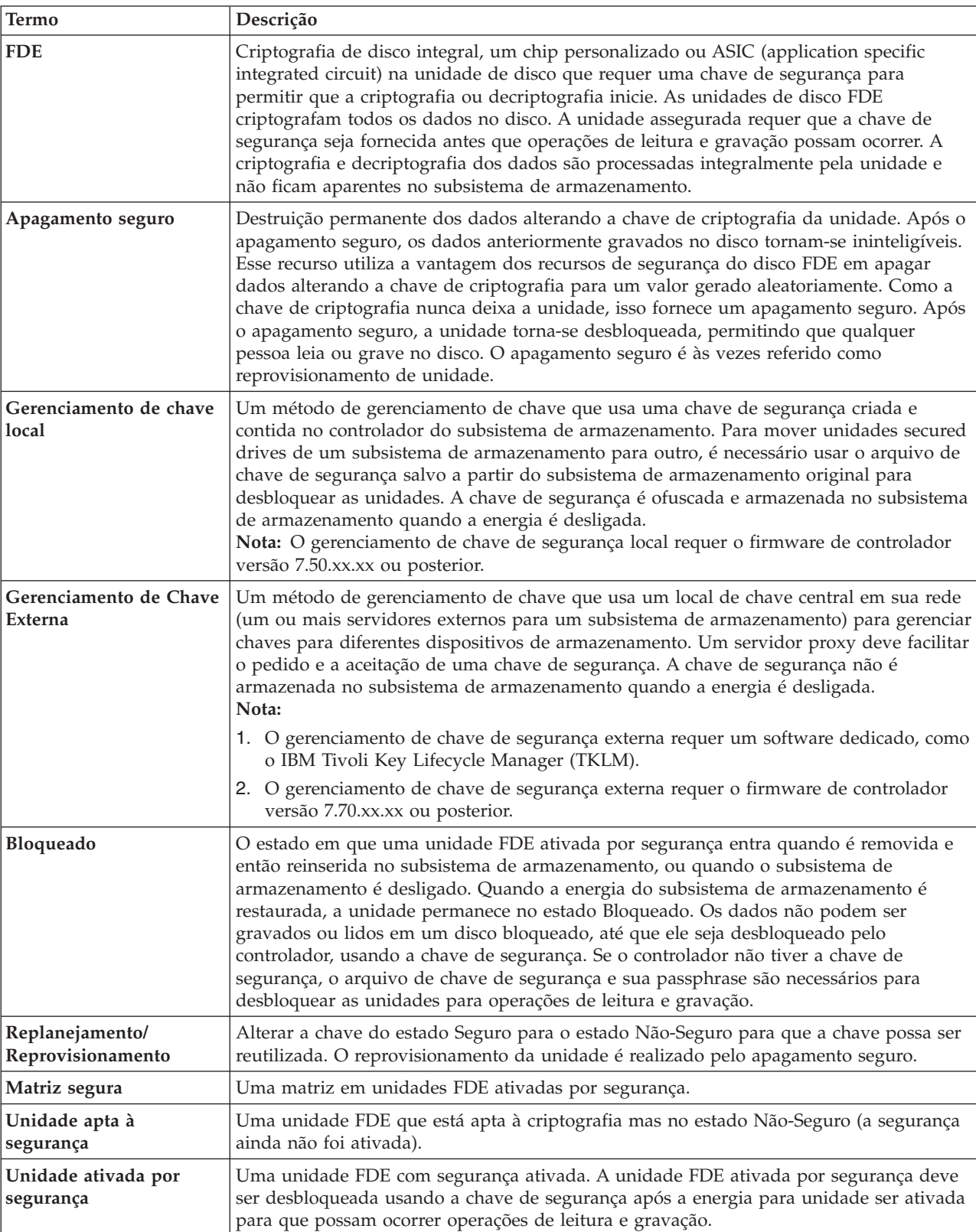

*Tabela 26. Terminologia de Criptografia de Disco Integral*

<span id="page-183-0"></span>*Tabela 26. Terminologia de Criptografia de Disco Integral (continuação)*

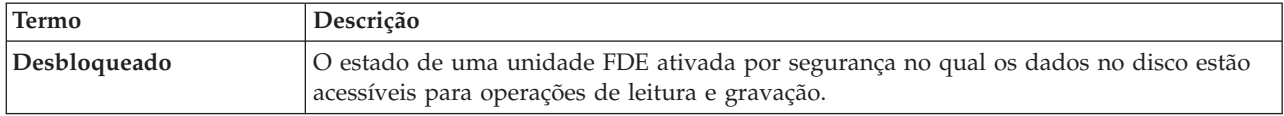

### **Antes de Iniciar**

Se você usar o gerenciamento de chave de segurança externo, você deverá concluir os seguintes procedimentos:

- 1. Instale e configure o software gerenciador de licença de chave externo, IBM Tivoli Key Lifecycle Manager (TKLM). Consulte a documentação que acompanha o software para obter mais informações.
- 2. Faça o download do DS TKLM Proxy Code a partir do IBM Support Portal em [http://](http://www.ibm.com/support/entry/portal) [www.ibm.com/support/entry/portal.](http://www.ibm.com/support/entry/portal)
- 3. Instale e configure o DS TKLM Proxy Code. Consulte o "Instalando e Configurando o Servidor DS TKLM Proxy Code".
- 4. Ative os recursos premium Full Disk Encryption e External Key Management no Storage Manager. Consulte o ["Ativando Recursos Premium" na página 175.](#page-190-0)
- 5. Configure o TKLM e os subsistemas de armazenamento para o proxy do DS TKLM e crie autorizações de segurança de gerenciamento de chave externo. Consulte ["Criando Autorizações de Segurança](#page-194-0) [Usando Gerenciamento de Chave de Segurança Externo" na página 179](#page-194-0) em ["Ativando Recursos](#page-190-0) [Premium" na página 175.](#page-190-0)

Se preferir usar o gerenciamento de chave de segurança local, comece com as informações em ["Configurando a Criptografia de Disco com Unidades FDE" na página 174.](#page-189-0)

### **Instalando e Configurando o Servidor DS TKLM Proxy Code**

Esta seção descreve os procedimentos necessários para instalar o servidor DS TKLM Proxy Code. O DS TKLM Proxy Code suporta os seguintes sistemas operacionais:

- AIX  $5.x$
- AIX  $6.x$
- Red Hat Enterprise Linux 4.x
- Red Hat Enterprise Linux 5.5
- SUSE Linux Enterprise Server 10.3
- SUSE Linux Enterprise Server 11
- Windows 2008 R2
- Windows 2008 Service Pack 2
- Windows 2008 Standard Edition
- Windows 2008 Enterprise Edition

**Importante:** Qualquer alteração ambiental ou de configuração que possa afetar o servidor DS TKLM Proxy Code requer a reinicialização do servidor. Por exemplo, uma troca de controlador do Storage Manager, a emissão do comando **sysWipe** ou uma alteração no endereço de IP exigiria que o servidor DS TKLM Proxy Code fosse reconfigurado e reinicializado. Além disso, uma alteração no identificador de chave de segurança, como a troca do controlador do Storage Manager ou a emissão do comando **sysWipe**, requer que o TKLM seja modificado para reconhecer o novo identificador de chave de segurança conforme definido em ["Criando Autorizações de Segurança Usando Gerenciamento de Chave](#page-194-0) [de Segurança Externo" na página 179.](#page-194-0) Consulte o ["Iniciando, Parando e Reiniciando o Servidor DS TKLM](#page-184-0) [Proxy Code" na página 169](#page-184-0) para obter informações adicionais.

<span id="page-184-0"></span>O diagrama a seguir ilustra os relacionamentos entre os componentes de uma configuração de gerenciamento de chave de segurança externo.

**Nota:**

- 1. Um máximo de quatro controladores de subsistema de armazenamento pode ser monitorado por um servidor proxy.
- 2. Um máximo de quatro servidores TKLM pode ser conectado a um servidor proxy.

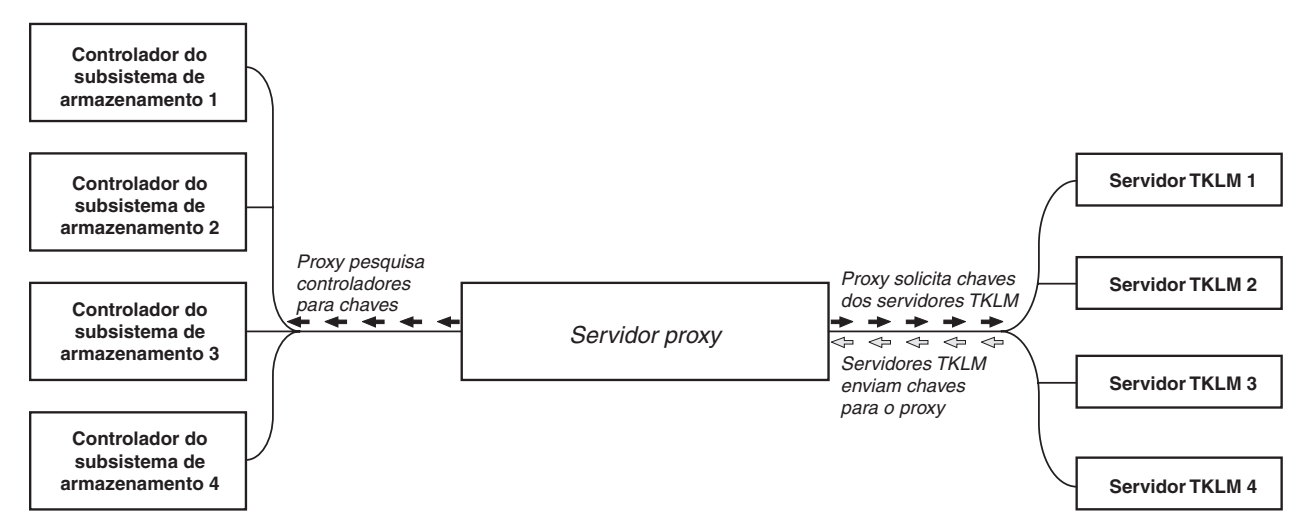

*Figura 30. Topologia do Gerenciamento de Chave de Segurança Externo*

Para estabelecer uma configuração de gerenciamento de chave de segurança externo, faça o download do DS TKLM Proxy Code a partir do IBM Support Portal em<http://www.ibm.com/support/entry/portal> e conclua os seguintes procedimentos:

- 1. ["Modificando o Arquivo de Configuração do Servidor DS TKLM Proxy Code" na página 170](#page-185-0)
- 2. ["Instalando o DS TKLM Proxy Code" na página 173](#page-188-0)

**Importante:** Você deve concluir os procedimentos na ordem. Certifique-se de que o software IBM Tivoli Key Lifecycle Manager (TKLM) esteja instalado. Consulte a documentação que acompanha o software para obter mais informações.

### **Iniciando, Parando e Reiniciando o Servidor DS TKLM Proxy Code**

Qualquer mudança de ambiente ou configuração que possa afetar o proxy (por exemplo, alterações de rede) requer que o proxy seja reiniciado. Os utilitários a seguir estão disponíveis.

Para AIX:

```
start DS_TKLM_Proxy_Code_AIX.sh
stop DS TKLM Proxy Code AIX.sh
restart_DS_TKLM_Proxy_Code_AIX.sh
```
Para Linux:

start DS TKLM Proxy Code Linux.sh stop\_DS\_TKLM\_Proxy\_Code\_Linux.sh restart\_DS\_TKLM\_Proxy\_Code\_Linux.sh

O script stop DS TKLM Proxy Code \*.sh removerá a entrada de /etc/inittab e terminará os processos.

## <span id="page-185-0"></span>**Modificando o Arquivo de Configuração do Servidor DS TKLM Proxy Code**

O arquivo de configuração para o proxy é DS\_TKLM\_Proxy\_Code.config. O nome do arquivo de configuração, assim como os parâmetros e suas definições, são os mesmos para todos os sistemas operacionais suportados (Windows, AIX e Linux). Entretanto, o formato de alguns dos valores de parâmetros são diferentes no Windows e AIX ou Linux.

O método de criação e edição do arquivo de configuração no Windows é diferente do método no AIX ou Linux. Com o Windows, é necessário criar o DS\_TKLM\_Proxy\_Code.config manualmente, usando o modelo incluído no arquivo DS\_TKLM\_Proxy\_Code\_Windows\*.zip. As definições para os parâmetros devem ser designadas antes da instalação do proxy.

**Importante:** Se você estiver trabalhando em um ambiente de sistema operacional Windows, deverá criar e modificar o arquivo de configuração antes de instalar o servidor DS TKLM Proxy Code.

Com o AIX e o Linux, o DS\_TKLM\_Proxy\_Code.config é criado e as definições de parâmetros são designadas durante a instalação. Você deve designar definições para os parâmetros do arquivo de configuração quando for solicitado.

A definição de cada parâmetro é explicada na tabela a seguir.

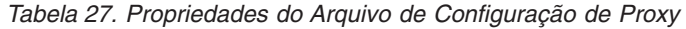

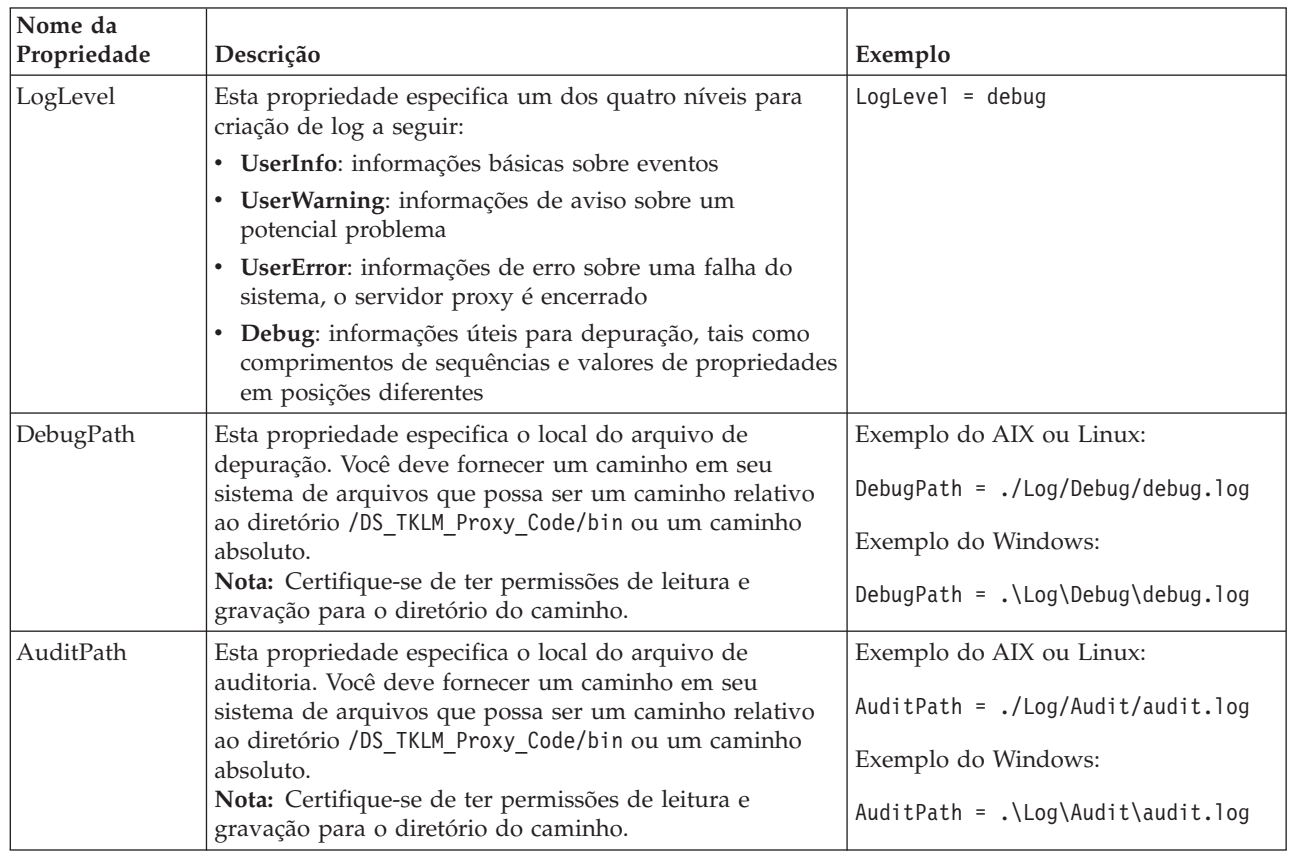

| Nome da<br>Propriedade | Descrição                                                                                                    | Exemplo                                                                                                    |
|------------------------|----------------------------------------------------------------------------------------------------|----------------------------------------------------------------------------------------------------|
| ThresholdSize          | Esta propriedade especifica o tamanho máximo de cada<br>arquivo de log em bytes. Se o limite de tamanho for<br>atingido, um novo arquivo será criado com o mesmo<br>nome de arquivo que o nome do arquivo original com os<br>números 01 no final. Se o novo arquivo de log atingir o<br>limite de tamanho, o arquivo original será substituído.<br>Nota: Se posteriormente decidir aumentar o tamanho do<br>limite, exclua os arquivos de log existentes. Caso<br>contrário, o proxy gravará informações de log nos<br>arquivos antigos se o novo limite de tamanho for maior<br>do que o limite de tamanho antigo.                                                                                                    | Threshold $size = 10000000000$                                                                                                    |
| Keyinformation<br>Path | Esta propriedade especifica o local do arquivo de<br>certificado de segurança (correspondido com o arquivo<br>especificado na propriedade KeyPassword). Insira um<br>caminho em seu sistema de arquivos que possa ser<br>relativo a /DS_TKLM_Proxy_Code/bin ou um caminho<br>absoluto. Certifique-se de que o caminho adira às<br>convenções para especificação de diretório para Windows<br>ou AIX e Linux, e certifique-se de que o diretório e o<br>arquivo especificados existam.<br>Nota: Esta propriedade se refere ao arquivo de<br>certificado de segurança e à senha recebidos em um<br>e-mail após a ativação do recurso premium<br>Gerenciamento de Chave Externa. Se você não receber o<br>arquivo de certificado de segurança ou se não tiver mais<br>o arquivo, poderá solicitar um outro arquivo e senha<br>usando o processo de reativação de chave no Web site<br>IBM Premium Features. | Exemplo do AIX ou Linux:<br>$KeyinformationPath =$<br>./CertFile/ibmproxycert.p12<br>Exemplo do Windows:<br>KeyinformationPath =<br>.\CertFile\ibmproxycert.p12                                                                                                    |
| KeyPassword            | Esta propriedade especifica a senha para o certificado de<br>segurança (correspondido com o arquivo especificado na<br>propriedade KeyinformationPath) e será ofuscada após<br>ocorrer a leitura. Se a senha precisar ser alterada após ser<br>ofuscada, primeiro é necessário excluir o valor da<br>propriedade KeyPasswordHex e reiniciar o servidor<br>proxy. Caso contrário, a nova senha será ignorada.<br>Nota: Esta propriedade se refere ao arquivo de<br>certificado de segurança e à senha recebidos em um<br>e-mail após a ativação do recurso premium<br>Gerenciamento de Chave Externa. Se você não receber o<br>arquivo de certificado de segurança ou se não tiver mais<br>o arquivo, poderá solicitar um outro arquivo e senha<br>usando o processo de reativação de chave no Web site<br>IBM Premium Features.                                                                          | Exemplo da propriedade KeyPassword<br>antes da primeira ocorrência de<br>leitura:<br>KeyPassword = password<br>Exemplo da propriedade KeyPassword<br>após a primeira ocorrência de leitura e<br>a senha ser ofuscada:<br>KeyPasswordHex = 47558BADDI3321FC<br>$KeyPassword = ********$ |

*Tabela 27. Propriedades do Arquivo de Configuração de Proxy (continuação)*

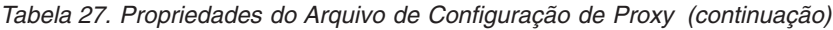

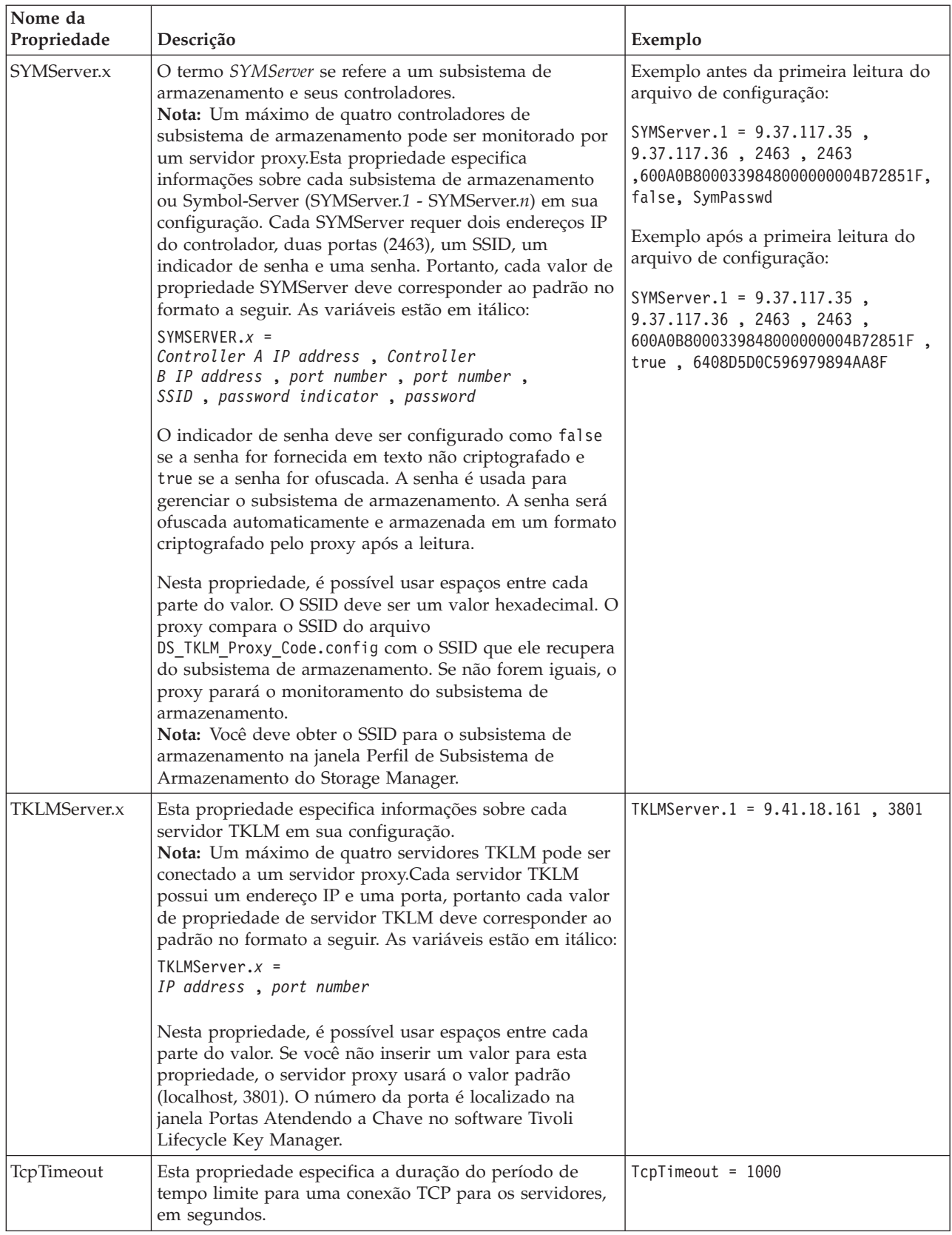

| Nome da<br>Propriedade                          | Descrição                                                                                                    | Exemplo                               |
|-------------------------------------------------|----------------------------------------------------------------------------------------------------|---------------------------------------|
| RpcTimeout                                      | Esta propriedade especifica a duração do período de<br>tempo limite para chamadas de procedimentos remotos<br>nos servidores, em segundos. | $RpcTimeout = 10$                     |
| TimeBetween-<br>SymbolServer-<br><b>Oueries</b> | Esta propriedade especifica o período de espera entre<br>verificações de servidor proxy do estado de atenção, em<br>segundos.              | $TimeBetweenSymbolServerQueries = 10$ |

<span id="page-188-0"></span>*Tabela 27. Propriedades do Arquivo de Configuração de Proxy (continuação)*

## **Instalando o DS TKLM Proxy Code**

Para instalar o DS TKLM Proxy Code para uso com o gerenciamento de chave de segurança externo, conclua um dos procedimentos a seguir. Para um ambiente Windows, consulte "Instalando o Servidor DS TKLM Proxy Code em um Ambiente Windows". Para um ambiente AIX ou Linux, consulte ["Instalando o](#page-189-0) [Servidor DS TKLM Proxy Code em um Ambiente AIX ou Linux" na página 174.](#page-189-0)

### **Instalando o Servidor DS TKLM Proxy Code em um Ambiente Windows**

Para instalar o proxy para um ambiente Windows, conclua as seguintes etapas:

- 1. Acesse o IBM Support Portal em<http://www.ibm.com/support/entry/portal> e faça o download do arquivo aplicável para sua versão do Windows a partir da área Downloads e Correções do portal. O nome do arquivo é semelhante a DS\_TKLM\_Proxy\_Code-Windows-V\*.zip.
- 2. Extraia os arquivos compactados em um diretório local (por exemplo, c:\DS\_TKLM\_Proxy\_Code).
- 3. Certifique-se de que o arquivo DS\_TKLM\_Proxy\_Code.config tenha sido modificado (consulte ["Modificando o Arquivo de Configuração do Servidor DS TKLM Proxy Code" na página 170](#page-185-0) para obter as propriedades que devem ser modificadas).
- 4. Certifique-se de que o arquivo de certificado, obtido no IBM e especificado na propriedade KeyInformationPath no arquivo de configuração, existe antes de iniciar o servidor proxy.

**Nota:** Se uma mensagem "DS\_TKLM\_Proxy\_Code\_WinService.exe - Erro de Aplicativo" for exibida, pode ser necessário fazer download e instalar o Microsoft Visual C++ Redistributable Package. Para obter o pacote que seja compatível com Windows 2008, acesse [http://www.microsoft.com/](http://www.microsoft.com/downloads/details.aspx?familyid=A5C84275-3B97-4AB7-A40D-3802B2AF5FC2&displaylang=en) [downloads/details.aspx?familyid=A5C84275-3B97-4AB7-A40D-3802B2AF5FC2&displaylang=en.](http://www.microsoft.com/downloads/details.aspx?familyid=A5C84275-3B97-4AB7-A40D-3802B2AF5FC2&displaylang=en)

5. Em uma janela do prompt do DOS, digite o seguinte comando: DS\_TKLM\_Proxy\_Code\_WinService.exe -i. O proxy é incluído na janela Serviços. Para iniciar o proxy, clique em **Iniciar** na janela Serviços.

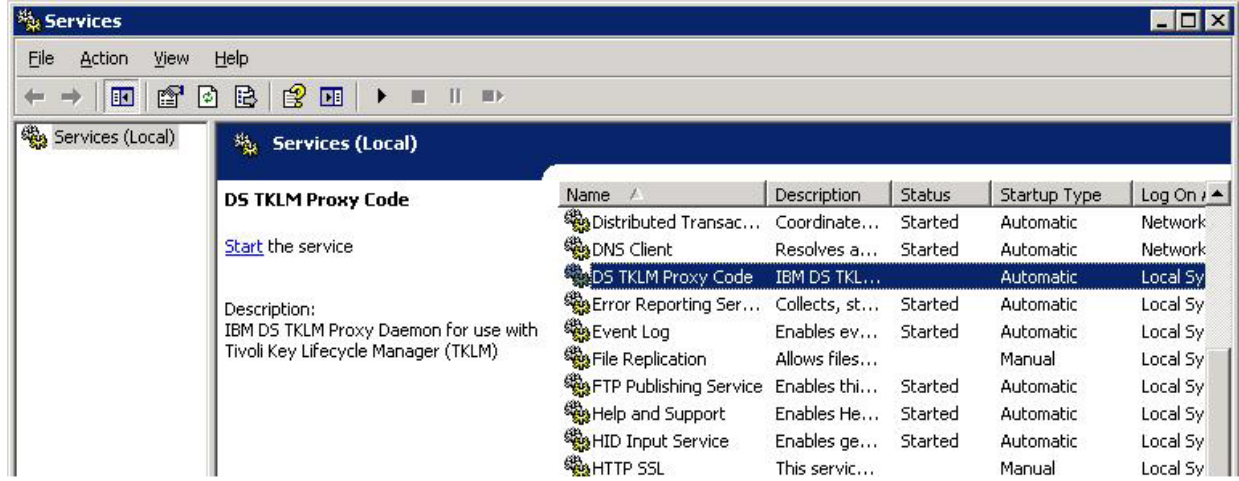

<span id="page-189-0"></span>**Nota:** Para desinstalar o proxy, abra um janela do prompt do DOS e digite e execute os seguinte comando: DS\_TKLM\_Proxy\_Code\_WinService.exe -u. Reinicie o Windows.

### **Instalando o Servidor DS TKLM Proxy Code em um Ambiente AIX ou Linux**

O DS TKLM Proxy Code é empacotado no formato RPM para AIX ou Linux (RedHat e SUSE). Para instalar o servidor proxy em um ambiente AIX ou Linux, conclua as seguintes etapas:

1. Acesse o IBM Support Portal em<http://www.ibm.com/support/entry/portal> e faça o download do arquivo aplicável para a versão do seu sistema operacional a partir da área Downloads e Correções do portal. Por exemplo, o nome do arquivo para AIX pode ser DS\_TKLM\_Proxy\_Code-AIX-V2.01\_90.70.G0.04.ppc.rpm, e o nome do arquivo para Linux pode ser DS\_TKLM\_Proxy\_Code-Linux-V2.01\_90.70.G0.04.i386.rpm.

**Nota:** Certifique-se de fazer o download do arquivo correto para o seu sistema operacional. O sistema operacional é uma parte do nome do arquivo RPM.

2. Use comandos rpm para extrair o arquivo transferido por download e iniciar o processo de instalação. Por exemplo:

```
rpm -ivh –nodeps DS_TKLM_Proxy_Code-AIX-V1_.ppc.rpm
```
**Nota:** a parte -nodeps do comando é necessária apenas para instalação AIX. Ao executar o comando RPM, você cria links simbólicos, especifica o local do arquivo de certificado fornecido pela IBM, cria um backup de /etc/inittab e fornece o caminho para uso ao executar o script de instalação.

- 3. Após executar o comando RPM, execute o script de instalação (/DS\_TKLM\_Proxy\_Code/bin/install.sh).
- 4. Quando solicitado, insira todas as propriedades do arquivo de configuração. Consulte ["Modificando o](#page-185-0) [Arquivo de Configuração do Servidor DS TKLM Proxy Code" na página 170](#page-185-0) para obter uma descrição das propriedades e seus valores.

Para configurar o TKLM e os subsistemas de armazenamento para o proxy, e para criar autorizações de segurança do gerenciamento de chave externo, prossiga com ["Criando Autorizações de Segurança](#page-194-0) [Usando Gerenciamento de Chave de Segurança Externo" na página 179](#page-194-0) em ["Ativando Recursos](#page-190-0) [Premium" na página 175.](#page-190-0)

## **Configurando a Criptografia de Disco com Unidades FDE**

Esta seção fornece os procedimentos para ativação de FDE e criação de matrizes seguras no subsistema de armazenamento. Para configurar a criptografia de disco com discos FDE, execute as seguintes tarefas:

- 1. Instalar as unidades FDE (consulte "Instalando Unidades FDE").
- 2. Ativar o recurso premium Full Disk Encryption (consulte ["Ativando Recursos Premium" na página](#page-190-0) [175\)](#page-190-0).
- 3. Criar uma matriz e ativar a segurança da matriz (consulte ["Protegendo uma Matriz RAID" na página](#page-199-0) [184\)](#page-199-0).

Uma unidade FDE ativada por segurança se torna bloqueada quando sua energia é desligada ou quando é removida do subsistema de armazenamento. Para desbloquear uma unidade bloqueada, consulte ["Desbloqueando Unidades de Disco" na página 190.](#page-205-0)

Em alguns subsistemas de armazenamento, as unidades podem ser migradas como uma matriz completa para um outro subsistema de armazenamento. Para migrar uma matriz segura, consulte ["Migrando](#page-208-0) [Subsistemas de Armazenamento \(head-swap\) com Unidades FDE" na página 193.](#page-208-0)

## **Instalando Unidades FDE**

Esta seção lista as unidades de disco FDE que os subsistemas de armazenamento IBM DS compatíveis com FDE suportam, até a data deste documento. Consulte o *IBM System Storage DS3000, DS4000, or*

<span id="page-190-0"></span>*DS5000 Hard Drive and Storage Expansion Enclosure: Guia de Instalação e Migração* e o *Guia de Interoperabilidade do DS5000* para obter os procedimentos de instalação e as informações de suporte mais recentes.

As unidades FDE que são suportadas por um subsistema de armazenamento IBM DS são especificadas nas cartas de anúncio desse subsistema de armazenamento específico. Também é possível entrar em contato com seu revendedor IBM ou representante de marketing IBM para obter informações adicionais sobre unidades FDE compatíveis para o seu subsistema de armazenamento.

**Nota:** Se a unidade FDE está em estado de Segurança Ativada e você não quiser preservar os dados na unidade, execute um apagamento seguro em cada unidade antes de usá-la como parte de uma nova matriz RAID. O apagamento seguro força a unidade a gerar uma nova chave de criptografia, substitui a unidade no estado Não Seguro e assegura que quaisquer dados previamente armazenados no disco sejam apagados. Consulte ["Usando Apagamento Seguro" na página 164](#page-179-0) para obter informações adicionais.

### **Ativando Recursos Premium**

O recurso premium FDE deve ser ativado no subsistema de armazenamento, usando as instruções fornecidas com o kit de autorização da chave do recurso premium IBM DS Disk Encryption. Para verificar se a criptografia de disco integral está ativada, na página Setup, selecione **View/Enable Premium Features**. Na janela Informações de Recursos Premium e Feature Pack, Full Disk Encryption: Ativado e External Key Management: Ativado indica que o recurso premium FDE está ativado.

**Importante:** O gerenciamento de chave externo requer um arquivo de certificado de segurança e sua senha. O arquivo e a senha são enviados para você por e-mail após ativar o recurso premium External Key Management. Ao ativar o recurso premium External Key Management no Web site IBM Premium Feature, você deve fornecer um endereço de e-mail válido nos campos mostrados na imagem a seguir. Caso contrário, será solicitada a inserção do seu endereço de e-mail após clicar em **Continuar**.

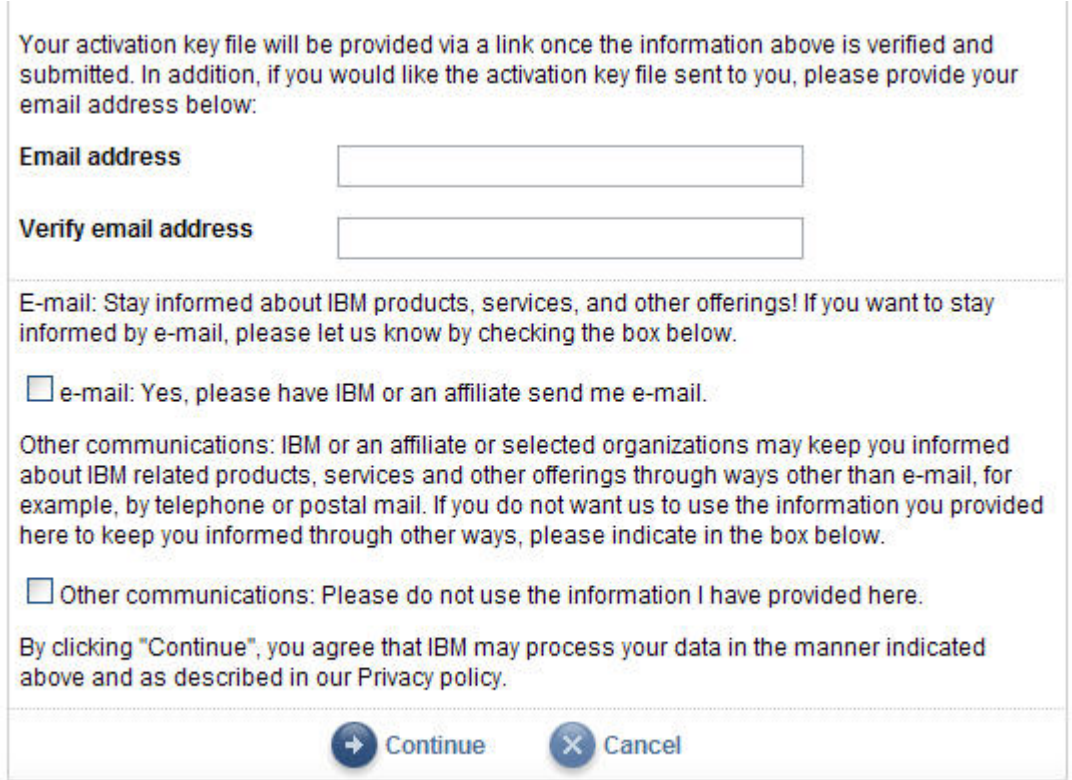

Pode demorar até um dia para receber o arquivo de certificado de segurança e a senha. Se você não receber o arquivo ou se não tiver mais o e-mail com o arquivo, é possível solicitar um outro arquivo e senha usando o processo de reativação de chave no Web site IBM Premium Features. Para obter informações adicionais sobre o arquivo de certificado de segurança e a configuração das propriedades KeyinformationPath e KeyPassword (apenas sistemas operacionais Windows), consult[e"Modificando o](#page-185-0) [Arquivo de Configuração do Servidor DS TKLM Proxy Code" na página 170.](#page-185-0)

#### **Nota:**

- 1. Para os subsistemas com a versão 7.60.xx.xx e anterior do firmware do controlador, a notificação poderá ser Segurança da Unidade: Ativada.
- 2. O recurso premium External Key Management não estará disponível se a versão do firmware do controlador for anterior à 7.60.xx.xx.
- 3. Para os subsistemas de armazenamento com a versões 7.50.xx.xx e 7.60.xx.xx do firmware do controlador que já possuem o recurso premium FDE ativado, o upgrade para a versão 7.70.xx.xx ou posterior do firmware do controlador não ativará o recurso premium External Key Management. Você deve reativar a chave FDE no Web site do recurso premium IBM para ativar os recursos premium Full Disk Encryption e External Key Management.
- 4. Todos os arquivos de chaves de ativação de recursos premium FDE gerados após novembro de 2010, consistem em duas chaves: uma para o recurso premium Full Disk Encryption e uma para o recurso premium External Key Management. Faça o upgrade do firmware do controlador para a versão 7.70.xx.xx ou posterior antes de aplicar as chaves.
- 5. O recurso premium FDE suporta o gerenciamento de chave de segurança externo sem custos adicionais. Os únicos requisitos são que o firmware do controlador esteja na versão 7.70.xx.xx ou posterior e que o recurso premium deve ser ativado ou reativado no Web site de chave de recurso premium IBM após novembro de 2010. Entretanto, você deve comprar software de gerenciamento de licença de chave externo (como o TKLM).

Se você ativar o recurso FDE após novembro de 2010, para um subsistema de armazenamento com firmware de controlador 7.70.xx.xx ou posterior, External Key Management: Ativado e Full Disk Encryption: Ativado serão exibidos na janela Informações de Recursos Premium e Feature Pack.

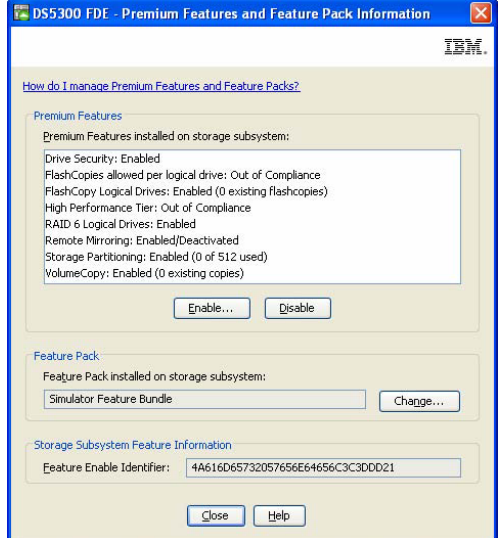

A ativação da criptografia de disco integral inclui criar as autorizações de segurança que precisará posteriormente para destravar uma unidade FDE segura que tenha sido desligada ou removida do subsistema de armazenamento. Essas autorizações incluem o Identificador da chave de segurança, uma passphrase e o arquivo de chave de segurança. As autorizações de segurança se aplicam a todas as unidades FDE dentro do subsistema de armazenamento e são críticas se uma unidade deve ser desbloqueada após a energia ser ligada.

O processo para criação de autorizações de segurança depende do método do gerenciamento de chave usado. Consulte a seção aplicável para o gerenciamento de chave de segurança local ou externo.

#### **Criando Autorização de Segurança Usando Gerenciamento de Chave de Segurança Local**

Para criar as autorizações de segurança para Full Disk Encryption usando o gerenciamento de chave local, conclua as etapas a seguir. Para obter autorizações de segurança de gerenciamento de chave externo, consulte ["Criando Autorizações de Segurança Usando Gerenciamento de Chave de Segurança](#page-194-0) [Externo" na página 179.](#page-194-0)

1. Na janela Gerenciamento de Subsistema do Storage Manager, clique em **Subsistema de Armazenamento**, clique em **Segurança de Unidade** e, em seguida, clique em **Criar Chave de Segurança**.

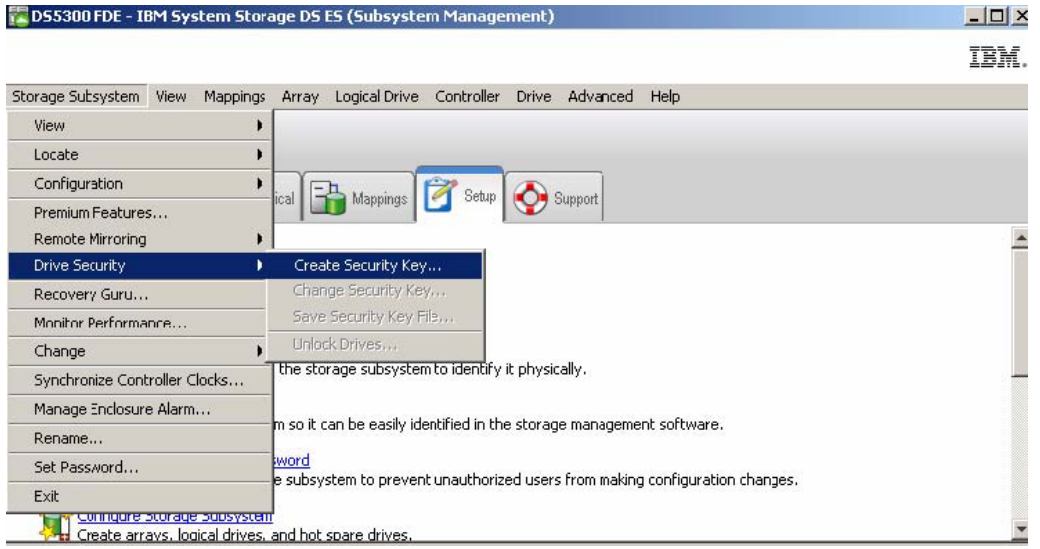

- 2. Insira um Identificador de chave de segurança, o arquivo de chave de segurança, nome e local, e uma passphrase na janela Create Security Key:
	- v **Identificador de chave de segurança**: O identificador de chave de segurança é vinculado ao identificador mundial de subsistema de armazenamento e um número gerado aleatoriamente e é usado para identificar exclusivamente o arquivo de chave de segurança. O Identificador de chave de segurança pode ser deixado em branco ou pode ter até 189 caracteres.
	- v **Passphrase**: A passphrase é usada para decriptografar a chave de segurança quando ela é lida a partir do arquivo da chave de segurança. Digite e guarde a passphrase nesse momento. Confirme a passphrase.
	- v **Arquivo de backup da chave de segurança**: Clique em **Browse** próximo ao nome do arquivo para selecionar o nome do arquivo da chave de segurança e local, ou insira o valor diretamente no campo. Clique em **Create Key**.

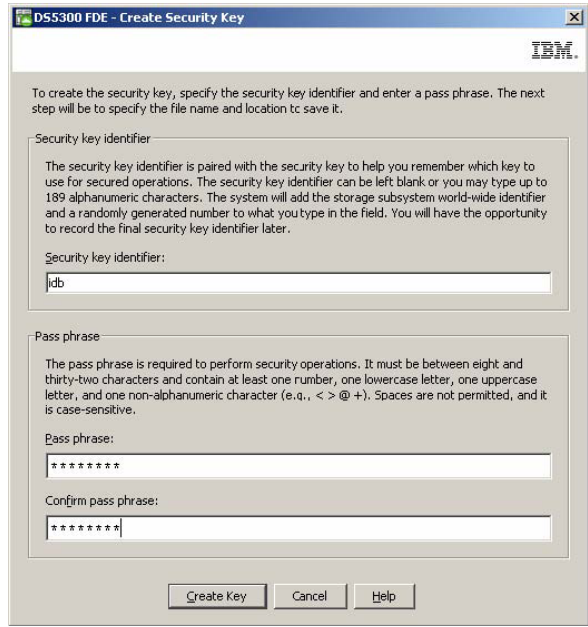

**Nota:** Salve o arquivo de chave de segurança em um local seguro. A melhor prática é armazenar o arquivo de chave de segurança com suas políticas de gerenciamento de chave. É importante registrar e lembrar onde esse arquivo é armazenado, porque o arquivo de chave de segurança é necessário quando uma unidade for deslocada de um subsistema de armazenamento para outro, ou quando os dois controladores em um subsistema de armazenamento são substituídos ao mesmo tempo.

3. Na janela Create Security Key Complete, registre o Identificador da chave de segurança e o nome do arquivo da chave de segurança; em seguida, clique em **OK**. As autorizações que são necessárias para ativar a segurança na unidade FDE no subsistema de armazenamento agora estão estabelecidas. Essas autorizações são sincronizadas entre ambos os controladores no subsistema de armazenamento. Com essas autorizações no lugar, as matrizes na unidades FDE no subsistema de armazenamento podem estar seguras.

**Atenção:** Para obter mais segurança, guarde mais de uma cópia da passphrase e do arquivo da chave de segurança. Não especifique o diretório do arquivo de segurança padrão como o local para armazenar sua cópia do arquivo da chave de segurança. Se especificar o diretório padrão como o local para salvar o arquivo de chave de segurança, somente uma cópia do arquivo de chave de segurança será salva. Não guarde o arquivo de chave de segurança em uma unidade lógica que seja mapeada a partir do mesmo subsistema de armazenamento. Consulte o documento *IBM Full Disk Encryption Best Practices* para obter informações adicionais.

<span id="page-194-0"></span>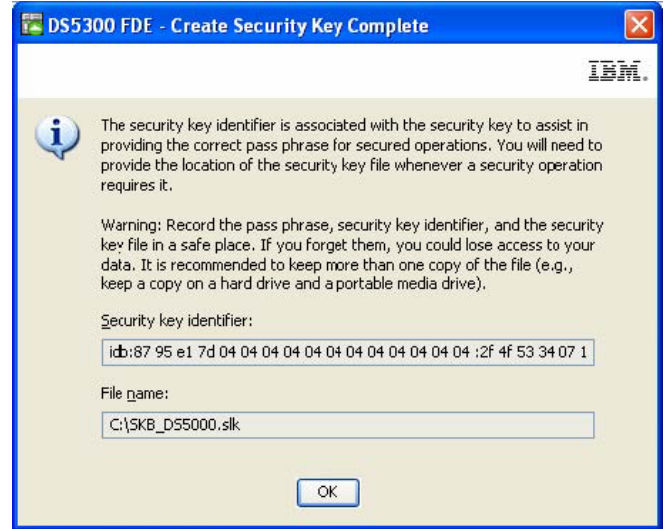

### **Criando Autorizações de Segurança Usando Gerenciamento de Chave de Segurança Externo**

#### **Importante:**

Para que seja possível criar as autorizações de segurança para Full Disk Encryption com External Key Management, você deve concluir os procedimentos em ["Instalando e Configurando o Servidor DS TKLM](#page-183-0) [Proxy Code" na página 168.](#page-183-0)

Após a instalação do Tivoli Key Lifecycle Manager (TKLM), ele deve ser configurado para atender os principais pedidos do servidor DS TKLM Proxy Code. Para configurar o TKLM, conclua as seguintes etapas:

- 1. Abra o TKLM e efetue login com o ID TKLAdmin.
- 2. Clique em **clique aqui para criar o keystore principal**. A janela Configurações do Keystore é exibida.
- 3. Digite e confirme a senha para o keystore. Mantenha os valores padrão para as outras configurações de keystore e clique em **OK**.

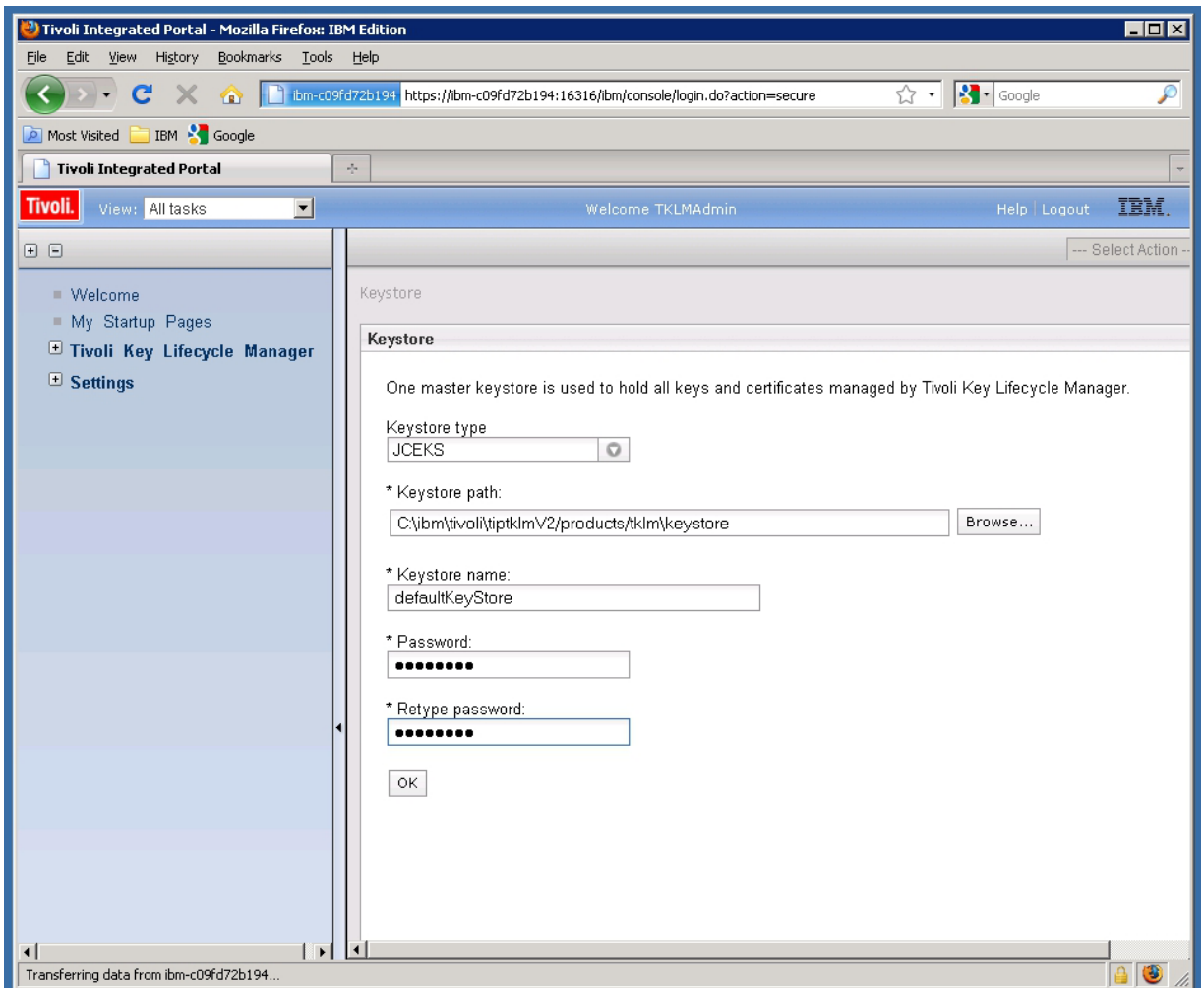

- 4. Clique no link **Bem-vindo** no lado esquerdo da janela. A janela Bem-vindo é aberta.
- 5. Na caixa **Gerenciamento de Chave e Dispositivo**, selecione **DS5000** no menu **gerenciar chaves e dispositivos** e clique em **Ir**. A janela Gerenciamento de Chave e Dispositivo é aberta.

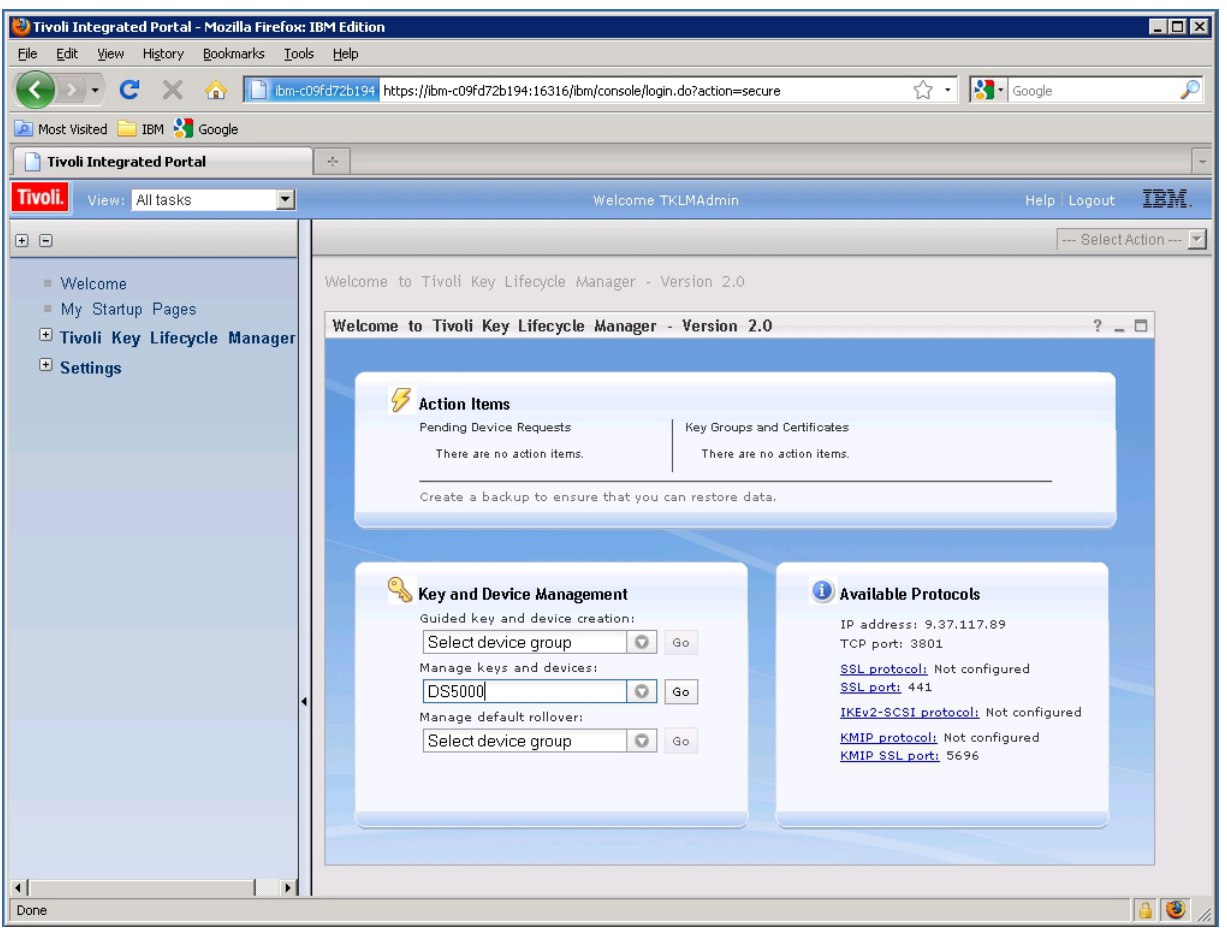

- 6. Quando o aviso de confirmação for exibido, clique em **Cancelar**.
- 7. No menu suspenso na parte inferior da janela, selecione **Suspender novos pedidos de dispositivos pendentes de minha aprovação**.
- 8. Abra o Storage Manager, efetue login e abra a janela Gerenciamento de Subsistema para o subsistema de armazenamento que estiver configurando.
- 9. Clique em **Subsistema de Armazenamento** > **Segurança de Unidade** > **Gerenciamento de Chave de Segurança** > **Externo**.

**Nota:** Se o recurso premium External Key Management não estiver ativado, a opção de menu **Gerenciamento de Chave de Segurança** não será exibida ao clicar em **Subsistema de Armazenamento** > **Segurança de Unidade**.

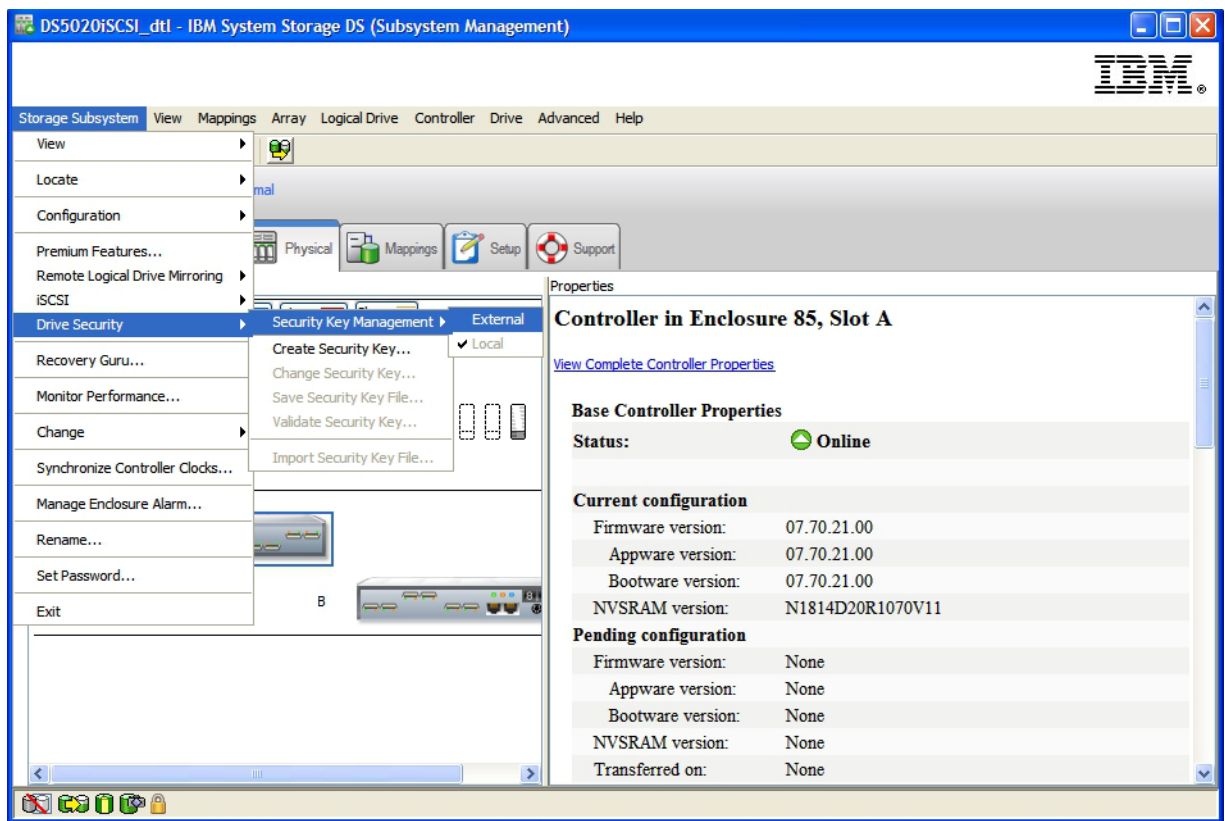

10. Quando for exibida a janela Confirmar Gerenciamento de Chave de Segurança, digite sim e clique em **OK**.

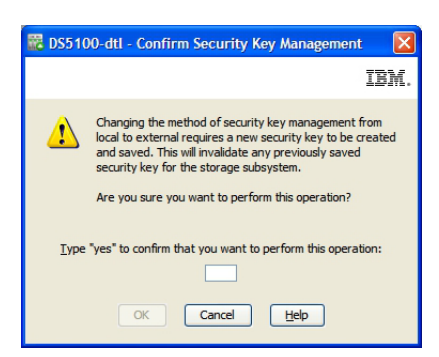

11. Quando solicitado, salve uma cópia da chave de segurança. Insira a passphrase, o nome do arquivo e o local do arquivo e, em seguida, clique em **OK**. O controlador tenta contatar o gerenciador de chave externo para obter a chave de segurança. Se ele falhar, a seguinte mensagem será exibida:

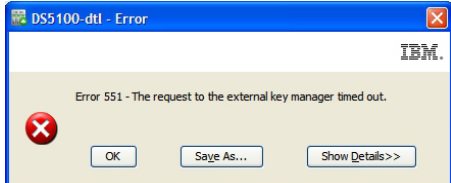

12. Retorne para o aplicativo TKLM e clique no link **Dispositivos Pendentes** na caixa **Itens de Ação**.

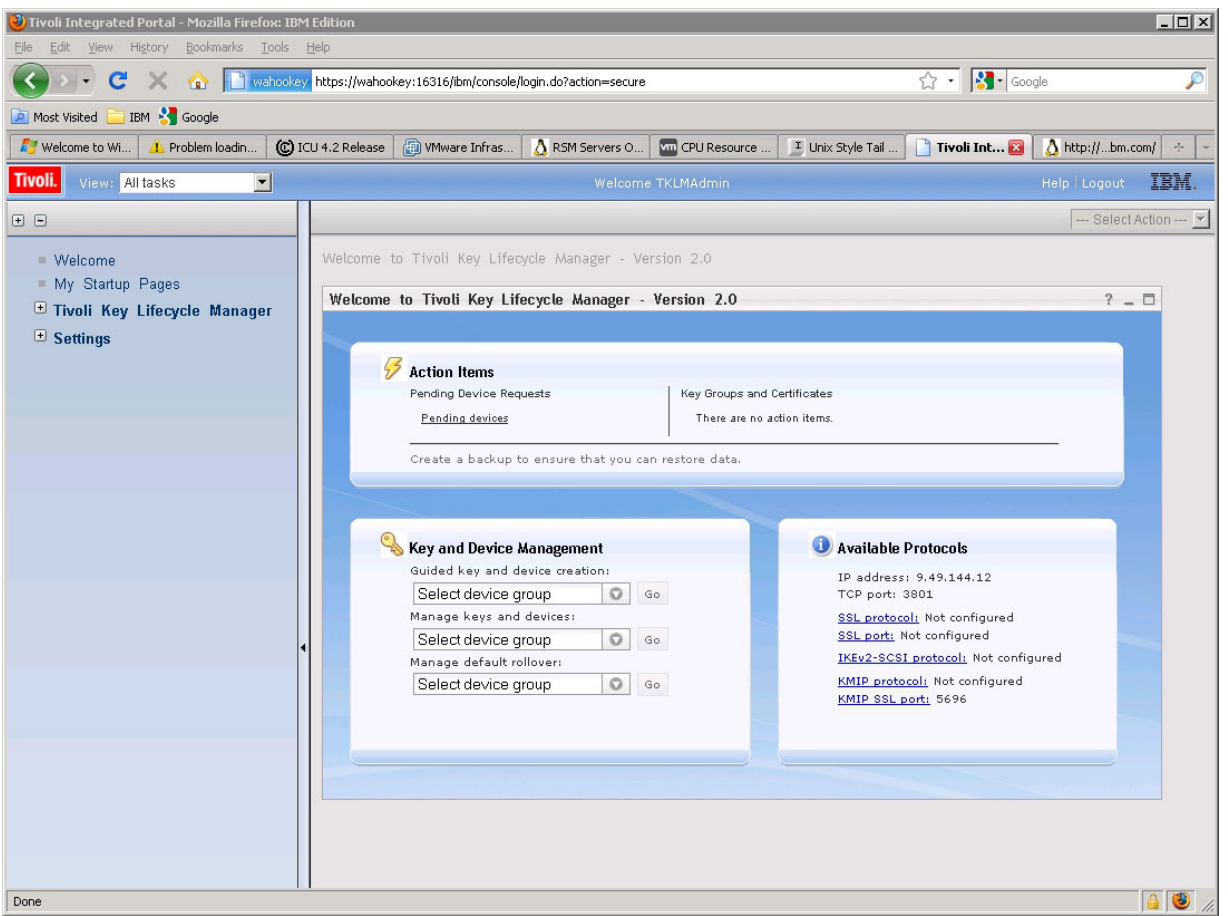

A janela Pedido de Dispositivo Pendente é aberta.

- 13. Selecione o dispositivo na lista e clique em **Aceitar**. A janela Accept Device Request é aberta.
- 14. Clique em **Aceitar** na janela Aceitar Pedido de Dispositivo.

<span id="page-199-0"></span>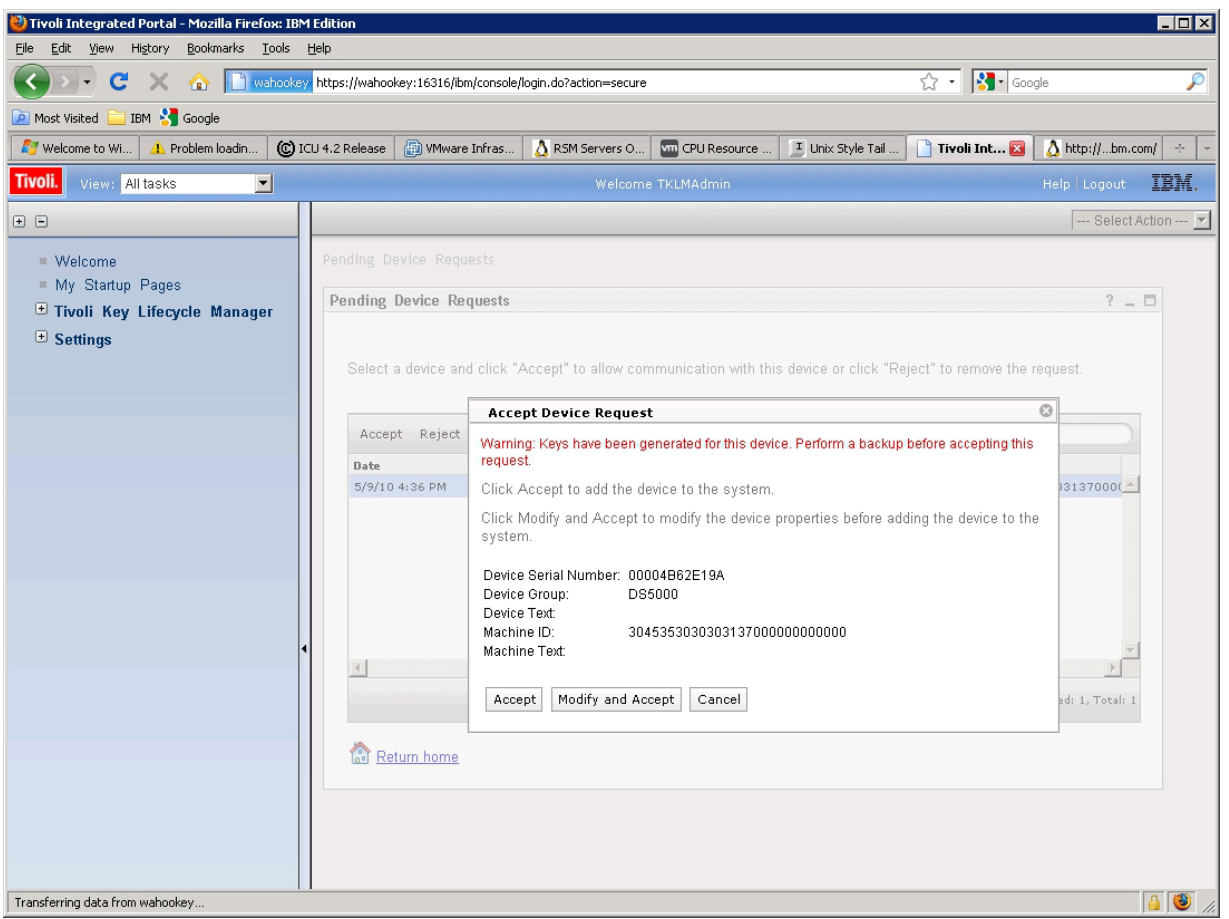

O servidor TKLM não está pronto para enviar chaves ao servidor DS TKLM Proxy Code.

## **Protegendo uma Matriz RAID**

Uma matriz é protegida quando as unidades FDE na matriz estão com a segurança ativada. As unidades FDE em uma matriz protegida são bloqueadas se sua energia for desligada ou se elas forem removidas do subsistema de armazenamento.

Todas as unidades na matriz devem ser unidades FDE aptas à segurança com segurança não ativada. A matriz não deve conter discos lógicos base FlashCopy ou discos lógicos de repositório FlashCopy. Os discos lógicos base e os discos lógicos FlashCopy podem ser gravados em discos somente depois de uma segurança ativada.

Para criar uma matriz RAID e então protegê-la, conclua as seguintes etapas:

1. Crie uma matriz RAID a partir de unidades FDE que estão disponíveis no subsistema de armazenamento e então proteja-a. Na página Configuração, clique em **Configurar Subsistema de Armazenamento**.

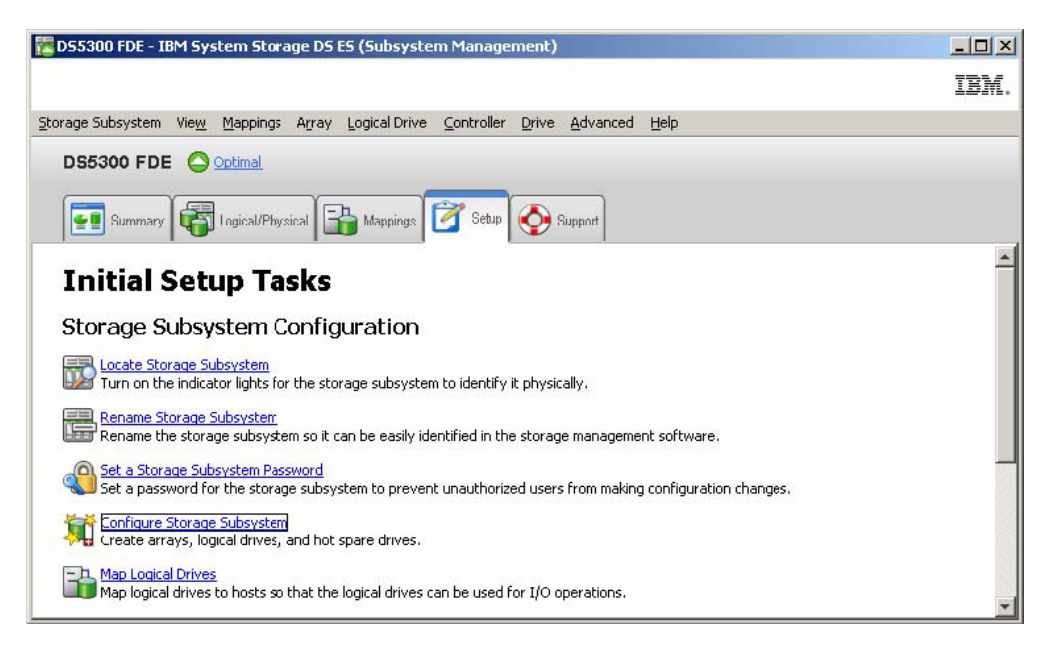

2. Na janela Select Configuration Task, clique em **Manual (advanced)**, clique em **Create arrays and logical drives** e então clique em **OK**.

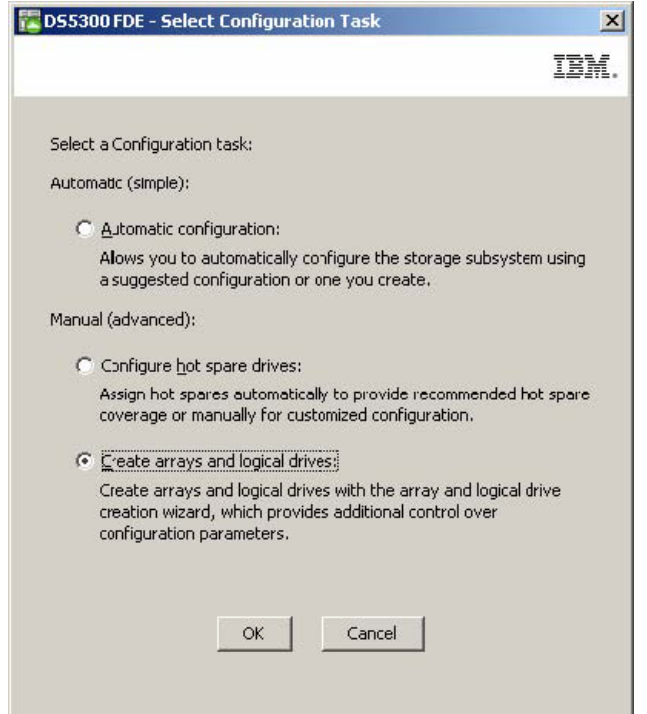

3. Na janela Create Arrays and Logical Drives, selecione **Create a new array using unconfigured capacity**. Se outros tipos de unidades (não-FDE) também forem instalados no DS5000, certifique-se de selecionar somente as unidades FDE Fibre Channel. Clique em **Next** para continuar.

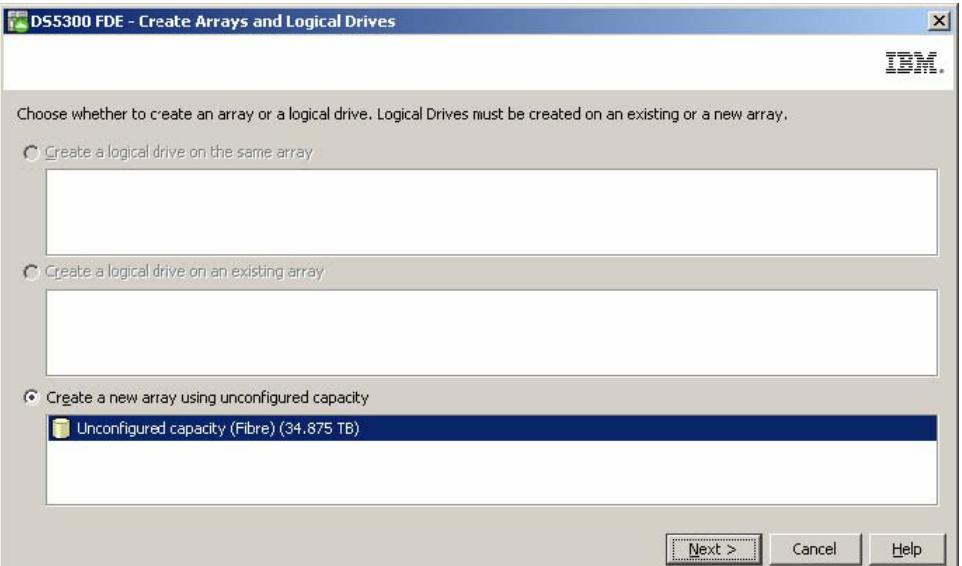

4. Use o assistente Create Array para criar a matriz. Clique em **Next** para continuar.

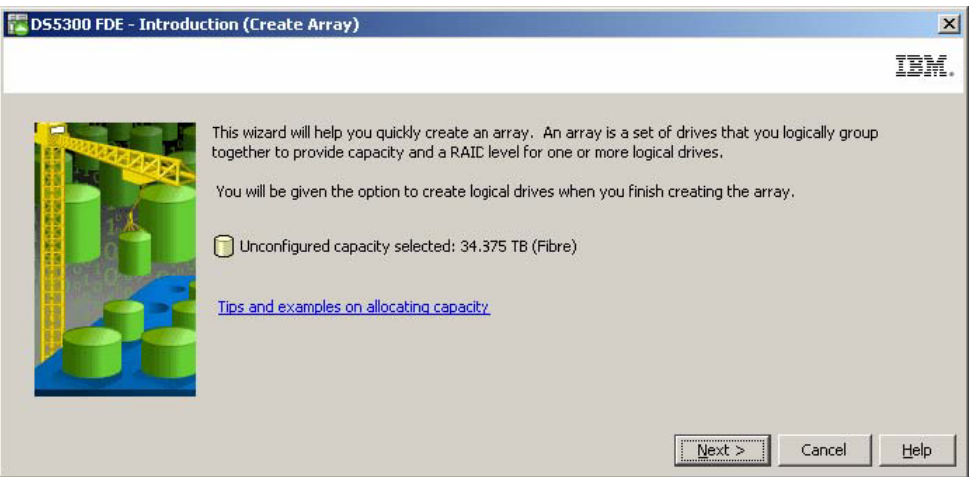

5. Na janela Array Name & Drive Selection, insira um nome da matriz (por exemplo, Secure\_Array\_1). Observe que a caixa de opção **Create a secure array** foi pré-selecionada nessa janela. Desmarque a caixa de opção **Create a secure array** e selecione **Manual (Advanced)** sob **Disk selection choices**. Clique em **Next** para continuar.

**Nota:** A caixa de opção **Create a secure array** é exibida e selecionada *somente* se o recurso premium de criptografia de disco integral estiver ativado. Se você selecionar essa caixa de opção quando criar uma matriz, a matriz que é criada será assegurada, e a opção **Manual (Advanced)** não é necessária para proteger a matriz.

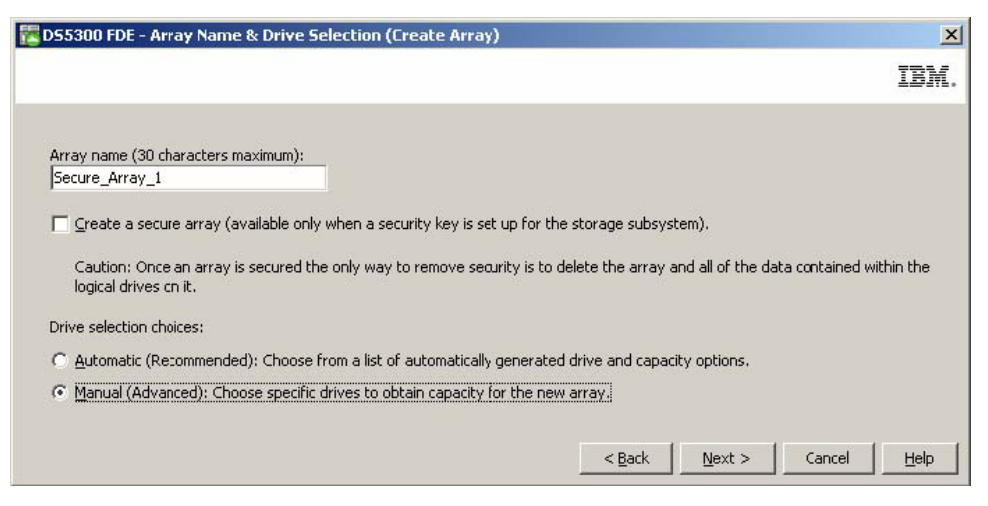

- 6. Configurar unidades para a matriz na janela Manual Drive Selection:
	- a. Selecione um nível RAID (por exemplo, RAID 5).
	- b. Na lista **Unidades Não Selecionadas**, selecione as unidades com possibilidade de segurança que deseja usar e clique em **Incluir** para incluí-las na lista **Unidades Selecionadas** (por exemplo, selecione as unidades de discos dos slots 2 até o 6 a partir do gabinete 8 de expansão de armazenamento).
	- c. Clique em **Calculate Capacity** para calcular a capacidade total das unidades selecionadas.
	- d. Clique em **Finish** para concluir a matriz.

**Nota:** Essas unidades ainda não estão seguras. Elas serão asseguradas posteriormente no processo.

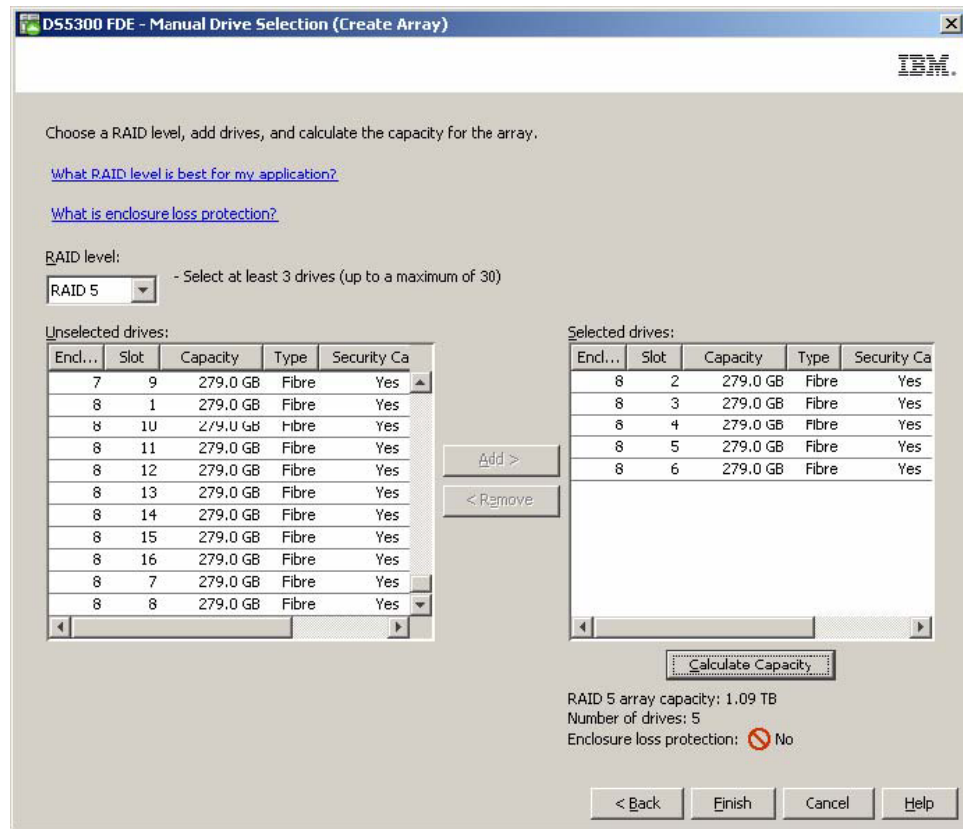

7. Na janela Array Created, clique em **OK** para verificar a criação bem-sucedida da matriz.

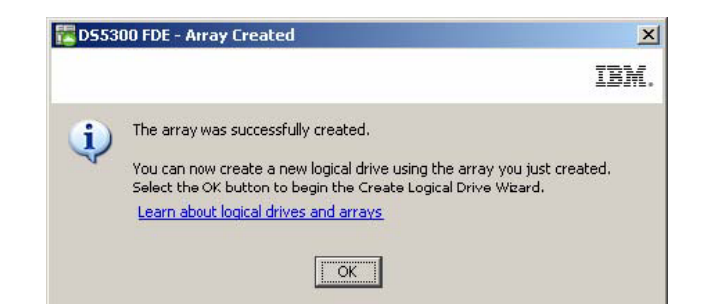

- 8. Quando o assistente solicita a criação de unidades lógicas na matriz, use o assistente para criar as unidades lógicas. Depois de criadas unidades lógicas, continue na próxima etapa. Consulte [Capítulo 4, "Configurando o Armazenamento", na página 53](#page-68-0) para obter mais informações sobre como criar unidades lógicas.
- 9. Proteja a matriz que acabou de criar:
	- a. Na janela Subsystem Management, clique na guia **Logical/Physical**.

**Nota:** Os pontos azuis abaixo dos ícones de disco à direita da janela indicam quais discos compõem a matriz.

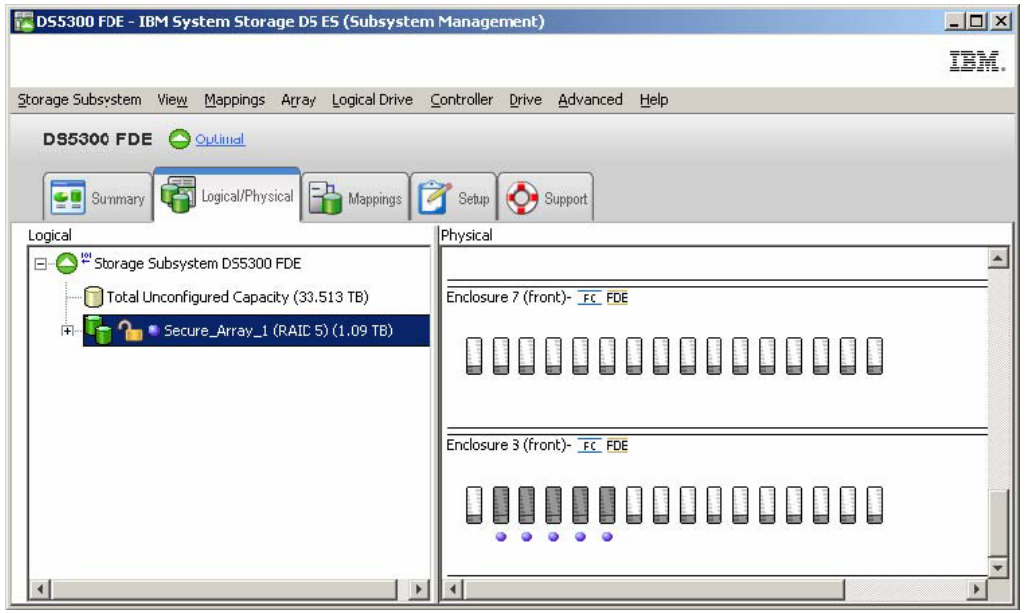

b. Para ativação de segurança na matriz, clique com o botão direito do mouse no nome da matriz; em seguida, clique em **Secure Drives**.

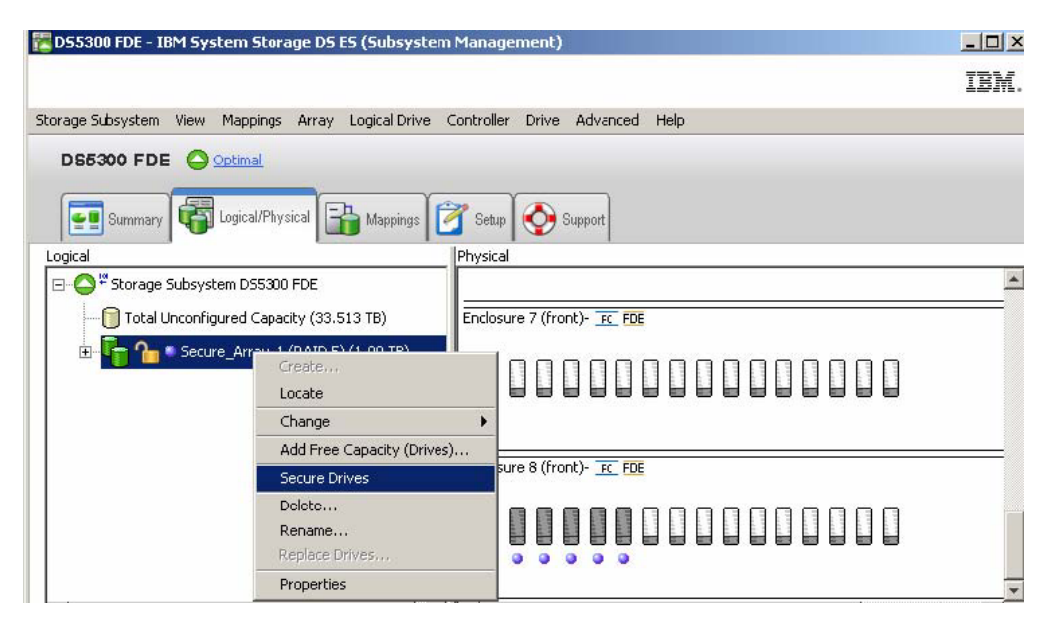

c. Na janela Confirm Array Drive Security, clique em **Yes** para proteger a matriz.

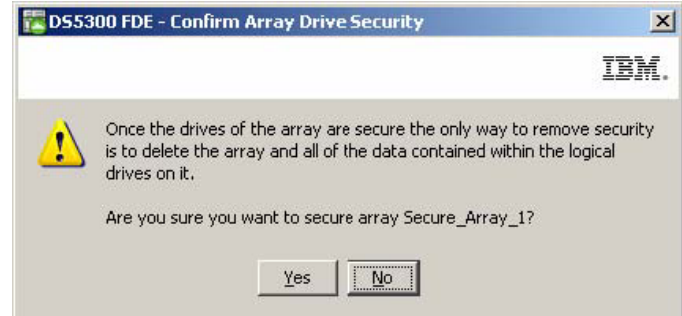

#### **Nota:**

- 1) Se mover uma unidade para um subsistema de armazenamento separado ou se alterar a chave de segurança mais de duas vezes no subsistema de armazenamento atual enquanto a unidade é removida do subsistema de armazenamento, você deverá fornecer a passphrase, a chave de segurança e o arquivo de chave de segurança para desbloquear a unidade e tornar os dados legíveis.
- 2) Depois que uma matriz é assegurada, a única maneira de remover a segurança é excluindo a matriz. Você pode fazer uma cópia do volume da matriz e salvá-la em outros discos, de forma que os dados possam continuar acessíveis.
- 10. Na janela Subsystem Management, clique na guia **Logical/Physical**, e observe que a matriz está assegurada, conforme indicado pelo símbolo de bloqueio à esquerda do nome da matriz.

<span id="page-205-0"></span>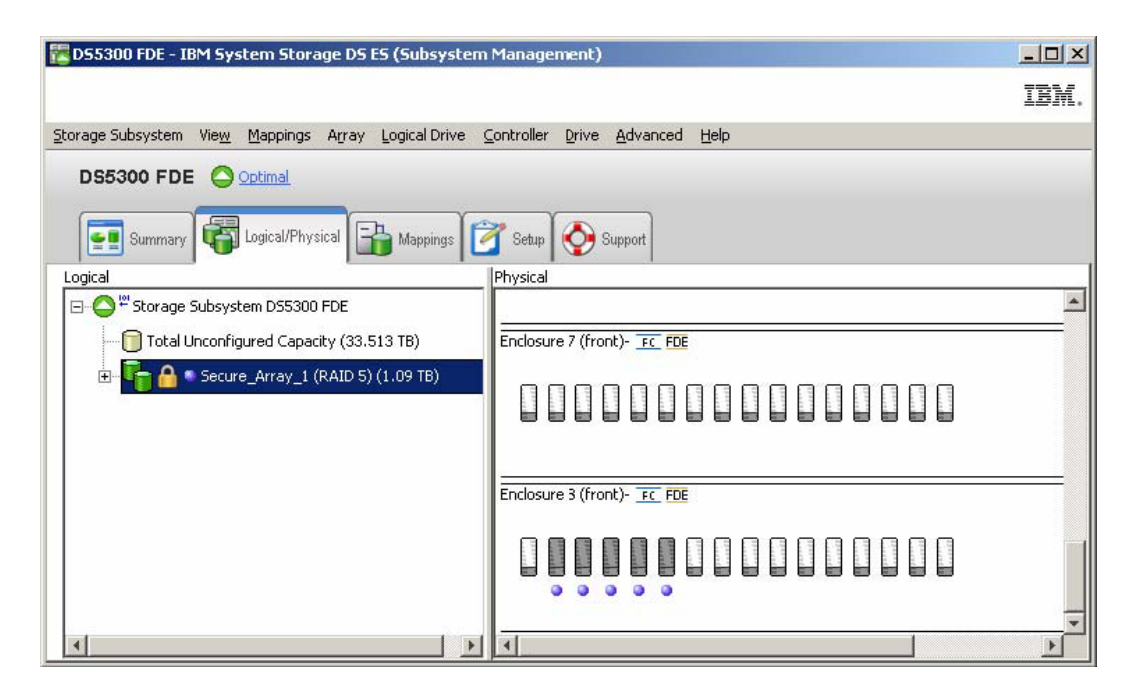

### **Desbloqueando Unidades de Disco**

Uma unidade FDE ativada por segurança se torna bloqueada quando sua energia é desligada ou quando é removida do subsistema de armazenamento. Esse é um recurso importante de criptografia de disco do subsistema de armazenamento e unidades FDE; o estado bloqueado torna os dados ilegíveis aos usuários não autorizados.

**Importante:** Se o subsistema de armazenamento estiver no modo de gerenciamento de chave externo e não houver uma unidade não FDE ou FDE descoberta ideal na configuração do subsistema, será necessário fornecer o arquivo de segurança de backup e sua passphrase associada para desbloquear as unidades para que o subsistema de armazenamento seja inicializador com êxito.

As condições que fazem com que uma unidade FDE se torne bloqueada variam, dependendo do tipo de gerenciamento de chave de segurança usado. Com o gerenciamento de chave de segurança local, a chave é armazenada dentro do controlador. Porque os controladores sempre mantêm uma cópia da chave de segurança atual e anterior, o arquivo de chave de segurança não é necessário sempre que houver um ciclo de energia no subsistema de armazenamento ou que uma unidade for removida e reinserida no mesmo subsistema de armazenamento. Entretanto, se uma unidade for removida para outro subsistema de armazenamento, ou se a chave de segurança no mesmo subsistema de armazenamento for alterada mais de duas vezes enquanto a unidade é removida do subsistema de armazenamento, a passphrase e o arquivo de segurança são necessários para desbloquear a unidade.

**Nota:** As unidades FDE ativadas por segurança permanecem desbloqueadas durante as atualizações do firmware ou enquanto os componentes são substituídos. A única vez em que essas unidades são bloqueadas é quando são desligadas ou removidas do subsistema de armazenamento.

Com o gerenciamento de chave de segurança externo, o aplicativo do gerenciador de chave externo fornece a chave de segurança para desbloquear uma unidade que foi movida do subsistema original para um novo subsistema, contanto que o novo subsistema esteja acessível ao aplicativo. O novo subsistema deve estar conectado ao aplicativo do gerenciador de chave externo para desbloquear a unidade que foi movida. Se a comunicação entre o aplicativo do gerenciador de chave externo e o subsistema de armazenamento for interrompida, as unidades não poderão ser desbloqueadas até que a comunicação seja restabelecida, ou até que as unidades sejam desbloqueadas com o arquivo de chave de segurança de backup.

Para desbloquear uma unidade FDE bloqueada com o arquivo de chave de segurança de backup, conclua as seguintes etapas:

1. Na janela Subsystem Management, clique na guia **Logical/Physical**.

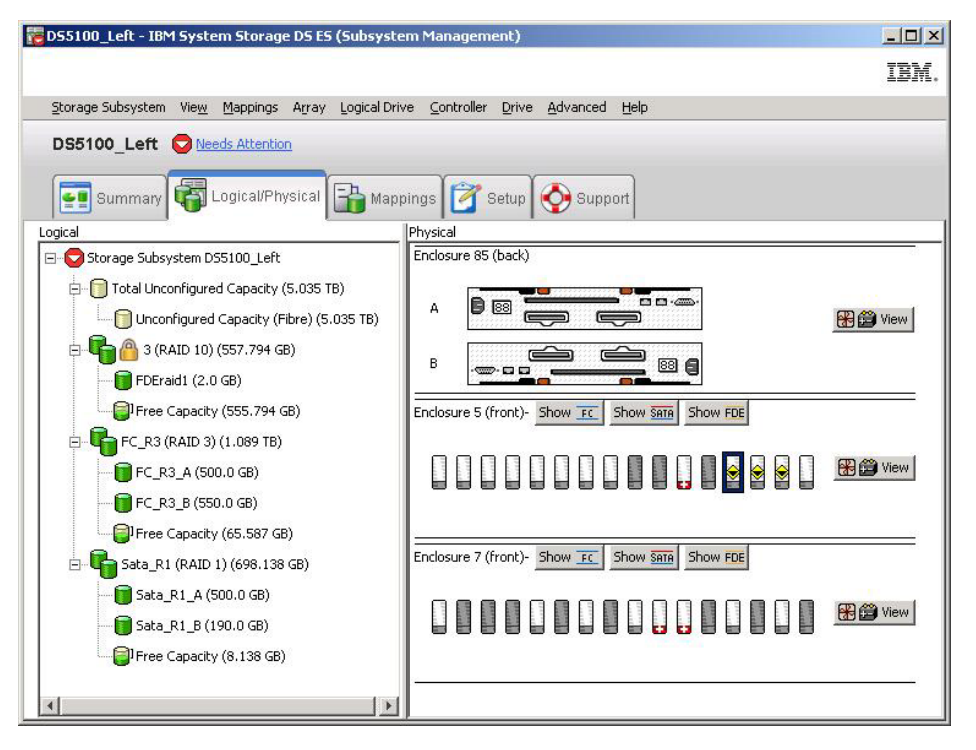

2. Clique com o botão direito do mouse nas unidades que você deseja desbloquear; em seguida, clique em **Unlock**.

**Nota:** Se desejar desbloquear diversas unidades, é necessário selecionar apenas uma unidade. O Storage Manager automaticamente lista todas as unidades que estão bloqueadas no subsistema de armazenamento e verifica cada unidade em relação ao arquivo de chave de segurança fornecido para determinar se ele pode usar a chave no arquivo de chave de segurança.

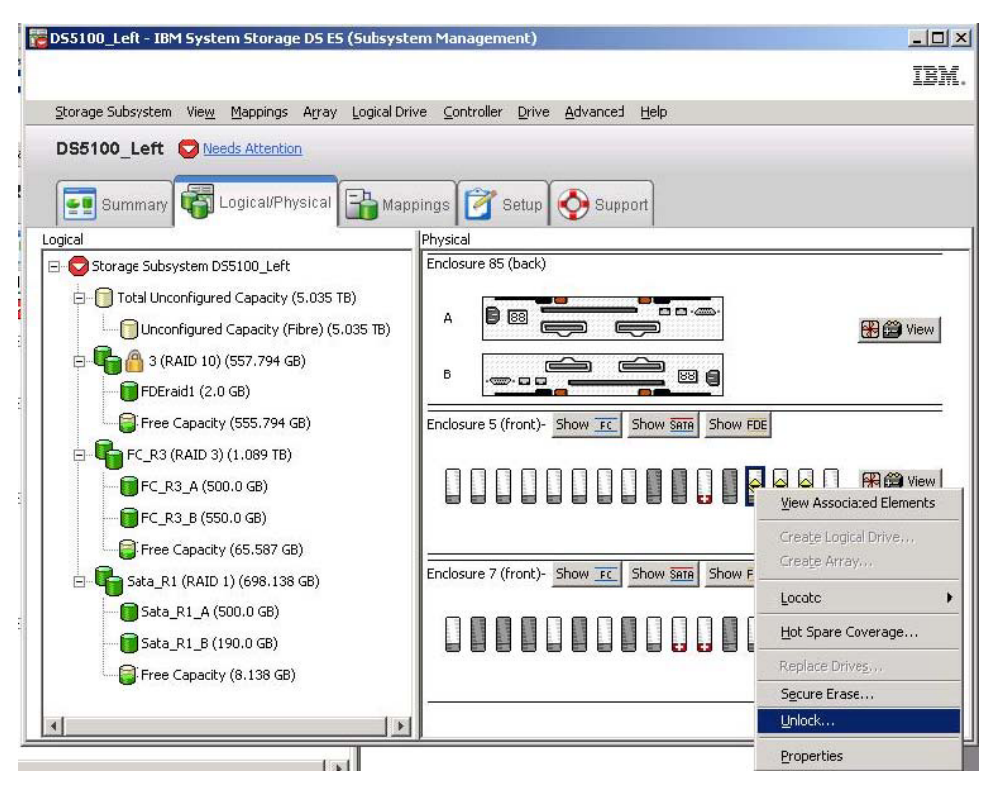

3. Na janela Unlock Drives, as unidades bloqueadas que você selecionou estão relacionadas. Para desbloquear essas unidades, selecione o arquivo de chave de segurança, digite a passphrase e então clique em **Unlock**. O subsistema de armazenamento utiliza a passphrase para decriptografar a chave de segurança do arquivo de chave de segurança. O subsistema de armazenamento então compara a chave de segurança decriptografada com a chave de segurança na unidade e desbloqueia todas as unidades com as quais a chave de segurança corresponde.

**Nota:** O processo de autenticação ocorre somente quando a unidade está no estado bloqueado, porque a unidade foi acionada depois de um evento de desligamento. Isso não se repete com cada operação de leitura e gravação.

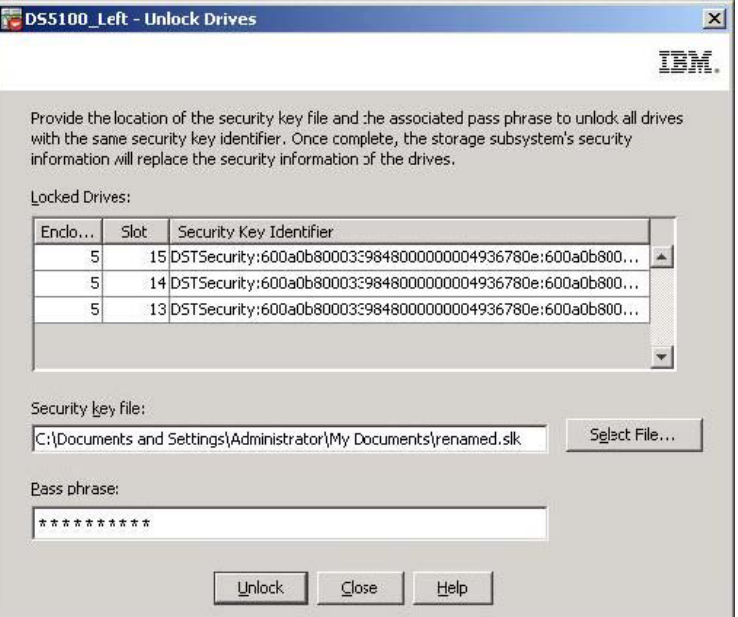

<span id="page-208-0"></span>4. Na janela Unlock Drives Complete, clique em **OK** para confirmar se as unidades são desbloqueadas. As unidades desbloqueadas estão agora prontas para serem importadas.

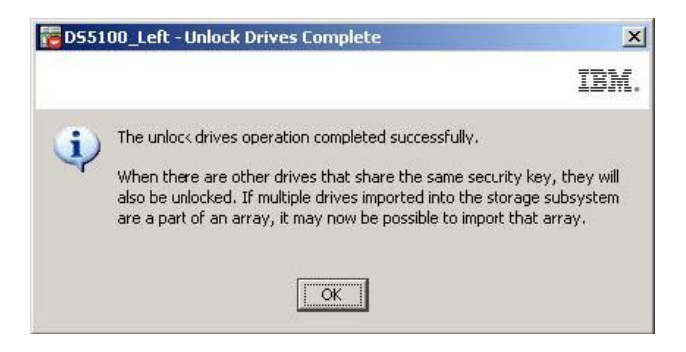

### **Migrando Subsistemas de Armazenamento (head-swap) com Unidades FDE**

Com um subsistema de armazenamento compatível com FDE, é possível migrar unidades como um subsistema de armazenamento completo para um outro subsistema de armazenamento compatível com FDE com técnicas de migração de grupo de discos existentes. Os dados do usuário permanecem intactos nos discos porque os metadados de configuração são armazenados em cada unidade no subsistema de armazenamento. As unidades ativadas por segurança FDE também podem ser migradas e permanecem seguras com algumas etapas adicionais, que estão descritas nesta seção.

#### **Nota:**

- 1. O procedimento a seguir descreve apenas as etapas de migração de dados adicionais que são necessárias para matrizes seguras. Para obter informações e procedimentos completos, consulte o *IBM System Storage DS3000, DS4000, or DS5000 Hard Drive and Storage Expansion Enclosure: Guia de Instalação e Migração*.
- 2. As etapas a seguir para migração de dados também se aplicam quando você substituir os dois controladores no subsistema de armazenamento. Todas as unidades nesse subsistema de armazenamento devem ser incluídas. Migrações parciais não são suportadas quando você substituir os dois controladores. Um arquivo de segurança é necessário neste caso; você talvez não tenha acesso de gerenciamento ao subsistema de armazenamento para exportar a chave de segurança atual se ambos os controladores devem ser substituídos.
- 1. Salve a chave de segurança usada para desbloquear as unidades no subsistema de armazenamento existente em um arquivo de chave de segurança antes de remover as unidades do subsistema de armazenamento existente. Após exportar a chave de segurança, a passphrase e o arquivo de chave de segurança, o arquivo de chave de segurança pode ser transferido de um subsistema de armazenamento para outro.
	- a. Na janela Gerenciamento de Subsistema, clique em **Subsistema de Armazenamento**, clique em **Segurança da Unidade** e clique em **Salvar Arquivo da Chave de Segurança**.

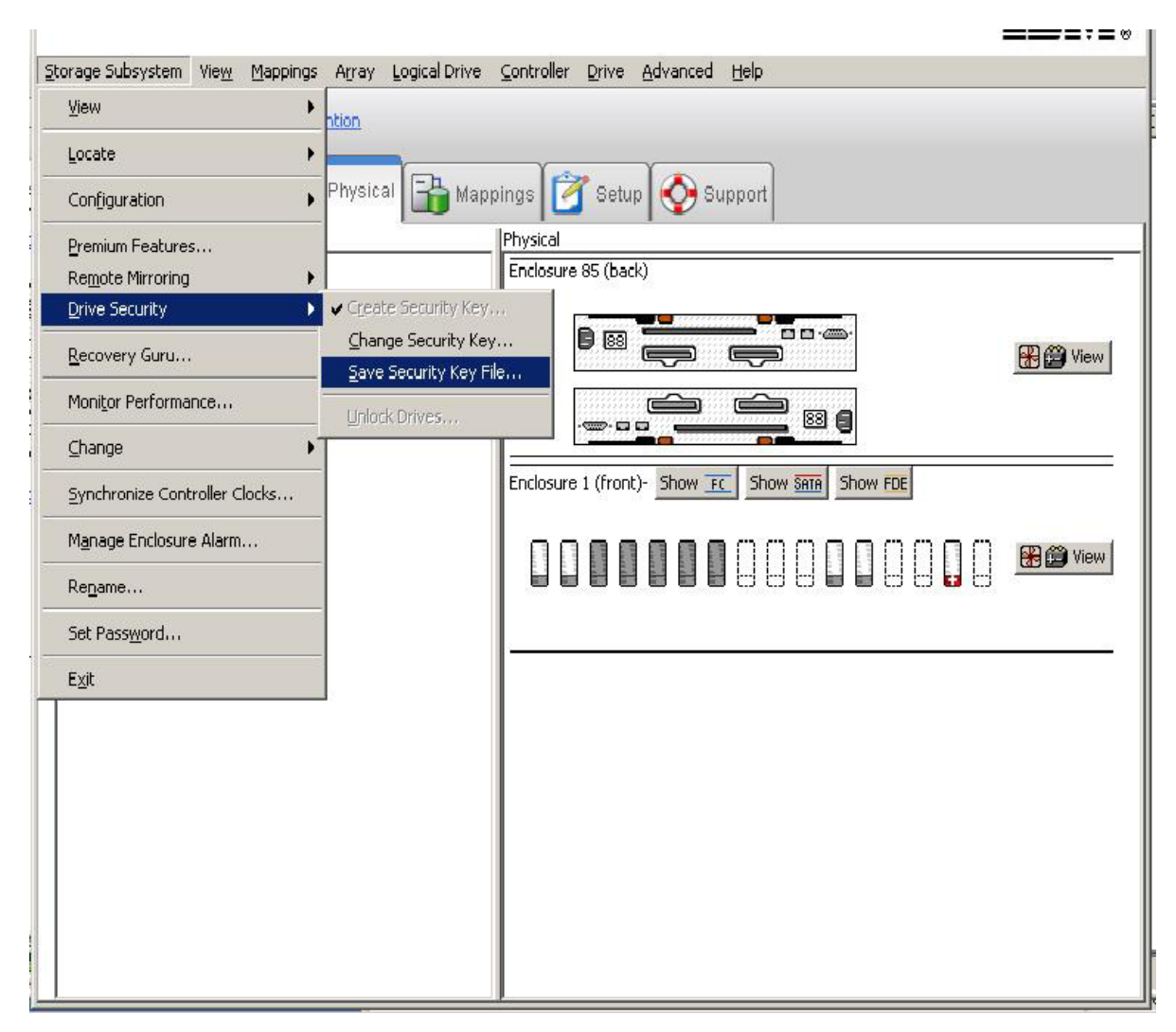

b. Na janela Salvar Arquivo de Chave de Segurança - Insira a Passphrase, selecione um local de salvamento do arquivo, e insira e confirme a passphrase; em seguida, clique em **Salvar**.

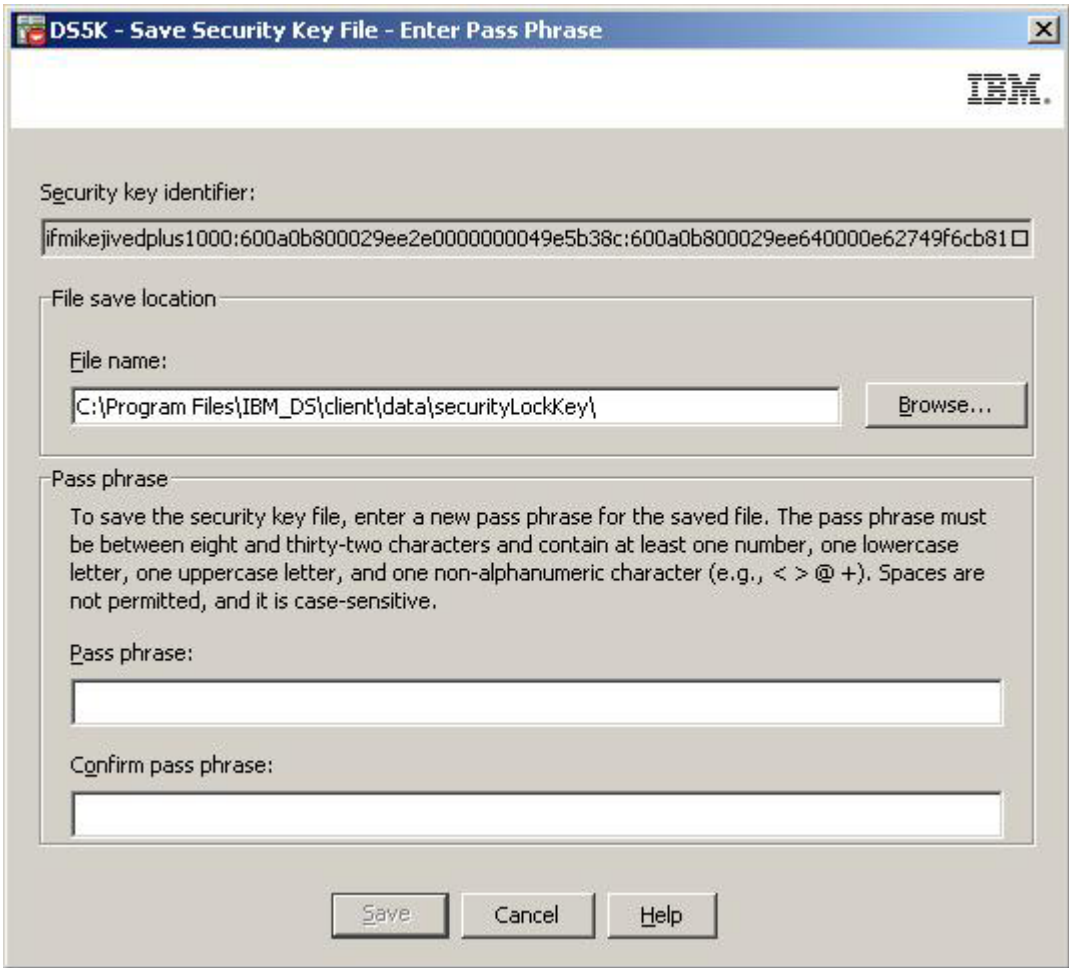

- c. Exporte as matrizes definidas no subsistema de armazenamento original.
- d. Desligue a energia do subsistema e substitua o gabinete do controlador do subsistema de armazenamento antigo pelo novo gabinete do controlador.
- e. Ligue a energia para o novo subsistema de armazenamento.
- 2. Depois de substituir o gabinete do controlador do subsistema de armazenamento existente por um novo gabinete de controlador, destrave as unidades FDE ativadas por segurança antes de importar as matrizes RAID:
	- a. Clique na guia **Logical/Physical** na janela Subsystem Management.
	- b. Clique com o botão direito do mouse nas unidades que você deseja desbloquear; em seguida, clique em **Unlock**.

**Nota:** O recurso premium Full Disk Encryption pode ser incompatível. Gere o novo arquivo de chave de recurso premium FDE para ativar a funcionalidade FDE do subsistema de armazenamento.

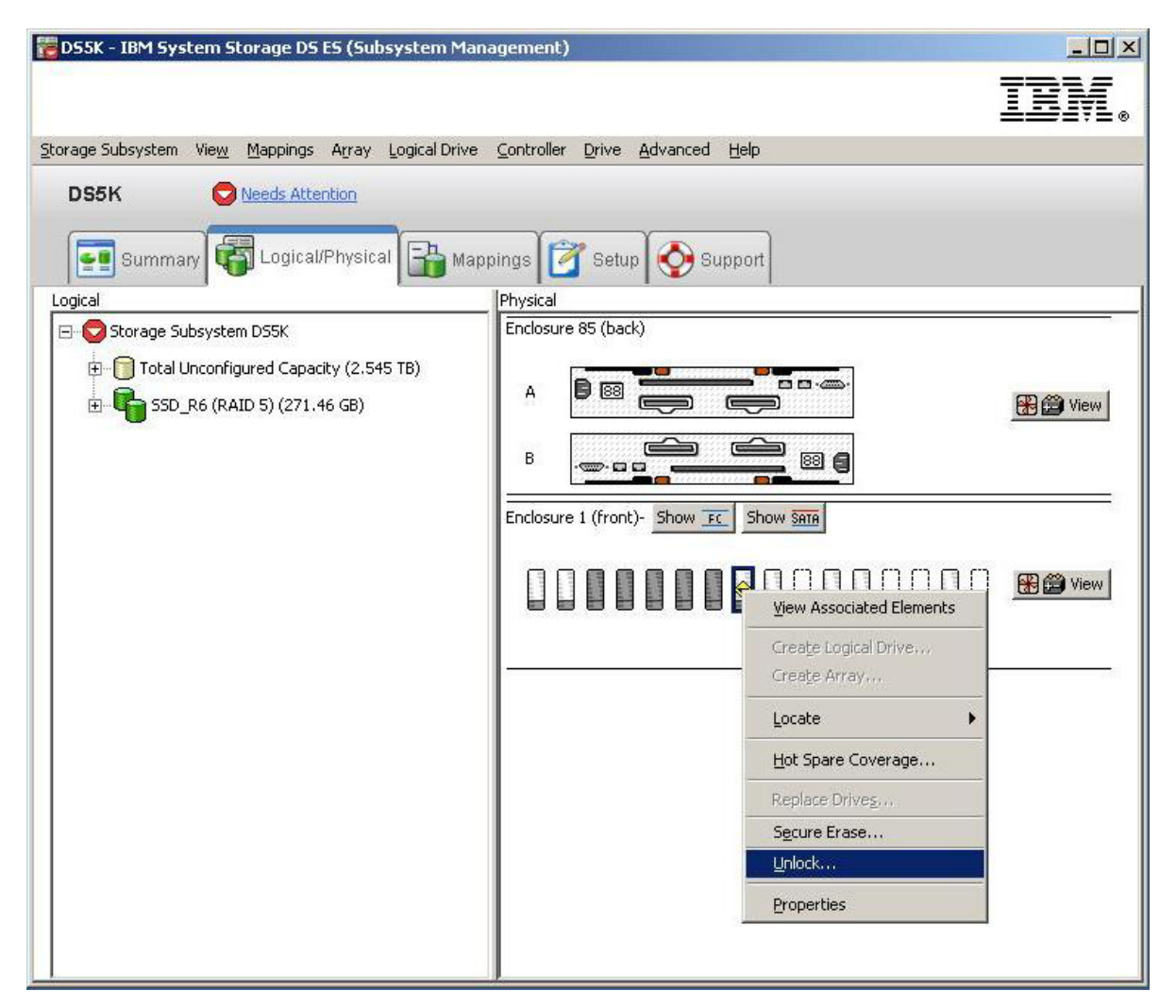

c. Selecione o arquivo de chave de segurança para as unidades selecionadas e digite a passphrase que você digitou quando salvou o arquivo de backup da chave de segurança; em seguida, clique em **Unlock**.

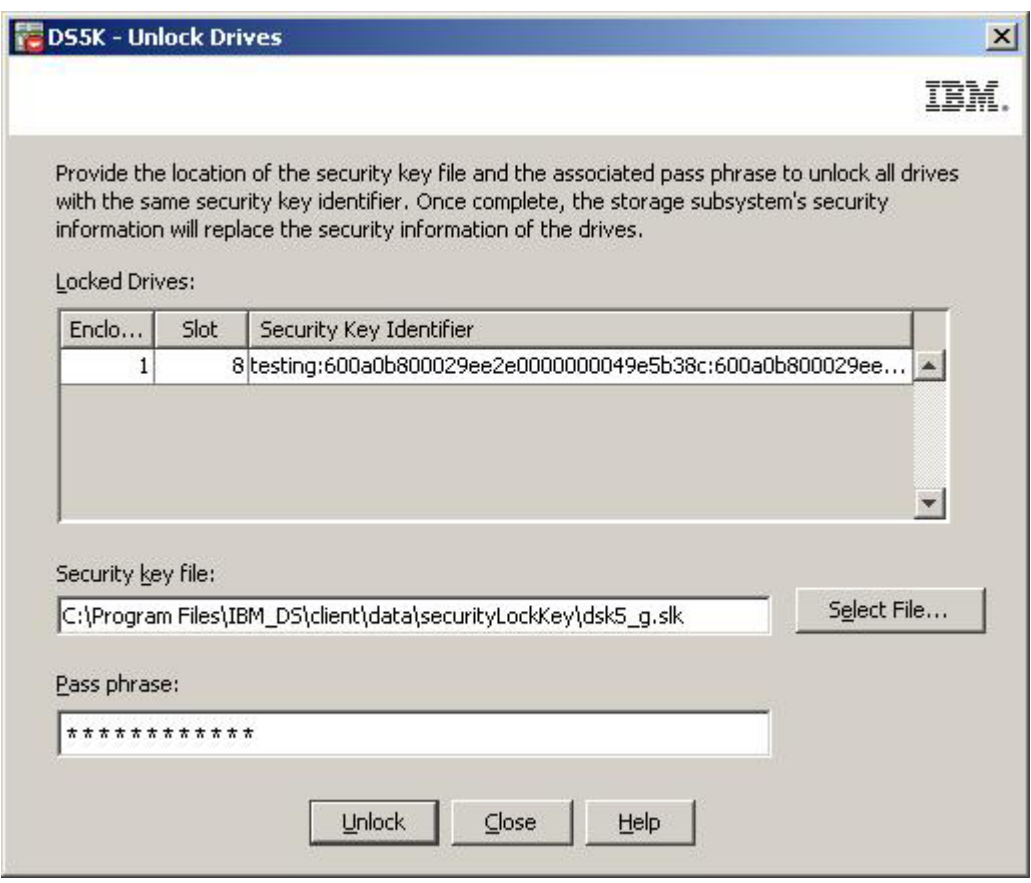

## **Apagando Unidades de Disco**

**Atenção:** Todos os dados no disco serão permanentemente apagados quando a operação de apagamento seguro for concluída em uma unidade FDE ativada por segurança. Não execute essa ação a menos que esteja certo que deseja apagar os dados.

O apagamento seguro fornece um nível mais alto de rasura de dados do que qualquer outro método tradicional. Ao iniciar o apagamento seguro com o Storage Manager, um comando será enviado para a unidade FDE para execução de um apagamento criptográfico. Um apagamento criptográfico apaga a chave de criptografia dos dados existentes e então gera uma nova chave de criptografia dentro da unidade, tornando seus dados impossíveis de decriptografar. Depois da chave de criptografia ter sido alterada, todos os dados que estavam gravados no disco e estavam criptografados com a chave de criptografia anterior ficam ininteligíveis. Isso inclui todos os bits, cabeçalhos e diretórios.

Depois de executado o apagamento seguro na unidade, as seguintes ações ocorrem:

- v Os dados tornam-se completa e permanentemente inacessíveis e a unidade retorna a seu estado original de fábrica.
- v A segurança da unidade torna-se desativada e deve ser reativada se a unidade for necessária.

Antes de iniciar o apagamento seguro, a unidade FDE ativada por segurança precisa ser desbloqueada e a matriz à qual ela está designada deve ser excluída.

**Atenção:** É necessário fazer backup dos dados nas unidades FDE ativadas por segurança para outras unidades ou para fita segura antes de realizar o apagamento seguro de uma unidade FDE se desejar acesso aos dados em um momento futuro. Todos os dados no disco serão permanentemente apagados quando a operação de apagamento seguro for concluída em uma unidade FDE ativada por segurança. Não execute essa ação a menos que esteja certo que deseja apagar os dados. O uso incorreto do apagamento seguro resultará em perda dos dados.

- 1. Para que as unidades possam ser apagadas de forma segura, é necessário excluir a matriz RAID à qual as unidades estão associadas e retornar as unidades para o status Não Designadas:
	- a. Clique na guia **Logical/Physical** na janela Subsystem Management.

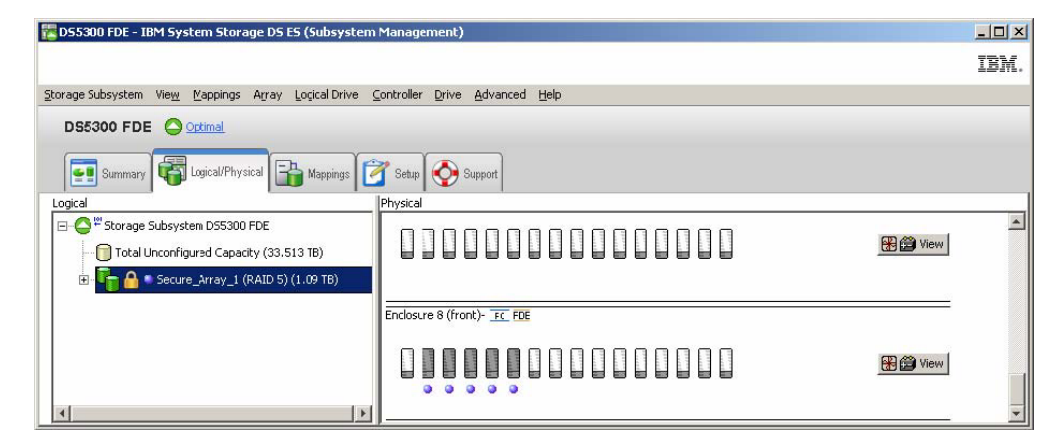

b. Clique com o botão direito do mouse no nome da matriz; em seguida, clique em **Delete**.

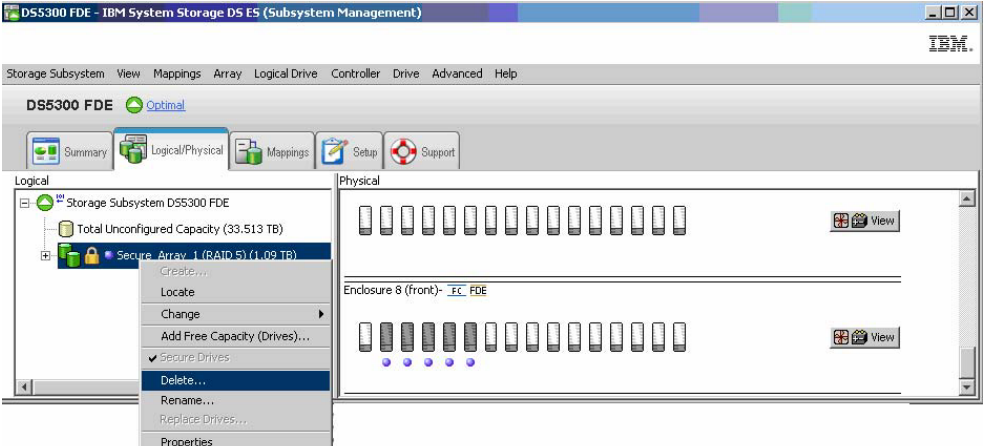

c. Quando for solicitado para selecionar a matriz que deseja excluir, clique no nome da matriz e clique em **Delete**.

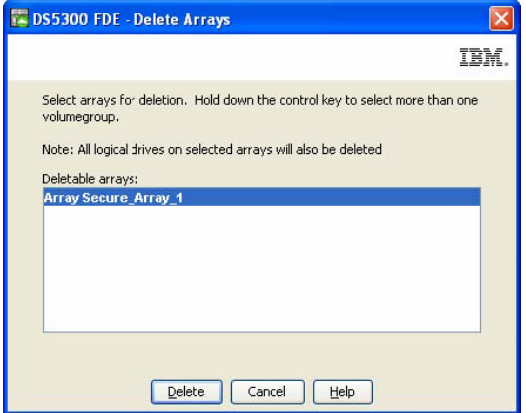

d. Para confirmar que deseja excluir a matriz, digite yes no campo e clique em **OK**.

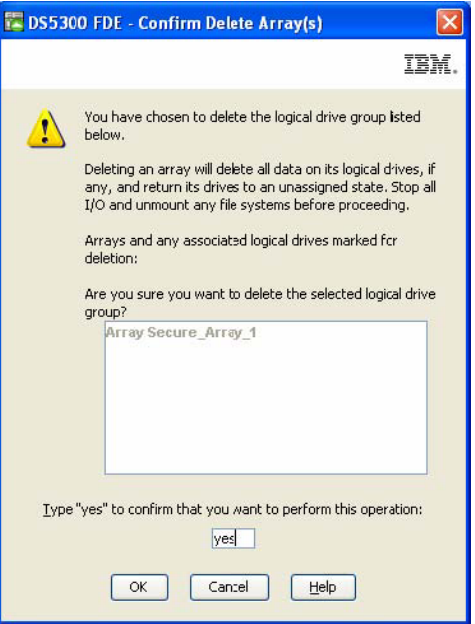

e. Aguarde até que o processo de exclusão da matriz seja concluído. Quando você receber a confirmação Processed 1 of array(s) – Complete, clique em **OK**.

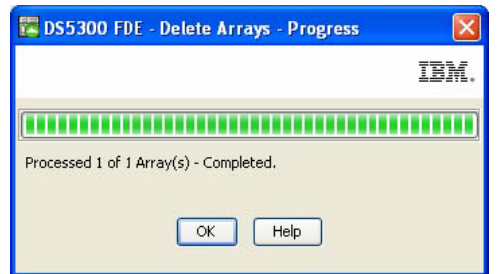

2. Clique na guia **Logical/Physical** na janela Subsystem Management.

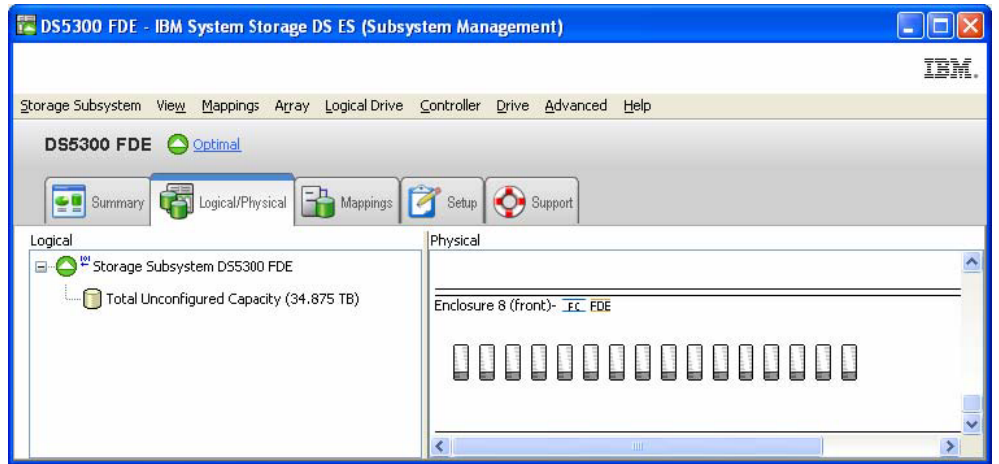

3. Selecione a unidade na qual deseja executar um apagamento seguro. Você pode selecionar mais de uma unidade a ser apagada mantendo pressionada a tecla Ctrl. Na barra de menus da parte superior, clique em **Drive**; em seguida, clique em **Secure Erase**.

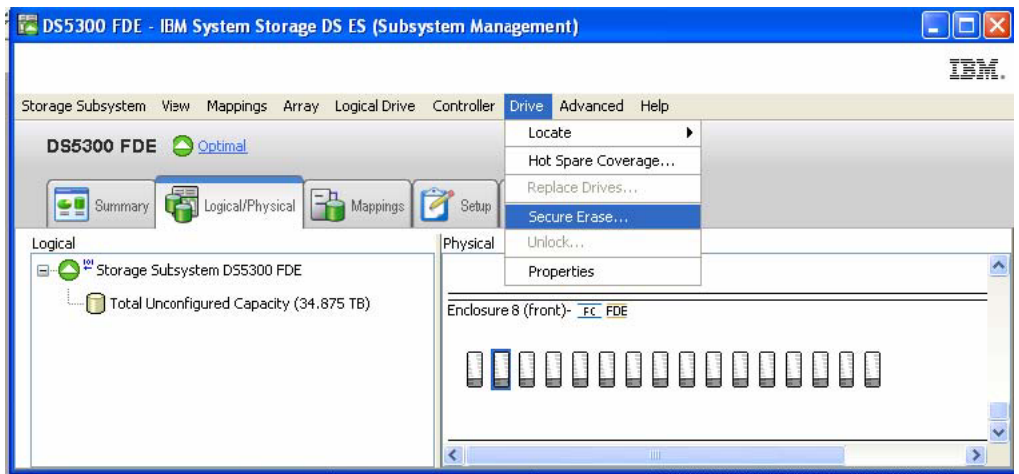

4. Para confirmar que deseja apagar permanentemente todos os dados no disco, digite yes no campo e clique em **OK**. As unidades agora podem ter outro propósito ou podem ser descartadas.

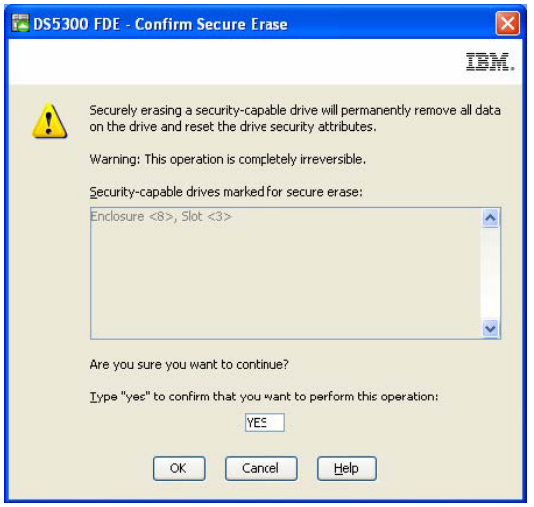

## **Unidades de Disco de Peça de Reposição Global**

Se uma unidade de disco falhar em um subsistema de armazenamento compatível com FDE, o controlador usará dados redundantes para reconstruir os dados na unidade com falha em uma unidade de peça de reposição global. A unidade de peça de reposição global é substituída automaticamente na unidade com falha sem intervenção. Quando a unidade com falha é eventualmente substituída, os dados da unidade de peça de reposição são copiados de volta para a unidade de substituição.

As unidades de peça de reposição devem atender aos requisitos de peça de reposição da matriz. Os seguintes tipos de unidades são necessários para unidades de peça de reposição quando as matrizes aptas para segurança estão configuradas. Se uma unidade falhar, o Storage Manager automaticamente determina qual unidade de peça de reposição substituir de acordo com o tipo da unidade com falha.

- v Para uma matriz que possui unidades FDE asseguradas, a unidade de peça de reposição deve ser uma unidade FDE descoberta de mesma ou maior capacidade. Após a unidade de peça de reposição FDE descoberta ser usada como sobressalente para uma unidade com falha na matriz RAID assegurada, ela será ativada por segurança.
- v Em uma matriz que possui unidades FDE que não estão asseguradas, a unidade de peça de reposição pode ser uma unidade FDE descoberta ou uma unidade não FDE.
**Nota:** Se uma unidade de peça de reposição FDE não segura foi usada como sobressalente de uma matriz FDE não segura e a matriz foi assegurada depois que os dados foram copiados, a unidade de peça de reposição FDE não segura permanece não-segura, expondo os dados na unidade se ela for removida do subsistema de armazenamento.

Uma unidade FDE segura não configurada não pode ser usada como uma unidade de peça de reposição global. Se uma peça de reposição global é uma unidade FDE segura, ela pode ser usada como uma unidade sobressalente somente em matrizes seguras. Se uma unidade de peça de reposição global é uma unidade FDE não segura, ela pode ser usada como unidade sobressalente em matrizes seguras e não seguras com unidades FDE, ou como unidade sobressalente em matrizes com unidades não-FDE. É necessário aplicar o apagamento seguro na unidade FDE para trocá-la para o estado Não Seguro antes que ela possa ser usada como unidade de peça de reposição global. A seguinte mensagem de erro é gerada se você designar uma unidade FDE segura não configurada como peça de reposição global.

Return code: Error 2 - The operation cannot complete because either (1) the current state of a component does not allow the operation to be completed, (2) the operation has been disabled in NVSRAM (example, you are modifying media scan parameters when that option (offset 0x31, bit 5) is disabled), or (3) there is a problem with the storage subsystem. Please check your storage subsystem and its various components for possible problems and then retry the operation.Operation when error occurred: PROC\_assignSpecificDrivesAsHotSpares

Quando uma unidade de peça de reposição global é usada como sobressalente para uma unidade com falha em uma matriz segura, ela se torna uma unidade FDE segura e permanece segura contanto que ela seja uma sobressalente na matriz segura. Depois que a unidade com falha na matriz segura é substituída e os dados na unidade de peça de reposição global são copiados de volta para a unidade substituída, a unidade de peça de reposição global é automaticamente reprovisionada pelos controladores para tornar-se uma unidade de peça de reposição FDE não segura.

Como uma boa prática em um ambiente de disco combinado que inclui unidades SATA sem capacidade de segurança, unidades Fibre Channel sem capacidade de segurança e unidades Fibre Channel de FDE (com segurança ativada ou não ativada), use pelo menos um tipo de unidade de peça de reposição global (Fibre Channel de FDE e uma unidade SATA) na maior capacidade dentro da matriz. Se um Fibre Channel de FDE com capacidade de segurança e uma unidade de peça de reposição SATA estiverem incluídos, todas as matrizes estarão protegidas.

Siga as diretrizes de configuração de unidade de peça de reposição padrão em ["Configurando Unidades](#page-69-0) [de Peça de Reposição" na página 54\)](#page-69-0). As recomendações de configuração de peça de reposição são as mesmas para unidades FDE.

# **Arquivos de Log**

O Major Events Log (MEL) do Storage Manager inclui mensagens que descrevem quaisquer alterações de segurança que são realizadas no subsistema de armazenamento.

## **Perguntas Mais Frequentes**

Esta seção lista as perguntas mais frequentes sobre FDE. As perguntas e respostas são organizadas nas seguintes categorias:

- v ["Protegendo Matrizes" na página 202](#page-217-0)
- v ["Apagamento Seguro" na página 202](#page-217-0)
- v ["Gerenciamento de Chave de Segurança Local" na página 203](#page-218-0)
- v ["Gerenciamento de Chave de Segurança Externo" na página 203](#page-218-0)
- v ["Recursos Premium" na página 203](#page-218-0)
- v ["Unidades de Peça de Reposição Global" na página 204](#page-219-0)
- v ["Suporte de Inicialização" na página 204](#page-219-0)
- <span id="page-217-0"></span>v ["Estados Bloqueados e Desbloqueados" na página 204](#page-219-0)
- v ["Backup e Recuperação" na página 204](#page-219-0)
- ["Outros" na página 205](#page-220-0)

## **Protegendo Matrizes**

- v Posso trocar uma matriz descoberta com unidades FDE por uma matriz assegurada?
	- Sim. As etapas para concluir este processo estão descritas em ["Protegendo uma Matriz RAID" na](#page-199-0) [página 184.](#page-199-0) O recurso de Criptografia DS5000 precisa estar ativado e o arquivo de chave de segurança e a passphrase já devem estar estabelecidos. Consulte o ["Ativando Recursos Premium" na](#page-190-0) [página 175](#page-190-0) para obter informações adicionais.
- v Quando ativo a segurança em uma matriz, os dados que estavam anteriormente gravados nessa matriz são perdidos ou apagados?
	- Não. A menos que seja realizado um apagamento seguro nas unidades de disco de matriz, esses dados permanecerão intactos.
- v Posso trocar uma matriz assegurada com unidades FDE por uma matriz descoberta?
	- Não. Esta não é uma opção suportada. Após a alteração de uma matriz descoberta para uma matriz segura, não é possível alterá-la de volta para uma matriz descoberta sem destruir os dados nas unidades FDE ativadas por segurança. Use VolumeCopy para copiar os dados seguros para uma matriz descoberta, ou retorne os dados para uma fita assegurada. Se você copiar o volume de dados seguros para uma matriz descoberta, precisará proteger fisicamente as unidades. Então, você deverá excluir a matriz original e efetuar o apagamento seguro das unidades da matriz. Crie uma nova matriz descoberta com essas unidades e use VolumeCopy para copiar os dados de volta para as unidades originais ou restaure os dados a partir da fita segura.
- v Se eu tiver uma matriz com unidades FDE que esteja segura, posso criar outra matriz que utiliza essas mesmas unidades e não ativar a segurança? O subsistema de armazenamento tem controle sobre isso e isso nunca ocorre?
	- Não. Essas não são funções suportadas. Nenhuma unidade lógica que seja parte de uma matriz precisa ser assegurada, porque as unidades nas quais ela está armazenada são ativadas com segurança.
- v Quando uma matriz segura é excluída, a segurança do disco permanece ativada?
	- Sim. A única maneira de desativar a segurança é executar um apagamento seguro ou reprovisionamento das unidades.
- v Se eu criar uma nova matriz em um conjunto de discos FDE ativados por segurança não-atribuídos/não-configurados, eles estarão automaticamente seguros?
	- Sim.

## **Apagamento Seguro**

- v Com o apagamento seguro, o que posso apagar, uma unidade individual ou uma matriz?
	- O apagamento seguro é executado em uma unidade individual. Não é possível apagar uma unidade protegida que seja parte de uma matriz; primeiro é necessário excluir a matriz. Depois que a matriz é excluída e as unidades se tornam não designadas, você pode apagar vários discos na mesma operação pressionando a tecla Ctrl enquanto seleciona as unidades a incluir no apagamento seguro.
- v Se eu desejar usar apenas o recurso de apagamento seguro, ainda preciso configurar um Identificador de chave de segurança e uma passphrase?
	- Sim. O recurso de criptografia de disco integral deve ser ativado para que você possa realizar o apagamento seguro.
- v Depois que o apagamento seguro é realizado em uma unidade, a segurança está ativada ou desativada nessa unidade?
	- A unidade é retornada ao estado Apta para Segurança (descoberta) depois de um apagamento seguro. A segurança está desativada na unidade.
- <span id="page-218-0"></span>v Se eu realizar o apagamento seguro inadvertidamente em uma unidade, é possível recuperar os dados na unidade?
	- Não. Depois de um apagamento seguro na unidade, os dados nessa unidade não são recuperáveis. Você deve recuperar os dados perdidos de uma cópia de backup. Portanto faça backup em unidades seguras antes de realizar o apagamento seguro nas unidades.

## **Gerenciamento de Chave de Segurança Local**

- v Posso acessar as chaves de segurança por meio do Storage Manager ou do controlador?
	- Não. A chave de segurança é ofuscada no subsistema de armazenamento. Somente uma versão criptografada da chave pode ser exportada para um arquivo de chave de segurança, usando a operação Salvar chave de segurança. A chave de segurança real não está disponível para visualização. Implante recursos de segurança prudentes para o subsistema de armazenamento. O Storage Manager força uma senha forte, mas o acesso de administrador deve ter controles rigorosos estabelecidos.
- v Se eu perder uma unidade que está desbloqueada ou com segurança desativada, aqueles dados podem ser acessados mesmo se estiverem criptografados?
	- Sim. Como a segurança não foi ativada na unidade, ela permanece desbloqueada e os dados estão acessíveis.
- v Se minha chave de segurança cair em mãos erradas, posso alterá-la sem perder meus dados?
	- Sim. A unidade pode ser rechaveada usando o procedimento para alterar a chave de segurança.

## **Gerenciamento de Chave de Segurança Externo**

- v Qual a diferença entre o gerenciamento de chave de segurança externo e o gerenciamento de chave de segurança local?
	- Em vez de usar uma chave de segurança hospedada e ofuscada em um controlador de subsistema de armazenamento, o gerenciamento de chave de segurança externo usa um local principal central em sua rede para gerenciar chaves para diferentes subsistemas de armazenamento. O gerenciamento de chave de segurança externo é facilitado pelo software do gerenciador de licença de chave externo, como o IBM Tivoli Key Lifecycle Manager (TKLM). Se você ainda não tiver este software, você deve comprá-lo, instalá-lo e configurar o servidor proxy para configuração do gerenciamento de chave de segurança externo.
- v Preciso de acesso ao arquivo de segurança salvo ao mover unidades asseguradas de um subsistema de armazenamento para outro?
	- Não. Se o novo subsistema de armazenamento estiver conectado e for reconhecido pelo servidor proxy e o software de gerenciamento de chave externo, o software fornecerá a chave de segurança para desbloquear automaticamente a unidade.
- v Por que o subsistema de armazenamento requer que eu forneça manualmente a chave de segurança a partir do arquivo de segurança salvo após restabelecer a energia para o subsistema?
	- O subsistema não possui ao menos uma unidade não FDE instalada.

## **Recursos Premium**

- v Como garantir que meus dados espelhados estão seguros? Qual a melhor prática para proteger dados em site remoto?
	- Proteja seus dados com unidades FDE ativadas por segurança nos sites primário e secundário. Além disso, é necessário garantir que os dados estejam protegidos enquanto estiverem sendo transferidos entre os sites primário e secundário.
- v Posso usar o VolumeCopy para copiar um número da unidade lógica segura para uma não segura? Se sim, o que evita que alguém faça isso primeiro e, então, roube a cópia descoberta?
	- Sim. Para evitar que alguém roube os dados com esse método, implemente os recursos de segurança prudente para o subsistema de armazenamento DS5000. O Storage Manager força uma senha forte, mas o acesso de administrador também deve ter controles rigorosos estabelecidos.
- <span id="page-219-0"></span>• Podem os dados de FlashCopy e VolumeCopy serem protegidos?
	- Sim. Para FlashCopy, a unidade lógica do repositório FlashCopy deve estar segura se os dados do FlashCopy de destino estiverem seguros. O Storage Manager impinge essa regra. Do mesmo modo, se a matriz de origem do par de VolumeCopy estiver segura, a matriz de destino do par de VolumeCopy também precisa estar segura.

## **Unidades de Peça de Reposição Global**

- v Posso usar uma unidade FDE não-configurada como unidade de peça de reposição global?
	- Sim, mas somente se a unidade estiver descoberta (segurança não ativada). Verifique o status da unidade FDE não configurada. Se a unidade estiver protegida, ela deverá ser apagada com segurança ou reprovisionada antes de usá-la como uma unidade de peça de reposição global.
- v Se a unidade de peça de reposição em uma matriz segura for uma unidade FDE não segura, essa unidade se tornará automaticamente segura quando uma unidade FDE segura falhar e esses dados forem gravados na unidade de peça de reposição?
	- Sim. Quando a unidade com falha for removida do grupo RAID, uma reconstrução é automaticamente iniciada na unidade de peça de reposição. A segurança é ativada na unidade de peça de reposição antes que a reconstrução seja iniciada. Uma reconstrução não pode ser iniciada em uma unidade não-FDE para uma matriz segura. Depois que a unidade com falha na matriz segura é substituída e os dados na unidade de peça de reposição global são copiados de volta para a unidade substituída, a unidade de peça de reposição global é automaticamente reprovisionada pelos controladores para tornar-se uma unidade de peça de reposição FDE não segura.

## **Suporte de Inicialização**

- v Há um processo especial para inicializar a partir de uma unidade ativada para segurança?
	- Não. O único requisito é que o subsistema de armazenamento deve estar executando (o que é necessário em qualquer processo de inicialização).
- v As unidades FDE são suscetíveis a ataques de cold boot?
	- Não. Esse problema aplica-se mais do lado do servidor, porque um indivíduo pode criar uma imagem de inicialização para obter acesso ao servidor. Isso não se aplica a unidades FDE. As unidades FDE não utilizam esse tipo de memória suscetível a ataques cold boot.

## **Estados Bloqueados e Desbloqueados**

- v Quando uma unidade ativada para segurança entra no estado Bloqueado?
	- A unidade se torna bloqueada sempre que o disco é desligado. Quando a unidade FDE é desligada ou desconectada, ela automaticamente bloqueia os dados no disco.

## **Backup e Recuperação**

- v Como garantir que meus dados arquivados estão seguros?
	- A segurança dos dados arquivados está além do escopo deste documento. Consulte as diretrizes Storage Networking Interface Association (SNIA) para proteger a fita de backup. Para obter referências específicas, consulte o documento *IBM Full Disk Encryption Best Practices*. Para acessar esse documento no Web site da IBM, acesse [http://www-947.ibm.com/support/entry/portal/](http://www-947.ibm.com/support/entry/portal/docdisplay?lndocid=MIGR-5081492&brandind=5000028) [docdisplay?lndocid=MIGR-5081492&brandind=5000028](http://www-947.ibm.com/support/entry/portal/docdisplay?lndocid=MIGR-5081492&brandind=5000028) ou execute as seguintes etapas:
		- 1. Acesse o IBM Support Portal em [http://www.ibm.com/support/entry/portal.](http://www.ibm.com/support/entry/portal)
		- 2. No campo **Procurar em todo o suporte & downloads** na parte inferior da página da Web, digite FDE e pressione Enter.
		- 3. Na lista de resultados da procura, clique no link **IBM Full Disk Encryption Best Practices IBM System Storage**.
		- 4. Clique no link para o arquivo PDF para abrir ou fazer o download do documento *IBM Full Disk Encryption Best Practices*.

# <span id="page-220-0"></span>**Outros**

- v As informações de DACstore ainda são gravadas no disco?
	- Sim. Entretanto, se a unidade estiver protegida, ela deverá ser desbloqueada pelo controlador para que as informações do DACstore possam ser lidas. É raro quando a chave de segurança do controlador é corrompida ou ambos os controladores são substituídos, então um arquivo de chave de segurança deve ser usado para desbloquear a unidade.
- v Os dados no cache dos controladores estão seguros com a Criptografia de disco FDE e IBM? Se não, há boas práticas descritas aqui?
	- Não. Esse é um problema de segurança do acesso físico ao hardware. O administrador deve ter o controle físico e a segurança do subsistema de armazenamento por conta própria.
- v Se eu tiver discos aptos para segurança mas não tiver adquirido o recurso premium de IBM Disk Encryption, ainda posso reconhecer os discos aptos para segurança dessa interface com o usuário?
	- Sim. Essa informação está disponível em diversas janelas na interface do Storage Manager.
- v E sobre a classificação de dados?
	- Consulte as boas práticas SNIA para obter mais informações sobre a classificação de dados. Para obter referências específicas, consulte o documento *IBM Full Disk Encryption Best Practices*. Para acessar esse documento no Web site da IBM, acesse [http://www-947.ibm.com/support/entry/](http://www-947.ibm.com/support/entry/portal/docdisplay?lndocid=MIGR-5081492&brandind=5000028) [portal/docdisplay?lndocid=MIGR-5081492&brandind=5000028](http://www-947.ibm.com/support/entry/portal/docdisplay?lndocid=MIGR-5081492&brandind=5000028) ou execute as seguintes etapas:
		- 1. Acesse o IBM Support Portal em [http://www.ibm.com/support/entry/portal.](http://www.ibm.com/support/entry/portal)
		- 2. No campo **Procurar em todo o suporte & downloads** na parte inferior da página da Web, digite FDE e pressione Enter.
		- 3. Na lista de resultados da procura, clique no link **IBM Full Disk Encryption Best Practices IBM System Storage**.
		- 4. Clique no link para o arquivo PDF para abrir ou fazer o download do documento *IBM Full Disk Encryption Best Practices*.
- v Posso usar unidades FDE e não-FDE se não proteger as unidades?
	- Sim. Entretanto, o uso de unidades FDE e não-FDE não representa um com custo reduzido no uso de unidades FDE. Uma matriz com ambas as unidades FDE e não-FDE não pode ser convertida em uma matriz segura posteriormente.
- v As unidades de disco FDE possuem menor capacidade de uso porque os dados são criptografados ou porque a capacidade é necessária para o mecanismo de criptografia e a chaves?
	- Não. Não há diferença na capacidade entre unidades de disco não-FDE e FDE (1 GB não criptografada = 1 GB criptografada).

# **Capítulo 7. Configurando e Usando o Monitor de Suporte**

A ferramenta Monitor de Suporte do Storage Manager Profiler, também referida como *Monitor de Suporte*, é um componente do IBM Storage Manager versão 10.60.x5.17 e posterior. Além do código do Monitor de Suporte do Storage Manager Profiler, os pacotes do servidor da Web do Apache Tomcat e do software do banco de dados MySQL são instalados como parte da ferramenta.

Se você entrar em contato com o suporte da IBM relatando um problema de evento crítico, a ferramenta Monitor de Suporte do Storage Manager Profiler se certificará de que o suporte IBM pode obter as informações necessárias sobre o estado de um subsistema de armazenamento antes do evento crítico do subsistema de armazenamento.

A ferramenta Monitor de Suporte executa as seguintes funções:

- v É automaticamente instalada como parte da instalação do Storage Manager.
- v Coleta automaticamente o pacote configurável de suporte através da conexão TCP do computador. O padrão é coletar o pacote configurável de suporte diariamente às 2h. O pacote configurável de dados de suporte é um arquivo compactado dos seguintes itens:
	- Pacote configurável Collect all support data (CASD)
	- Arquivo de configuração do subsistema de armazenamento
	- Contagens SOC
	- Contagens RLS
	- Captura de estado ESM
- v Gerencia automaticamente os pacotes configuráveis de suporte coletados. Ele salva apenas os últimos cinco pacotes configuráveis de dados de suporte coletados e exclui pacotes configuráveis de dados de suporte mais antigos.
- v Fornece uma interface com base na Web para seleção do pacote configurável de dados de suporte aplicável para envio ao suporte IBM.

**Nota:** Nenhuma configuração ou interação de usuário é necessária, a menos que você deseje alterar o comportamento operacional padrão da ferramenta Monitor de Suporte.

Use as informações neste capítulo para configurar e usar o Monitor de Suporte. Consulte [Capítulo 3,](#page-40-0) ["Instalando o Storage Manager e o Monitor de Suporte", na página 25](#page-40-0) para obter informações sobre como instalar a ferramenta Monitor de Suporte.

Este capítulo contém os seguintes tópicos:

- v ["A Interface do Monitor de Suporte" na página 208](#page-223-0)
- v ["Planejando a Coleta do Pacote Configurável de Suporte" na página 209](#page-224-0)
- v ["Enviando o Pacote Configurável de Suporte ao Suporte IBM" na página 210](#page-225-0)
- v ["Coletando o Pacote Configurável de Suporte Manualmente" na página 211](#page-226-0)
- v ["Usando a Janela Log do Monitor de Suporte" na página 212](#page-227-0)
- v ["Resolução de Problemas do Monitor de Suporte" na página 236](#page-251-0)

Para obter informações adicionais sobre a solução de problemas com o Monitor de Suporte, consulte ["Resolução de Problemas do Monitor de Suporte" na página 236](#page-251-0) em [Capítulo 8, "Resolução de](#page-232-0) [problemas", na página 217.](#page-232-0)

## <span id="page-223-0"></span>**A Interface do Monitor de Suporte**

A interface da Web do Monitor de Suporte é descrita nas seções a seguir. A interface da web consiste dos seguintes dois componentes:

- v Área do console no lado direito da janela
- v Ícones na interface da Web do Monitor de Suporte

**Nota:** As imagens nesta seção podem ser um pouco diferentes do que você vê na janela.

#### **Área de Console**

A área de console da interface do Monitor de Suporte mostra o conteúdo primário para a função ou item selecionado na árvore de navegação.

| Rescan Devices                                                                                                    |                                            |            | Collection Log:        | augusta.raleigh.ibm.com                   |           | View           |
|----------------------------------------------------------------------------------------------------|--------------------------------------------|------------|------------------------|-------------------------------------------|-----------|----------------|
| <b>Monitored Storage Arrays</b>                                                                                                    |                                            |            |                        |                                           |           |                |
| Storage Array                                                                                                    | Managed By                                 | Collection | <b>Last Collection</b> | <b>Next Collection</b>                    |           | <b>Actions</b> |
| DS4700_Tom_1                                                                                                    | augusta.raleigh.ibm.com                    | ◒          |                        | 03/02/10 08:29:01 AM 03/05/10 02:00:00 AM |           |                |
| Elvira_DS4500                                                                                                    | augusta.raleigh.ibm.com                    | Ø          | None Collected         | 03/09/10 02:00:00 AM                      |           | A              |
| Elvira DS4800                                                                                                    | augusta.raleigh.ibm.com                    | Ø          | None Collected         | 03/08/10 02:00:00 AM                      |           |                |
|                                                                                                    | Queen Anne Revenge augusta.raleigh.ibm.com | Ø          |                        | 02/24/10 02:00:12 AM 03/10/10 02:00:00 AM |           | A              |
|                                                                                                    |                                            |            |                        |                                           |           |                |
|                                                                                                    | Managed By                                 | Collection | <b>Last Collection</b> | <b>Next Collection</b>                    |           | <b>Actions</b> |
|                                                                                                    | augusta.raleigh.ibm.com                    | Δ          | 02/16/10 02:00:12 AM   | None Scheduled                            |           | 8 3            |
|                                                                                                    | augusta.raleigh.ibm.com                    | Δ          | N/A                    | None Scheduled                            |           | 8 N            |
|                                                                                                    | augusta.raleigh.ibm.com                    | Δ          | 02/16/10 02:00:13 AM   | None Scheduled                            |           | ◎ 副            |
|                                                                                                    | augusta.raleigh.ibm.com                    | ⚠          | N/A                    | None Scheduled                            |           | 8 21           |
|                                                                                                    | augusta.raleigh.ibm.com                    | Δ          | N/A                    | None Scheduled                            | $\approx$ | 迥              |
| <b>Unmonitored Storage Arrays</b><br>Storage Array<br>ClubKey<br>CoralKey<br>CraneKey<br>CrawlKey<br><b>DS4300</b><br><b>DS4500</b> | augusta.raleigh.ibm.com                    | Α          | N/A                    | None Scheduled                            |           | 80             |

*Figura 31. Área de Console*

## <span id="page-224-0"></span>**Ícones**

Os significados do ícones do Monitor de Suporte estão descritos na tabela a seguir.

| Ícone | Significado e Função do Ícone                                                                          |
|-------|----------------------------------------------------------------------------------------------------|
|       | A última coleta dos dados de suporte foi bem-sucedida<br>ou o recurso está operando.                   |
|       | A última coleta dos dados de suporte não foi<br>bem-sucedida ou o recurso não está operando.           |
|       | Os dados de suporte desse recurso ainda não foram<br>coletados.                                        |
|       | Clique para planejar a coleta de dados de suporte.                                                     |
|       | Clique para enviar os dados de suporte.                                                                |
|       | Clique para iniciar imediatamente a coleta de dados de<br>suporte para um subsistema de armazenamento. |
|       | O software não pode coletar dados de suporte para esse<br>recurso.                                     |

*Tabela 28. Ícones do Monitor de Suporte*

## **Planejando a Coleta do Pacote Configurável de Suporte**

Use as informações nesta seção para alterar o tempo e a frequência do planejamento da coleta de pacote configurável de suporte.

Você pode configurar a frequência da coleta de pacote configurável de suporte para **nunca**, **diariamente**, **semanalmente** ou **mensalmente**. Você também pode especificar o horário no dia para a coleta do pacote configurável de suporte. O pacote configurável de suporte deve ser coletado apenas quando os subsistemas de armazenamento não estão passando por uso pesado ou executando tarefas críticas.

Se houver diversos subsistemas de armazenamento na lista monitorada, o planejamento da coleta deverá ser modificado para escalonar os eventos de coleta do pacote configurável de suporte entre os subsistemas de armazenamento monitorado. Limite o número de coletas de pacotes configuráveis de suporte simultâneas para um máximo de três subsistemas de armazenamento. Dependendo da complexidade da configuração do subsistema de armazenamento, das cargas de trabalho do controlador, das atividades de rede Ethernet durante o momento da coleta do pacote configurável de suporte e do tamanho dos logs capturados, pode demorar 30 minutos ou mais para coletar o pacote configurável de suporte para um determinado subsistema de armazenamento. Durante as condições operacionais, quando os hosts possuem leves cargas de trabalho de E/S, o tempo necessário para coletar os dados do pacote configurável de suporte para um subsistema de armazenamento está entre 5 e 10 minutos.

Para economizar espaço em disco, o Monitor de Suporte mantém apenas os últimos cinco pacotes configuráveis de suporte coletados para cada subsistema de armazenamento. Esse valor não pode ser alterado. Para evitar que os pacotes configuráveis de suporte sejam excluídos, é necessário copiá-los para um diretório diferente a partir do diretório salvo do pacote configurável de suporte. Se o software do Storage Manger foi instalado para usar o diretório padrão, esse diretório será C:\Program Files ...\IBM\_DS\IBMStorageManagerProfiler Server\support em ambientes do sistema operacional Windows. Nos ambientes do sistema operacional do tipo Unix, esse diretório será /opt/IBM\_DS/ IBMStorageManagerProfiler\_Server/support.

Para configurar o planejamento de coleta de pacote configurável de suporte, conclua as seguintes etapas:

- <span id="page-225-0"></span>1. Clique no ícone **Calendário** (**12**) para o planejamento do subsistema de armazenamento que deseja alterar. A janela Planejar Coleta de Dados de Suporte é aberta.
- 2. Clique no botão para a frequência de coleta aplicável.
- 3. Selecione a configuração de tempo da coleta.
- 4. Clique em **Salvar** para salvar as configurações de planejamento.

## **Enviando o Pacote Configurável de Suporte ao Suporte IBM**

Se enfrentar problemas com o subsistema de armazenamento, o IBM poderá solicitar que os pacotes configuráveis de suporte coletados sejam enviados ao suporte IBM para resolução de problemas.

Para enviar um ou mais pacotes configuráveis de suporte ao suporte IBM, conclua as seguintes etapas:

1. Clique no ícone **Envelope** ( $\Box$ ) para o pacote configurável de suporte do subsistema de armazenamento que deseja enviar. A janela Enviar Dados de Suporte, semelhante à seguinte ilustração, é aberta.

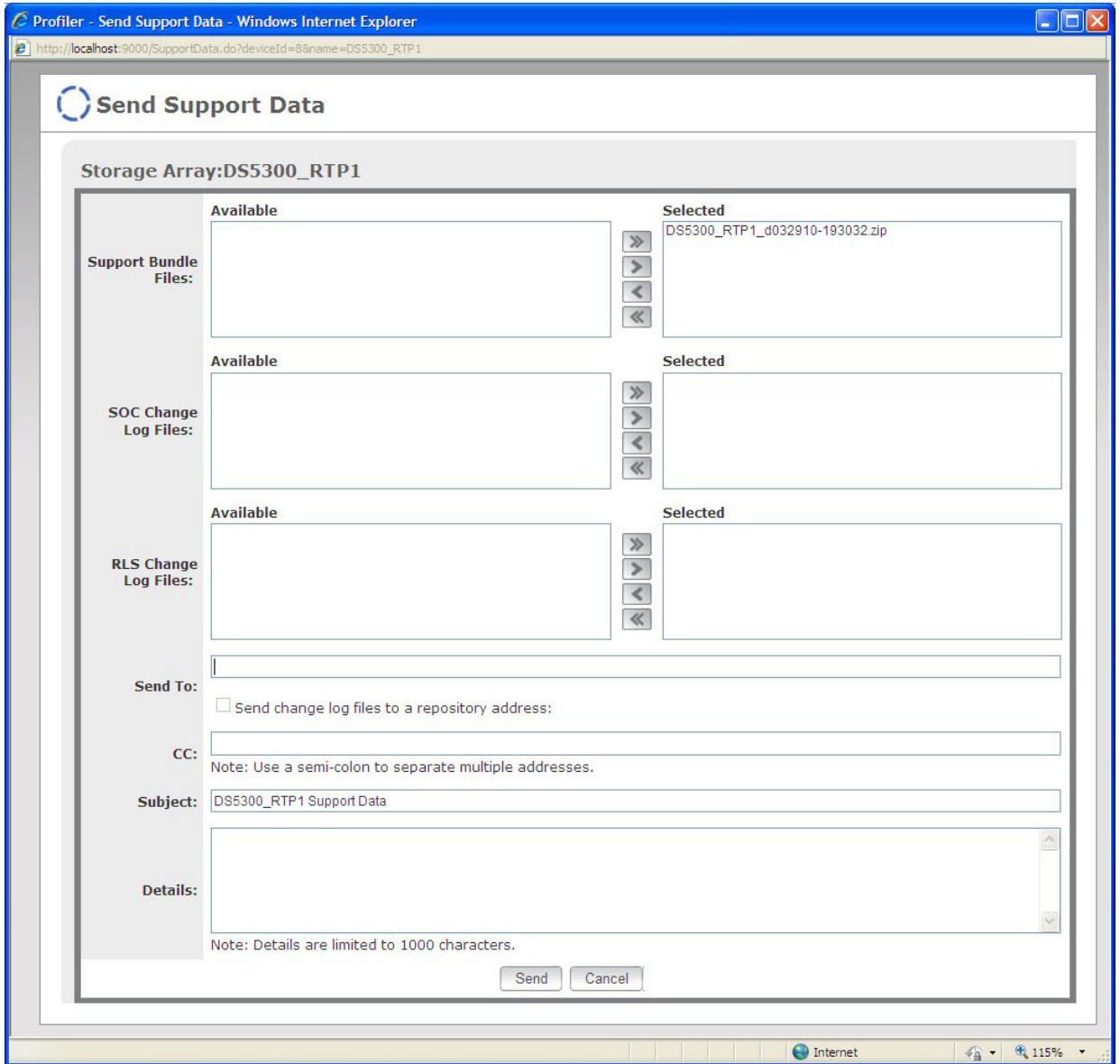

<span id="page-226-0"></span>**Nota:** Se as informações do servidor de e-mail não foram inseridas na página Servidor no menu **Administração** da interface do Monitor de Suporte, a janela Configuração do Servidor será aberta, semelhante àquela na ilustração a seguir. Insira as configurações para o servidor de e-mail e o endereço de e-mail do usuário nos campos **Servidor de E-mail** e **E-mail De** e, em seguida, clique em **Salvar**.

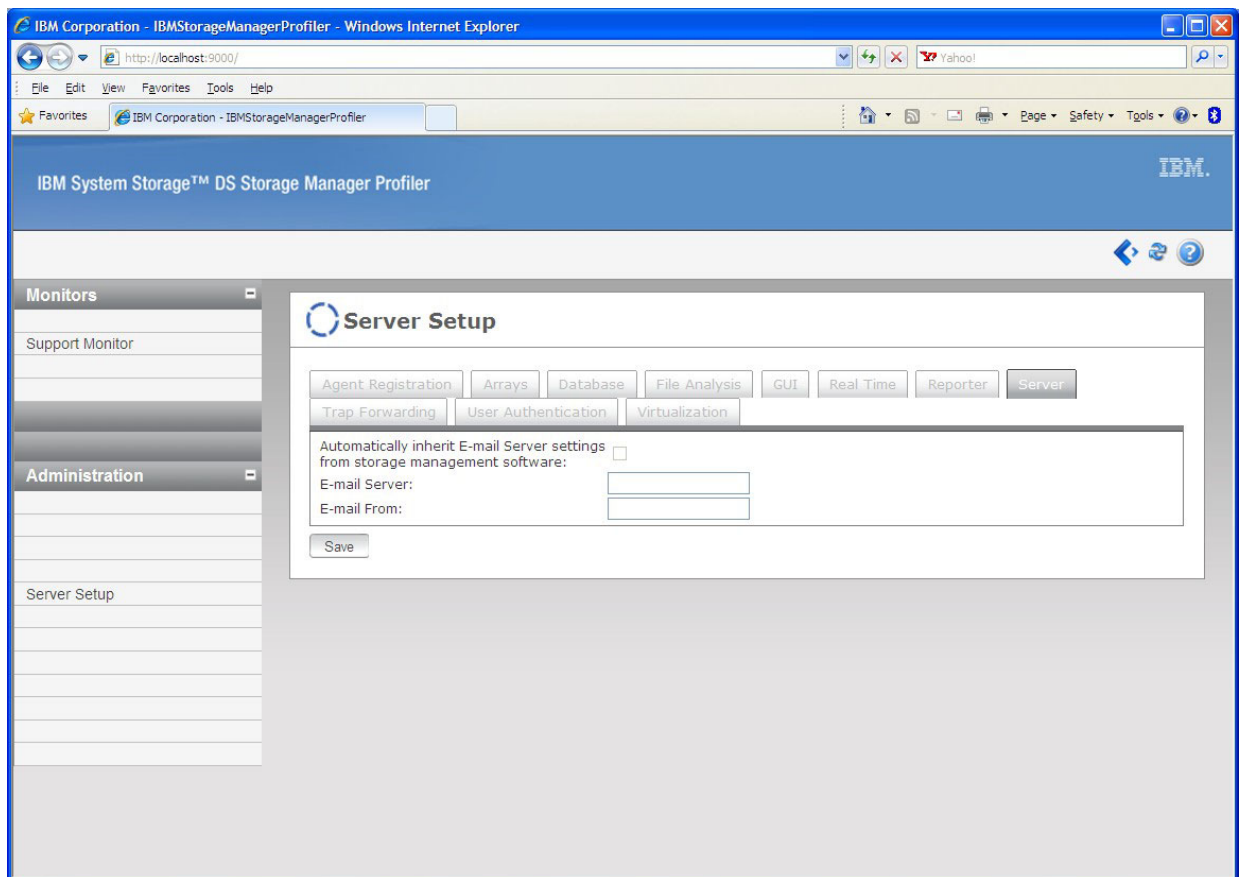

- 2. Na janela Enviar Dados de Suporte, selecione um ou mais arquivos de log de mudanças SOC e RLS, conforme solicitado pelo suporte IBM, na área **Disponíveis** e clique na seta direita para mover o pacote configurável de suporte selecionado para a área **Selecionada**. Para mover todos os pacotes configuráveis de suporte disponíveis para a área **Selecionada**, clique na seta dupla direita. Se necessário, clique na seta esquerda ou seta dupla esquerda para mover um ou todos os pacotes configuráveis de suporte na área **Selecionados** de volta para a área **Disponíveis**.
- 3. Insira o número Problem Management Record (PMR) e o endereço de e-mail que foram fornecidos pelo representante do suporte IBM. Para localizar o número de telefone no seu país, acesse [http://www.ibm.com/planetwide/.](http://www.ibm.com/planetwide/)
- 4. Digite seu endereço de e-mail no campo **cc** para que uma cópia do mesmo e-mail que é enviado para o suporte IBM também seja enviado a você para seus registros.
- 5. Na área **Detalhes**, digite qualquer informação que possa ajudar o suporte IBM a identificar a origem do e-mail. Por exemplo, digite o número do PMR, as informações da empresa, o nome de contato, o número do telefone e um resumo de uma linha do problema.
- 6. Clique em **Enviar** para enviar o pacote configurável de dados de suporte para o suporte IBM.

## **Coletando o Pacote Configurável de Suporte Manualmente**

É possível usar o Monitor de Suporte para coletar manualmente um pacote configurável de suporte para um subsistema de armazenamento.

<span id="page-227-0"></span>Para coletar um pacote configurável de suporte manualmente para um subsistema de armazenamento,

clique no ícone **Colete Salva-vidas** ( $\bullet$ ) para o subsistema de armazenamento. Uma mensagem é aberta, indicando que o pacote configurável de suporte será coletado no plano de fundo. A coluna Última Coleta é automaticamente atualizada quando a operação é concluída.

## **Usando a Janela Log do Monitor de Suporte**

Para visualizar o log de execução do Monitor de Suporte do Storage Manager Profiler, clique no botão **Visualizar** no canto superior direito da janela Monitor de Suporte. Uma janela Visualizar Arquivo de Log do Módulo com o nome **mod.sys.support.Support** é exibida no campo **Módulos Existentes**. Nesta janela, você pode especificar o número de entradas de log para exibição (até 1.000 linhas) e a frequência da atualização de dados.

Consulte a tabela a seguir para obter mais informações sobre as mensagens que você pode ver na janela Log do Monitor de Suporte.

| Tipo de Mensagem                     | Texto e Descrição da Mensagem                                                                                                    |
|--------------------------------------|----------------------------------------------------------------------------------------------------|
| Módulo On-line do Monitor de Suporte | Inicializando <num> DeviceClients</num>                                                                                                    |
|                                      | Esta mensagem mostra o número de subsistemas de                                                                                                    |
|                                      | armazenamento que estão sendo monitorados e mais um<br>para o Monitor de Suporte.                                                                                                    |
|                                      | DeviceClient criado:                                                                                                    |
|                                      | deviceType--> <type></type>                                                                                                    |
|                                      | $deviceIdent--\geq id$<br>$status--&$                                                                                                    |
|                                      |                                                                                                    |
|                                      | Depois que o cliente é criado, essa variável registra                                                                                                    |
|                                      | informações sobre cada subsistema de armazenamento.                                                                                                    |
|                                      | Tentando iniciar <num> DeviceClients</num>                                                                                                    |
|                                      | Esta mensagem mostra que cada cliente do dispositivo                                                                                                    |
|                                      | foi iniciado e inicializado usando o comando                                                                                                    |
|                                      | initializing DeviceClients.                                                                                                    |
|                                      | Não iniciando DeviceClient ( <deviceclient name="">),<br/>pois o status está configurado como <status></status></deviceclient>                                                                                                    |
|                                      | Esta mensagem mostra que quando o status é diferente<br>de online, o cliente não inicia.                                                                                                    |
|                                      | Registro                                                                                                    |
|                                      | Esta mensagem aparece quando uma chave de registro<br>do monitor de subsistema de armazenamento é criada<br>para o Monitor de Suporte. O status do módulo é<br>configurado como online e a chave de registro é criada<br>para o dispositivo Monitor de Suporte, para registro com |
|                                      | o servidor Storage Manager Profiler.                                                                                                    |

*Tabela 29. Mensagens e Descrições do Monitor de Suporte*

| Tipo de Mensagem                      | Texto e Descrição da Mensagem                                                                                                    |
|---------------------------------------|----------------------------------------------------------------------------------------------------|
| Módulo Off-line do Monitor de Suporte | Parando <num> DeviceClients</num>                                                                                                    |
|                                       | Esta mensagem aparece quando o arquivo de<br>configuração é atualizado com novas informações do<br>subsistema de armazenamento e o módulo é<br>temporariamente colocado off-line. O módulo então<br>retorna para o status on-line para atualizar as<br>informações. |
|                                       | <id> supportinfo - Parando ClientProxy</id>                                                                                                    |
|                                       | Esta mensagem mostra que um cliente específico foi<br>parado.                                                                                                    |
| Descoberta                            | Descoberta $(\leq id \geq)$                                                                                                    |
|                                       | Esta mensagem aparece quando o ID do dispositivo é<br>designado a partir do servidor Storage Manager Profiler.                                                                                                    |
| Mensagens de descoberta geral         | Descoberta ( <id>): Descobrindo matrizes/smtp nos<br/>intervals &lt; time &gt; sec</id>                                                                                                    |
|                                       | Esta mensagem mostra que os dados de descoberta<br>foram estabelecidos em uma frequência planejada.                                                                                                    |
|                                       | Descoberta ( <id>): Descobrindo matrizes/smtp de um<br/>pedido on-demand</id>                                                                                                    |
|                                       | Esta mensagem mostra que os dados de descoberta são<br>estabelecidos através de uma ação iniciada pelo usuário.                                                                                                    |
|                                       | Descoberta ( <id>): Descobrindo o processo concluído<br/><math>em</math> <math>ltime</math> secs</id>                                                                                                    |
|                                       | Esta mensagem indica que o processo de descoberta está<br>concluído.                                                                                                    |

*Tabela 29. Mensagens e Descrições do Monitor de Suporte (continuação)*

| Tipo de Mensagem                                                                     | Texto e Descrição da Mensagem                                                                                                    |
|--------------------------------------------------------------------------------------|----------------------------------------------------------------------------------------------------|
| Descoberta do Subsistema de Armazenamento                                            | Descoberta da matriz de armazenamento ( <id>): nova<br/>matriz descoberta--&gt;Nome: <arrayname>, IP 1: <ip of<br="">controller 1&gt;, IP 2: <ip 2="" controller="" of=""></ip></ip></arrayname></id>                                                          |
|                                                                                      | Esta mensagem mostra que o subsistema de<br>armazenamento está incluído na janela Gerenciamento<br>Corporativo do programa cliente Storage Manager.                                                                                                    |
|                                                                                      | Descoberta ( <id>): Nenhuma nova matriz descoberta</id>                                                                                                    |
|                                                                                      | Esta mensagem aparece quando a descoberta é iniciada,<br>mas nenhum novo subsistema de armazenamento é<br>localizado.                                                                                                    |
|                                                                                      | Descoberta ( <id>): Matriz não gerenciada<br/>detectada--&gt;Nome: <arrayname>, IP 1: <ip of<br="">controller 1&gt;, IP 2: <ip 2="" controller="" of=""></ip></ip></arrayname></id>                                                                            |
|                                                                                      | Esta mensagem mostra que o subsistema de<br>armazenamento é removido da janela Gerenciamento<br>Corporativo do programa cliente Storage Manager.                                                                                                    |
|                                                                                      | Descoberta ( <id>): Nenhuma matriz não gerenciada<br/>detectada</id>                                                                                                    |
|                                                                                      | Esta mensagem aparece quando a descoberta é iniciada,<br>mas nenhum subsistema de armazenamento é removido<br>da janela Gerenciamento Corporativo do programa<br>cliente Storage Manager.                                                                      |
| Descoberta SMTP                                                                      | Descoberta ( <id>): Informações do servidor smtp<br/>descobertas (<smtp server="">) e informações de<br/>remetente de e-mail (<email from="">)</email></smtp></id>                                                                                             |
|                                                                                      | Esta mensagem mostra que as informações do servidor<br>SMTP e o endereço de e-mail são analisados a partir do<br>programa cliente Storage Manager.                                                                                                    |
| Mensagem relacionada à nova tentativa de coleta do<br>pacote configurável de suporte | <array name=""> parando captura de suporte periódica,<br/>pois <num> tentativas anteriores falharam</num></array>                                                                                                    |
|                                                                                      | Se a coleta de pacote configurável de suporte planejada<br>falhar "num" vezes para o subsistema de armazenamento<br>"array name", o Monitor de Suporte deixará de tentar<br>coletar pacotes configuráveis de suporte para esse<br>subsistema de armazenamento. |
|                                                                                      | <array name=""> tentando novamente a captura de suporte<br/>desde a última tentativa com falha. Tente novamente<br/><num> de <num></num></num></array>                                                                                                    |
|                                                                                      | Esta mensagem aparece quando uma captura planejada<br>falha para o subsistema de armazenamento "array name"<br>após "num" novas tentativas.                                                                                                    |
| Mensagem de coleta de pacote configurável de suporte<br>planejada                    | <array name=""> iniciou a captura de dados de suporte<br/>periódica</array>                                                                                                    |
|                                                                                      | Esta mensagem aparece quando uma coleta de dados<br>planejada é iniciada.                                                                                                    |

*Tabela 29. Mensagens e Descrições do Monitor de Suporte (continuação)*

| Tipo de Mensagem                                                  | Texto e Descrição da Mensagem                                                     |
|-------------------------------------------------------------------|-----------------------------------------------------------------------------------|
| Mensagem de coleta de pacote configurável de suporte<br>on-demand | <array name=""> iniciou a captura de dados de suporte<br/>on-demand</array>       |
|                                                                   | Esta mensagem aparece quando uma coleta de dados<br>iniciada pelo usuário começa. |

*Tabela 29. Mensagens e Descrições do Monitor de Suporte (continuação)*

## **Resolvendo Problemas do Monitor de Suporte**

Para obter informações adicionais sobre a solução de problemas com o Monitor de Suporte, consulte ["Resolução de Problemas do Monitor de Suporte" na página 236](#page-251-0) em [Capítulo 8, "Resolução de](#page-232-0) [problemas", na página 217.](#page-232-0)

# <span id="page-232-0"></span>**Capítulo 8. Resolução de problemas**

Use as informações neste capítulo para diagnosticar e solucionar problemas relacionados ao Storage Manager. Para obter informações sobre como obter ajuda, serviço ou outra assistência técnica, consulte ["Obtendo Informações, Ajuda e Serviço" na página xiv.](#page-13-0)

Os tópicos a seguir são abordados neste capítulo:

- v "Solução de Problemas de Evento Crítico"
- v ["Resolução de Problemas do Monitor de Suporte" na página 236](#page-251-0)
- ["DS DDC \(Diagnostic Data Capture\)" na página 238](#page-253-0)
- v ["Resolvendo Erros da Matriz de Disco no AIX" na página 241](#page-256-0)

#### **Solução de Problemas de Evento Crítico**

Quando ocorre um evento crítico, ele é registrado no log de eventos e enviado a qualquer e-mail e destinos de trap SNMP configurados. O tipo de evento crítico e os dados de sense key, ASC e ASCQ são mostrados nos detalhes do log de eventos.

Se ocorrer um evento crítico e você planejar contatar o suporte da IBM, será possível usar o recurso Pacote Configurável de Suporte ao Cliente para reunir e empacotar várias partes de dados que podem auxiliar na resolução remota de problemas. Para usar o recurso Pacote Configurável de Suporte ao Cliente, conclua as seguintes etapas:

- 1. Na janela Gerenciamento de Subsistema da unidade lógica que está exibindo problemas, clique em **Avançado** > **Resolução de Problemas** > **Avançado** > **Coletar Todos os Dados de Suporte**. A janela Collect All Support Data se abre.
- 2. Digite o nome do arquivo no qual deseja salvar os dados coletados ou navegue para selecionar o arquivo. Clique em **Iniciar**.

**Nota:** São necessários vários segundos para que o arquivo compactado seja criado, dependendo da quantidade de dados que deve ser coletada.

3. Quando o processo for concluído, será possível enviar eletronicamente o arquivo compactado para o suporte da IBM para resolução de problemas.

A [Tabela 30 na página 218](#page-233-0) fornece informações adicionais sobre os eventos com uma prioridade crítica, conforme mostrado no log de eventos da janela Subsystem Management.

#### <span id="page-233-0"></span>*Tabela 30. Eventos Críticos*

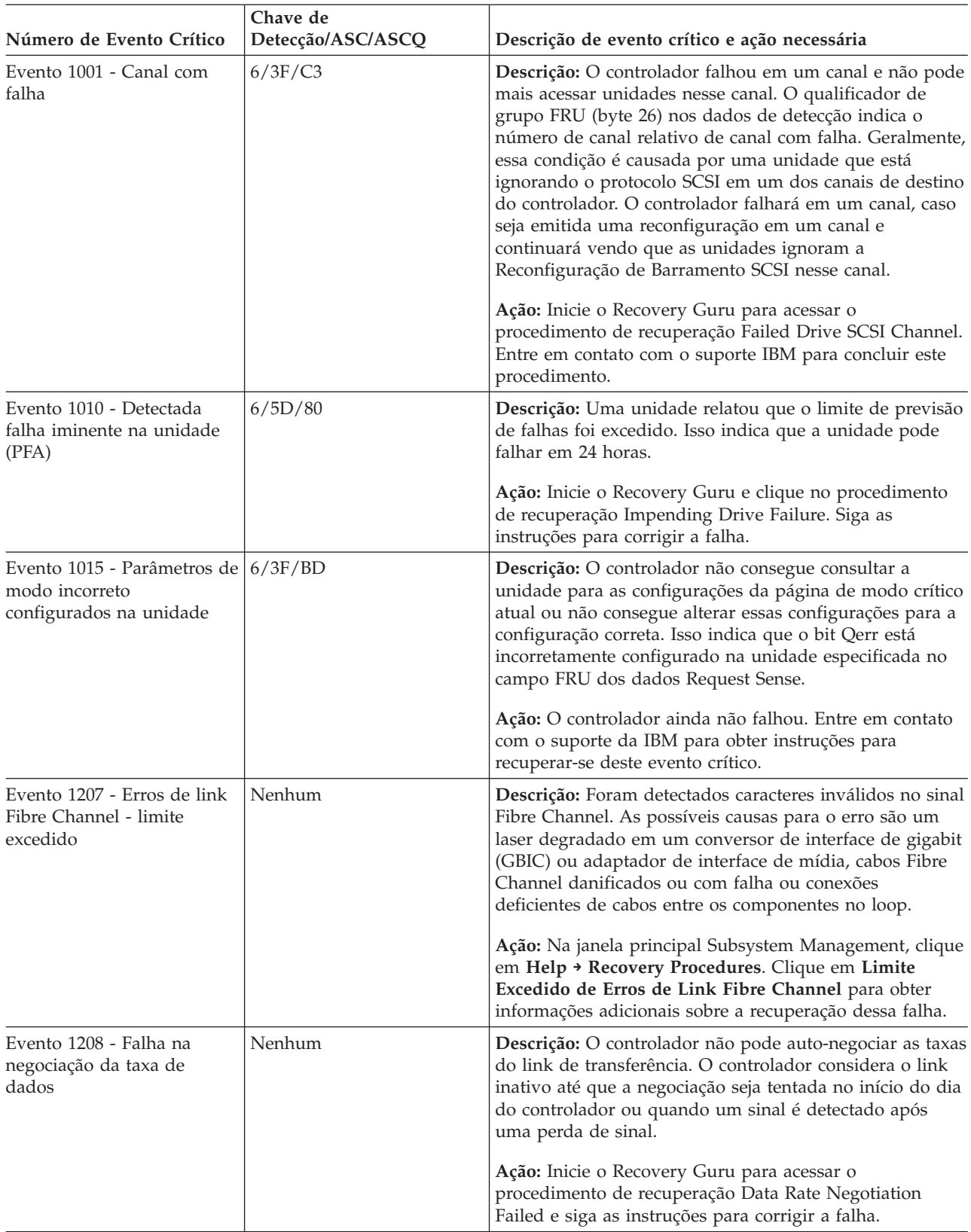

|                                                                           | Chave de          |                                                                                                    |
|---------------------------------------------------------------------------|-------------------|----------------------------------------------------------------------------------------------------|
| Número de Evento Crítico                                                  | Detecção/ASC/ASCQ | Descrição de evento crítico e ação necessária                                                                                                    |
| Evento 1209 - Canal da<br>unidade configurado como<br>degradado           | Nenhum            | Descrição: Um status do canal de unidade foi<br>configurado como Degradado em virtude de excessivos<br>erros de E/S ou porque um representante de suporte<br>técnico aconselhou o administrador de matrizes a<br>configurar manualmente o status do canal de unidade<br>para diagnóstico ou outras razões de suporte. |
|                                                                           |                   | Ação: Inicie o Recovery Guru para acessar o<br>procedimento de recuperação Degraded Drive Channel e<br>siga as instruções para corrigir a falha.                                                                                                    |
| Evento 150E - Falha nos<br>diagnósticos de auto-retorno<br>do controlador | Nenhum            | Descrição: O controlador não pode inicializar os loops<br>Fibre Channel do lado da unidade. Uma rotina de<br>diagnóstico foi executada e identificou um problema do<br>controlador, e o controlador foi colocado em off-line. Esse<br>evento ocorre apenas em certos modelos de<br>controladores.                     |
|                                                                           |                   | Ação: Inicie o Recovery Guru para acessar o<br>procedimento de recuperação do Offline Controller e siga<br>as instruções para substituir o controlador.                                                                                                    |
| Evento 150F - Ligação<br>incorreta do Canal                               | Nenhum            | Descrição: Dois ou mais canais de unidade estão<br>conectados ao mesmo loop Fibre Channel. Isso pode<br>fazer com que o subsistema de armazenamento se<br>comporte de maneira imprevisível.                                                                                                    |
|                                                                           |                   | Ação: Inicie o Recovery Guru para acessar o<br>procedimento de recuperação da Ligação Incorreta do<br>Canal e siga as instruções para corrigir a falha.                                                                                                    |
| Evento 1510 - Ligação<br>incorreta da caixa ESM                           | Nenhum            | Descrição: Dois canastréis ESM no mesmo gabinete de<br>expansão de armazenamento estão conectados ao mesmo<br>loop Fibre Channel. Um nível de redundância foi perdido<br>e o desempenho de E/S para este gabinete de expansão<br>de armazenamento foi reduzido.                                                       |
|                                                                           |                   | Ação: Inicie o Recovery Guru para acessar o<br>procedimento de recuperação da Ligação Incorreta da<br>Caixa ESM e siga as instruções para corrigir a falha.                                                                                                    |
| Evento 1513 - Individual<br>Drive - Degraded Path                         | Nenhum            | Descrição: O canal da unidade especificado está<br>passando por erros intermitentes ao longo do caminho<br>para uma única unidade ou para diversas unidades.                                                                                                    |
|                                                                           |                   | Ação: Inicie o Recovery Guru para acessar o<br>procedimento de recuperação Individual Drive -<br>Degraded Path e siga as instruções para recuperar esta<br>falha.                                                                                                    |
| Evento 1600 - Unidade não<br>certificada detectada                        | Nenhum            | Descrição: Uma unidade não certificada foi inserida no<br>subsistema de armazenamento.                                                                                                    |
|                                                                           |                   | Ação: Inicie o Recovery Guru para acessar o<br>procedimento de recuperação Uncertified Drive e siga as<br>instruções para recuperar desta falha.                                                                                                    |

*Tabela 30. Eventos Críticos (continuação)*

| Número de Evento Crítico                                                                                                    | Chave de<br>Detecção/ASC/ASCQ | Descrição de evento crítico e ação necessária                                                                                                    |
|----------------------------------------------------------------------------------------------------|-------------------------------|----------------------------------------------------------------------------------------------------|
| Evento 1601 - Blocos<br>reservados em unidades<br>ATA não podem ser                                                         | Nenhum                        | Descrição: Blocos reservados nas unidades ATA não são<br>reconhecidos.                                                                                                    |
| descobertos                                                                                                    |                               | Ação: Entre em contato com o suporte da IBM para obter<br>instruções para recuperar-se deste evento.                                                                                                    |
| Evento 200A - Detectada<br>incompatibilidade de<br>dados/paridade na unidade<br>lógica                                      | Nenhum                        | Descrição: Uma operação de varredura de mídia detectou<br>inconsistências entre uma parte dos blocos de dados na<br>unidade lógica e os blocos de paridade associados. Os<br>dados do usuário nesta parte da unidade lógica foram<br>perdidos.                                                                                                    |
|                                                                                                    |                               | Ação: Selecione uma ferramenta específica de aplicativo<br>(se disponível) para verificar se os dados estão corretos<br>na unidade lógica. Se nenhuma ferramenta desse tipo<br>estiver disponível, ou se forem relatados problemas com<br>os dados do usuário, restaure o conteúdo da unidade<br>lógica inteira a partir do backup mais recente, se os<br>dados forem críticos. |
| Evento 202E - Erro na<br>unidade de leitura durante<br>a gravação interrompida                                              | 3/11/8A                       | Descrição: Ocorreu um erro de mídia em uma operação<br>de leitura durante o processamento de gravação.                                                                                                    |
|                                                                                                    |                               | Ação: Inicie o Recovery Guru para acessar o<br>procedimento de recuperação Unrecovered Interrupted<br>Write. Entre em contato com o suporte IBM para concluir<br>este procedimento.                                                                                                    |
| Evento 2109 - Cache do<br>controlador não ativado - os<br>tamanhos de cache não<br>correspondem                             | 6/A1/00                       | Descrição: O controlador não pode ativar o espelhamento<br>se o tamanho do cache do controlador alternativo de<br>ambos os controladores não for o mesmo. Verifique se o<br>tamanho de cache de ambos os controladores é o mesmo.                                                                                                    |
|                                                                                                    |                               | Ação: Entre em contato com o suporte IBM para obter as<br>instruções para se recuperar desta falha.                                                                                                    |
| Evento 210C - Falha na<br>bateria de cache do<br>controlador                                                                | 6/0C/80                       | Descrição: O controlador detectou que a bateria não está<br>fisicamente presente, se estiver totalmente descarregada<br>ou atingiu sua data de expiração.                                                                                                    |
|                                                                                                    |                               | Ação: Inicie o Recovery Guru para acessar o<br>procedimento de recuperação Failed Battery CRU e siga<br>as instruções para corrigir a falha.                                                                                                    |
| Evento 210E - Falha na<br>recuperação de memória do<br>cache do controlador após o<br>ciclo de energia ou<br>reconfiguração | 6/0C/81                       | Descrição: A recuperação de um erro de cache de dados<br>foi mal-sucedida. Os dados do usuário podem ter sido<br>perdidos.                                                                                                    |
|                                                                                                    |                               | Ação: Entre em contato com o suporte IBM para obter as<br>instruções para se recuperar desta falha.                                                                                                    |
| Evento 2110 - Falha na<br>inicialização de memória<br>cache do controlador                                                  | 6/40/81                       | Descrição: O controlador detectou a falha de um<br>componente controlador interno (buffer de RAID). A<br>falha no componente controlador interno pode ter sido<br>detectada durante a operação ou durante uma rotina de<br>diagnóstico integrada.                                                                                                    |
|                                                                                                    |                               | Ação: Entre em contato com o suporte IBM para obter as<br>instruções para se recuperar desta falha.                                                                                                    |

*Tabela 30. Eventos Críticos (continuação)*

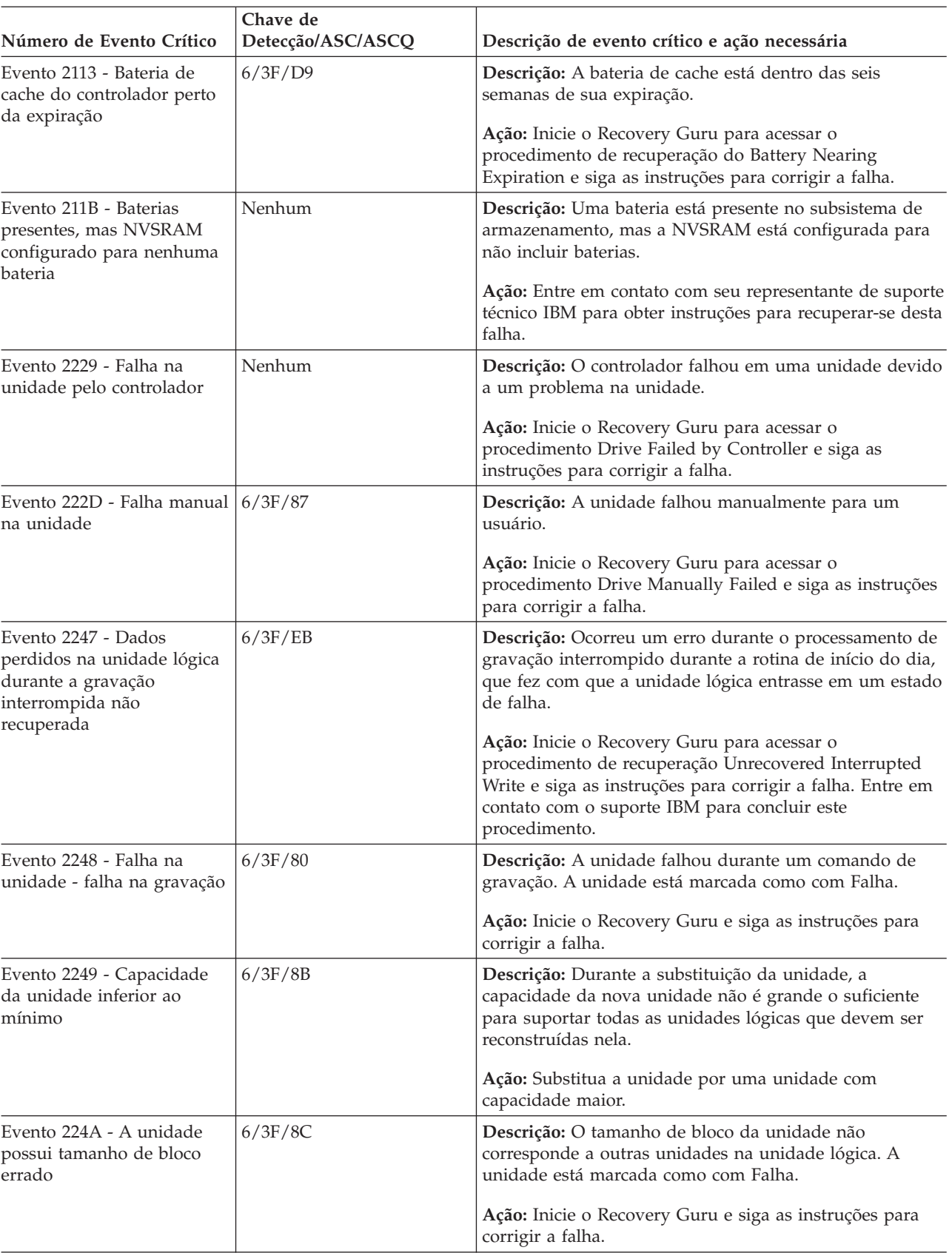

*Tabela 30. Eventos Críticos (continuação)*

| Número de Evento Crítico                                                           | Chave de<br>Detecção/ASC/ASCQ | Descrição de evento crítico e ação necessária                                                                                                    |
|------------------------------------------------------------------------------------|-------------------------------|----------------------------------------------------------------------------------------------------|
| Evento 224B - Falha na<br>unidade - falha na<br>inicialização                      | 6/3F/86                       | Descrição: A unidade falhou em um comando Format<br>Unit ou uma operação Write (emitida quando uma<br>unidade lógica foi inicializada). A unidade está marcada<br>como com Falha.                                                                                                    |
|                                                                                    |                               | Ação: Inicie o Recovery Guru e siga as instruções para<br>corrigir a falha.                                                                                                    |
| Evento 224D - Falha na<br>unidade - sem resposta no<br>início do dia               | 6/3F/85                       | Descrição: A unidade falhou em um comando Read<br>Capacity ou Read durante a rotina de início do dia. O<br>controlador não consegue ler as informações de<br>configuração que estão armazenadas na unidade. A<br>unidade está marcada como com Falha.                                                                                                    |
|                                                                                    |                               | Ação: Inicie o Recovery Guru e siga as instruções para<br>corrigir a falha.                                                                                                    |
| Evento 224E - Falha na<br>unidade - falha na<br>inicialização/reconstrução         | 6/3F/82                       | Descrição: A unidade que falhou anteriormente é<br>marcada como Com Falha em virtude de uma das<br>seguintes razões:                                                                                                    |
|                                                                                    |                               | • A unidade falhou em um comando Format Unit que<br>foi emitido                                                                                                    |
|                                                                                    |                               | · A reconstrução na unidade falhou porque o<br>controlador não conseguiu restaurá-la (por exemplo,<br>em virtude de um erro que ocorreu em uma outra<br>unidade que era necessária para reconstrução).                                                                                                    |
|                                                                                    |                               | Ação: Inicie o Recovery Guru e siga as instruções para<br>corrigir a falha.                                                                                                    |
| Evento 2250 - Falha na<br>unidade lógica                                           | 6/3F/E0                       | <b>Descrição:</b> O controlador marcou a unidade lógica como<br>Com Falha. Os dados do usuário e a redundância<br>(paridade) não podem mais ser mantidos. A causa mais<br>provável é a falha de uma única unidade em<br>configurações não redundantes ou uma segunda unidade<br>não redundante em uma configuração que está protegida<br>por uma unidade. |
|                                                                                    |                               | Ação: Inicie o Recovery Guru para acessar o<br>procedimento de recuperação Failed Logical Drive Failure<br>e siga as instruções para corrigir a falha.                                                                                                    |
| Evento 2251 - Falha na<br>unidade - falha na<br>reconstrução                       | 6/3F/8E                       | Descrição: Uma unidade falhou devido a uma falha de<br>reconstrução durante a rotina de início do dia.                                                                                                    |
|                                                                                    |                               | Ação: Inicie o Recovery Guru e siga as instruções para<br>corrigir a falha.                                                                                                    |
| Evento 2252 - Unidade<br>marcada como off-line<br>durante gravação<br>interrompida | 6/3F/98                       | Descrição: Ocorreu um erro durante o processamento de<br>gravação interrompido, o que fez com que a unidade<br>lógica fosse marcada como Com Falha. As unidades na<br>matriz que não apresentaram o erro de leitura, entram no<br>estado Off-line e registram esse erro.                                                                                  |
|                                                                                    |                               | Ação: Inicie o Recovery Guru para acessar o<br>procedimento de recuperação Unrecovered Interrupted<br>Write. Entre em contato com o suporte IBM para concluir<br>este procedimento.                                                                                                    |

*Tabela 30. Eventos Críticos (continuação)*

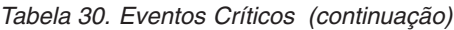

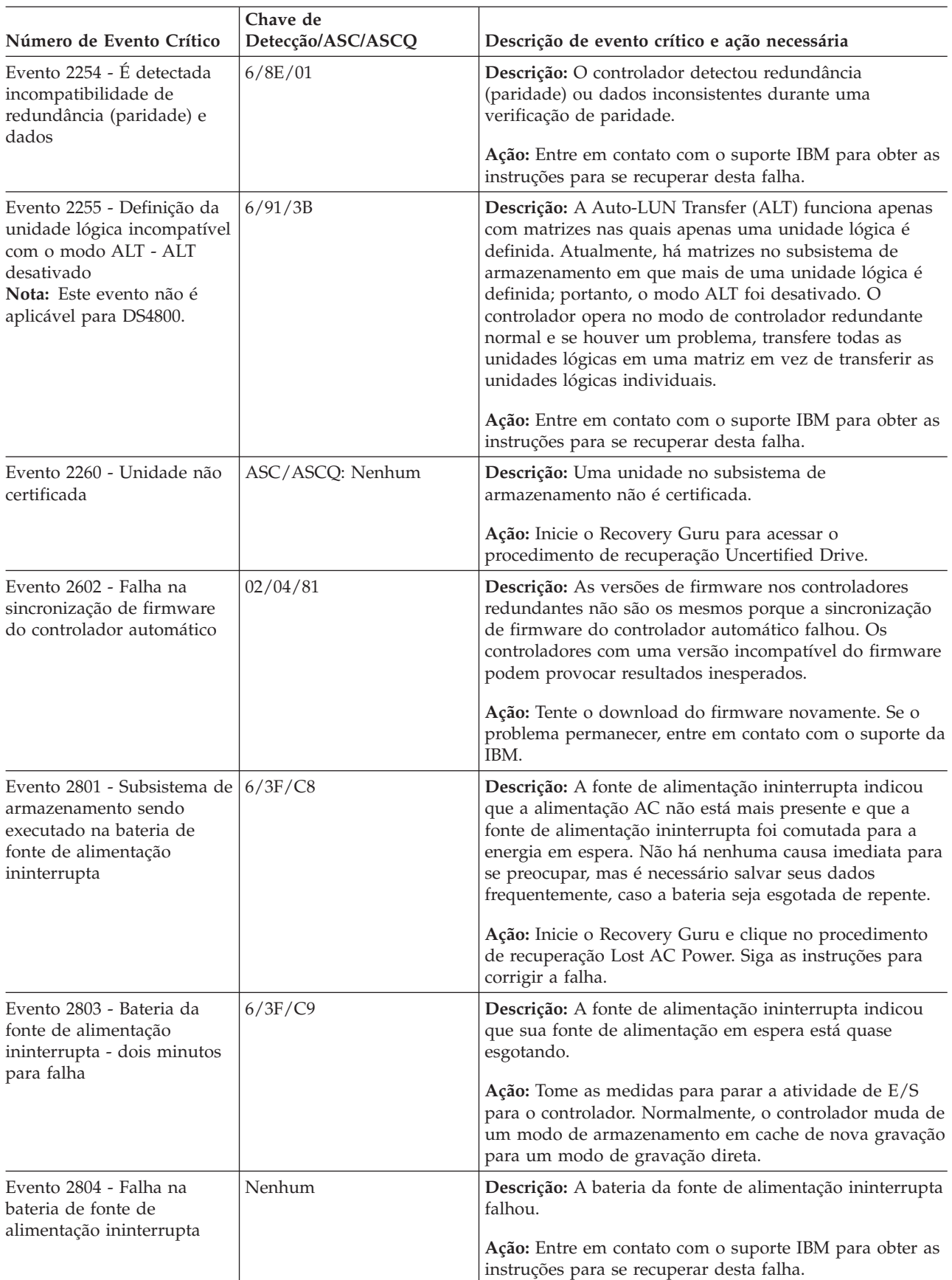

| Número de Evento Crítico                                                                            | Chave de<br>Detecção/ASC/ASCQ | Descrição de evento crítico e ação necessária                                                                                                    |
|----------------------------------------------------------------------------------------------------|-------------------------------|----------------------------------------------------------------------------------------------------|
| Evento 2807 - Falha no                                                                              | Nenhum                        | Descrição: Falha em um ESM.                                                                                                    |
| módulo de serviço<br>ambiental                                                                      |                               | Ação: Inicie o Recovery Guru e clique no procedimento<br>de recuperação Failed Environmental Service Module<br>CRU. Siga as instruções para corrigir a falha.                                                                                                    |
| Evento 2808 - ID de<br>gabinete de expansão de<br>armazenamento não<br>exclusivo                    | 6/98/01                       | Descrição: O controlador determinou se existem vários<br>gabinete de expansão de armazenamentos com o mesmo<br>ID selecionado. Verifique se cada gabinete de expansão<br>de armazenamento possui uma configuração de ID<br>exclusiva.                                      |
|                                                                                                    |                               | Ação: Inicie o Recovery Guru e clique no procedimento<br>de recuperação Enclosure ID Conflict. Siga as instruções<br>para corrigir a falha.                                                                                                    |
| Evento 280A - Componente<br>do gabinete controlador<br>ausente                                      | 6/3F/C7                       | Descrição: Um componente que não é um controlador<br>está ausente no gabinete controlador (por exemplo, um<br>ventilador, fonte de alimentação ou bateria). Os códigos<br>FRU indicam o componente com falha.                                                              |
|                                                                                                    |                               | Ação: Inicie o Recovery Guru e siga as instruções para<br>corrigir a falha.                                                                                                    |
| Evento 280B - Falha no<br>componente do gabinete<br>controlador                                     | 6/3F/C7                       | Descrição: Um componente que não é um controlador<br>falhou no gabinete controlador (por exemplo, um<br>ventilador, fonte de alimentação, bateria) ou uma<br>condição de temperatura excessiva ocorreu. Os códigos<br>FRU indicam o componente com falha.                  |
|                                                                                                    |                               | Ação: Inicie o Recovery Guru e siga as instruções para<br>corrigir a falha.                                                                                                    |
| Evento 280D - Falha no<br>componente de gabinetes de<br>expansão de<br>armazenamento de<br>unidades | 6/3F/C7                       | Descrição: Um componente que não é uma unidade<br>falhou no gabinete de expansão de armazenamento (por<br>exemplo, um ventilador, fonte de alimentação ou bateria),<br>ou ocorreu uma condição de temperatura excessiva. Os<br>códigos FRU indicam o componente com falha. |
|                                                                                                    |                               | Ação: Inicie o Recovery Guru e siga as instruções para<br>corrigir a falha.                                                                                                    |
| Evento 280E - Fonte de<br>alimentação em espera não<br>carregada totalmente                         | 6/3F/CA                       | Descrição: A fonte de alimentação ininterrupta indicou<br>que sua fonte de alimentação em espera não está com<br>capacidade total.                                                                                                    |
|                                                                                                    |                               | Ação: Verifique a fonte de alimentação ininterrupta para<br>certificar-se de que a fonte de alimentação em espera<br>(bateria) está na condição de trabalho.                                                                                                    |
| Evento 280F -<br><b>Environmental Service</b><br>Module - perda de<br>comunicação                   | 6/E0/20                       | Descrição: A comunicação foi perdida em uma das CRUs<br>ESM dual em um gabinete de expansão de<br>armazenamento. O gabinete de expansão de<br>armazenamento possui apenas um caminho de E/S<br>disponível.                                                                 |
|                                                                                                    |                               | Ação: Inicie o Recovery Guru e siga as instruções para<br>corrigir a falha.                                                                                                    |

*Tabela 30. Eventos Críticos (continuação)*

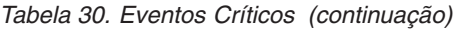

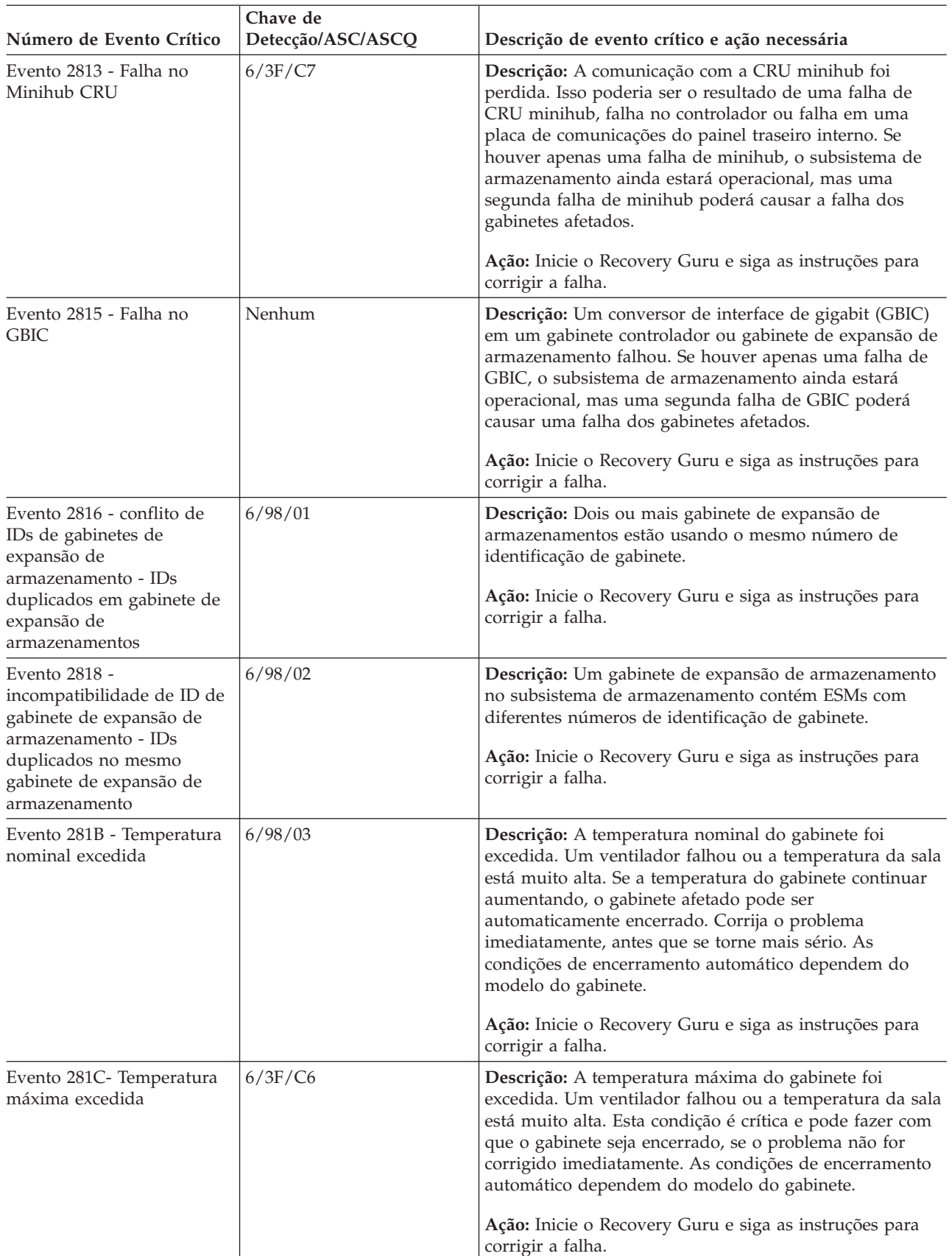

| Número de Evento Crítico                                                               | Chave de<br>Detecção/ASC/ASCQ | Descrição de evento crítico e ação necessária                                                                                                    |
|----------------------------------------------------------------------------------------|-------------------------------|----------------------------------------------------------------------------------------------------|
| Evento 281D - Sensor te<br>temperatura removido                                        | 6/98/03                       | Descrição: Uma CRU de ventilador que contém um<br>sensor de temperatura foi removida do subsistema de<br>armazenamento.                                                                                                    |
|                                                                                        |                               | Ação: Substitua a CRU o mais rápido possível. Inicie o<br>Recovery Guru, clique no procedimento de recuperação<br>CRU de Ventilador com Falha ou Removida e siga as<br>instruções para corrigir a falha.                                                                                                    |
| Evento 281E -<br>Incompatibilidade de<br>firmware do módulo de<br>serviço ambiental    | 6/98/03                       | Descrição: Um gabinete de expansão de armazenamento<br>no subsistema de armazenamento contém ESMs com<br>diferentes versões de firmware. Os ESMs no mesmo<br>gabinete de expansão de armazenamento devem ter<br>firmware com a mesma versão. Se você não tiver um<br>monitor de serviços de substituição, entre em contato<br>com o suporte da IBM para executar o download do<br>firmware.                                                                                                    |
|                                                                                        |                               | Ação: Inicie o Recovery Guru e clique no procedimento<br>de recuperação Environmental Service Module Firmware<br>Version Mismatch. Siga as instruções para corrigir a<br>falha.                                                                                                    |
| Evento 2821 - Minihub<br>Incompatível                                                  | Nenhum                        | Descrição: Um canister de minihub incompatível foi<br>detectado no gabinete do controlador.                                                                                                    |
|                                                                                        |                               | Ação: Inicie o Recovery Guru e clique no procedimento<br>de recuperação Canister de Minihub Incompatível. Siga<br>as instruções para corrigir a falha.                                                                                                    |
| Evento 2823 - Unidade<br>ignorada                                                      | Nenhum                        | Descrição: O ESM relatou que a unidade foi ignorada<br>para manter a integridade do loop Fibre Channel.                                                                                                    |
|                                                                                        |                               | Ação: Inicie o Recovery Guru para acessar o<br>procedimento de recuperação By-Passed Drive e siga as<br>instruções para recuperar-se desta falha.                                                                                                    |
| Evento 2827 - Controlador<br>substituído não                                           | Nenhum                        | Descrição: Um canister do controlador foi substituído<br>não intencionalmente com um canister ESM.                                                                                                    |
| intencionalmente com um<br><b>ESM</b>                                                  |                               | Ação: Substitua o canister ESM pelo canister do<br>controlador o mais rápido possível.                                                                                                    |
| Evento 2828 - gabinete de<br>expansão de<br>armazenamento não<br>suportado selecionado | Nenhum                        | Descrição: Seu subsistema de armazenamento contém um<br>ou mais gabinetes de expansão de armazenamento não<br>suportados. Se todos os gabinetes de expansão de<br>armazenamento estiverem sendo detectados como não<br>suportados, poderá ter um problema com um arquivo de<br>configuração de NVSRAM ou terá a versão errada do<br>firmware. Essa condição de erro fará com que as<br>unidades nos gabinetes de expansão de armazenamento<br>não suportados sejam bloqueadas, o que poderá causar a<br>falha de matrizes ou unidades lógicas definidas.<br>Ação: Se houver falhas na matriz ou na unidade lógica,<br>chame o suporte IBM para o procedimento de<br>recuperação. Caso contrário, inicie o Recovery Guru para<br>acessar o procedimento de recuperação Unsupported<br>Drive Enclosure e siga as instruções para recuperar desta<br>falha. |

*Tabela 30. Eventos Críticos (continuação)*

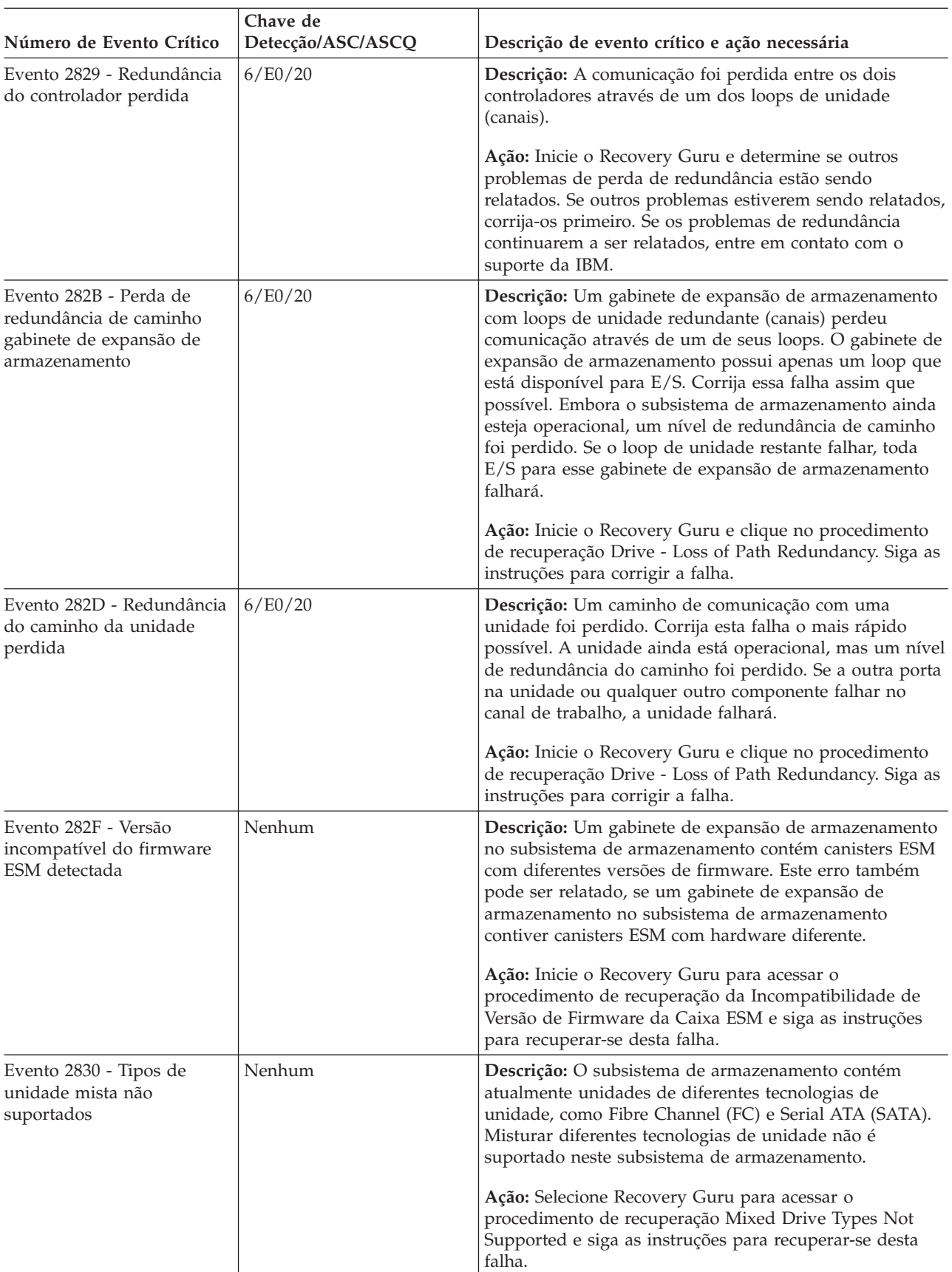

*Tabela 30. Eventos Críticos (continuação)*

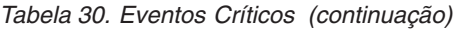

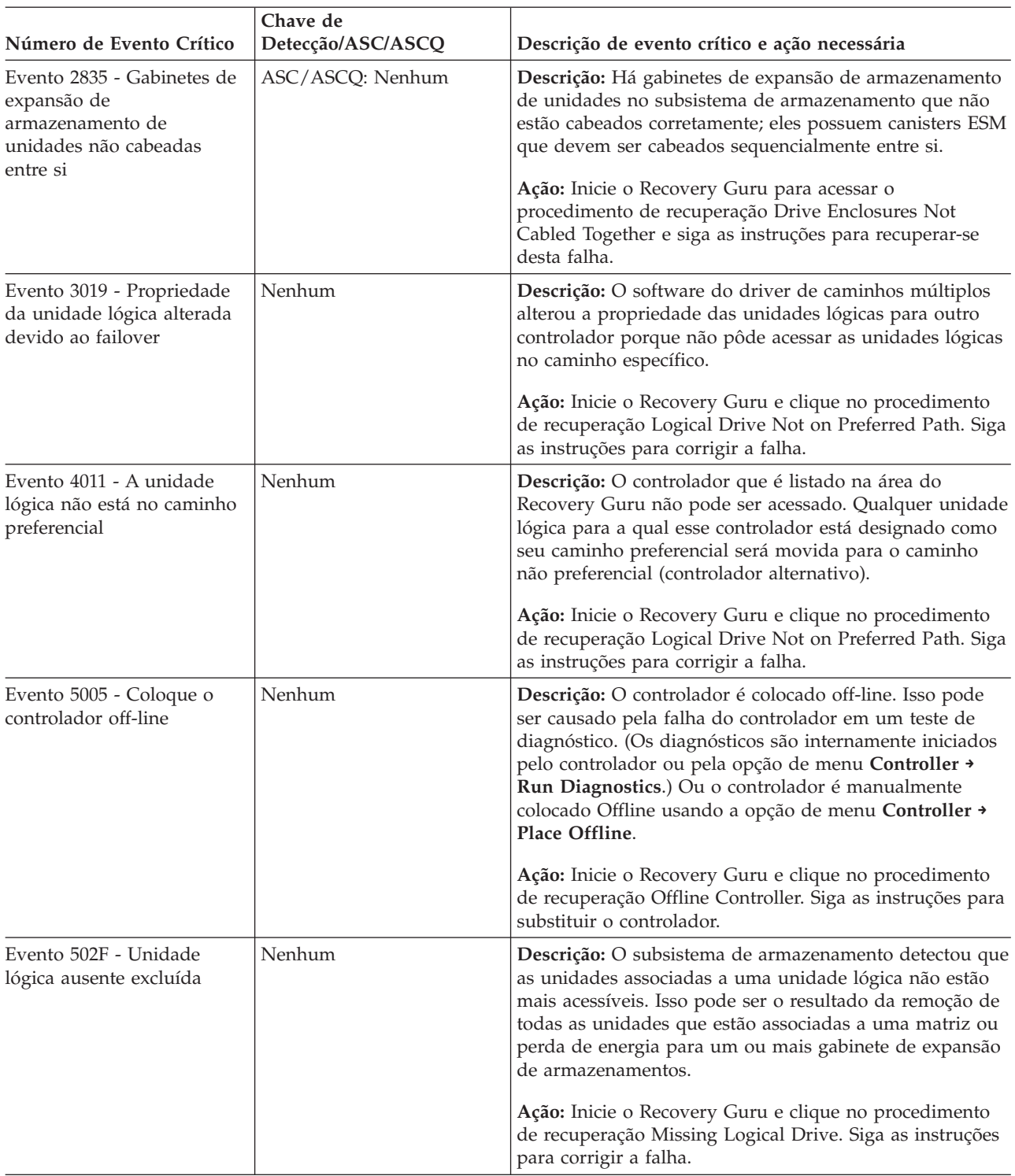

| Número de Evento Crítico                                                                            | Chave de<br>Detecção/ASC/ASCQ | Descrição de evento crítico e ação necessária                                                                                                    |
|----------------------------------------------------------------------------------------------------|-------------------------------|----------------------------------------------------------------------------------------------------|
| Evento 5038 - Controlador<br>no modo lockout                                                        | Nenhum                        | Descrição: Ambos os controladores foram colocados no<br>modo bloqueio por 10 minutos porque falhas de<br>autenticação de senha excederam 10 tentativas dentro de<br>um período de 10 minutos. Durante o período de<br>lockout, ambos os controladores recusarão todos os<br>pedidos de autenticação. Quando o lockout de 10<br>minutos expirar, o controlador reconfigurará o contador<br>de falhas de autenticação total e os unlocks em si. |
|                                                                                                    |                               | Ação: Aguarde 10 minutos e tente digitar a senha<br>novamente.                                                                                                    |
| Evento 5040 - Coloque o<br>controlador no modo de<br>serviço                                        | Nenhum                        | Descrição: O controlador foi colocado manualmente no<br>modo de serviço por razões de diagnóstico ou<br>recuperação.                                                                                                    |
|                                                                                                    |                               | Ação: Inicie o Recovery Guru para acessar o<br>procedimento de recuperação Controller in Service Mode.<br>Utilize este procedimento para colocar o controlador<br>novamente on-line.                                                                                                    |
| Evento 5405 - Gold Key -<br>configurações incompatíveis                                             | ASC/ASCQ: Nenhum              | Descrição: Cada controlador no par de controladores<br>possui uma configuração de bit de NVSRAM diferente<br>que determina se o controlador está sujeito às restrições<br>de Gold Key.                                                                                                    |
|                                                                                                    |                               | Ação: Esse evento pode ser gerado se os controladores ou<br>as unidades do subsistema de armazenamento IBM forem<br>acidentalmente trocados por controladores ou unidades<br>não IBM. Esse evento crítico não se aplica à configuração<br>do subsistema de armazenamento IBM DS3000, DS4000<br>ou DS5000. Entre em contato com o suporte IBM para<br>obter o procedimento de recuperação.                                                     |
| Evento 5406 - Tipos de<br>unidades mistas -<br>configurações incompatíveis                          | ASC/ASCQ: Nenhum              | Descrição: Cada controlador no par do controlador<br>possui uma configuração diferente para o bit NVSRAM<br>que controla se Mixed Drive Types é um recurso<br>premium.                                                                                                    |
|                                                                                                    |                               | Ação: Inicie o Recovery Guru para acessar o<br>procedimento de recuperação Mixed Drive Types -<br>Mismatched Settings e siga as instruções para corrigir<br>esta condição do controlador.                                                                                                    |
| Evento 5602 - Este<br>controlador alternativo<br>falhou - tempo limite<br>aguardando por resultados | Nenhum                        | Descrição: Esse controlador iniciou diagnósticos no<br>controlador alternativo mas não recebeu uma resposta<br>que indica que os diagnósticos foram concluídos. O<br>controlador alternativo nesse par foi colocado em off-line.                                                                                                    |
|                                                                                                    |                               | Ação: Inicie o Recovery Guru e clique no procedimento<br>de recuperação Offline Controller. Siga as instruções para<br>substituir o controlador.                                                                                                    |
| Evento 560B - A tarefa<br>CtlrDiag não pode obter o<br>bloqueio Mode Select                         | Nenhum                        | Descrição: Este controlador está tentando executar os<br>diagnósticos e não pôde proteger a área de teste de<br>outras operações do subsistema de armazenamento. Os<br>diagnósticos foram cancelados.                                                                                                    |
|                                                                                                    |                               | Ação: Entre em contato com o suporte IBM para obter as<br>instruções para se recuperar desta falha.                                                                                                    |

*Tabela 30. Eventos Críticos (continuação)*

| Chave de<br>Detecção/ASC/ASCQ | Descrição de evento crítico e ação necessária                                                                                                    |
|-------------------------------|----------------------------------------------------------------------------------------------------|
| Nenhum                        | Descrição: O controlador alternativo nesse par está<br>tentando executar diagnósticos e não pôde proteger a<br>área de teste de outras operações do subsistema de<br>armazenamento. Os diagnósticos foram cancelados.                                                                                                    |
|                               | Ação: Entre em contato com o suporte IBM para obter as<br>instruções para se recuperar desta falha.                                                                                                    |
| Nenhum                        | Descrição: Enquanto o controlador estava executando<br>diagnósticos, ele detectou que as informações que foram<br>recebidas não correspondem com o retorno esperado para<br>o teste. Isso pode indicar que a E/S não está sendo<br>concluída ou que há uma incompatibilidade nos dados<br>que estão sendo lidos. O controlador é colocado off-line<br>como resultado desta falha.                                                                                 |
|                               | Ação: Inicie o Recovery Guru e clique no procedimento<br>de recuperação Offline Controller. Siga as instruções para<br>substituir o controlador.                                                                                                    |
| Nenhum                        | Descrição: Enquanto a alternativa para esse controlador<br>estava executando diagnósticos, ela detectou que as<br>informações que foram recebidas não correspondem com<br>o retorno esperado para o teste. Isso pode indicar que a<br>E/S não está sendo concluída ou que há uma<br>incompatibilidade nos dados que estão sendo lidos. O<br>controlador alternativo nesse par é colocado em off-line.                                                             |
|                               | Ação: Inicie o Recovery Guru e clique no procedimento<br>de recuperação Offline Controller. Siga as instruções para<br>substituir o controlador.                                                                                                    |
| Nenhum                        | Descrição: Quanto a alternativa para esse controlador<br>estava executando diagnósticos, ela não conseguiu gravar<br>dados na área de teste. Isso pode indicar que a E/S não<br>está sendo concluída ou que há uma incompatibilidade<br>nos dados que estão sendo gravados. O controlador é<br>colocado off-line.                                                                                                    |
|                               | Ação: Inicie o Recovery Guru e clique no procedimento<br>de recuperação Offline Controller. Siga as instruções para<br>substituir o controlador.                                                                                                    |
| Nenhum                        | Descrição: Quanto a alternativa para esse controlador<br>estava executando diagnósticos, ela não conseguiu gravar<br>dados na área de teste. Isso pode indicar que a E/S não<br>está sendo concluída ou que há uma incompatibilidade<br>nos dados que estão sendo gravados. O controlador<br>alternativo nesse par é colocado em off-line.<br>Ação: Inicie o Recovery Guru e clique no procedimento<br>de recuperação Offline Controller. Siga as instruções para |
|                               |                                                                                                    |

*Tabela 30. Eventos Críticos (continuação)*

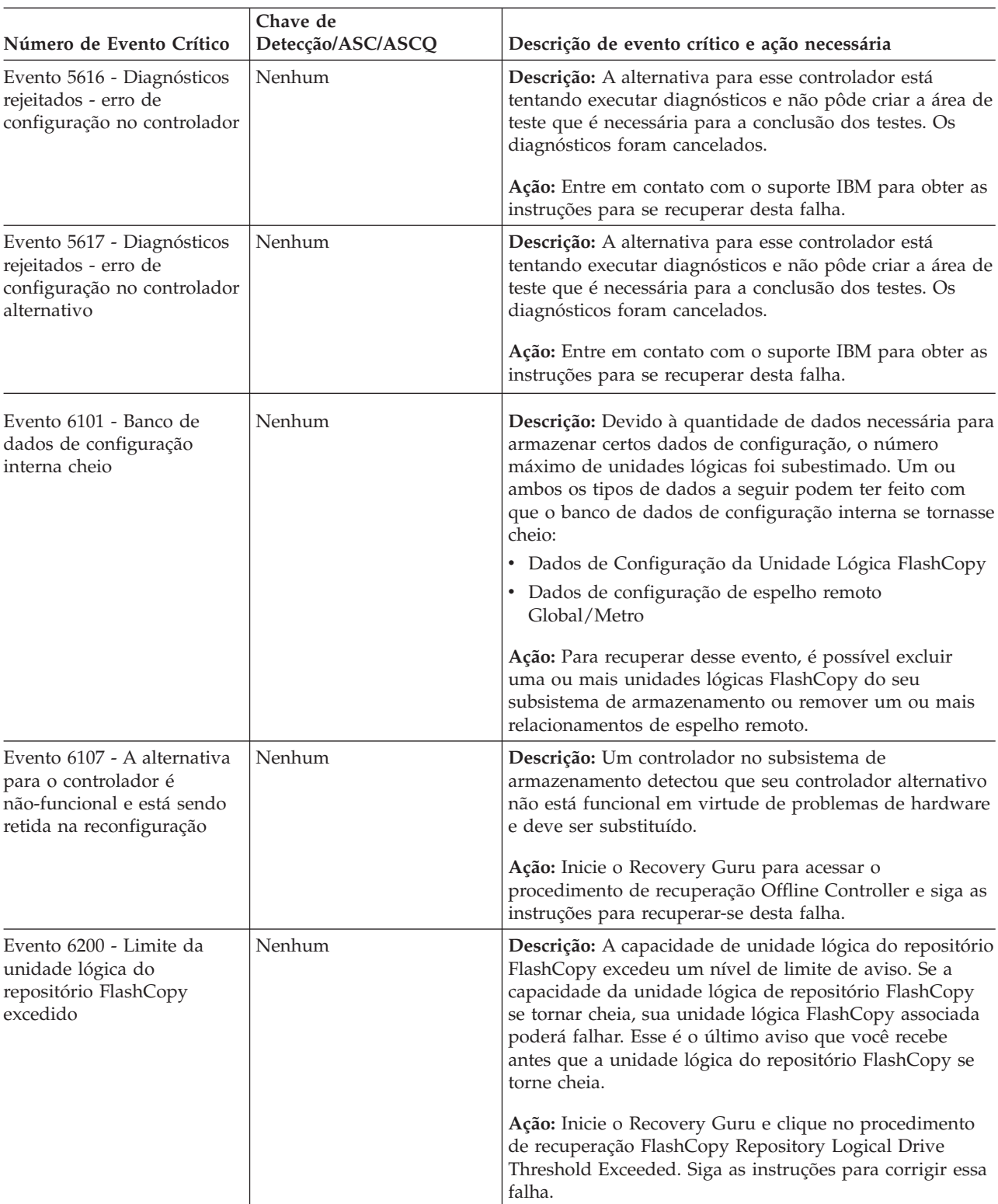

#### *Tabela 30. Eventos Críticos (continuação)*

| Número de Evento Crítico                                          | Chave de<br>Detecção/ASC/ASCQ | Descrição de evento crítico e ação necessária                                                                                                    |
|-------------------------------------------------------------------|-------------------------------|----------------------------------------------------------------------------------------------------|
| Evento 6201 - Unidade<br>lógica do repositório<br>FlashCopy cheia | Nenhum                        | Descrição: Toda a capacidade disponível na unidade<br>lógica do repositório FlashCopy foi utilizada. A política<br>de falha da unidade lógica do repositório FlashCopy<br>determina o que acontece quando a unidade lógica do<br>repositório FlashCopy se torna cheia. A política de falha<br>pode ser configurada para falhar a unidade lógica<br>FlashCopy (configuração padrão) ou falhar as E/Ss de<br>entrada para a unidade lógica base. |
|                                                                   |                               | Ação: Inicie o Recovery Guru e clique no procedimento<br>de recuperação FlashCopy Repository Logical Drive<br>Capacity - Full. Siga as instruções para corrigir essa falha.                                                                                                    |
| Evento 6202 - Unidade<br>lógica FlashCopy falhou                  | Nenhum                        | Descrição: A unidade lógica de repositório FlashCopy<br>associada à unidade lógica FlashCopy está cheia ou sua<br>base associada ou unidades lógicas de repositório<br>FlashCopy falharam em virtude de uma ou mais falhas<br>de unidades em suas matrizes.<br>Ação: Inicie o Recovery Guru e clique no procedimento<br>de recuperação Failed FlashCopy Logical Drive. Siga as<br>instruções para corrigir essa falha.                         |
| Evento 6400 - Unidade<br>lógica primária dual                     | Nenhum                        | Descrição: Ambas as unidades lógicas foram promovidas<br>para unidades lógicas primárias após uma reversão de<br>função forçada. Este evento pode ser relatado quando o<br>controlador for reconfigurado ou quando um cabo de<br>uma matriz para um comutador Fibre Channel for<br>reinserido depois que for removido e outra unidade<br>lógica tiver sido promovida para uma unidade lógica<br>primária.                                      |
|                                                                   |                               | Ação: Inicie o Recovery Guru e clique no procedimento<br>de recuperação Dual Primary Logical Drive Conflict. Siga<br>as instruções para corrigir essa falha.                                                                                                    |
| Evento 6401 - Unidade<br>lógica secundária dual                   | Nenhum                        | Descrição: Ambas as unidades lógicas no espelho remoto<br>foram rebaixadas para unidades lógicas secundárias após<br>uma reversão de função forçada. Este evento pode ser<br>relatado quando o controlador for reconfigurado ou<br>quando um cabo de uma matriz para um comutador<br>Fibre Channel for reinserido após ser removido e a outra<br>unidade lógica tiver sido promovida para uma unidade<br>lógica secundária.                    |
|                                                                   |                               | Ação: Inicie o Recovery Guru e clique no procedimento<br>de recuperação Dual Secondary Logical Drive Conflict.<br>Siga as instruções para corrigir essa falha.                                                                                                    |
| Evento 6402 - Dados de<br>espelhamento não<br>sincronizados       | Não registrado com evento     | Descrição: Isso pode ocorrer em virtude de erros de E/S,<br>mas outros eventos podem estar associados a ele. Um<br>ícone Necessita Atenção é exibido nos subsistemas<br>primário e secundário do espelho remoto.                                                                                                    |
|                                                                   |                               | Ação: Inicie o Recovery Guru e clique no procedimento<br>de recuperação Mirror Data Unsynchronized. Siga as<br>instruções para corrigir essa falha.                                                                                                    |

*Tabela 30. Eventos Críticos (continuação)*

| Número de Evento Crítico                                                                   | Chave de<br>Detecção/ASC/ASCQ | Descrição de evento crítico e ação necessária                                                                                                    |
|--------------------------------------------------------------------------------------------|-------------------------------|----------------------------------------------------------------------------------------------------|
| Evento 6503 - Link da<br>unidade lógica remota<br>inativo                                  | Nenhum                        | Descrição: Esse evento é acionado quando um cabo entre<br>uma matriz e seu peer for desconectado, um comutador<br>Fibre Channel falhar ou a matriz do peer for<br>reconfigurada. Esse erro pode gerar Dados de<br>Espelhamento Dessincronizados, evento 6402. A unidade<br>lógica remota afetada exibe um ícone Sem Resposta e<br>esse estado é selecionado nas dicas de ferramenta ao<br>passar seu cursor sobre a unidade lógica.<br>Ação: Inicie o Recovery Guru e clique no procedimento<br>de recuperação Mirror Communication Error - Unable to<br>Contact Logical Drive. Siga as instruções para corrigir<br>essa falha.                                                                                                    |
| Evento 6505 - Falha na<br>alteração WWN                                                    | Nenhum                        | Descrição: O espelho faz com que uma alteração WWN<br>seja comunicada entre as matrizes. A falha de uma<br>alteração WWN é provocada por erros de comunicação<br>não-E/S entre uma matriz, na qual o WWN foi alterado e<br>uma matriz peer. (O WWN da matriz é o nome exclusivo<br>usado para localizar uma matriz em uma rede de fibra.<br>Quando ambos os controladores em uma matriz forem<br>substituídos, a matriz WWN será alterada). A unidade<br>lógica remota afetada exibe um ícone Sem Resposta e<br>esse estado é selecionado nas dicas de ferramenta ao<br>passar seu cursor sobre a unidade lógica.<br>Ação: Inicie o Recovery Guru e clique no procedimento<br>de recuperação Unable to Update Remote Mirror. Siga as<br>instruções para corrigir essa falha. A única solução para<br>este problema é excluir o espelho remoto e, em seguida,<br>estabelecer outro. |
| Evento 6600 - Falha na<br>operação de cópia da<br>unidade lógica                           | Nenhum                        | Descrição: Falha na operação de cópia da unidade lógica<br>com um status de In Progress. Essa falha pode ser<br>causada por um erro de leitura na unidade lógica de<br>origem, um erro de gravação na unidade lógica de<br>destino ou uma falha que ocorreu no subsistema de<br>armazenamento que afeta a unidade lógica de origem ou<br>a unidade lógica de destino.<br>Ação: Inicie o Recovery Guru e clique no procedimento<br>de recuperação Logical Drive Copy Operation Failed.                                                                                                    |
| Evento 6700 - Setor(es) não<br>legível(is) detectado(s) -<br>ocorreu uma perda de<br>dados | Nenhum                        | Siga as instruções para corrigir essa falha.<br>Descrição: Setores ilegíveis foram detectados em uma ou<br>mais unidades lógicas e ocorreu perda de dados.<br>Ação: Inicie o Recovery Guru para acessar o<br>procedimento de recuperação Setores Ilegíveis Detectados<br>e siga as instruções para se recuperar dessa falha.                                                                                                    |
| Evento 6703 - Excesso no<br>banco de dados do setor<br>ilegível                            | Nenhum                        | Descrição: O log Unreadable Sectors foi preenchido até<br>sua capacidade máxima.<br>Ação: Selecione o Recovery Guru para acessar o<br>procedimento de recuperação Log Integral de Setores<br>Ilegíveis e siga as instruções para recuperar-se desta<br>falha.                                                                                                    |

*Tabela 30. Eventos Críticos (continuação)*

### **Recuperar Buffers de Rastreio**

Os buffers de rastreio binário fornecem dados por um período de tempo mais longo do que o texto dqprint anterior no stateCaptureData.txt.

A resolução avançada de problemas e os dados de suporte são coletados em formato binário e devem ser analisados pelo Suporte IBM. Eles fazem parte do pacote configurável de suporte Collect All Support Data (CASD) (traceBuffers.zip).

#### Uso na CLi:

start controller [both] trace dataType=all forceFlush=FALSE file="C:\TBTest2.zip";

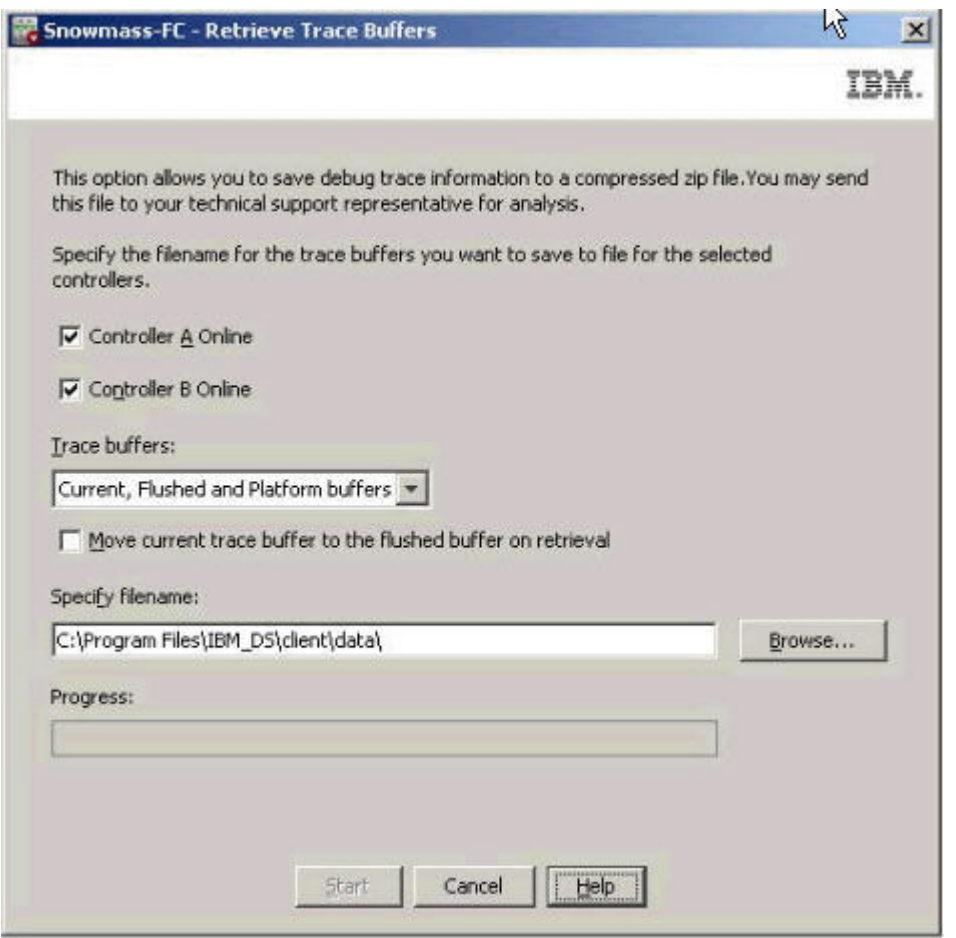

## **Validação do Banco de Dados de Configuração**

A versão 10.77 inclui um novo recurso de Diagnóstico do Banco de Dados.

Para executar a validação manualmente, selecione um controlador na Guia Físico e, em seguida, selecione **Avançado** > **Resolução de Problemas** > **Executar Diagnóstico** > **Banco de Dados de Configuração**.

Uma verificação automática do banco de dados será executada antes de o download do firmware do controlador ser iniciado por meio do EMW, da Janela SubSystem Management ou CLI.

Se a validação falhar, um arquivo zip será criado, contendo um arquivo de texto com uma descrição do erro e um arquivo DQ para resolução de problemas.

Evento MEL de falha de validação:

Nome do Evento: Detectada inconsistência de estrutura de recuperação de dados

Tipo: 3408

Tipo de Componente: Controlador

Novo comando CLI:**start storageSubsystem configDbDiagnostic;**

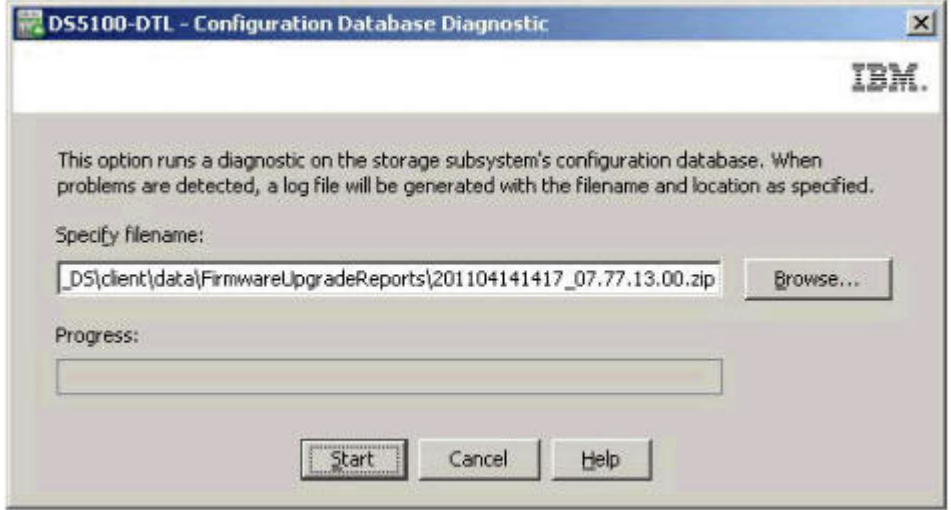

## **Salvar/Restaurar Banco de Dados**

O Serviço de Monitor de Armazenamento salva automaticamente o BD de configuração de um subsistema, sendo que o BD de configuração existente também pode ser restaurado.

#### **Salvar**

O Serviço de Monitor de Armazenamento salvará automaticamente o BD de configuração de um subsistema e salvará o arquivo em "...client\data\monitor\dbcapture", se houver uma alteração no BD E tiver passado 125 minutos desde a captura anterior.

Quando um subsistema é incluído em um HSW instalado, o primeiro BD é capturado.

Todos os arquivos capturados do BD são compactados e nomeados da seguinte forma: RetrievedRecords\_*SSID*\_*Date*\_*Time*.dbm.

Exemplo: RetrievedRecords\_60080e500017b8de000000004be47b12\_2010\_08\_20\_14\_48\_27.dbm

A CLI pode ser usada para salvar o BD manualmente usando o comando **save storageSubsystem dbmDatabase file="C:\path\filename.zip"**

#### **Restaurar**

Um BD de configuração existente pode ser restaurado para recuperar sistemas que perderam sua configuração ou cuja configuração foi removida para se recuperar de uma falha.

Ele restaura partes do banco de dados que contém:

v Configuração de Lun e da matriz

- <span id="page-251-0"></span>• WWNs de Lun
- v WWNs do Controlador
- recursos premium
- mapeamentos

Ele exclui:

- MEL
- IJTM
- cache

Duração: até 45 minutos

O usuário deve ter uma Sequência do Validador para restaurar o BD de configuração . Para obter o validador, envie o arquivo zip do BD de configuração e o perfil do sistema para o suporte IBM. O suporte IBM gera a sequência do validador com base nas informações fornecidas.

#### **Carregar o Banco de Dados de Configuração**

Para carregar o banco de dados de configuração, faça o seguinte:

- 1. Abra o arquivo \*.key enviado por e-mail em um editor de texto.
- 2. Grave a sequência. Exemplo: 8bbaadfa7375cb4dfcc81c15bde30ad32d814c09
- 3. Pare a E/S do subsistema
- 4. Configure um dos controladores off-line por meio da GUI
- 5. A restauração é feita usando o comando CLI **load storageSubsystem dbmDatabase file="C:\path\filename.zip" validator="8bbaadfa7375cb4dfcc81c15bde30ad32d814c09";**

## **Resolução de Problemas do Monitor de Suporte**

Esta seção contém informações para ajudá-lo a resolver alguns dos problemas que você possa ter com seu software. [Tabela 31 na página 237](#page-252-0) contém descrições de problemas, possíveis causas do problema e ações sugeridas. Use essas informações, além do Recovery Guru do Storage Manager na janela Gerenciamento de Subsistema, para solucionar problemas com seu software.

Sempre use o cliente do Storage Manager para diagnosticar problemas do subsistema de armazenamento e falhas do componente e localizar soluções para problemas que possuem sintomas definidos.
| Problema                                                                                                    | Possível Causa                                                                                                    | Possível Solução                                                                                                    |
|----------------------------------------------------------------------------------------------------|----------------------------------------------------------------------------------------------------|----------------------------------------------------------------------------------------------------|
| Os dados não estão sendo<br>coletados nos subsistemas<br>monitorados                                                 | Existe um problema com a<br>conexão TCP do cliente Storage<br>Manager. A operação do<br>Storage Monitor depende da<br>conexão TCP do cliente Storage<br>Manager.                   | Certifique-se de que o Storage Manager possa acessar<br>dados do subsistema de armazenamento.                                                                                                    |
|                                                                                                    | Uma sessão do cliente Storage<br>Manager não está executando.<br>Uma sessão do cliente Storage<br>Manager deve estar ativa e em<br>execução quando você usar o<br>Storage Monitor. | Certifique-se de que o cliente esteja ativo e em<br>execução.                                                                                                    |
|                                                                                                    | Um usuário desativou a coleta<br>de dados do subsistema de<br>armazenamento.                                                                                                    | Abra o console do Monitor de Suporte e certifique-se<br>de que a coleta de dados de suporte não esteja<br>desativada para o subsistema de armazenamento em<br>questão.                                                                                                    |
| Um subsistema de<br>armazenamento em rede<br>não está na lista de<br>subsistemas de<br>armazenamento<br>monitorados. | O subsistema de<br>armazenamento ausente não<br>foi detectado pelo software.                                                                                                    | Varra novamente os dispositivos na janela do Storage<br>Monitor.                                                                                                    |
|                                                                                                    | O Storage Monitor foi<br>configurado com nomes<br>exclusivos para cada<br>subsistema de armazenamento.                                                                             | Certifique-se de que todos os subsistemas de<br>armazenamento tenham nomes exclusivos na janela<br>Gerenciamento Corporativo do Storage Manager.                                                                                                    |
|                                                                                                    | Muitos subsistemas de<br>armazenamento estão definidos<br>na janela Gerenciamento<br>Corporativo do Storage<br>Manager.                                                            | O processo de coleta de dados do Storage Monitor é<br>multiencadeado, com um mecanismo de pesquisa<br>instalado para localizar o número máximo de<br>subsistemas de armazenamento em intervalos de<br>tempo predefinidos. O mecanismo de sondagem não é<br>sequencial.                                                                                                    |
|                                                                                                    |                                                                                                    | Por exemplo, se o limite superior dos subsistemas de<br>armazenamento a partir do qual o Storage Monitor<br>pode localizar dados for 20, e 60 subsistemas de<br>armazenamento estiverem definidos, 20<br>encadeamentos serão coletados imediatamente<br>enquanto os dados dos 40 subsistemas de<br>armazenamento restantes serão coletados apenas<br>quando os recursos se tornarem disponíveis. |

*Tabela 31. Índice de Problemas*

| Problema                                         | Possível Causa                                                                                                    | Possível Solução                                                                                                    |
|--------------------------------------------------|----------------------------------------------------------------------------------------------------|----------------------------------------------------------------------------------------------------|
| O aplicativo não será<br>iniciado.               | Um usuário parou um ou mais<br>serviços manualmente.                                                                                                    | Certifique-se de que todos os serviços necessários<br>estejam iniciados.                                                                                                    |
|                                                  |                                                                                                    | Em um sistema operacional Windows, clique em<br>Ferramentas Administrativas > Gerenciamento do<br>Computador > Serviços (Iniciar/Parar) e certifique-se<br>de que os seguintes serviços foram iniciados:                                                                                                    |
|                                                  |                                                                                                    | • ProfilerCollector                                                                                                    |
|                                                  |                                                                                                    | ProfilerMaintenance                                                                                                    |
|                                                  |                                                                                                    | • ProfilerEventReceiver                                                                                                    |
|                                                  |                                                                                                    | ProfilerPoller                                                                                                    |
|                                                  |                                                                                                    | • ProfilerWebserver (Tomcat Apache)                                                                                                    |
|                                                  |                                                                                                    | • MySQL                                                                                                    |
|                                                  |                                                                                                    | Em um sistema operacional Unix, execute o comando<br>/etc/init.d/profiler start para iniciar o aplicativo,<br>ou execute o comando /etc/init.d/profiler stop<br>para parar o aplicativo.                                                                                                    |
| Notificações por e-mail não<br>estão funcionando | Notificações por e-mail não<br>estão configuradas                                                                                                    | Certifique-se de que as notificações de email atendam<br>às seguintes condições:                                                                                                    |
| corretamente.                                    | corretamente.                                                                                                    | • O servidor SMTP está configurado corretamente.                                                                                                    |
|                                                  |                                                                                                    | • O servidor SMTP está operacional.                                                                                                    |
|                                                  |                                                                                                    | · A conexão do servidor Storage Monitor com o<br>servidor SMTP está operacional.                                                                                                    |
| O Monitor de Suporte não<br>pode ser instalado.  | Um banco de dados MySQL ou<br>software de servidor da Web<br>Apache existente não foi<br>removido antes da instalação<br>do Storage Manager e do<br>Monitor de Suporte, ou não há<br>espaço suficiente na unidade<br>de disco rígido para instalar o<br>Storage Manager e o Monitor<br>Suporte. | Reveja o log de instalação para obter as causas<br>possíveis dos erros e os corrija conforme necessário.                                                                                                    |
| O console do Monitor de                          | Há problemas de rede ou o                                                                                                    | Execute as etapas a seguir:                                                                                                    |
| Suporte não está                                 | endereço de IP da estação de                                                                                                    | • Verifique os problemas de rede.                                                                                                    |
| respondendo                                      | gerenciamento foi alterado.                                                                                                    | · Verifique o endereço IP atual da estação de<br>gerenciamento na qual o Monitor de Suporte está<br>instalado. Se ele for diferente do endereço de IP que<br>foi estabelecido quando o Monitor de Suporte foi<br>instalado e configurado, você deve alterar o IP de<br>volta àquele que foi configurado inicialmente ou<br>remover e instalar o software do Monitor de<br>Suporte. |

*Tabela 31. Índice de Problemas (continuação)*

# **DS DDC (Diagnostic Data Capture)**

A função DDC foi implementada para ajudar o suporte IBM na coleta de dados para resolução de problemas de eventos incomuns do firmware do controlador.

**Nota:** Essa função não é implementada com as versões do código do firmware do controlador anteriores ao nível 06.12.27.xx.

<span id="page-254-0"></span>Sob raras circunstâncias, um erro do controlador interno pode forçar uma rotina para execução da função Diagnostic Data Capture (DDC). Quando isso ocorre, um sinal de parada vermelho próximo ao nome do subsistema de armazenamento que possui o erro (está em um estado não ideal) é exibido na janela Gerenciamento Corporativo. Após abrir a janela Gerenciamento de Subsistema para esse subsistema de armazenamento, é possível clicar no Recovery Guru. O Recovery Guru mostra qual é o problema, conforme faz o MEL (Major Events Log do Storage Manager). Consulte ["Eventos MEL DDC" na página](#page-255-0) [240](#page-255-0) para obter informações adicionais sobre o MEL.

Quando a função DDC é implementada, o status do subsistema de armazenamento muda de Ideal para Necessita Atenção em virtude da DDC. Isso ocorre sob as seguintes condições:

- v Os controladores no subsistema de armazenamento detectam eventos incomuns, como Interrupção Principal (em virtude de um endereço inválido que é acessado pelo chip Fibre Channel, resultando em um erro de barramento PCI).
- v O controlador não é capaz de processar os pedidos de E/S do host por um período estendido de tempo (vários minutos).
- v O registro do número do dispositivo de destino está danificado.
- v Um erro EDC (Error Detection Code) é retornado pelas unidades de disco.
- v Ocorreu uma falha no modo de quiesce na unidade lógica que é propriedade do controlador alternativo.
- v Os registros relacionados ao Gerenciamento de Partição de Armazenamento estão danificados.

Quando o sinalizador **Necessita Atenção em virtude da DDC** está configurado, ele é persistente no ciclo de energia e na reinicialização do controlador, contanto que as baterias de cache do controlador estejam suficientemente carregadas. Além disso, os dados que refletem o estado dos controladores do subsistema de armazenamento no momento em que ocorreu o evento incomum são coletados e salvos até que sejam recuperados. Para limpar o sinalizador **Necessita Atenção em virtude da DDC** e recuperar os dados de diagnósticos salvos, consulte "Etapas de Recuperação".

Como a implementação da função DDC atual retém os dados DDC para apenas um evento incomum por vez até que os dados DDC sejam salvos, os comandos **SMcli** devem ser executados assim que possível, sempre que ocorrer o erro Necessita de Atenção em virtude da DDC, para que os controladores possam estar prontos para captura de dados para qualquer outro evento incomum. Até que os dados de diagnósticos sejam salvos e o sinalizador **Necessita Atenção em virtude da DDC** seja limpo, quaisquer ocorrências de outros eventos incomuns não acionam o controlador para capturar dados de diagnósticos para esses eventos. Um evento incomum chama um acionador DDC se um acionador DDC anterior tiver pelo menos 48 horas e você tiver recuperado com êxito as informações DDC anteriores. Além disso, as informações DDC estão disponíveis apenas se um controlador estiver on-line. Um controlador que está em serviço ou no modo de bloqueio não aciona um evento DDC. Após coletar os dados DDC, entre em contato com o suporte IBM para relatar o problema e obter assistência na resolução da condição.

# **Etapas de Recuperação**

Para executar o processo de recuperação DDC, conclua as seguintes etapas:

1. Abra o Editor de Script a partir da janela Gerenciamento Corporativo ou a interface da linha de comandos (CLI).

**Nota:** Consulte a ajuda on-line na janela Gerenciamento Corporativo para obter informações adicionais sobre a sintaxe desses comandos.

2. Siga as instruções na tabela a seguir, dependendo se desejar salvar os dados de diagnósticos.

*Tabela 32. Etapa de Recuperação 2*

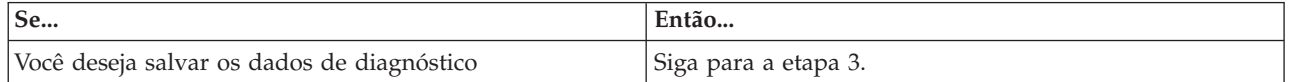

<span id="page-255-0"></span>*Tabela 32. Etapa de Recuperação 2 (continuação)*

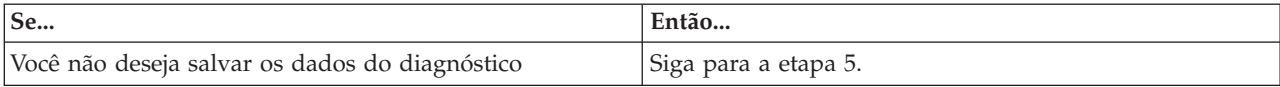

<span id="page-255-1"></span>3. Type

save storageSubsystem diagnosticData file="*filename* ";

em que *filename* é o local e o nome do arquivo que será salvo. O arquivo é formatado como um arquivo .zip.

**Nota:** O parâmetro esm da sintaxe de comando não é suportado.

4. Siga as instruções na tabela a seguir para trabalhar com os dados de diagnósticos.

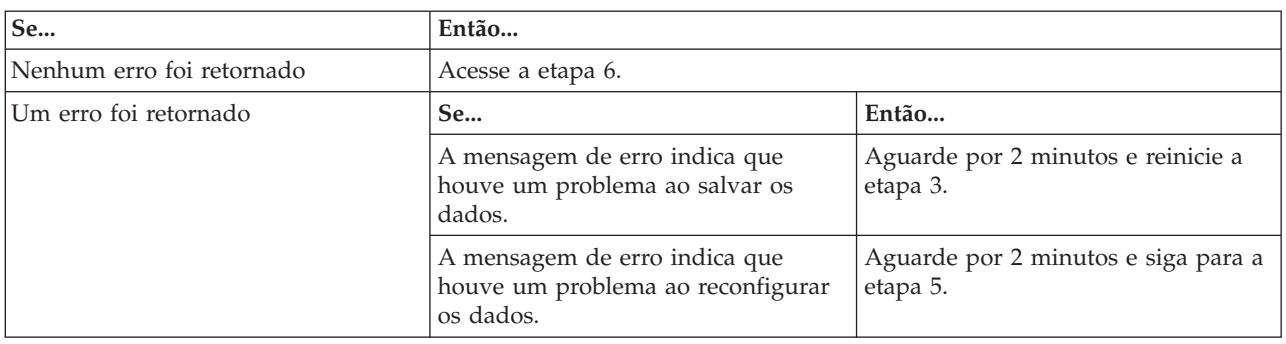

### *Tabela 33. Etapa de Recuperação 4*

### <span id="page-255-2"></span>5. Type

reset storageSubsystem diagnosticData;

#### *Tabela 34. Etapa de Recuperação 5*

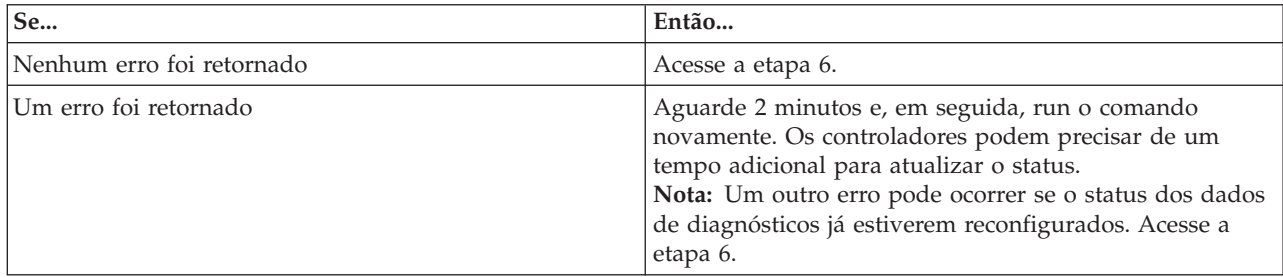

<span id="page-255-3"></span>6. Clique em **Verificar Novamente** para executar novamente o Recovery Guru. A falha não é mais exibida na área **Resumo**.

Após a conclusão desse processo, a mensagem DDC será removida automaticamente, e uma nova verificação do Recovery Guru não mostrará nenhuma entrada para a captura DDC. Se, por alguma razão, os dados foram removidos, o Recovery Guru fornece um exemplo de como limpar as informações de DDC sem salvar os dados. Para concluir o procedimento anterior no editor de script, digite reset storageSubsystem diagnosticData;

## **Eventos MEL DDC**

Quando a ação Diagnostic Data Capture for acionada por um evento incomum, um ou mais dos seguintes eventos são postados nos logs de eventos do subsistema de armazenamento, dependendo nas ações do usuário.

*Tabela 35. Eventos MEL DDC*

| Número do evento | Descrição                                                                          | Prioridade  | Explicação                                                                                                    |
|------------------|------------------------------------------------------------------------------------|-------------|----------------------------------------------------------------------------------------------------|
| 0x6900           | Dados de<br>Diagnósticos estão<br>disponíveis.                                     | Crítico     | Isso é registrado quando um evento de<br>controlador incomum aciona a função DDC para<br>armazenar Dados de Diagnóstico.                                                                                                    |
| 0x6901           | Operação de<br>recuperação de Dados<br>de Diagnósticos<br>iniciada.                | Informativo | Isso é registrado quando o usuário executa o<br>comando SMcli para recuperar e salvar os Dados<br>de Diagnósticos, conforme descrito na etapa 3<br>em "Etapas de Recuperação" na página 239.                                                                                                    |
| 0x6902           | Operação de<br>recuperação de Dados<br>de Diagnósticos<br>concluída.               | Informativo | Isso é registrado quando a recuperação e o<br>salvamento dos Dados de Diagnóstico são<br>concluídos.                                                                                                    |
| 0x6903           | Status/sinalizador<br>Dados de<br>Diagnósticos Necessita<br>Atenção foi eliminado. | Informativo | Isso é registrado quando o usuário reconfigura o<br>sinalizador Necessita Atenção em virtude de DDC<br>com o comando SMcli, ou quando a recuperação<br>e o salvamento dos Dados de Diagnósticos são<br>concluídos com êxito quando iniciado pelo<br>usuário com o comando SMcli save<br>storageSubsystem diagnosticData. |

# **Resolvendo Erros da Matriz de Disco no AIX**

Esta seção descreve os erros da matriz de disco que podem ser relatados no log de erro do AIX. É possível visualizar o log de erro do AIX usando o comando **errpt -a**. Também é possível verificar o Major Event log (MEL) do Storage Manager para descobrir se há alguma correlação entre o host, a SAN e o subsistema de armazenamento.

Você pode precisar validar sua configuração ou substituir o hardware defeituoso para corrigir a situação.

**Nota:** Para obter informações adicionais sobre resolução de problemas, consulte o *Installation, User's, and Maintenance Guide* fornecido com seu subsistema de armazenamento.

| Número         |                 |                                                                          |                                                                                                    |  |
|----------------|-----------------|--------------------------------------------------------------------------|----------------------------------------------------------------------------------------------------|--|
| do erro        | Nome do erro    | Tipo do erro                                                             | Descrição do erro                                                                                                    |  |
|                | FCP_ARRAY_ERR1  | ERRO DE OPERAÇÃO DE MATRIZ                                               | Ocorreu um erro de hardware permanente envolvendo a<br>mídia da matriz de disco.                                          |  |
|                | FCP_ARRAY_ERR2  | ERRO DE OPERAÇÃO DE MATRIZ                                               | Ocorreu um erro de hardware permanente.                                                                                   |  |
| 3              | FCP ARRAY ERR3  | ERRO DE OPERAÇÃO DE MATRIZ                                               | Um erro permanente foi detectado pelo adaptador de<br>matriz.                                                             |  |
| $\overline{4}$ | FCP ARRAY ERR4  | ERRO DE OPERAÇÃO DE MATRIZ                                               | Ocorreu um erro temporário dentro da matriz,<br>comunicações ou adaptador.                                                |  |
| 5              | FCP_ARRAY_ERR5  | ERRO INDETERMINADO                                                       | Ocorreu um erro indeterminado.                                                                                            |  |
|                | FCP ARRAY ERR6  | FALHA DO COMPONENTE DO<br><b>SUBSISTEMA</b>                              | Ocorreu uma condição de degradação diferente de uma<br>unidade de disco.                                                  |  |
| 7              | FCP ARRAY ERR7  | FALHA DE VERIFICAÇÃO DE<br><b>FUNCIONAMENTO DO</b><br><b>CONTROLADOR</b> | Uma verificação de funcionamento no controlador passivo<br>falhou.                                                        |  |
| 8              | FCP ARRAY ERR8  | COMUTADOR DO CONTROLADOR DE<br><b>MATRIZ</b>                             | Um controlador de matriz se tornou indisponível, portanto<br>a E/S foi movida para o outro controlador.                   |  |
| 9              | FCP ARRAY ERR9  | FALHA DO COMUTADOR DO<br>CONTROLADOR DE MATRIZ                           | Um comutador do controlador de matriz falhou.                                                                             |  |
| 10             | FCP_ARRAY_ERR10 | CONFIGURAÇÃO DE MATRIZ<br><b>ALTERADA</b>                                | Uma unidade lógica foi movida de um controlador para o<br>outro (mais provavelmente pela ação de um host<br>alternativo). |  |

*Tabela 36. Erros da Matriz de Disco*

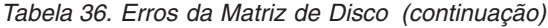

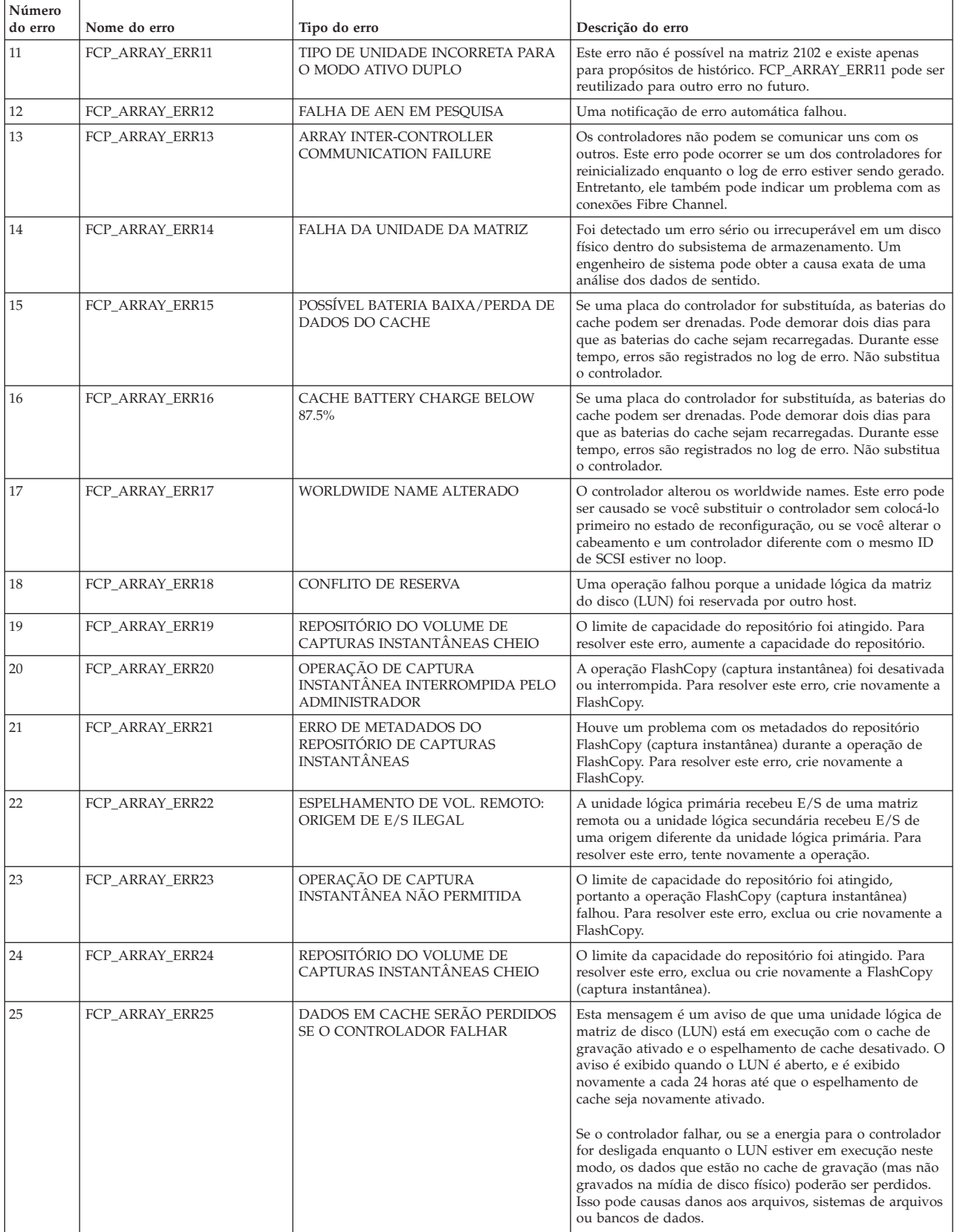

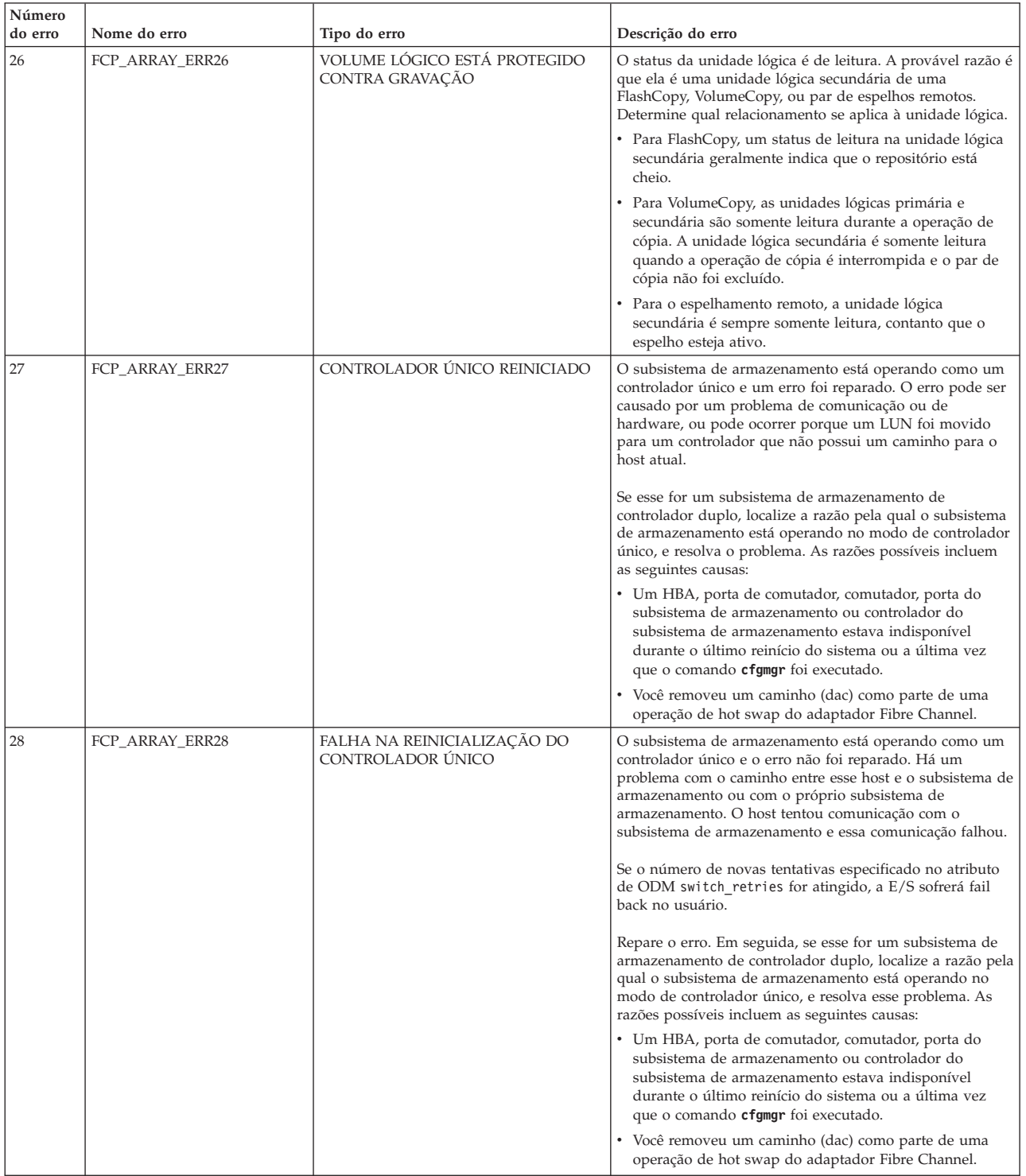

### *Tabela 36. Erros da Matriz de Disco (continuação)*

Um novo log de erro DISK\_ERR7 foi criado para notificar que um caminho foi designado como falho em virtude de um número predeterminado de erros de E/S que ocorreram no caminho. Normalmente, isso é precedido por outros logs de erro que representam o erro real que ocorreu no caminho.

# **Apêndice A. Configurações do Host Bus Adapter**

Este capítulo cobre as configurações padrão para uma variedade de adaptadores de barramento de host (HBAs) adequados para uso com subsistemas de armazenamento DS3000, DS4000 e DS5000 para sistemas operacionais Windows, Linux no Intel, VMware ESX e NetWare. Todos os outros sistemas operacionais e plataformas devem usar os valores padrão. Consulte a documentação do produto aplicável para obter informações adicionais.

Consulte o arquivo leia-me incluído no BIOS do adaptador de barramento de host Fibre Channel ou no pacote do driver do dispositivo para obter quaisquer alterações atualizadas para as configurações.

Um HBA é utilizado para conectar servidores a topologias Fibre Channel. Sua função é semelhante àquela fornecida pelos adaptadores de rede para acessar recursos da LAN. O driver de dispositivo para um HBA é geralmente responsável por fornecer suporte para uma topologia Fibre Channel, ponto a ponto, loop ou malha.

**Importante: A IBM suporta a coexistência de subsistemas de armazenamento DS3000, DS4000 e DS5000 no mesmo servidor, usando os mesmos HBAs, apenas se o aplicativo puder acomodar o conjunto comum de configurações de tempo limite de dispositivo e driver de caminhos múltiplos. O conjunto comum de configurações de tempo limite consiste nas configurações mais longas que são publicadas nesta seção para os subsistemas de armazenamento DS3000, DS4000 e DS5000. Se isso não for possível e se o driver de múltiplos caminhos permitir, o uso de subsistemas de armazenamento DS3000, DS4000 e DS5000 combinados ainda pode ser alcançado se os HBAs usados para subsistemas DS3000 forem diferentes daqueles usados para subsistemas de armazenamento DS4000 ou DS5000. Caso contrário, a coexistência de subsistemas de armazenamento DS3000, DS4000 e DS5000 no mesmo servidor não será possível.**

Consulte os arquivos leia-me mais recentes do IBM DS Controller Firmware e do Storage Manager para obter quaisquer restrições na coexistência de subsistemas de armazenamento DS3000, DS4000 e DS5000 no mesmo servidor. Para obter informações detalhadas sobre suporte HBA, consulte [www.ibm.com/](http://www.ibm.com/systems/support/storage/config/ssic) [systems/support/storage/config/ssic.](http://www.ibm.com/systems/support/storage/config/ssic)

# **Ajustando Configurações do HBA**

Muitas vezes, é necessário ajustar as configurações de seu HBA para corresponder aos recursos de seu dispositivo. Esta seção descreve como acessar essas configurações para fazer os ajustes necessários.

# **Acessando as Configurações do HBA por meio do Fast!UTIL**

O recurso Fast!UTIL fornece acesso às configurações do Host Bus Adapter. Para acessar esse recurso, pressione Alt+Q ou Ctrl+Q durante a inicialização do BIOS. Pode demorar alguns segundos para que o menu Fast!UTIL seja exibido. Se mais de um adaptador estiver instalado, o Fast!UTIL solicitará a seleção de um adaptador para configuração. Após alterar as configurações do adaptador, o Fast!UTIL reinicia o servidor e carrega os novos parâmetros. Após inserir o Fast!UTIL, as seguintes seleções estarão disponíveis no menu **Opções do Fast!UTIL**:

- Configuration Settings
- Loopback Test
- Select Host Adapter

Também é possível acessar as configurações do adaptador de barramento de host por meio do menu **Definições de Configuração** no Fast!UTIL; em seguida, selecione **Configurações do Adaptador** ou **Configurações Avançadas do Adaptador**.

**Nota:** Como alternativa, também é possível usar o programa QLogic SANsurfer para modificar as preferências **Configurações do adaptador de host** e **Configurações avançadas do adaptador** a partir do ambiente de sistema operacional Microsoft Windows. Você deve reiniciar os servidores para que as alterações se tornem efetivas.

## **Configurações do Default Host Bus Adapter**

Acesse as configurações do Host Bus Adapter por meio do menu **Configuration Settings** no Fast!UTIL e selecione **Adapter Settings**. As configurações padrão do Host Bus Adapter para o FC2-133 HBA são as seguintes:

### **Host Adapter BIOS**

Quando esta configuração for Disabled, o BIOS de ROM no HBA FC2-133 HBA é desativado e o espaço se torna disponível na memória superior. Esta configuração deve ser Enabled se estiver inicializando a partir de uma unidade de disco Fibre Channel que está conectada ao adaptador FC2-133. O padrão é Disabled.

### **Frame Size**

Esta configuração especifica o comprimento máximo do quadro que é suportado pelo HBA FC2-133. O tamanho padrão é 2048, que fornece desempenho máximo para conexões F-Port (ponto a ponto).

### **Loop Reset Delay**

Após reconfigurar o loop o firmware se abstêm da inicialização de qualquer atividade de loop para o número de segundos especificado nesta configuração. O padrão é 5 segundos.

### **Adapter Hard Loop ID**

Esta configuração força o adaptador a tentar usar o ID que está especificado na configuração do ID de Hard Loop. O padrão é Enabled.

### **Id de Hard Loop**

Se a configuração de Adapter Hard Loop ID for Enabled, o adaptador tentará usar o ID especificado nesta configuração. O ID padrão é 125. Configure este ID com um valor exclusivo de 0 a 125 se houver mais de um adaptador conectado a um loop FC-AL e a configuração Adapter Hard Loop ID for Enabled.

### **Spin Up Delay**

Quando este bit está configurado, o BIOS aguarda até 5 minutos para localizar a primeira unidade. A configuração padrão é Disabled.

### **Opções de Conexão**

Esta configuração define o tipo de conexão (loop ou ponto a ponto) ou preferência de conexão. O padrão é 2, que é a preferência por loop, senão é ponto a ponto.

### **Fibre Channel Tape Support**

Essa configuração ativa a recuperação do FCP-2. O padrão é Enabled. Altere esta configuração para Disabled se o HBA não estiver conectado a um dispositivo de fita.

### **Taxa de Dados**

Essa configuração determina a taxa de dados. Quando essa configuração for 0, o FC2-133 HBA será executado a 1 Gbps. Quando essa configuração for 1, o FC2-133 HBA será executado a 2 Gbps. Quando essa configuração é 2, o Fast!UTIL determina qual taxa seu sistema pode acomodar e configura-a apropriadamente. O padrão é 2 (configuração automática).

# **Configurações Avançadas de HBA**

Acesse as configurações avançadas de adaptador de barramento de host a seguir por meio do menu **Definições de Configuração** em Fast!UTIL e selecione **Configurações Avançadas do Adaptador**. As configurações padrão para o FC2-133 HBA são as seguintes:

### **Regulador de Execução**

Esta configuração especifica o número máximo de comandos que executam em qualquer porta.

Quando um regulador de execução de porta é atingido, nenhum comando novo é executado até que o comando atual seja concluído. As opções válidas para essa configuração são de 1 a 256. O padrão é 255.

#### **LUNs per Target**

Essa configuração especifica o número de LUNs por destino. Geralmente, o suporte de LUNs múltiplos é destinado a sistemas Redundant Array of Independent Disks (RAID) que usam LUNs para mapear unidades. O padrão é 0. Para sistemas operacionais do host diferentes do Microsoft Windows, pode ser necessário alterar essa configuração para um valor diferente de 0 para permitir que o host veja mais do que uma unidade lógica a partir do subsistema de armazenamento.

#### **Enable LIP Reset**

Essa configuração determina o tipo de reconfiguração LIP (Loop Initialization Process) que é utilizada quando o sistema operacional inicia uma rotina de reconfiguração de barramento. Quando essa configuração for Yes, o driver inicia uma reconfiguração LIP global para limpar as reservas de dispositivos de destino. Quando essa configuração é no, o driver inicia uma reconfiguração LIP global com login completo. O padrão é No.

#### **Ativar Login Completo de LIP**

Essa configuração instrui o chip ISP a efetuar login novamente em todas as portas após qualquer LIP. O padrão é Yes.

#### **Ativar Reconfiguração de Destino**

Essa configuração permite que os drivers emitam um comando Target Reset para todos os dispositivos no loop quando o comando SCSI Bus Reset é emitido. O padrão é Yes.

### **Contagem de Novas Tentativas de Login**

Esta configuração especifica o número de vezes que o software tenta efetuar login em um dispositivo. O padrão é 30 novas tentativas.

#### **Contagem de Novas Tentativas da Porta Inativa**

Esta configuração especifica o número de segundos decorridos antes do software tentar novamente um comando para uma porta retornando o status de porta inativa. O padrão é 30 segundos. Para os servidores Microsoft Windows na configuração do MSCS, o parâmetro BIOS Port Down Retry Count deve ser alterado do padrão 30 para 70.

### **Link Down Timeout**

Esta configuração especifica o número de segundos que o software aguarda para que um link inativo se torne ativo. O padrão é 60 segundos.

#### **Extended Error Logging**

Essa configuração fornece informações adicionais sobre erro e depuração para o sistema operacional. Quando ela é ativada, os eventos são registrados no Event Viewer do Windows NT. O padrão é Disabled.

### **RIO Operation Mode**

Essa configuração especifica os modos RIO (Reduced Interrupt Operation), se suportados pelo driver de software. Os modos RIO permite postar várias conclusões de comandos em uma única interrupção. O padrão é 0.

#### **Interromper Cronômetro de Atraso**

Essa configuração contém o valor (em incrementos de 100 microssegundos) utilizado por um cronômetro para configurar o tempo de espera entre o acesso (DMA) a um conjunto de identificadores e a geração de uma interrupção. O padrão é 0.

# **Configurações do QLogic Host Bus Adapter**

**Importante: A IBM suporta a coexistência de subsistemas de armazenamento DS3000, DS4000 e DS5000 no mesmo servidor, usando os mesmos HBAs, apenas se o aplicativo puder acomodar o conjunto comum de configurações de tempo limite de dispositivo e driver de caminhos múltiplos. O conjunto comum de configurações de tempo limite consiste nas configurações mais longas que são publicadas nesta seção para os subsistemas de armazenamento DS3000, DS4000 e DS5000. Se isso não for possível e se o driver de múltiplos caminhos permitir, o uso de subsistemas de armazenamento DS3000, DS4000 e DS5000 combinados ainda pode ser alcançado se os HBAs usados para subsistemas DS3000 forem diferentes daqueles usados para subsistemas de armazenamento DS4000 ou DS5000. Caso contrário, a coexistência de subsistemas de armazenamento DS3000, DS4000 e DS5000 no mesmo servidor não será possível.**

Consulte os arquivos leia-me mais recentes do IBM DS Controller Firmware e do Storage Manager para obter quaisquer restrições na coexistência de subsistemas de armazenamento DS3000, DS4000 e DS5000 no mesmo servidor. Para obter informações detalhadas sobre suporte HBA, consulte [www.ibm.com/](http://www.ibm.com/systems/support/storage/config/ssic) [systems/support/storage/config/ssic.](http://www.ibm.com/systems/support/storage/config/ssic)

**Nota:** As configurações do BIOS na coluna Windows são os valores padrão configurados quando os adaptadores são solicitados na IBM como IBM FC-2 (QLA2310), FC2-133 (QLA2340) e adaptadores de barramentos de host Fibre Channel de porta única e porta dupla de 4 Gbps (QLx2460 e QLx2462). Se os adaptadores não forem da IBM, os valores do BIOS padrão talvez não sejam os mesmos do que aqueles definidos na coluna Microsoft Windows. Há uma exceção: a configuração padrão para o suporte de fita Fibre Channel é ativada.

Tabela 37 mostra as configurações padrão para as configurações de adaptadores de barramentos de host IBM Fibre Channel FC-2 e FC2-133 (modelos de adaptadores QLogic QLA2310 e QLA2340) (para BIOS V1.35 e posterior) por sistema operacional, assim como as configurações de registro padrão para sistemas operacionais Microsoft Windows. Os produtos DS3000, DS4000 ou DS5000 necessitam do BIOS V1.43 ou posterior para esses adaptadores. Além disso, essas configurações também são as configurações do BIOS padrão para os adaptadores de barramentos de host de porta única e portas duplas de 4 Gbps DS3000, DS4000 ou DS5000 mais recentes (modelos de adaptadores QLogic QLx2460 e QLx2462). A versão do BIOS do adaptador de barramento de host de 4 Gbps é 1.12 ou posterior. Consulte o arquivo leia-me aplicável para obter as atualizações mais recentes desses valores.

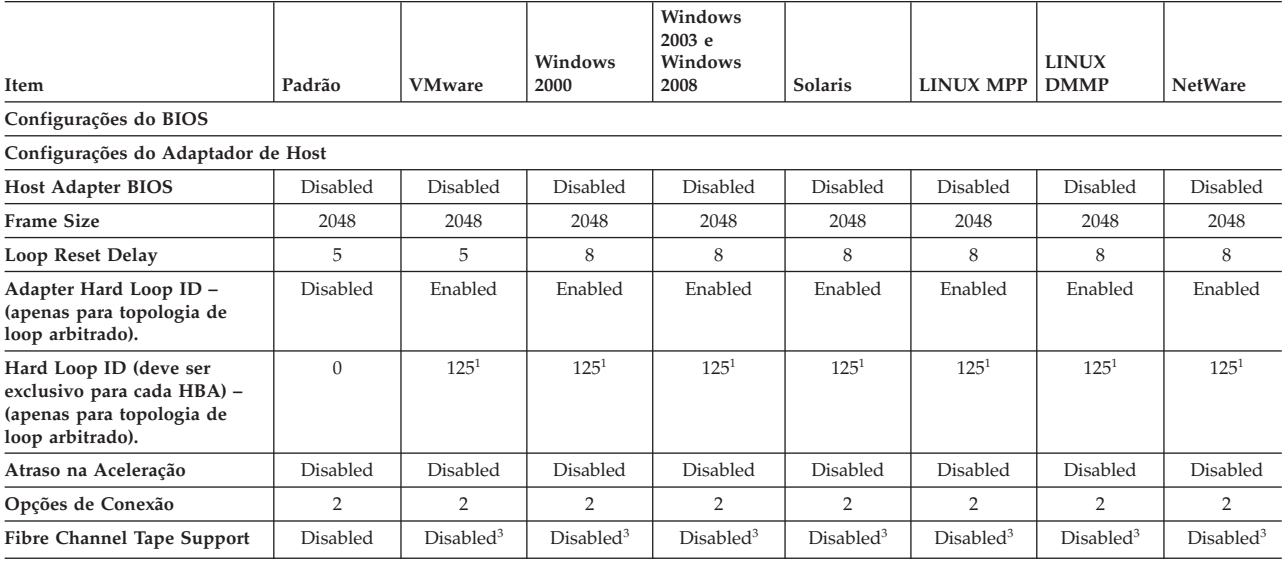

*Tabela 37. QLogic modelo QLA234x, QLA24xx, QLE2462, QLE2460, QLE2560, QLE2562, QMI2572, QMI3572, QMI2582*

### *Tabela 37. QLogic modelo QLA234x, QLA24xx, QLE2462, QLE2460, QLE2560, QLE2562, QMI2572, QMI3572, QMI2582 (continuação)*

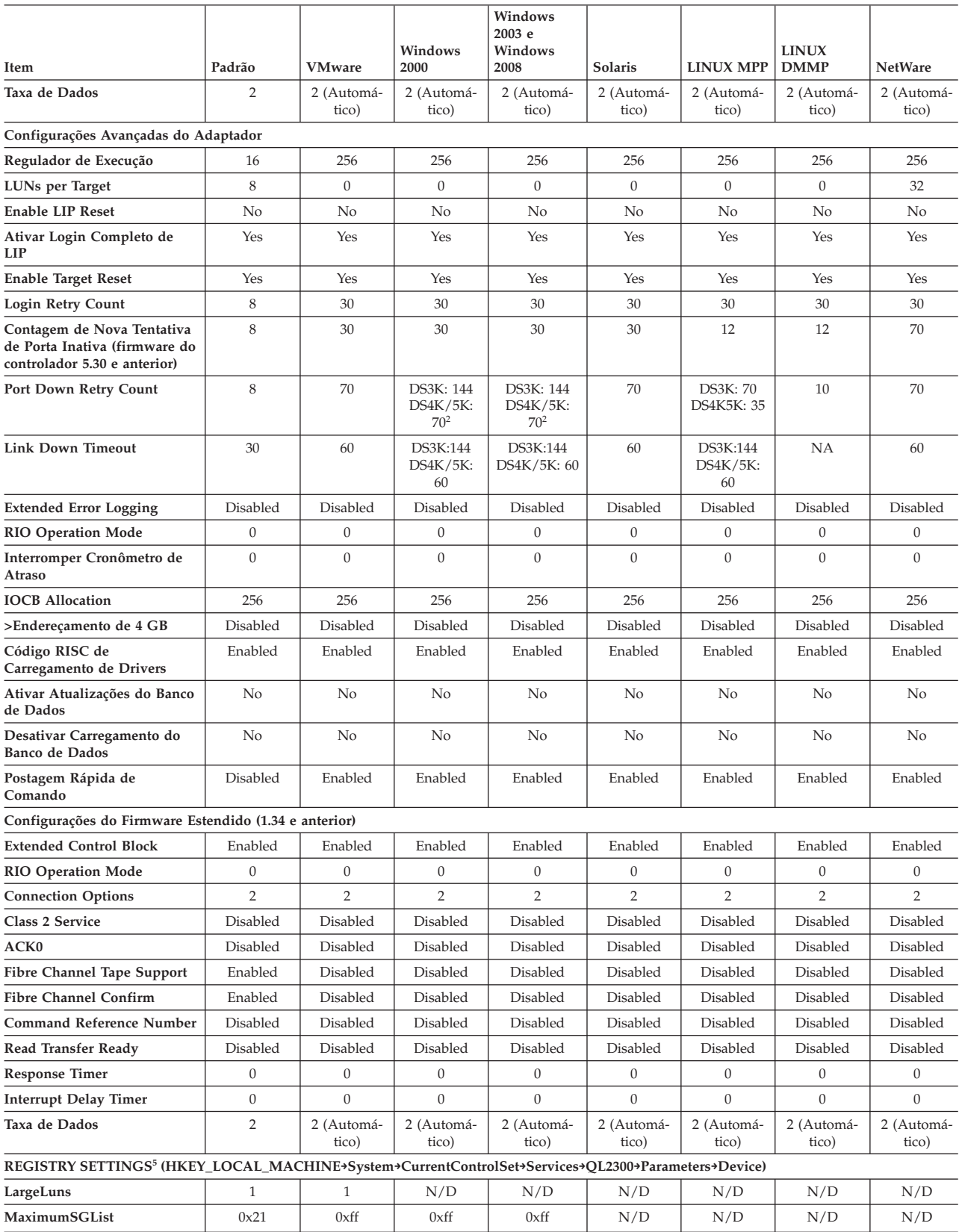

#### *Tabela 37. QLogic modelo QLA234x, QLA24xx, QLE2462, QLE2460, QLE2560, QLE2562, QMI2572, QMI3572, QMI2582 (continuação)*

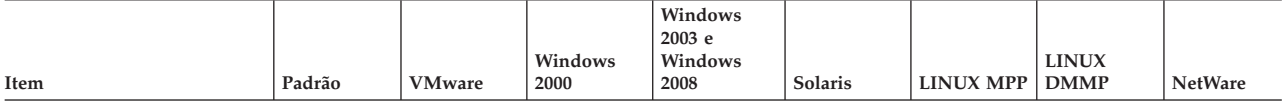

#### **CONFIGURAÇÕES DE REGISTRO DO S.O.5 (HKEY\_LOCAL\_MACHINE→System→CurrentControlSet→Services→QL2300→Parameters→Device) sob a variável DriverParameter.**

**Nota:**

1. Antes do driver QLogic versões 9.1.x.x, o nome de variável usado era DriverParameters em vez de DriverParameter.

2. DriverParameter é do tipo REG\_SZ e os parâmetros a seguir são incluídos na sequência DriverParameters. Não crie uma chave separada para cada um dos parâmetros.

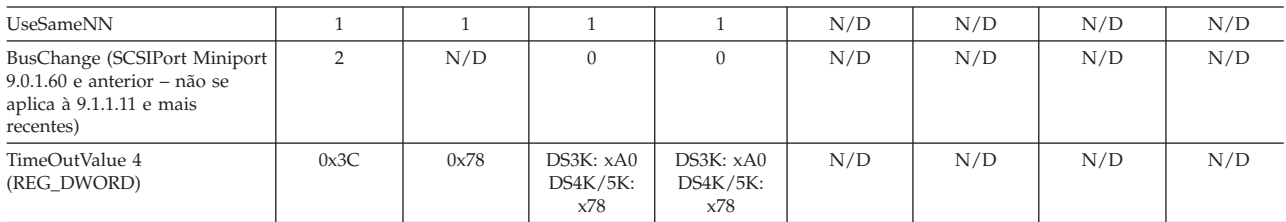

**REGISTRY SETTINGS5 (HKEY\_LOCAL\_MACHINE→SYSTEM→CurrentControlSet→Services→<FAILOVER>→parameters: em que <FAILOVER>=Rdacdisk para instalações de MPPor RDAC ou <FAILOVER>=mppdsm, ds4dsm, md3dsm, sx3dsm, csmdsm ou tpsdsm para instalações de MPIO. Mppdsm é destinado para a versão genérica; sua instalação poderá ser diferente.)**

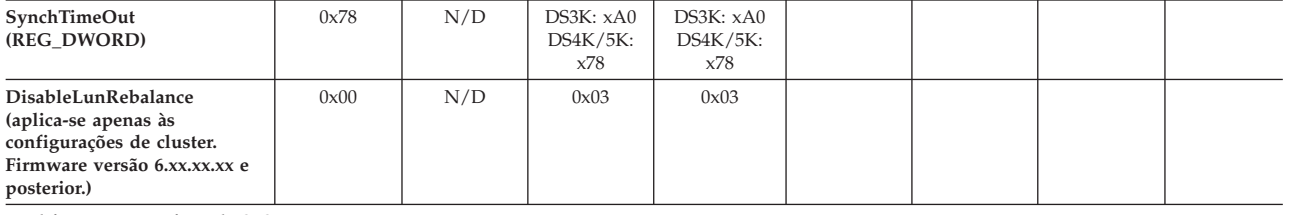

Modificações específicas de SuSE 7.3:

- v O deslocamento 0x11 na região (6) do Linux do controlador de matriz NVSRAM deve ser alterado de padrão de 0x20 para 0x7f. O comando a seguir pode ser executado a partir do mecanismo de script:
	- Set controller[a] HOSTNVSRAMByte[6,0x11]=0x7f;
	- Set controller[b] HOSTNVSRAMByte[6,0x11]=0x7f;
- v A origem do driver QLogic deve ser modificada para refletir o link simbólico usado pelo SuSE.
	- vi makefile
	- Localize OSVER e altere-o de OSVER=linux-2.4 para OSVER=linux
	- Salve e saia

Red Hat Linux Advanced Server 2.1 / SuSE Linux Enterprise Server 8.0 (apenas driver de failover da série 6.x [sem RDAC]). Anexe o seguinte à sequência de opção de driver HBA no arquivo /etc/modules.conf: ql2xretrycount=60 ql2xsuspendcount=40

Se estiver executando o driver QLogic Inbox, a sequência options qla2xxx qlport\_down\_retry=144 (PB1-3) ou options qla2xxx qlport\_down\_retry=70 (PB4-6) deve ser incluída em /etc/modprobe.conf (para RHEL) ou em /etc/modprobe.conf.local (para SLES). Para todas as versões anteriores do Linux (RH3/4 SLES8/9) (e drivers independentes), a sequência options qla2xxx qlport\_down\_retry=72 (PB1-3) ou options qla2xxx qlport\_down\_retry=35 (PB4-6) deverá ser incluída.

#### **Nota:**

- 1. Esta configuração deve ser alterada para um valor AL-PA exclusivo se houver mais de um dispositivo Fibre Channel no loop FC-AL.
- 2. Para configurações maiores com grandes cargas de E/S ou em um ambiente de serviço de Cluster da Microsoft (MSCS), esse valor poderá ser aumentado.
- 3. Altere esta configuração para Enabled ou Supported apenas quando o HBA estiver conectado a um dispositivo de fita. Configure-a como Disabled ao conectar a um subsistema de armazenamento DS3000, DS4000 ou DS5000.
- 4. Em determinadas instalações de configuração máxima do subsistema de armazenamento, pode ser necessário configurar TimeOutValue como 120 (decimal). A alteração desse valor para um valor maior pode afetar o aplicativo, especialmente quando requer confirmação de conclusão de E/S de disco em um determinado período de tempo.
- 5. Se for possível acessar as configurações de registro clicando em **Iniciar**, selecione **Executar...**, digite regedit no campo **Abrir:** e, em seguida, clique em **OK**.

**Atenção:** Tenha cuidado ao alterar o registro do Windows. Se você alterar a entrada de registro incorreta ou criar uma entrada incorreta para uma configuração, poderá provocar um erro que impede seu servidor de inicializar ou operar corretamente.

**Nota:** As configurações de BIOS na coluna Windows são os valores padrão que são configurados quando os adaptadores são solicitados na IBM como adaptadores de barramentos de host Fibre Channel da IBM. Se os adaptadores não forem da IBM, os valores do BIOS padrão talvez não sejam os mesmos que aqueles definidos na coluna Microsoft Windows. Há uma exceção: a configuração padrão para o suporte de fita Fibre Channel é ativada.

Tabela 38 mostra as configurações padrão para vários modelos de adaptadores de barramentos de host Fibre Channel IBM DS3000, DS4000 ou DS5000 (adaptador QLogic QL220x) (para BIOS V1.81) por sistema operacional. Consulte o arquivo leia-me aplicável para obter as atualizações mais recentes desses valores.

| Item                                               | Windows                            |                                     | Linux                               | <b>NetWare</b>       |  |  |
|----------------------------------------------------|------------------------------------|-------------------------------------|-------------------------------------|----------------------|--|--|
|                                                    | <b>NT</b>                          | 2000 / Server 2003                  |                                     |                      |  |  |
| Configurações do BIOS                              |                                    |                                     |                                     |                      |  |  |
|                                                    | Configurações do Adaptador de Host |                                     |                                     |                      |  |  |
| <b>Host Adapter BIOS</b>                           | Disabled                           | Disabled                            | Disabled                            | Disabled             |  |  |
| <b>Frame Size</b>                                  | 2048                               | 2048                                | 2048                                | 2048                 |  |  |
| Loop Reset Delay                                   | 5                                  | 5                                   | 8                                   | 5                    |  |  |
| <b>Adapter Hard Loop ID</b>                        | Enabled                            | Enabled                             | Enabled                             | Enabled              |  |  |
| Hard Loop ID (deve ser<br>exclusivo para cada HBA) | $125^1$                            | $125^1$                             | $125^1$                             | $125^1$              |  |  |
| Spin Up Delay                                      | Disabled                           | Disabled                            | Disabled                            | Disabled             |  |  |
| Configurações Avançadas do Adaptador               |                                    |                                     |                                     |                      |  |  |
| Regulador de Execução                              | 256                                | 256                                 | 256                                 | 256                  |  |  |
| >4 Gbyte Addressing                                | Disabled                           | Disabled                            | Disabled                            | Disabled             |  |  |
| LUNs per Target                                    | $\theta$                           | $\theta$                            | $\boldsymbol{0}$                    | 32                   |  |  |
| <b>Enable LIP Reset</b>                            | No                                 | No                                  | No                                  | No                   |  |  |
| Enable LIP Full Login                              | Yes                                | Yes                                 | Yes                                 | Yes                  |  |  |
| <b>Enable Target Reset</b>                         | Yes                                | Yes                                 | Yes                                 | Yes                  |  |  |
| <b>Login Retry Count</b>                           | 30                                 | 30                                  | 30                                  | 30                   |  |  |
| Port Down Retry Count                              | 30                                 | 30                                  | 12                                  | 30 <sup>2</sup>      |  |  |
| <b>IOCB</b> Allocation                             | 256                                | 256                                 | 256                                 | 256                  |  |  |
| <b>Extended Error Logging</b>                      | Disabled                           | Disabled                            | Disabled                            | Disabled             |  |  |
| Configurações do Firmware Estendido                |                                    |                                     |                                     |                      |  |  |
| <b>Extended Control Block</b>                      | Enabled                            | Enabled                             | Enabled                             | Enabled              |  |  |
| <b>RIO Operation Mode</b>                          | $\theta$                           | $\theta$                            | $\boldsymbol{0}$                    | $\boldsymbol{0}$     |  |  |
| Opções de Conexão                                  | 3                                  | 3                                   | 3                                   | 3                    |  |  |
| <b>Class 2 Service</b>                             | Disabled                           | Disabled                            | Disabled                            | Disabled             |  |  |
| ACK0                                               | Disabled                           | Disabled                            | Disabled                            | Disabled             |  |  |
| Fibre Channel Tape Support                         | $\mbox{Supported}^3$               | $\ensuremath{\mathsf{Supported}}^3$ | $\ensuremath{\mathsf{Supported}}^3$ | ${\rm Supplement^3}$ |  |  |
| <b>Fibre Channel Confirm</b>                       | Disabled                           | Disabled                            | Disabled                            | Disabled             |  |  |
| <b>Command Reference Number</b>                    | Disabled                           | Disabled                            | Disabled                            | Disabled             |  |  |
| <b>Read Transfer Ready</b>                         | Disabled                           | Disabled                            | Disabled                            | Disabled             |  |  |
| <b>Response Timer</b>                              | $\boldsymbol{0}$                   | $\theta$                            | $\mathbf{0}$                        | $\mathbf{0}$         |  |  |
| <b>Interrupt Delay Time</b>                        | $\boldsymbol{0}$                   | $\boldsymbol{0}$                    | $\boldsymbol{0}$                    | $\boldsymbol{0}$     |  |  |

*Tabela 38. Configurações do Host Bus Adapter do QLogic Modelo QL220x (para BIOS V1.81) por sistema operacional*

*Tabela 38. Configurações do Host Bus Adapter do QLogic Modelo QL220x (para BIOS V1.81) por sistema operacional (continuação)*

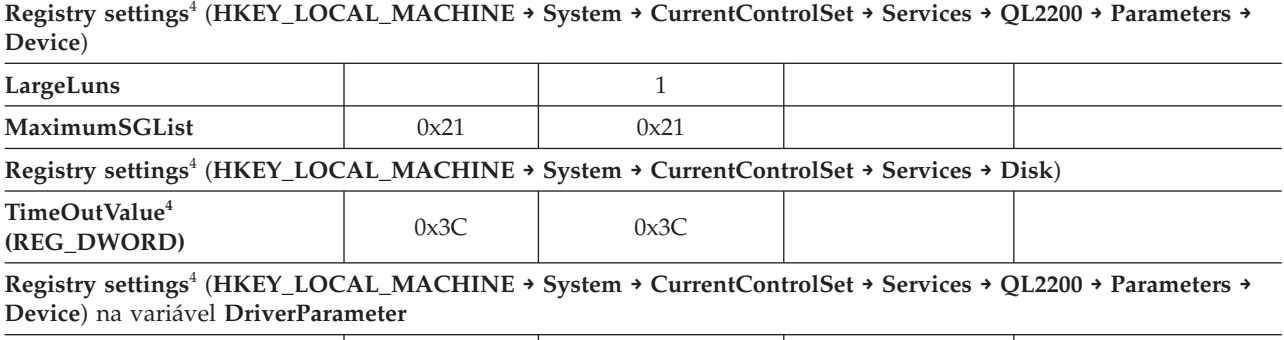

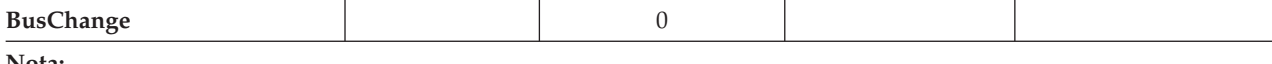

#### **Nota:**

- 1. Esta configuração deve ser alterada para um valor AL-PA exclusivo se houver mais de um dispositivo Fibre Channel no loop FC-AL.
- 2. Para configurações maiores com grandes cargas de E/S, altere este valor para 70.
- 3. Altere esta configuração para Enable ou Supported apenas quando o HBA estiver conectado a um dispositivo de fita. Configure-a como Disabled ao conectar a um subsistema de armazenamento DS3000, DS4000 ou DS5000.
- 4. Para acessar as configurações de registro, clique em **Iniciar**, selecione **Executar**, digite regedit no campo **Abrir** e, em seguida, clique em **OK**.

**Atenção:** Tenha cuidado ao alterar o registro do Windows. Se você alterar a entrada de registro incorreta ou criar uma entrada incorreta para uma configuração, poderá provocar um erro que impede seu servidor de inicializar ou operar corretamente.

# **Configurações do Host Bus Adapter JNI e QLogic**

As tabelas a seguir detalham configurações para os vários adaptadores de barramentos de host (HBA) para Sun Solaris.

**Nota:** Os adaptadores de barramento do host JNI são suportados somente no Solaris 8 e 9. Eles não são suportados no Solaris 10.

# **Configurações da Placa HBA JNI**

As placas JNI não são Plug and Play com configuração automática. Em vez disso, pode ser necessário alterar as configurações ou as ligações.

### **Definições de Configuração para FCE-1473/FCE-6460/FCX2-6562/FCC2-6562**

Os modelos de adaptadores de barramentos de host JNI FCE-1473, FCE-6460, FCX2-6562 e FCC2-6562 são suportados com todos os níveis atualmente suportados do firmware do controlador do subsistema de armazenamento.

**Importante:** Para cada configuração que está listada em Tabela 39, é necessário remover o comentário da linha. Isso é verdadeiro para configurações padrão e também para configurações que você deve alterar.

*Tabela 39. Definições de Configuração para FCE-1473/FCE-6460/FCX2-6562/FCC2-6562*

| Valor Original      | Novo Valor                                                                                 |
|---------------------|--------------------------------------------------------------------------------------------|
| $FcLoopEnabled = 1$ | $\vert$ FcLoopEnabled = 0 (for non-loop; auto-topology)<br>$ FcLoopEnabled = 1$ (for loop) |

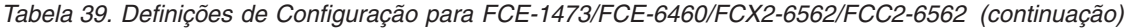

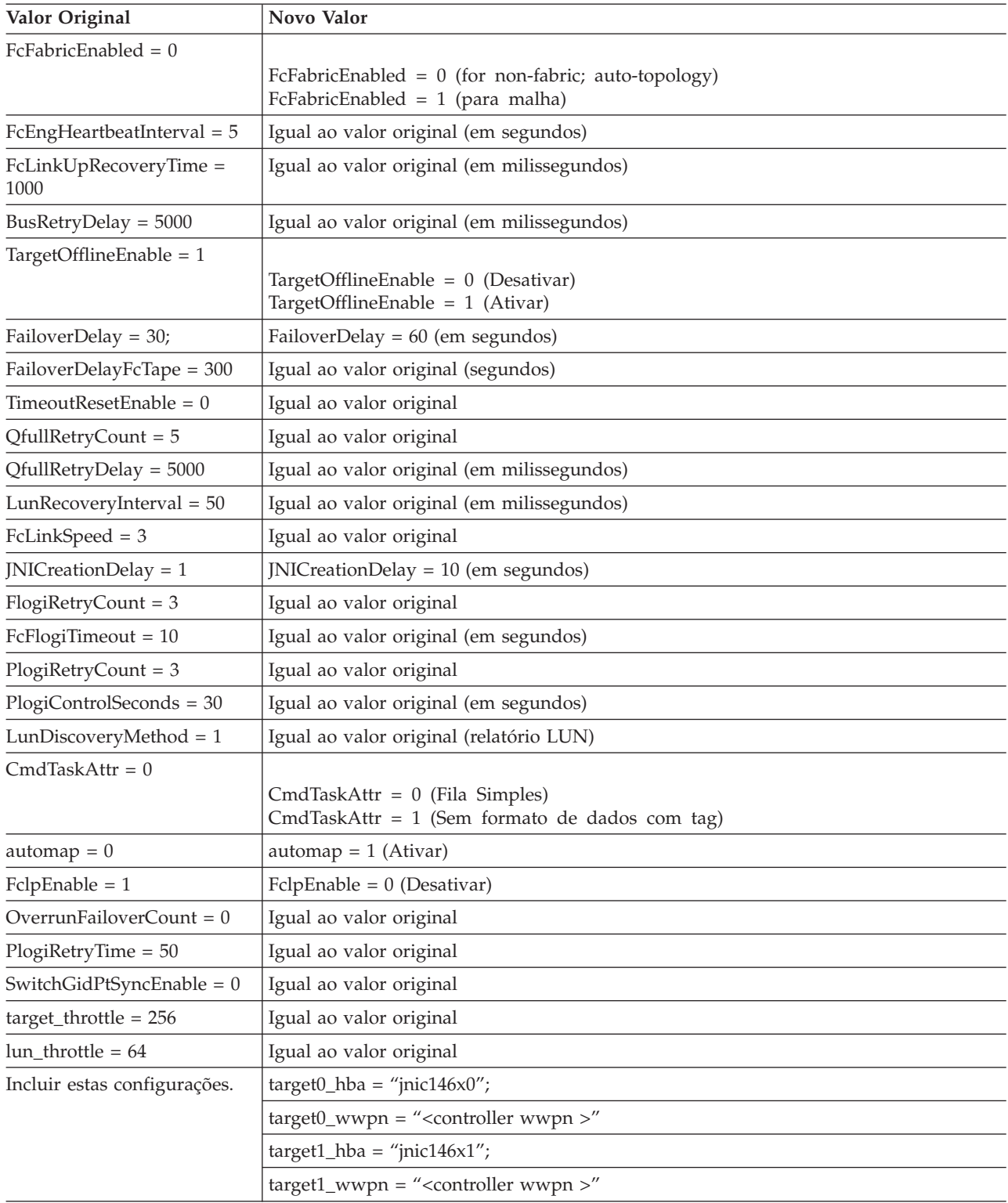

**Nota:** Você pode ter que executar o script reconfigurar /etc/raid/bin/genjniconf a partir do shell do Solaris:

# /etc/raid/bin/genjniconf

## **Definições de Configuração para FCE-1063/FCE2-1063/FCE-6410/FCE2-6410**

Os modelos de adaptadores de barramentos de host JNI FCE-1063, FCE2-1063, FCE-6410 e FCE2-6410 são suportados com todos os níveis atualmente suportados do firmware do controlador do subsistema de armazenamento.

**Nota:** Para cada configuração que está listada em Tabela 40, é necessário remover o comentário da linha. Isso é verdadeiro para configurações padrão e também para configurações que você deve alterar.

| Valor Original                  | Novo Valor                                                                                                    |  |
|---------------------------------|----------------------------------------------------------------------------------------------------|--|
| $FcLoopEnabled = 1$             |                                                                                                    |  |
|                                 | $FcLoopEnabled = 0$ (para não-Loop)<br>$FcLoopEnabled = 1$ (para Loop)                                                   |  |
| $FcFabricEnabled = 0$           |                                                                                                    |  |
|                                 | FcFabricEnabled = $0$ (para não-malha)<br>FcFabricEnabled = $1$ (para malha)                                             |  |
| $FcPortCfgEnable = 1$           |                                                                                                    |  |
|                                 | FcPortCfgEnable = 0 (reconfiguração de porta não necessária)<br>FcPortCfgEnable = 1 (reconfiguração de porta necessária) |  |
| $FcEngHeart beaI interval = 5$  | Igual ao valor original (em segundos)                                                                                    |  |
| $FclrrTimeout = 100$            | Igual ao valor original (em milissegundos)                                                                               |  |
| FcLinkUpRecoverTime =<br>1000   | Igual ao valor original (em milissegundos)                                                                               |  |
| BusyRetryDelay = 5000           | Igual ao valor original (em milissegundos)                                                                               |  |
| FailoverDelay = $30$ ;          | FailoverDelay = $60$ ;                                                                                                   |  |
| $TimeoutResearchable = 0$       | Igual ao valor original                                                                                                  |  |
| $QfullRetryCount = 5$           | Igual ao valor original                                                                                                  |  |
| $QfullRetryDelay = 5000$        | Igual ao valor original (em milissegundos)                                                                               |  |
| $loRecoveryDelay = 50$          | Igual ao valor original (em milissegundos)                                                                               |  |
| JniCreationDelay = 5;           | JniCreationDelay = 10;                                                                                                   |  |
| FlogiRetryCount = 3             | Igual ao valor original                                                                                                  |  |
| $PlogiRetryCount = 5$           | Igual ao valor original                                                                                                  |  |
| FcEmIdEndTcbTimeCount =<br>1533 | Igual ao valor original                                                                                                  |  |
| $target_throttle = 256$         | Igual ao valor original (regulador padrão para todos os destinos)                                                        |  |
| $lun_t hrottle = 64$            | Igual ao valor original (regulador padrão para todos os LUNs)                                                            |  |
| $automap = 0$                   |                                                                                                    |  |
|                                 | automap = 0 (ligação de persistência)<br>$automap = 1$ (mapeamento automático)                                           |  |
| Incluir estas configurações.    | $target0_{hba} = "inic146x0";$                                                                                           |  |
|                                 | $target0_$ wwpn = "controller wwpn"                                                                                      |  |
|                                 | $target1_{hba} = "jnic146x1";$                                                                                           |  |
|                                 | $target1_wwwpn = "controller wwpn"$                                                                                      |  |

*Tabela 40. Definições de Configuração para FCE-1063/FCE2-1063/FCE-6410/FCE2-6410*

v Você pode ter que executar o script reconfigurar /etc/raid/bin/genjniconf a partir do shell do Solaris: # /etc/raid/bin/genjniconf

v Defina portEnabled = 1; somente quando você vir placas JNI entrando no modo não participativo no arquivo /var/adm/messages. Sob essa condição, conclua as seguintes etapas:

- 1. Defina FcPortCfgEnabled = 1;
- 2. Reinicie o host.
- 3. Defina FcPortCfgEnabled = 0;
- 4. Reinicie o host novamente.

Após executar essas ações, verifique /var/adm/messages para assegurar que as placas JNI sejam configuradas no modo Fabric ou Loop.

## **Definições de Configuração para FCI-1063**

O modelo de adaptador de barramento de host JNI FCI-1063 é suportado *apenas* nas configurações de subsistema de armazenamento com o firmware do controlador na versão 05.4x.xx.xx ou anterior.

**Nota:** Para cada configuração que está listada em Tabela 41, é necessário remover o comentário da linha. Isso é verdadeiro para configurações padrão e também para configurações que você deve alterar.

| Valor Original                                 | Novo Valor                                                                                 |  |
|------------------------------------------------|--------------------------------------------------------------------------------------------|--|
| $scsi$ _initiator_id = 0x7d                    | Igual ao valor original                                                                    |  |
| $fca\_nport = 0;$                              | fca_nport = 1 (for the fabric) / fca_nport = 0 (para o loop)                               |  |
| $public\_loop = 0$                             | Igual ao valor original                                                                    |  |
| $targetcontrollers = 126$                      | Igual ao valor original                                                                    |  |
| $ip\_display$ $= 1;$                           | Igual ao valor original                                                                    |  |
| $ip_{\text{compliant}} = 0$                    | Igual ao valor original                                                                    |  |
| $qfull\_retry\_interval = 0$                   | Igual ao valor original                                                                    |  |
| qfull_retry_interval = 1000                    | Igual ao valor original (em milissegundos)                                                 |  |
| failover = $30$ ;                              | failover = $60$ (em segundos)                                                              |  |
| failover_extension = $0$                       | Igual ao valor original                                                                    |  |
| recovery_attempts - 5                          | Igual ao valor original                                                                    |  |
| $class2$ _enable = 0                           | Igual ao valor original                                                                    |  |
| $fca_{\text{}heartbeat} = 0$                   | Igual ao valor original                                                                    |  |
| $reset\_glm = 0$                               | Igual ao valor original                                                                    |  |
| $timeout\_reset\_enable = 0$                   | Igual ao valor original                                                                    |  |
| busy_retry_delay= 100;                         | Igual ao valor original (em milissegundos)                                                 |  |
| link_recovery_delay = 1000;                    | Igual ao valor original. (em milissegundos)                                                |  |
| $scsi\_probe\_delay = 500;$                    | scsi_probe_delay = 5000 (em milissegundos; resolução de 10 milissegundos)                  |  |
| def_hba_binding = "fca-pci*";                  | def_hba_binding = "nonjni"; (para ligação)<br>def_hba_binding = "fcaw"; (para não-ligação) |  |
| def_wwnn_binding = "\$xxxxxx"                  | def_wwnn_binding = "xxxxxx"                                                                |  |
| def_wwpn_binding = "\$xxxxxx"                  | Igual à entrada original                                                                   |  |
| $fca\_verbose = 1$                             | Igual à entrada original                                                                   |  |
| Será incluído pelo script de<br>reconfiguração | name="fca-pci" parent="physical path" unit-address="#"                                     |  |
| Será incluído pelo script de<br>reconfiguração | target0_hba="fca-pci0" target0_wwpn="controller wwpn";                                     |  |
| Será incluído pelo script de<br>reconfiguração | name="fca-pci" parent="physical path" unit-address="#"                                     |  |

*Tabela 41. Definições de Configuração para FCI-1063*

*Tabela 41. Definições de Configuração para FCI-1063 (continuação)*

| Valor Original                                 | Novo Valor                                              |
|------------------------------------------------|---------------------------------------------------------|
| Será incluído pelo script de<br>reconfiguração | target0_hba="fca-pci1" target0_wwpn= "controller wwpn"; |

**Nota:** Você pode ter que executar o script reconfigurar /etc/raid/bin/genjniconf a partir do shell do Solaris:

# /etc/raid/bin/genjniconf

## **Definições de Configuração para FC64-1063**

O modelo de adaptador de barramento de host JNI FC64-1063 é suportado *apenas* nas configurações de subsistema de armazenamento com o firmware do controlador na versão 05.4x.xx.xx ou anterior.

**Importante:** Para cada configuração que está listada em Tabela 42, é necessário remover o comentário da linha. Isso é verdadeiro para configurações padrão e também para configurações que você deve alterar.

| Valor Original                                 | Novo Valor                                                                                                    |
|------------------------------------------------|----------------------------------------------------------------------------------------------------|
| $fca\_nport = 0;$                              | $fca$ _nport =1;                                                                                                    |
| $ip\_display$ = 0;                             | ip_disable=1;                                                                                                    |
| failover $= 0$ ;                               | failover $=30$ ;                                                                                                    |
| $busy_retry\_delay = 5000;$                    | $busy\_retry\_delay = 5000;$                                                                                                    |
| $link\_recovery\_delay = 1000;$                | $link\_recovery\_delay = 1000;$                                                                                                    |
| $scsi\_probe\_delay = 5000;$                   | $scsi\_probe\_delay = 5000;$                                                                                                    |
| $def\_hba\_binding = "fcaw*";$                 | Configurações conectadas<br>diretamente:<br>$def\_hba\_binding = "fcaw^{*''};$<br>Configurações conectadas a SAN:<br>def_hba_binding = "nonJNI"; |
| def_wwnn_binding = "\$xxxxxx"                  | def_wwnn_bindindef_hba_ binding = "nonjni"; $g =$ "xxxxxx"                                                                                       |
| $def_{www.n\_binding} = "$xxxxx"$              | Igual à entrada original                                                                                                    |
| Será incluído pelo script de<br>reconfiguração | name="fcaw" parent=" <physical path="">"unit-address="&lt;#&gt;"</physical>                                                                      |
| Será incluído pelo script de<br>reconfiguração | target0_hba="fcaw0" target0_wwpn=" <controller wwpn="">";</controller>                                                                           |
| Será incluído pelo script de<br>reconfiguração | name="fcaw" parent=" <physical path="">"unit-address="&lt;#&gt;"</physical>                                                                      |
| Será incluído pelo script de<br>reconfiguração | target0_hba="fcaw0" target0_wwpn= " <controller wwpn="">";</controller>                                                                          |

*Tabela 42. Definições de Configuração para FC64-1063*

**Nota:** Você pode ter que executar o script de reconfiguração /etc/raid/bin/genscsiconf a partir do prompt de shell:

# /etc/raid/bin/genscsiconf

# **Configurações do HBA QLogic**

Os HBAs QLogic não são Plug and Play com configuração automática. Em vez disso, é necessário alterar as configurações ou ligações, conforme descrito em [Tabela 43 na página 257.](#page-272-0)

<span id="page-272-0"></span>**Nota:** Em Tabela 43, o HBA é identificado como hba0. Entretanto, é necessário modificar as configurações em ambos os HBAs QLogic: hba0 e hba1.

Ao modificar as configurações em hba1, use os mesmos valores listados na tabela, mas altere todas as instâncias de hba0 para hba1, conforme mostrado no exemplo a seguir.

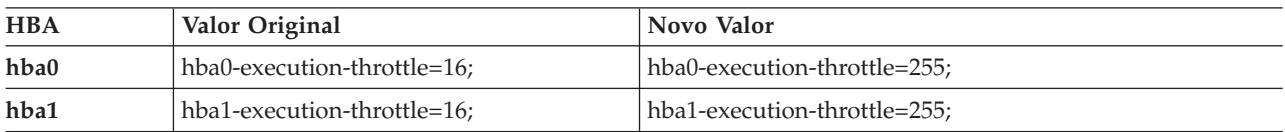

No editor vi, remova o comentário e modifique os atributos de loop de cada HBA QLogic, usando os valores especificados em Tabela 43.

| Valor Original                                 | Novo Valor                     | Comentários                     |
|------------------------------------------------|--------------------------------|---------------------------------|
| max-frame-length=2048;                         | max-frame-length=2048          | Usar o padrão                   |
| execution-throttle=16;                         | execution-throttle=255;        | Alterar                         |
| login-retry-count=8;                           | login-retry-count=30;          | Alterar                         |
| enable-adapter-hard-loop-ID=0;                 | enable-adapter-hard-loop-ID=1; | Alterar                         |
| adapter-hard-loop-ID=0;                        | adapter-hard-loop-ID=0;        | Deve ser um número<br>exclusivo |
| enable-LIP-reset=0;                            | enable-LIP-reset=0;            | Usar o padrão                   |
| hba0-enable-LIP-full-login=1;                  | hba0-enable-LIP-full-login=1;  | Usar o padrão                   |
| enable-target-reset=0;                         | enable-target-reset=0;         | Usar o padrão                   |
| reset-delay=5                                  | reset-delay=8                  | Alterar                         |
| port-down-retry-count=8;                       | port-down-retry-count=70;      | Alterar                         |
| maximum-luns-per-target=8;                     | maximum-luns-per-target=0;     | Alterar                         |
| connection-options=2;<br>connection-options=2; |                                | Usar o padrão                   |
| $fc$ -tape= $1$ ;                              | $fc$ -tape= $0;$               | Alterar                         |
| loop-reset-delay = $5$ ;                       | loop-reset-delay = $8$ ;       | Alterar                         |
| > gbyte-addressing = disabled;                 | > gbyte-addressing = enabled;  | Alterar                         |
| $link-down-timeout = 30;$                      | $link-down-timeout = 60;$      | Alterar                         |

*Tabela 43. Definições de Configuração para QL2342*

# **Apêndice B. Usando um Subsistema de Armazenamento com uma Configuração do VMware ESX Server**

O software Storage Manager não está disponível atualmente para os sistemas operacionais VMware ESX Server. Portanto, para gerenciar os subsistemas de armazenamento DS3000, DS4000 e DS5000 com o host do VMware ESX Server, é necessário instalar o software do cliente do Storage Manager (SMclient) em uma estação de gerenciamento Windows ou Linux. Essa pode ser a mesma estação de trabalho que você usa para a Interface de Gerenciamento do VMware ESX Server baseada no navegador.

Para obter informações adicionais sobre o uso de um subsistema de armazenamento DS3000, DS4000 ou DS5000 com um host do VMware ESX Server, consulte ["Restrições do VMware ESX Server" na página](#page-276-0) [261.](#page-276-0)

É possível também consultar o System Storage Interoperation Center no Web site a seguir:

[www.ibm.com/systems/support/storage/config/ssic](http://www.ibm.com/systems/support/storage/config/ssic)

# **Configuração de Amostra**

Figura 32 mostra uma configuração de amostra do VMware ESX Server.

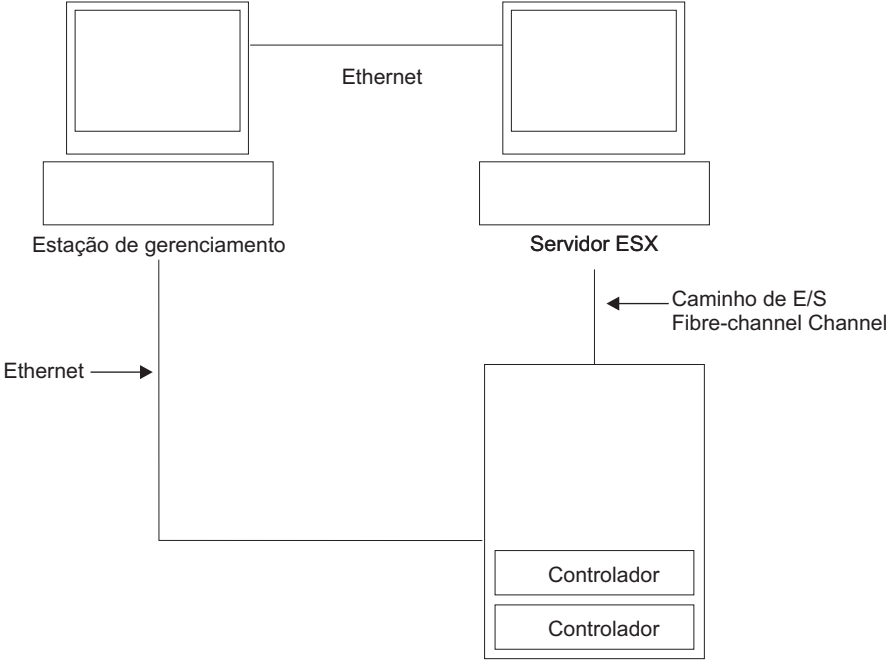

Subsistemas de armazenamento

SJ001150

*Figura 32. Configuração de Amostra do VMware ESX Server*

# **Requisitos de Software**

Esta seção descreve o software necessário para usar um sistema operacional do host VMware ESX Server com um subsistema de armazenamento DS3000, DS4000 ou DS5000.

# **Estação de Gerenciamento**

O seguinte software é necessário para a estação de gerenciamento Windows ou Linux:

- 1. SM Runtime (somente Linux)
- 2. SMclient (Linux e Windows)

# **Host (VMware ESX Server)**

O seguinte software é necessário para o VMware ESX Server:

- v VMware ESX Server (com versão 07.1x.xx.xx de firmware do controlador do DS3000, DS4000 ou DS5000)
- Driver fornecido pelo VMware ESX Server para Fibre Channel HBAs
- v Configuração de failover do driver QLogic fornecido pelo VMware ESX Server
- v Ferramentas do VMware ESX Server (instaladas em todas as máquinas virtuais usando as unidades lógicas do DS3000, DS4000 ou DS5000)

### **Versões Anteriores do VMware ESX Server:**

- 1. VMware ESX Server 2.1 era suportado com firmware do controlador DS4000 e DS5000 versão 06.12.xx.xx apenas.
- 2. VMware ESX Server 2.0 era suportado com firmware do controlador DS4000 e DS5000 versão 05.xx.xx.xx apenas.

**Armazenamento em Cluster:** Se você pretende criar uma configuração de cluster, deverá utilizar o software Microsoft Cluster Services, além dos requisitos de software de host listados nesta seção.

**Nota:** O VMware ESX Server 2.5 e superior é fornecido com um Distributed Resource Scheduler e alta disponibilidade para armazenamento em cluster, o que permite agregar recursos de vários hosts em um único conjunto de recursos. (Um cluster DRS é implicitamente um conjunto de recursos.)

Para obter informações sobre o armazenamento em cluster do Windows com o VMware ESX Server, consulte o Guia de Instalação do ESX Server 2.5 no seguinte Web site: [http://www.vmware.com/](http://www.vmware.com/support/pubs/) [support/pubs/.](http://www.vmware.com/support/pubs/)

# **Requisitos de Hardware**

É possível usar servidores hosts VMware ESX Server com os tipos a seguir de subsistemas de armazenamento e gabinetes de expansão de armazenamento. Para obter informações adicionais, consulte o System Storage Interoperation Center no seguinte Web site:

<http://www.ibm.com/systems/support/storage/config/ssic>

**Nota:** Para obter os requisitos gerais de subsistema de armazenamento, consulte [Capítulo 1, "Preparando](#page-16-0) [a Instalação", na página 1.](#page-16-0)

### **Subsistemas de Armazenamento DS5000**

- DS5300
- $\cdot$  DS5100

### <span id="page-276-0"></span>**Subsistemas de Armazenamento DS4000**

- v DS4100 (somente unidades de Controlador Duplo)
- DS4200
- v DS4300 (somente unidades de Controlador Duplo e Turbo)
- DS4400
- DS4500
- DS4700
- DS4800

### **Gabinetes de expansão de armazenamento DS5000**

 $\cdot$  EXP5000

### **Gabinetes de expansão de armazenamento DS4000**

- $\cdot$  EXP100
- v EXP420 (somente com DS4200)
- EXP500
- EXP700
- $\cdot$  EXP710
- $\cdot$  EXP810

# **Restrições do VMware ESX Server**

### **SAN e restrições de conectividade:**

- v Os hosts VMware ESX Server suportam apenas configurações de subsistema de armazenamento gerenciados pelo agente do host (fora da banda). As configurações de gerenciamento conectadas diretamente (dentro da banda) não são suportadas.
- v Os hosts do VMware ESX Server podem suportar vários adaptadores de barramento de host (HBAs) e dispositivos do DS3000, DS4000 e DS5000. Entretanto, há uma restrição no número de HBAs que podem ser conectados a um único subsistema de armazenamento. É possível configurar até dois HBAs por partição e até duas partições por subsistema de armazenamento. HBAs adicionais podem ser incluídos para subsistemas de armazenamento adicionais e outros dispositivos SAN, até os limites de sua plataforma de subsistema de armazenamento específica.
- v Quando estiver usando dois HBAs em um VMware ESX Server, os números LUN devem ser os mesmos para cada HBA conectado ao subsistema de armazenamento.
- v Configurações de HBA único são permitidas, mas cada configuração de HBA único requer que ambos os controladores no subsistema de armazenamento estejam conectados com o HBA por meio de um comutador. Se eles forem conectados através de um comutador, os dois controladores devem estar na mesma zona SAN que o HBA.

**Atenção:** Uma configuração de HBA único pode resultar na perda do acesso a dados no caso de uma falha de caminho.

- v Configurações de comutador único são permitidas, mas cada combinação de HBA e controlador de subsistema de armazenamento deve estar em uma zona SAN separada.
- v Outros dispositivos de armazenamento, como dispositivos de fita ou outro armazenamento em disco, devem ser conectados através de HBAs e zonas SAN separados.

#### **Restrições de particionamento:**

- v O número máximo de partições por host do VMware ESX Server, por subsistema de armazenamento, é dois.
- Todas as unidades lógicas configuradas para o VMware ESX Server devem ser mapeadas para um grupo de hosts VMware ESX Server.

**Nota:** Atualmente, um tipo de host específico do servidor VMware ESX não está disponível para subsistemas de armazenamento DS3000, DS4000 ou DS5000. Se estiver usando o grupo de hosts padrão, certifique-se de que o tipo de host padrão seja LNXCLVMWARE.

- v Em uma configuração de subsistema de armazenamento DS4100, você deve inicialmente designar os LUNs ao Controlador A, no HBA de menor numeração. Após a formatação dos LUNs, você pode alterar o caminho para o Controlador B. (Essa restrição será corrigida em um release futuro do ESX Server.)
- v Designe LUNs ao ESX Server iniciando com LUN número 0.
- v Não mapeie um LUN de acesso (UTM) a nenhum dos hosts ESX Server ou grupos de hosts. LUNs de acesso (UTM) são usados apenas com configurações de subsistema de armazenamento gerenciado dentro da banda, que o VMware ESX Server não suporta neste momento.

### **Restrições de failover:**

- v Você deve utilizar o driver de failover do VMware ESX Server para configurações de caminhos múltiplos. Outros drivers de failover (como o RDAC) não são suportados nas configurações do VMware ESX Server.
- v A política de failover padrão para todos os subsistemas de armazenamento agora é MRU (most recently used).
- v Utilize o tipo de host LNXCLVMWARE nas configurações do VMware ESX Server (2.0 e superior). O tipo de host LNXCLVMWARE desativa automaticamente a Auto Drive Transfer (ADT).

### **Restrições de interoperabilidade:**

- v Os subsistemas de armazenamento de *controlador único* DS4100 e DS4300 não são suportados com os hosts do VMware ESX Server. (Subsistemas de armazenamento de *controlador duplo* DS4100 e DS4300 são suportados.)
- v Gabinetes de expansão de armazenamento EXP700 não são suportados com subsistemas de armazenamento DS4800. Você deve fazer o upgrade para gabinetes de expansão de armazenamento EXP710.

### **Outras restrições:**

- v A Expansão de Volume Dinâmico não é suportada para LUNs formatados por VMFS.
- v Para obter informações sobre a disponibilidade de recursos DS Copy Service que são configurações VMware ESX Server 2.5 Server e superior suportadas, entre em contato com seu representante de suporte IBM.
- v Não inicialize seu sistema a partir de um dispositivo SATA.

# **Outras Informações do Host VMware ESX Server**

Para obter informações adicionais sobre a configuração do host VMware ESX Server, consulte os arquivos de documentação e do leia-me mantidos no seguinte Web site:

[www.vmware.com/support/pubs/](http://www.vmware.com/support/pubs/)

Para obter informações sobre a instalação de um sistema operacional VMware ESX Server em um servidor IBM, consulte o Web site de suporte da IBM em:

[www-03.ibm.com/systems/i/advantages/integratedserver/vmware/](http://www-03.ibm.com/systems/i/advantages/integratedserver/vmware/)

# **Configurando Subsistemas de Armazenamento para VMware ESX Server**

Antes de configurar um subsistema de armazenamento, é necessário configurar fisicamente o servidor host, a malha SAN e os controladores do subsistema de armazenamento; designe endereços IP iniciais aos controladores; e instale o SMclient na estação de gerenciamento Windows ou Linux. Consulte [Capítulo 4,](#page-68-0) ["Configurando o Armazenamento", na página 53](#page-68-0) para obter os procedimentos de configuração do subsistema de armazenamento.

# **Configuração de Conexão Cruzada para Conexões VMware**

Uma configuração de Rede de Área de Armazenamento (SAN) de conexão cruzada é necessária quando hosts VMware estão conectados a um subsistema de armazenamento DS3000, DS4000 ou DS5000. Cada Adaptador de Barramento de Host (HBA) em um host VMware deve ter um caminho para cada um dos controladores no subsistema de armazenamento. O Figura 33 mostra as conexões cruzadas para as configurações do servidor VMware.

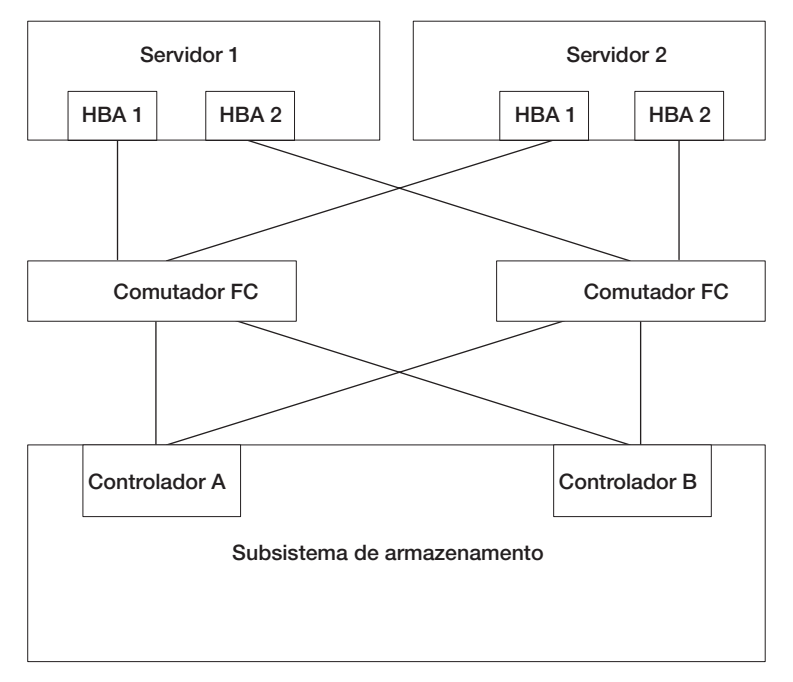

*Figura 33. Configuração de Conexão Cruzada para Conexões VMware*

# **Mapeando LUNs para uma Partição de Armazenamento no VMware ESX Server**

Consulte ["Mapeando LUNs para uma Partição de Armazenamento" na página 76](#page-91-0) para obter os procedimentos que descrevem como mapear os LUNs para uma partição. Esta seção contém notas sobre o mapeamento de LUNs que são específicas para VMware ESX Servers.

Ao mapear LUNs no VMware ESX Server, observe o seguinte:

- v Mapeie os LUNs usando números consecutivos, iniciando com LUN 0. Por exemplo, mapeie LUNs para os números 0; 1; 2; 3; 4; 5; e assim por diante, sem ignorar nenhum número.
- v Em cada partição, você deve mapear um LUN 0.
- v Se a sua configuração não requerer compartilhamento de LUNs (Servidores ESX únicos ou múltiplos independentes, cluster virtual local), cada unidade lógica deverá ser mapeada diretamente para um host, ou para um grupo de hosts com um único host como um membro.
- v O compartilhamento de LUNs entre vários servidores ESX é suportado somente quando você está configurando hosts ativados pelo VMotion ou nós do Cluster Microsoft. Em LUNs mapeados para vários servidores ESX, o modo de acesso deve se alterado para Shared.

É possível mapear os LUNs para um grupo de hosts dos Servidores ESX, para que estejam disponíveis para todos os membros do grupo de hosts. Para obter informações adicionais sobre armazenamento em cluster do Windows com o ESX Server, consulte o *Guia de Instalação do ESX* no seguinte Web site:

[www.vmware.com/support/pubs/](http://www.vmware.com/support/pubs/)

# **Verificando a Configuração de Armazenamento para VMware**

Conclua as seguintes etapas para verificar se o seu subsistema de armazenamento está configurado corretamente e se é possível visualizar o subsistema de armazenamento:

- 1. Inicie o servidor.
- 2. Após a inicialização do BIOS QLogic, pressione Ctrl+Q para inserir o programa de configuração Fast!UTIL.
- 3. Selecione o primeiro adaptador de barramento de host exibido na tela Fast!UTIL.
- 4. Selecione **Configurações do Adaptador de Host** e pressione Enter.

5. Selecione **Scan Fibre Devices** e pressione Enter. A saída resultante é semelhante à seguinte:

Scan Fibre Channel Loop ID Vendor Product Rev Port Name Port ID 128 No device present 0520 129 IBM 1742 0520 200400A0b00F0A16 610C00 130 No device present 131 No device present 132 No device present 133 No device present 134 No device present 135 No device present

**Nota:** Dependendo de como a configuração está cabeada, talvez apareçam várias instâncias.

Se você não vir um controlador de subsistema de armazenamento, verifique o cabeamento, o zoneamento de comutador e o mapeamento de LUN.

# **Apêndice C. Usando o Storage Manager com Serviços de Cluster de Alta Disponibilidade**

Os serviços de armazenamento em cluster de alta disponibilidade fornecidos pelo Storage Manager permitem que serviços de aplicativos continuem a executar quando ocorrer uma falha de hardware ou software. Esse sistema protege você contra defeitos de software, assim como contra defeitos de CPU, disco ou componente LAN. Se um componente falhar, seu componente parceiro redundante assume os serviços de cluster e coordena a transferência entre os componentes.

# **Informações Gerais**

Este documento não descreve como instalar ou configurar os serviços de cluster. Consulte a documentação fornecida com seus produtos de serviços de cluster para obter essas informações.

**Importante:** As informações neste documento podem não incluir níveis de versão de software do cluster atualizados.

Para obter os requisitos e informações de usuários mais recentes sobre o uso do Storage Manager com serviços de cluster, consulte o arquivo leia-me localizado no DVD do Storage Manager para o seu sistema operacional de host ou consulte os arquivos leia-me mais recentes on-line.

Consulte ["Localizando o Software, o Firmware do Controlador e os Arquivos Leia-me do Storage](#page-12-0) [Manager" na página xiii](#page-12-0) para obter instruções sobre a localização de arquivos leia-me on-line.

Também é possível localizar informações adicionais no System Storage Interoperation Center, que é mantido no seguinte Web site:

[www.ibm.com/systems/support/storage/config/ssic](http://www.ibm.com/systems/support/storage/config/ssic)

# **Usando Serviços de Cluster nos Sistemas AIX**

As seções a seguir contêm requisitos gerais de hardware e informações adicionais sobre serviços de cluster.

**Importante:** As informações neste documento podem não mostrar níveis de versão de software do cluster atualizados. Consulte o arquivo leia-me do Storage Manager para AIX para obter informações atualizadas sobre os requisitos de armazenamento em cluster. Consulte ["Localizando o Software, o Firmware do](#page-12-0) [Controlador e os Arquivos Leia-me do Storage Manager" na página xiii](#page-12-0) para obter instruções sobre a localização do arquivo leia-me na Web.

Também é possível consultar os seguintes Web sites para obter as informações mais atuais sobre o AIX e o armazenamento em cluster

[www.ibm.com/systems/support/storage/config/ssic](http://www.ibm.com/systems/support/storage/config/ssic)

[publib.boulder.ibm.com/infocenter/clresctr/index.jsp](http://publib.boulder.ibm.com/infocenter/clresctr/index.jsp)

## **Multiprocessamento de Cluster de Alta Disponibilidade**

Esta seção contém requisitos gerais e observações de uso para o suporte de Multiprocessamento de Cluster de Alta Disponibilidade (HACMP) com o Storage Manager.

## **Requisitos de Software**

Para as versões do HACMP mais recentes suportadas, consulte o System Storage Interoperation Center no seguinte Web site:

[www.ibm.com/systems/support/storage/config/ssic](http://www.ibm.com/systems/support/storage/config/ssic)

## **Limitações de Configuração**

A limitações a seguir se aplicam às configurações do HACMP:

- v HACMP C-SPOC não pode ser usado para incluir um disco DS3000, DS4000 ou DS5000 ao AIX usando o recurso *Incluir um Disco ao Cluster*.
- v O HACMP C-SPOC não suporta matrizes de modo simultâneo aperfeiçoadas.
- v Configurações de HBA único são permitidas, mas cada configuração de HBA único requer que ambos os controladores no subsistema de armazenamento sejam conectados a um comutador dentro da mesma zona SAN que o HBA.

**Atenção:** Embora as configurações de HBA único sejam suportadas, não use-as em ambientes HACMP pois apresentam um ponto de falha único no caminho de E/S de armazenamento.

- v Use conexões de malha do comutador entre os nós do host e o subsistema de armazenamento. A conexão direta dos nós do host ao subsistema de armazenamento em um ambiente HACMP é suportada *apenas* se todas as restrições e limitações a seguir forem atendidas:
	- Apenas versões de subsistema de armazenamento DS3000, DS4000 ou DS5000 de controlador duplo são suportadas para conexão direta em uma configuração de alta disponibilidade.
	- O sistema operacional AIX deve estar na versão 05.2 ou posterior.
	- O software de armazenamento em cluster do HACMP deve estar na versão 05.1 ou posterior.
	- Todos os nós de host que estiverem diretamente conectados ao subsistema de armazenamento devem ser parte o mesmo cluster HACMP.
	- Todas as unidades lógicas (LUNs) que são disponibilizadas pelo subsistema de armazenamento são parte de uma ou mais matrizes de modo simultâneo avançado.
	- A matriz **varyon** estará no estado ativo *apenas* no nó de host que possui o grupo de recursos não simultâneos HACMP (que contém a matriz, ou matrizes, de modo simultâneo aperfeiçoada). Para todos os outros nós de host no cluster HACMP, a matriz de modo simultâneo aperfeiçoada **varyon** está no estado passivo.
	- Operações diretas nas unidades lógicas nas matrizes de modo simultâneo aperfeiçoadas não poderão ser executadas de nenhum nó de host no cluster HACMP, se as operações ignorarem a camada Logical VolumeManager (LVM) do sistema operacional AIX. Por exemplo, você não pode utilizar um comando DD enquanto está com login efetuado como o usuário root.
	- Cada nó de host no cluster HACMP deve ter duas conexões Fibre Channel com o subsistema de armazenamento. Uma conexão Fibre Channel direta deve ser para o controlador A no subsistema de armazenamento e a outra conexão Fibre Channel direta deve ser para o controlador B no subsistema de armazenamento.
	- Você pode conectar diretamente um máximo de dois nós do host em um cluster HACMP para uma versão de controlador duplo de um subsistema de armazenamento DS4100 ou DS4300.
	- É possível conectar diretamente um máximo de dois nós de host em um cluster HACMP a um subsistema de armazenamento. Cada nó do host deve ter duas conexões diretas Fibre Channel com o subsistema de armazenamento.

**Nota:** Em um subsistema de armazenamento DS3000, DS4000 ou DS5000, as duas conexão Fibre Channel diretas de cada nó de host devem ser mini-hubs independentes. Portanto, essa configuração requer que quatro mini-hubs de host (código de recurso 3507) estejam instalados no subsistema de armazenamento DS3000, DS4000 ou DS5000—dois mini-hubs de host para cada nó de host no cluster HACMP.

## **Outras Notas de Uso do HACMP**

As anotações a seguir são específicas do ambiente do HACMP:

- v Os clusters HACMP podem suportar de dois a 32 servidores em cada partições de subsistema de armazenamento DS3000, DS4000 e DS5000. Se você executar esse tipo de ambiente, certifique-se de ler e entender as configurações de profundidade da fila de drivers de dispositivo AIX que estão descritas no ["Configurando a Profundidade da Fila para Dispositivos hdisk" na página 130.](#page-145-0)
- v É possível conectar hosts AIX fora do cluster a um subsistema de armazenamento que está em execução no Storage Manager e está conectado a um cluster HACMP. Entretanto, é necessário configurar os hosts AIX fora do cluster em partições de host separadas no subsistema de armazenamento.

# **Parallel System Support Programs e General Parallel File System**

Esta seção contém os requisitos gerais e observações de uso para suporte do Parallel System Support Programs (PSSP) e do General Parallel File System (GPFS) com o Storage Manager.

## **Requisitos de Software**

Para obter as versões de PSSP e GPFS mais recentes suportadas, consulte o System Storage Interoperation Center no seguinte Web site:

[www.ibm.com/systems/support/storage/config/ssic](http://www.ibm.com/systems/support/storage/config/ssic)

## **Limitações de Configuração**

As seguintes limitações aplicam-se às configurações de PSSP e GPFS:

- v A conexão direta não é permitida entre o nó host e um subsistema de armazenamento DS3000, DS4000 ou DS5000. Somente conexão de malha comutada é permitida.
- v Os clusters RVSD podem suportar até dois servidores IBM Virtual Shared Disk e RVSD para cada partição de subsistema de armazenamento.
- v Um único quorum de nó não é suportado em um cluster GPFS de nó duplo com discos DS3000, DS4000 ou DS5000 na configuração.
- v Configurações heterogêneas não são suportadas.

## **Outras Notas de Uso do PSSP e GPFS**

Em sistemas de arquivos GPFS, as seguintes configurações de cache de subsistema de armazenamento DS3000, DS4000 e DS5000 são suportadas:

- v Cache de leitura ativado ou desativado
- v Cache de gravação ativado ou desativado
- v Espelhamento de cache ativado ou desativado (dependendo da definição do espelhamento de cache de gravação)

Os benefícios de desempenho de armazenamento em cache de leitura e gravação dependem do aplicativo.

# **Diagramas de Configuração de Cluster GPFS, PSSP e HACMP**

Os diagramas nesta seção mostram os caminhos preferidos e com failover de um par HBA para uma unidade lógica específica ou conjunto de unidades lógicas.

Um caminho preferencial para uma unidade lógica é determinado quando a unidade lógica é criada e distribuída em um controlador de subsistema de armazenamento. O controlador ao qual ele está designado determina qual caminho é preferido ou está ativo para a transferência de E/S. As unidades lógicas podem, e na maioria dos casos devem, ser designadas a ambos os controladores, equilibrando a carga de E/S nos HBAs e nos controladores de subsistema de armazenamento.

Figura 34 mostra uma configuração de cluster que contém um único subsistema de armazenamento DS, com uma a quatro partições.

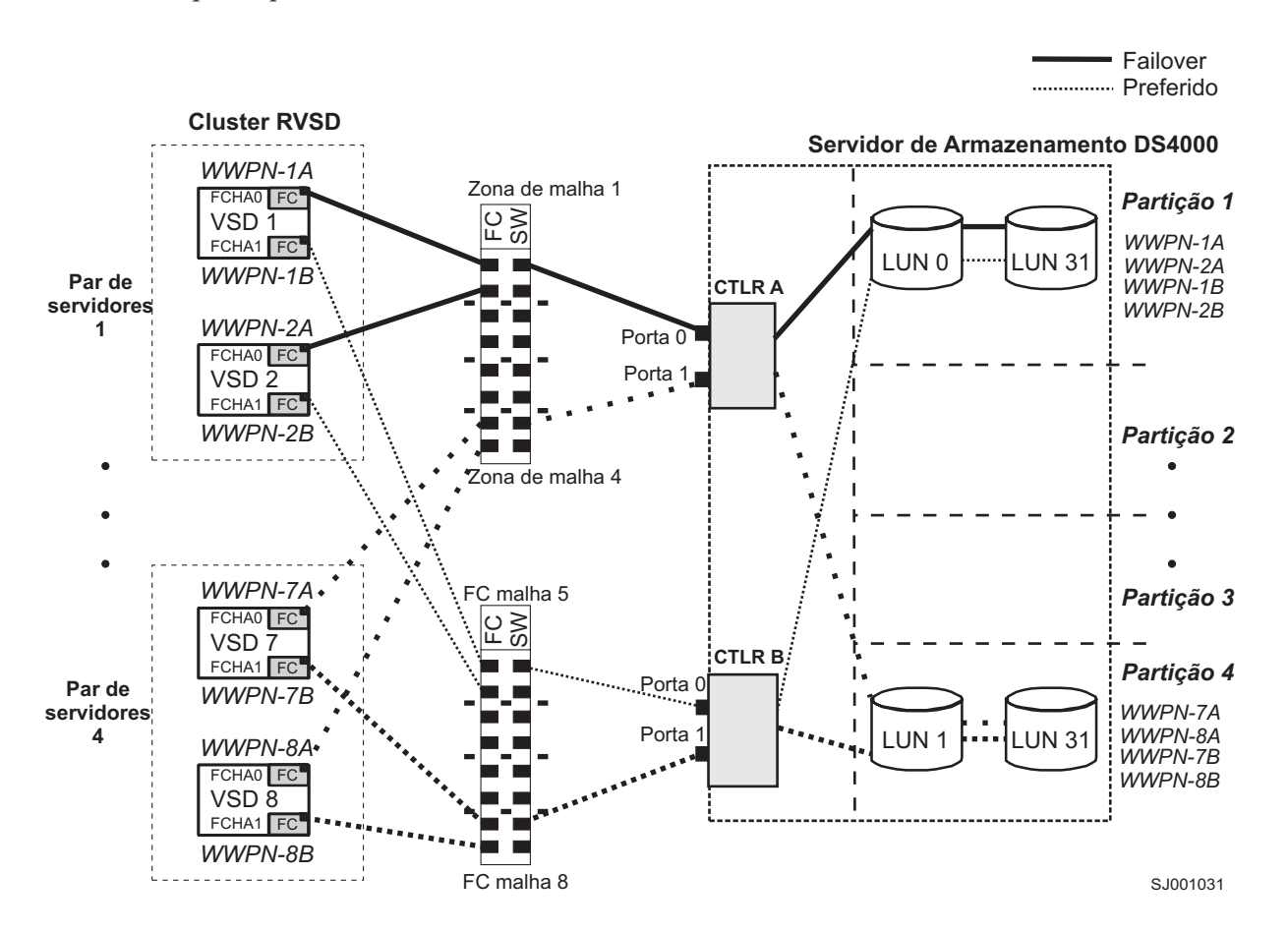

*Figura 34. Configuração de cluster com subsistema de armazenamento único—uma a quatro partições*

[Figura 35 na página 269](#page-284-0) mostra uma configuração de cluster que contém três subsistemas de armazenamento DS, com uma partição em cada subsistema de armazenamento.

<span id="page-284-0"></span>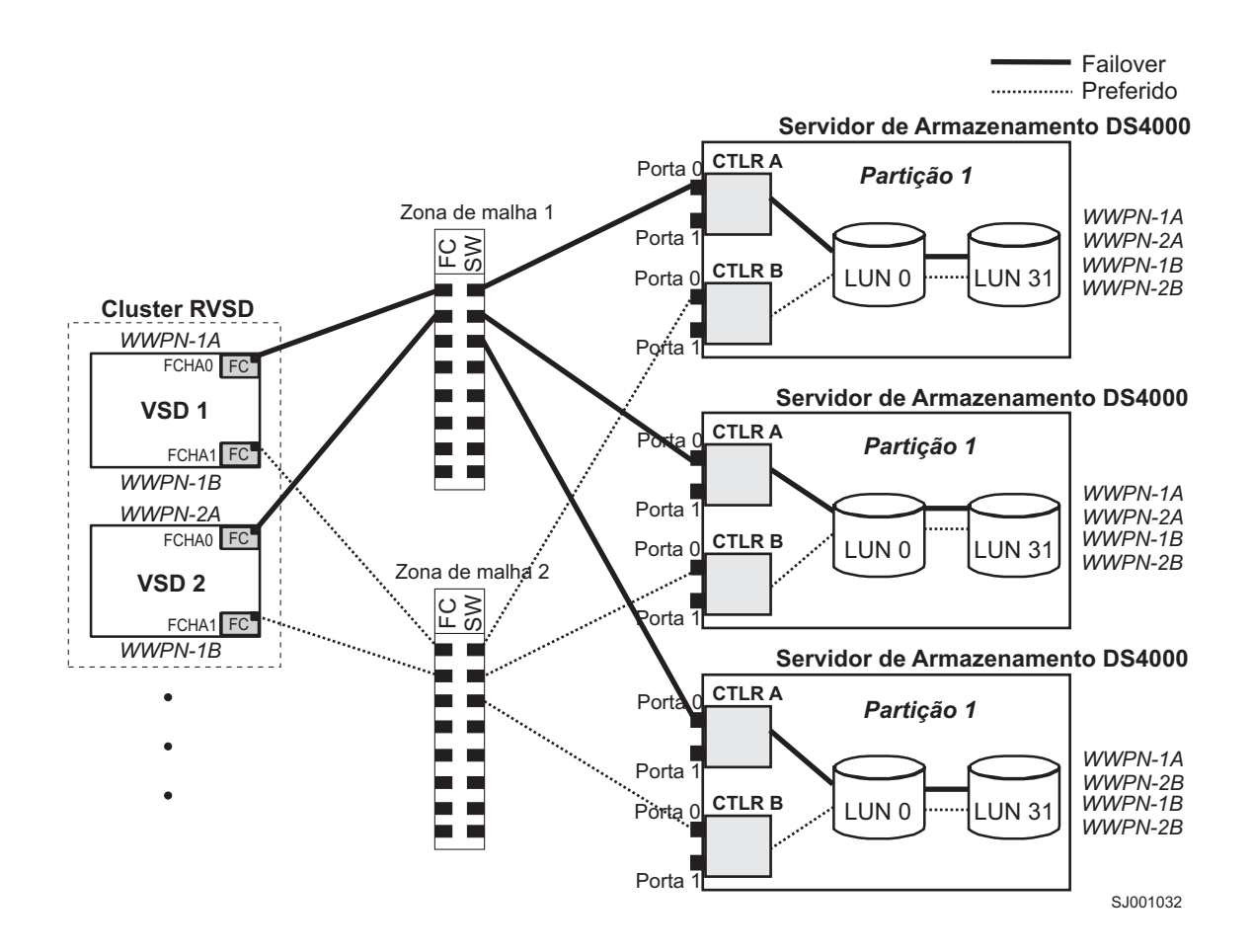

*Figura 35. Configuração de Cluster com Três Subsistemas de Armazenamento—Uma Partição por Subsistema*

[Figura 36 na página 270](#page-285-0) mostra uma configuração de cluster que contém quatro subsistemas de armazenamento DS, com uma partição em cada subsistema de armazenamento.

<span id="page-285-0"></span>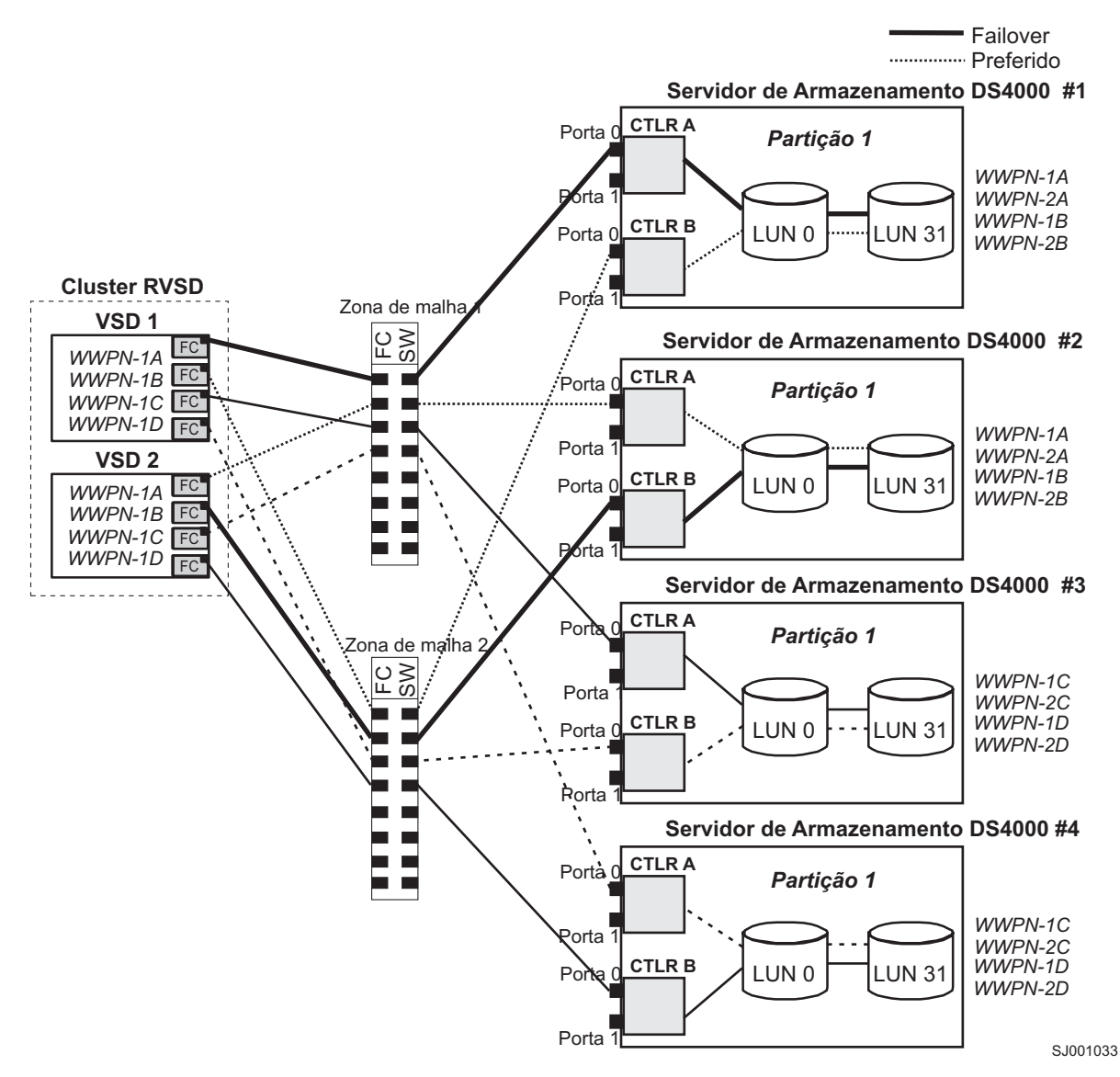

*Figura 36. Configuração de Cluster com Quatro Subsistemas de Armazenamento—Uma Partição por Subsistema*

[Figura 37 na página 271](#page-286-0) mostra uma configuração de cluster que contém dois subsistemas de armazenamento DS, com duas partições em cada subsistema de armazenamento.

<span id="page-286-0"></span>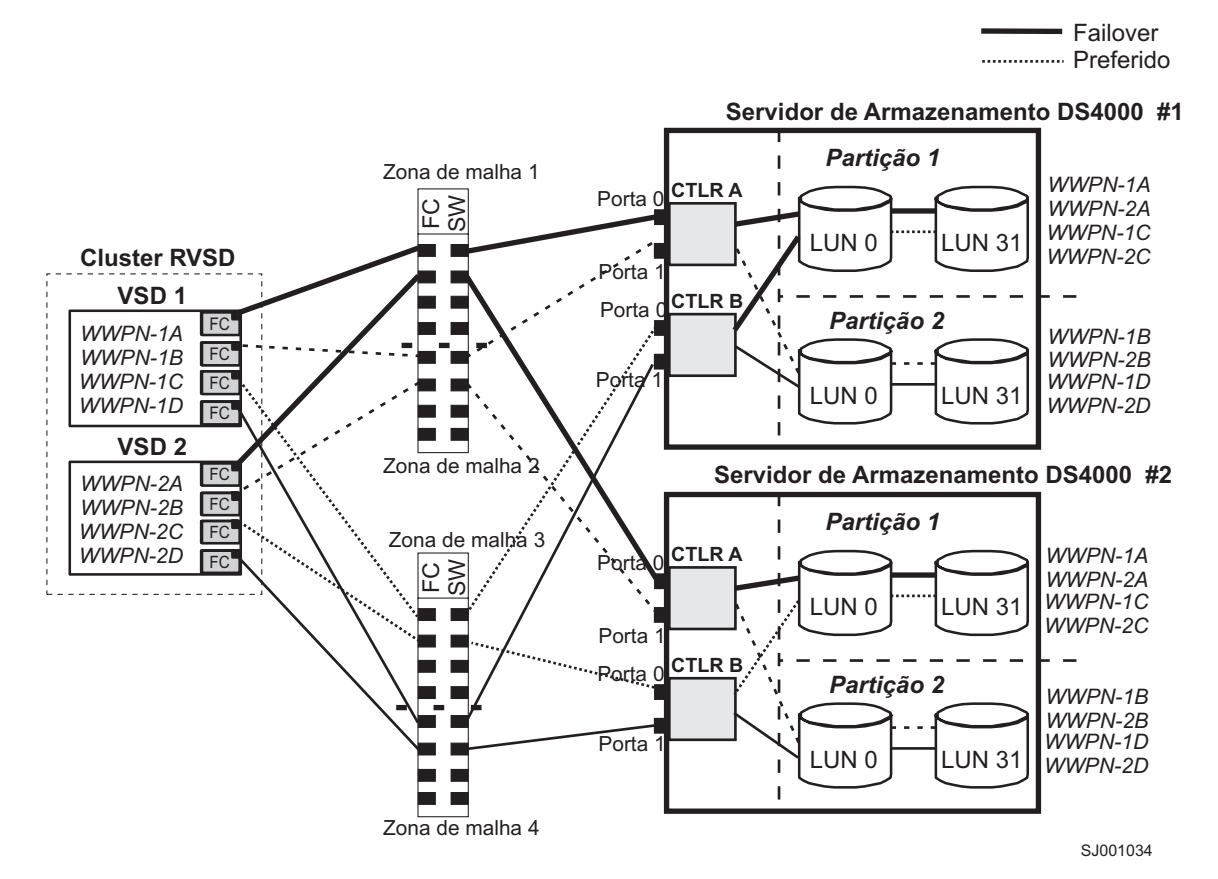

*Figura 37. Configuração de Cluster RVSD com Dois Subsistemas de Armazenamento—Duas Partições por Subsistema*

[Figura 38 na página 272](#page-287-0) mostra uma configuração de cluster HACMP/GPFS que contém um único subsistema de armazenamento DS, com uma partição.

<span id="page-287-0"></span>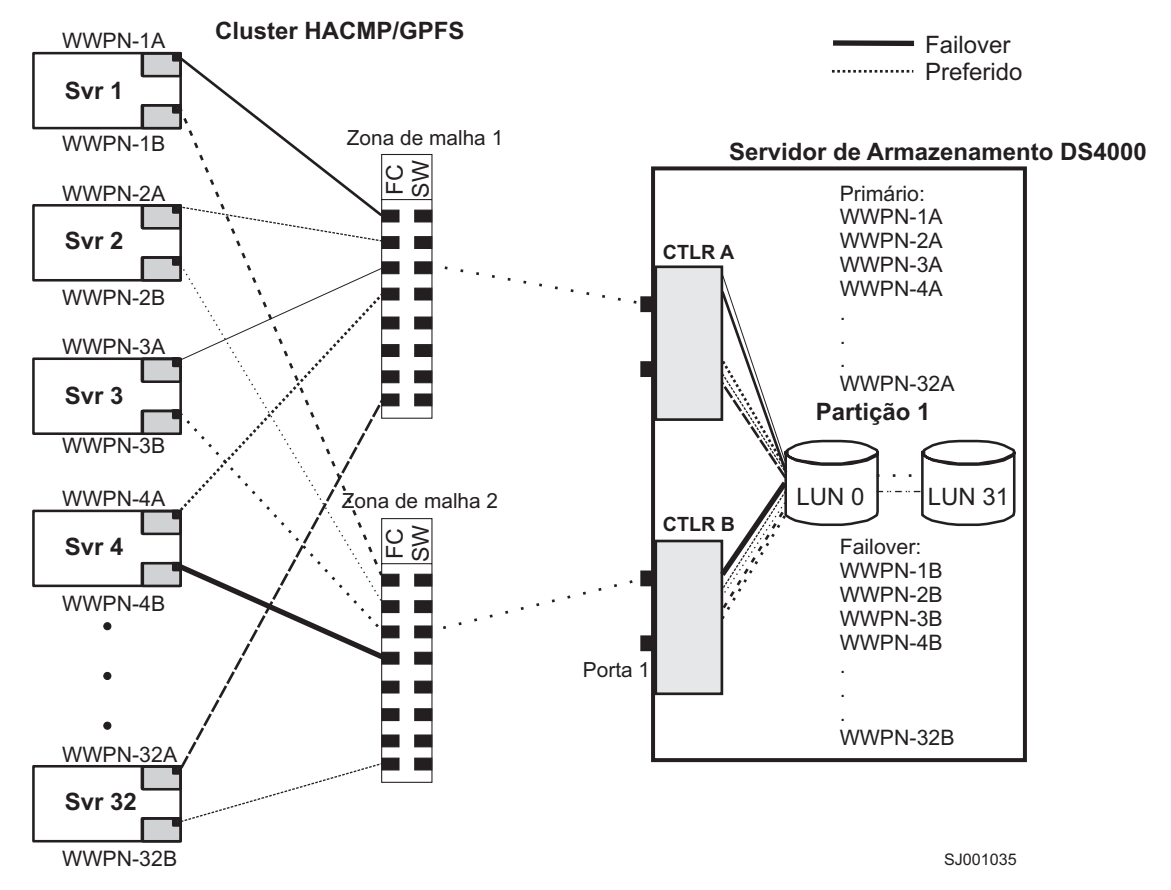

*Figura 38. Configuração de Cluster HACMP/GPFS com Um Subsistema de Armazenamento-Uma Partição*

[Figura 39 na página 273](#page-288-0) mostra uma configuração de cluster HACMP/GPFS que contém dois subsistemas de armazenamento DS, com duas partições em cada subsistema de armazenamento.
<span id="page-288-0"></span>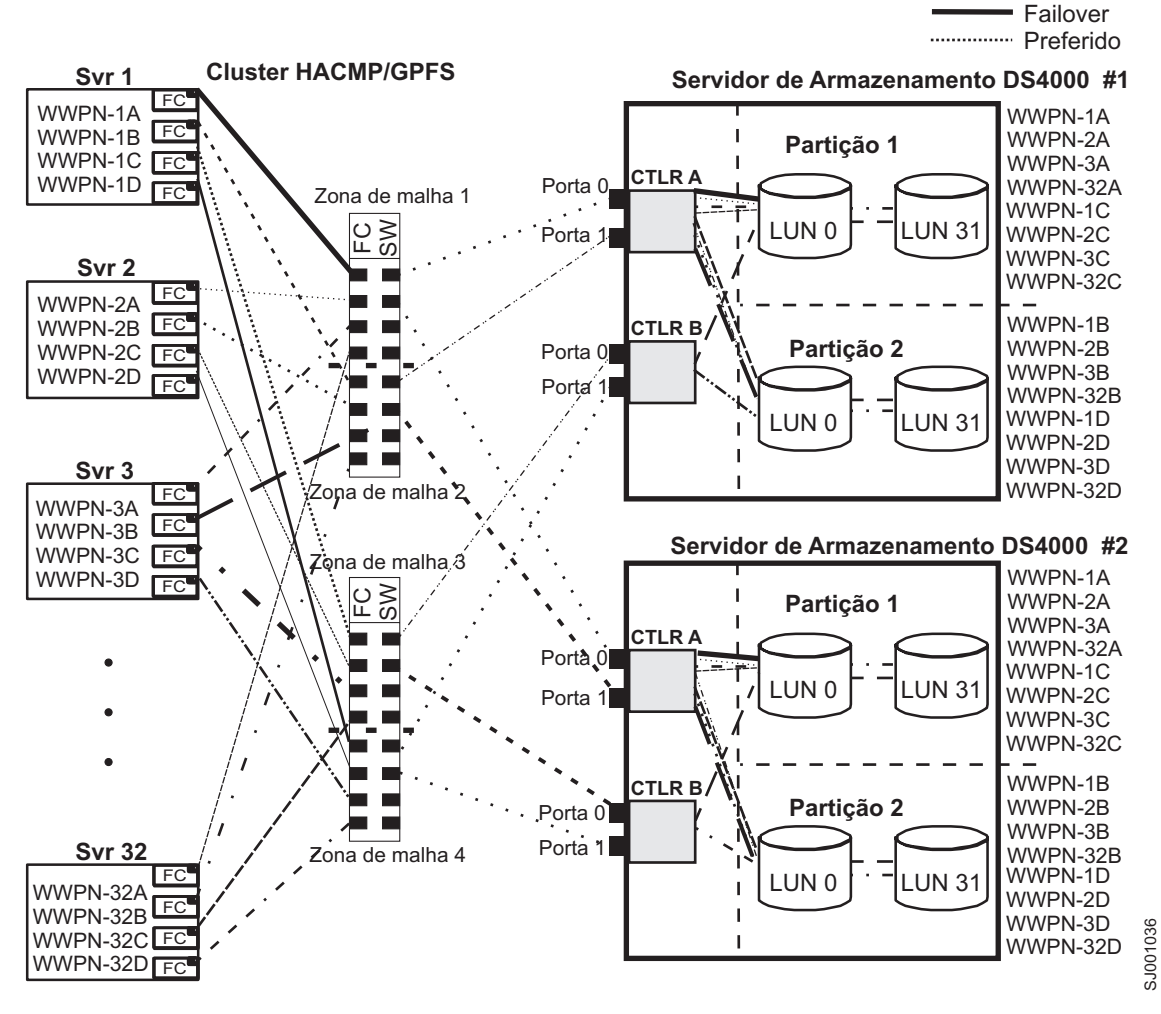

*Figura 39. Configuração de Cluster HACMP/GPFS com Dois Subsistemas de Armazenamento-Duas Partições por Subsistema*

## **Usando Serviços de Cluster nos Sistemas HP-UX**

As informações neste documento podem não mostrar níveis de versão de software do cluster atualizados. Consulte o arquivo leia-me do Storage Manager para HP-UX para obter informações atualizadas sobre requisitos de armazenamento em cluster. Consulte ["Localizando o Software, o Firmware do Controlador e](#page-12-0) [os Arquivos Leia-me do Storage Manager" na página xiii](#page-12-0) para obter as instruções sobre a localização do arquivo leia-me on-line.

É possível também consultar o System Storage Interoperation Center no Web site a seguir:

```
www.ibm.com/systems/support/storage/config/ssic
```
Você pode escolher entre várias configurações quando configurar o armazenamento em cluster em sistemas HP-UX. Uma configuração mínima consiste em dois servidores configurados com uma LAN principal e duas de espera para estabelecer uma LAN de pulsação.

<span id="page-289-0"></span>Forneça conexões do Fibre Channel para o subsistema de armazenamento através de dois comutadores que fornecem o caminho de dados redundante necessário para os hosts. Certifique-se de que cada servidor tenha dois adaptadores de barramentos de hosts HP Tachyon.

## **Usando Serviços de Cluster nos Sistemas Solaris**

As seções a seguir contêm requisitos gerais de hardware e informações adicionais sobre serviços de cluster.

**Importante:** As informações neste documento podem não mostrar níveis de versão de software do cluster atualizados. Consulte o arquivo leia-me do Storage Manager para Solaris para obter informações atualizadas sobre os requisitos de armazenamento em cluster, incluindo as versões mais recentes suportadas do Veritas Cluster Server. Consulte ["Localizando o Software, o Firmware do Controlador e os](#page-12-0) [Arquivos Leia-me do Storage Manager" na página xiii](#page-12-0) para obter as instruções sobre a localização do arquivo leia-me on-line.

É possível também consultar o System Storage Interoperation Center no Web site a seguir:

[www.ibm.com/systems/support/storage/config/ssic](http://www.ibm.com/systems/support/storage/config/ssic)

## **Requisitos Gerais do Solaris**

Cada sistema Solaris do cluster requer o seguinte hardware:

- Pelo menos três portas Ethernet:
	- Duas para as conexões de rede privadas
	- Pelo menos uma para a conexão de rede pública
- v Dois adaptadores de barramento do host Fibre Channel para conexão com o subsistema de armazenamento
- v Uma conexão SCSI para discos do sistema operacional
- v Cada sistema do Veritas Cluster Server exige, pelo menos, 128 MB de RAM e 35 MB de espaço livre em disco

## **Dependências do Sistema**

Esta seção fornece informações sobre IDs RDAC e pontos únicos de falha.

## **Incluindo IDs RDAC**

É possível incluir até oito IDs adicionais no arquivo /etc/symsm/rmparams. Execute as etapas a seguir para incluí-los:

- 1. Abra o arquivo /etc/symsm/rmparams no Editor vi digitando o seguinte comando:
	- # vi /etc/symsm/rmparams
- 2. Modifique a linha Rdac\_HotAddIDs da seguinte forma: Rdac\_HotAddIDs:0:1:2:3:4:5:6:7:8
- 3. Salve e feche o arquivo /etc/symsm/rmparams.

## **Pontos Únicos de Defeito**

Ao configurar serviços de cluster, é importante eliminar pontos únicos de defeito, pois um ponto único de defeito torna um cluster somente tão forte quanto seu componente mais fraco. Configure o subsistema de armazenamento para armazenamento compartilhado; por exemplo, todos os nós no cluster devem reconhecer o mesmo armazenamento e os tipos de host devem ser definidos corretamente.

# <span id="page-290-0"></span>**Apêndice D. Visualizando e Configurando Atributos do AIX Object Data Manager (ODM)**

Alguns dos atributos ODM são somente para finalidades de informações. Esses atributos apenas informativos mostram como o subsistema de armazenamento está configurado ou seu estado atual. É possível modificar outros atributos usando SMIT ou com o comando UNIX **chdev -p**.

## **Definições de Atributos**

As tabelas a seguir listam as definições e os valores dos atributos ODM para dars, dacs e hdisks:

- v Tabela 44: *Atributos para Dispositivos dar*
- v [Tabela 45 na página 277:](#page-292-0) *Atributos para Dispositivos dac*
- v [Tabela 46 na página 277:](#page-292-0) *Atributos para Dispositivos hdisk*

## **Nota:**

- 1. Os atributos com True na coluna Changeable podem ser modificados de suas configurações padrão.
- 2. Os atributos com False na coluna Changeable são somente para finalidades informativas e de estado. Entretanto, alguns atributos com False na coluna Changeable podem ser modificados usando Storage Manager.
- 3. O comando lsattr -El (E em letra maiúscula, L em letra minúscula) é outra maneira de determinar quais atributos podem ser modificados. Os atributos que podem ser modificados exibem True na última coluna da saída lsattr -El. Também é possível exibir os valores padrão com o comando lsattr -Dl.

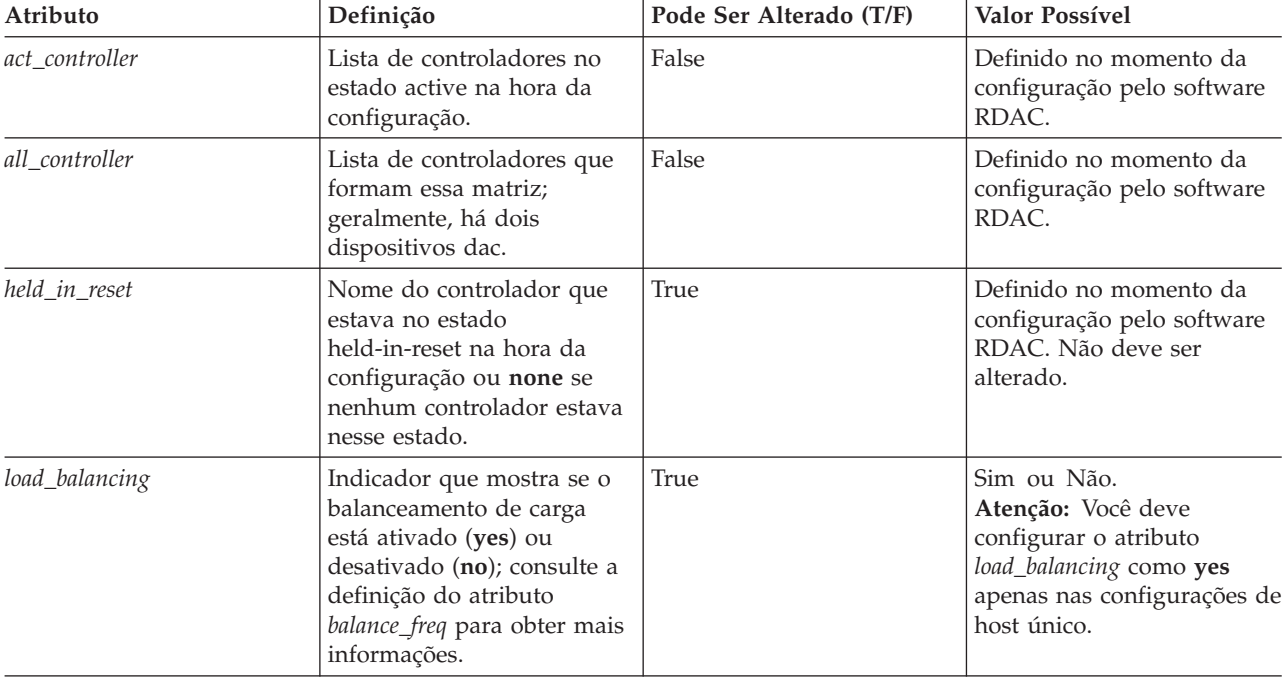

#### *Tabela 44. Atributos para Dispositivos dar*

<span id="page-291-0"></span>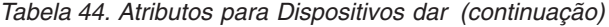

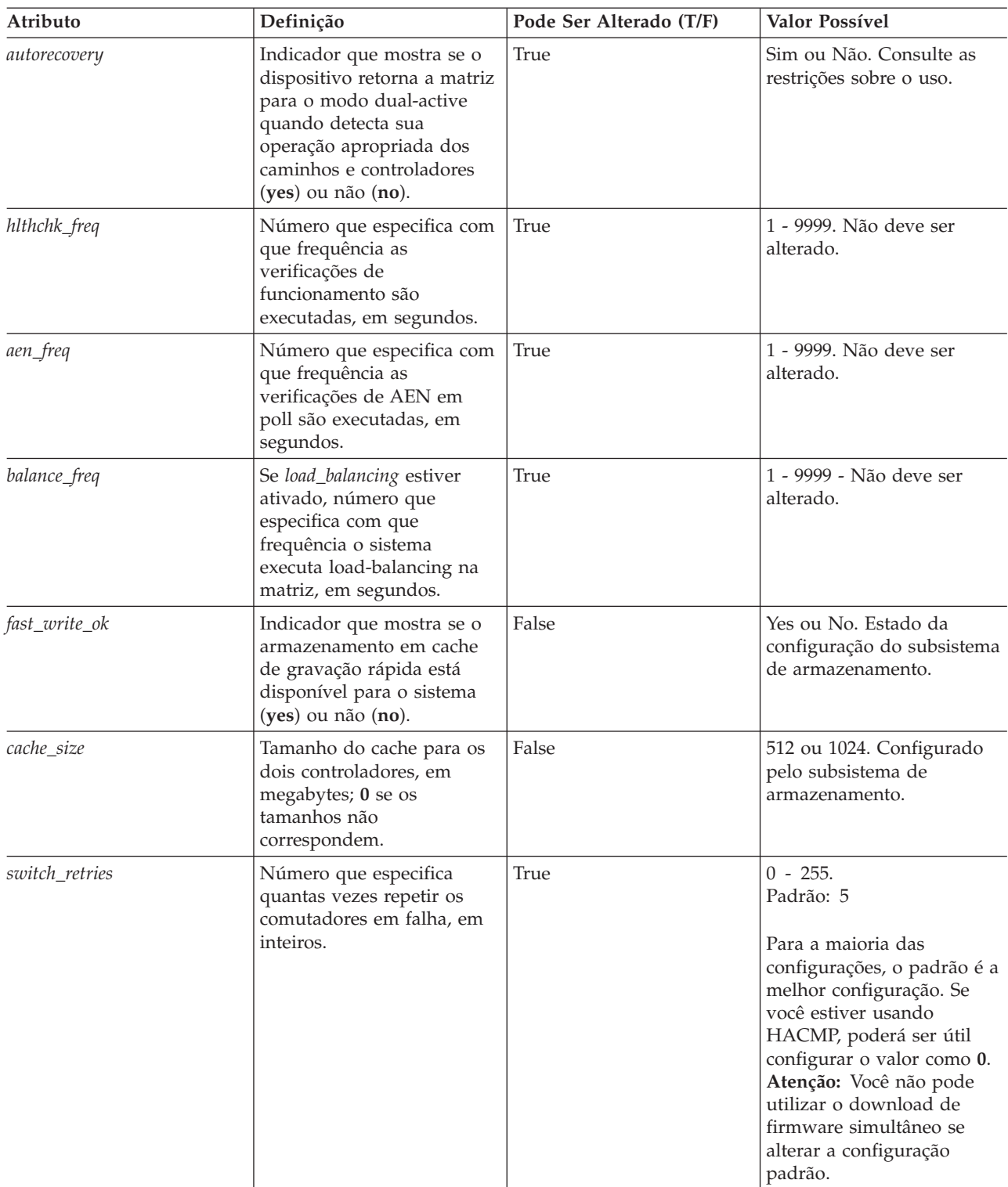

<span id="page-292-0"></span>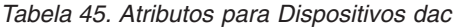

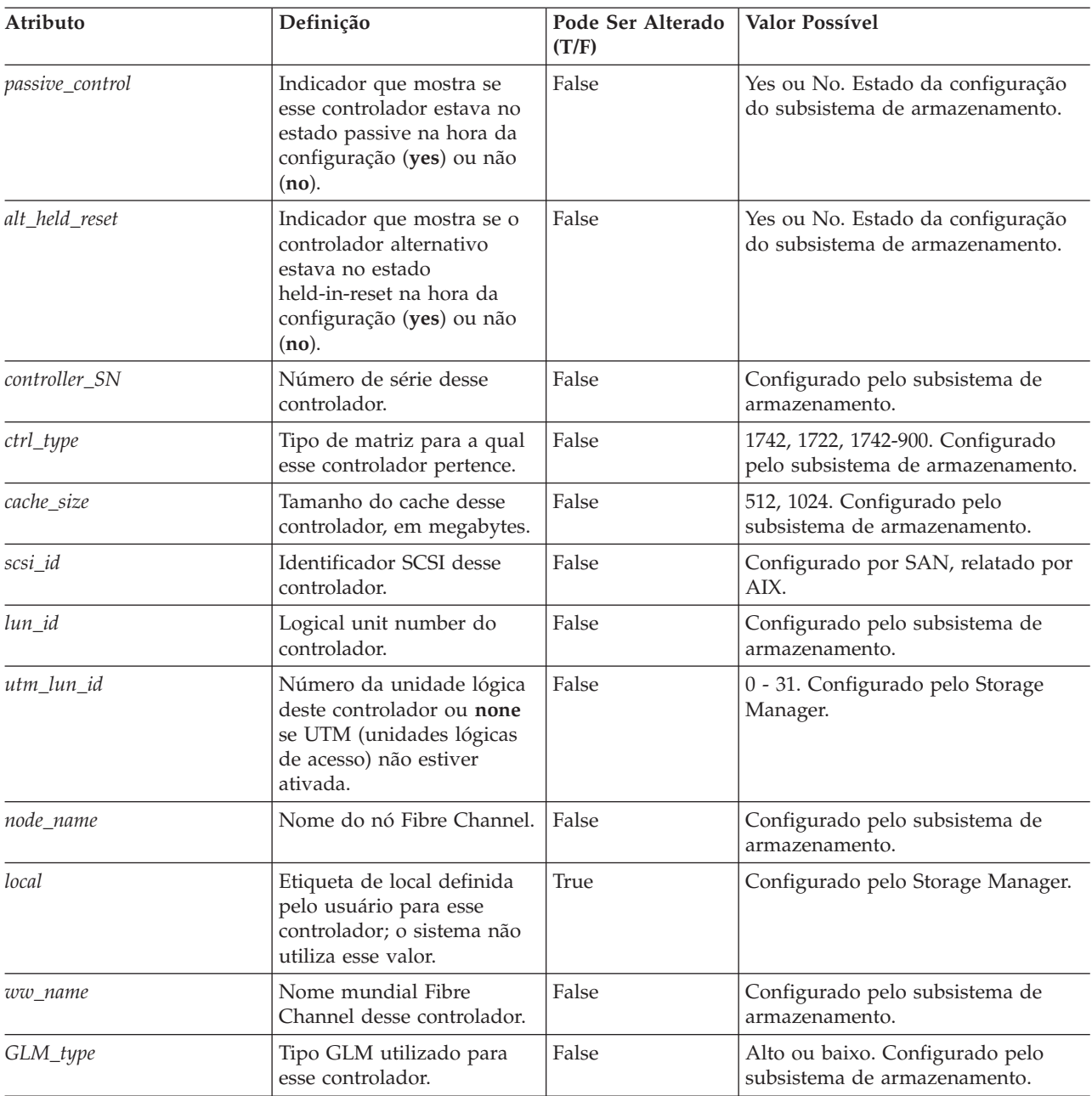

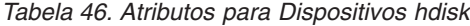

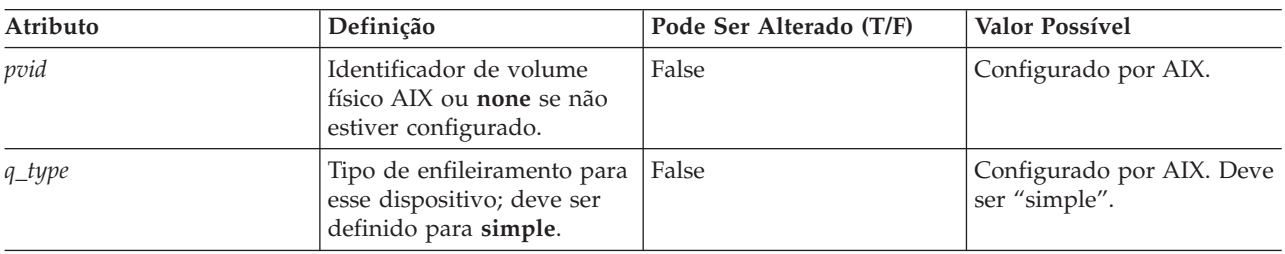

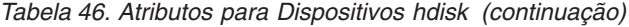

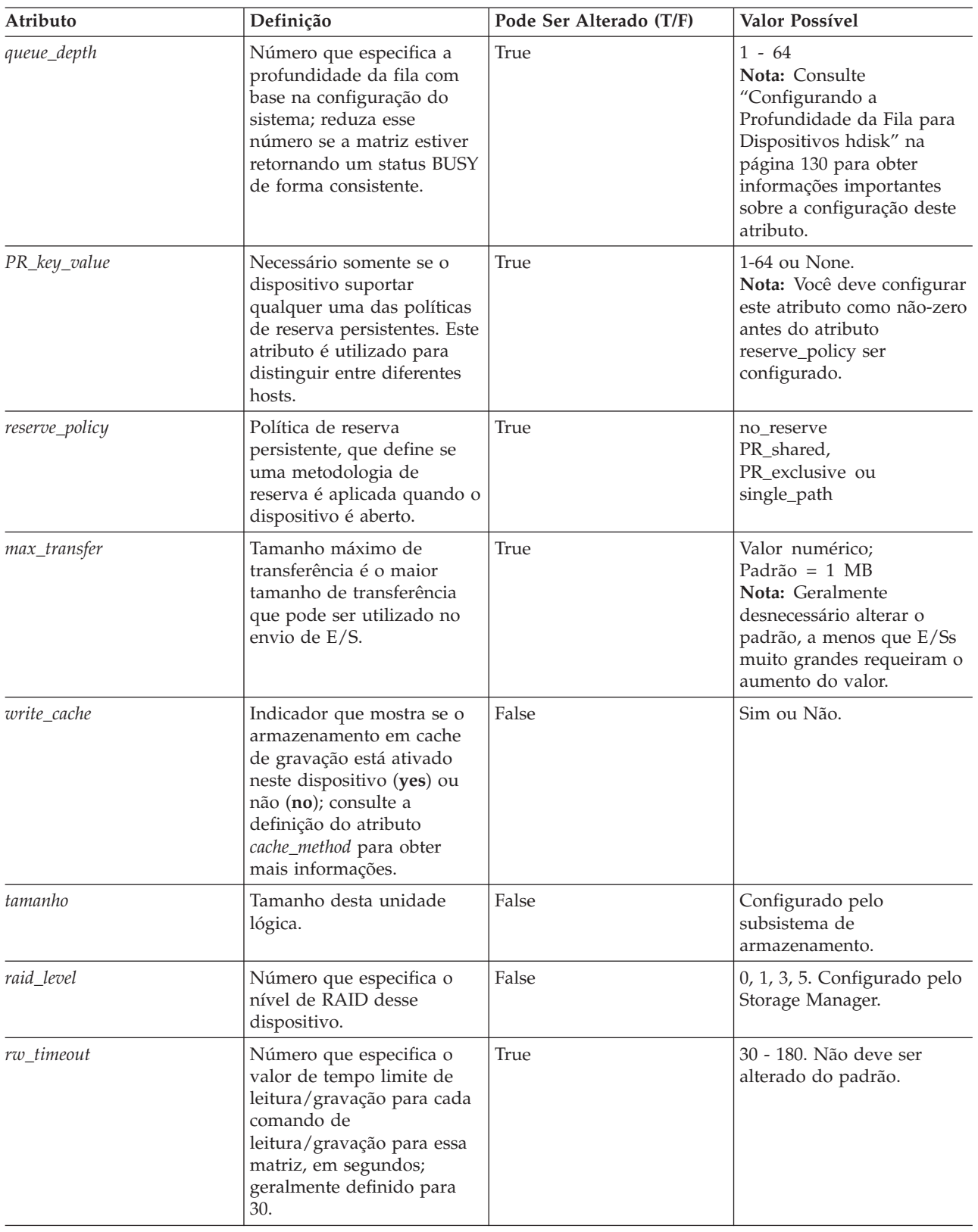

| Atributo      | Definição                                                                                                    | Pode Ser Alterado (T/F)                                                | Valor Possível                                |
|---------------|----------------------------------------------------------------------------------------------------|------------------------------------------------------------------------|-----------------------------------------------|
| reassign_to   | Número que especifica o<br>valor do tempo limite para<br>operações de redesignação<br>de FC, em segundos;<br>geralmente definido para<br>120.                                                                                                    | True                                                                   | 0 - 1000. Não deve ser<br>alterado do padrão. |
| scsi_id       | O identificador SCSI na<br>hora da configuração.                                                                                                    | False<br>Configurado por SAN,<br>relatado por AIX.                     |                                               |
| $lun_id$      | Logical unit number desse<br>dispositivo.                                                                                                    | False<br>0 - 255. Configurado pelo<br>Storage Manager.                 |                                               |
| cache_method  | Se write_cache estiver<br>ativado, o método de<br>armazenamento em cache<br>de gravação dessa matriz;<br>definido para um dos<br>seguintes:<br>· default. Modo default; a<br>palavra "default" não é<br>vista se <i>write_cache</i> for<br>definido para yes.<br>· fast_write. Modo<br>fast-write (cache de<br>gravação espelhado<br>suportado por bateria).<br>• fw_unavail. Modo<br>fast-write especificado,<br>mas não pôde ser<br>ativado; o<br>armazenamento em cache<br>de gravação não está em<br>utilização.<br>• fast_load. Modo fast-load<br>(cache de gravação, não<br>espelhado sem suporte<br>de bateria).<br>· fl_unavail. Modo<br>fast-load especificado, mas | False<br>Default, fast_write,<br>fast_load, fw_unavail,<br>fl_unavail. |                                               |
| prefetch_mult | não pôde ser ativado.<br>Número de blocos a ser<br>pré-buscado no cache de<br>leitura para cada bloco lido.                                                                                                    | False<br>$0 - 100.$                                                    |                                               |
| ieee_volname  | Identificador do nome da<br>unidade lógica exclusiva<br>IEEE para esta unidade<br>lógica.                                                                                                    | False<br>Configurado pelo<br>subsistema de<br>armazenamento.           |                                               |

<span id="page-294-0"></span>*Tabela 46. Atributos para Dispositivos hdisk (continuação)*

## **Usando o Comando lsattr para Visualizar Atributos ODM**

Para visualizar as configurações do atributo ODM (Object Data Manager) para dars, dacs e hdisks, utilize o comando **lsattr**, da seguinte forma:

- v Para visualizar as configurações padrão, digite **lsattr -Dl**.
- v Para visualizar os atributos atualmente definidos no sistema, digite **lsattr -El**.

Os exemplos de saída **lsattr -El** mostrados em Tabela 47, Tabela 48 e Tabela 49, exibem as configurações de atributos ODM para um dar, um dac e um hdisk.

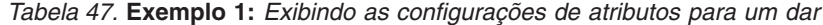

| # 1sattr -E1 dar0  |     |                                                  |       |
|--------------------|-----|--------------------------------------------------|-------|
|                    |     | act controller dac0, dac1 Active Controllers     | False |
|                    |     | aen freg 600 Polled AEN frequency in seconds     | True  |
|                    |     | all controller dac0, dac1 Available Controllers  | False |
| autorecovery       | no  | Autorecover after failure is corrected           | True  |
| balance freq       | 600 | Dynamic Load Balancing frequency in seconds True |       |
| cache size 128     |     | Cache size for both controllers                  | False |
| fast write ok yes  |     | Fast Write available                             | False |
| held in reset none |     | Held-in-reset controller                         | True  |
| hlthchk freg       | 600 | Health check frequency in seconds                | True  |
| load balancing no  |     | Dynamic Load Balancing                           | True  |
| switch retries 5   |     | Number of times to retry failed switches         | True  |

*Tabela 48.* **Exemplo 2:** *Exibindo as configurações de atributos para um dac*

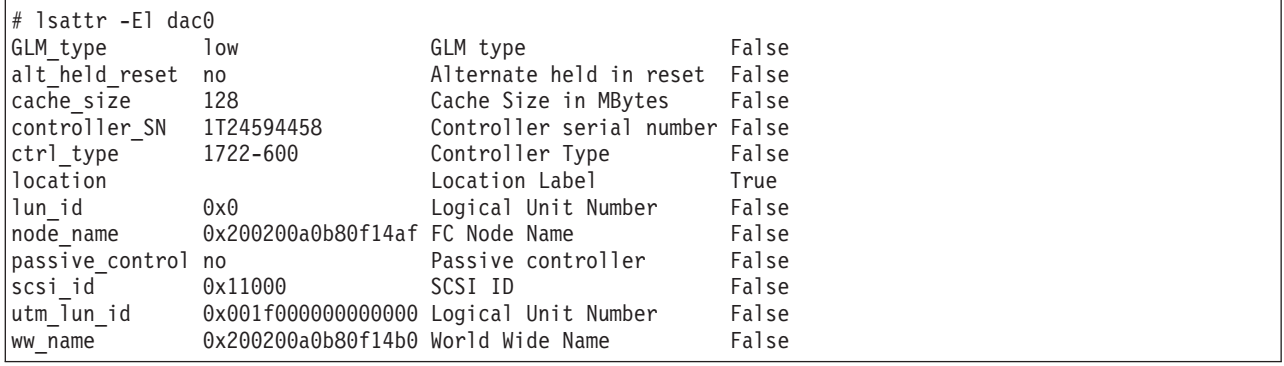

Nota: Executando o comando # lsattr -Rl <device> -a <attribute>, você terá os valores permitidos para o atributo especificado e uma lista de atributos hdisk ao usar MPIO.

**Nota:** No Tabela 49, os valores de atributos **ieee\_volname** e **lun\_id** são mostrados abreviados. Uma saída real mostraria os valores em sua totalidade.

*Tabela 49.* **Exemplo 3:** *Exibindo as configurações de atributos para um hdisk*

| lsattr -El hdisk174     |                     |                                                                  |       |
|-------------------------|---------------------|------------------------------------------------------------------|-------|
| cache method fast write |                     | Write Caching method                                             | False |
|                         |                     | ieee volname 600A0B81063F7076A7 IEEE Unique volume name<br>False |       |
|                         | lun id 0x0069000000 | False<br>Logical Unit Number                                     |       |
| prefetch mult 12        |                     | Multiple of blocks to prefetch on read False                     |       |
| $ $ pvid                | none                | Physical volume identifier                                       | False |
| q type                  | simple              | Queuing Type                                                     | False |
| queue depth             | 2                   | Queue Depth                                                      | True  |
| raid level              | 5                   | RAID Level                                                       | False |
| reassign to             | 120                 | Reassign Timeout value                                           | True  |
| reserve lock            | yes                 | RESERVE device on open                                           | True  |
| rw timeout              | 30                  | Read/Write Timeout value                                         | True  |
| scsi id                 | 0x11f00             | SCSI ID                                                          | False |
| size                    | 2048                | Size in Mbytes                                                   | False |
| write cache             | yes                 | Write Caching enabled                                            | False |

# <span id="page-296-0"></span>**Apêndice E. Acessibilidade**

As informações neste apêndice descrevem a acessibilidade de documentação e recursos de acessibilidade no Storage Manager.

## **Formato de Documento**

As publicações para este produto estão no formato Adobe Portable Document Format (PDF) e devem ser compatíveis com os padrões de acessibilidade. Se você enfrentar dificuldades ao usar os arquivos PDF e desejar solicitar um formato com base na Web ou um documento PDF acessível para uma publicação, envie sua mensagem para o seguinte endereço:

*Information Development IBM Corporation 205/C003 3039 E. Cornwallis Road P.O. Box 12195 Research Triangle Park, North Carolina 27709-2195 U.S.A.*

No pedido, certifique-se de incluir o número de peça e o título da publicação.

Quando você envia informações à IBM, concede à IBM um direito não exclusivo de usar e distribuir essas informações da forma que considerar adequada, sem incorrer em quaisquer obrigações para com o Cliente.

## **Recursos de Acessibilidade no Storage Manager**

Esta seção fornece informações sobre navegação alternativa por teclado, que é um recurso de acessibilidade do Storage Manager. Os recursos de acessibilidade ajudam o usuário com deficiência física, por exemplo, com mobilidade restrita ou visão limitada, a utilizar produtos de software com êxito.

Com as operações alternativas de teclado descritas nesta seção, é possível usar teclas ou combinações de teclas para executar tarefas do Storage Manager e iniciar muitas ações de menus que também podem ser realizadas com um mouse.

**Nota:** Além das operações por teclado descritas nesta seção, os pacotes de instalação do software Storage Manager versão 9.14 - 10.10 (e posterior) para Windows incluem uma interface de software do leitor de tela.

Para ativar o leitor de tela, selecione **Custom Installation** quando usar o assistente de instalação para instalar o Storage Manager 9.14 - 10.10 (ou posterior) em uma estação host/gerenciamento do Windows. Em seguida, na janela Select Product Features, selecione **Java Access Bridge**, além de outros componentes de software de host necessários.

A [Tabela 50 na página 282](#page-297-0) define as operações de teclado que permitem navegar, selecionar ou ativar os componentes da interface com o usuário. Os termos a seguir são utilizados na tabela:

- v *Navegar* significa mover o foco de entrada de um componente da interface com o usuário para outro.
- v *Selecionar* significa escolher um ou mais componentes, geralmente para uma ação subsequente.
- v *Ativar* significa transportar a ação de um determinado componente.

**Nota:** Em geral, a navegação entre os componentes requer as seguintes teclas:

- <span id="page-297-0"></span>v **Tab** - Move o foco do teclado para o próximo componente ou para o primeiro membro do próximo grupo de componentes
- v **Shift-Tab** Move o foco do teclado para o componente anterior ou para o primeiro componente do grupo de componentes anterior
- v **Teclas de seta** Move o foco do teclado dentro de componentes individuais de um grupo de componentes

| Atalho                                                                              | Ação                                                                                                    |
|-------------------------------------------------------------------------------------|----------------------------------------------------------------------------------------------------|
| F1                                                                                  | Abre a Ajuda.                                                                                                    |
| F10                                                                                 | Move o foco do teclado para a barra do menu principal e ativa o<br>primeiro menu; utilize as teclas de seta para navegar pelas opções<br>disponíveis.                                                                                                    |
| Alt+F4                                                                              | Fecha a janela de gerenciamento.                                                                                                    |
| $Alt+F6$                                                                            | Move o foco do teclado entre os diálogos (não modal) e entre as janelas<br>de gerenciamento.                                                                                                    |
| Alt+ letra sublinhada                                                               | Acesse itens de menus, botões e outros componentes de interface com as<br>teclas associadas às letras sublinhadas.                                                                                                    |
|                                                                                     | Nas opções de menu, selecione a combinação Alt + letra sublinhada<br>para acessar um menu principal e, em seguida, selecione a letra<br>sublinhada para acessar o item de menu individual.                                                                                                    |
|                                                                                     | Em outros componentes da interface, utilize a combinação Alt + letra<br>sublinhada.                                                                                                    |
| Ctrl+F1                                                                             | Exibe ou oculta uma dica de ferramenta quando o foco do teclado<br>estiver na barra de ferramentas.                                                                                                    |
| Barra de Espaço                                                                     | Seleciona um item ou ativa um hyperlink.                                                                                                    |
| Ctrl+Barra de Espaço<br>(Contíguas/Não-contíguas)<br>Visualização AMW Lógica/Física | Seleciona várias unidades na Visualização Física.<br>Para selecionar várias unidades, selecione uma unidade pressionando a<br>Barra de Espaço e, em seguida, pressione Tab para alterar o foco para a<br>próxima unidade que você deseja selecionar; pressione Ctrl+Barra de<br>Espaço para selecioná-la. |
|                                                                                     | Se você pressionar apenas a Barra de Espaço quando houver várias<br>unidades selecionadas, então todas as seleções serão removidas.                                                                                                    |
|                                                                                     | Utilize a combinação Ctrl+Barra de Espaço para cancelar a seleção<br>quando houver várias unidades selecionadas.                                                                                                    |
|                                                                                     | Esse procedimento é igual para a seleção de unidades contíguas e<br>não-contíguas.                                                                                                    |
| End, Page Down                                                                      | Move o foco do teclado para o último item da lista.                                                                                                    |
| Esc                                                                                 | Fecha o diálogo atual. Não requer o foco do teclado.                                                                                                    |
| Home, Page Up                                                                       | Move o foco do teclado para o primeiro item da lista.                                                                                                    |
| Shift+Tab                                                                           | Move o foco do teclado pelos componentes na direção inversa.                                                                                                    |
| Ctrl+Tab                                                                            | Move o foco do teclado de uma tabela até o próximo componente da<br>interface com o usuário.                                                                                                    |
| Tab                                                                                 | Navega o foco do teclado entre os componentes ou seleciona um<br>hyperlink.                                                                                                    |
| Seta para baixo                                                                     | Move o foco do teclado um item abaixo na lista.                                                                                                    |
| Seta para a esquerda                                                                | Move o foco do teclado para a esquerda.                                                                                                    |

*Tabela 50. Operações Alternativas por Teclado do Storage Manager*

*Tabela 50. Operações Alternativas por Teclado do Storage Manager (continuação)*

| Atalho              | Ação                                           |
|---------------------|------------------------------------------------|
| Seta para a direita | Move o foco do teclado para a direita.         |
| Seta para cima      | Move o foco do teclado um item acima na lista. |

# <span id="page-300-0"></span>**Avisos**

Estas informações foram desenvolvidas para produtos e serviços oferecidos nos Estados Unidos.

É possível que a IBM não ofereça os produtos, serviços ou recursos discutidos nesta publicação em outros países. Consulte um representante IBM local para obter informações sobre produtos e serviços disponíveis atualmente em sua área. Qualquer referência a produtos, programas ou serviços IBM não significa que apenas produtos, programas ou serviços IBM possam ser utilizados. Qualquer produto, programa ou serviço funcionalmente equivalente, que não infrinja nenhum direito de propriedade intelectual da IBM poderá ser utilizado em substituição a este produto, programa ou serviço. Entretanto, a avaliação e verificação da operação de qualquer produto, programa ou serviço não IBM são de responsabilidade do Cliente.

A IBM pode ter patentes ou solicitações de patentes pendentes relativas a assuntos tratados nesta publicação. O fornecimento desta publicação não lhe garante direito algum sobre tais patentes. Pedidos de licença devem ser enviados, por escrito, para:

*Gerência de Relações Comerciais e Industriais da IBM Brasil Av. Pasteur, 138-146 Botafogo Rio de Janeiro, RJ CEP 22290-240*

A INTERNATIONAL BUSINESS MACHINES CORPORATION FORNECE ESTA PUBLICAÇÃO "NO ESTADO EM QUE SE ENCONTRA", SEM GARANTIA DE NENHUM TIPO, SEJA EXPRESSA OU IMPLÍCITA, INCLUINDO, MAS A ELAS NÃO SE LIMITANDO, AS GARANTIAS IMPLÍCITAS DE NÃO INFRAÇÃO, COMERCIALIZAÇÃO OU ADEQUAÇÃO A UM DETERMINADO PROPÓSITO. Alguns países não permitem a exclusão de garantias expressas ou implícitas em certas transações; portanto, essa disposição pode não se aplicar ao Cliente.

Essas informações podem conter imprecisões técnicas ou erros tipográficos. São feitas alterações periódicas nas informações aqui contidas; tais alterações serão incorporadas em futuras edições desta publicação. A IBM pode, a qualquer momento, aperfeiçoar e/ou alterar os produtos e/ou programas descritos nesta publicação, sem aviso prévio.

Referências nestas informações a Web sites não IBM são fornecidas apenas por conveniência e não representam de forma alguma um endosso a esses Web sites. Os materiais contidos nesses Web sites não fazem parte dos materiais desse produto IBM e a utilização desses Web sites é de inteira responsabilidade do Cliente.

A IBM pode utilizar ou distribuir as informações fornecidas da forma que julgar apropriada sem incorrer em qualquer obrigação para com o Cliente.

## **Marcas Registradas**

IBM, o logotipo IBM e ibm.com são marcas ou marcas registradas da International Business Machines Corporation nos Estados Unidos e/ou em outros países. Se estes e outros termos de marca registrada da IBM estiverem marcados em sua primeira ocorrência nestas informações com um símbolo de marca registrada (® ou ™), estes símbolos indicarão marcas registradas dos Estados Unidos ou de direito consuetudinário de propriedade da IBM no momento em que estas informações forem publicadas. Estas marcas registradas também podem ser marcas registradas ou de direito consuetudinário em outros países. <span id="page-301-0"></span>Uma lista atual de marcas registradas da IBM está disponível na Web em [http://www.ibm.com/legal/](http://www.ibm.com/legal/copytrade.shtml) [copytrade.shtml.](http://www.ibm.com/legal/copytrade.shtml)

Os termos a seguir são marcas registradas da International Business Machines Corporation nos Estados Unidos e/ou em outros países:

IBM AIX eServer FlashCopy **Netfinity** POWER Series p RS/6000 **TotalStorage** 

Adobe e PostScript são marcas ou marcas registradas da Adobe Systems Incorporated nos Estados Unidos e/ou em outros países.

Cell Broadband Engine é uma marca registrada da Sony Computer Entertainment, Inc., nos Estados Unidos e/ou em outros países e é usada sob licença.

Intel, Intel Xeon, Itanium e Pentium são marcas ou marcas registradas da Intel Corporation ou de suas subsidiárias nos Estados Unidos e em outros países.

Java e todas as marcas registradas baseadas em Java são marcas registradas da Sun Microsystems, Inc., nos Estados Unidos e/ou em outros países.

Linux é uma marca registrada de Linus Torvalds nos Estados Unidos e/ou em outros países.

Microsoft, Windows e Windows NT são marcas registradas da Microsoft Corporation nos Estados Unidos e/ou em outros países.

UNIX é uma marca registrada do The Open Group nos Estados Unidos e em outros países.

Outros nomes de empresas, produtos ou serviços podem ser marcas registradas ou marcas de serviços de terceiros.

## **Notas Importantes**

A velocidade do processador indica a velocidade do relógio interno do microprocessador; outros fatores também afetam o desempenho do aplicativo.

Este produto não é destinado para conexão direta ou indiretamente por nenhum meio para realizar a interface de redes de telecomunicações públicas.

Velocidade da unidade de CD ou DVD é a taxa de leitura variável. As velocidades reais variam e são frequentemente menores que o máximo possível.

Ao fazer referência ao armazenamento do processador, armazenamento real e virtual ou volume de canal, KB significa 1.024 bytes, MB significa 1.048.576 bytes e GB significa 1.073.741.824 bytes.

Ao fazer referência à capacidade da unidade de disco rígido ou volume de comunicações, MB significa 1.000.000 bytes e GB significa 1.000.000.000 bytes. A capacidade total acessível pelo usuário pode variar dependendo dos ambientes operacionais.

As capacidades máximas das unidades de disco rígido internas assumem a substituição de todas as unidades de disco rígido padrão e o preenchimento de todos os compartimentos de unidades de disco rígido pelas maiores unidades atualmente suportadas disponíveis na IBM.

A memória máxima pode exigir a substituição da memória padrão por um módulo de memória opcional.

A IBM não representa ou garante produtos e serviços não IBM que sejam ServerProven incluindo, mas não se limitando às garantias implícitas de comercialização e adequação a um propósito específico. Esses produtos são oferecidos e garantidos unicamente por terceiros.

A IBM não representa ou garante produtos não IBM. O suporte (se houver) para produtos não IBM é fornecido pelo terceiro, não pela IBM.

Alguns software podem ser diferentes de suas versões de varejo (se estiverem disponíveis) e podem não incluir manuais de usuários ou todas as funcionalidades do programa.

# <span id="page-304-0"></span>**Glossário**

Este glossário fornece definições para a terminologia e abreviações utilizadas nas publicações do IBM System Storage.

Se não localizar o termo que estiver procurando, consulte o *IBM Glossary of Computing Terms* localizado no seguinte Web site:

<http://www.ibm.com/ibm/terminology>

Este glossário também inclui termos e definições de:

- v *Vocabulário de Tecnologia de Informação* do Subcommittee 1, Joint Technical Committee 1, of the International Organization for Standardization and the International Electrotechnical Commission (ISO/IEC JTC1/SC1). As definições são identificadas pelo símbolo (I) após a definição; as definições extraídas dos padrões internacionais de minuta, das minutas da comissão e dos documentos de trabalho pelo ISO/IEC JTC1/SC1 são identificadas pelo símbolo (T) após a definição, indicando que o contrato final ainda não foi alcançado entre as Corporações Nacionais participantes do SC1.
- *IBM Glossary of Computing Terms*. Nova Iorque: McGraw-Hill, 1994.

As seguintes convenções de referência cruzada são utilizadas neste glossário:

## **Consulte**

Encaminha você para (a) um termo que é a forma expandida de uma abreviação ou acrônimo ou (b) um sinônimo ou termo preferencial.

## **Consulte também**

Encaminha você para um termo relacionado.

## **AWT (Abstract Windowing Toolkit)**

Na programação Java, uma coleção de componentes de GUI que foram implementados usando versões dos componentes nativas da plataforma. Esses componentes fornecem aquele subconjunto de funcionalidades que é comum a todos os ambientes de sistemas operacionais.

## **AGP (Porta Gráfica Aceleradora)**

Uma especificação de barramento que fornece às placas gráficas 3D de baixo custo um acesso mais rápido à memória principal em computadores pessoais que o barramento PCI (Peripheral Component Interconnect). A AGP reduz o custo geral da criação de subsistemas de gráficos de primeira linha com memória de sistema existente.

## **volume de acesso**

Uma unidade lógica que permite o agente de host se comunicar com os controladores no subsistema de armazenamento.

**placa** Um conjunto montado de circuito impresso que transmite entrada/saída (E/S) de dados do usuário entre o barramento interno do sistema host e o link externo do Fibre Channel (FC) e vice-versa. Também chamada de placa de E/S, placa do host ou placa FC.

## **arquitetura do barramento AT (advanced technology)**

Um padrão de barramento para compatíveis com a IBM. Estende a arquitetura de barramento XT para 16 bits e também permite o barramento mestre, embora apenas os primeiros 16 MB de memória principal estejam disponíveis para acesso direto.

- **agente** Um programa servidor que recebe conexões virtuais do gerenciador da rede (o programa cliente) em um ambiente de gerenciamento de rede SNMP-TCP/IP (Simple Network Management Protocol-Transmission/Transmission Control Protocol/Internet Protocol).
- **AGP** Consulte *AGP (Porta Gráfica Aceleradora)*.

## **AL\_PA**

## Consulte *Arbitrated Loop Physical Address*.

## **loop arbitrado**

Uma das três topologias Fibre Channel existentes, nas quais de 2 a 126 portas são interconectadas serialmente em um único circuito de loop. O acesso ao FC-AL (Fibre Channel Arbitrated Loop) é controlado por um esquema de arbitragem. A

topologia FC-AL suporta todas as classes de serviço e garante entrega ordenada de quadros FC quando o originador e aquele que responde estão no mesmo FC-AL. A topologia padrão para a matriz de disco é o loop arbitrado. Um loop arbitrado é chamado, às vezes, de Modo Encoberto.

## **AL\_PA (Arbitrated Loop Physical Address)**

- Um valor de 8 bits usado para identificar um dispositivo participante em um loop arbitrado. Um loop pode ter um ou mais AL\_PAs.
- **matriz** Uma coleta de unidades de disco rígido Fibre Channel ou SATA que estão logicamente agrupadas. A todas as unidades da matriz é designado o mesmo nível do RAID. Uma matriz é citada, às vezes, como um "conjunto RAID." Consulte também *RAID (Redundant Array of Independent Disks)*, *nível do RAID*.

#### **modo de gravação assíncrono**

No espelhamento remoto, uma opção que permite ao controlador principal retornar uma conclusão do pedido de E/S de gravação para o servidor host, antes dos dados serem gravados com êxito pelo controlador secundário. Consulte também *modo de gravação síncrono*, *espelhamento remoto*, *Cópia Global*, *Espelhamento Global*.

- **AT** Consulte *arquitetura de barramento AT (Advanced Technology)*.
- **ATA** Consulte *AT-attached*.

#### **AT-attached**

Dispositivos periféricos que são compatíveis com o padrão original de computadores IBM AT em que destaca-se um cabo chato ATA (AT-attached) de 40 pinos seguido pelas sincronizações e restrições do barramento ISA (Industry Standard Architecture) do sistema no computador IBM PC AT. Equivalente a IDE (Integrated Drive Electronics).

## **Auto Drive Transfer (ADT)**

Uma função que fornece failover automático no caso de falha do controlador em um subsistema de armazenamento.

- **ADT** Consulte *Auto Drive Transfer* .
- **AWT** Consulte *AWT (Abstract Windowing Toolkit)*.

#### **Basic Input/Output System (BIOS)**

O código que controla operações básicas de hardware, tais como interações com unidades de disquete, unidades de disco rígido e o teclado.

**BIOS** Consulte *Basic Input/Output System*.

#### **BOOTP**

Consulte *BOOTP (Bootstrap Protocol)*.

#### **Protocolo Bootstrap (BOOTP)**

Um protocolo que permite ao cliente localizar seu endereço de protocolo da Internet (IP) e o nome de um arquivo a partir de um servidor na rede.

**ponte** Um dispositivo de rede de área de armazenamento (SAN) que fornece conversão física e de transporte, como a ponte Fibre Channel para SCSI (Small Computer System Interface).

#### **grupo de pontes**

Uma ponte e a coleção de dispositivos conectados a ela.

#### **difusão**

A transmissão simultânea de dados para mais de um destino.

#### **CRT (Cathode Ray Tube)**

Um dispositivo de vídeo no qual feixes de elétrons controlados são utilizados para exibir dados alfanuméricos ou gráficos em uma tela eletroluminescente.

#### **cliente**

Um programa de software ou computador que solicita serviços de um servidor. Vários clientes podem compartilhar o acesso a um servidor comum.

#### **comando**

Uma instrução utilizada para iniciar uma ação ou iniciar um serviço. Um comando consiste na abreviação do nome do comando e em seus parâmetros e sinalizadores, se aplicáveis. Um comando pode ser emitido digitando-o em uma linha de comandos ou selecionando-o em um menu.

#### **cadeia de comunidade**

O nome de uma comunidade contida em cada mensagem SNMP (Simple Network Management Protocol).

## **download simultâneo**

Um método de download e instalação de

firmware que não requer que o usuário pare a E/S dos controladores durante o processo.

- **CRC** Consulte *cyclic redundancy check*.
- **CRT** Consulte *CRT (Cathode Ray Tube)*.
- **CRU** Consulte *CRU (Customer Replaceable Unit)*.

#### **CRU (Customer Replaceable Unit)**

Um conjunto ou peça que um cliente pode substituir. Compare com *FRU (Field Replaceable Unit)*.

#### **verificação cíclica de redundância (CRC)**

(1) Uma verificação de redundância em que a chave de verificação é gerada por um algoritmo cíclico. (2) Uma técnica de detecção de erros executada nas estações emissora e receptora.

**dac** Consulte *DAC (Disk Array Controller)*.

**dar** Consulte *DAR (Disk Array Router)*.

#### **DASD**

Consulte *DASD (Direct Access Storage Device)*.

#### **striping de dados**

O processo de armazenamento no qual as informações são divididas em blocos (uma quantidade fixa de dados) e os blocos são gravados em (ou lidos de) uma série de discos em paralelo.

## **grupo de hosts padrão**

Uma coleção lógica de portas de host descobertas, computadores host definidos e grupos de hosts definidos, na topologia de partição de armazenamento, que atendem aos seguintes requisitos:

- v Não estão envolvidos em mapeamentos específicos de unidade lógica-a-LUN
- v Compartilham o acesso às unidades lógicas com os mapeamentos padrão de unidade lógica-a-LUN

## **tipo de dispositivo**

Identificador utilizado para colocar dispositivos no mapa físico, como chave, hub, armazenamento.

**DHCP** Consulte *DHCP (Dynamic Host Configuration Protocol)*.

## **dispositivo de armazenamento de acesso direto (DASD)**

Um dispositivo no qual o tempo de acesso é efetivamente independente da localização dos dados. As informações são inseridas e recuperadas sem referência aos dados acessados anteriormente. (Por exemplo, uma unidade de disco é um DASD, em comparação com uma unidade de fita, que armazena dados em uma sequência linear). Os DASDs incluem dispositivos de armazenamento fixos e removíveis.

#### **DMA (Direct Memory Access)**

A transferência de dados entre a memória e um dispositivo de E/S (Entrada/Saída) sem intervenção do processador.

#### **DAC (Disk Array Controller)**

O dispositivo, tal como um Redundant Array of Independent Disks (RAID), que gerencia uma ou mais matrizes de discos e fornece funções. Consulte também *DAR (Disk Array Router)*.

#### **DAR (Disk Array Router)**

Um roteador que representa uma matriz inteira, incluindo caminhos atuais e adiados para todos os números de unidades lógicas (LUNs) (hdisks em AIX). Consulte também *Disk Array Controller*.

**DMA** Consulte *DMA (Direct Memory Access)*.

#### **domínio**

O byte mais significativo no identificador de porta de nó (N\_port) para o dispositivo Fibre Channel (FC). Ele não é utilizado no ID de caminho do hardware FC-SCSI (Fibre Channel-Small Computer System Interface). É necessário que ele seja o mesmo para todos os destinos SCSI logicamente conectados a uma placa FC.

#### **canais da unidade**

Os subsistemas DS4200, DS4700 e DS4800 utilizam canais de unidade de porta dupla que, do ponto de vista físico, estão conectados da mesma maneira que loops de duas unidades. No entanto, do ponto de vista do número de unidades e gabinetes, eles são tratados como um loop de unidade única em vez de loops de duas unidades diferentes. Um grupo de gabinetes de expansão de armazenamento está conectado aos subsistemas de armazenamento DS3000 ou DS4000 usando um canal de unidade de cada controlador. Este par de canais de unidade é referido como um par de canais de unidade redundante.

### **loops de unidade**

Um loop de unidade consiste em um canal de cada controlador combinado para formar um par de canais de unidade redundantes ou um loop de unidade redundante. Cada loop de unidade está associado a duas portas. (Existem dois canais de unidade e quatro portas associadas por controlador.) Para o DS4800, os loops de unidade são comumente referidos como canais de unidade. Consulte *canais de unidade*.

#### **DRAM**

Consulte *DRAM (Dynamic Random Access Memory)*.

#### **DHCP (Dynamic Host Configuration Protocol)**

Um protocolo de comunicações que é usado para gerenciar centralmente informações de configuração. Por exemplo, o DHCP designa automaticamente endereços IP a computadores em uma rede.

#### **DRAM (Dynamic Random Access Memory)**

Armazenamento no qual as células necessitam de requisição repetitiva de sinais de controle para reter dados armazenados.

**ECC** Consulte *código de correção de erro*.

#### **EEPROM**

Consulte *EEPROM (Electrically Erasable Programmable Read-only Memory)*.

**EISA** Consulte *EISA (Extended Industry Standard Architecture)*.

### **EEPROM (Electrically Erasable Programmable Read-only Memory)**

Um tipo de chip de memória que pode reter seu conteúdo sem energia elétrica consistente. Diferente da PROM, que pode ser programada apenas uma vez, a EEPROM pode ser eletricamente apagada. Como pode ser reprogramada apenas um número limitado de vezes antes que fique desgastada, ela é apropriada para armazenar pequenas quantidades de dados que são alterados com pouca frequência.

## **descarga eletrostática (ESD)**

O fluxo de corrente que resulta quando objetos que possuem uma carga estática entram em contato em uma proximidade suficiente para descarga.

## **módulo de controle ESM (Environmental Service Module)**

Um componente em um gabinete de expansão de armazenamento que monitora a condição ambiental dos componentes nesse gabinete. Nem todos os subsistemas possuem módulos de controle ESM.

**E\_port** Consulte *E\_port (Porta de Expansão)*.

#### **ECC (Error Correction Coding)**

Um código anexado a um bloco de dados que tem a habilidade de detectar e corrigir diversos erros de bits dentro do bloco. A maioria dos ECCs são caracterizados pelo número máximo de erros que podem detectar e corrigir.

**ESD** Consulte *ESD (Electrostatic Discharge)*.

## **módulos de controle ESM**

Consulte *módulos de controle ESM (Environmental Service Module)*.

#### **sincronização automática do firmware ESM**

Ao instalar um novo ESM em um gabinete de expansão de armazenamento existente em um subsistema de armazenamento DS3000 ou DS4000 que suporte sincronização de firmware ESM automática, o firmware no novo ESM será sincronizado automaticamente com o firmware no ESM existente.

**EXP** Consulte*EXP (Gabinete de Expansão de Armazenamento)*.

#### **E\_port (Porta de Expansão)**

Na construção de uma malha de comutador maior, uma porta usada como uma porta de expansão entre comutadores para conexão com a E\_port de um outro comutador.

#### **EISA (Extended Industry Standard Architecture)**

O padrão do barramento de PC que estende o barramento AT (barramento ISA) para 32 bits e fornece suporte para busmaster. Ele foi anunciado em 1988 como uma alternativa de 32 bits para o Micro Channel que preservaria o investimento em placas existentes. Os adaptadores PC e AT (adaptadores ISA) podem se conectar a um barramento EISA. Consulte também *Industry Standard Architecture*.

**malha** Uma entidade Fibre Channel que interconecta e facilita os logins de N\_ports conectadas a ela. A malha é responsável por rotear quadros entre as N\_ports de origens e de destino usando informações de endereço no cabeçalho do quadro. Uma malha pode ser tão simples quanto um canal ponto-a-ponto entre duas N-ports ou tão complexa quando uma chave de roteamento de quadro que fornece várias passagens internas redundantes na malha entre as F\_ports.

## **F\_port (Porta de Malha)**

Em uma malha, um ponto de acesso para conectar-se à N\_port de um usuário. Uma F\_port facilita os logins de N\_port para a malha a partir dos nós conectados à malha. Uma F\_port é endereçável pela N\_port conectada a ela. Consulte também *matriz*.

**FC** Consulte *Fibre Channel*.

**FC-AL** Consulte *loop arbitrado*.

## **identificador de ativação de recurso**

Um identificador exclusivo para o subsistema de armazenamento, que é utilizado no processo de geração de uma chave de recurso premium. Consulte também *chave de recurso premium*.

## **Fibre Channel (FC)**

Uma tecnologia para transmissão de dados entre dispositivos de computador. Ele é especialmente adequado para conexões de servidores de computadores para dispositivos de armazenamento compartilhados e para interconexão de controladores e unidades de armazenamento. O FC suporta ponto-a-ponto, loop arbitrado e topologias comutadas.

## **FC-AL (Fibre Channel Arbitrated Loop)** Consulte *loop arbitrado*.

## **FCP (Fibre Channel Protocol) para SCSI (Small Computer System Interface)**

Uma camada de mapeamento Fibre Channel de alto nível (FC-4) que usa serviços Fibre Channel (FC-PH) de baixo nível para transmitir comandos, dados e informações de status SCSI entre um iniciador SCSI e um destino SCSI pelo link FC com formatos de quadro e sequência FC.

## **FRU (Field Replaceable Unit)**

Um conjunto que é substituído em sua integralidade quando ocorre uma falha em um de seus componentes. Em alguns casos, uma Field Replaceable Unit pode conter outras Field Replaceable Units. Compare com *Customer Replaceable Unit (CRU)*.

## **FlashCopy**

Um recurso opcional da família Storage System DS que pode criar uma cópia instantânea de dados, ou seja, uma cópia point-in-time de um volume.

**F\_port** Consulte *F\_port (Porta de Malha)*.

**FRU** Consulte *FRU (Field Replaceable Unit)*.

**GBIC** Consulte *GBIC (Gigabit Interface Converter)*

## **GBIC (Gigabit Interface Converter)**

Um dispositivo de codificação/ descodificação que é uma unidade de componente de laser de classe 1 com receptáculos de transmissão e recebimento que conectam cabos de fibra ótica. GBICs executam uma conversão ótica para elétrica e elétrica para ótica serial do sinal. Os GBICs no comutador podem ser sofrer hot-swap. Consulte também *SFP (Small Form-Factor Pluggable)*.

## **Cópia Global**

Refere-se a um par de espelhos da unidade lógica remota que é configurado usando o modo de gravação assíncrono sem a opção de grupo de consistência para gravação. Também conhecido como "Espelhamento Assíncrono sem Grupo de Consistência." A Cópia Global não se certifica de que pedidos de gravação para diversas unidades lógicas primárias sejam realizados na mesma ordem nas unidades lógicas secundárias, pois estão nas unidades lógicas primárias. Se for essencial que as gravações para as unidades lógicas primárias sejam realizadas na mesma ordem nas unidades lógicas secundárias apropriadas, o Espelhamento Global deverá ser usado no lugar da Cópia Global. Consulte também *modo de gravação assíncrono*, *Espelhamento Global*, *espelhamento remoto*, *Espelhamento Metro*.

## **Espelho Global**

Um recurso opcional do espelho remoto e recurso de cópia que fornece uma cópia remota de distância estendida de dois sites. Os dados que são gravados pelo host na unidade de armazenamento no

site local são automaticamente mantidos no site remoto. Consulte também *modo de gravação assíncrono*, *Cópia Global*, *espelhamento remoto*, *Espelhamento Metro*.

#### **interface gráfica com o usuário(GUI)**

- Um tipo de interface de computador que apresenta uma metáfora visual de uma cena do mundo real, geralmente de uma área de trabalho, combinando gráficos de alta resolução, dispositivos apontadores, barras de menus e outros menus, janelas de sobreposição, ícones e o relacionamento objeto/ação.
- **GUI** Consulte *a interface gráfica com o usuário(GUI).*
- **HBA** Consulte *HBA (Host Bus Adapter)*.
- **hdisk** Um termo do AIX que representa um LUN (Logical Unit Number) em uma matriz.

#### **ambiente de host heterogêneo**

Um sistema host no qual vários servidores host, que utilizam diferentes sistemas operacionais com suas próprias configurações exclusivas do subsistema de armazenamento em disco, conectam-se ao mesmo subsistema de armazenamento ao mesmo tempo. Consulte também *host*.

**host** Um sistema que está diretamente conectado ao subsistema de armazenamento por meio de um caminho de entrada/saída (E/S) de Fibre Channel. Esse sistema é utilizado para servir dados (normalmente na forma de arquivos) a partir do subsistema de armazenamento. Um sistema pode ser uma estação de gerenciamento e um host simultaneamente.

#### **HBA (Host Bus Adapter)**

Uma placa da interface que conecta um barramento de host, tal como um barramento Peripheral Component Interconnect (PCI), à rede de área de armazenamento.

#### **computador host**

Consulte *host*.

#### **grupo de hosts**

Uma entidade na topologia de partições de armazenamento que define uma coleção lógica de computadores host que requerem acesso compartilhado a uma ou mais unidades lógicas.

#### **porta do host**

Portas que residem fisicamente nos adaptadores host e são automaticamente descobertas pelo software do Storage Manager. Para que um computador host tenha acesso a uma partição, é necessário definir suas portas de host associadas.

## **hot-swap**

Pertencente a um dispositivo que é capaz de ser substituído enquanto o sistema está ativo.

**hub** Em uma rede, um ponto no qual os circuitos são conectados ou alternados. Por exemplo, em uma rede em estrela, o hub é o nó central; em uma rede em estrela/anel, é a localização de concentradores de fiação.

#### **driver IBMSAN**

O driver de dispositivo que é utilizado em um ambiente Novell NetWare para fornecer suporte à E/S (Entrada/Saída) de caminhos múltiplos para o controlador de armazenamento.

**IC** Consulte *IC (Integrated Circuit)*.

**IDE** Consulte *IDE (Integrated Drive Electronics)*.

#### **dentro da banda**

Transmissão do protocolo de gerenciamento pelo transporte Fibre Channel.

#### **ISA (Industry Standard Architecture)**

Nome não oficial para a arquitetura de barramento do computador pessoal IBM PC/XT. Esse design de barra incluía slots de expansão para conexão em várias placas adaptadoras. Versões anteriores tinham um caminho de dados de 8 bits, posteriormente expandido para 16 bits. O "EISA (Extended Industry Standard Architecture)" expandiu posteriormente o caminho de dados para 32 bits. Consulte também *Extended Industry Standard Architecture*.

### **carregamento inicial do programa (IPL)**

O processo que carrega os programas de sistemas a partir do armazenamento auxiliar do sistema, verifica o hardware do sistema e prepara o sistema para operações dos usuários. Também referido como reinicialização do sistema, inicialização do sistema e inicialização.

## **IC (Integrated Circuit)**

Um dispositivo semicondutor microeletrônico que consiste em vários transistores interconectados e outros componentes. Os ICs são construídos em um pequeno retângulo de um cristal de silício ou outro material semicondutor. Esses pequenos circuitos permitem alta velocidade, baixa dissipação de energia e custo reduzido de fabricação em comparação com a integração no nível de placa. Também conhecido como *chip*.

## **IDE (Integrated Drive Electronics)**

Uma interface de unidade de disco baseada na ISA (Industry Standard Architecture) de computadores pessoais IBM de 16 bits em que a eletrônica do controlador reside na própria unidade, eliminando a necessidade de uma placa adaptadora separada. Também conhecido como interface ATA (Advanced Technology Attachment).

## **Internet Protocol (IP)**

Um protocolo que roteia dados através de uma rede ou redes interconectadas. O IP age como um intermediário entre as camadas de protocolo superiores e a rede física.

## **endereço IP (Internet Protocol)**

Um endereço exclusivo para um dispositivo ou unidade lógica em uma rede que usa o padrão de IP. Por exemplo, 9.67.97.103 é um endereço IP.

## **IRQ (Interrupt Request)**

Uma entrada localizada em um processador que o faz suspender a execução de instrução normal temporariamente e iniciar a execução de uma rotina do manipulador de interrupção.

- **IP** Consulte *IP (Internet Protocol)*.
- **IPL** Consulte *IPL (Initial Program Load)*.
- **IRQ** Consulte *IRQ (Interrupt Request)*.
- **ISA** Consulte *ISA (Industry Standard Architecture)*.

#### **Java Runtime Environment (JRE)**

Um subconjunto de um Java Developer Kit que contém os principais programas e arquivos executáveis que constituem a plataforma Java padrão. O JRE inclui a

Java virtual machine (JVM), classes de núcleo e arquivos de suporte.

- **JRE** Consulte *Java Runtime Environment*.
- **rótulo** Um valor de propriedade descoberto ou inserido pelo usuário que é exibido abaixo de cada dispositivo nas mapas de Caminho Físico e de Dados.
- **LAN** Consulte *LAN (Rede Local)*.
- **LBA** Consulte *LBA (Logical Block Address)*.

## **rede local (LAN)**

Uma rede que se conecta em vários dispositivos em uma área limitada (tal como um único edifício ou campus) e que pode ser conectada a uma rede maior.

## **endereço de bloco lógico (LBA)**

O endereço de um bloco lógico. Os endereços de blocos lógicos são normalmente utilizados em comandos de E/S dos host. O protocolo de comandos de disco SCSI, por exemplo, utiliza endereços de blocos lógicos.

## **partição lógica (LPAR)**

Um subconjunto de um sistema único que contém recursos (processadores, memória e dispositivos de entrada/saída). Uma partição lógica opera como um sistema independente. Se os requisitos de hardware forem atendidos, várias partições lógicas poderão existir em um sistema.

Uma parte de tamanho fixo de um volume lógico. Uma partição lógica tem o mesmo tamanho das partições físicas em grupo de volume. A menos que o volume lógico do qual ele faz parte seja espelhado, cada partição lógica corresponderá a uma única partição física e seu conteúdo será armazenado nela.

Uma a três partições físicas (cópias). O número de partições lógicas em um volume lógico é variável.

#### **LUN (Logical Unit Number)**

No padrão Small Computer System Interface (SCSI), um identificador exclusivo usado para diferenciar dispositivos, cada um do qual é uma unidade lógica (LU).

#### **endereço do loop**

O ID exclusivo de um nó na topologia de loop Fibre Channel, às vezes chamado de ID de loop.

#### **grupo do loop**

Uma coleção de dispositivos de rede de área de armazenamento (SAN) que são interconectados serialmente em um único circuito de loop.

#### **porta do loop**

Uma porta é usada para conectar um nó com um Fibre Channel Arbitrated Loop (FC-AL).

- **LPAR** Consulte *LPAR (Partição Lógica)*.
- **LUN** Consulte *LUN (Logical Unit Number)*.
- **MAC** Consulte *MAC (Medium Access Control)*.

#### **Management Information Base (MIB)**

No Protocolo Simples de Gerenciamento de Rede (SNMP), um banco de dados de objetos que pode ser consultado ou configurado por um sistema de gerenciamento de rede.

Uma definição para informações de gerenciamento que especifica as informações disponíveis em um host ou gateway e as operações permitidas.

## **estação de gerenciamento**

Um sistema que é utilizado para gerenciar o subsistema de armazenamento. Uma estação de gerenciamento não precisa estar conectada ao subsistema de armazenamento por meio de um caminho de entrada/de saída (E/S) Fibre Channel.

## **man page**

Nos sistemas UNIX, uma página de documentação on-line. Cada comando, utilitário e função de biblioteca UNIX possui uma man page associada.

## **MCA** Consulte *MCA (Micro Channel Architecture)*.

## **varredura de mídia**

Uma varredura de mídia é um processo de segundo plano executado em todas as unidades lógicas no subsistema de armazenamento para as quais foi ativado, fornecendo detecção de erro na mídia da unidade. O processo de varredura de mídia varre todos os dados da unidade lógica para verificar se eles podem ser

acessados e, opcionalmente, varre as informações de redundância da unidade lógica.

#### **Controle de Acesso à Mídia (MAC)**

Em redes, a parte inferior de duas subcamadas da camada de link de dados de modelo Open Systems Interconnection. A subcamada MAC trata do acesso à mídia compartilhada, definido se a passagem ou a contenção de token será usada.

#### **metro mirror**

Uma função do espelho remoto e recurso de cópia que atualiza constantemente uma cópia secundária de um volume para corresponder alterações realizadas em um volume de origem. Consulte também *espelhamento remoto*, *Espelhamento Global*.

**MIB** Consulte *MIB (Management Information Base)*.

## **Arquitetura Micro Channel (MCA)**

As regras que definem como os subsistemas e adaptadores usam o barramento Micro Channel em um computador. A MCA define os serviços que cada subsistema pode ou deve fornecer.

## **MSCS (Microsoft Cluster Server)**

Uma tecnologia que fornece alta disponibilidade agrupando computadores em clusters MSCS. Se um dos computadores no cluster provocar algum de uma série de problemas, o MSCS encerrará o aplicativo interrompido de uma maneira ordenada, transferirá seus dados de estado para um outro computador no cluster e reiniciará o aplicativo nesse outro computador.

## **minihub**

Uma placa de interface ou um dispositivo de porta que recebe GBICs ou SFPs do Fibre Channel de ondas curtas. Esses dispositivos ativam as conexões Fibre Channel redundantes dos computadores host, diretamente ou através de um comutador Fibre Channel ou hub gerenciado, usando cabos de fibra ótica para os controladores do DS3000 e DS4000 Storage Server. Cada controlador do DS3000 e DS4000 é responsável por dois mini hubs. Cada minihub tem duas portas. As quatro portas do host (duas em cada controlador) fornecem uma solução

de cluster sem utilizar um comutador. Os dois minihubs na lateral do host são fornecidos como padrão. Consulte também *porta do host, GBIC (Gigabit Interface Converter), SFP (Small Form-Factor Pluggable)*.

#### **espelhamento**

Uma técnica de tolerância a falhas em que as informações de um disco rígido são duplicadas em discos rígidos adicionais. Consulte também *espelhamento remoto*.

#### **modelo**

A identificação do modelo atribuída a um dispositivo por seu fabricante.

**MSCS** Consulte *Microsoft Cluster Server*.

#### **NMS (Network Management Station)**

No SNMP (Simple Network Management Protocol), uma estação que executa os programas aplicativos de gerenciamento que monitoram e controlam elementos de rede.

**NMI** Consulte *NMI (Non-Maskable Interrupt)*.

**NMS** Consulte *NMS (Network Management Station)*.

#### **NMI (Non-Maskable Interrupt)**

Uma interrupção de hardware que um outro pedido de serviço não pode anular (mascarar). Um NMI ignora e assume prioridade sobre pedidos de interrupção gerados pelo software, pelo teclado e por outros dispositivos e é emitido para o microprocessador apenas em circunstâncias desastrosas, como erros graves de memória ou falhas iminentes de energia.

**nó** Um dispositivo físico que permite a transmissão de dados em uma rede.

## **N\_port (Porta de Nó)**

Uma entidade de hardware definida pelo Fibre Channel que desempenha comunicações de dados por meio do link Fibre Channel. É identificável por um nome exclusivo no mundo inteiro. Pode agir como um originador ou como aquele que responde.

#### **armazenamento não volátil (NVS)**

Um dispositivo de armazenamento cujo conteúdo não é perdido quando a energia é interrompida.

#### **N\_port**

Consulte *N\_port (Porta de Nó)*.

**NVS** Consulte *NVS (Nonvolatile Storage)*.

#### **NVSRAM**

Nonvolatile Storage Random Access Memory. Consulte *NVS (Nonvolatile Storage)*.

## **ODM (Object Data Manager)**

Um mecanismo de armazenamento patenteado AIX para arquivos de sub-rotina ASCII que são editados como parte da configuração de uma unidade no kernel.

**ODM** Consulte *ODM (Object Data Manager)*.

#### **fora da banda**

Transmissão de protocolos de gerenciamento fora da rede Fibre Channel, geralmente por meio de Ethernet.

#### **particionamento**

Consulte *partição de armazenamento*.

#### **verificação de paridade**

Um teste para determinar se o número de uns (ou zeros) em uma matriz de dígitos binários é par ou ímpar.

Uma operação matemática sobre a representação numérica das informações comunicadas entre duas partes. Por exemplo, se a paridade for ímpar, qualquer caractere representado por um número par terá um bit adicionado a ele e um receptor de informações verificará se cada unidade de informação possui um valor ímpar.

#### **barramento local PCI**

Consulte *barramento local PCI (Peripheral Component Interconnect)*.

## **PDF** Consulte *PDF (Portable Document Format)*.

#### **evento de desempenho**

Evento relacionado a limites configurados no desempenho da rede de área de armazenamento (SAN).

#### **Barramento local Peripheral Component Interconnect (barramento local PCI)**

Um barramento local para PCs da Intel que fornece um caminho de dados de alta velocidade entre a CPU e até 10 periféricos (vídeo, disco, rede, etc). O barramento PCI coexiste no PC com o barramento ISA (Industry Standard

Architecture) ou EISA (Extended Industry Standard Architecture). As placas ISA e EISA conectam-se a um slot IA ou EISA, enquanto os controladores PCI de alta velocidade conectam-se a um slot PCI. Consulte também *ISA (Industry Standard Architecture)*, *EISA (Extended Industry Standard Architecture)*.

## **atraso de sondagem**

O tempo, em segundos, entre os processos sucessivos de descoberta durante o qual a descoberta está ativa.

**porta** Uma parte da unidade de sistema ou controlador remoto ao qual os cabos de dispositivos externos (como estações de vídeo, terminais, impressoras, chaves ou unidades externas de armazenamento) são conectados. A porta é um ponto de acesso para a entrada ou saída de dados. Um dispositivo pode conter uma ou mais portas.

#### **PDF (Portable Document Format)**

Um padrão especificado pela Adobe Systems, Incorporated, para a distribuição eletrônica de documentos. Arquivos PDF são compactos; podem ser distribuídos globalmente via e-mail, Web, intranets, CD-ROM ou DVD-ROM; e podem ser visualizados com o Acrobat Reader.

## **chave de recurso premium**

Um arquivo que o controlador do subsistema de armazenamento utiliza para ativar um recurso premium autorizado. O arquivo contém o identificador de ativação de recurso do subsistema de armazenamento para o qual o recurso premium está autorizado e os dados sobre o recurso. Consulte também *identificador de ativação de recurso*.

#### **loop privado**

Um Fibre Channel Arbitrated Loop (FC-AL) sem conexão de malha. Consulte também *loop arbitrado*.

## **correção temporária do programa (PTF)**

Para produtos System i, System p e System z, uma correção que é testada pela IBM e é disponibilizada a todos os clientes.

- **PTF** Consulte *PTF (Program Temporary Fix)*.
- **RAID** Consulte *RAID (Redundant Array of Independent Disks)*.

#### **Nível do RAID**

Um nível RAID é um número que se refere ao método usado para atingir a redundãncia e a tolerância a falhas na matriz. Consulte também *matriz, RAID (Redundant Array of Independent Disks)*.

#### **conjunto do RAID**

Consulte *matriz*.

**RAM** Consulte *memória de acesso aleatório*.

#### **memória de acesso aleatório (RAM)**

Memória do computador na qual qualquer local de armazenamento pode ser acessado diretamente. Compare com *DASD*.

#### **RDAC**

Consulte *RDAC (Redundant Disk Array Controller)*.

#### **ROM (Read-Only Memory)**

Memória na qual os dados armazenados não podem ser alterados pelo usuário exceto em condições especiais.

## **RVSD (Recoverable Virtual Shared Disk)**

Um disco virtual compartilhado em um nó de servidor configurado para fornecer acesso contínuo aos dados e sistemas de arquivos em um cluster.

## **Redundant Array of Independent Disks (RAID)**

Uma coleção de duas ou mais unidades de disco físico (ou uma *matriz*) que apresentam para o host uma imagem de uma ou mais unidades de disco lógico. No caso de um falha do dispositivo físico, os dados podem ser lidos ou gerados novamente a partir de outras unidades de disco na matriz em virtude da redundância de dados. Consulte também *matriz, verificação de paridade, espelhamento, nível do RAID, striping*.

#### **RDAC (Redundant Disk Array Controller)**

No hardware, um conjunto redundante de controladores (sejam ativos/passivos ou ativos/ativos).

No software, uma camada que gerencia a entrada/saída (E/S) por meio do controlador ativo durante a operação normal e roteia novamente de forma transparente a E/S para o outro controlador no conjunto redundante se um caminho de controlador ou de E/S falhar.

#### **espelhamento remoto**

Uma replicação on-line em tempo real dos dados entre subsistemas de armazenamento mantidos em uma mídia separada. A Opção de Espelho Remoto Avançado é um recurso premium que fornece suporte para espelhamento remoto. Consulte também *Espelhamento Global*, *Espelhamento Metro*.

**ROM** Consulte *ROM (Read-Only Memory)*.

## **roteador**

Um computador que determina o caminho do fluxo do tráfego de rede. A seleção do caminho é feita a partir de vários caminhos com base nas informações obtidas de protocolos específicos, algoritmos que tentam identificar o menor ou melhor caminho e outros critérios, como métricos ou endereços de destino específicos do protocolo.

- **RVSD** Consulte *RVSD (Recoverable Virtual Shared Disk)*.
- **SAI** Consulte *Storage Array Identifier*.

## **SA Identifier**

Consulte *Storage Array Identifier*.

- **SAN** Consulte *rede de área de armazenamento*.
- **SATA** Consulte *Serial ATA*.

## **escopo**

Define um grupo de controladores por seus (endereços IP Internet Protocol). Um escopo deve ser criado e definido para que endereços IP dinâmicos possam ser atribuídos aos controladores na rede.

**SCSI** Consulte *SCSI (Small Computer System Interface)*.

## **SL\_port (Porta do Loop Segmentado)**

Uma porta que permite a divisão de um loop privado do Fibre Channel em vários segmentos. Cada segmento pode transmitir quadros ao redor como um loop independente e pode conectar-se por meio da malha a outros segmentos do mesmo loop.

## **dados de detecção**

Dados enviados com uma resposta negativa, indicando o motivo para a resposta.

Dados que descrevem um erro de E/S. Os dados de detecção são apresentados a um

sistema host em resposta a um comando de pedido de detecção.

## **Serial ATA**

O padrão para uma alternativa de alta velocidade para unidades de disco rígido SCSI (Small Computer System Interface). O padrão SATA-1 é equivalente em desempenho a uma unidade SCSI de 10 000 RPM.

## **Serial Storage Architecture (SSA)**

Um padrão American National Standards Institute (ANSI), implementado pela IBM, para uma interface serial de alta velocidade que fornece conexão ponto a ponto para periféricos, tais com matrizes de armazenamento. O SSA, que é compatível com dispositivos SCSI (Small Computer System Interface), permite transferências de pacotes full-duplex dos dados seriais multiplexados em taxas de 20 Mbps em cada direção.

## **servidor**

Um programa de software ou um computador que fornece serviços para outros programas de software ou outros computadores.

## **eventos do servidor/dispositivo**

Eventos que ocorrem no servidor ou em um dispositivo designado que atendem aos critérios definidos pelo usuário.

**SFP** Consulte *SFP (Small Form-Factor Pluggable)*.

**SNMP (Simple Network Management Protocol)** Um conjunto de protocolos para monitoramento de sistemas e dispositivos em redes complexas. As informações sobre dispositivos gerenciados são definidas e armazenadas em um Management Information Base (MIB).

## **SL\_port**

Consulte *SL\_port (Porta do Loop Segmentado)*.

## **SMagent**

O software do agente de host com base em Java opcional do Storage Manager, que pode ser usado no Microsoft Windows, Novell NetWare, AIX, HP-UX, Solaris e Linux em sistemas hosts POWER para gerenciar subsistemas de armazenamento por meio da conexão Fibre Channel do host.

#### **SMclient**

O software cliente do Storage Manager, que é uma interface gráfica com o usuário(GUI) usada para configurar, gerenciar e resolver problemas de servidores de armazenamento e gabinetes de expansão de armazenamento em um subsistema de armazenamento. O SMclient pode ser usado em um sistema host ou em uma estação de gerenciamento.

#### **SMruntime**

Um compilador Java para o SMclient.

#### **SMutil**

O software utilitário do Storage Manager que é utilizado no Microsoft Windows, AIX, HP-UX, Solaris e Linux nos sistemas host POWER para registrar e mapear novas unidades lógicas para o sistema operacional. No Microsoft Windows, ele também contém um utilitário para esvaziar os dados armazenados em cache do sistema operacional para uma unidade particular antes de criar um FlashCopy.

#### **Small Computer System Interface (SCSI)**

Uma interface eletrônica padrão ANSI que permite que computadores pessoais se comuniquem com hardware periférico, como unidades de disco, unidades de fita, unidades de CD-ROM ou DVD-ROM, impressoras e scanners de forma mais rápida e mais flexível do que interfaces anteriores.

Uma interface padrão de hardware que permite a comunicação entre uma variedade de dispositivos periféricos.

## **SFP (Small Form-Factor Pluggable)**

Um transceptor ótico utilizado para converter sinais entre cabos de fibra ótica e comutadores. Um SFP é menor que um GBIC (Gigabit Interface Converter). Consulte também *GBIC (Gigabit Interface Converter)*.

#### **SNMP**

Consulte *SNMP (Simple Network Management Protocol)* e *SNMPv1*.

#### **evento de traps SNMP**

Uma notificação de evento enviada pelo agente SNMP, que identifica condições, como limites, que excedem um valor predeterminado. Consulte também *Simple Network Management Protocol*.

#### **SNMPv1**

O padrão original do SNMP agora é chamado de SNMPv1, em oposição ao SNMPv2, uma revisão do SNMP. Consulte também *Simple Network Management Protocol*.

## **SRAM**

Consulte *SRAM (Static Random Access Memory)*.

**SSA** Consulte *SSA (Serial Storage Architecture)*.

#### **SRAM (Static Random Access Memory)**

Memória de acesso aleatório baseada no circuito lógico conhecido como flip-flop. Ela é chamada de estática porque retém um valor, contanto que a energia seja fornecida, diferente da DRAM (Dynamic Random Access Memory), que deve ser atualizada regularmente. Entretanto, ela é constantemente volátil, o que significa que pode perder seu conteúdo quando a energia é desligada.

## **rede de área de armazenamento (SAN)**

Uma rede dedicada de armazenamento adaptada a um ambiente específico, combinando servidores, produtos de armazenamento, produtos de rede, software e serviços. Consulte também *matriz*.

**SAI (Storage Array Identifier) (ou SA Identifier)** O Storage Array Identifier é o valor de identificação utilizado pelo software do host do SMClient (Storage Manager) para identificar exclusivamente cada servidor de armazenamento gerenciado. O programa Storage Manager SMClient mantém os registros do Storage Array Identifier de servidores de armazenamento descobertos anteriormente no arquivo residente no host, o que permite manter informações de descoberta de maneira persistente.

## **storage expansion enclosure (EXP), ou gabinete de armazenamento**

Um recurso que pode ser conectado a uma unidade de sistema para fornecer capacidade adicional de armazenamento e processamento.

## **partição de armazenamento**

Unidades lógicas do subsistema de armazenamento que são visíveis a um computador host ou são compartilhadas

entre os computadores host que fazem parte de um grupo de hosts.

#### **topologia da partição de armazenamento**

No cliente do Storage Manager, a visualização Topologia da janela Mapeamentos exibe o grupo de hosts padrão, o grupo de hosts definidos, o computador host e os nós da porta do host. Os elementos de topologia porta de host, computador host e grupo de hosts devem ser definidos para conceder acesso a computadores host e grupos de hosts usando mapeamentos de unidade lógica-a-LUN.

## **striping**

Consulte *separação de dados em faixas*.

#### **sub-rede**

Uma rede dividida em subgrupos independentes menores, que ainda estão interconectados.

## **método de varredura**

Um método de envio de pedidos SNMP (Simple Network Management Protocol) de informações para todos os dispositivos em uma sub-rede, enviando o pedido para cada dispositivo na rede.

#### **comutador**

Um dispositivo Fibre Channel que fornece largura de banda integral por porta e roteamento de dados em alta velocidade com endereçamento no nível de link.

#### **grupo de chaves**

Uma chave e a coleção de dispositivos conectados a ela que não estejam em outros grupos.

#### **zoneamento de comutadores**

Consulte *zoneamento*.

### **modo de gravação síncrono**

No espelhamento remoto, uma opção que requer que o controlador principal aguarde o recebimento de uma operação de gravação do controlador secundário, antes de retornar uma conclusão do pedido de E/S de gravação para o host. Consulte também *modo de gravação assíncrono*, *espelhamento remoto*, *Espelhamento Metro*.

#### **nome do sistema**

Nome do dispositivo designado pelo software de terceiros do fornecedor.

**TCP** Consulte *TCP (Transmission Control Protocol)*.

## **TCP/IP**

Consulte *TCP/IP (Transmission Control Protocol/Internet Protocol)*.

## **programa Terminate and Stay Resident (programa TSR)**

Um programa que instala parte de si mesmo como uma extensão do DOS quando ele é executado.

## **topologia**

O mapeamento físico ou lógico do local de componentes ou nós de rede dentro de uma rede. Topologias comuns de rede incluem barramento, anel, estrela e árvore. As três topologias Fibre Channel são malha, loop arbitrado e ponto a ponto. A topologia padrão para a matriz de disco é o loop arbitrado.

## **TL\_port**

Consulte *TL\_port (Porta do Loop Convertido)*.

## **transceptor**

Em comunicações, o dispositivo que conecta o cabo do transceptor ao cabo coaxial Ethernet. O transceptor é usado para transmitir e receber dados. O transceptor é uma abreviação de transmissor-receptor.

## **TL\_port (Porta do Loop Convertido)**

Uma porta que conecta-se a um loop privado e permite a conectividade entre os dispositivos do loop privado e os dispositivos do loop remoto (dispositivos não conectados a essa TL\_port específica).

## **Transmission Control Protocol (TCP)**

Um protocolo de comunicação utilizado na Internet e em qualquer rede que siga os padrões IETF (Internet Engineering Task Force) para o protocolo de interligação de redes. O TCP fornece um protocolo host a host confiável nas redes de comunicação comutadas por pacote e em sistemas interconectados de tais redes.

## **TCP/IP (Transmission Control Protocol/Internet Protocol)**

Um conjunto de protocolos de comunicação que fornecem funções de conectividade ponto a ponto para redes locais e remotas.

## **interrupção de**

No SNMP (Simple Network Management Protocol), uma mensagem enviada por um nó gerenciado (função de agente) para uma estação de gerenciamento para relatar uma condição de exceção.

#### **destinatário do trap**

Receptor de um trap SNMP (Simple Network Management Protocol) encaminhado. Especificamente, um receptor de trap é definido por um endereço IP (Internet Protocol) e porta para os quais os traps são enviados. Presumivelmente, o destinatário real é um aplicativo de software que esteja executando no endereço IP e atendendo na porta.

## **programa TSR**

Consulte *programa Terminate and Stay Resident*.

## **fonte de alimentação contínua**

Uma fonte de energia de uma bateria instalada entre a energia comercial e o sistema que mantém o sistema em execução, se ocorrer uma falha da energia comercial, até que ele possa realizar um encerramento adequado do processamento do sistema.

#### **eventos de ação do usuário**

As ações executadas pelo usuário, como alterações na rede de área de armazenamento (SAN), definições alteradas e etc.

#### **nome de porta mundial (WWPN)**

Um identificador de 64 bits exclusivo associado a um comutador. O WWPN é designado de uma maneira independente da implementação e independente do protocolo.

## **WWN (Worldwide Name)**

Um identificador de nome exclusivo de 64 bits não assinado que é designado a cada porta Fibre Channel.

## **WORM**

Consulte *WORM (Write-Once Read-Many)*.

## **Write Once Read Many (WORM)**

Qualquer tipo de meio de armazenamento no qual os dados podem ser gravados apenas uma única vez, mas podem ser lidos qualquer número de vezes. Depois que os dados são gravados, eles não podem ser alterados.

## **WWN** Consulte *WWN (Worldwide Name)*.

#### **zoneamento**

Em ambientes do Fibre Channel, o agrupamento de várias portas para formar uma rede virtual, privada, de armazenamento. As portas que são membros de uma zona podem se comunicar entre si, mas são isoladas das portas em outras zonas.

Uma função que permite a segmentação de nós por endereço, nome ou porta física e é fornecida por chaves ou hubs de malha.

# **Índice Remissivo**

## **A**

acessibilidade [documento 281](#page-296-0) [recursos do Storage Manager 281](#page-296-0) acesso ao cache [otimizando 88](#page-103-0) [porcentagem 88](#page-103-0) [acesso ao disco, minimizando 90](#page-105-0) [ADT 136](#page-151-0)[, 137](#page-152-0) [AIX 102](#page-117-0) Atributos do ODM (Object Data Manager) [comando lsattr 279](#page-294-0) [definições 275](#page-290-0) [dispositivos dac 275](#page-290-0) [dispositivos dar 275](#page-290-0) [dispositivos hdisk 275](#page-290-0) [visualizando e configurando 275](#page-290-0) [erros de matriz do disco FCP 241](#page-256-0) [HBA hot swap, substituindo 139](#page-154-0) [hot swap de HBA, preparando](#page-152-0) [para 137](#page-152-0) [hot swap do HBA, concluindo o 145](#page-160-0) [log de erro 241](#page-256-0) [mapeando novos WWPNs para](#page-160-0) [subsistemas de armazenamento 145](#page-160-0) [serviços de cluster 265](#page-280-0) [unidades lógicas, redistribuindo 135](#page-150-0) ajuda [obtendo xiv,](#page-13-0) [xv](#page-14-0) [Web sites xiii](#page-12-0) [ajuda, on-line xii](#page-11-0) [ambiente de comutação 98](#page-113-0) [ambiente heterogêneo 75](#page-90-0) [ambientes de comutador de malha 98](#page-113-0) [ambientes de multiusuário 70](#page-85-0) [apagamento seguro, FDE 164](#page-179-0) [aplicativos de imagem médica 70](#page-85-0) [aplicativos multimídia 70](#page-85-0) armazenamento em cluster [configuração do VMware ESX](#page-275-0) [Server 260](#page-275-0) [armazenamento particionado 49](#page-64-0)[, 75](#page-90-0) [e grupos de hosts 53](#page-68-0) [arquivo de chave do recurso 50](#page-65-0) [arquivos, desfragmentando 90](#page-105-0) [arquivos de log 212](#page-227-0)[, 217](#page-232-0) [alterações de segurança 201](#page-216-0) [major events log 201](#page-216-0) [atividade de E/S, monitoramento 95](#page-110-0) [Atributo load\\_balancing 275](#page-290-0)[, 276](#page-291-0) atributos [dac 279](#page-294-0) [dar 279](#page-294-0) [hdisk 130](#page-145-0)[, 279](#page-294-0) [LUN 130](#page-145-0)[, 279](#page-294-0) Atributos do ODM (Object Data Manager) [definições 275](#page-290-0) [identificação de dispositivo](#page-143-0) [inicial 128](#page-143-0)

atualizações [recebendo xvi](#page-15-0) [atualizações \(atualizações do](#page-15-0) [produto\) xvi](#page-15-0) [autenticação de destino, alterando para](#page-53-0) [iSCSI 38](#page-53-0) autorecovery [verificando estado desativado antes](#page-152-0) [do hot swap de HBA no AIX 137](#page-152-0) [autorizações de segurança, FDE 165](#page-180-0) [Avisos xvi](#page-15-0) [geral 285](#page-300-0) [avisos importantes 286](#page-301-0)

## **B**

[balanceamento de carga 275](#page-290-0) BIOS [configurações 245](#page-260-0) botões [em uma configuração conectada a](#page-21-0) [SAN 6](#page-21-0) [zoneamento 6](#page-21-0)

**C**

cache de gravação [ativando 88](#page-103-0) [cache de memória do controlador 80](#page-95-0) [caminhos múltiplos 41](#page-56-0)[, 100](#page-115-0)[, 115](#page-130-0) [DMP, instalando no Solaris 124](#page-139-0) [driver de failover RDAC no](#page-137-0) [Solaris 122](#page-137-0) [links PV, usando no HP-UX 111](#page-126-0)[, 113](#page-128-0) [MPxIO, usando com Solaris 116](#page-131-0) [nativo, no HP-UX 115](#page-130-0) [redistribuindo unidades lógicas no](#page-150-0) [AIX 135](#page-150-0) [redistribuindo unidades lógicas no](#page-151-0) [HP-UX 136](#page-151-0) [redistribuindo unidades lógicas no](#page-152-0) [Solaris 137](#page-152-0) [campo de dados de E/S 86](#page-101-0)[, 87](#page-102-0) [CHAP 38](#page-53-0)[, 39](#page-54-0) chaves, segurança (FDE) *Veja* [FDE](#page-167-0) chaves de segurança [alterando \(externo\) 156](#page-171-0) [alterando \(local\) 155](#page-170-0) [criando 152](#page-167-0) [identificador 156](#page-171-0) [usando para desbloquear unidades](#page-205-0) [FDE 190](#page-205-0) chaves de segurança, FDE *Veja* [FDE](#page-167-0) [comentários, Editor de Script 90](#page-105-0) [componentes, software Storage](#page-17-0) [Manager 2](#page-17-0)[, 31](#page-46-0) computadores hosts *Veja* [hosts](#page-10-0)

comutador [Web site de suporte técnico xiv](#page-13-0) [comutadores de zoneamento 6](#page-21-0) Conexões cruzadas [VMware ESX Server 263](#page-278-0) [configuração 4](#page-19-0)[, 5](#page-20-0)[, 170](#page-185-0)[, 179](#page-194-0) [clusters GPFS, PSSP e HACMP 267](#page-282-0) [conectada a SAN 2](#page-17-0)[, 6](#page-21-0) [conectada diretamente 2](#page-17-0)[, 5](#page-20-0) [configurações de rede para conexão](#page-56-0) [de host iSCSI 41](#page-56-0) [configurações iSCSI 37](#page-52-0) [dispositivos 129](#page-144-0) [driver de dispositivo, driver](#page-117-0) [DM-Multipath do Linux 102](#page-117-0) [DS TKLM Proxy Code, para](#page-183-0) [gerenciamento de chave de](#page-183-0) [segurança externo 168](#page-183-0) [exemplo de rede 3](#page-18-0) [HBAs 245](#page-260-0) [hosts 93](#page-108-0) [IBM i 77](#page-92-0) [MTU 41](#page-56-0) [Portas de host iSCSI 39](#page-54-0) [recuperação 68](#page-83-0) [rede 2](#page-17-0)[, 3](#page-18-0) [senhas do subsistema de](#page-50-0) [armazenamento 35](#page-50-0) [servidor DS TKLM Proxy Code,](#page-184-0) [iniciando, parando e](#page-184-0) [reiniciando 169](#page-184-0) [subsistemas de armazenamento 5](#page-20-0)[, 6](#page-21-0) [tipos 2](#page-17-0) [unidades de peça de reposição 54](#page-69-0) [unidades FDE 174](#page-189-0) configuração conectada a SAN [configurando 6](#page-21-0) configuração conectada diretamente [configurando endereços IP 6](#page-21-0) configuração dentro da banda *Veja* [configuração gerenciada pelo](#page-20-0) [agente do host](#page-20-0) configuração fora da banda *Veja* [configuração gerenciada pela rede](#page-19-0) [configuração gerenciada pela rede 4](#page-19-0) [configuração gerenciada pelo agente do](#page-20-0) [host 5](#page-20-0) configurações [HBA 245](#page-260-0) [HBA avançado 246](#page-261-0) [MTU 41](#page-56-0) [padrão HBA 246](#page-261-0) [prioridade de modificação 89](#page-104-0) [varredura de mídia 84](#page-99-0) configurações conectadas diretamente [configurando 5](#page-20-0) controladores [dar 127](#page-142-0) [endereços 6](#page-21-0) [endereços IP 6](#page-21-0) [matriz de disco 127](#page-142-0)

controladores *(continuação)* [taxa de transferência, otimizando 87](#page-102-0) controller firmware [fazendo download 41](#page-56-0)[, 43](#page-58-0) firmware [fazendo download 43](#page-58-0) Controller Firmware Upgrade Tool [abrindo 45](#page-60-0) [arquivo de log, visualizando 46](#page-61-0) [firmware, fazendo download 46](#page-61-0) [funcionamento do dispositivo,](#page-60-0) [verificando 45](#page-60-0) [subsistemas de armazenamento,](#page-61-0) [incluindo 46](#page-61-0) [usando 45](#page-60-0) [visão geral 44](#page-59-0) criptografia de disco integral *Veja* [FDE](#page-164-0)

# **D**

dac [atributos 279](#page-294-0) [e RDAC 127](#page-142-0) dar [atributos 279](#page-294-0) [e RDAC 127](#page-142-0) Data [arquivos, desfragmentando 90](#page-105-0) [coletando antes do hot swap de HBA](#page-152-0) [no AIX 137](#page-152-0) [protegendo com FDE 150](#page-165-0) [redundância 69](#page-84-0) [tamanho ideal de segmento,](#page-104-0) [escolhendo 89](#page-104-0) [DCE 132](#page-147-0) DDC *Veja* [Diagnostic Data Capture](#page-253-0) [descoberta, subsistema de](#page-49-0) [armazenamento automático 34](#page-49-0) [descoberta automática de hosts 34](#page-49-0) [descoberta automática de subsistemas de](#page-49-0) [armazenamento 34](#page-49-0) [descoberta de destino, alterando para](#page-54-0) [iSCSI 39](#page-54-0) [descoberta manual 35](#page-50-0) desempenho [configurações de atributos ODM](#page-145-0) [e 130](#page-145-0) desinstalando [DS TKLM Proxy Code no Windows,](#page-189-0) [para gerenciamento de chave de](#page-189-0) [segurança externo 174](#page-189-0) [Monitor de Suporte 32](#page-47-0) [Storage Manager 32](#page-47-0) Device Specific Module *Veja* [DSM](#page-115-0) [DHCP, usando 40](#page-55-0) Diagnostic Data Capture [etapas de recuperação 239](#page-254-0) [eventos MEL 240](#page-255-0) [Recovery Guru 238](#page-253-0)[, 240](#page-255-0) [Script Editor 238](#page-253-0) disk array controller *[Veja](#page-142-0)* dac disk array router *[Veja](#page-142-0)* dar

[Dispositivo UTM 127](#page-142-0) dispositivos [adicionando 35](#page-50-0) [configurando 129](#page-144-0) [configurando notificações de](#page-51-0) [alerta 36](#page-51-0) [identificação 128](#page-143-0) [identificando 126](#page-141-0) [DMP 115](#page-130-0) [planejando para instalação 124](#page-139-0) [preparando a instalação 124](#page-139-0) DMP (Dynamic Multipathing) *[Veja também](#page-139-0)* DMP [descrição 115](#page-130-0) documentação [acessibilidade 281](#page-296-0) [Avisos xvi](#page-15-0) [Boas Práticas do FDE 204](#page-219-0) [documentos xiii](#page-12-0) [instruções xvi](#page-15-0) [recursos de documentação](#page-11-0) [relacionada xii](#page-11-0) [sobre xi](#page-10-0) [Storage Manager xii](#page-11-0) [Sun Solaris 116](#page-131-0) [Sun StorEdge 121](#page-136-0) [Symantec 102](#page-117-0)[, 124](#page-139-0) [usando xv](#page-14-0) [Veritas 102](#page-117-0)[, 124](#page-139-0) [VMware 262](#page-277-0) [Web sites xii](#page-11-0)[, xiii](#page-12-0) [download de firmware simultâneo 41](#page-56-0)[,](#page-62-0) [47](#page-62-0) [driver de caminhos múltiplos 111](#page-126-0) [descrição 95](#page-110-0) [driver DMP DSM 102](#page-117-0) driver failover [descrição 95](#page-110-0) [MPxIO 117](#page-132-0) driver RDAC [descrição 95](#page-110-0) [drivers xiii](#page-12-0) *Veja também* [drivers de dispositivo](#page-10-0) [rpaphp 141](#page-156-0) [drivers de caminhos múltiplos 102](#page-117-0)[, 109](#page-124-0)[,](#page-141-0) [126](#page-141-0) [instalando 100](#page-115-0) drivers de dispositivo [caminho múltiplo 95](#page-110-0) [instalando 100](#page-115-0) [com cluster HACMP 267](#page-282-0) [descrição 95](#page-110-0) [DMP, instalando 124](#page-139-0) [driver de failover RDAC no](#page-137-0) [Solaris 122](#page-137-0) [failover 95](#page-110-0) [fazendo download de versões mais](#page-10-0) [recentes xi](#page-10-0)[, xiii](#page-12-0) [HBAs 101](#page-116-0) [Miniporta SCSIport 101](#page-116-0) [Miniporta Storport 101](#page-116-0) [RDAC 95](#page-110-0)[, 115](#page-130-0) [Unidade do Linux](#page-117-0) [DM-Multipath 102](#page-117-0) [Veritas DMP DSM 102](#page-117-0) [drivers DMP 111](#page-126-0) [drivers MPP 109](#page-124-0)

[drivers MPP Linux 109](#page-124-0) drivers RDAC [arquivos de configuração,](#page-137-0) [modificando 122](#page-137-0) [descrição 115](#page-130-0) [Solaris, instalando no 122](#page-137-0) [drivers Veritas DMP 111](#page-126-0) [Drives de Caminhos Múltiplos do](#page-117-0) [AIX 102](#page-117-0) [DS TKLM Proxy Code, configurando](#page-194-0) [para gerenciamento de chave de](#page-194-0) [segurança externo 179](#page-194-0) [DS TKLM Proxy Code, para](#page-188-0) [gerenciamento de chave de segurança](#page-188-0) [externo 173](#page-188-0) [DSM 100](#page-115-0) [DVE 132](#page-147-0) Dynamic Capacity Expansion *Veja* [DCE](#page-147-0) Dynamic Volume Expansion *Veja* [DVE](#page-147-0)

## **E**

E/S do Fibre Channel [balanceamento de carga 87](#page-102-0) [cache de gravação 88](#page-103-0) [otimização da taxa de pedido 88](#page-103-0) [padrão de acesso 88](#page-103-0) [porcentagem de acertos do cache 88](#page-103-0) [tamanho 88](#page-103-0) endereço Controle de Acesso ao Meio (MAC) *Veja* [Endereços MAC](#page-22-0) endereço IP [IPv6 40](#page-55-0) enderecos IP 6 Endereços MAC [identificando 7](#page-22-0) endereços MAC Ethernet *Veja* [Endereços MAC](#page-22-0) endereços TCP/IP, estáticos [designando para subsistemas de](#page-23-0) [armazenamento 8](#page-23-0) Enterprise Management Window [adicionando dispositivos 35](#page-50-0) erros [matriz de disco FCP 241](#page-256-0) [erros, varredura de mídia 83](#page-98-0) [erros de matriz do disco FCP 241](#page-256-0) [espelhamento de cache 242](#page-257-0)[, 267](#page-282-0) [espelhamento de cache, desativando 132](#page-147-0) [estações de gerenciamento xi](#page-10-0) [descrição 1](#page-16-0)[, 4](#page-19-0) [tipos de configurações compatíveis 2](#page-17-0) [VMware ESX Server 260](#page-275-0) [estatísticas, iSCSI 39](#page-54-0) Ethernet [requisitos do Solaris, serviços de](#page-289-0) [cluster 274](#page-289-0) eventos [DDC MEL 240](#page-255-0) eventos, críticos [ações necessárias 217](#page-232-0) [descrições de 217](#page-232-0) [números 217](#page-232-0) [resolvendo problemas 217](#page-232-0)

## **F**

[Fast!UTIL 245](#page-260-0) [FDE 79](#page-94-0)[, 149](#page-164-0) [apagamento seguro 202](#page-217-0) [apagamento seguro, usando 164](#page-179-0) [arquivos de log 201](#page-216-0) [ativando 175](#page-190-0) [autorizações de segurança 165](#page-180-0) [backup e Recuperação 204](#page-219-0) [boas práticas 204](#page-219-0) chaves de segurança [criando 152](#page-167-0) [obtendo 152](#page-167-0) [usando 152](#page-167-0) [chaves de segurança, alterando](#page-171-0) [\(externo\) 156](#page-171-0) [chaves de segurança, alterando](#page-170-0) [\(local\) 155](#page-170-0) [chaves de segurança, criando 152](#page-167-0) [chaves de segurança, obtendo 152](#page-167-0) [compreendendo 150](#page-165-0) [estados, bloqueados e](#page-219-0) [desbloqueados 204](#page-219-0) [gerenciamento de chave de segurança,](#page-166-0) [FDE 151](#page-166-0) [gerenciamento de chave de segurança](#page-166-0) [externa 151](#page-166-0)[, 203](#page-218-0) [gerenciamento de chave de segurança](#page-166-0) [local 151](#page-166-0)[, 203](#page-218-0) [identificador de chave de](#page-171-0) [segurança 156](#page-171-0) [matrizes, protegendo 202](#page-217-0) [matrizes RAID, protegendo 184](#page-199-0) [método de gerenciamento de chave,](#page-166-0) [escolhendo um 151](#page-166-0) [perguntas mais frequentes 201](#page-216-0) [protegendo dados contra uma](#page-165-0) [violação 150](#page-165-0) [suporte de inicialização 204](#page-219-0) [terminologia 167](#page-182-0) [unidades de disco 150](#page-165-0) [unidades de disco, apagando 197](#page-212-0) [unidades de disco, configurando 174](#page-189-0) [unidades de disco, desbloqueando](#page-205-0) [\(local e externa\) 190](#page-205-0) [unidades de disco, instalando 174](#page-189-0) [unidades de disco, migrando 193](#page-208-0) [unidades de disco de reposição 200](#page-215-0) [unidades de peça de reposição 204](#page-219-0) [unidades seguras, desbloqueando](#page-178-0) [\(externa\) 163](#page-178-0) [unidades seguras, desbloqueando](#page-178-0) [\(local\) 163](#page-178-0) [usando com outros recursos](#page-218-0) [premium 203](#page-218-0) [ferramenta lsslot 142](#page-157-0) ferramentas [Hot plug PCI 141](#page-156-0) [lsslot 142](#page-157-0) [Monitor de Suporte 207](#page-222-0) [ferramentas de Hot Plug PCI 141](#page-156-0) Fibre Channel [HBAs em um ambiente de](#page-113-0) [comutador 98](#page-113-0) firmware [controlador xiii](#page-12-0) [fazendo download 41](#page-56-0)[, 46](#page-61-0)

firmware *(continuação)* [fazendo download com E/S 47](#page-62-0) [níveis, determinando 42](#page-57-0)[, 43](#page-58-0) [obtendo xiii](#page-12-0) [suportado pelo Storage Manager 2](#page-17-0) [versões 2](#page-17-0) firmware da unidade [fazendo download 47](#page-62-0) [níveis, determinando 42](#page-57-0)[, 43](#page-58-0) Firmware do ESM [download automático do firmware do](#page-61-0) [ESM 46](#page-61-0) [fazendo download 41](#page-56-0)[, 46](#page-61-0) [níveis, determinando 42](#page-57-0)[, 43](#page-58-0) [sincronização automática do firmware](#page-62-0) [ESM 47](#page-62-0) firmware do NVSRAM [fazendo download 41](#page-56-0)[, 43](#page-58-0) [FlashCopy 78](#page-93-0) [mensagens de erro da matriz de disco](#page-257-0) [\(AIX\) 242](#page-257-0)

# **G**

[General Parallel File System \(GPFS\) 267](#page-282-0) [gerenciada pela rede, configurando 4](#page-19-0) [gerenciada pelo agente do host,](#page-20-0) [configurando 5](#page-20-0) [gerenciamento de chave de segurança](#page-167-0) [externa 152](#page-167-0)[, 156](#page-171-0)[, 163](#page-178-0)[, 168](#page-183-0)[, 170](#page-185-0)[, 173](#page-188-0)[,](#page-194-0) [179](#page-194-0) [configurando 179](#page-194-0) [servidor DS TKLM Proxy Code 173](#page-188-0)[,](#page-189-0) [174](#page-189-0) [gerenciamento de chave de segurança](#page-167-0) [local 152](#page-167-0)[, 155](#page-170-0)[, 163](#page-178-0) [Glossário 289](#page-304-0) [GPFS 267](#page-282-0) grupos de hosts [definindo 53](#page-68-0)[, 74](#page-89-0) Guia de configuração [Janela Enterprise Management 16](#page-31-0) [janela Subsystem Management 23](#page-38-0) guia Dispositivos *Veja* [Janela Enterprise Management](#page-29-0) guia Física *Veja* [janela Subsystem Management](#page-35-0) guia Lógica *Veja* [janela Subsystem Management](#page-34-0) guia Mapeamentos *Veja* [janela Subsystem Management](#page-36-0) Guia Summary *Veja* [janela Subsystem Management](#page-33-0) guia Suporte *Veja* [janela Subsystem Management](#page-38-0)

## **H**

[HACMP 265](#page-280-0) [usando 267](#page-282-0) hardware [Endereço Ethernet 4](#page-19-0)[, 5](#page-20-0) [requisitos do VMware ESX](#page-275-0) [Server 260](#page-275-0) [serviço e suporte xv](#page-14-0)

HBAs [ambiente de comutador Fibre](#page-113-0) [Channel 98](#page-113-0) [conectando um ambiente de](#page-113-0) [comutador Fibre Channel 98](#page-113-0) [configurações 245](#page-260-0) [configurações avançadas 246](#page-261-0) [configurações da JNI 252](#page-267-0) [configurações de QLogic 248](#page-263-0)[, 256](#page-271-0) [configurações JNI no Solaris 252](#page-267-0) [configurações padrão 246](#page-261-0) [drivers de dispositivo 101](#page-116-0) [em uma configuração conectada a](#page-21-0) [SAN 6](#page-21-0) [em uma configuração conectada](#page-20-0) [diretamente 5](#page-20-0) [hot plug PCI, substituindo 143](#page-158-0) [hot swap, concluindo 145](#page-160-0) [hot swap, substituindo 137](#page-152-0) [hot-swap, substituindo no AIX 137](#page-152-0) [hot swap, substituindo para AIX e](#page-154-0) [Linux 139](#page-154-0) [hot swap no Linux, preparando](#page-156-0) [para 141](#page-156-0) [no Linux, substituindo 141](#page-156-0) [usando 98](#page-113-0) [visão geral 98](#page-113-0) HBAs de hot swap *Veja* [HBAs, hot swap](#page-152-0) [HBAs hot plug PCI 143](#page-158-0) hdisk [atributos 130](#page-145-0)[, 279](#page-294-0) [profundidade da fila,](#page-145-0) [configurando 130](#page-145-0) hdisks [verificação 128](#page-143-0) [head-swap, subsistemas de](#page-208-0) [armazenamento FDE 193](#page-208-0) High Availability Cluster Multi-Processing *Veja* [HACMP](#page-280-0) host baseado em Intel e AMD [suporte xiv](#page-13-0) host bus adapters *Veja* [HBAs](#page-16-0) HBAs [definindo portas de hosts 53](#page-68-0) Solaris [configurações de QLogic 257](#page-272-0) host do AIX [suporte xiv](#page-13-0) host do Linux [suporte xiv](#page-13-0) host System p [suporte xiv](#page-13-0) host System x [suporte xiv](#page-13-0) [hosts xi](#page-10-0) [AIX, dispositivos em 127](#page-142-0) [configurando 93](#page-108-0) [definindo 75](#page-90-0) [descoberta automática 34](#page-49-0) [descoberta manual 35](#page-50-0) [heterogêneo 75](#page-90-0) [IBM i 77](#page-92-0) [iSCSI 41](#page-56-0) [tarefas de pré-instalação 5](#page-20-0)

hosts *[\(continuação\)](#page-10-0)* [VMware ESX Server 260](#page-275-0) [Hot plug PCI 142](#page-157-0) HP-UX [caminhos múltiplos nativos 115](#page-130-0) [E/S com vários caminhos com links](#page-126-0) [de PV 111](#page-126-0)[, 113](#page-128-0) [links de PV 111](#page-126-0)[, 113](#page-128-0) [serviços de cluster, requisitos de alta](#page-288-0) [disponibilidade 273](#page-288-0) [unidades lógicas, redistribuindo 136](#page-151-0)

## **I**

IBM i [configurando 77](#page-92-0) [definindo como o tipo de host 77](#page-92-0) [identificador de porta 77](#page-92-0) [IBM Support Line xv](#page-14-0) IBM System Storage Controller Firmware Upgrade Tool *Veja* [Controller Firmware Upgrade](#page-59-0) [Tool](#page-59-0) [IBM System Storage Productivity](#page-12-0) [Center xiii](#page-12-0) [IBM Tivoli Key Lifecycle Manager 151](#page-166-0)[,](#page-194-0) [179](#page-194-0) [arquivo de configuração do servidor](#page-185-0) [DS TKLM Proxy Code,](#page-185-0) [modificando 170](#page-185-0) [DS TKLM Proxy Code,](#page-194-0) [configurando 179](#page-194-0) [DS TKLM Proxy Code,](#page-188-0) [instalando 173](#page-188-0) [para gerenciamento de chave de](#page-183-0) [segurança externo,](#page-183-0) [configurando 168](#page-183-0) [ícones, Monitor de Suporte 208](#page-223-0) [identificação de destino, alterando para](#page-54-0) [iSCSI 39](#page-54-0) [identificador de ativação de recurso 50](#page-65-0) [informações do slot PCI 142](#page-157-0) inicialização remota *Veja* [SAN Boot](#page-108-0) [inicializadores de hardware, iSCSI 40](#page-55-0) [instalação 173](#page-188-0) [configuração de rede 3](#page-18-0) [configuração do VMware ESX](#page-274-0) [Server 259](#page-274-0) [drivers de caminhos múltiplos 100](#page-115-0) [DS TKLM Proxy Code no Windows,](#page-188-0) [para gerenciamento de chave de](#page-188-0) [segurança externo 173](#page-188-0) [Monitor de Suporte 25](#page-40-0) [Monitor de Suporte, automático 27](#page-42-0) [Monitor de Suporte, janela do](#page-45-0) [console 30](#page-45-0) [preparando para 1](#page-16-0) [procedimentos de conclusão 33](#page-48-0) [proxy no AIX ou Linux, para](#page-189-0) [gerenciamento de chave de](#page-189-0) [segurança externo 174](#page-189-0) [sequência de 31](#page-46-0) [Storage Manager 25](#page-40-0) [Storage Manager, automático 27](#page-42-0) [Storage Manager, manual 31](#page-46-0)[, 32](#page-47-0) [tipos de configuração 2](#page-17-0)

instalação *[\(continuação\)](#page-188-0)* [unidades FDE 174](#page-189-0) [instalação de rede, preparando 3](#page-18-0) [instruções xvi](#page-15-0) [interface, Monitor de Suporte 208](#page-223-0) [interface da linha de comandos \(CLI\) 90](#page-105-0) interrupções SNMP (Simple Network Management Protocol) *Veja também* [traps de SNMP](#page-21-0) [traps de SNMP 3](#page-18-0) introdução [Storage Manager 1](#page-16-0) [IPv6 40](#page-55-0) iSCSI [autenticação de destino, alterando 38](#page-53-0) [configurações, gerenciando 37](#page-52-0) [configurações de rede 41](#page-56-0) [considerações do inicializador de](#page-56-0) [software, Microsoft 41](#page-56-0) [descoberta de destino, alterando 39](#page-54-0) [estatísticas, visualizando 39](#page-54-0) [identificação de destino, alterando 39](#page-54-0) [inicializadores de hardware](#page-55-0) [suportados, usando 40](#page-55-0) [permissões de autenticação mútua,](#page-54-0) [inserindo 39](#page-54-0) [portas do host 37](#page-52-0) [portas do host, configurando 39](#page-54-0) [servidor iSNS, usando 39](#page-54-0) [sessão, visualizando ou](#page-54-0) [terminando 39](#page-54-0)

## **J**

janela [Script Editor 90](#page-105-0) Janela Enterprise Management [ajuda on-line xii](#page-11-0) [descrição de visualização de](#page-29-0) [tabela 14](#page-29-0) [descrição de visualização em](#page-29-0) [árvore 14](#page-29-0) [elementos 13](#page-28-0) [Guia de configuração 16](#page-31-0) [guia Dispositivos 14](#page-29-0) [notificações de alerta 36](#page-51-0) [janela Log do Monitor de Suporte,](#page-227-0) [usando 212](#page-227-0) janela Subsystem Management [abrindo 17](#page-32-0) [ajuda on-line xii](#page-11-0) [diversas versões de software 23](#page-38-0) [elementos 17](#page-32-0) [Guia de configuração 23](#page-38-0) [guia Física 20](#page-35-0) [guia Lógica 19](#page-34-0) [guia Mapeamentos 21](#page-36-0) [Guia Summary 18](#page-33-0) [guia Suporte 23](#page-38-0) [log de eventos 217](#page-232-0) JNI [configurações do HBA 252](#page-267-0) [configurações HBA no Solaris 252](#page-267-0)

## **L**

leia-me [obtendo arquivos xiii](#page-12-0) [leitura direta de cache, escolhendo um](#page-103-0) [multiplicador 88](#page-103-0) links de PV *Veja* [HP-UX](#page-126-0) Linux [DCE 132](#page-147-0) [DVE 132](#page-147-0) [HBA hot swap, substituindo 139](#page-154-0) [HBAs, preparando para hot](#page-156-0) [swap 141](#page-156-0) [hot swap do HBA, concluindo o 145](#page-160-0) [mapeando novos WWPNs para](#page-160-0) [subsistemas de armazenamento 145](#page-160-0) [RHEL 5.3, com Veritas Storage](#page-148-0) [Foundation 5.0 133](#page-148-0) [substituindo HBAs 141](#page-156-0) [SUSE, com Veritas Storage](#page-148-0) [Foundation 133](#page-148-0) [LockKeyID, FDE 156](#page-171-0) LUNs [atributos 130](#page-145-0)[, 279](#page-294-0) [incluindo em uma partição](#page-91-0) [existente 76](#page-91-0) [mapeando para uma nova](#page-91-0) [partição 76](#page-91-0) [mapeando para uma partição no](#page-278-0) [VMware ESX Server 263](#page-278-0) [verificando tamanho 135](#page-150-0)

## **M**

[marcas registradas 285](#page-300-0) [matrizes 69](#page-84-0) [criando 68](#page-83-0) [definição 68](#page-83-0) Maximum Transmission Unit *Veja* [MTU](#page-56-0) [MC/Service Guard 273](#page-288-0) MEL [alterações de segurança 201](#page-216-0) mensagens [Monitor de Suporte 212](#page-227-0) método de gerenciamento de agente de host [Dispositivo UTM 127](#page-142-0) [Microsoft iSCSI Software Initiator 41](#page-56-0) [Mini-hubs 5](#page-20-0) [Miniporta SCSIport 101](#page-116-0)[, 102](#page-117-0) [Miniporta Storport 101](#page-116-0) [modificando o arquivo de configuração](#page-185-0) [de proxy para gerenciamento de chave](#page-185-0) [de segurança externa 170](#page-185-0) [Monitor de Desempenho 85](#page-100-0) Monitor de Suporte [área de console 208](#page-223-0) [assistente de instalação 27](#page-42-0) [configurando 207](#page-222-0) [desinstalando 32](#page-47-0) [desinstalando no Linux, AIX ou](#page-48-0) [Solaris 33](#page-48-0) [desinstalando no Windows 32](#page-47-0) [enviando pacotes configuráveis de](#page-225-0) [suporte 210](#page-225-0)

Monitor de Suporte *(continuação)* [ícones 208](#page-223-0) [instalação com uma janela de](#page-45-0) [console 30](#page-45-0) [interface 208](#page-223-0) [janela Log 212](#page-227-0) [mensagens 212](#page-227-0) [pacotes configuráveis de suporte 211](#page-226-0) [planejamento de coleta de pacote](#page-224-0) [configurável de suporte 209](#page-224-0) [resolução de problemas 236](#page-251-0) [resolvendo problemas 236](#page-251-0) [status corporativo 208](#page-223-0) [usando 207](#page-222-0) [MPIO 128](#page-143-0) [MPIO do Microsoft Windows 100](#page-115-0) [MPIO/DSM do Microsoft Windows 100](#page-115-0) [MPxIO 115](#page-130-0)[, 116](#page-131-0) [caminho de failover,](#page-132-0) [configurando 117](#page-132-0) [caminho de failover,](#page-132-0) [desconfigurando 117](#page-132-0) [dispositivos, verificando 117](#page-132-0) [driver, desativando 121](#page-136-0) [driver de failover, ativando 117](#page-132-0) [nomes de dispositivos, alterando 116](#page-131-0) [versão mais recente do driver,](#page-131-0) [adquirindo 116](#page-131-0) MPxIO (Multiplexed I/O) *Veja* [MPxIO](#page-131-0) MTU [configurações 41](#page-56-0) [My Support xvi](#page-15-0)

# **N**

Nível do RAID [comportamento do aplicativo 71](#page-86-0) [configurações 70](#page-85-0) [escolhendo 71](#page-86-0) nome de porta mundial *Veja* [WWPN](#page-160-0) [nomes, subsistema de](#page-51-0) [armazenamento 36](#page-51-0) [notas, importantes 286](#page-301-0) notificações [para e-mail 36](#page-51-0) [para pagers alfanuméricos 36](#page-51-0) [usando traps SNMP 36](#page-51-0) [notificações de alerta, configurando 36](#page-51-0) [notificações de suporte xvi](#page-15-0) [recebendo xvi](#page-15-0) [núcleo PCI 141](#page-156-0)

# **O**

[Outras perguntas mais frequentes 205](#page-220-0)

## **P**

[pacotes, software Storage Manager 2](#page-17-0)[, 31](#page-46-0) pacotes configuráveis de suporte [coletando manualmente 211](#page-226-0) [enviando para o IBM Support 210](#page-225-0) [planejando coleta 209](#page-224-0)

[padrão de acesso de E/S e tamanho de](#page-103-0) [E/S 88](#page-103-0) [Parallel System Support Programs](#page-282-0) [\(PSSP\) 267](#page-282-0) [paridade 69](#page-84-0) [particionamento 53](#page-68-0) peça de reposição [Unidades de Disco FDE 200](#page-215-0) [perfil, subsistema de armazenamento 52](#page-67-0) [perguntas mais frequentes, outras 205](#page-220-0) [permissões de autenticação mútua,](#page-54-0) [inserindo para iSCSI 39](#page-54-0) placa *Veja* [HBAs](#page-260-0) [planejar coleta de pacote configurável de](#page-224-0) [suporte 209](#page-224-0) [política de menor peso do caminho 86](#page-101-0) [política de menor profundidade da](#page-101-0) [fila 86](#page-101-0) [política de repetição alternada 86](#page-101-0) políticas, balanceamento de carga [política de menor peso do](#page-101-0) [caminho 86](#page-101-0) [política de menor profundidade da](#page-101-0) [fila 86](#page-101-0) [política de repetição alternada 86](#page-101-0) portas do host [definição 75](#page-90-0) [definindo 75](#page-90-0) [portas do host, iSCSI 39](#page-54-0) pré-requisitos HP-UX [serviços de cluster, alta](#page-288-0) [disponibilidade 273](#page-288-0) [pré-requisitos, software do cliente Storage](#page-47-0) [Manager 32](#page-47-0) [problemas, solucionando 217](#page-232-0) [produtos desenvolvidos 285](#page-300-0) profundidade da fila [alterando para AIX 132](#page-147-0) [alterando para Windows 131](#page-146-0) [máximo, calculando 131](#page-146-0) [profundidade da fila, configurando 130](#page-145-0) [proxy, desinstalando no Windows 174](#page-189-0) [proxy, instalando no AIX ou Linux 174](#page-189-0) [proxy, instalando no Windows 173](#page-188-0) [PSSP 267](#page-282-0)

# **Q**

QLogic [configurações 257](#page-272-0) [configurações do HBA 245](#page-260-0)[, 248](#page-263-0)[, 252](#page-267-0)[,](#page-271-0) [256](#page-271-0) [QLogic SANsurfer xii](#page-11-0)

## **R**

RAID [comportamento do aplicativo, por](#page-104-0) [nível 89](#page-104-0) [escolhendo níveis 89](#page-104-0) [níveis 69](#page-84-0) [protegendo matrizes com FDE 184](#page-199-0) [redundância de dados 69](#page-84-0)

RAID-0 [consequências de falha da](#page-85-0) [unidade 70](#page-85-0) [descrito 70](#page-85-0) RAID-1 [consequências de falha da](#page-85-0) [unidade 70](#page-85-0) [descrito 70](#page-85-0) RAID-3 [consequências de falha da](#page-85-0) [unidade 70](#page-85-0) [descrito 70](#page-85-0) RAID-5 [consequências de falha da](#page-85-0) [unidade 70](#page-85-0) [descrito 70](#page-85-0) RAID-6 [paridade dual distribuída 71](#page-86-0) RDAC [IDs, incluindo 274](#page-289-0) [IDs, serviços de cluster 274](#page-289-0) Recovery Guru [Diagnostic Data Capture 238](#page-253-0) [Recurso premium FC/SATA Intermix 49](#page-64-0) recursos [documentos xiii](#page-12-0) [Fast!UTIL 245](#page-260-0) recursos, premium *Veja* [recursos premium](#page-64-0) [recursos premium 49](#page-64-0) [armazenamento particionado 53](#page-68-0)[, 74](#page-89-0)[,](#page-90-0) [75](#page-90-0) [arquivo de chave do recurso 50](#page-65-0) [ativando 50](#page-65-0)[, 51](#page-66-0) [chave 79](#page-94-0) [configurando 78](#page-93-0) [desativando 51](#page-66-0) [descrições de 49](#page-64-0) [FDE 149](#page-164-0) [FDE, ativando 175](#page-190-0) [FDE e FlashCopy 203](#page-218-0) [FDE e VolumeCopy 203](#page-218-0) [FlashCopy 78](#page-93-0) Full Disk Encryption *Veja* [FDE](#page-94-0) [identificador de ativação de](#page-65-0) [recurso 50](#page-65-0) [Remote Mirror Option 79](#page-94-0) [usando 78](#page-93-0) [VolumeCopy 79](#page-94-0) rede de área de armazenamento (SAN) [configuração 6](#page-21-0) [Web site de suporte técnico xiv](#page-13-0) redes [configuração geral 3](#page-18-0) [configurações iSCSI 41](#page-56-0) [exemplo de configuração 3](#page-18-0) [Remote Mirror Option 79](#page-94-0) requisitos HP-UX [serviços de cluster, alta](#page-288-0) [disponibilidade 273](#page-288-0) [sistema operacional 25](#page-40-0) [software do cliente Storage](#page-47-0) [Manager 32](#page-47-0) [Reservas Persistentes 81](#page-96-0) [resolução de problemas 217](#page-232-0)

[resolução de problemas](#page-232-0) *(continuação)* [Diagnostic Data Capture 238](#page-253-0) [eventos críticos 217](#page-232-0) [Monitor de Suporte 236](#page-251-0) [resolvendo problemas, eventos](#page-232-0) [críticos 217](#page-232-0)

# **S**

SAN Boot [configurando hosts 93](#page-108-0) [requisitos 93](#page-108-0) Script Editor [Diagnostic Data Capture 238](#page-253-0) [janela 90](#page-105-0) [usando 90](#page-105-0) [senhas, configurando 35](#page-50-0) serviço [solicitando xiv](#page-13-0) serviços de cluster [HACMP ES e ESCRM 265](#page-280-0) [requisitos do AIX 267](#page-282-0) serviços de cluster, alta disponibilidade [AIX 265](#page-280-0) [dependências do sistema 265](#page-280-0) [MC/Service Guard 273](#page-288-0) [PSSP com GPFS 267](#page-282-0) [requisitos do AIX 266](#page-281-0) [requisitos do HP-UX 273](#page-288-0) [requisitos do Solaris 274](#page-289-0) [Solaris 274](#page-289-0) [serviços de cópia 49](#page-64-0) [serviços oferecidos nos Estados](#page-300-0) [Unidos 285](#page-300-0) servidor BOOTP [rede de amostra 3](#page-18-0) servidor DHCP [rede de amostra 3](#page-18-0) [servidor DS TKLM Proxy Code,](#page-184-0) [reiniciando 169](#page-184-0) [servidor DS TKLM Proxy Code, sistemas](#page-183-0) [operacionais suportados 168](#page-183-0) [servidor iSNS, usando 39](#page-54-0) servidores BOOTP [rede de amostra 6](#page-21-0) servidores DHCP [rede de amostra 6](#page-21-0) [sessão, iSCSI 39](#page-54-0) sincronização automática do firmware **ESM** [definida 47](#page-62-0) [requisito Event Monitor 47](#page-62-0) sistema operacional [requisitos 25](#page-40-0) [sistemas IBM Power 77](#page-92-0) sistemas operacionais [DS TKLM Proxy Code 168](#page-183-0) [inicializando com SAN boot 93](#page-108-0) [Solaris 117](#page-132-0) [suportado para Storage Manager 1](#page-16-0) SMagent [sequência de instalação do](#page-46-0) [software 31](#page-46-0) SMclient [sequência de instalação do](#page-46-0) [software 31](#page-46-0)

SMruntime [sequência de instalação do](#page-46-0) [software 31](#page-46-0) SMutil [sequência de instalação do](#page-46-0) [software 31](#page-46-0) [SO MAC 111](#page-126-0) software [componentes do Storage Manager 2](#page-17-0)[,](#page-46-0) [31](#page-46-0) [configurando endereços do](#page-21-0) [controlador 6](#page-21-0) [drivers de caminhos múltiplos 95](#page-110-0) [gerenciamento de licença de](#page-166-0) [chave 151](#page-166-0) [pacote RDAC 115](#page-130-0) [requisitos do VMware ESX](#page-275-0) [Server 260](#page-275-0) [serviço e suporte xv](#page-14-0) software do agente do host [parando e reiniciando 130](#page-145-0) software Storage Manager [nova terminologia xi](#page-10-0) Solaris [requisitos dos serviços de cluster 274](#page-289-0) [serviços de cluster, alta](#page-289-0) [disponibilidade 274](#page-289-0) [unidades lógicas, redistribuindo 137](#page-152-0) [Veritas 124](#page-139-0) [SSPC xiv](#page-13-0) [SSPC \(System Storage Productivity](#page-12-0) [Center\) xiii](#page-12-0) [Storage Manager 80](#page-95-0)[, 81](#page-96-0) [acessibilidade 281](#page-296-0) [assistente de instalação 27](#page-42-0) [componentes de software 2](#page-17-0)[, 31](#page-46-0) [configurando endereços do](#page-21-0) [controlador 6](#page-21-0) Controller Firmware Upgrade Tool [usando a ferramenta 44](#page-59-0) [descrição 1](#page-16-0) [desinstalando 32](#page-47-0) [desinstalando no Linux, AIX ou](#page-48-0) [Solaris 33](#page-48-0) [desinstalando no Windows 32](#page-47-0) [Download do Firmware de Unidade](#page-62-0) [do Versão 10.5x 47](#page-62-0) [elementos de interface 13](#page-28-0) [elementos de interface, Storage](#page-28-0) [Manager 13](#page-28-0) [instalação 33](#page-48-0) [instalação manual 31](#page-46-0)[, 32](#page-47-0) [instalando para utilizar com o IBM](#page-12-0) [System Storage Productivity](#page-12-0) [Center xiii](#page-12-0) [interface da linha de comandos 90](#page-105-0) [Janela Enterprise Management 13](#page-28-0) [janela Subsystem Management 17](#page-32-0) [log de eventos 217](#page-232-0) [Monitor de Suporte 207](#page-222-0) [obtendo software xiii](#page-12-0) [outros recursos 80](#page-95-0) [problemas, solucionando 217](#page-232-0) [recursos premium 49](#page-64-0)[, 78](#page-93-0) [resolução de problemas 217](#page-232-0) [Script Editor 90](#page-105-0)

[Storage Manager](#page-95-0) *(continuação)* [sistemas operacionais suportados 1](#page-16-0) [Task Assistant 54](#page-69-0) [versões 2](#page-17-0) subsistema de armazenamento [adicionando 130](#page-145-0) [configuração do VMware ESX](#page-274-0) [Server 259](#page-274-0) [níveis de firmware,](#page-57-0) [determinando 42](#page-57-0)[, 43](#page-58-0) [perfil, salvando 52](#page-67-0) [subsistema de armazenamento, para](#page-194-0) [gerenciamento de chave de segurança](#page-194-0) [externo 179](#page-194-0) subsistemas de armazenamento [ajustando 85](#page-100-0)[, 86](#page-101-0)[, 87](#page-102-0)[, 88](#page-103-0)[, 89](#page-104-0)[, 90](#page-105-0) [ajustando opções disponíveis 85](#page-100-0) [configurando para External Key](#page-194-0) [Management 179](#page-194-0) [configurando senhas 35](#page-50-0) [descoberta automática inicial 34](#page-49-0) [descoberta manual 35](#page-50-0) enderecos IP 6 [endereços TCP/IP estáticos 8](#page-23-0) [introdução 1](#page-16-0) [mapeando novos WWPNs para AIX e](#page-160-0) [Linux 145](#page-160-0) [nomeando 36](#page-51-0) [para gerenciamento de chave de](#page-183-0) [segurança externo,](#page-183-0) [configurando 168](#page-183-0) [serviços de cluster 265](#page-280-0) suporte [driver de caminhos múltiplos 95](#page-110-0) [notificações xvi](#page-15-0) [obtendo xiv](#page-13-0)[, xv](#page-14-0) [usando o Storage Manager para](#page-225-0) [enviar pacotes configuráveis de](#page-225-0) [suporte 210](#page-225-0) [Web sites xiii](#page-12-0)[, xvi](#page-15-0) suporte a defeitos [driver DMP 115](#page-130-0) [driver RDAC 115](#page-130-0) [MPxIO 115](#page-130-0) [redistribuindo unidades lógicas 135](#page-150-0)[,](#page-151-0) [136](#page-151-0)[, 137](#page-152-0) [serviços de cluster 265](#page-280-0) [System Storage Interoperation Center](#page-13-0) [\(SSIC\) xiv](#page-13-0) [System Storage Productivity Center xiii](#page-12-0) [System Storage Productivity Center](#page-13-0) [\(SSPC\) xiv](#page-13-0)

## **T**

Task Assistant [atalhos 54](#page-69-0) [descrição 54](#page-69-0) taxa de pedido de E/S [otimizando 88](#page-103-0) [taxa de transferência 85](#page-100-0) [taxa de transferência de E/S,](#page-102-0) [otimizando 87](#page-102-0) TCP/IP [IPv6 40](#page-55-0) [terminologia xi](#page-10-0) [terminologia, FDE 167](#page-182-0)

[sequência de instalação 31](#page-46-0)
tipos de configuração [instalação do Storage Manager 2](#page-17-0) tipos de hosts [definindo padrão 73](#page-88-0) [verificando 73](#page-88-0) [tipos de hosts padrão, definindo e](#page-88-0) [verificando 73](#page-88-0) Tivoli Key Lifecycle Manager *Veja* [IBM Tivoli Key Lifecycle Manager](#page-166-0) TKLM *Veja* [IBM Tivoli Key Lifecycle Manager](#page-166-0) [traps de SNMP 3](#page-18-0)[, 6](#page-21-0)[, 36](#page-51-0)

## **U**

[Unidade do Linux DM-Multipath 102](#page-117-0) unidades *Veja* [unidades de disco](#page-69-0) unidades de disco [FDE 150](#page-165-0) [FDE, apagamento seguro 164](#page-179-0) [FDE, apagando 197](#page-212-0) [FDE, configurando 174](#page-189-0) [FDE, desbloqueando \(externa\) 163](#page-178-0) [FDE, desbloqueando \(local\) 163](#page-178-0) [FDE, desbloqueando \(local e](#page-205-0) [externa\) 190](#page-205-0) [FDE, instalando 174](#page-189-0) [FDE, migrando 193](#page-208-0) [peça de reposição FDE 200](#page-215-0) [peças de reposição, configurando 54](#page-69-0) [peças de reposição, designando 54](#page-69-0) [peças de reposição, restaurando dados](#page-69-0) [de 54](#page-69-0) [unidades de peça de reposição 54](#page-69-0) [unidades lógicas 5](#page-20-0)[, 277](#page-292-0) [configuração 72](#page-87-0) [configuração de prioridade de](#page-104-0) [modificação 89](#page-104-0) [criando 68](#page-83-0)[, 71](#page-86-0) [criando a partir da capacidade livre](#page-83-0) [ou desconfigurada 68](#page-83-0) [definição 68](#page-83-0) [identificando 126](#page-141-0) [redistribuindo 135](#page-150-0)[, 136](#page-151-0)[, 137](#page-152-0) [uso esperado 72](#page-87-0) universal transport mechanism *Veja* [Dispositivo UTM](#page-142-0) [utilitário hot\\_add 129](#page-144-0) utilitário SMdevices [em sistemas operacionais de tipo](#page-142-0) [Unix 127](#page-142-0) [no Windows 126](#page-141-0) [usando 126](#page-141-0) [utilitário SMrepassist 129](#page-144-0) utilitários [hot\\_add 129](#page-144-0) [SMdevices 126](#page-141-0) [SMrepassist 129](#page-144-0)

## **V**

[Varredura de Mídia 81](#page-96-0) [alterando configurações 81](#page-96-0) [configurações 84](#page-99-0) [duração 85](#page-100-0)

[Varredura de Mídia](#page-96-0) *(continuação)* [erros relatados 83](#page-98-0) [impacto no desempenho 83](#page-98-0) [visão geral 81](#page-96-0) [varredura de mídia em segundo](#page-96-0) [plano 81](#page-96-0) [Veritas 102](#page-117-0) [DMP 124](#page-139-0) [DMP \(Dynamic Multipathing\) 115](#page-130-0) [File System 124](#page-139-0) [Storage Foundation 133](#page-148-0) [Storage Foundation 5.0 133](#page-148-0) [Volume Manager 115](#page-130-0)[, 124](#page-139-0) [Veritas DMP DSM 102](#page-117-0) Veritas Storage Foundation [módulo RDAC, ativando no RHEL](#page-148-0) [para Storage Foundation 5.0 133](#page-148-0) [varredura LVM, desativando para](#page-148-0) [SUSE Linux Enterprise Server 133](#page-148-0) Veritas Storage Foundation 5.0 [módulo RDAC, ativando 133](#page-148-0) [módulo RDAC, descarregando 133](#page-148-0) versões de software, diversas *Veja* [janela Subsystem Management](#page-38-0) [VMware ESX Server 259](#page-274-0) [Conexões cruzadas 263](#page-278-0) [mapeando LUNs para uma](#page-278-0) [partição 263](#page-278-0) [VolumeCopy 79](#page-94-0) [volumes de acesso 5](#page-20-0)[, 277](#page-292-0)

**W**

Web sites [AIX xiv](#page-13-0) [ativação de recurso premium xiv](#page-13-0) [Boas Práticas do FDE 204](#page-219-0) [centro de publicações IBM xiv](#page-13-0) [documentação xii](#page-11-0) [driver de failover Solaris 124](#page-139-0) [informações do produto IBM System](#page-13-0) [Storage xiv](#page-13-0) [lista xiii](#page-12-0) [notificação xvi](#page-15-0) [serviços xv](#page-14-0) [Sistema p xiv](#page-13-0) [SSIC xiv](#page-13-0) [suporte xv](#page-14-0)[, xvi](#page-15-0) [suporte ao comutador xiv](#page-13-0) [suporte ao SAN xiv](#page-13-0) [System Storage Productivity Center](#page-13-0) [\(SSPC\) xiv](#page-13-0) [System x xiv](#page-13-0) [VMware 262](#page-277-0) WWPN [mapeando para subsistema de](#page-160-0) [armazenamento no AIX e](#page-160-0) [Linux 145](#page-160-0)

## **Z**

[zoneamento 98](#page-113-0) [zoneamento do comutador Fibre](#page-113-0) [Channel 98](#page-113-0)

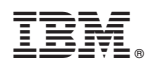

Número da Peça: 81Y2471

Impresso no Brasil

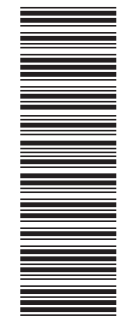

(1P) P/N: 81Y2471 (1P) P/N: 81Y2471

G517-9967-02

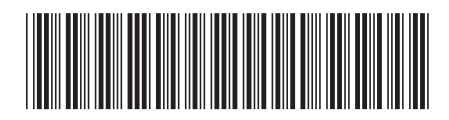